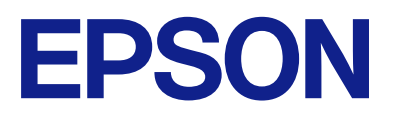

# ET-2870 Series L3280 Series ET-4800 Series L5290 Series ET-2820 Series L3260 Series

**Vartotojo vadovas**

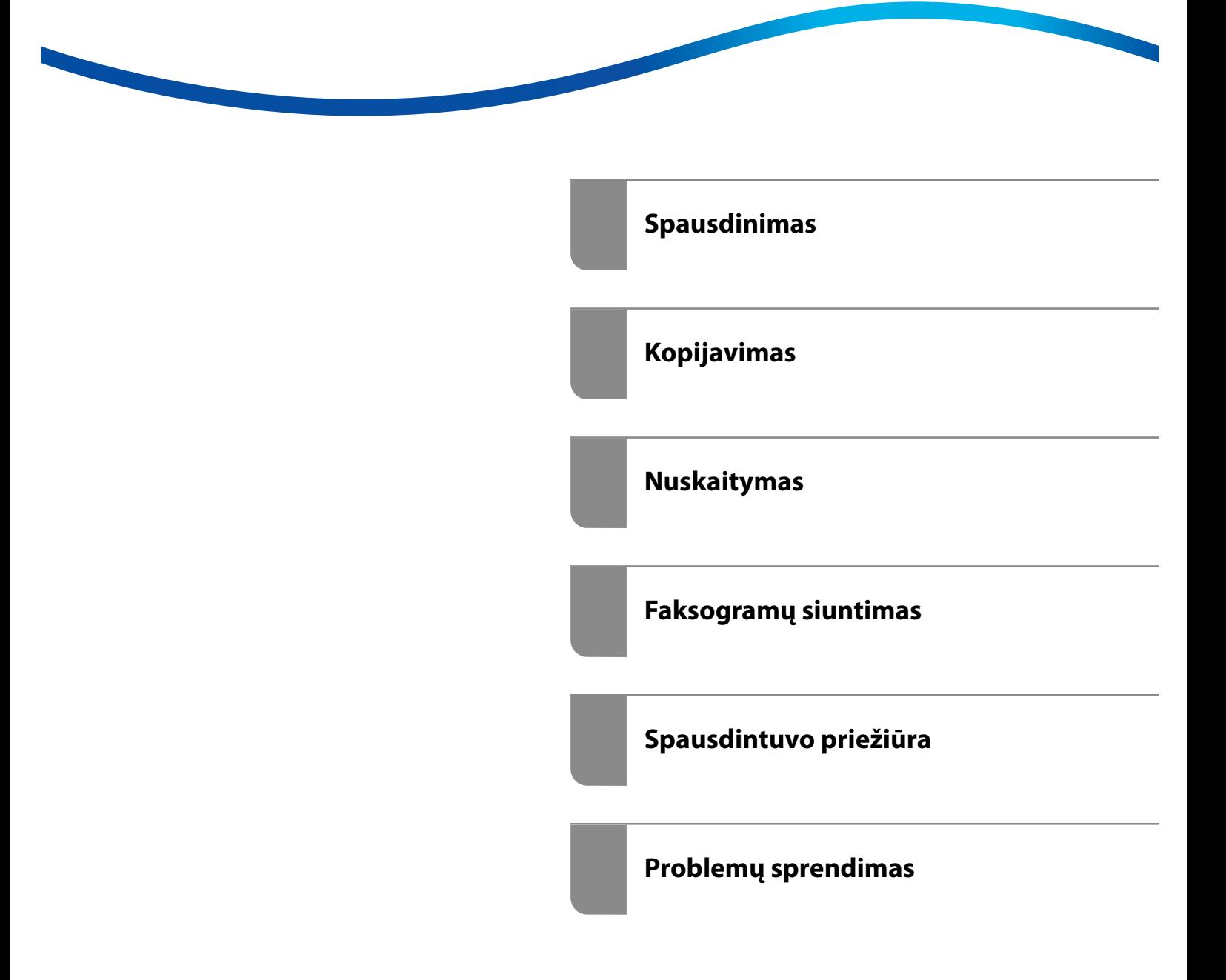

## *Turinys*

### *[Nuoroda į šį vadovą](#page-5-0)*

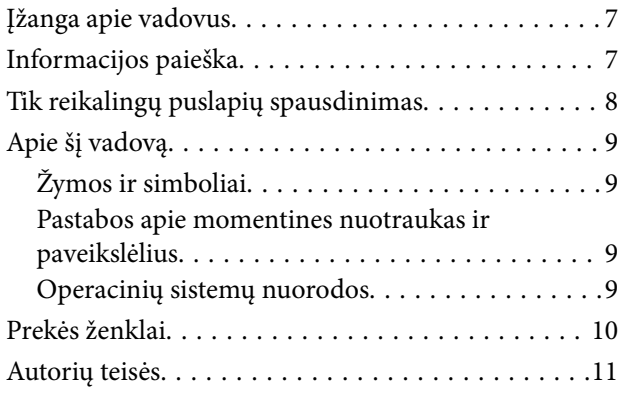

#### *[Svarbios instrukcijos](#page-11-0)*

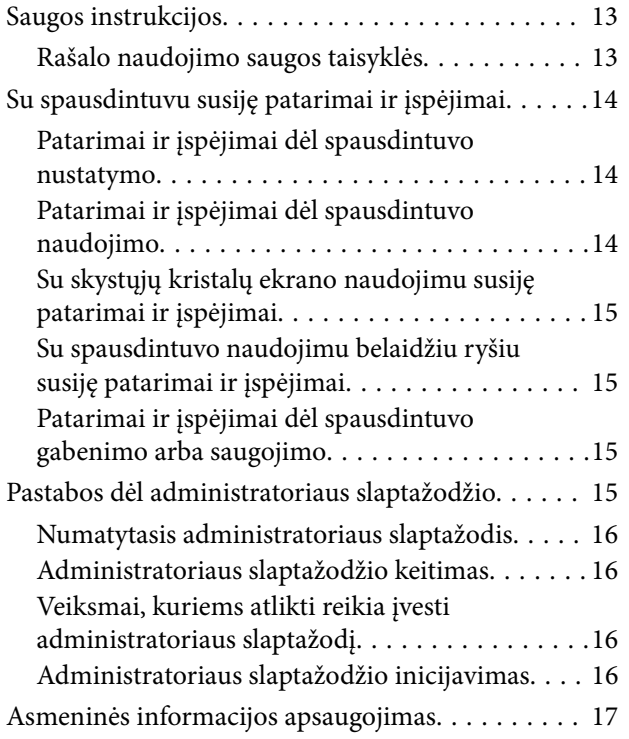

## *[Dalių pavadinimai ir funkcijos](#page-17-0)*

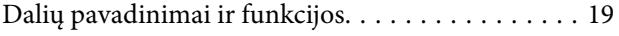

## *[Valdymo skydelio vadovas](#page-22-0)*

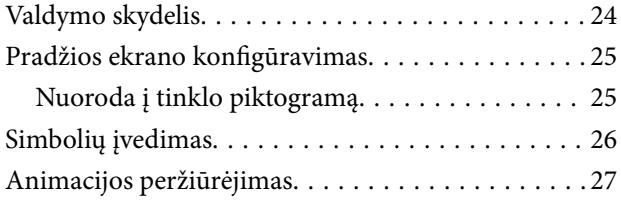

### *[Popieriaus įdėjimas](#page-27-0)*

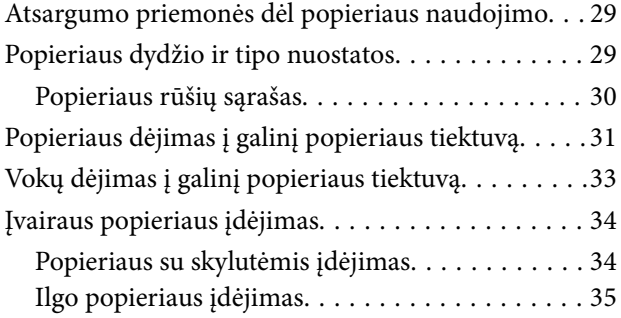

## *[Originalų dėjimas](#page-35-0)*

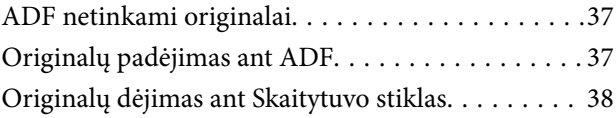

### *[Spausdinimas](#page-39-0)*

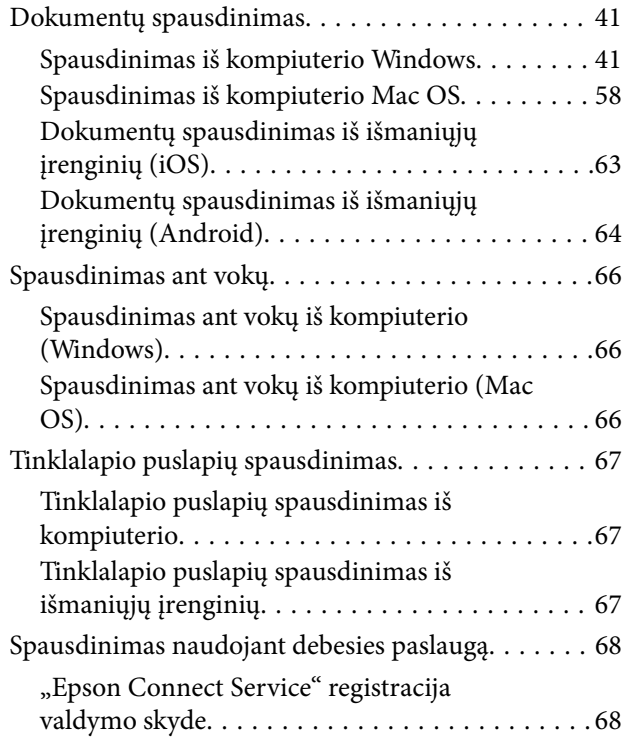

#### *[Kopijavimas](#page-69-0)*

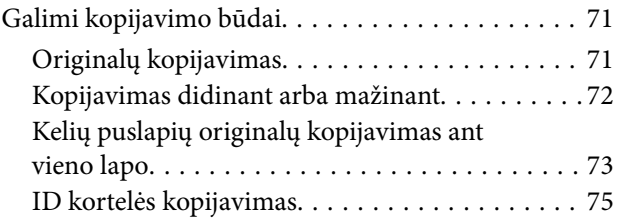

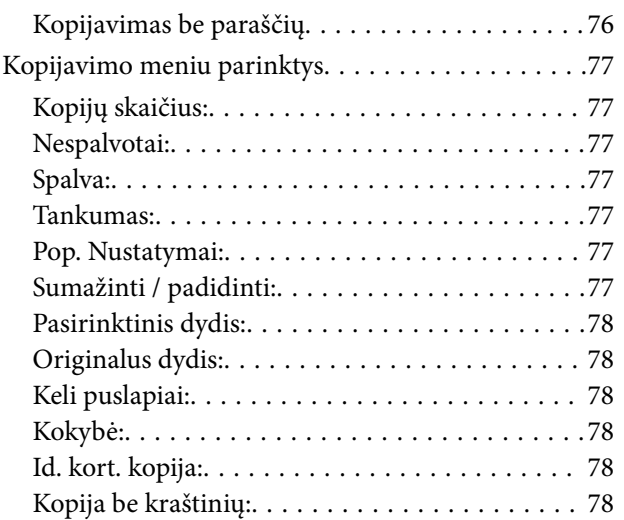

## *[Nuskaitymas](#page-78-0)*

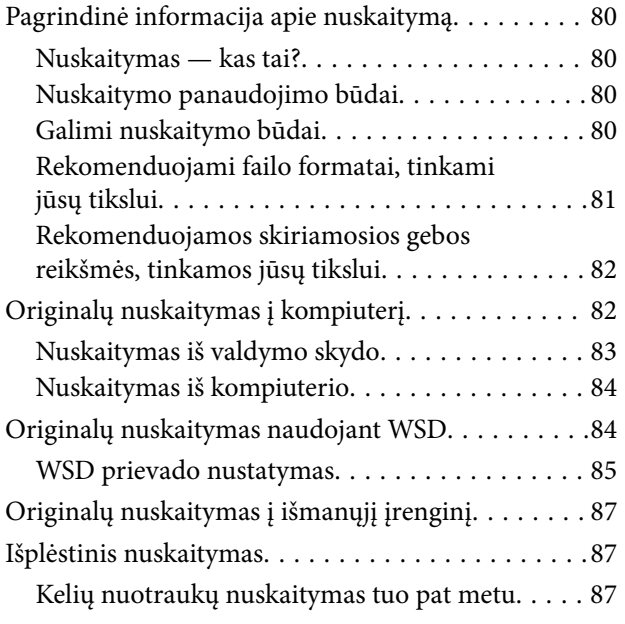

## *[Faksogramų siuntimas](#page-88-0)*

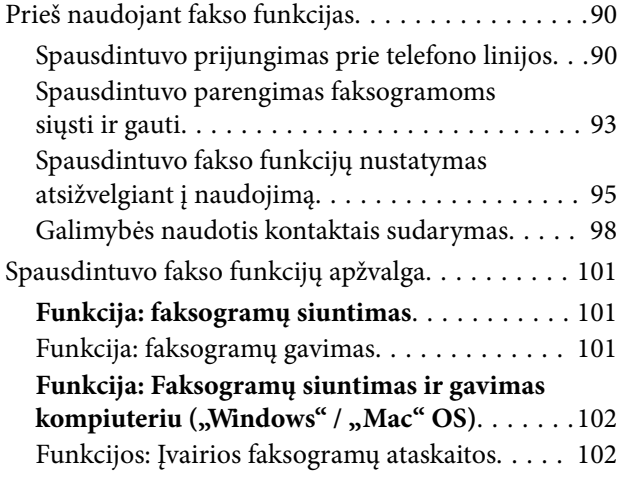

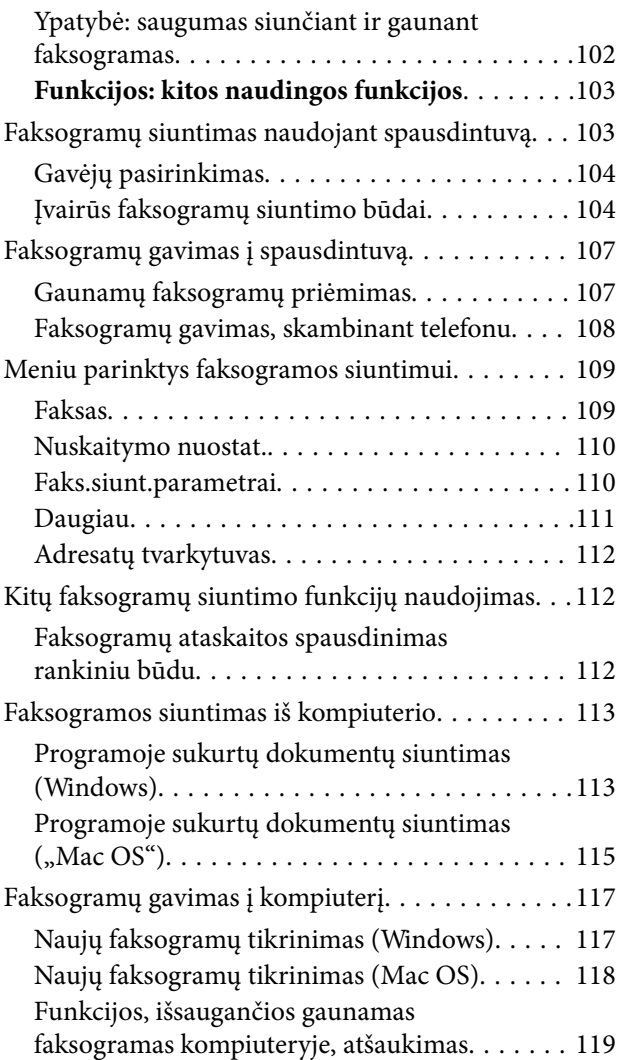

## *[Spausdintuvo priežiūra](#page-119-0)*

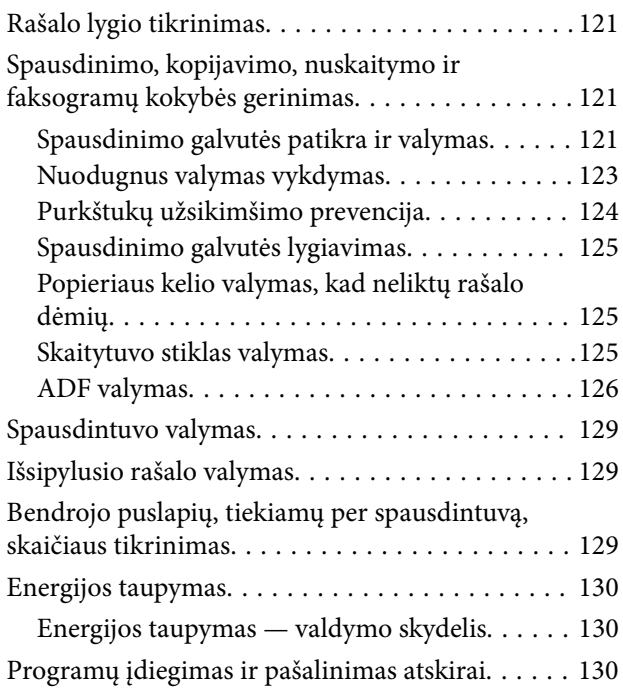

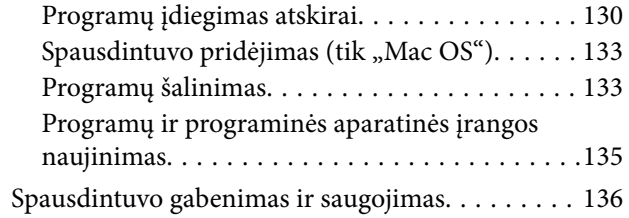

## *[Problemų sprendimas](#page-138-0)*

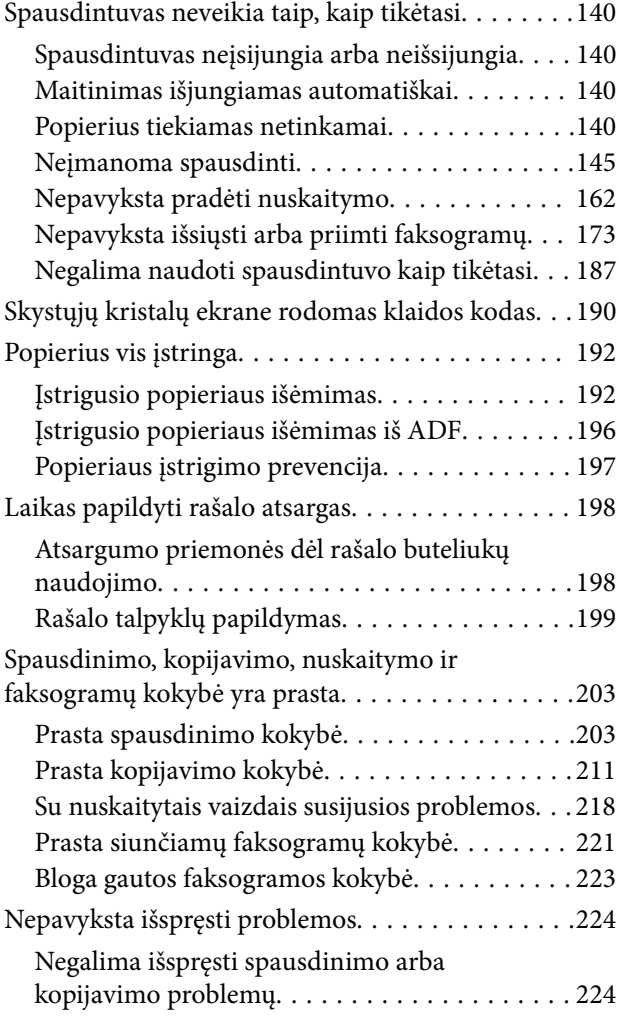

#### *[Kompiuterio arba įrenginių](#page-225-0)  [pridėjimas arba keitimas](#page-225-0)*

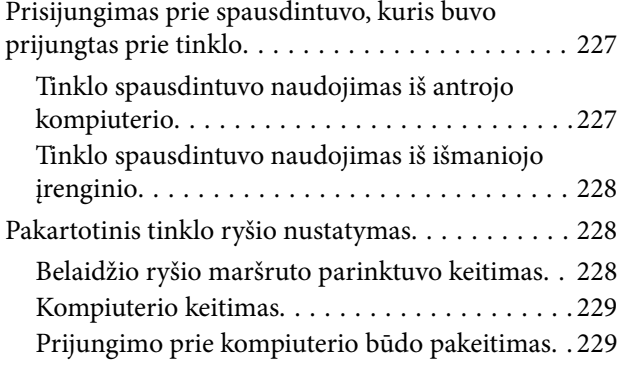

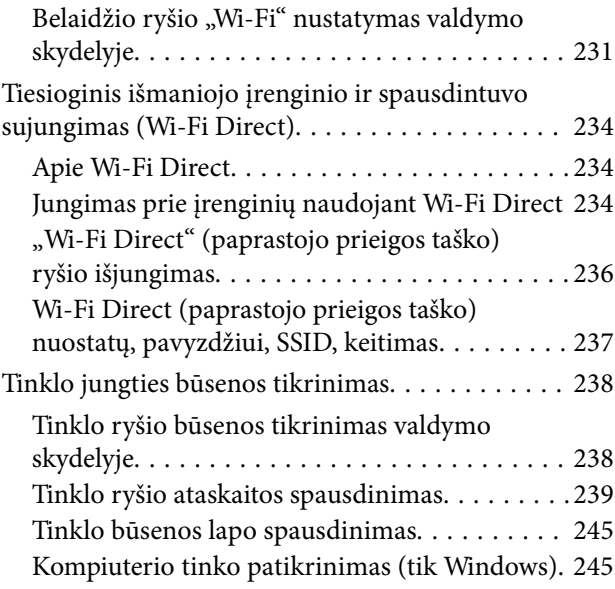

## *[Produkto informacija](#page-246-0)*

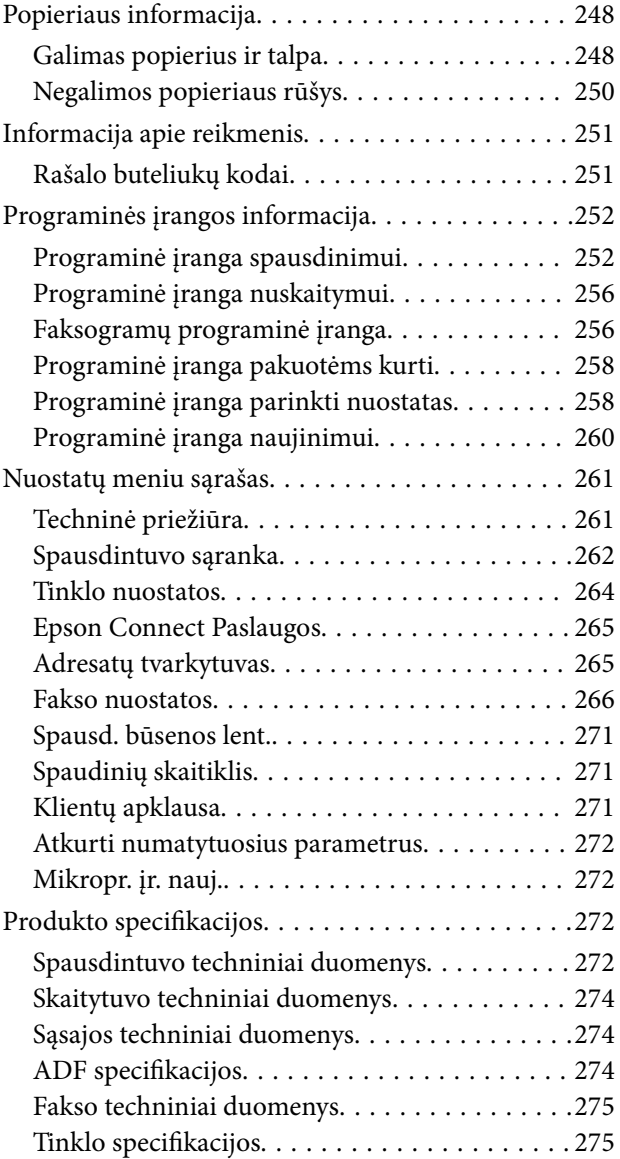

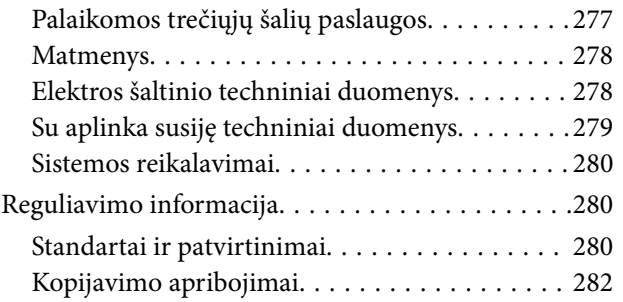

## *[Kur ieškoti pagalbos](#page-282-0)*

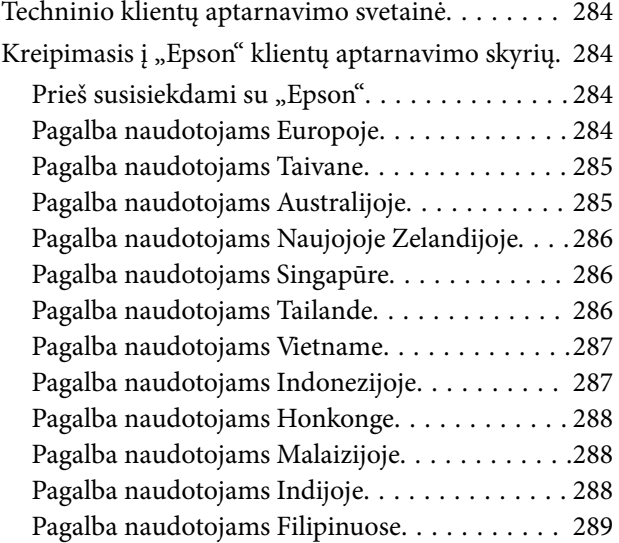

# <span id="page-5-0"></span>**Nuoroda į šį vadovą**

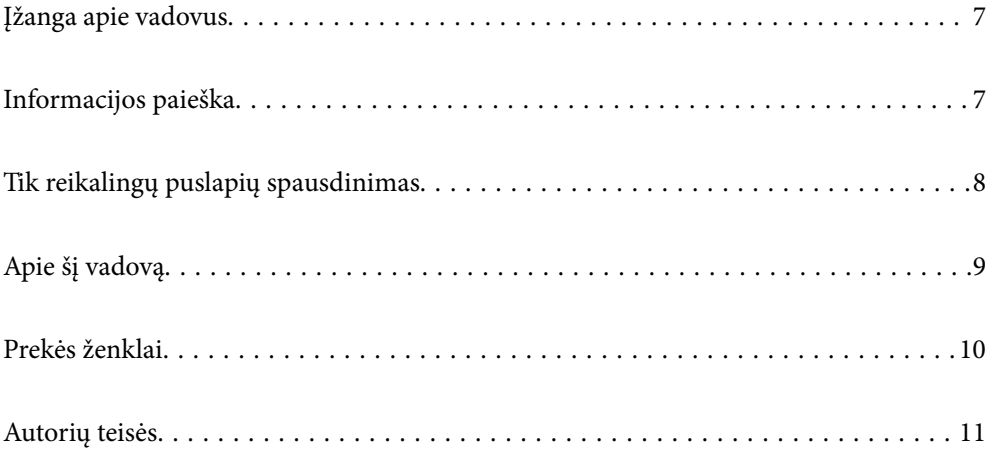

# <span id="page-6-0"></span>**Įžanga apie vadovus**

Su "Epson" spausdintuvu pateikiami toliau nurodyti vadovai. Įvairios pagalbinės informacijos ieškokite ne tik šiuose vadovuose, bet ir spausdintuvo bei "Epson" programų žinynuose.

❏ Svarbios saugos instrukcijos (popierinis vadovas)

Pateikiamos instrukcijos, užtikrinančios saugų spausdintuvo naudojimą.

❏ Pradėkite čia (popierinis vadovas)

Jame pateikiama informacija apie spausdintuvo nustatymą ir programinės įrangos įdiegimą.

❏ Vartotojo vadovas (skaitmeninis vadovas)

Šis vadovas. Šis vadovas pateikiamas PDF ir žiniatinklio versijomis. Suteikia bendrosios informacijos ir instrukcijų apie spausdintuvo naudojimą, tinklo nustatymus naudojant spausdintuvą tinkle ir apie problemų sprendimą.

Šis vadovas naudojamas naudojant ET-4800 Series/L5290 Series ir ET-2870 Series/ET-2820 Series/L3280 Series/ L3260 Series. Šios funkcijos yra prieinamos tik naudojant ET-4800 Series/L5290 Series.

- ❏ Faksogramų siuntimas
- ❏ ADF (automatinis dokumentų tiektuvas)
- ❏ Etherneto jungtis

Naujausias pirmiau minėtų vadovų versijas galite įsigyti vienu iš toliau nurodytų būdų.

❏ Popierinis vadovas

Naujausios informacijos rasite Europos "Epson" pagalbos svetainėje <http://www.epson.eu/support> arba "Epson" pagalbos visame pasaulyje svetainėje <http://support.epson.net/>.

❏ Skaitmeninis vadovas

Jei norite perskaityti žiniatinklio vadovą, apsilankykite toliau nurodytoje svetainėje, įveskite įrenginio pavadinimą, tada eikite **Pagalba**.

<http://epson.sn>

# **Informacijos paieška**

PDF vadovas leidžia ieškoti informacijos pagal raktinį žodį arba peršokti tiesiai į konkrečius skyrius, naudojant žymes. Šiame skyriuje paaiškinama, kaip naudotis PDF vadovu, kuris kompiuteryje atidarytas naudojant Adobe Acrobat Reader DC.

#### <span id="page-7-0"></span>**Paieška pagal raktinį žodį**

Spustelėkite **Redaguoti** > **Išplėstinė paieška**. Paieškos lange įveskite ieškomos informacijos raktinį žodį (tekstą), tada spustelėkite **Ieškoti**. Rezultatai rodomi sąraše. Spustelėkite vieną iš rodomų rezultatų, norėdami peršokti į tą puslapį.

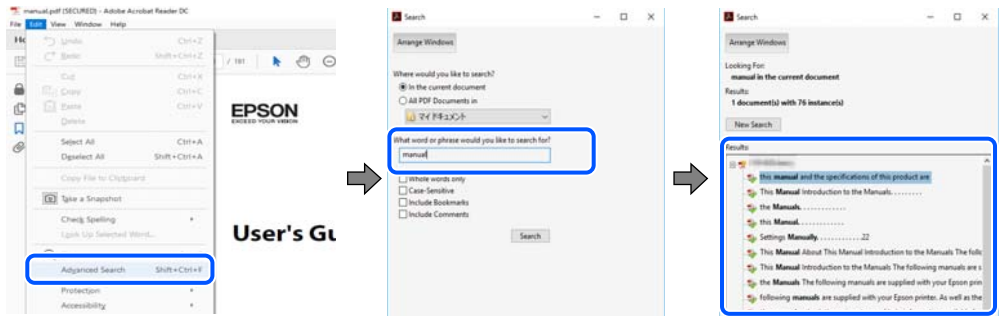

#### **Tiesioginis peršokimas iš žymių**

Spustelėkite antraštę, norėdami peršokti į tą puslapį. Spustelėkite + arba >, norėdami peržiūrėti to skyriaus žemesnio lygio antraštes. Norėdami grįžti į ankstesnį puslapį, klaviatūra atlikite šią operaciją.

- ❏ Windows: laikykite nuspaudę **Alt** ir paspauskite **←**.
- ❏ Mac OS: laikykite nuspaudę komandos klavišą ir paspauskite **←**.

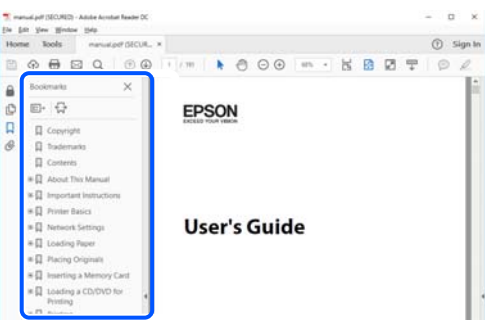

# **Tik reikalingų puslapių spausdinimas**

Galite išrinkti ir atspausdinti tik reikalingus puslapius. Meniu **Failas** spustelėkite **Spausdinti**, tada nurodykite norimus spausdinti puslapius ties **Puslapiai**, esančiame **Spausdinami puslapiai**.

❏ Norėdami nurodyti puslapių seriją, įveskite brūkšnelį tarp pradinio puslapio ir pabaigos puslapio.

Pavyzdys: 20-25

❏ Norėdami nurodyti ne iš eilės einančius puslapius, atskirkite juos kableliais.

Pavyzdys: 5, 10, 15

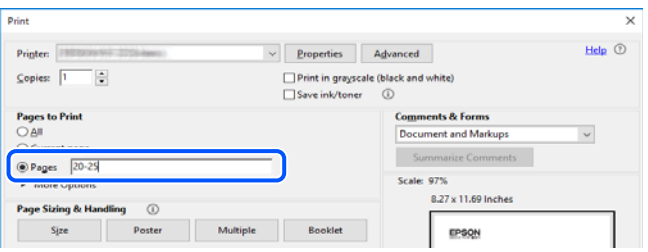

# <span id="page-8-0"></span>**Apie šį vadovą**

Šiame skyriuje paaiškinama, žymų ir simbolių reikšmė, pateikiamos aprašymų pastabos bei šiame vadove naudojama operacinių sistemų nuorodų informacija.

## **Žymos ir simboliai**

!*Perspėjimas:*

Instrukcijos, kurių reikia griežtai laikytis, siekiant išvengti sužalojimų.

c*Svarbu:* Instrukcijos, kurių reikia laikytis, siekiant nesugadinti įrangos.

#### *Pastaba:*

Pateikiama papildoma ir nuorodinė informacija.

#### **Susijusi informacija**

 $\rightarrow$  Nuorodos į susijusius skyrius.

#### **Pastabos apie momentines nuotraukas ir paveikslėlius**

- ❏ Spausdintuvo tvarkyklės momentinės nuotraukos padarytos naudojant Windows 10 arba macOS High Sierra. Koks turinys rodomas ekranuose, lemia modelis ir aplinkybės.
- ❏ Šiame vadove naudojami paveikslėliai yra tik pavyzdžiai. Nors, atsižvelgiant į modelį, gali būti nedidelių skirtumų, tačiau naudojimo būdas nesiskiria.
- ❏ Kokie meniu punktai yra rodomi skystųjų kristalų ekrane, lemia modelis ir nustatymai.
- ❏ QR kodą galite nuskaityti specialia programėle.

#### **Operacinių sistemų nuorodos**

#### **Windows**

Šiame vadove sąvokos, pavyzdžiui, Windows 10, Windows 8.1, Windows 8, Windows 7, Windows Vista, Windows XP, Windows Server 2019, Windows Server 2016, Windows Server 2012 R2, Windows Server 2012, Windows Server 2008 R2, Windows Server 2008, Windows Server 2003 R2 ir Windows Server 2003, reiškia šias operacines sistemas. Be to, Windows naudojama, kai turimos omenyje visos versijos.

- ❏ Microsoft® Windows® 10 operacinė sistema
- ❏ Microsoft® Windows® 8.1 operacinė sistema
- ❏ Microsoft® Windows® 8 operacinė sistema
- ❏ Microsoft® Windows® 7 operacinė sistema
- ❏ Microsoft® Windows Vista® operacinė sistema
- <span id="page-9-0"></span>❏ Microsoft® Windows® XP operacinė sistema
- ❏ Microsoft® Windows® XP Professional x64 Edition operacinė sistema
- ❏ Microsoft® Windows Server® 2019 operacinė sistema
- ❏ Microsoft® Windows Server® 2016 operacinė sistema
- ❏ Microsoft® Windows Server® 2012 R2 operacinė sistema
- ❏ Microsoft® Windows Server® 2012 operacinė sistema
- ❏ Microsoft® Windows Server® 2008 R2 operacinė sistema
- ❏ Microsoft® Windows Server® 2008 operacinė sistema
- ❏ Microsoft® Windows Server® 2003 R2 operacinė sistema
- ❏ Microsoft® Windows Server® 2003 operacinė sistema

#### **Mac OS**

Šiame vadove "Mac OS" naudojama, kai turima omenyje Mac OS X v10.6.8 ar vėlesnė versija.

## **Prekės ženklai**

- ❏ Epson Scan 2 software is based in part on the work of the Independent JPEG Group.
- ❏ libtiff

Copyright © 1988-1997 Sam Leffler

Copyright © 1991-1997 Silicon Graphics, Inc.

Permission to use, copy, modify, distribute, and sell this software and its documentation for any purpose is hereby granted without fee, provided that (i) the above copyright notices and this permission notice appear in all copies of the software and related documentation, and (ii) the names of Sam Leffler and Silicon Graphics may not be used in any advertising or publicity relating to the software without the specific, prior written permission of Sam Leffler and Silicon Graphics.

THE SOFTWARE IS PROVIDED "AS-IS" AND WITHOUT WARRANTY OF ANY KIND, EXPRESS, IMPLIED OR OTHERWISE, INCLUDING WITHOUT LIMITATION, ANY WARRANTY OF MERCHANTABILITY OR FITNESS FOR A PARTICULAR PURPOSE.

IN NO EVENT SHALL SAM LEFFLER OR SILICON GRAPHICS BE LIABLE FOR ANY SPECIAL, INCIDENTAL, INDIRECT OR CONSEQUENTIAL DAMAGES OF ANY KIND, OR ANY DAMAGES WHATSOEVER RESULTING FROM LOSS OF USE, DATA OR PROFITS, WHETHER OR NOT ADVISED OF THE POSSIBILITY OF DAMAGE, AND ON ANY THEORY OF LIABILITY, ARISING OUT OF OR IN CONNECTION WITH THE USE OR PERFORMANCE OF THIS SOFTWARE.

- ❏ QR Code is a registered trademark of DENSO WAVE INCORPORATED in Japan and other countries.
- ❏ Microsoft®, Windows®, Windows Server®, and Windows Vista® are registered trademarks of Microsoft Corporation.
- ❏ Apple, Mac, macOS, OS X, Bonjour, ColorSync, Safari, AirPrint, iPad, iPhone, iPod touch, and iTunes are trademarks of Apple Inc., registered in the U.S. and other countries.
- ❏ Use of the Works with Apple badge means that an accessory has been designed to work specifically with the technology identified in the badge and has been certified by the developer to meet Apple performance standards.
- ❏ Chrome, Google Play, and Android are trademarks of Google LLC.
- <span id="page-10-0"></span>❏ Adobe, Acrobat, and Reader are either registered trademarks or trademarks of Adobe in the United States and/or other countries.
- ❏ Firefox is a trademark of the Mozilla Foundation in the U.S. and other countries.
- ❏ Mopria® and the Mopria® Logo are registered and/or unregistered trademarks and service marks of Mopria Alliance, Inc. in the United States and other countries. Unauthorized use is strictly prohibited.
- ❏ Bendroji pastaba: kiti čia pateikti gaminių pavadinimai yra skirti tik gaminiams atpažinti ir gali būti atitinkamų savininkų prekių ženklai."Epson" nepriklauso jokios teisės į šiuos ženklus.

# **Autorių teisės**

Jokia šio leidinio dalis negali būti atgaminta, saugoma gavimo sistemoje arba siunčiama bet kokia forma arba bet kokiomis priemonėmis, elektroninėmis, mechaninėmis, kopijuojant, įrašant arba kitaip, neturint išankstinio raštiško "Seiko Epson Corporation" sutikimo. Neprisiimama jokia patentų atsakomybė, susijusi su čia pateiktos informacijos naudojimu. Taip pat neprisiimama atsakomybė už žalą, sukeltą čia pateiktos informacijos naudojimo. Čia pateikta informacija skirta naudojimui tik su šiuo "Epson" produktu. "Epson" neprisiima atsakomybės už bet kokį šios informacijos taikymą kitiems produktams.

Nei "Seiko Epson Corporation", nei dukterinės bendrovės nebus atsakingos šio produkto pirkėjui arba bet kokioms trečiosioms šalims už žalą, nuostolius, kaštus arba išlaidas, pirkėjo arba trečiųjų šalių patirtas dėl nelaimingo atsitikimo, netinkamo naudojimo arba piktnaudžiavimo šio produktu arba neleistinų modifikacijų, remontų arba šio produkto pakeitimų, arba (išskyrus JAV) griežtai nesilaikant "Seiko Epson Corporation" naudojimo ir priežiūros instrukcijų.

"Seiko Epson Corporation" ir dukterinės bendrovės nebus atsakingos už bet kokią žalą arba problemas, kylančias naudojant bet kokias parinktis arba eksploatacines medžiagas, išskyrus originalius "Epson" produktus arba "Seiko Epson Corporation" produktus, patvirtintus "Epson".

"Seiko Epson Corporation" nebus atsakinga už jokią žalą dėl elektromagnetinių trukdžių, kylančių naudojant kitus sąsajos laidus, nei "Epson" patvirtintus "Seiko Epson Corporation" produktus.

© 2023 "Seiko Epson Corporation"

Šio vadovo turinys ir šio produkto specifikacijos gali keistis bet perspėjimo.

# <span id="page-11-0"></span>**Svarbios instrukcijos**

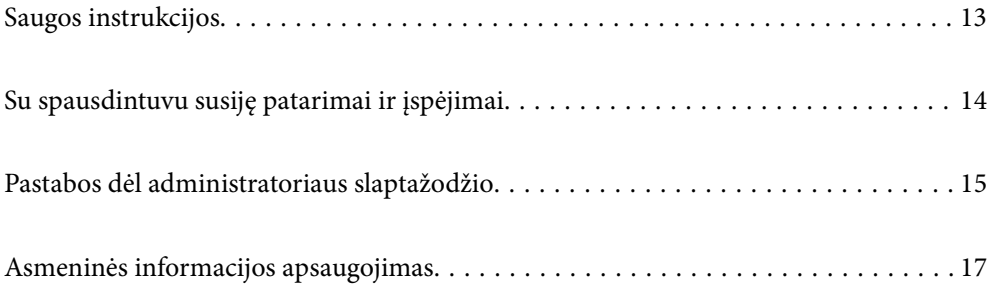

# <span id="page-12-0"></span>**Saugos instrukcijos**

Kad šiuo spausdintuvu naudotumėtės saugiau, perskaitykite šias instrukcijas ir jų laikykitės.Šį vadovą saugokite ateičiai.Be to, būtinai vadovaukitės visais ant spausdintuvo nurodytais įspėjimais ir instrukcijomis.

- ❏ Kai kurie ant šio spausdintuvo nurodyti simboliai skirti saugai užtikrinti ir spausdintuvui tinkamai naudoti. Norėdami sužinoti šių simbolių reikšmę, apsilankykite toliau nurodytoje interneto svetainėje. <http://support.epson.net/symbols>
- ❏ Naudokite tik su spausdintuvu patiektą maitinimo laidą. Šio laido nenaudokite su jokiu kitu gaminiu. Su šiuo spausdintuvu naudojant kitus laidus arba naudojant šį laidą su kitais įrenginiais, gali kilti gaisras arba įvykti elektros smūgis.
- ❏ Įsitikinkite, kad naudojamas kintamosios srovės elektros laidas atitinka taikomus vietinius saugos standartus.
- ❏ Niekada neišrinkite, nekeiskite ir nemėginkite patys remontuoti elektros laido, kištuko, spausdintuvo, skaitytuvo arba jų priedų, nebent spausdintuvo vadove būtų ypač aiškiai nurodyta, kaip tai daryti.
- ❏ Toliau nurodytais atvejais atjunkite spausdintuvą ir pristatykite jį remontuoti kvalifikuotiems aptarnavimo skyriaus darbuotojams:

Pažeistas elektros laidas arba kištukas; į spausdintuvą pateko skysčio; spausdintuvas nukrito arba pažeistas jo korpusas; spausdintuvas neveikia kaip įprastai arba jo veikimas akivaizdžiai pakito. Nereguliuokite valdiklių, jei tai nenurodyta naudojimo instrukcijose.

- ❏ Pastatykite spausdintuvą šalia sieninio lizdo, nuo kurio lengva atjungti kištuką.
- ❏ Nestatykite ir nelaikykite spausdintuvo lauke, labai nešvariose arba dulkėtose vietose, arti vandens ir šilumos šaltinių, taip pat ten, kur juntamas smūgių poveikis, vibracija, aukšta temperatūra arba didelis drėgnis.
- ❏ Neapliekite spausdintuvo ir nenaudokite jo šlapiomis rankomis.
- ❏ Šį spausdintuvą reikia laikyti ne arčiau kaip per 22 cm nuo širdies stimuliatorių. Šio spausdintuvo skleidžiamos radijo bangos gali sutrikdyti širdies stimuliatorių veikimą.
- ❏ Jei pažeisite skystųjų kristalų ekraną, kreipkitės į platintoją. Skystųjų kristalų tirpalui patekus ant rankų, jas kruopščiai nuplaukite muilu ir vandeniu. Skystųjų kristalų tirpalui patekus į akis, jas nedelsdami išplaukite vandeniu. Jei kruopščiai praplovę akis jausite diskomfortą arba pastebėsite, kad suprastėjo regėjimas, nedelsdami kreipkitės į gydytoją.
- ❏ Nenaudokite telefono per perkūniją. Žaibuojant kyla elektros smūgio pavojus.
- ❏ Jei telefonu reikia praneštumėte apie dujų nuotėkį, išeikite iš patalpos, kurioje yra dujų.

#### **Rašalo naudojimo saugos taisyklės**

- ❏ Būkite atsargūs, kad dirbdami su rašalo talpyklomis, rašalo talpyklų dangteliais ir atidarytais rašalo buteliukais ar rašalo buteliukų dangteliais, nepaliestumėte rašalo.
	- ❏ Jei rašalo patenka jums ant odos, kruopščiai nuplaukite suteptą sritį muilu ir vandeniu.
	- ❏ Jei rašalo patenka į akis, nedelsdami praplaukite vandeniu. Jei kruopščiai praplovus akis vis tiek jaučiamas diskomfortas ar regėjimo sutrikimai, nedelsdami kreipkitės į gydytoją.
	- ❏ Jei rašalo patenka į burną, iškart kreipkitės į gydytoją.
- ❏ Pernelyg nepurtykite rašalo buteliuko ir saugokite nuo stiprių smūgių, priešingu atveju gali pratekėti rašalas.
- ❏ Laikykite rašalo buteliukus vaikams nepasiekiamoje vietoje. Neleiskite vaikams gerti iš rašalo buteliukų.

# <span id="page-13-0"></span>**Su spausdintuvu susiję patarimai ir įspėjimai**

Perskaitykite šias instrukcijas ir jų laikykitės, kad nesugadintumėte spausdintuvo arba kitų daiktų. Būtinai pasilikite šį vadovą, kad prireikus, vėliau galėtumėte paskaityti.

### **Patarimai ir įspėjimai dėl spausdintuvo nustatymo**

- ❏ Neuždenkite ir neužblokuokite spausdintuvo ventiliacijos ir kitų angų.
- ❏ Naudokite tik spausdintuvo etiketėje nurodyto tipo maitinimo šaltinį.
- ❏ Nejunkite prie lizdų, priklausančių esančių elektros grandinei, prie kurios prijungti reguliariai įjungiami ir išjungiami kopijavimo aparatai arba oro kondicionavimo sistemos.
- ❏ Nejunkite prie elektros lizdų, valdomų sieniniais jungikliais arba automatiniais laikmačiais.
- ❏ Laikykite visą kompiuterio sistemą atokiau nuo galimų elektromagnetinių trikdžių šaltinių, tokių kaip garsiakalbiai arba baziniai belaidžių telefonų įrenginiai.
- ❏ Elektros tiekimo laidai turi būti ištiesti taip, kad nebūtų braižomi, spaudžiami, nediltų, nebūtų susukti ir sumegzti. Ant elektros laidų nestatykite jokių daiktų, jų taip pat negalima mindyti arba ant jų važinėti. Itin svarbu, kad tose vietose, kur elektros laidai yra prijungti prie transformatoriaus (įvadai ir išvadai) jų galai būtų tiesūs.
- ❏ Jei spausdintuvą naudojate su ilgintuvu, įsitikinkite, kad bendra prie ilgintuvo prijungtų prietaisų galia neviršija leistinos laido galios. Taip pat įsitikinkite, kad bendra visų prietaisų, įjungtų į sieninį elektros lizdą, galia neviršytų sieninio lizdo galios.
- ❏ Jei planuojate naudoti spausdintuvą Vokietijoje, pastato instaliacija turi būti apsaugota 10 arba 16 amperų grandinės pertraukikliu, užtikrinant tinkamą apsaugą nuo trumpojo jungimosi ir spausdintuvo apsaugą nuo srovės perkrovų.
- ❏ Kai spausdintuvą kabeliu jungiate prie kompiuterio arba kito įrenginio, įsitikinkite, kad jungtys yra nukreiptos tinkama kryptimi. Kiekvieną jungtį galima jungti tik viena kryptimi. Prijungus jungtį netinkama kryptimi, galima sugadinti abu laidu sujungtus įrenginius.
- ❏ Statykite spausdintuvą ant lygaus, stabilaus paviršiaus, kuris būtų platesnis ir ilgesnis už spausdintuvo pagrindą. Pakrypęs spausdintuvas tinkamai neveikia.
- ❏ Palikite vietos virš spausdintuvo, kad galėtumėte iki galo pakelti dokumentų dangtį.
- ❏ Palikite užtektinai vietos iš priekio, kad popierius būtų išstumiamas iki galo.
- ❏ Stenkitės nelaikyti spausdintuvo tokiose vietose, kuriose dažni staigūs temperatūros ir drėgnio pokyčiai. Be to, saugokite jį nuo tiesioginių saulės spindulių, stiprių šviesos arba šilumos šaltinių.

#### **Patarimai ir įspėjimai dėl spausdintuvo naudojimo**

- ❏ Nekiškite daiktų į spausdintuvo angas.
- ❏ Kai spausdinama, nekiškite į spausdintuvą rankų ir nelieskite rašalo kasečių.
- ❏ Nelieskite spausdintuvo viduje esančio balto plokščio laido ir rašalo vamzdelių.
- ❏ Į spausdintuvo vidų arba šalia spausdintuvo nepurkškite produktų, kurių sudėtyje yra degiųjų dujų. Taip galite sukelti gaisrą.
- ❏ Nemėginkite pajudinti rašalo galvutės ranka; taip elgiantis galima sugadinti spausdintuvą.
- ❏ Uždarydami skaitytuvo įrenginį stenkitės neprisispausti pirštų.
- <span id="page-14-0"></span>❏ Dėdami originalus per stipriai nespauskite skaitytuvo stiklas.
- ❏ Kai rašalo lygis nesiekia apatinės linijos, ilgai naudojant spausdintuvą jį galima sugadinti. Pripildykite išjungto spausdintuvo rašalo talpyklą iki viršutinės linijos. Siekiant, kad būtų rodomas teisingas rašalo lygis, pripildę talpyklą nustatykite rašalo lygį iš naujo.
- ❏ Visada išjunkite spausdintuvą paspausdami mygtuką P. Atjungti spausdintuvą ir išjungti elektros tinklo lizdo srove galima tik tada, kai nenustos mirksėti lemputė  $\mathcal{O}$ .
- ❏ Jei spausdintuvo ilgą laiką nenaudosite, ištraukite elektros laido kištuką iš sieninio lizdo.

#### **Su skystųjų kristalų ekrano naudojimu susiję patarimai ir įspėjimai**

- ❏ Skystųjų kristalų ekrane gali būti keli smulkūs šviesūs arba tamsūs taškeliai ir, priklausomai nuo veikimo, jo ryškumas gali būti netolygus. Tai yra normalu ir nerodo, kad ekranas sugedęs.
- ❏ Valykite tik sausu, minkštu audeklu. Nenaudokite skysčių arba cheminių valiklių.
- ❏ Jei stipriai sutrenksite, gali lūžti skystųjų kristalų ekrano išorinis gaubtas. Jei jutiklinio ekrano paviršiuje yra atplaišų arba įtrūkimų, susisiekite su prekybos atstovu ir nelieskite ar nemėginkite pašalinti sulūžusių dalių.

### **Su spausdintuvo naudojimu belaidžiu ryšiu susiję patarimai ir įspėjimai**

- ❏ Šio spausdintuvo skleidžiamos radijo bangos gali turėti neigiamo poveikio medicininės elektroninės įrangos veikimui, todėl ji gali sugesti.Kai šiuo spausdintuvu naudojatės medicinos įstaigose ar šalia medicininės įrangos, vykdykite medicinos įstaigą atstovaujančių įgaliotųjų darbuotojų nurodymus taip pat visų ant medicininės įrangos pateiktų įspėjimų ir nurodymų.
- ❏ Šio spausdintuvo skleidžiamos radijo bangos gali turėti neigiamo poveikio automatiškai valdomų įrenginių veikimui, pvz., automatinėms durims ar priešgaisrinei signalizacijai, o dėl jų sutrikimo gali įvykti nelaimingi atsitikimai.Besinaudodami šiuo spausdintuvu šalia automatiškai valdomų įrenginių, vykdykite visus ant šių įrenginių nurodytus įspėjimus ir nurodymus.

#### **Patarimai ir įspėjimai dėl spausdintuvo gabenimo arba saugojimo**

- ❏ Sandėliuodami arba transportuodami spausdintuvą, jo nepaverskite, nepastatykite vertikaliai ar neapverskite, nes gali ištekėti rašalas.
- ❏ Prieš transportuodami spausdintuvą įsitikinkite, kad spausdinimo galvutė yra pradinėje padėtyje (šalia dešiniojo krašto).

# **Pastabos dėl administratoriaus slaptažodžio**

Šis spausdintuvas leidžia nustatyti administratoriaus slaptažodį, kad, prisijungus prie tinklo, be leidimo negalima būtų gauti prieigos prie gaminyje saugomų įrenginio nustatymų ir tinklo parametrų arba juos keisti.

#### <span id="page-15-0"></span>**Numatytasis administratoriaus slaptažodis**

Numatytasis administratoriaus slaptažodis yra išspausdinta ant paties gaminio esančioje etiketėje, pvz., kaip pavaizduota paveikslėlyje. Etiketės pritvirtinimo vieta priklauso nuo turimo gaminio, pavyzdžiui, ji gali būti dangčio atidarymo pusėje, galinėje dalyje arba apačioje.

Toliau pateiktame pavyzdyje etiketė yra pritvirtinta toje spausdintuvo pusėje, iš kurios atidaromas dangtis.

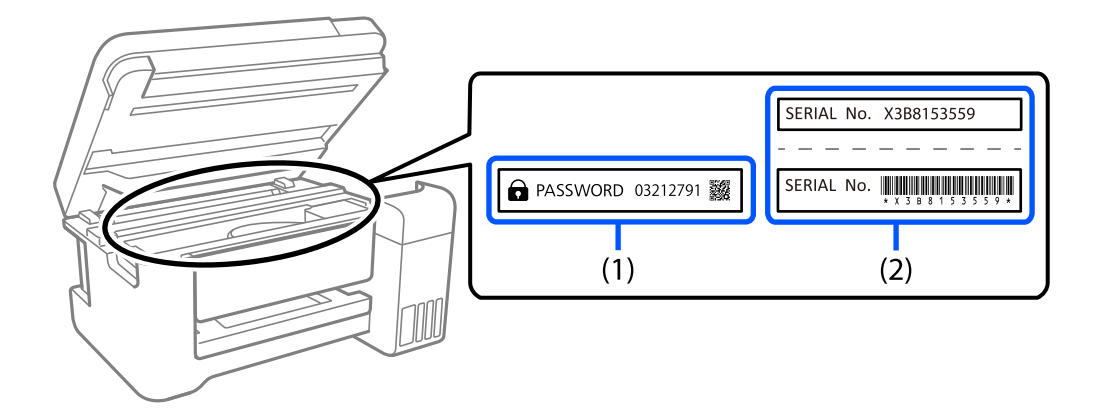

Jei pritvirtintos abi etiketės – ir (1), ir (2), numatytasis slaptažodis yra tas, kuris yra nurodytas šalia žodžio PASSWORD etiketėje (1). Šiame pavyzdyje numatytoji vertė yra 03212791.

Jei pritvirtinta tik etiketė (2), numatytasis slaptažodis yra ant etiketės (2) išspausdintas serijos numeris. Šiame pavyzdyje numatytoji vertė yra X3B8153559.

#### **Administratoriaus slaptažodžio keitimas**

Saugumo sumetimais rekomenduojame pakeisti pradinį slaptažodį.

Jį galima pakeisti naudojant parinktis Web Config ir Epson Device Admin. Pakeistą slaptažodį turi sudaryti bent 8 vieno baito raidiniai, skaitiniai ženklai ir simboliai.

#### **Susijusi informacija**

 $\rightarrow$  ["Web Config vykdymas žiniatinklio naršyklėje" puslapyje 258](#page-257-0)

#### **Veiksmai, kuriems atlikti reikia įvesti administratoriaus slaptažodį**

Jei jums atliekant tolesnius veiksmus būsite paraginti įvesti administratoriaus slaptažodį, įveskite spausdintuve nustatytą administratoriaus slaptažodį.

- ❏ Kai atnaujinate spausdintuvo mikroprograminę įrangą naudodami kompiuterį arba išmanųjį įrenginį
- ❏ Kai prisijungiate prie Web Config išplėstinių nuostatų
- ❏ Kai naudojate programą, pvz., "Fax Utility", kuri gali pakeisti spausdintuvo nustatymus

#### **Administratoriaus slaptažodžio inicijavimas**

Administratoriaus slaptažodį galite pakeisti numatytuoju inicijuodami tinklo parametrus.

#### <span id="page-16-0"></span>**Susijusi informacija**

 $\blacktriangleright$  ["Atkurti numatytuosius parametrus" puslapyje 272](#page-271-0)

# **Asmeninės informacijos apsaugojimas**

Jei spausdintuvą ketinate atiduoti arba išmesti, ištrinkite visą spausdintuvo atmintyje saugomą asmeninę informaciją, valdymo skydelyje pasirinkdami **Nuostatos** > **Atkurti numatytuosius parametrus** > **Pašalinti visus duomenis ir parametrus**.

# <span id="page-17-0"></span>**Dalių pavadinimai ir funkcijos**

```
Dalių pavadinimai ir funkcijos. . . . . . . . . . . . . . . . . . . . . . . . . . . . . . . . . . . . . . . . .19
```
# <span id="page-18-0"></span>**Dalių pavadinimai ir funkcijos**

Skirta tik ET-4800 Series/L5290 Series

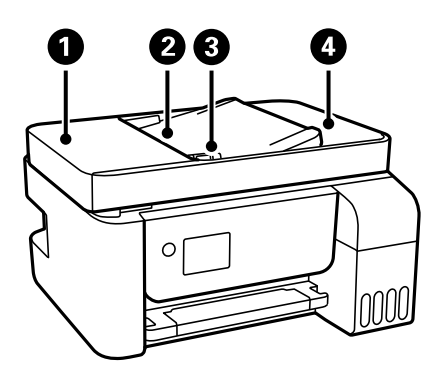

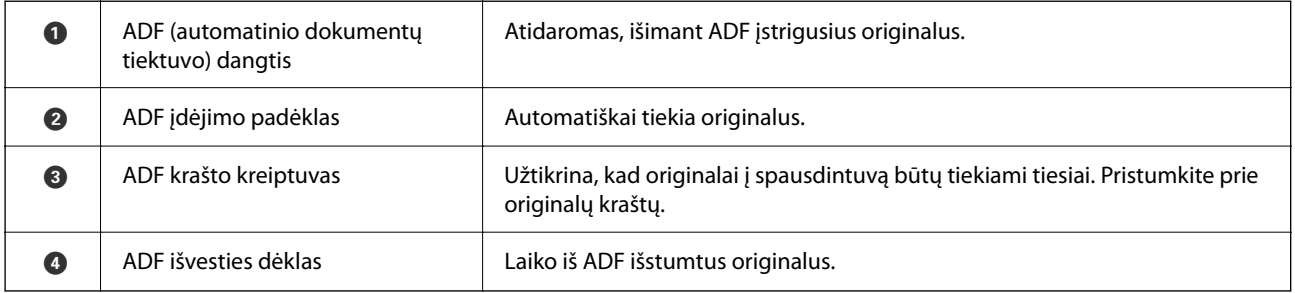

Skirta tik ET-4800 Series/L5290 Series

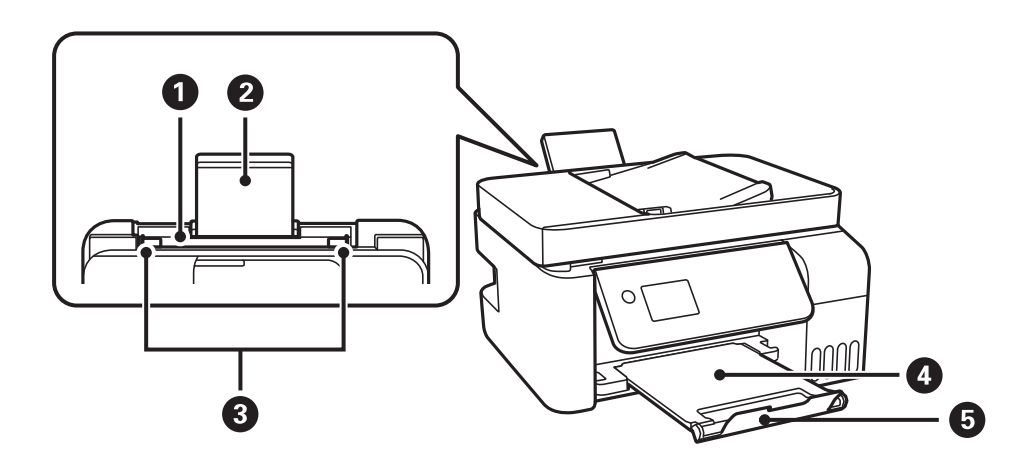

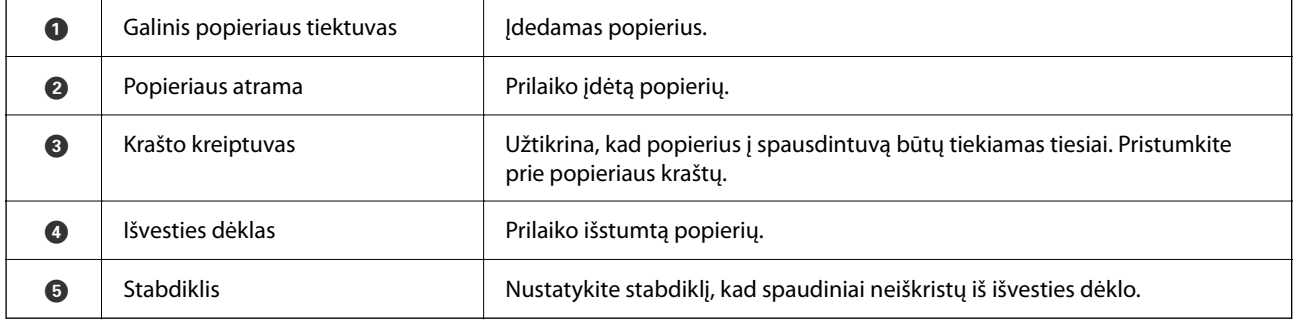

Skirta tik ET-2870 Series/ET-2820 Series/L3280 Series/L3260 Series

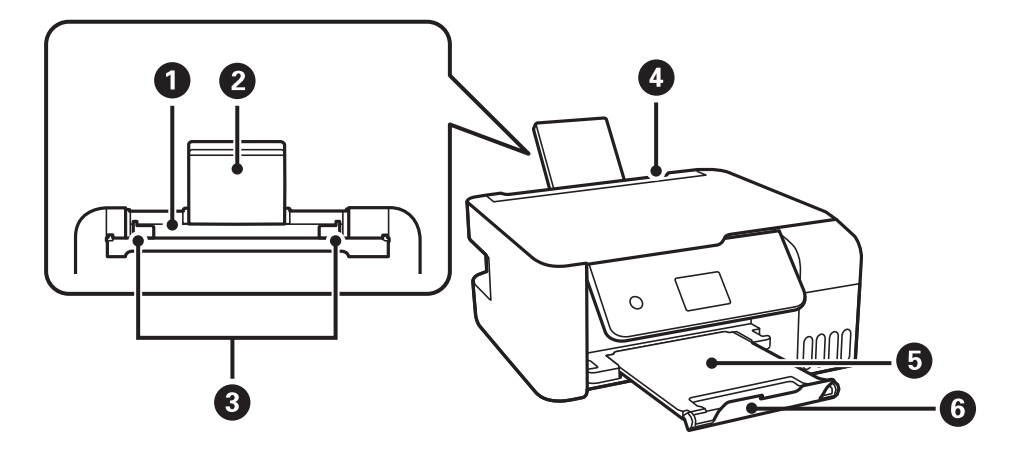

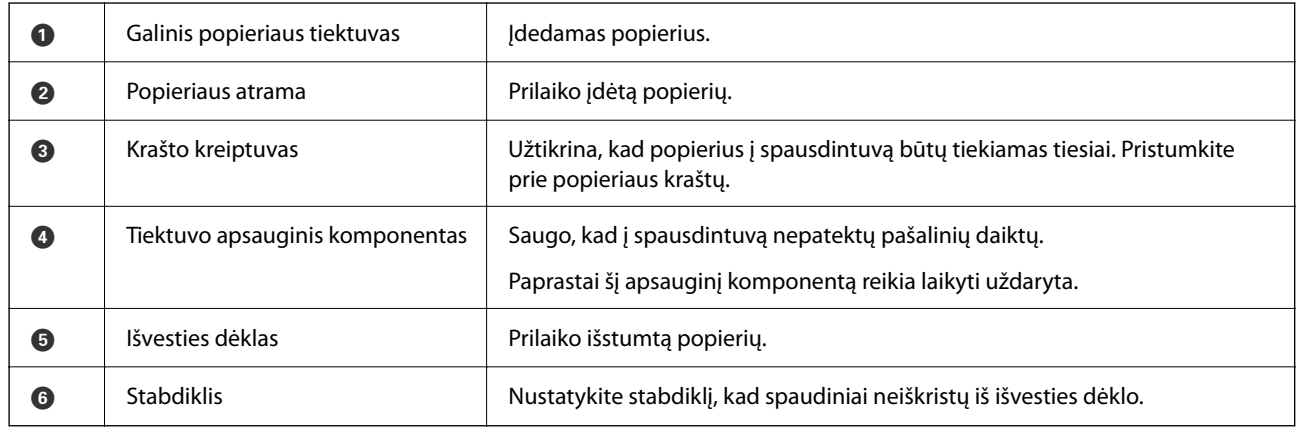

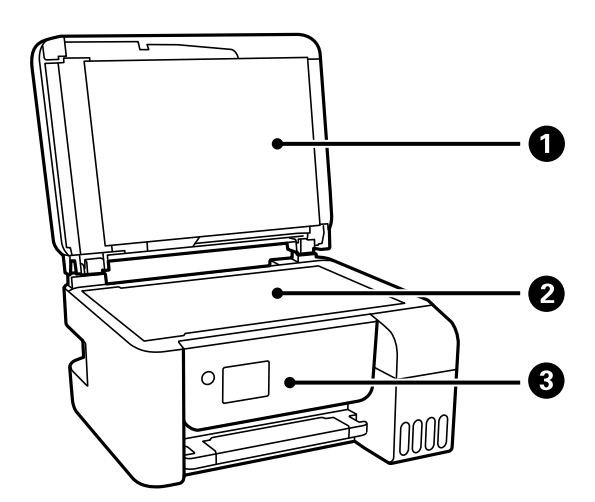

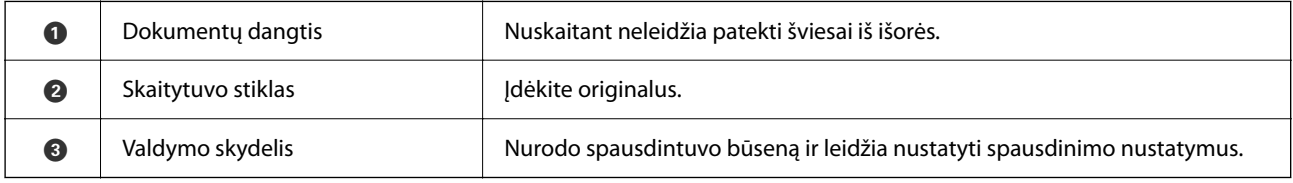

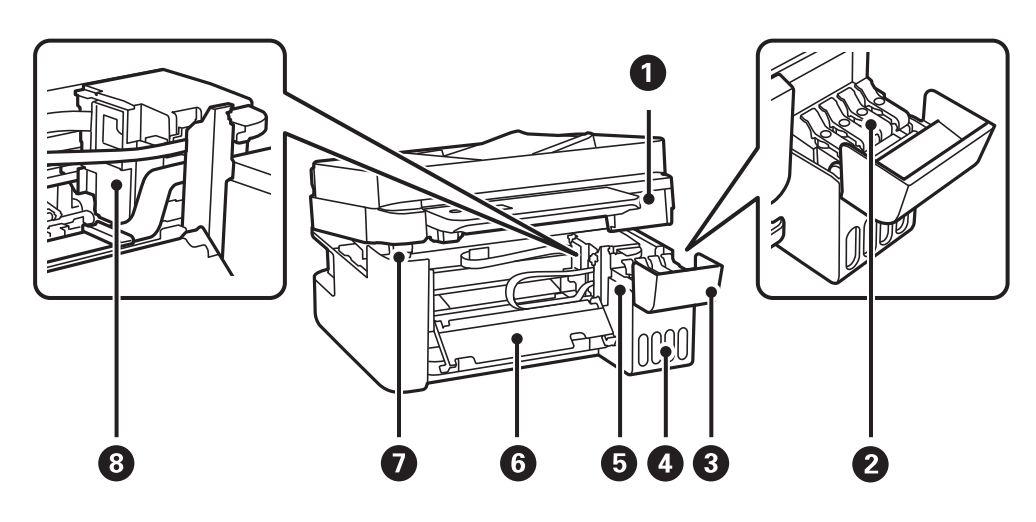

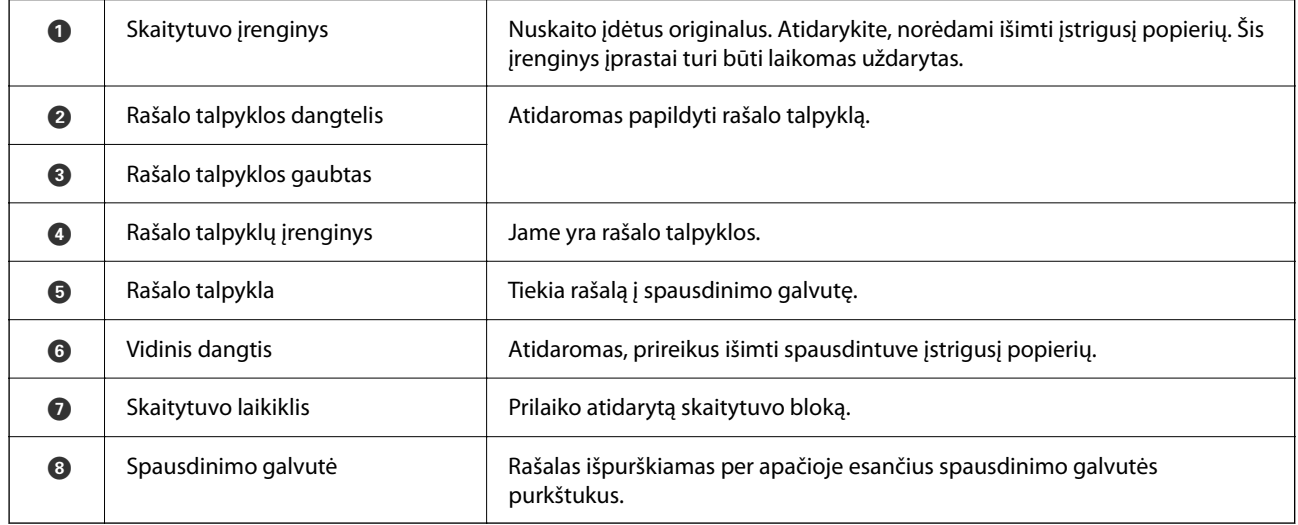

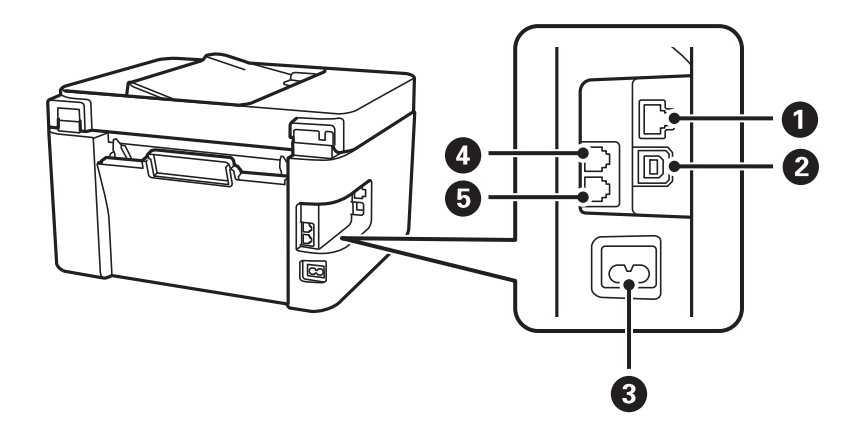

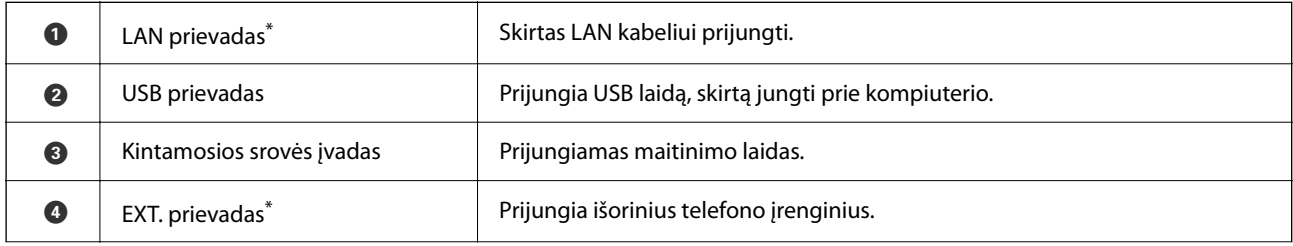

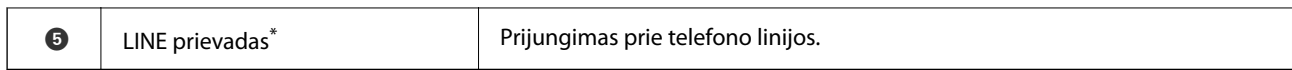

\* Skirta tik ET-4800 Series/L5290 Series

# <span id="page-22-0"></span>**Valdymo skydelio vadovas**

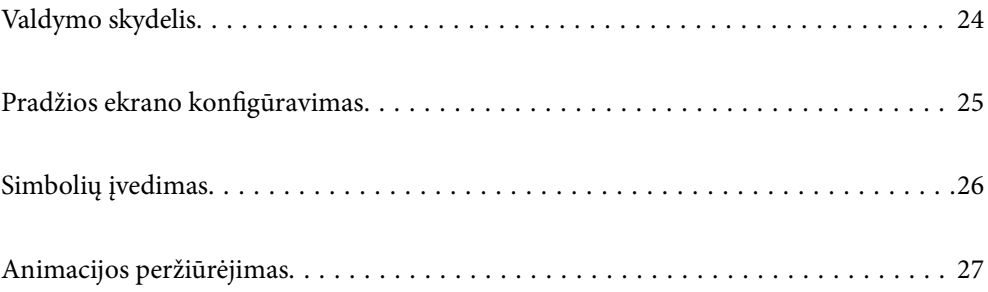

<span id="page-23-0"></span>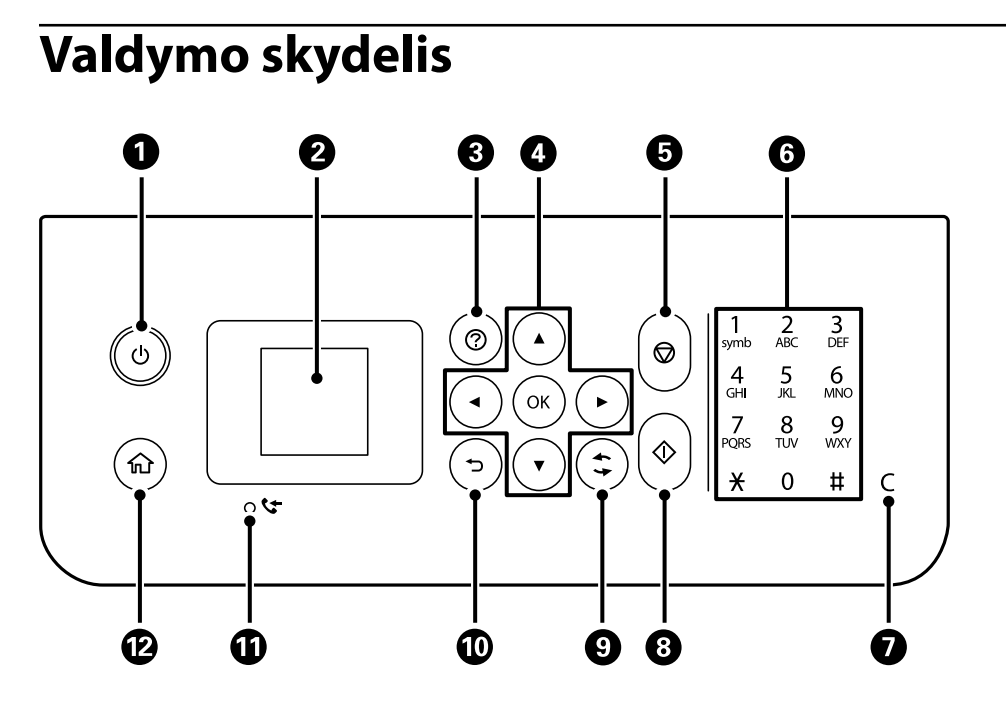

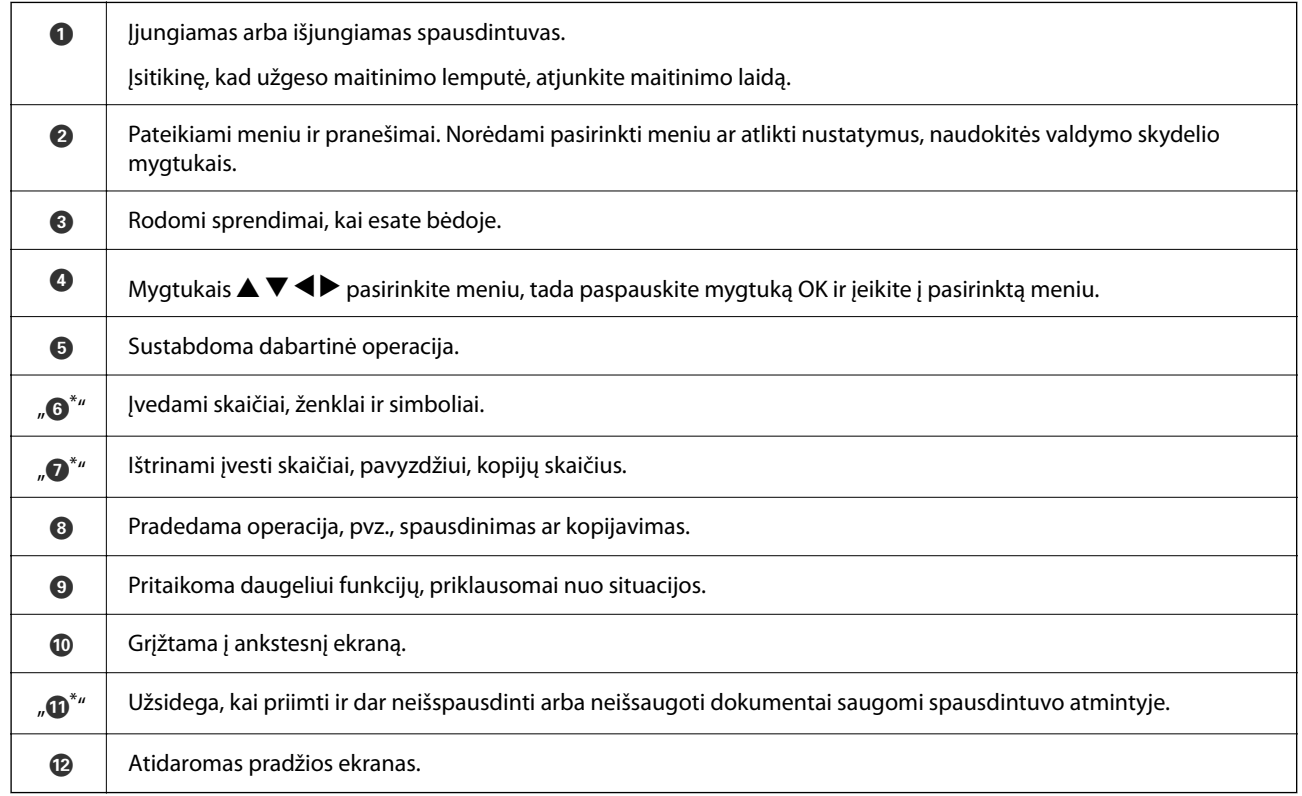

\* Skirta tik ET-4800 Series/L5290 Series

# <span id="page-24-0"></span>**Pradžios ekrano konfigūravimas**

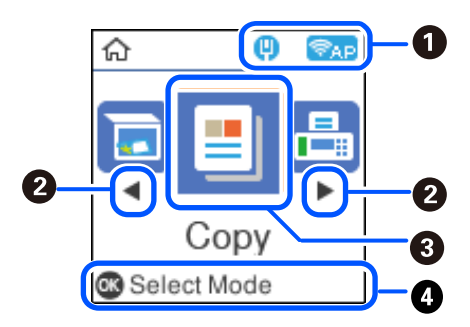

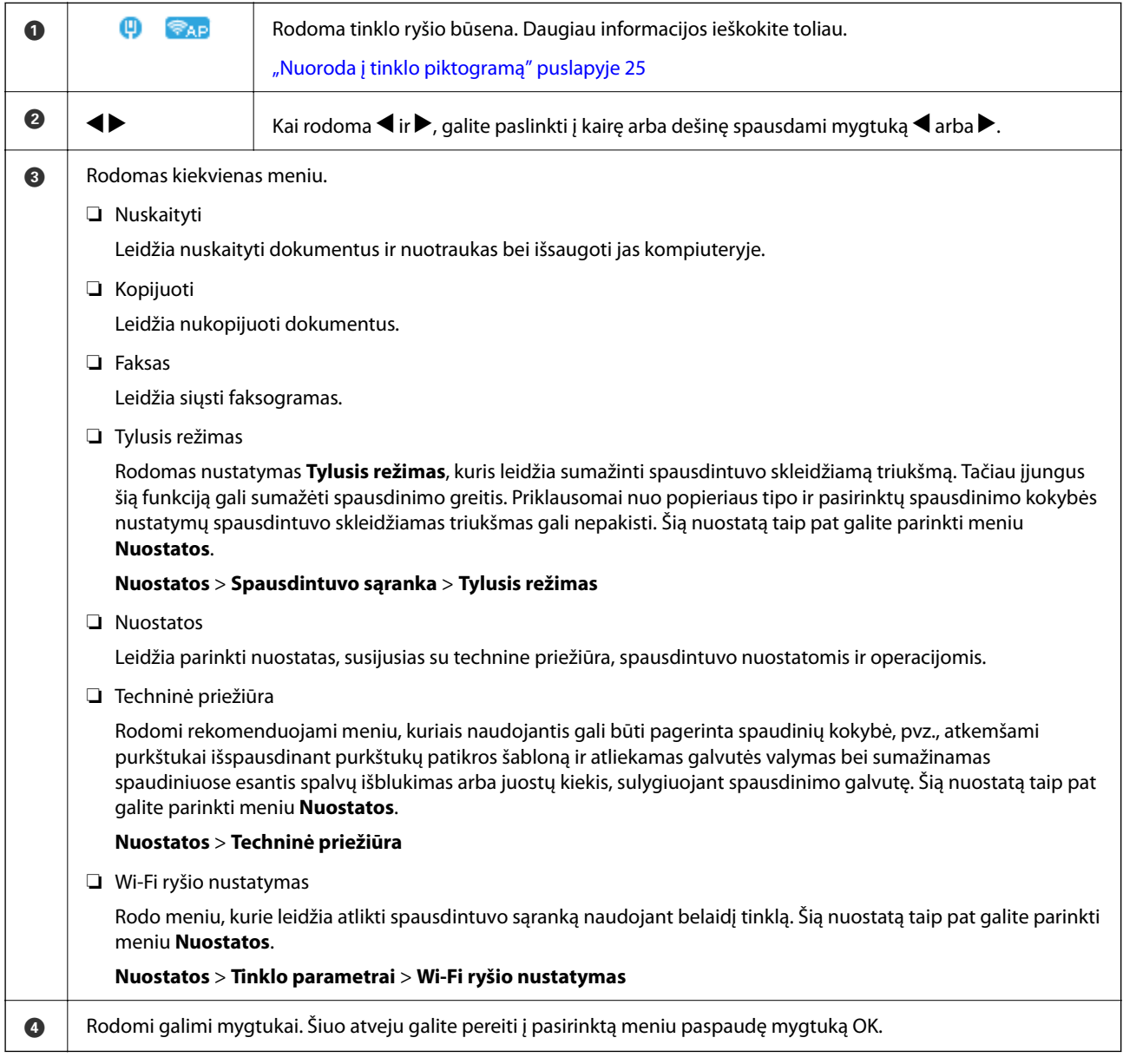

## **Nuoroda į tinklo piktogramą**

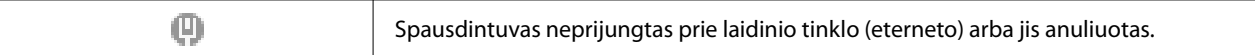

<span id="page-25-0"></span>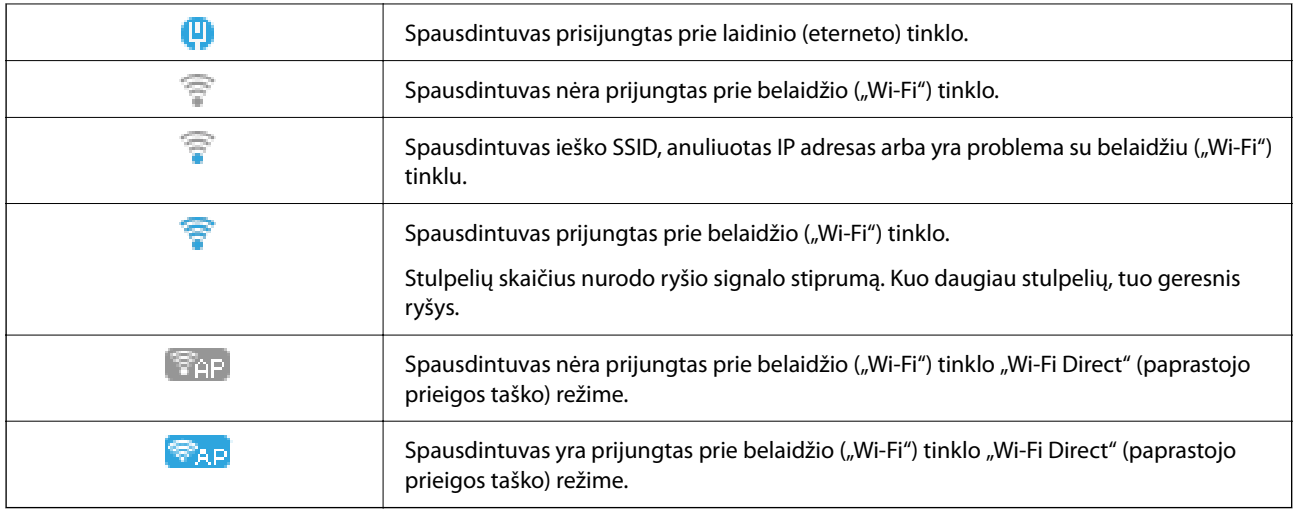

# **Simbolių įvedimas**

Kad įvestumėte simbolius tinklo parametrams ir kontaktų registravimui per valdymo skydelį, naudokite mygtukus

A, V, ◀ ir ▶ bei skystųjų kristalų ekrano programinę klaviatūrą. Paspauskite mygtuką ▲, V, ◀ arba ▶, kad pasirinktumėte simbolį arba funkcinį mygtuką klaviatūroje, tada paspauskite mygtuką OK. Užbaigę simbolių įvedimą, pasirinkite **OK**, tada paspauskite mygtuką OK.

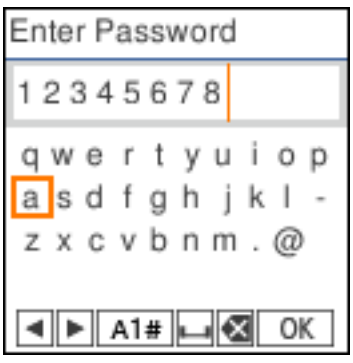

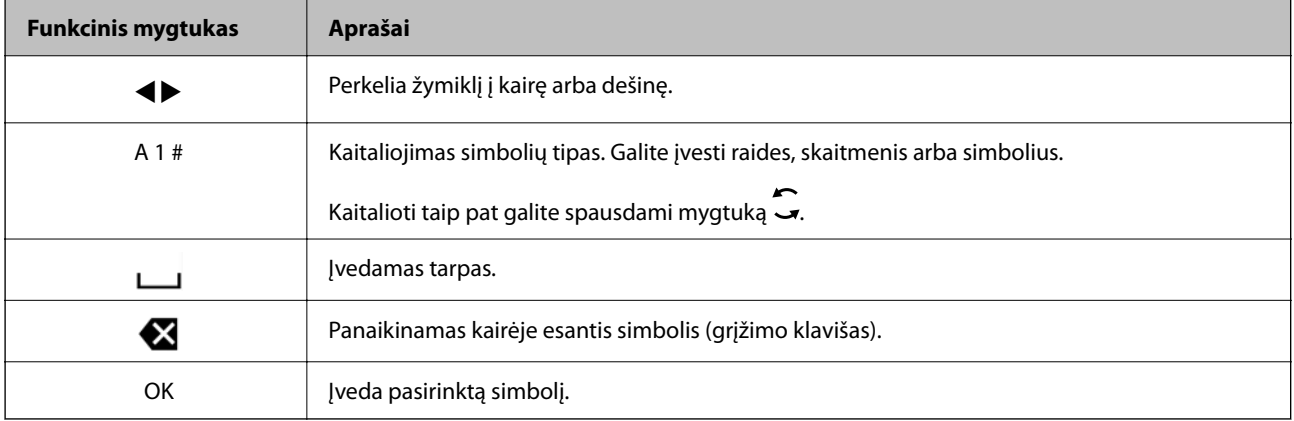

# <span id="page-26-0"></span>**Animacijos peržiūrėjimas**

Skystųjų kristalų ekrane galite peržiūrėti veikimo instrukcijų animaciją, pavyzdžiui, popieriaus įdėjimas arba užstrigusio popieriaus išėmimas.

- □ Paspauskite mygtuką ۞: rodomas pagalbos ekranas. Pasirinkite **Kaip** ir pasirinkite elementus, kuriuos norite peržiūrėti.
- ❏ Veikimo ekrano apačioje pasirinkite **Žr. aprašymą**: rodoma su kontekstu susijusi animacija.

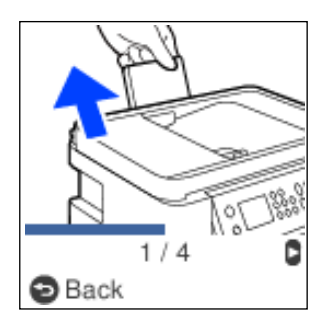

# <span id="page-27-0"></span>**Popieriaus įdėjimas**

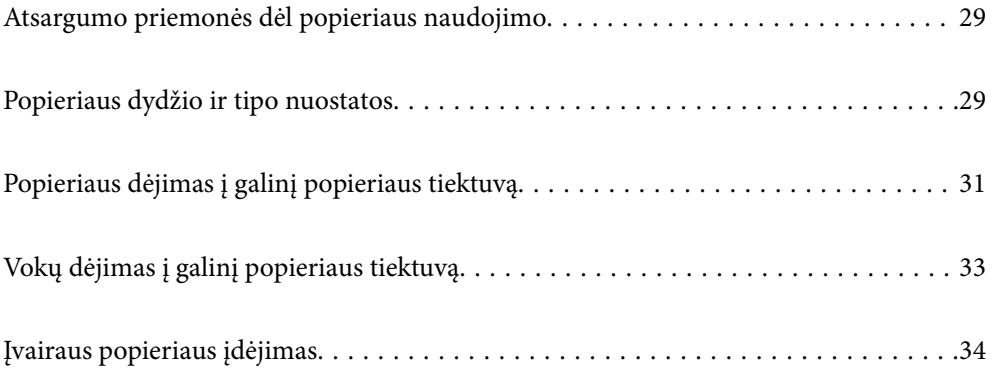

# <span id="page-28-0"></span>**Atsargumo priemonės dėl popieriaus naudojimo**

- ❏ Perskaitykite kartu su popieriumi gautus instrukcijų lapus.
- ❏ Siekdami aukštos spaudinių kokybės su originaliu "Epson" popieriumi, naudokite popierių aplinkoje, nurodytoje su popieriumi pateiktuose lapuose.
- ❏ Prieš įdėdami, išskleiskite ir sulygiuokite popieriaus kraštus. Neišskleiskite ar nesuvyniokite fotopopieriaus. Nesilaikydami nurodymo galite sugadinti spausdinamąją pusę.

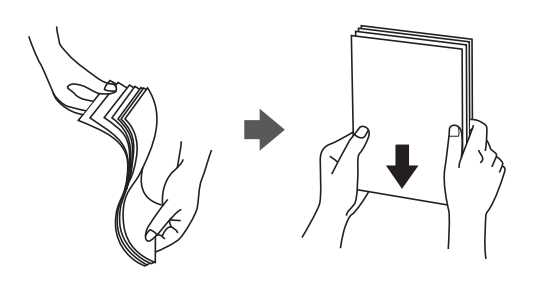

❏ Jei popierius yra susiraitęs, prieš įdėdami jį ištiesinkite arba šiek tiek sulenkite į priešingą pusę. Spausdinant ant susiraičiusio popieriaus, popierius gali įstrigti ir spaudinyje bus dėmių.

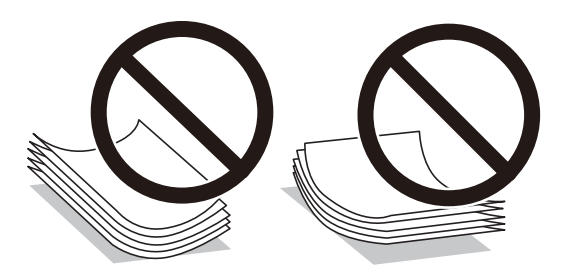

- ❏ Popieriaus padavimo problemos dažnai gali įvykti atliekant rankinį dvipusį spausdinimą, kai spausdinama viena jau atspausdinto popieriaus pusė. Sumažinkite lapų skaičių iki pusės arba mažiau arba vienu metu įdėkite vieną popieriaus lapą, jei popierius toliau įstringa.
- ❏ Įsitikinkite, kad naudojamas išilgapluoštis popierius. Jei nežinote, kokios rūšies popierius naudojamas, pasižiūrėkite į popieriaus pakuotę arba kreipkitės į gamintoją ir išsiaiškinkite popieriaus specifikacijas.
- ❏ Prieš įdėdami, išskleiskite ir sulygiuokite vokų kraštus. Kai krūvelėje sudėti vokai yra išsipūtę dėl viduje esančio oro, prieš įdėdami juos paspauskite.

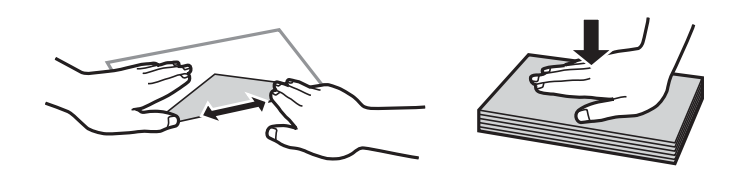

# **Popieriaus dydžio ir tipo nuostatos**

Jei jūs registruosite popieriaus formatą ir rūšį ekrane, rodomame, kai įdedate popieriaus, spausdintuvas praneš, kai registruota informacija ir spausdinimo nuostatos skirsis. Tai neleidžia švaistyti popieriaus ir rašalo, užtikrinant, kad jūs negalėsite spausdinti ant netinkamo dydžio popieriaus arba netinkama spalva dėl to, kad naudojate popieriaus tipo neatitinkančias nuostatas.

<span id="page-29-0"></span>Išjungus Auto pop. sąr rodym. šis ekranas nerodomas. Išjungę šią funkciją, negalėsite spausdinti iš "iPhone" arba "iPad", naudodami "AirPrint".

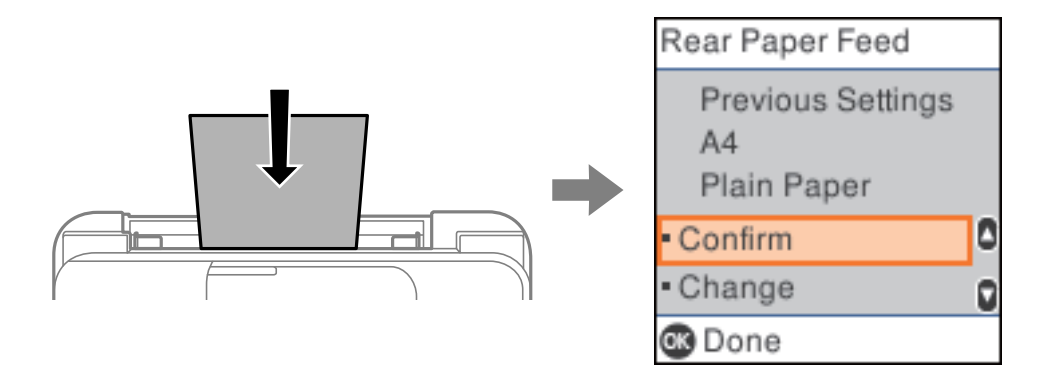

Jei rodomas popieriaus formatas ir rūšis skiriasi nuo įdėto popieriaus formato ir popieriaus rūšies, pakeiskite šiuos parametrus ir patvirtinkite juos.

#### *Pastaba:*

Galima taip pat parodyti popieriaus formato ir popieriaus rūšies nuostatų ekraną pasirenkant *Nuostatos* > *Spausdintuvo sąranka* > *Popier. šaltinių nuost.* > *Popieriaus nuostata*.

### **Popieriaus rūšių sąrašas**

Siekiant aukščiausios kokybės spausdinimo rezultatų, reikia pasirinkti popierių atitinkančią popieriaus rūšį.

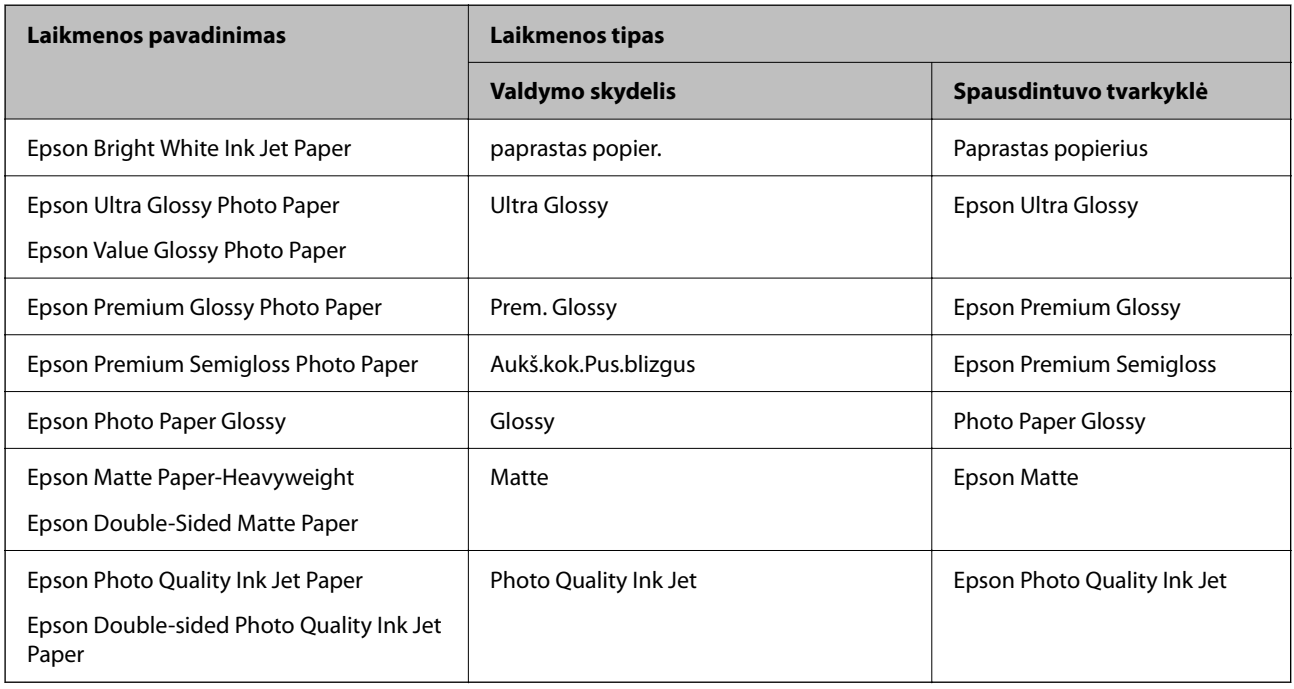

# <span id="page-30-0"></span>**Popieriaus dėjimas į galinį popieriaus tiektuvą**

1. Ištraukite popieriaus atramą.

ET-4800 Series/L5290 Series

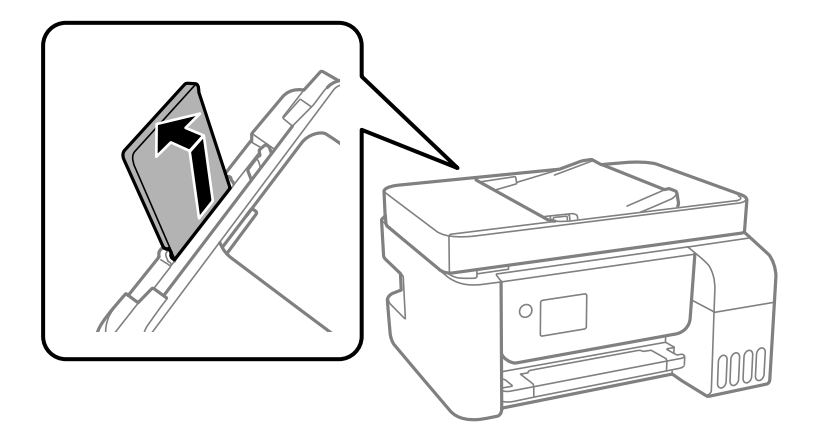

ET-2870 Series/ET-2820 Series/L3280 Series/L3260 Series

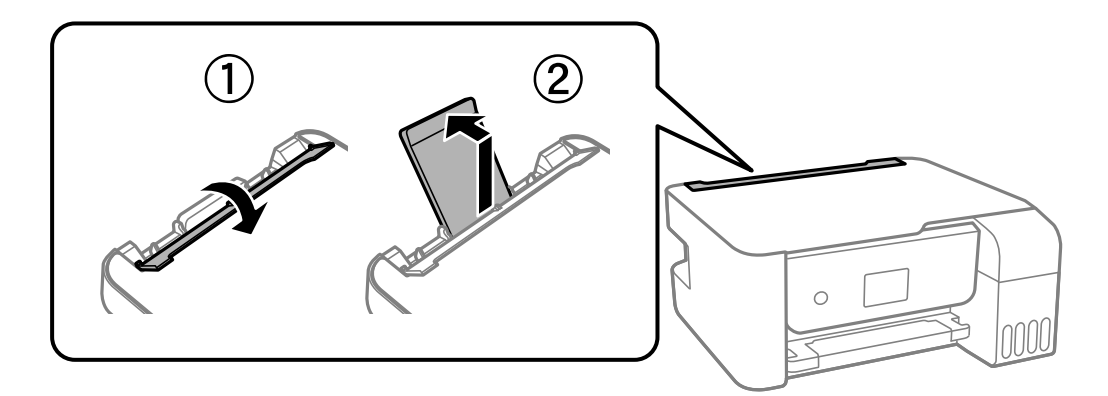

2. Paslinkite krašto kreiptuvus.

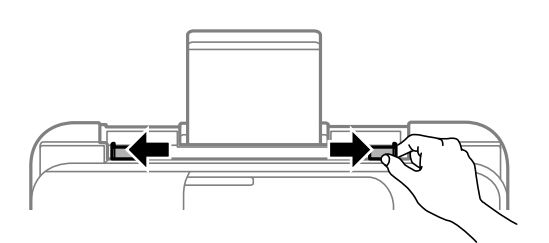

3. Įdėkite popierių, kad jis būtų popieriaus atramos viduryje, spausdinamąja puse į viršų.

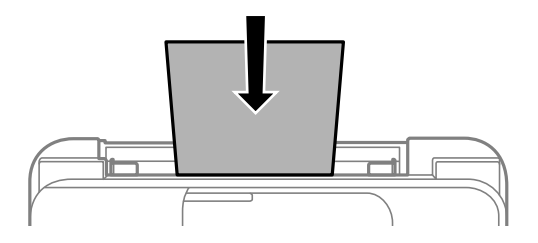

#### c*Svarbu:*

❏ Nedėkite daugiau lapų, nei nurodyta tam tikros rūšies popieriui. Jei naudojate paprastą popierių, jo šūsnis neturi būti aukštesnė už liniją po simboliu  $\blacktriangledown$  vidinėje krašto kreiptuvo pusėje.

❏ Pirmiausia įdėkite trumpąjį popieriaus kraštą. Tačiau jei ilgasis kraštas vartotojo nurodytas kaip plotis, pirmiausia įdėkite ilgąjį kraštą.

#### 4. Pristumkite krašto kreiptuvus prie popieriaus kraštų.

ET-2870 Series/ET-2820 Series/L3280 Series/L3260 Series: pristumkite kraštinius kreiptuvus, tada uždarykite tiektuvo apsauginį komponentą.

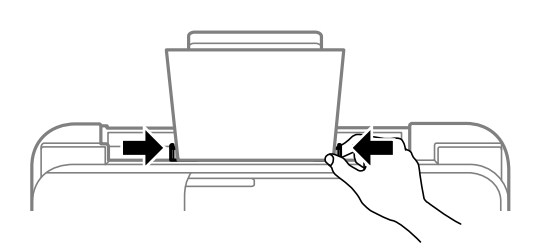

#### c*Svarbu:*

ET-2870 Series/ET-2820 Series/L3280 Series/L3260 Series: nestatykite jokių daiktų ant tiektuvo apsauginio komponento. Priešingu atveju gali sutrikti popieriaus lapų tiekimas.

- 5. Pasirinkite popieriaus formatą ir rūšį.
- 6. Ištraukite išvesties dėklą.

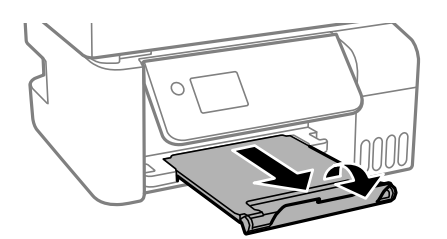

#### *Pastaba:*

Likusį popierių sudėkite atgal į jo pakuotę. Jei jį paliksite spausdintuve, popierius gali susibanguoti arba gali pablogėti spaudinio kokybė.

#### **Susijusi informacija**

& ["Popieriaus dydžio ir tipo nuostatos" puslapyje 29](#page-28-0)

# <span id="page-32-0"></span>**Vokų dėjimas į galinį popieriaus tiektuvą**

1. Ištraukite popieriaus atramą.

ET-4800 Series/L5290 Series

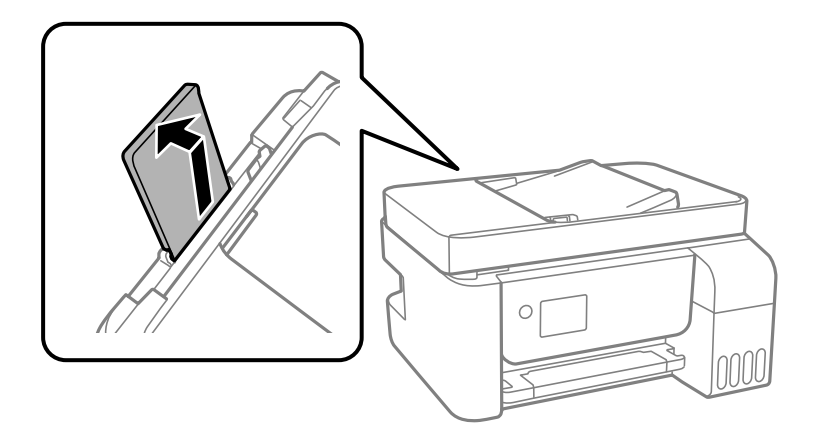

ET-2870 Series/ET-2820 Series/L3280 Series/L3260 Series

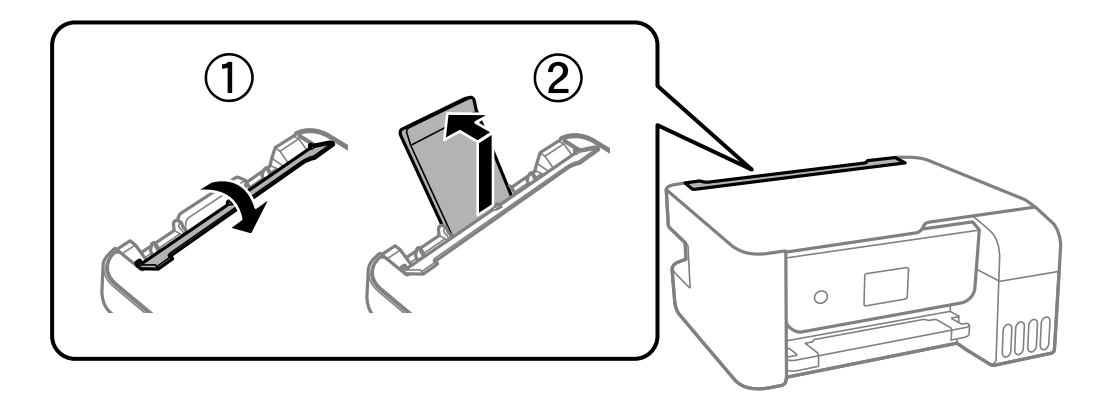

2. Paslinkite krašto kreiptuvus.

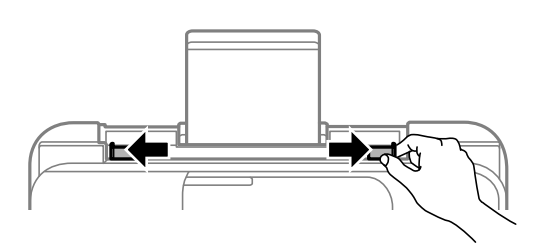

3. Dėkite vokus trumpuoju kraštu per popieriaus atramą vidurį, atvartu žemyn.

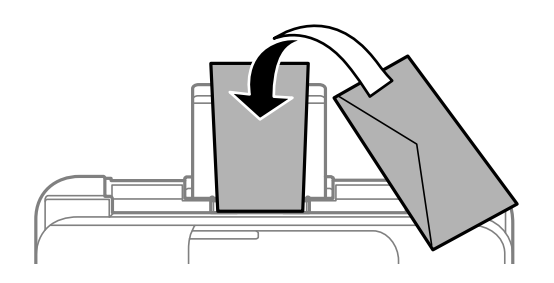

<span id="page-33-0"></span>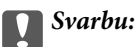

Nedėkite daugiau lapų, nei nurodyta tam tikros rūšies vokams.

4. Pristumkite krašto kreiptuvus prie vokų kraštų.

ET-2870 Series/ET-2820 Series/L3280 Series/L3260 Series: pristumkite kraštinius kreiptuvus, tada uždarykite tiektuvo apsauginį komponentą.

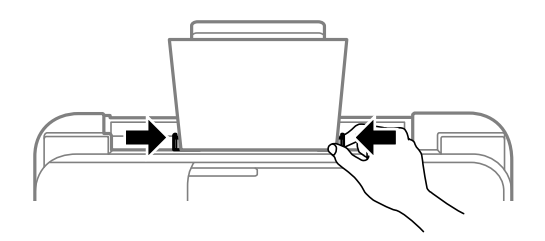

#### c*Svarbu:*

ET-2870 Series/ET-2820 Series/L3280 Series/L3260 Series: nestatykite jokių daiktų ant tiektuvo apsauginio komponento. Priešingu atveju gali sutrikti popieriaus lapų tiekimas.

- 5. Pasirinkite popieriaus formatą ir rūšį.
- 6. Ištraukite išvesties dėklą.

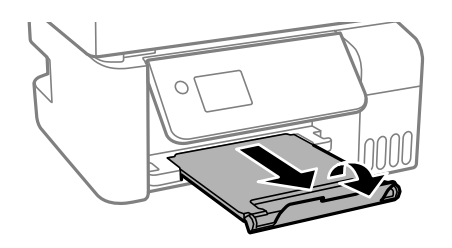

**Susijusi informacija**

& ["Popieriaus dydžio ir tipo nuostatos" puslapyje 29](#page-28-0)

# **Įvairaus popieriaus įdėjimas**

### **Popieriaus su skylutėmis įdėjimas**

Įdėkite popierių, kad jis būtų ties popieriaus atramos centrine rodykle, spausdinamąja puse į viršų.

<span id="page-34-0"></span>Įdėkite vieną nustatyto dydžio paprasto popieriaus lapą su susegimo skylutėmis kairėje arba dešinėje. Sureguliuokite failo spausdinimo vietą, kad nebūtų spausdinama ant skylučių.

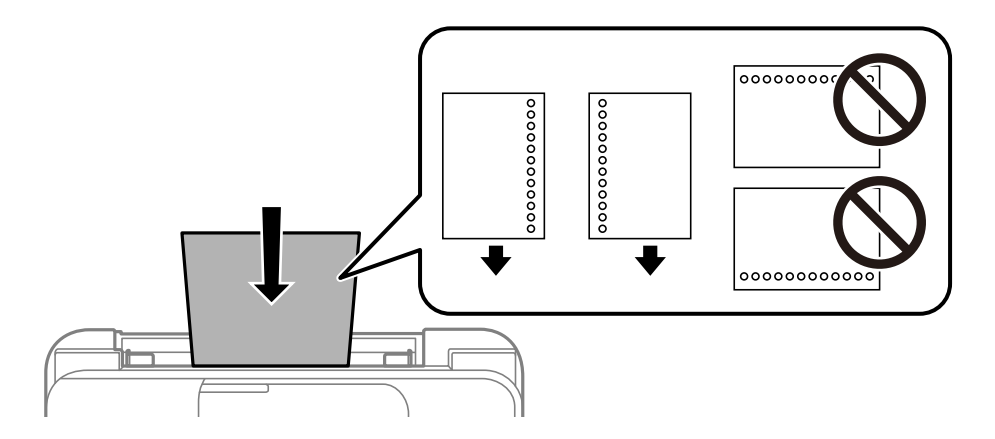

## **Ilgo popieriaus įdėjimas**

Jei dedate popierių, ilgesnį už "Legal" dydį, uždarykite popieriaus atramą ir ištiesinkite popieriaus priekinius kraštus.

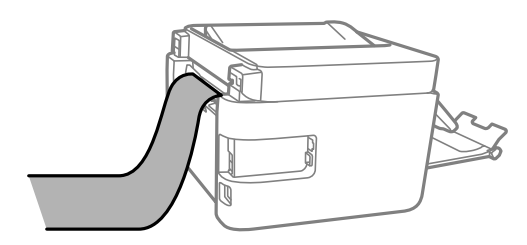

# <span id="page-35-0"></span>**Originalų dėjimas**

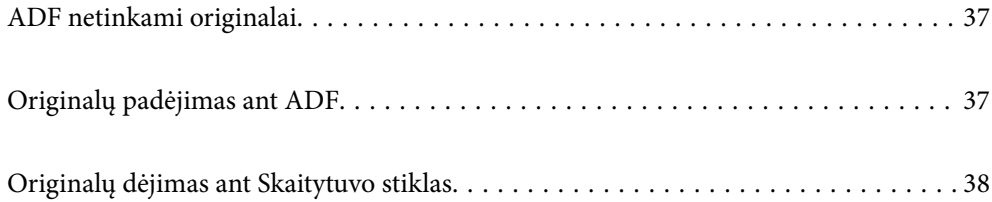
# <span id="page-36-0"></span>**ADF netinkami originalai**

### c*Svarbu:*

Netiekite nuotraukų arba vertingų originalių meno kūrinių į ADF. Netinkamai tiekiant galima suglamžyti arba pažeisti originalą. Vietoje to nuskaitykite šiuos dokumentus padėję ant skaitytuvo stiklo.

Norėdami, kad neužstrigtų popierius, toliau nurodytų originalų į ADF nedėkite. Tokio pobūdžio originalams naudokite skaitytuvo stiklą.

- ❏ Įplėšti, sulenkti, susiglamžę, apgadinti arba banguoti originalai
- ❏ Su skylėmis segtuvui
- ❏ Sukabinti juosta, kabėmis, sąvaržėlėmis ir pan.
- ❏ Su priklijuotais lipdukais arba etiketėmis
- ❏ Sukarpyti nevienodai arba nestačiu kampu
- ❏ Surišti originalai
- ❏ OHP, šiluminio perkėlimo popierius arba anglies pluošto nugarėlės

# **Originalų padėjimas ant ADF**

- 1. Sulygiuokite originalų kraštus.
- 2. Suimkite ir išstumkite ADF kraštinius kreiptuvus.

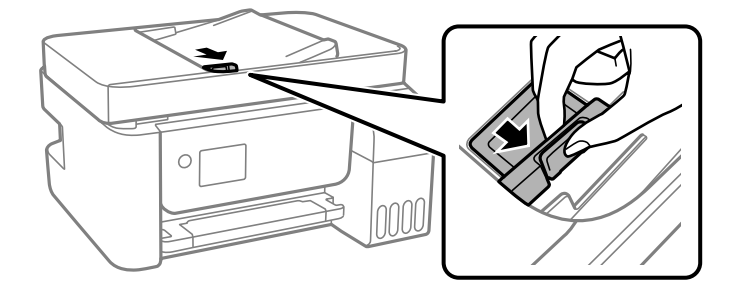

3. Padėkite originalus į ADF spausdinamąja puse į viršų ir trumpesniu kraštu pirmyn, tada paslinkite ADT krašto kreiptuvus prie originalų kraštų.

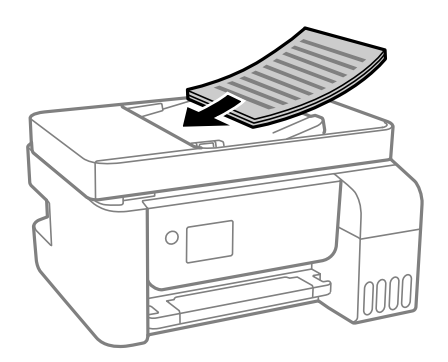

<span id="page-37-0"></span>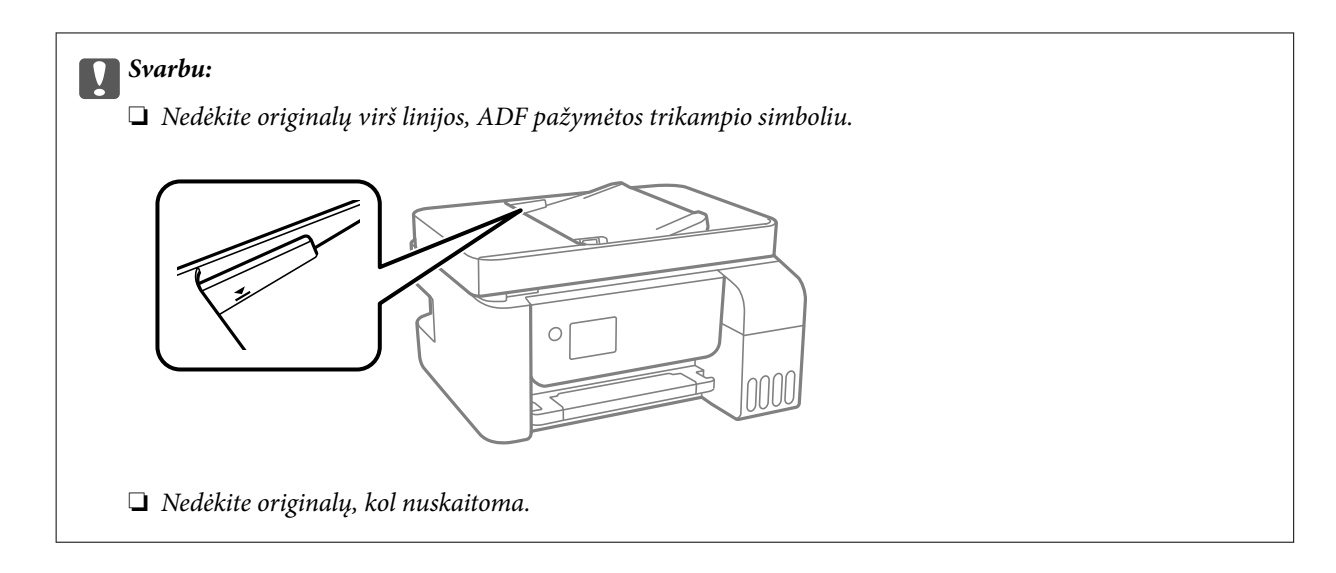

### **Susijusi informacija**

& ["ADF specifikacijos" puslapyje 274](#page-273-0)

# **Originalų dėjimas ant Skaitytuvo stiklas**

1. Atidarykite dokumentų dangtį.

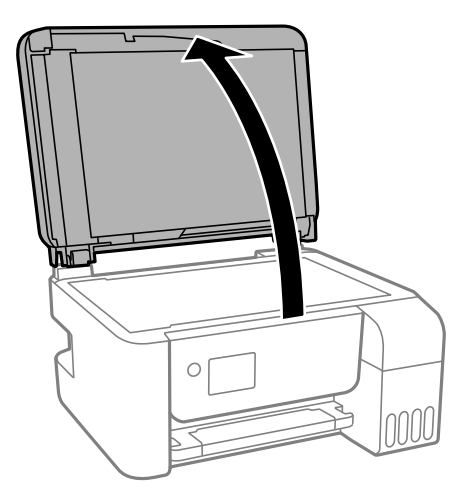

2. Pašalinkite visas dulkes ir dėmes nuo skaitytuvo stiklas paviršiaus minkšta, sausa, švaria šluoste.

### *Pastaba:*

Jei ant skaitytuvo stiklas yra šiukšlių arba purvo, nuskaitymo diapazonas gali būti išplėstas, kad jie patektų į jį, todėl originalo vaizdo padėtis gali pakisti arba jis sumažės.

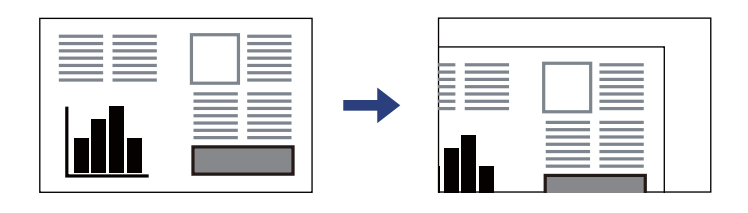

3. Padėkite originalą gerąja puse į apačią ir pristumkite jį prie kampe esančios žymos.

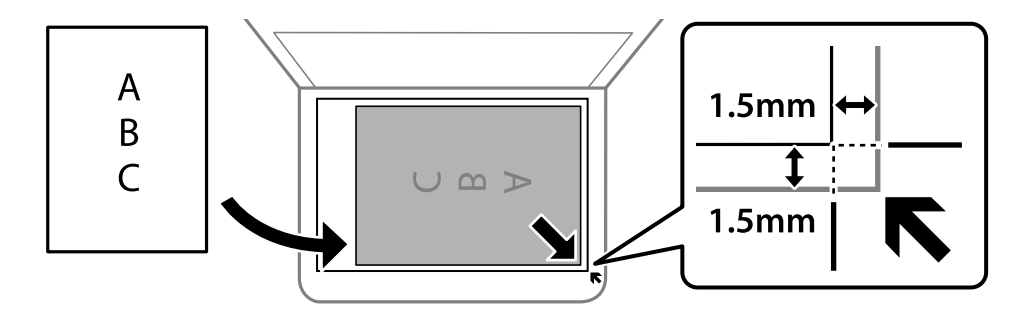

### *Pastaba:*

- ❏ 1,5 mm tarpas nuo skaitytuvo stiklas kampo nenuskaitomas.
- ❏ Padėjus originalus į ADF ir ant skaitytuvo stiklas, pirmenybė teikiama ADF padėtiems originalams.

### 4. Atsargiai uždarykite dangtį.

### !*Perspėjimas:*

Uždarydami dokumentų dangtį stenkitės neprisispausti pirštų. Taip galite susižeisti.

### c*Svarbu:*

❏ Dėdami sunkius originalius failus, pvz., knygas, neleiskite išorinei šviesai šviesti tiesiai į skaitytuvo stiklą.

❏ Nenaudokite per daug jėgos su skaitytuvo stiklas arba dokumentų dangčiu. Priešingu atveju galite pažeisti juos.

### 5. Baigę nuskaityti, išimkite originalus.

### *Pastaba:*

Jei originalus ilgam laikui paliksite ant skaitytuvo stiklas, jie gali prilipti prie stiklo paviršiaus.

### **Susijusi informacija**

 $\blacktriangleright$  ["Skaitytuvo techniniai duomenys" puslapyje 274](#page-273-0)

# <span id="page-39-0"></span>**Spausdinimas**

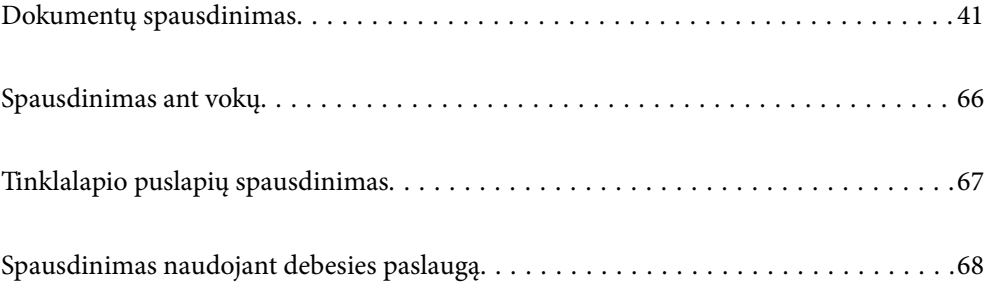

# <span id="page-40-0"></span>**Dokumentų spausdinimas**

### **Spausdinimas iš kompiuterio Windows**

### **Spausdinimas naudojant paprastas nuostatas**

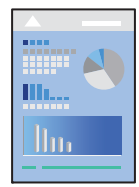

#### *Pastaba:*

Veiksmai gali skirtis priklausomai nuo programos. Išsamios informacijos ieškokite programėlės žinyne.

- 1. Į spausdintuvą įdėkite popieriaus. ["Popieriaus dėjimas į galinį popieriaus tiektuvą" puslapyje 31](#page-30-0)
- 2. Atidarykite norimą spausdinti failą.
- 3. Meniu **Failas** pasirinkite **Spausdinti** arba **Spausdinimo nustatymas**.
- 4. Pasirinkite naudojamą spausdintuvą.
- 5. Pasirinkite **Nuostatos** arba **Ypatybės**, kad būtų atidarytas spausdintuvo tvarkyklės langas.

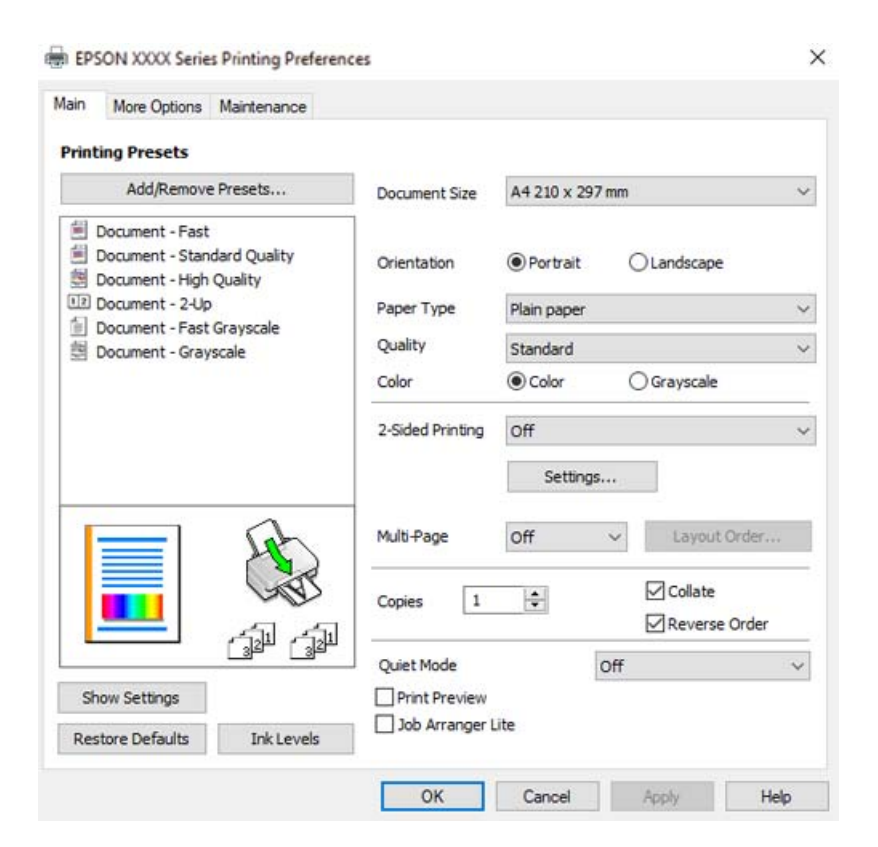

6. Jei reikia, pakeiskite nustatymus.

Paaiškinimą, kaip nustatyti elementus, žr. interneto žinyne. Paspaudus elementą dešiniuoju pelės klavišu rodomas **Žinynas**.

- 7. Norėdami uždaryti spausdintuvo tvarkyklės langą, spustelėkite **OK**.
- 8. Spustelėkite **Spausdinti**.

#### **Susijusi informacija**

- $\blacktriangleright$  ["Galimas popierius ir talpa" puslapyje 248](#page-247-0)
- $\rightarrow$  ["Popieriaus rūšių sąrašas" puslapyje 30](#page-29-0)

### **Išankstinių spausdinimo nuostatų pridėjimas lengvam spausdinimui**

Sukūrę ir spausdintuvo tvarkyklėje išsaugoję išankstinius dažnai naudojamus spausdinimo nustatymus, galite lengvai spausdinti iš sąrašo pasirinkdami išankstinį nustatymą.

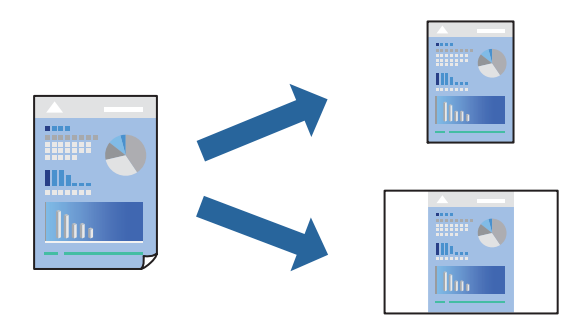

- 1. Spausdintuvo tvarkyklės skirtuke **Pagrindinis** arba **Daugiau pasirinkčių** nustatykite kiekvieną elementą (pvz., **Dokumento dydis** ir **Popier. tipas**).
- 2. Spustelėkite **Pridėti / šalinti išankstinius nustatymus**, esantį **Išankst. spausd. nustat.**.
- 3. Eikite į **Pavad.** ir, jei reikia, įveskite komentarą.
- 4. Spustelėkite **Įrašyti**.

#### *Pastaba:*

Norėdami ištrinti pridėtą išankstinį nustatymą, spustelėkite *Pridėti / šalinti išankstinius nustatymus*, sąraše pasirinkite norimą pašalinti pavadinimą ir jį pašalinkite.

5. Spustelėkite **Spausdinti**.

Kitą kartą, kai norėsite spausdinti naudodami tas pačias nuostatas, pasirinkite registruotą nuostatos pavadinimą iš **Išankst. spausd. nustat.** ir tuomet spustelėkite **OK**.

- $\rightarrow$  ["Popieriaus dėjimas į galinį popieriaus tiektuvą" puslapyje 31](#page-30-0)
- & ["Spausdinimas naudojant paprastas nuostatas" puslapyje 41](#page-40-0)

### **Spausdinimas ant abiejų pusių**

Spausdintuvo tvarkyklė pradės automatiškai spausdinti atskirdama lyginius ir nelyginius puslapius. Kai nelyginiai puslapiai bus išspausdinti, vadovaudamiesi nurodymais apverskite lapą ir išspausdinkite lyginius puslapius.

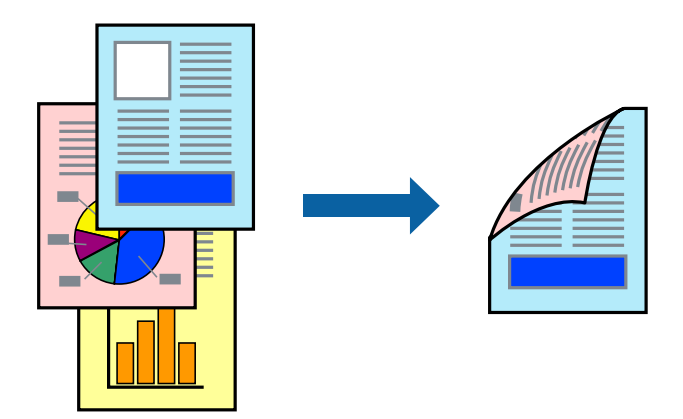

#### *Pastaba:*

- ❏ Spausdinant be paraščių ši funkcija negalima.
- ❏ Jei nenaudojate dvipusiam spausdinimui tinkančio popieriaus, gali suprastėti spausdinimo kokybė, o popierius įstrigti. ["Popierius dvipusiam spausdinimui" puslapyje 250](#page-249-0)
- ❏ Atsižvelgiant į popierių ir duomenis, rašalas gali prasisunkti į kitą popieriaus pusę.
- ❏ Jūs negalite paleisti rankinio dvipusio spausdinimo, išskyrus atvejus, kai įjungta parinktis *EPSON Status Monitor 3*. Jei išjungta parinktis *EPSON Status Monitor 3*, eikite į spausdintuvo tvarkyklės langą, spustelėkite *Išplėstinės nuostatos*, esančią skirtuke *Tech. priežiūra*, tuomet pasirinkite *Įgalinti ""EPSON Status Monitor 3""*.
- ❏ Tačiau, kai spausdintuvą pasiekėte per tinklą arba jis naudojamas kaip bendras spausdintuvas, ši funkcija gali būti negalima.
- 1. Spausdintuvo tvarkyklės skirtuke **Pagrindinis** pasirinkite metodą **2-pusis spausdinimas**.
- 2. Spustelėkite **Nuostatos**, pasirinkite atitinkamas nuostatas ir spustelėkite **Gerai**.
- 3. Jei reikia, skirtukuose **Pagrindinis** ir **Daugiau pasirinkčių** nustatykite kitus elementus ir spustelėkite **Gerai**.
- 4. Spustelėkite **Spausdinti**.

Spausdintuvui baigus spausdinti ant vienos pusės, kompiuterio ekrane pateikiamas iššokantysis langas. Vadovaukitės ekrane rodomomis instrukcijomis.

- $\blacktriangleright$  ["Galimas popierius ir talpa" puslapyje 248](#page-247-0)
- $\rightarrow$  ["Popieriaus dėjimas į galinį popieriaus tiektuvą" puslapyje 31](#page-30-0)
- $\blacktriangleright$  ["Spausdinimas naudojant paprastas nuostatas" puslapyje 41](#page-40-0)

### **Lankstinuko spausdinimas**

Galima išspausdinti ir lankstinuką, gaunamą keičiant puslapių tvarką ir sulanksčius spaudinį.

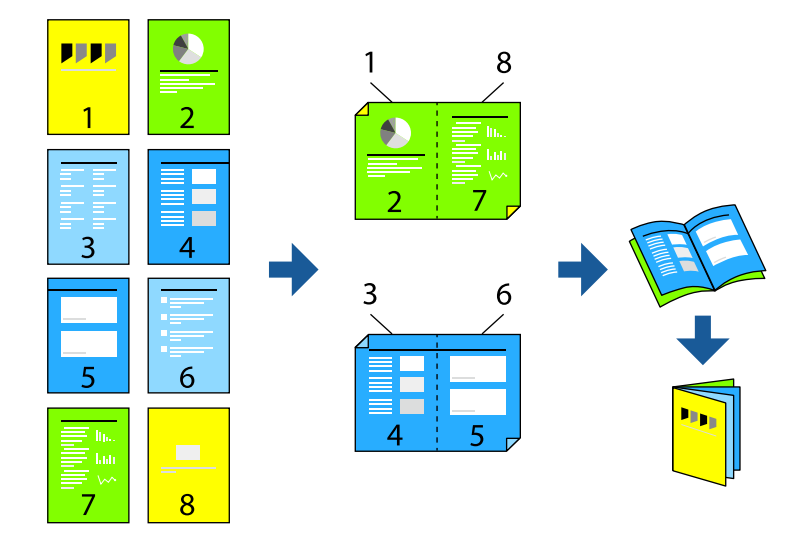

#### *Pastaba:*

- ❏ Spausdinant be paraščių ši funkcija negalima.
- ❏ Jei nenaudojate dvipusiam spausdinimui tinkančio popieriaus, gali suprastėti spausdinimo kokybė, o popierius įstrigti. ["Popierius dvipusiam spausdinimui" puslapyje 250](#page-249-0)
- ❏ Atsižvelgiant į popierių ir duomenis, rašalas gali prasisunkti į kitą popieriaus pusę.
- ❏ Jūs negalite paleisti rankinio dvipusio spausdinimo, išskyrus atvejus, kai įjungta parinktis *EPSON Status Monitor 3*. Jei išjungta parinktis *EPSON Status Monitor 3*, eikite į spausdintuvo tvarkyklės langą, spustelėkite *Išplėstinės nuostatos*, esančią skirtuke *Tech. priežiūra*, tuomet pasirinkite *Įgalinti ""EPSON Status Monitor 3""*.
- ❏ Tačiau, kai spausdintuvą pasiekėte per tinklą arba jis naudojamas kaip bendras spausdintuvas, ši funkcija gali būti negalima.
- 1. Spausdintuvo tvarkyklės skirtuke **Pagrindinis** reikia pasirinkti norimą ilgojo krašto surišimo tipą naudojant **2 pusis spausdinimas**.
- 2. Spustelėkite **Settings**, pasirinkite **Brošiūra**, tada pasirinkite **Centrinis įrišimas** arba **Šoninis įrišimas**.
	- ❏ Surišimas centre: šį būdą naudokite, kai spausdinate mažą kiekį puslapių, kurie gali būti sudėti vienas ant kito ir lengvai perlenkti per pusę.
	- ❏ Surišimas šone. Šį būdą naudokite, kai spausdinate vieną lapą (keturis puslapius) vienu metu, ketindami kiekvieną jų perlenkti per pusę, tuomet sudėdami juos į vieną tomą.
- 3. Paspauskite **OK**.
- 4. Jei reikia, skirtukuose **Pagrindinis** ir **Daugiau pasirinkčių** nustatykite kitus elementus ir spustelėkite **Gerai**.
- 5. Spustelėkite **Spausdinti**.

- $\blacktriangleright$  ["Galimas popierius ir talpa" puslapyje 248](#page-247-0)
- $\rightarrow$  ["Popieriaus dėjimas į galinį popieriaus tiektuvą" puslapyje 31](#page-30-0)
- & ["Spausdinimas naudojant paprastas nuostatas" puslapyje 41](#page-40-0)

### **Kelių puslapių spausdinimas ant vieno lapo**

Ant vieno popieriaus lapo galima išspausdinti kelių puslapių duomenis.

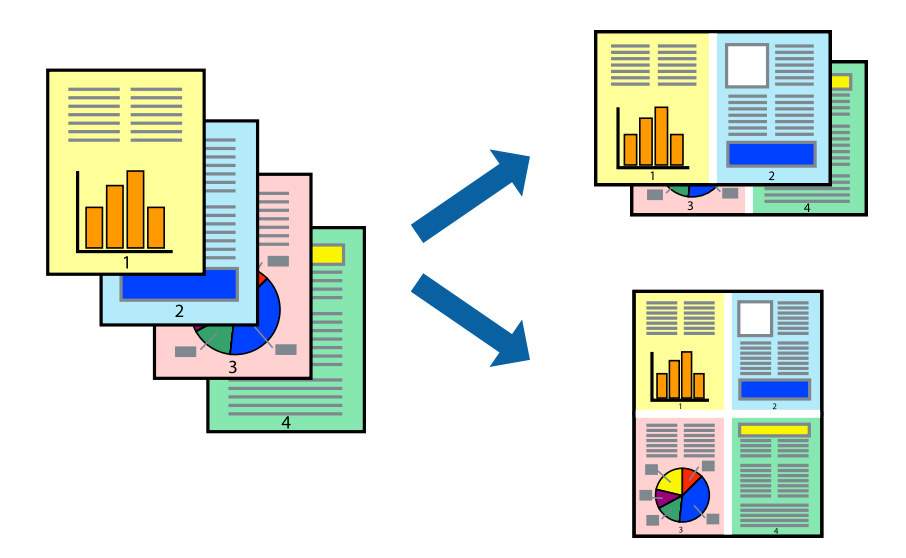

### *Pastaba:*

Spausdinant be paraščių ši funkcija negalima.

- 1. Spausdintuvo tvarkyklės skirtuke **Pagrindinis** pasirinkite **2 viename**, **4 viename**, **6 puslapiai**, **8 viename**, **9 puslapiai** arba **16 puslapiai** kaip **Keli puslapiai** nustatymą.
- 2. Spustelėkite **maketo išdėstymas**, pasirinkite atitinkamas nuostatas ir spustelėkite **Gerai**.
- 3. Jei reikia, skirtukuose **Pagrindinis** ir **Daugiau pasirinkčių** nustatykite kitus elementus ir spustelėkite **Gerai**.
- 4. Spustelėkite **Spausdinti**.

### **Susijusi informacija**

- $\rightarrow$  ["Popieriaus dėjimas į galinį popieriaus tiektuvą" puslapyje 31](#page-30-0)
- $\rightarrow$  ["Spausdinimas naudojant paprastas nuostatas" puslapyje 41](#page-40-0)

### **Spausdinimas pagal popieriaus formatą**

Nustatydami paskirties popieriaus formatą, pasirinkite į spausdintuvą įdėto popieriaus formatą.

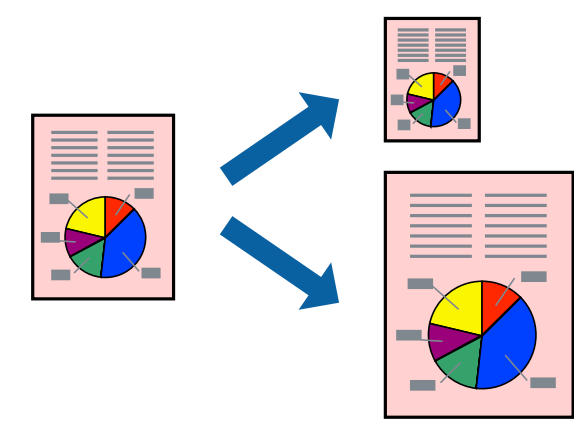

#### *Pastaba:*

Spausdinant be paraščių ši funkcija negalima.

- 1. Spausdintuvo tvarkyklės skirtuke **Daugiau pasirinkčių** sukonfigūruokite tolesnius nustatymus.
	- ❏ Dokumento dydis: pasirinkite popieriaus, kurį pasirinkote programos nuostatose, dydį.
	- ❏ Išvesties popierius: pasirinkite į spausdintuvą įdėto popieriaus formatą. **Talpinti į puslapį** pasirenkama automatiškai.

*Pastaba:* Spustelėkite *Centras* ir atspausdinkite sumažintą vaizdą popieriaus viduryje.

- 2. Jei reikia, skirtukuose **Pagrindinis** ir **Daugiau pasirinkčių** nustatykite kitus elementus ir spustelėkite **Gerai**.
- 3. Spustelėkite **Spausdinti**.

### **Susijusi informacija**

- $\rightarrow$  ["Popieriaus dėjimas į galinį popieriaus tiektuvą" puslapyje 31](#page-30-0)
- $\blacktriangleright$  ["Spausdinimas naudojant paprastas nuostatas" puslapyje 41](#page-40-0)

### **Sumažinto arba padidinto dokumento spausdinimas esant bet kokiam didinimui**

Pasirinkdami konkretų procentą galite atitinkamai sumažinti arba padidinti dokumentą.

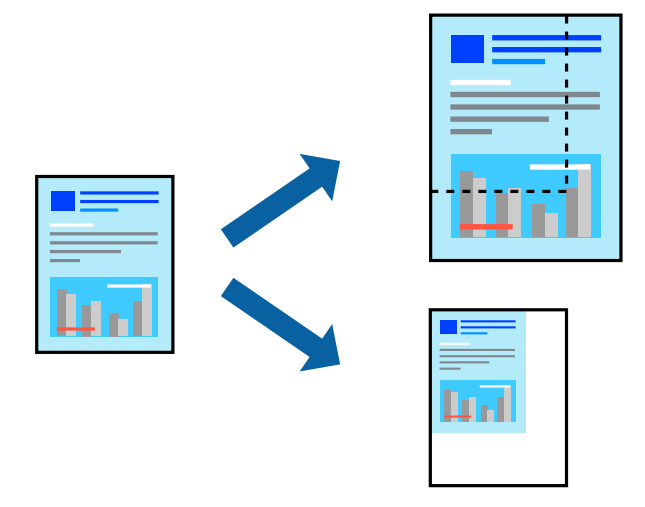

#### *Pastaba:*

Spausdinant be paraščių ši funkcija negalima.

- 1. Spausdintuvo tvarkyklės skirtuke **Daugiau pasirinkčių**, **Dokumento dydis** nustatyme pasirinkite dokumento dydį.
- 2. **Išvesties popierius** nustatyme pasirinkite spausdinamo popieriaus formatą.
- 3. Pasirinkite **Mažinti / didinti dokumentą**, **Priartinti** ir įveskite procentus.
- 4. Jei reikia, skirtukuose **Pagrindinis** ir **Daugiau pasirinkčių** nustatykite kitus elementus ir spustelėkite **Gerai**.

5. Spustelėkite **Spausdinti**.

#### **Susijusi informacija**

- & ["Popieriaus dėjimas į galinį popieriaus tiektuvą" puslapyje 31](#page-30-0)
- $\blacklozenge$  ["Spausdinimas naudojant paprastas nuostatas" puslapyje 41](#page-40-0)

### **Vieno vaizdo spausdinimas ant kelių lapų padidinimui (plakato kūrimas)**

Ši funkcija leidžia išspausdinti vieną vaizdą ant kelių popieriaus lapų. Suklijuodami juos, galite sukurti didesnį plakatą.

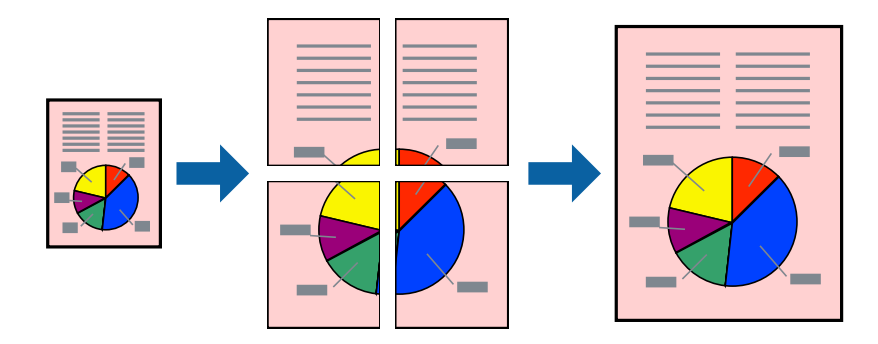

- 1. Spausdintuvo tvarkyklės skirtuke **Pagrindinis** pasirinkite **2x1 plakatas**, **2x2 plakatas**, **3x3 plakatas**, arba **4x4 plakatas** kaip **Keli puslapiai** nustatymą.
- 2. Spustelėkite **Nustatymai**, pasirinkite atitinkamas nuostatas ir spustelėkite **Gerai**.

### *Pastaba: Spausdinti apipjovimo kreipiam.* leidžia spausdinti pjovimo gidą.

- 3. Jei reikia, skirtukuose **Pagrindinis** ir **Daugiau pasirinkčių** nustatykite kitus elementus ir spustelėkite **Gerai**.
- 4. Spustelėkite **Spausdinti**.

- $\rightarrow$  ["Popieriaus dėjimas į galinį popieriaus tiektuvą" puslapyje 31](#page-30-0)
- $\blacklozenge$  ["Spausdinimas naudojant paprastas nuostatas" puslapyje 41](#page-40-0)

### *Plakatų spausdinimas naudojant persidengiančias lygiavimo žymes*

Toliau pateiktas plakatų kūrimo pavyzdys pasirinkus **2x2 plakatas** ir dalyje **Persideng. išlygiavimo žymės** pasirinkus **Spausdinti apipjovimo kreipiam.**.

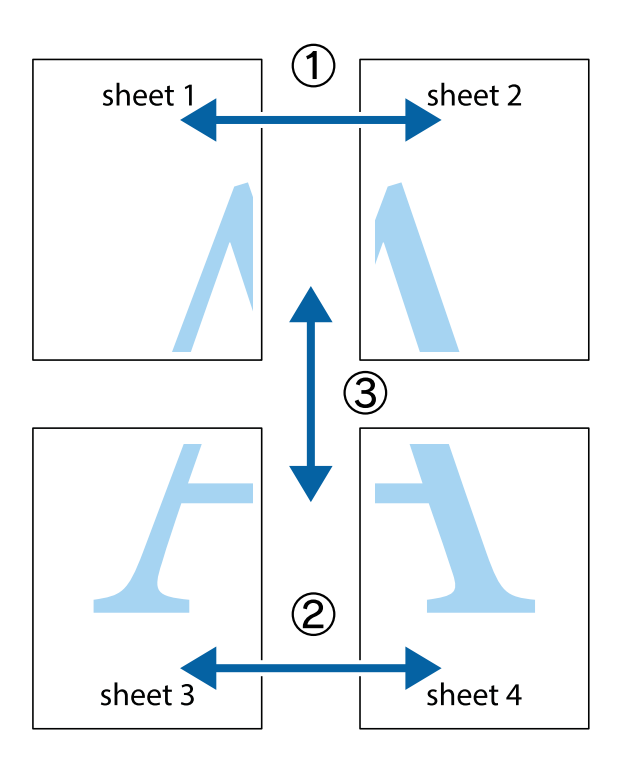

1. Paruoškite Sheet 1 ir Sheet 2. Nukirpkite Sheet 1 paraštes pagal vertikalią mėlyną liniją, einančia per viršutinio ir apatinio kryžiukų vidurį.

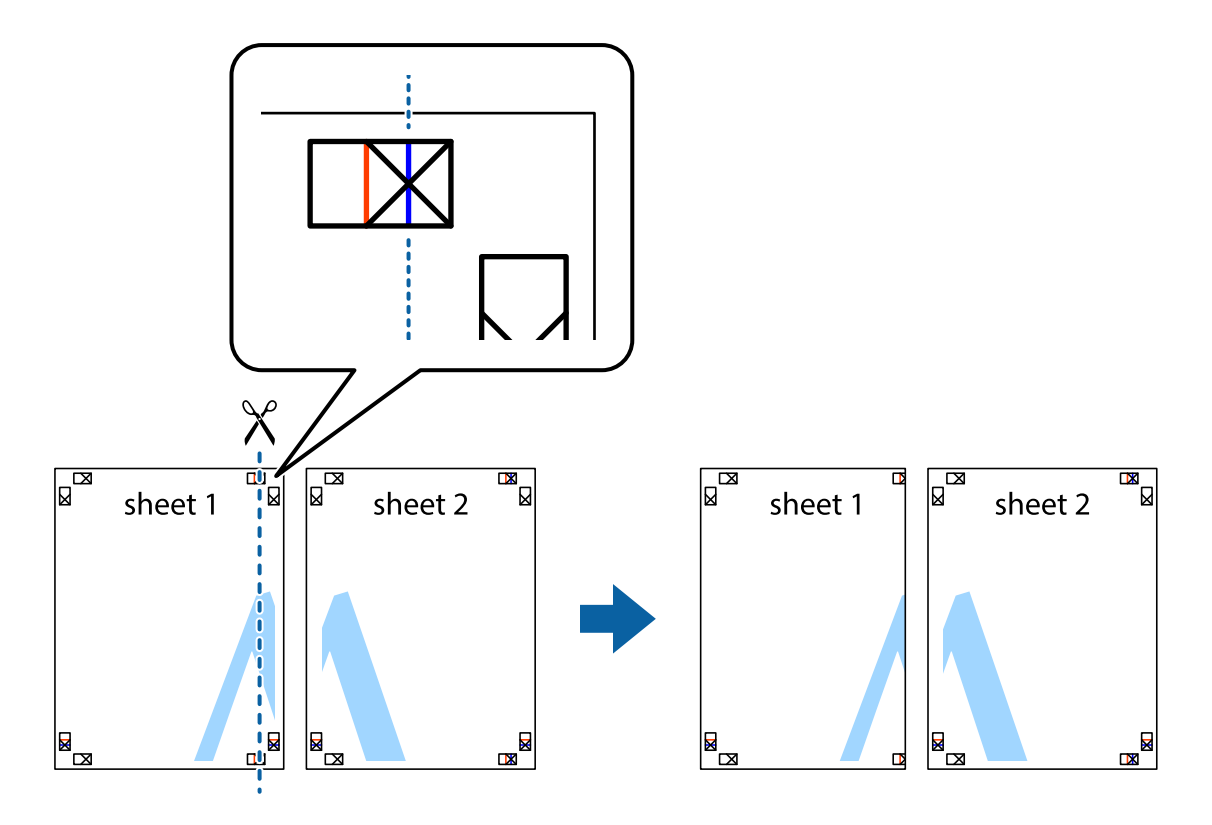

2. Sheet 1 kraštą uždėkite ant Sheet 2 ir sulygiuokite kryžiukus. Tada laikinai iš kitos pusės suklijuokite abu lapus.

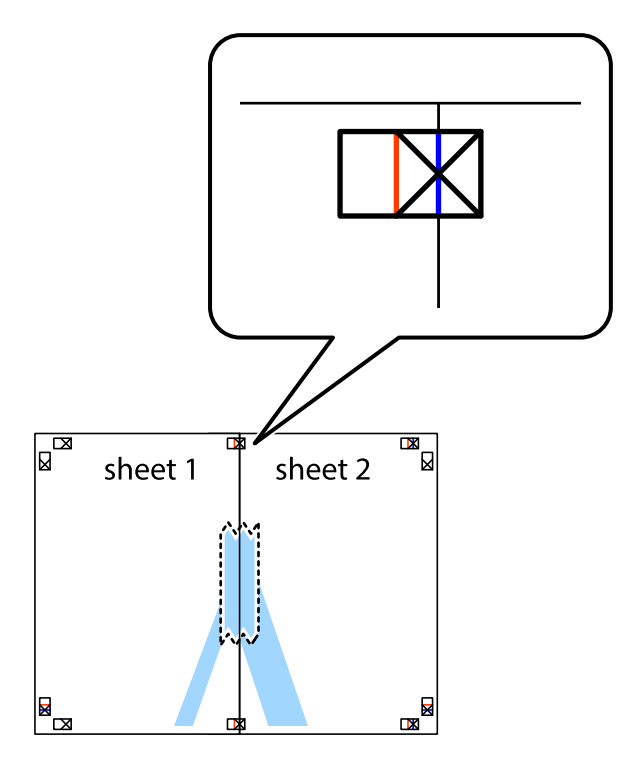

3. Perkirpkite suklijuotus lapus pagal vertikalią raudoną liniją, einančią per lygiavimo žymas (tai kairėje kryžiukų pusėje esanti linija).

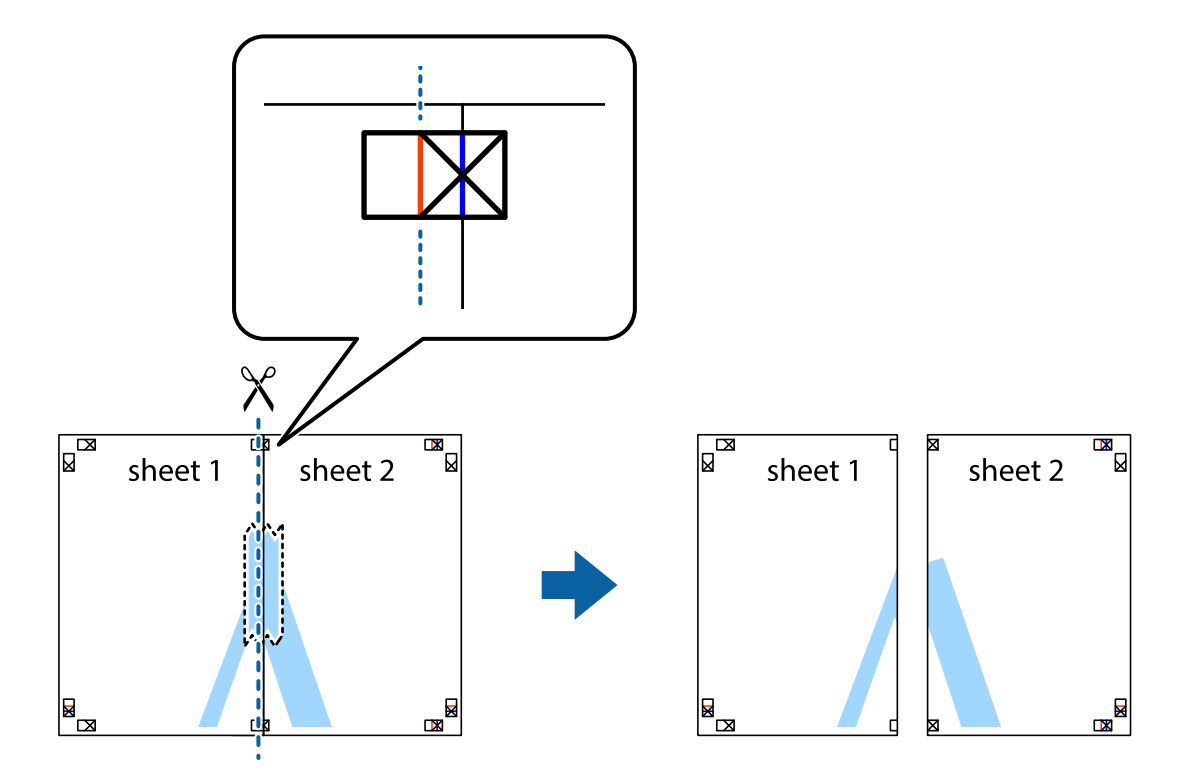

4. Suklijuokite lapus iš kitos pusės.

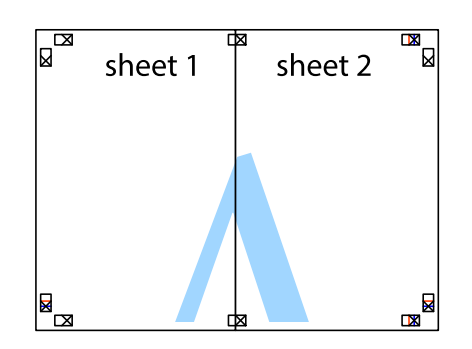

- 5. Kartodami 1–4 veiksmus suklijuokite Sheet 3 ir Sheet 4.
- 6. Nukirpkite Sheet 1 ir Sheet 2 paraštes pagal horizontalią mėlyną liniją, einančia per kairiojo ir dešiniojo kryžiukų vidurį.

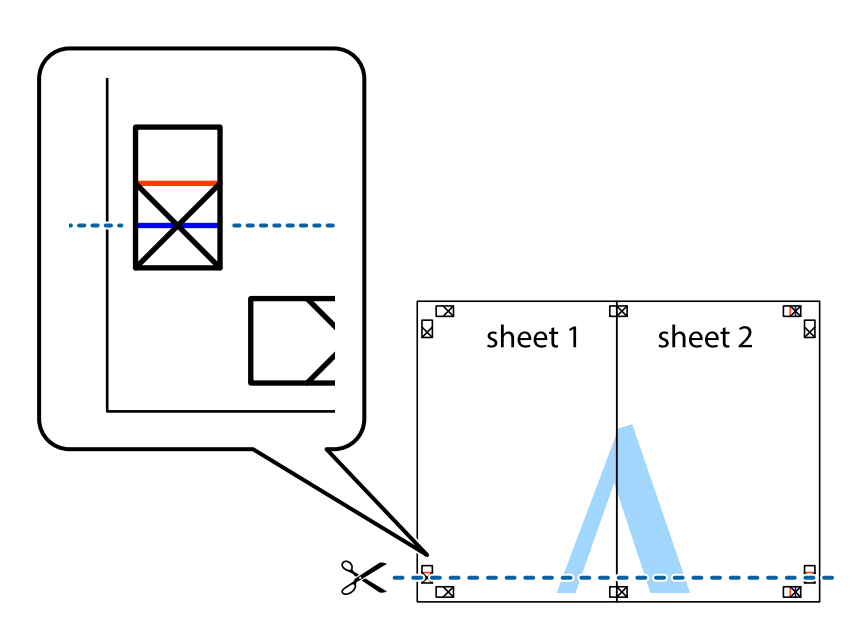

7. Sheet 1 ir Sheet 2 kraštus uždėkite ant Sheet 3 ir Sheet 4, sulygiuokite kryžiukus ir laikinai suklijuokite lapus iš kitos pusės.

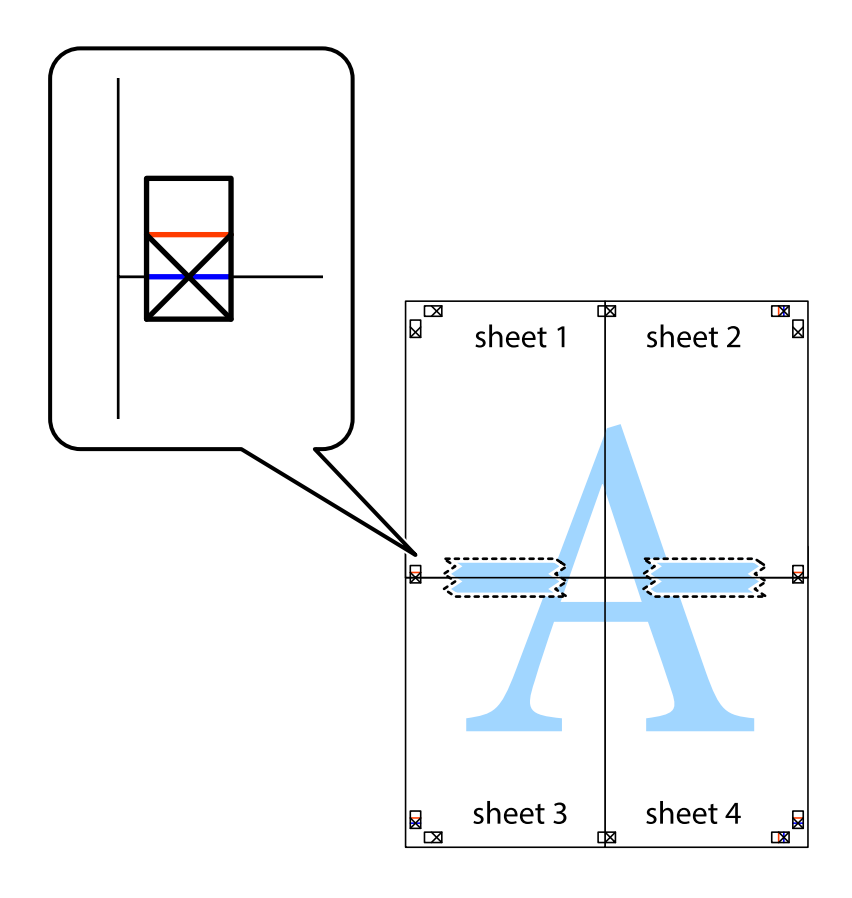

8. Perkirpkite suklijuotus lapus pagal horizontalią raudoną liniją, einančią per lygiavimo žymas (tai virš kryžiukų esanti linija).

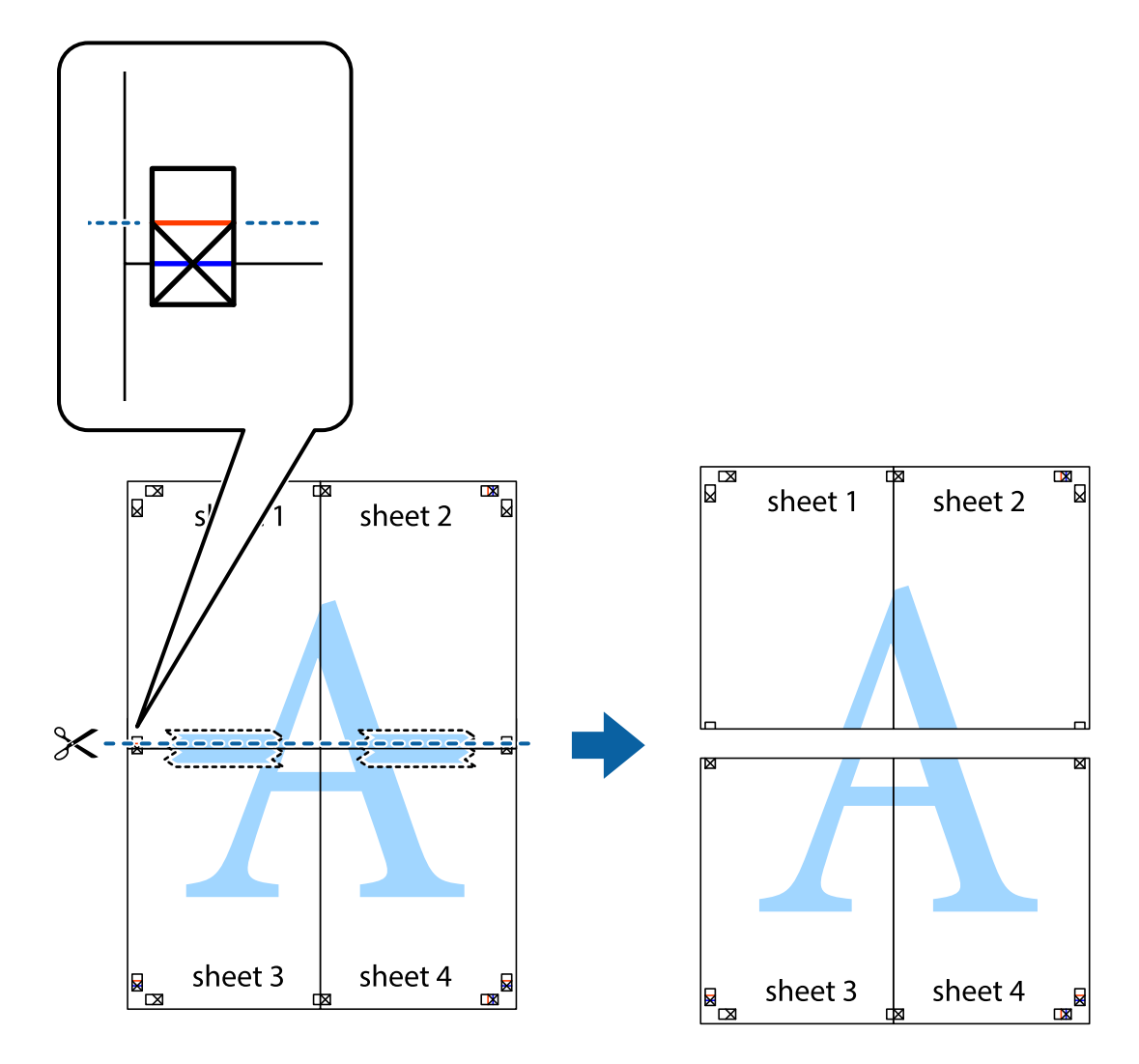

9. Suklijuokite lapus iš kitos pusės.

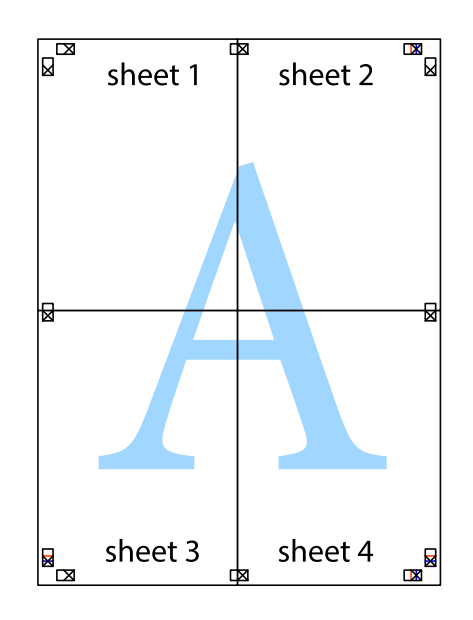

10. Pagal išorines nuorodas nukirpkite likusias paraštes.

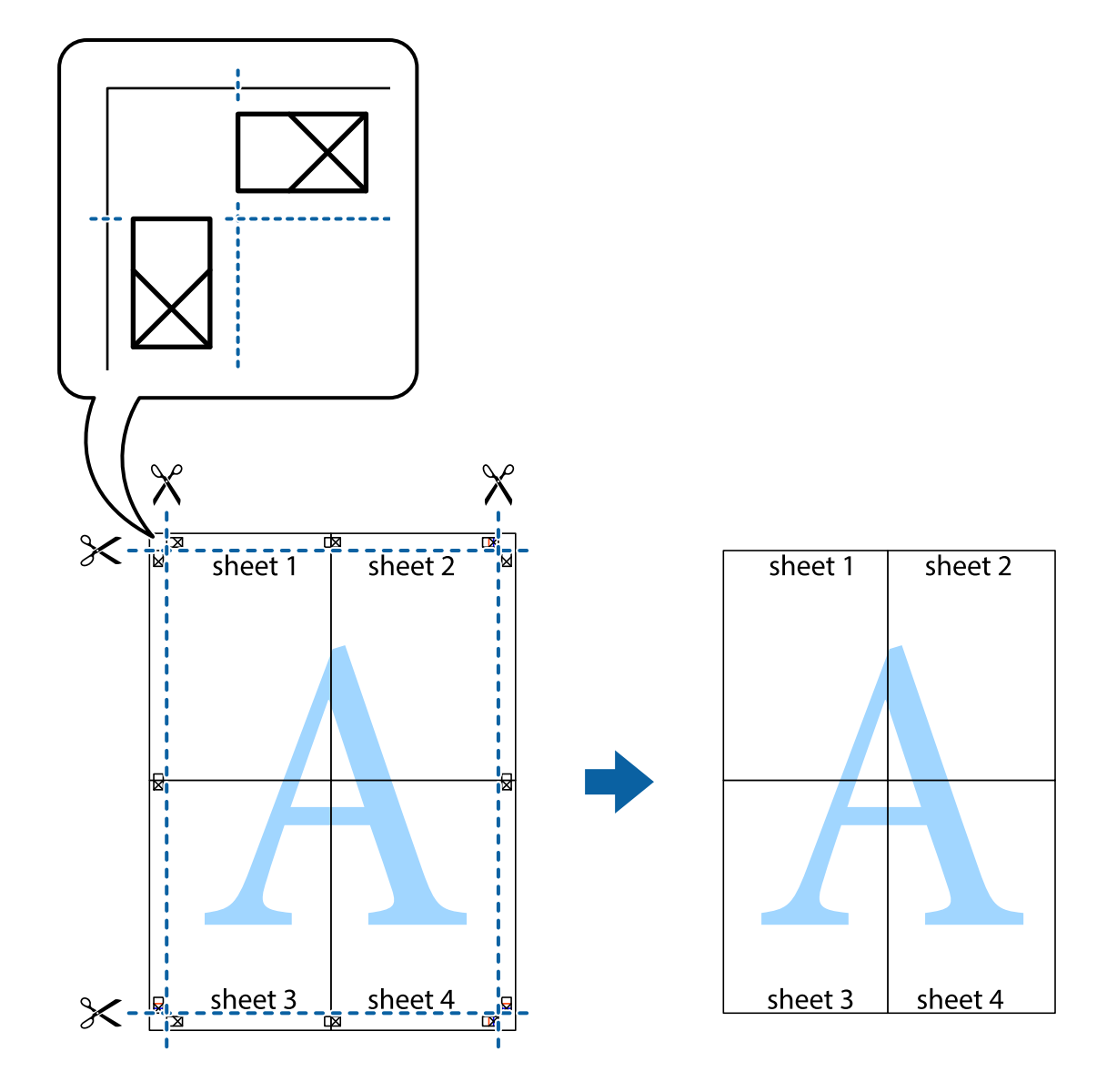

### **Spausdinimas su antrašte ir porašte**

Antraštėse ir poraštėse galima spausdinti tokią informaciją kaip naudotojo vardas ir spausdinimo data.

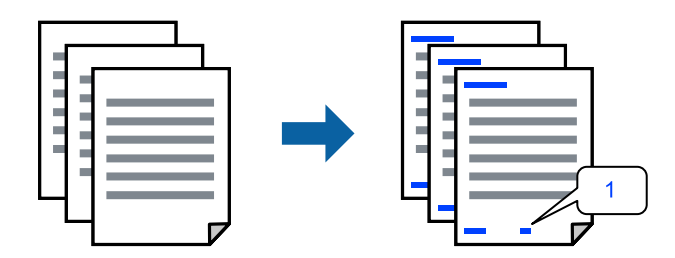

1. Spausdintuvo tvarkyklės skirtuke **Daugiau pasirinkčių** spustelėkite **Vandenženklio funkcijos**, tada pasirinkite **Viršutinė / apatinė antraštė**.

2. **Nustatymai** ir pasirinkite elementus, kuriuos norite spausdinti, tada spustelėkite "OK".

#### *Pastaba:*

- ❏ Kad nurodytumėte pirmojo puslapio numerį, iš antraštės ar poraštės vietos, kurioje norite spausdinti, pasirinkite *Puslapio numeris* ir lauke *Pradinis numeris* pasirinkite numerį.
- ❏ Jeigu antraštėje ar poraštėje norite spausdinti tekstą, pasirinkite vietą, kurioje norite spausdinti, tada pasirinkite *Tekstas*. Teksto įvesties lauke įveskite spausdintiną tekstą.
- 3. Jei reikia, skirtukuose **Pagrindinis** ir **Daugiau pasirinkčių** nustatykite kitus elementus ir spustelėkite **Gerai**.
- 4. Spustelėkite **Spausdinti**.

### **Susijusi informacija**

- $\rightarrow$  ["Popieriaus dėjimas į galinį popieriaus tiektuvą" puslapyje 31](#page-30-0)
- $\blacktriangleright$   $\sqrt{2}$   $\sqrt{2}$  Spausdinimas naudojant paprastas nuostatas" puslapyje 41

### **Vandens ženklo spausdinimas**

Spaudiniuose galima atspausdinti vandens ženklus, pavyzdžiui, "Konfidencialu" ar kopijuoti draudžiantį ženklą. Jei norite spausdinti su kopijuoti draudžiančiu ženklu, atspausdinus atsiranda paslėptos raidės, tokiu būdu galima atskirti originalą nuo kopijos.

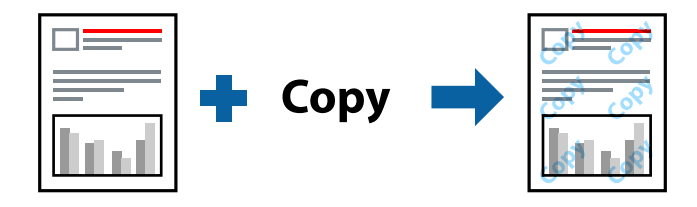

Nuo kopijavimo apsaugantis piešinys galima esant žemiau patiektomis sąlygomis:

- ❏ Popier. tipas: Paprastas popierius
- ❏ Be paraščių: nepasirinkta
- ❏ Kokybė: Standartin.
- ❏ 2-pusis spausdinimas: Išjungtas, Rankinis (apvadas ilgajame krašte) arba Rankinis (apvadas trumpajame krašte)
- ❏ Spalvų korekcija: Automatinis r.
- ❏ Skersinio pluošto popierius: nepasirinkta

#### *Pastaba:*

Galima įtraukti ir pačių sukurtą vandens ženklą arba kopijuoti draudžiantį ženklą.

- 1. Spausdintuvo tvarkyklės skirtuke **Daugiau pasirinkčių** spustelėkite **Vandenženklio funkcijos**, tada pasirinkite Nuo kopijavimo apsaugantis piešinys arba Vandenženklis.
- 2. Spustelėkite **Nustatymai**, norėdami keisti išsamią informaciją, pvz. šablono arba ženklo formatą, tankį arba vietą.
- 3. Jei reikia, skirtukuose **Pagrindinis** ir **Daugiau pasirinkčių** nustatykite kitus elementus ir spustelėkite **Gerai**.
- 4. Spustelėkite **Spausdinti**.

#### **Susijusi informacija**

- $\blacktriangleright$  ["Popieriaus dėjimas į galinį popieriaus tiektuvą" puslapyje 31](#page-30-0)
- $\rightarrow$  ["Spausdinimas naudojant paprastas nuostatas" puslapyje 41](#page-40-0)

### **Kelių failų spausdinimas kartu**

Parinktis Užduočių tvarkyklė Lite leidžia sujungti kelis skirtingomis programomis sukurtus failus ir išspausdinti juos kaip vieną spaudinį. Galite nurodyti spausdinimo nustatymus sujungtiems failams, pvz. kelių puslapių išdėstymą ir dvipusį spausdinimą.

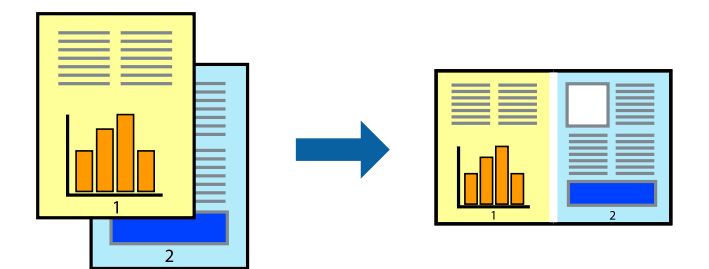

1. Spausdinimo tvarkyklės skirtuke **Pagrindinis** pasirinkite **Užduočių tvarkyklė Lite**.

#### 2. Spustelėkite **Spausdinti**.

Pradėjus spausdinimą rodomas Užduočių tvarkyklė Lite langas.

- 3. Atidarę langą Užduočių tvarkyklė Lite atidarykite su dabartiniu failu norimą sujungti failą ir pakartokite anksčiau pateiktus paveiktus veiksmus.
- 4. Pasirinkus spausdinimo užduotį, įtrauktą į "Spausdinamas projektas Lite" lange Užduočių tvarkyklė Lite, galite redaguoti puslapio išdėstymą.
- 5. Spustelėkite **Spausdinti** meniu **Failas**, norėdami pradėti spausdinimą.

#### *Pastaba:*

Jei uždarysite langą Užduočių tvarkyklė Lite prieš įtraukdami visus spausdinimo duomenis į Spausdinamas projektas, spausdinimo užduotis, su kuria šiuo metu dirbate, atšaukiama. Meniu *Failas* spustelėkite *Įrašyti*, norėdami išsaugoti dabartinę užduotį. Įrašyto failo plėtinys yra .ecl.

Norėdami atidaryti spausdinimo parinktį, spustelėkite parinktį *Užduočių tvarkyklė Lite*, esančią spausdintuvo tvarkyklės skirtuke *Tech. priežiūra* bei atidarykite langą "Job Arranger Lite". Tada meniu *Atverti* pasirinkite *Failas* ir pasirinkite failą.

- & ["Popieriaus dėjimas į galinį popieriaus tiektuvą" puslapyje 31](#page-30-0)
- $\rightarrow$  ["Spausdinimas naudojant paprastas nuostatas" puslapyje 41](#page-40-0)

### **Spausdinimas naudojant universalaus spalvoto spausdinimo funkciją**

Galite paryškinti spaudinių tekstų ir vaizdų matomumą.

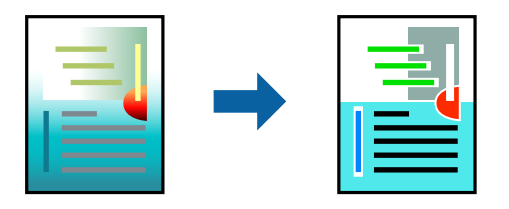

Spalvotas universalus spaudinys galima tik pasirinkus toliau nurodytus nustatymus.

- ❏ Popier. tipas: Paprastas popierius
- ❏ Kokybė: **Standartin.** arba aukštesnė kokybė
- ❏ Spalvot.: **Spalvot.**
- ❏ Programos: "Microsoft® Office 2007" arba naujesnė
- ❏ Teksto dydis: 96 taškų arba mažesnis
- 1. Spausdintuvo tvarkyklės skirtuke **Daugiau pasirinkčių** spustelėkite **Vaizdo parinktys** nustatyme **Spalvų korekcija**.
- 2. Pasirinkite parinktį iš **Spalvotas universalus spaudinys** nustatymo.
- 3. **Patobulinimo parinktys** tolesniems nustatymams.
- 4. Jei reikia, skirtukuose **Pagrindinis** ir **Daugiau pasirinkčių** nustatykite kitus elementus ir spustelėkite **Gerai**.
- 5. Spustelėkite **Spausdinti**.

#### *Pastaba:*

- □ Tam tikrus simbolius gali pakeisti šablonai, pvz. "+" gali atrodyti kaip " $\pm$ ".
- ❏ Nuo konkrečios programos priklausantys šablonai ir pabraukimai gali pakeisti naudojant šiuos parametrus atspausdintą turinį.
- ❏ Nuotraukų ir kitų vaizdų spausdinimo kokybė gali suprastėti, naudojant Spalvotas universalus spaudinys nustatymus.
- ❏ Naudojant Spalvotas universalus spaudinys nustatymus spausdinama lėčiau.

- $\rightarrow$  ["Popieriaus dėjimas į galinį popieriaus tiektuvą" puslapyje 31](#page-30-0)
- $\blacktriangleright$  ["Spausdinimas naudojant paprastas nuostatas" puslapyje 41](#page-40-0)

### **Spausdinimo spalvų nustatymas**

Galite nustatyti spausdinimo užduotyje naudojamas spalvas. Šie pakoregavimai nėra taikomi originaliems duomenims.

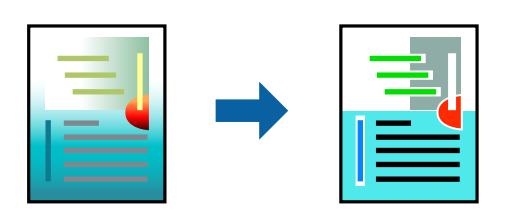

Naudojant **PhotoEnhance**, gaunami ryškesni vaizdai ir ryškesnės spalvos, kadangi originalaus vaizdo duomenų kontrastas, sodrumas ir ryškumas yra nustatomi automatiškai.

#### *Pastaba:*

Pasirinkus režimą *PhotoEnhance*, spalvos koreguojamos pagal objekto vietą. Todėl, jei sumažinus, padidinus, apkirpus arba pasukus vaizdą objekto vieta pasikeitė, ant spaudinio galima pastebėti netikėtų spalvos pokyčių. Pasirinkus spausdinimą be paraščių, objekto vieta taip pat pakinta, todėl pakinta ir spalvos. Jei vaizdas yra nesufokusuotas, tonas gali atrodyti nenatūraliai. Jei pasikeitė spalvos arba jos atrodo netikroviškai, spausdinkite pasirinkę ne *PhotoEnhance*, o kitą režimą.

- 1. Spausdintuvo tvarkyklės skirtuke **Daugiau pasirinkčių** pasirinkite spalvų koregavimo metodą iš **Spalvų korekcija** nustatymo.
	- ❏ Automatinis r.: šis nustatymas automatiškai reguliuoja toną ir pritaiko jį prie popieriaus tipo ir spausdinimo kokybės nustatymų.
	- ❏ Vartotojo nustatymas: spustelėję **Patobulintas**, galėsite patys atlikti nuostatas.
- 2. Jei reikia, skirtukuose **Pagrindinis** ir **Daugiau pasirinkčių** nustatykite kitus elementus ir spustelėkite **Gerai**.
- 3. Spustelėkite **Spausdinti**.

### **Susijusi informacija**

- $\blacktriangleright$  ["Popieriaus dėjimas į galinį popieriaus tiektuvą" puslapyje 31](#page-30-0)
- $\blacktriangleright$  ["Spausdinimas naudojant paprastas nuostatas" puslapyje 41](#page-40-0)

### **Spausdinimas paryškinant plonas linijas**

Galite pastorinti linijas, per plonas spausdinimui.

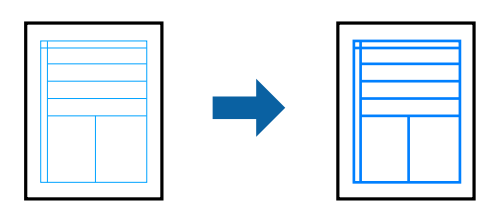

- 1. Spausdintuvo tvarkyklės skirtuke **Daugiau pasirinkčių** spustelėkite **Vaizdo parinktys** nustatyme **Spalvų korekcija**.
- 2. Pasirinkite **Išskirti plonas linijas**.
- 3. Jei reikia, skirtukuose **Pagrindinis** ir **Daugiau pasirinkčių** nustatykite kitus elementus ir spustelėkite **Gerai**.

<span id="page-57-0"></span>4. Spustelėkite **Spausdinti**.

### **Susijusi informacija**

- & ["Popieriaus dėjimas į galinį popieriaus tiektuvą" puslapyje 31](#page-30-0)
- & ["Spausdinimas naudojant paprastas nuostatas" puslapyje 41](#page-40-0)

### **Aiškių brūkšninių kodų spausdinimas**

Galite aiškiai atspausdinti brūkšninį kodą, kad būtų lengva jį nuskaityti. Įjunkite šią funkciją tik jei atspausdinto brūkšninio kodo nepavyksta nuskaityti.

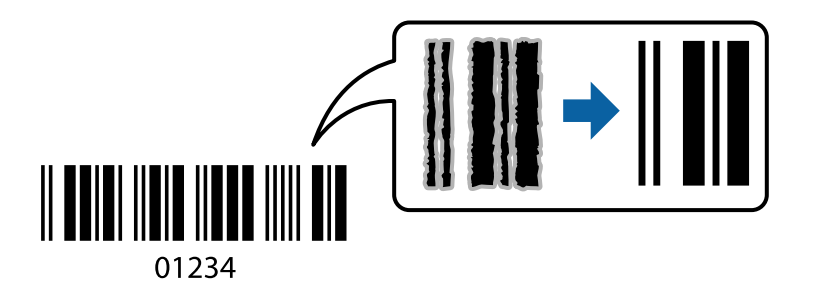

- Šią funkciją galima naudoti toliau nurodytomis sąlygomis.
- ❏ Popier. tipas: Paprastas popierius, Vokas
- ❏ Kokybė: **Standartin.**
- 1. Spausdintuvo tvarkyklės skirtuke **Tech. priežiūra** spustelėkite **Išplėstinės nuostatos**, tada pasirinkite **Brūkšninio kodo režimas**.
- 2. Jei reikia, skirtukuose **Pagrindinis** ir **Daugiau pasirinkčių** nustatykite kitus elementus ir spustelėkite **Gerai**.
- 3. Spustelėkite **Spausdinti**.

#### *Pastaba:*

Priklausomai nuo aplinkybių, neryškumo pašalinimas gali būti galimas ne visada.

### **Susijusi informacija**

- & ["Popieriaus dėjimas į galinį popieriaus tiektuvą" puslapyje 31](#page-30-0)
- $\rightarrow$  ["Spausdinimas naudojant paprastas nuostatas" puslapyje 41](#page-40-0)

### **Spausdinimas iš kompiuterio Mac OS**

### **Spausdinimas naudojant paprastas nuostatas**

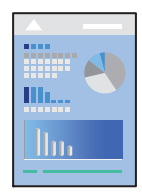

#### *Pastaba:*

Veiksmai ir ekranai gali skirtis priklausomai nuo programos. Išsamios informacijos ieškokite programėlės žinyne.

- 1. Į spausdintuvą įdėkite popieriaus.
- 2. Atidarykite norimą spausdinti failą.
- 3. Meniu **Failai** pasirinkite **Spausdinti** arba kitą komandą, kad būtų atidarytas spausdinimo dialogo langas.

Jei reikia, spustelėkite Rodyti informaciją arba  $\nabla$ , kad būtų išplėstas spausdinimo langas.

- 4. Pasirinkite naudojamą spausdintuvą.
- 5. Išskleidžiamajame meniu pasirinkite **Spausdinimo nustatymai**.

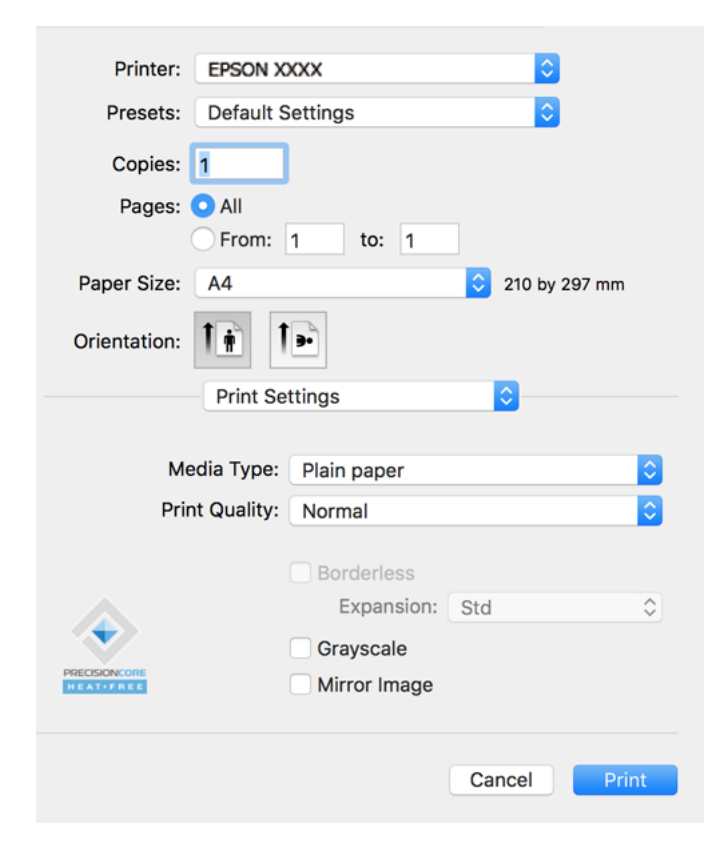

- 6. Jei reikia, pakeiskite nustatymus.
- 7. Spustelėkite **Spausdinti**.

- $\blacktriangleright$  ["Galimas popierius ir talpa" puslapyje 248](#page-247-0)
- & ["Popieriaus rūšių sąrašas" puslapyje 30](#page-29-0)

### **Išankstinių spausdinimo nuostatų pridėjimas lengvam spausdinimui**

Sukūrę ir spausdintuvo tvarkyklėje išsaugoję išankstinius dažnai naudojamus spausdinimo nustatymus, galite lengvai spausdinti iš sąrašo pasirinkdami išankstinį nustatymą.

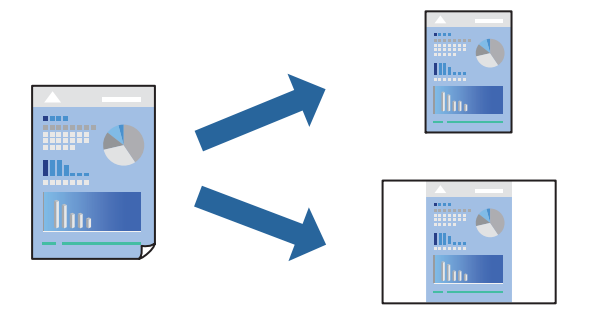

- 1. Nustatykite kiekvieną elementą, pavyzdžiui, **Spausdinimo nustatymai** ir **Išdėstymas** (**Popier. dydis**, **Laikmenos tipas** ir t. t.).
- 2. Spustelėkite **Išankstinės nuostatos** ir išsaugokite dabartinius nustatymus kaip išankstinę nuostatą.

#### 3. Paspauskite **OK**.

#### *Pastaba:*

Norėdami pašalinti pridėtą išankstinį nustatymą, spustelėkite *Išankstinės nuostatos* > *Rodyti išankstines parinktis*, tada sąraše pasirinkite norimą pašalinti pavadinimą ir jį pašalinkite.

#### 4. Spustelėkite **Spausdinti**.

Kitą kartą, kai norėsite spausdinti naudodami tas pačias nuostatas, pasirinkite registruotą nuostatos pavadinimą iš **Išankstinės nuostatos**.

- & ["Popieriaus dėjimas į galinį popieriaus tiektuvą" puslapyje 31](#page-30-0)
- $\blacktriangleright$  ["Spausdinimas naudojant paprastas nuostatas" puslapyje 58](#page-57-0)

### **Kelių puslapių spausdinimas ant vieno lapo**

Ant vieno popieriaus lapo galima išspausdinti kelių puslapių duomenis.

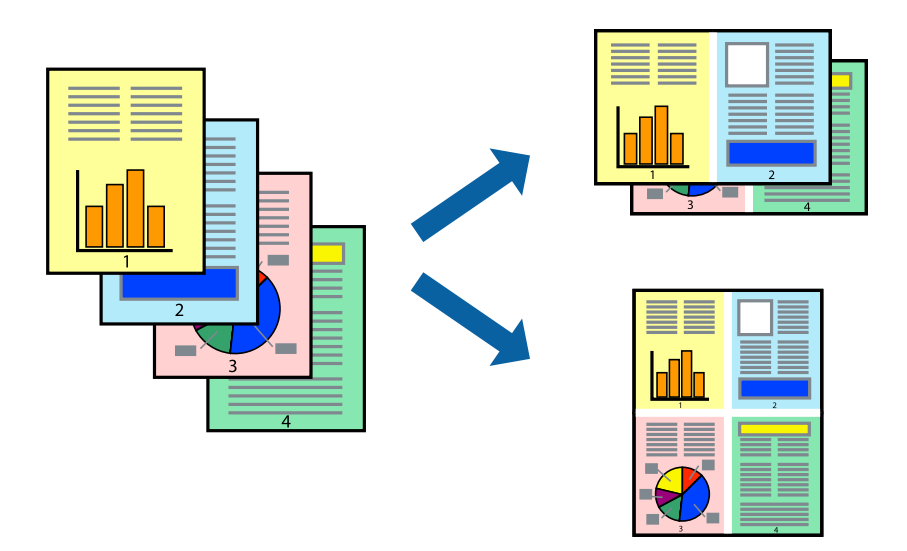

- 1. Iškylančiajame meniu pasirinkite **Išdėstymas**.
- 2. Dalyje **Puslapių skaičius lape** nustatykite puslapių skaičių, taip pat **Išdėstymo kryptis** (puslapių tvarka) ir **Kraštinė** nustatymus.
- 3. Jei reikia, nustatykite kitus elementus.
- 4. Spustelėkite **Spausdinti**.

### **Susijusi informacija**

- & ["Popieriaus dėjimas į galinį popieriaus tiektuvą" puslapyje 31](#page-30-0)
- $\blacktriangleright$  ["Spausdinimas naudojant paprastas nuostatas" puslapyje 58](#page-57-0)

### **Spausdinimas pagal popieriaus formatą**

Nustatydami paskirties popieriaus formatą, pasirinkite į spausdintuvą įdėto popieriaus formatą.

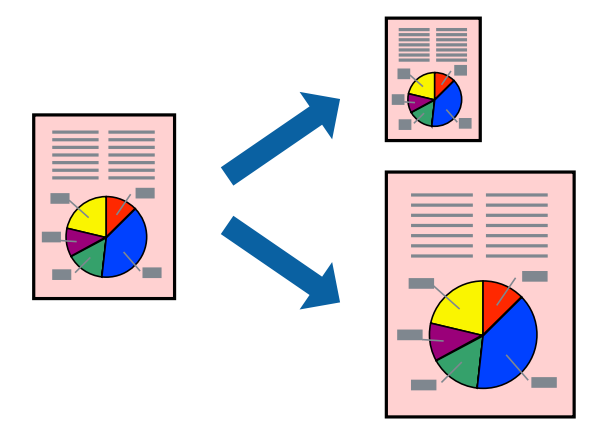

1. Nustatydami **Popier. dydis** nustatymą pasirinkite naudojant programą nustatytą popieriaus formatą.

- 2. Iškylančiajame meniu pasirinkite **Popieriaus tvarkymas**.
- 3. Pasirinkite **Pritaikyti mastelį popieriaus formatui**.
- 4. Nustatydami **Paskirties popieriaus formatą**, pasirinkite į spausdintuvą įdėto popieriaus formatą.
- 5. Jei reikia, nustatykite kitus elementus.
- 6. Spustelėkite **Spausdinti**.

#### **Susijusi informacija**

- $\rightarrow$  ["Popieriaus dėjimas į galinį popieriaus tiektuvą" puslapyje 31](#page-30-0)
- $\rightarrow$  ["Spausdinimas naudojant paprastas nuostatas" puslapyje 58](#page-57-0)

### **Sumažinto arba padidinto dokumento spausdinimas esant bet kokiam didinimui**

Pasirinkdami konkretų procentą galite atitinkamai sumažinti arba padidinti dokumentą.

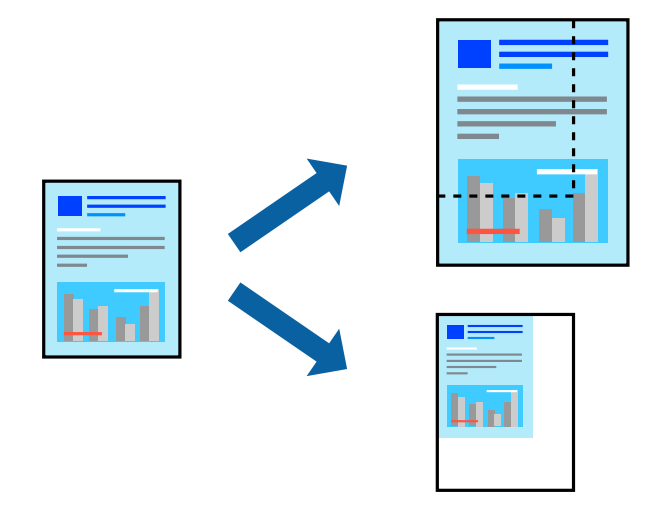

- 1. Meniu **Failai** pasirinkite **Spausdinti** arba kitą komandą, kad būtų atidarytas spausdinimo dialogo langas.
- 2. Programos meniu **Failas** pasirinkite **Puslapio sąranka**.
- 3. Pasirinkite **Spausdintuvas**, **Popieriaus formatas**, įveskite procentą ties **Mastelis**, tuomet spustelėkite **OK**. *Pastaba:* Nustatydami *Popieriaus formatas* nustatymą pasirinkite į spausdintuvą įdėto popieriaus formatą.
- 4. Jei reikia, nustatykite kitus elementus.
- 5. Spustelėkite **Spausdinti**.

- & ["Popieriaus dėjimas į galinį popieriaus tiektuvą" puslapyje 31](#page-30-0)
- $\blacklozenge$  ["Spausdinimas naudojant paprastas nuostatas" puslapyje 58](#page-57-0)

### **Spausdinimo spalvų nustatymas**

Galite nustatyti spausdinimo užduotyje naudojamas spalvas. Šie pakoregavimai nėra taikomi originaliems duomenims.

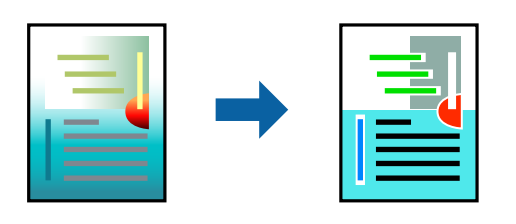

Naudojant **PhotoEnhance**, gaunami ryškesni vaizdai ir ryškesnės spalvos, kadangi originalaus vaizdo duomenų kontrastas, sodrumas ir ryškumas yra nustatomi automatiškai.

#### *Pastaba:*

Pasirinkus režimą *PhotoEnhance*, spalvos koreguojamos pagal objekto vietą. Todėl, jei sumažinus, padidinus, apkirpus arba pasukus vaizdą objekto vieta pasikeitė, ant spaudinio galima pastebėti netikėtų spalvos pokyčių. Pasirinkus spausdinimą be paraščių, objekto vieta taip pat pakinta, todėl pakinta ir spalvos. Jei vaizdas yra nesufokusuotas, tonas gali atrodyti nenatūraliai. Jei pasikeitė spalvos arba jos atrodo netikroviškai, spausdinkite pasirinkę ne *PhotoEnhance*, o kitą režimą.

- 1. Iškylančiajame meniu pasirinkite **Spalvų atitikimo**, tada pasirinkite **EPSON Color Controls**.
- 2. Iškylančiajame meniu pasirinkite **Color Options**, paskui vieną iš galimų parinkčių.
- 3. Paspauskite rodyklę šalia **Sudėtingesnės nuostatos** ir pasirinkite atitinkamas nuostatas.
- 4. Jei reikia, nustatykite kitus elementus.
- 5. Spustelėkite **Spausdinti**.

#### **Susijusi informacija**

- & ["Popieriaus dėjimas į galinį popieriaus tiektuvą" puslapyje 31](#page-30-0)
- $\blacktriangleright$  ["Spausdinimas naudojant paprastas nuostatas" puslapyje 58](#page-57-0)

### **Dokumentų spausdinimas iš išmaniųjų įrenginių (iOS)**

Galite atspausdinti dokumentus iš išmaniojo įrenginio, pavyzdžiui, išmaniojo telefono arba planšetinio kompiuterio.

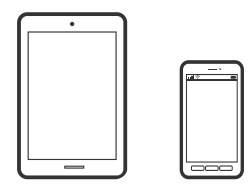

### **Dokumentų spausdinimas naudojant Epson Smart Panel**

### *Pastaba:*

Veiksmai gali skirtis priklausomai nuo įrenginio.

1. Nustatykite spausdintuvą belaidžiam spausdinimui.

<span id="page-63-0"></span>2. Jei Epson Smart Panel nėra įdiegta, įdiekite ją.

["Programėlė, skirta spausdintuvui iš išmaniojo įrenginio lengvai valdyti \(Epson Smart Panel\)" puslapyje 255](#page-254-0)

- 3. Prijunkite savo išmanųjį įrenginį prie belaidžio ryšio maršruto parinktuvo.
- 4. Paleiskite Epson Smart Panel.
- 5. Pradžios ekrane pasirinkite dokumento spausdinimo meniu.
- 6. Pasirinkite norimą spausdinti dokumentą.
- 7. Pradėkite spausdinti.

### **Funkcijos AirPrint naudojimas**

Naudojant AirPrint galima belaidžiu būdu iškart išspausdinti iš "iPhone", "iPad", "iPod touch" ir "Mac" įrenginių, nediegiant tvarkyklių ir nesisiunčiant programinės įrangos.

### Works with **Apple AirPrint**

### *Pastaba:*

Jei jūsų produkto valdymo skyde išjungėte popieriaus konfigūravimo pranešimus, negalėsite naudotis AirPrint. Jei reikia, kad įjungtumėte pranešimus, žiūrėkite toliau esančią nuorodą.

- 1. Įdėkite popieriaus į produktą.
- 2. Nustatykite produktą belaidžiam spausdinimui. Žiūrėkite toliau esančią nuorodą.

### [http://epson.sn](http://epson.sn/?q=2)

- 3. Prijunkite "Apple" įrenginį sujunkite su tuo pačiu belaidžio ryšio tinklu, kurį naudoja jūsų produktas.
- 4. Iš savo įrenginio spausdinkite į produktą.

#### *Pastaba:* Daugiau informacijos rasite "Apple" tinklalapio puslapyje AirPrint.

### **Dokumentų spausdinimas iš išmaniųjų įrenginių (Android)**

Galite atspausdinti dokumentus iš išmaniojo įrenginio, pavyzdžiui, išmaniojo telefono arba planšetinio kompiuterio.

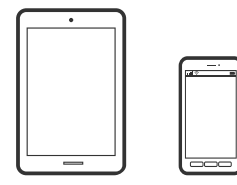

### **Dokumentų spausdinimas naudojant Epson Smart Panel**

#### *Pastaba:*

Veiksmai gali skirtis priklausomai nuo įrenginio.

- 1. Nustatykite spausdintuvą belaidžiam spausdinimui.
- 2. Jei Epson Smart Panel nėra įdiegta, įdiekite ją.

["Programėlė, skirta spausdintuvui iš išmaniojo įrenginio lengvai valdyti \(Epson Smart Panel\)" puslapyje 255](#page-254-0)

- 3. Prijunkite savo išmanųjį įrenginį prie belaidžio ryšio maršruto parinktuvo.
- 4. Paleiskite Epson Smart Panel.
- 5. Pradžios ekrane pasirinkite dokumento spausdinimo meniu.
- 6. Pasirinkite norimą spausdinti dokumentą.
- 7. Pradėkite spausdinti.

### Dokumentų spausdinimas naudojant "Epson" spausdinimo įgalinimo įrankį

Galite bevieliu būdu spausdinti dokumentus, el. laiškus, nuotraukas ir tinklalapius tiesiai iš Android telefono arba planšetinio kompiuterio ("Android v4.4" arba naujesnė). Keliais paspaudimais "Android" įrenginys atras "Epson" spausdintuvą, prijungtą prie to paties bevielio tinklo.

#### *Pastaba:*

Veiksmai gali skirtis priklausomai nuo įrenginio.

- 1. Nustatykite spausdintuvą belaidžiam spausdinimui.
- 2. "Android" įrenginyje įdiekite "Epson" spausdinimo įgalinimo įskiepį iš Google Play.
- 3. Prijunkite "Android" įrenginį prie to paties bevielio tinklo, kaip ir spausdintuvą.
- 4. Eikite į **Nustatymai** "Android" įrenginyje, pasirinkite **Spausdinimas**, tada įgalinkite "Epson" spausdinimo įgalinimo įrankį.
- 5. Android programoje, pvz. Chrome, palieskite meniu piktogramą ir spausdinkite tai, kas rodoma ekrane.

#### *Pastaba:*

Jei nematote spausdintuvo, palieskite *Visi spausdintuvai* ir pasirinkite savo spausdintuvą.

### **Spausdinimas naudojant "Mopria Print Service"**

Naudojant Mopria Print Service galima tiesiogiai belaidžiu būdu spausdinti iš Android išmaniųjų telefonų arba planšetinių kompiuterių.

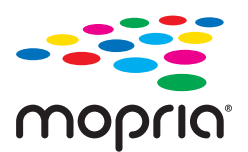

- <span id="page-65-0"></span>1. Įdiekite Mopria Print Service apsilankę Google Play parduotuvėje.
- 2. Į spausdintuvą įdėkite popieriaus.
- 3. Nustatykite spausdintuvą belaidžiam spausdinimui. Žiūrėkite toliau esančią nuorodą. [http://epson.sn](http://epson.sn/?q=2)
- 4. Prijunkite "Android" įrenginį prie to paties belaidžio ryšio tinklo, prie kurio prijungtas spausdintuvas.
- 5. Iš savo įrenginio spausdinkite į spausdintuvą.

*Pastaba:* Norėdami sužinoti daugiau, apsilankykite "Mopria" interneto svetainėje adresu <https://mopria.org>.

#### **Susijusi informacija**

 $\rightarrow$  ["Popieriaus dėjimas į galinį popieriaus tiektuvą" puslapyje 31](#page-30-0)

# **Spausdinimas ant vokų**

### **Spausdinimas ant vokų iš kompiuterio (Windows)**

- 1. Į spausdintuvą įdėkite vokų. ["Vokų dėjimas į galinį popieriaus tiektuvą" puslapyje 33](#page-32-0)
- 2. Atidarykite norimą spausdinti failą.
- 3. Atidarykite spausdintuvo tvarkyklės langą.
- 4. Pasirinkite voko dydį parinktyje **Dokumento dydis**, esančioje skirtuke **Pagrindinis**, tuomet pasirinkite **Vokas**, esantį **Popier. tipas**.
- 5. Jei reikia, skirtukuose **Pagrindinis** ir **Daugiau pasirinkčių** nustatykite kitus elementus ir spustelėkite **Gerai**.
- 6. Spustelėkite **Spausdinti**.

### **Spausdinimas ant vokų iš kompiuterio (Mac OS)**

1. Į spausdintuvą įdėkite vokų.

["Vokų dėjimas į galinį popieriaus tiektuvą" puslapyje 33](#page-32-0)

- 2. Atidarykite norimą spausdinti failą.
- 3. Meniu **Failai** pasirinkite **Spausdinti** arba kitą komandą, kad būtų atidarytas spausdinimo dialogo langas.
- 4. Pasirinkite formatą kaip **Popier. dydis** nuostatą.
- 5. Išskleidžiamajame meniu pasirinkite **Spausdinimo nustatymai**.
- <span id="page-66-0"></span>6. Pasirinkite **Vokas** kaip **Laikmenos tipas** nuostatą.
- 7. Jei reikia, nustatykite kitus elementus.
- 8. Spustelėkite **Spausdinti**.

# **Tinklalapio puslapių spausdinimas**

### **Tinklalapio puslapių spausdinimas iš kompiuterio**

Epson Photo+ leidžia jums peržiūrėti tinklalapius, iškirpti nurodytą sritį ir tuomet redaguoti ir atspausdinti jas. Išsamios informacijos ieškokite programėlės žinyne.

## **Tinklalapio puslapių spausdinimas iš išmaniųjų įrenginių**

#### *Pastaba:*

Veiksmai gali skirtis priklausomai nuo įrenginio.

- 1. Nustatykite spausdintuvą belaidžiam spausdinimui.
- 2. Jei Epson Smart Panel nėra įdiegta, įdiekite ją. ["Programėlė, skirta spausdintuvui iš išmaniojo įrenginio lengvai valdyti \(Epson Smart Panel\)" puslapyje 255](#page-254-0)
- 3. Prijunkite išmanųjį įrenginį prie to paties belaidžio ryšio tinklo, kaip ir spausdintuvą.
- 4. Savo žiniatinklio naršyklėje atidarykite tinklalapio puslapį, kurį norite atspausdinti.
- 5. Palieskite **Bendrinti**, esantį žiniatinklio naršyklės programos meniu.
- 6. Pasirinkite **Smart Panel**.
- 7. Palieskite **Spausdinti**.

# <span id="page-67-0"></span>**Spausdinimas naudojant debesies paslaugą**

Naudojant internete pasiekiamą "Epson Connect" tarnybą, galima bet kada ir beveik bet kur spausdinti iš išmaniojo telefono, planšetės arba nešiojamojo kompiuterio. Norėdami naudotis šia paslauga, "Epson Connect" užregistruokite naują naudotoją ir spausdintuvą.

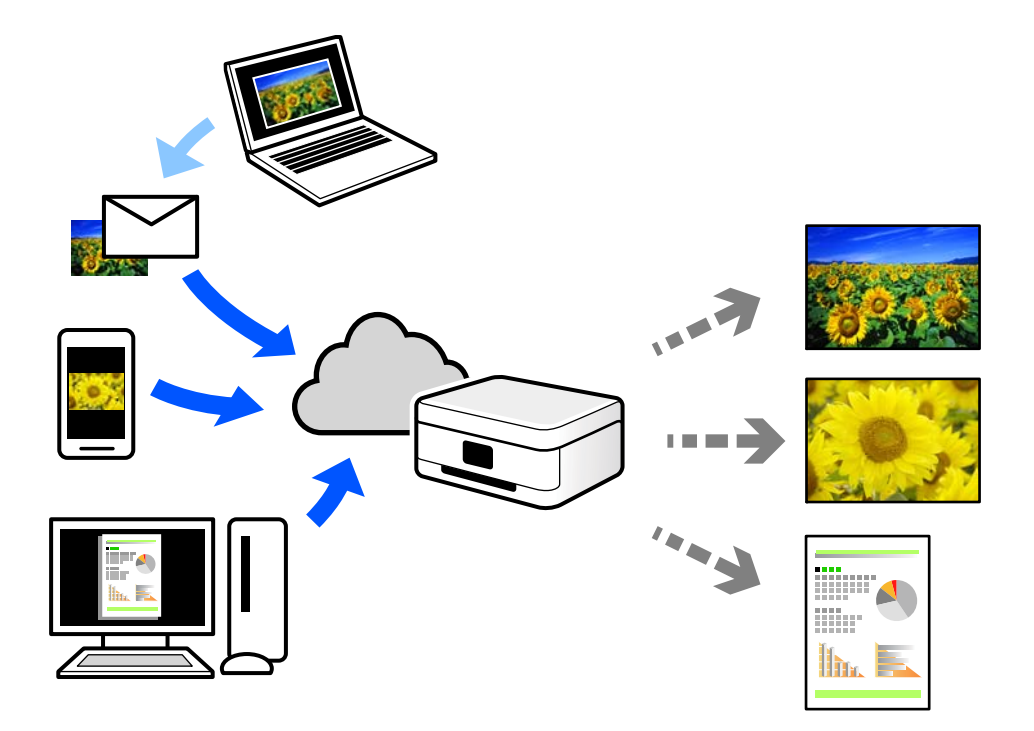

Internete pasiekiamos toliau pateikiamos funkcijos.

❏ Email Print

Siųsdami el. laiškus su priedais, tokiais kaip dokumentai ar vaizdai, į el. pašto adresą, kuris priskirtas spausdintuvui, galite spausdinti šiuo el. laiškus ir priedus nuotoliniu būdu iš, pavyzdžiui, namų ar ofiso spausdintuvo.

❏ Epson iPrint

Ši iOS ir Android skirta programa suteikia galimybę spausdinti ar nuskaityti iš išmaniojo telefono arba planšetinio kompiuterio. Dokumentus, vaizdus ir svetaines galite spausdinti nusiuntę juos tiesiogiai į spausdintuvą, kuris prijungtas prie to paties belaidžio LAN.

❏ Remote Print Driver

Tai nuotolinio spausdinimo tvarkyklės ("Remote Print Driver") bendroji tvarkyklė. Spausdindami nuotoliniu būdu, spausdintuvą galite keisti įprastame programos lange.

Informacijos, kaip nustatyti arba atspausdinti, ieškokite Epson Connect žiniatinklio portale.

<https://www.epsonconnect.com/>

[http://www.epsonconnect.eu](http://www.epsonconnect.eu/) (tik Europoje)

## **"Epson Connect Service" registracija valdymo skyde**

Vykdykite toliau pateiktus žingsnius, norėdami užregistruoti spausdintuvą.

1. Valdymo skydelyje pasirinkite **Nuostatos**.

Norėdami pasirinkti elementą, naudokitės mygtukais  $\blacktriangle \blacktriangledown \blacktriangle \blacktriangleright$ , tada spauskite mygtuką OK.

- 2. Pasirinkite **Epson Connect Paslaugos** > **Registruotis/ištrinti** ir atspausdinkite registracijos lapą.
- 3. Vykdykite instrukcijas registracijos lape, norėdami užregistruoti spausdintuvą.

# <span id="page-69-0"></span>**Kopijavimas**

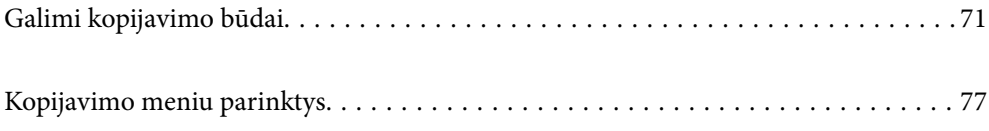

# <span id="page-70-0"></span>**Galimi kopijavimo būdai**

Originalus dėkite ant skaitytuvo stiklo arba ADF ir pagrindiniame ekrane pasirinkite meniu **Kopijuoti**.

# **Originalų kopijavimas**

Šiame skyriuje paaiškinama, kaip naudoti valdymo skydelio meniu **Kopijuoti** kopijuojant originalus.

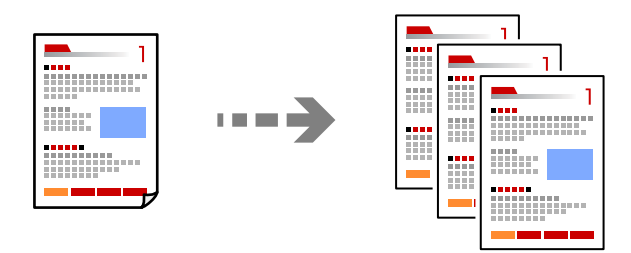

- 1. Į spausdintuvą įdėkite popieriaus. ["Popieriaus dėjimas į galinį popieriaus tiektuvą" puslapyje 31](#page-30-0)
- 2. Įdėkite originalus.

Jei norite kopijuoti kelis failus, įdėkite visus originalus į ADF. ["Originalų dėjimas ant Skaitytuvo stiklas" puslapyje 38](#page-37-0) ["Originalų padėjimas ant ADF" puslapyje 37](#page-36-0)

3. Pradžios ekrane pasirinkite **Kopijuoti**.

Norėdami pasirinkti elementą, naudokitės mygtukais  $\blacktriangle \blacktriangledown \blacktriangle \blacktriangleright$ , tada spauskite mygtuką OK.

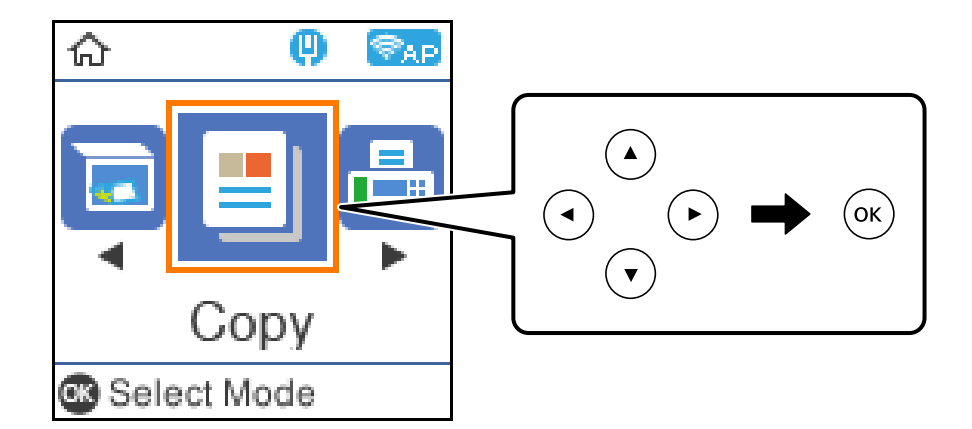

- 4. Nustatykite kopijų skaičių.
- 5. Pasirinkite spalvotą ar vienspalvę kopiją.

6. Paspauskite mygtuką OK, kad peržiūrėtumėte ir patikrintumėte spausdinimo nuostatas, tada jas pakeiskite (jei reikia).

Kad pakeistumėte nuostatas, paspauskite mygtuką  $\nabla$ , nurodykite nuostatų meniu mygtukais  $\blacktriangle \nabla$ , tada pakeiskite nuostatas mygtukais <br/><br> $\blacklozenge$ . Baigę paspauskite mygtuką OK.

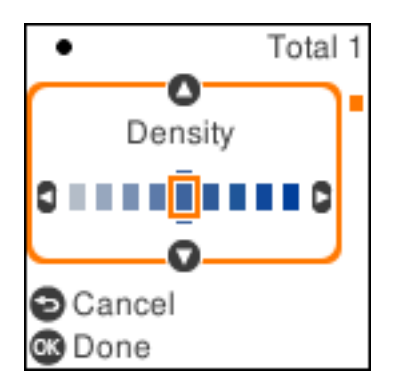

7. Paspauskite mygtuką  $\lozenge$ .

### **Kopijavimas didinant arba mažinant**

Jūs galite nukopijuoti originalus naudodami nurodytą didinimą.

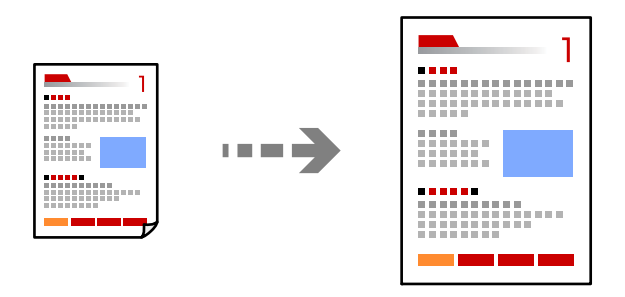

1. Įdėkite originalus.

Jei norite kopijuoti kelis failus, įdėkite visus originalus į ADF.

["Originalų dėjimas ant Skaitytuvo stiklas" puslapyje 38](#page-37-0)

["Originalų padėjimas ant ADF" puslapyje 37](#page-36-0)

2. Pradžios ekrane pasirinkite **Kopijuoti**.

Norėdami pasirinkti elementą, naudokitės mygtukais  $\blacktriangle \blacktriangledown \blacktriangle \blacktriangleright$ , tada spauskite mygtuką OK.

- 3. Nustatykite kopijų skaičių.
- 4. Pasirinkite spalvotą ar vienspalvę kopiją.
- 5. Paspauskite mygtuką OK, tada paspauskite mygtuką  $\nabla$ .
<span id="page-72-0"></span>6. Nurodykite **Sumažinti / padidinti** mygtukais  $\blacktriangle$  **V**, tada pakeiskite didinimą naudodami mygtukus  $\blacktriangle$ .

#### *Pastaba:*

Jeigu norite kopijuoti sumažindami ar padidindami dokumento dydį iki tam tikro procento, pasirinkite funkcijos *Pasirinktinis nuostatą Sumažinti / padidinti, paspauskite mygtuką*  $\nabla$ , o tada paspauskite mygtuką  $\nabla$ . Nurodykite didinimo arba mažinimo kiekį.

7. Paspauskite mygtuką OK, tada paspauskite mygtuką  $\mathcal{D}$ .

### **Kelių puslapių originalų kopijavimas ant vieno lapo**

Ant vieno lapo galima nukopijuoti kelis originalus.

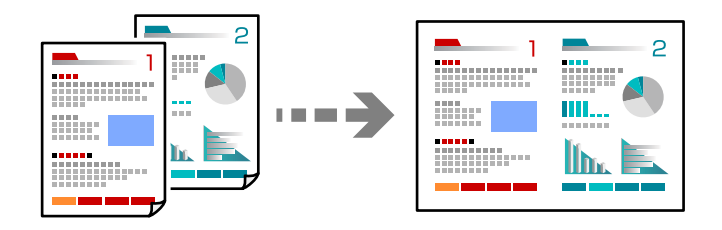

1. Padėkite visus originalus priekine puse į viršų į ADF.

["Originalų padėjimas ant ADF" puslapyje 37](#page-36-0)

Padėkite juos paveikslėlyje parodyta kryptimi.

❏ Statmeni originalai

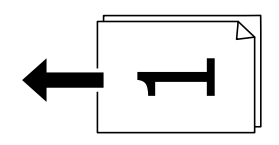

❏ Gulsti originalai

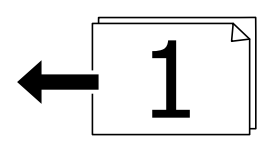

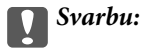

Jei norite kopijuoti ADF netinkamus originalus, naudokite skaitytuvo stiklą. ["ADF netinkami originalai" puslapyje 37](#page-36-0)

#### *Pastaba:*

Originalus galima dėti ir ant skaitytuvo stiklo.

❏ Stati originalai

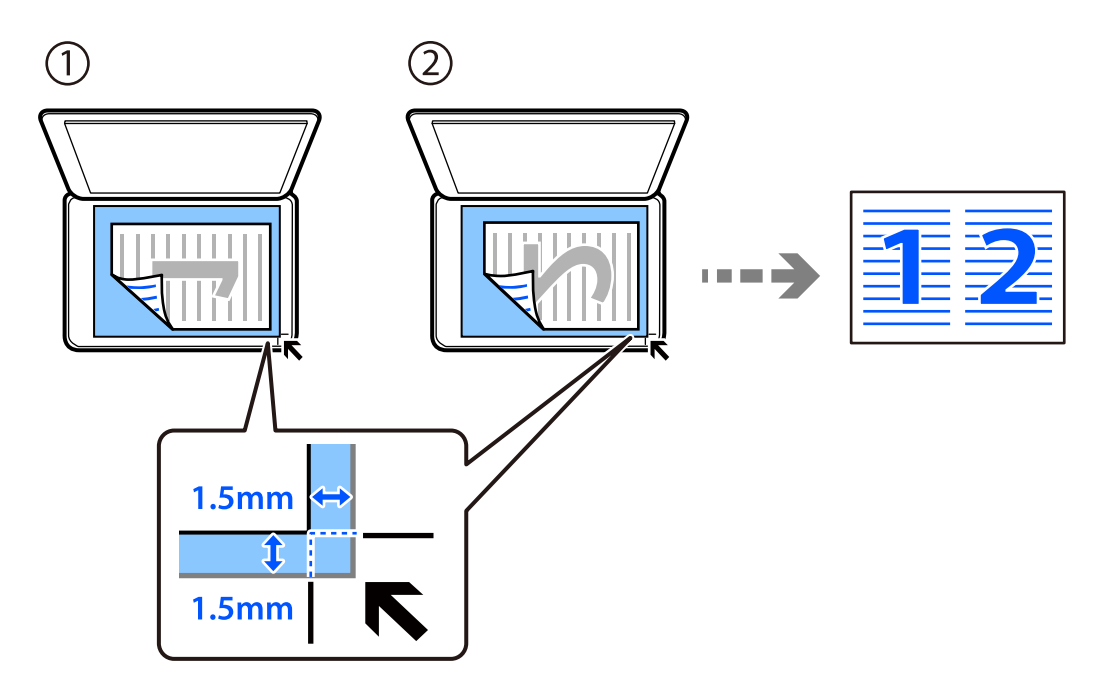

❏ Gulsti originalai

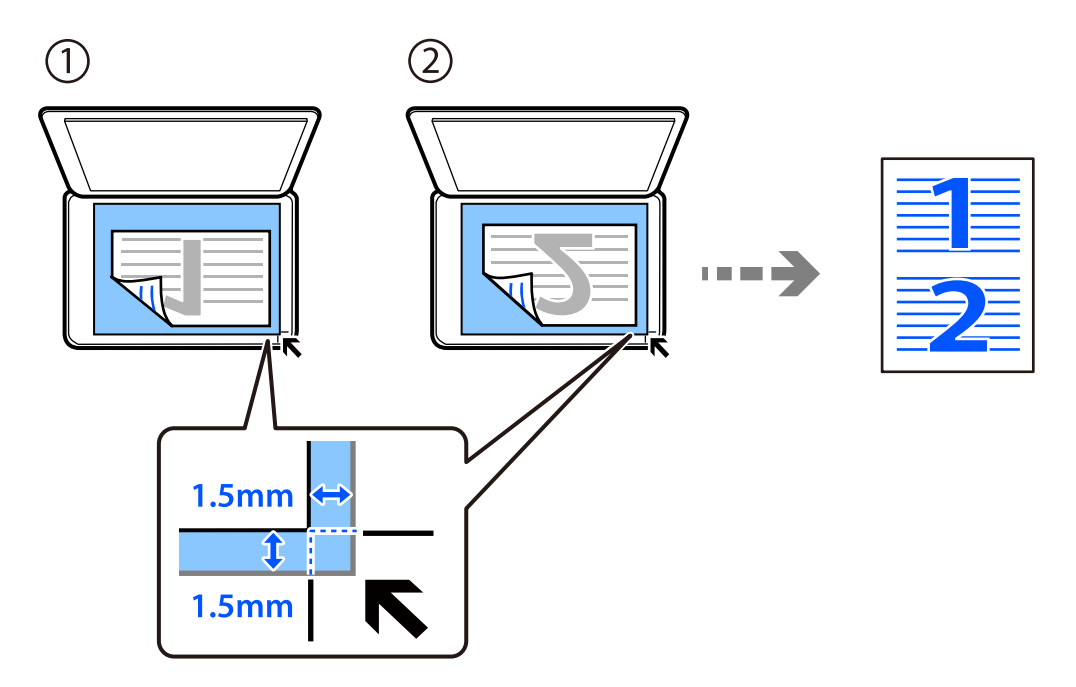

2. Pradžios ekrane pasirinkite **Kopijuoti**.

- 3. Nustatykite kopijų skaičių.
- 4. Pasirinkite spalvotą ar vienspalvę kopiją.
- 5. Paspauskite mygtuką OK, tada paspauskite mygtuką  $\nabla$ .
- 6. Pasirinkite **Keli puslapiai**, spausdami mygtukus  $\blacktriangle \blacktriangledown$ , tada paspauskite mygtuką  $\blacktriangleright$ .
- 7. Pasirinkite **2 viename**.
- 8. Nurodykite originalo išdėstymo tvarką ir orientavimo padėtį, tada paspauskite mygtuką "OK".
- 9. Paspauskite mygtuką  $\hat{\Phi}$ .

### **ID kortelės kopijavimas**

Nuskaitomos abi ID kortelės pusės ir nukopijuojamos ant vienos A4 formato popieriaus pusės.

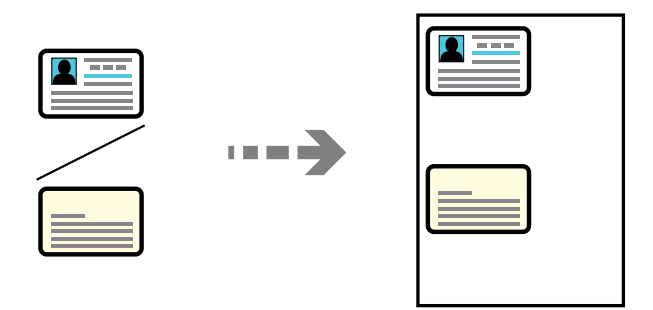

1. Pradžios ekrane pasirinkite **Kopijuoti**.

- 2. Nustatykite kopijų skaičių.
- 3. Pasirinkite spalvotą ar vienspalvę kopiją.
- 4. Paspauskite mygtuką OK, tada paspauskite mygtuką  $\nabla$ .
- 5. Pasirinkite **Id. kort. kopija**, spausdami mygtukus ▲ ▼, tada pasirinkite **Ijungti**.
- 6. Paspauskite mygtuką OK, tada paspauskite mygtuką  $\mathcal{D}$ .

7. Padėkite originalą gerąja puse į apačią ir pristumkite jį prie kampe esančios žymos. ID kortelę padėkite 5 mm atstumu nuo skaitytuvo stiklo kampinės žymos.

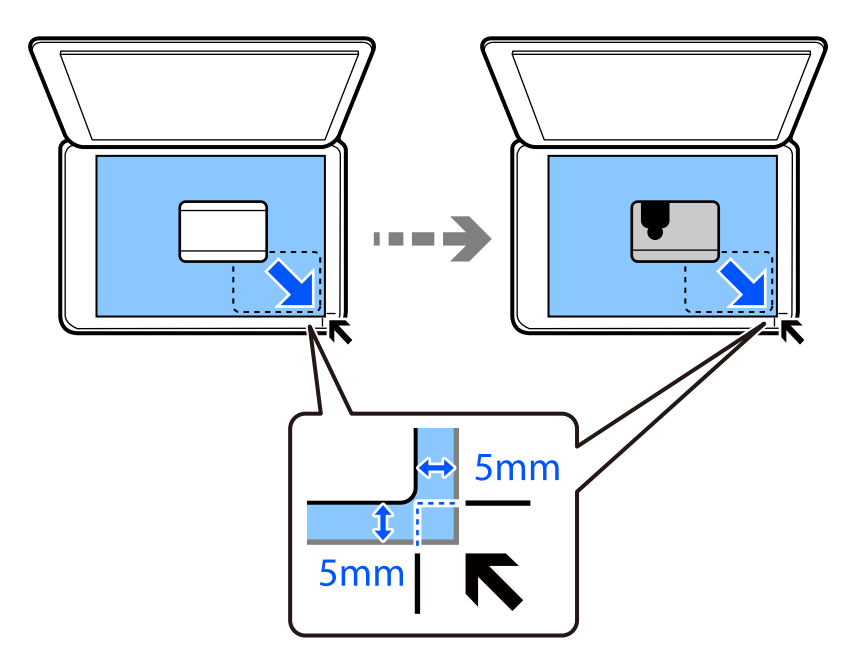

8. Padėkite originalo galinę pusę gerąja puse į apačią, pristumkite prie kampe esančios žymos ir paspauskite mygtuką  $\lozenge$ .

### **Kopijavimas be paraščių**

Kopijos be paraščių. Vaizdas yra šiek tiek išdidinamas, siekiant pašalinti paraštes nuo popieriaus kraštų.

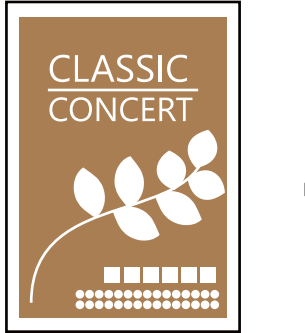

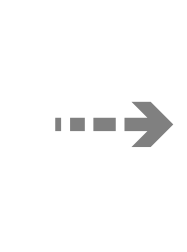

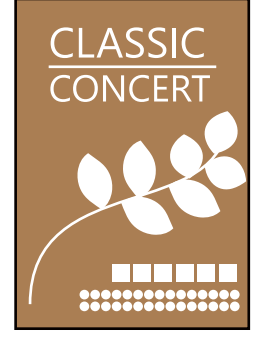

- 1. Padėkite originalą ant spausdintuvo stiklo. ["Originalų dėjimas ant Skaitytuvo stiklas" puslapyje 38](#page-37-0)
- 2. Pradžios ekrane pasirinkite **Kopijuoti**.

- 3. Nustatykite kopijų skaičių.
- 4. Pasirinkite spalvotą ar vienspalvę kopiją.
- <span id="page-76-0"></span>5. Paspauskite mygtuką OK, tada paspauskite mygtuką  $\nabla$ .
- 6. Pasirinkite **Kopija be kraštinių**, spausdami mygtukus  $\blacktriangle$  **V**, tada paspauskite mygtuką  $\blacktriangleright$ .
- 7. Pasirinkite **Įjungti**.
- 8. Nurodykite **Išplėtimas**.
- 9. Paspauskite mygtuką OK, tada paspauskite mygtuką  $\Phi$ .

## **Kopijavimo meniu parinktys**

Atsižvelgiant į pasirinktą meniu, siūlomi elementai skiriasi.

#### Kopijų skaičius:

Nustatykite kopijų skaičių.

#### Nespalvotai:

Nukopijuoja originalą nespalvotai (vienspalvis).

#### Spalva:

Nukopijuoja originalą spalvotai.

#### Tankumas:

Jei kopijuojama per blankiai, padidinkite tankio lygį. Kai rašalas tepa popierių, sumažinkite tankio lygį.

#### Pop. Nustatymai:

Pasirinkite įdėto popieriaus formatą ir rūšį.

#### Sumažinti / padidinti:

Originalai padidinami arba sumažinami.

❏ Tikrasis dydis

Kopijuoja naudodamas 100 % didinimą.

#### ❏ Automatiškai užpildyti

Nustato nuskaitymo sritį ir automatiškai padidina ar sumažina originalą, kad jis tilptų į pasirinktą popieriaus dydį. Kai originalas turi baltas paraštes, baltos paraštės nuo skaitytuvo stiklo kampinės žymos yra aptinkamos kaip nuskaitymo sritis, tačiau paraštės esančios kitoje pusėje gali būti pašalintos.

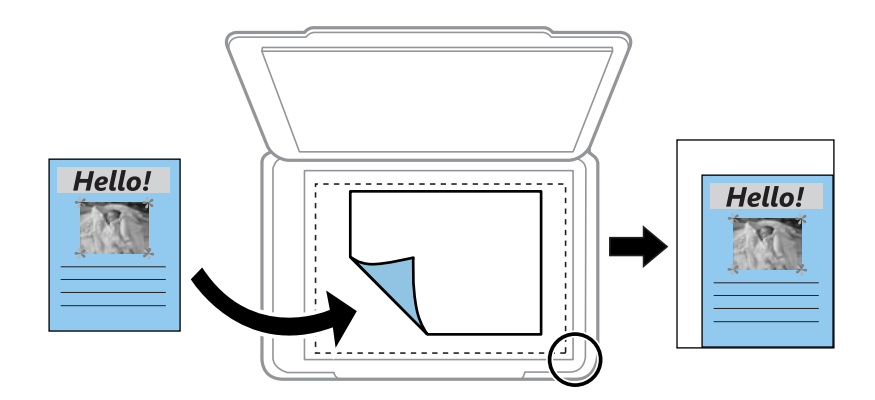

#### ❏ Pasirinktinis

Pasirinkite, kad nurodytumėte išdidinimo lygį, taikomą norint išdidinti arba sumažinti originalą.

#### Pasirinktinis dydis:

Nurodo išdidinimą, naudojamą išdidinti ar sumažinti originalą nuo 25 % iki 400 %.

#### Originalus dydis:

Pasirinkite originalo formatą. Kopijuojant nestandartinio dydžio originalus, pasirinkite artimiausią originalui dydį.

#### Keli puslapiai:

Pasirinkite išdėstymą.

❏ Vienas puslapis

Nukopijuojami vienpusį originalų dokumentą į vieną popieriaus lapą.

❏ 2 viename

Nukopijuojami du vienpusiai originalūs dokumentai į vieną popieriaus lapą, išdėsčius juos po 2 puslapius lape. Pasirinkite originalo išdėstymo tvarką ir padėtį.

#### Kokybė:

Pasirinkite kopijų kokybę. Pasirinkus **Didelis**, spausdinama kokybiškiau, bet galbūt lėčiau.

#### Id. kort. kopija:

Nuskaitomos abi ID kortelės pusės ir nukopijuojamos ant vienos popieriaus pusės.

#### Kopija be kraštinių:

Kopijos be paraščių. Vaizdas yra šiek tiek išdidinamas, siekiant pašalinti paraštes nuo popieriaus kraštų. **Išplėtimas** nustatyme pasirinkite, kiek išdidinti vaizdą.

# <span id="page-78-0"></span>**Nuskaitymas**

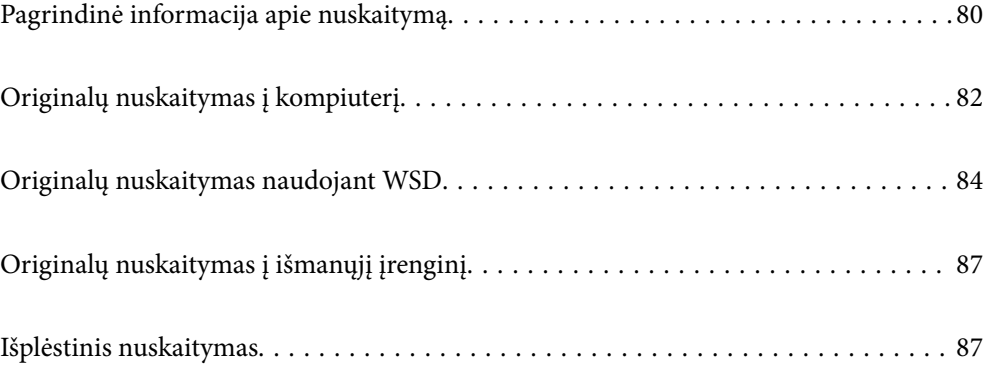

## <span id="page-79-0"></span>**Pagrindinė informacija apie nuskaitymą**

### **Nuskaitymas — kas tai?**

"Nuskaitymas" yra popieriaus duomenų (pavyzdžiui, dokumentų, žurnalų iškarpų, nuotraukų, rašytinių paveikslėlių ir pan.) optinės informacijos konvertavimo į skaitmeninius vaizdo duomenis procesas.

Jūs galite įrašyti nuskaitytus duomenis kaip skaitmeninį vaizdą, pavyzdžiui, JPEG arba PDF.

Tuomet galite spausdinti vaizdą, siųsti jį el. paštu ir pan.

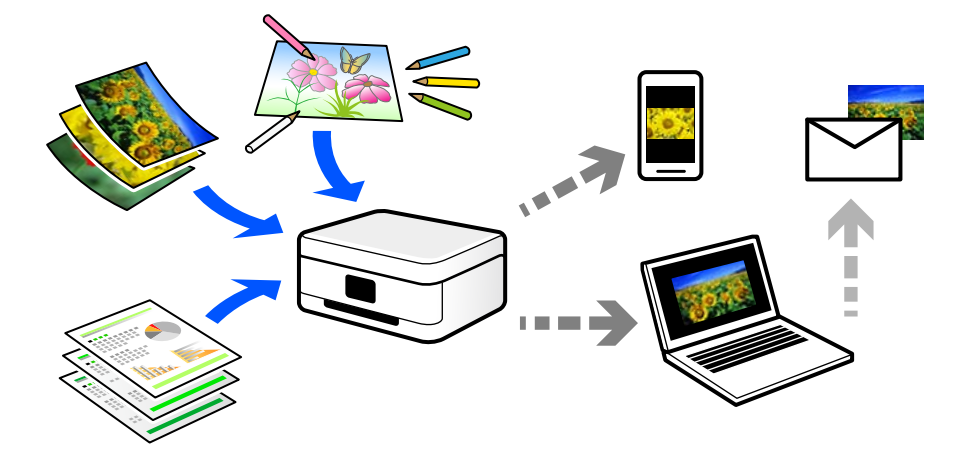

### **Nuskaitymo panaudojimo būdai**

Nuskaitymo funkciją galite naudoti įvairiais būdais ir palengvinti savo gyvenimą.

- ❏ Nuskaitydami popierinį dokumentą ir konvertuodami jį į skaitmeninius duomenis, galite skaityti jį kompiuteryje arba išmaniajame įrenginyje.
- ❏ Nuskaitę bilietus arba skrajutes į skaitmeninis duomenis, galite pašalinti originalus ir sumažinti netvarką.
- ❏ Nuskaitę svarbius dokumentus, galite sukurti jų atsarginę kopiją į debesį arba kitą saugojimo laikmeną, jei netyčia juos prarastumėte.
- ❏ Nuskaitytas nuotraukas arba dokumentus galite siųsti draugams el. paštu.
- ❏ Nuskaitę ranka sudarytus paveikslėlius ir pan., galite bendrinti juos socialinės žiniasklaidos priemonėse žymiai geresne kokybe, negu tiesiog padarę nuotrauką išmaniuoju įrenginiu.
- ❏ Nuskaitę mėgstamiausius puslapius iš laikraščių arba žurnalų, galite juos išsaugoti ir pašalinti originalus.

### **Galimi nuskaitymo būdai**

Norėdami nuskaityti šiuo spausdintuvu, galite tai padaryti vienu iš toliau nurodytų būdų.

### **Nuskaitymas į kompiuterį**

Originalus nuskaityti į kompiuterį galima dviem būdais: nuskaityti naudojant spausdintuvo valdymo skydelį ir nuskaityti iš kompiuterio.

Paprastai nuskaityti galite iš valdymo skydelio.

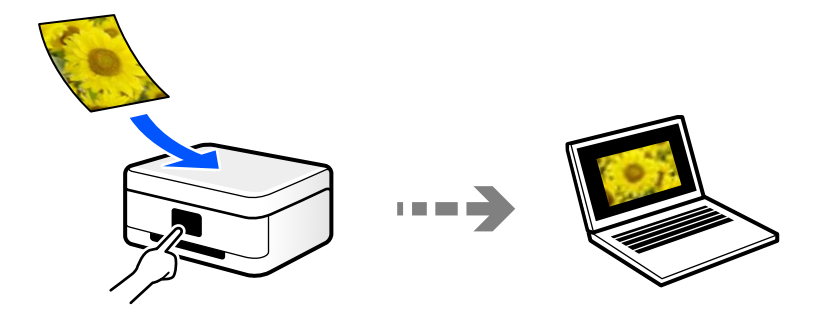

Norėdami nuskaityti iš kompiuterio, naudokite nuskaitymo programą Epson ScanSmart. Nuskaitę vaizdus galite redaguoti.

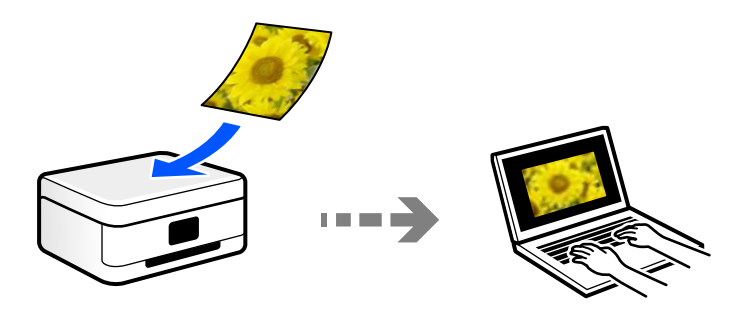

### **Nuskaitymas naudojant WSD**

Nuskaitytą vaizdą galite įrašyti į kompiuterį, prijungtą prie spausdintuvo, bei naudodami WSD funkciją. Jei naudojate "Windows 7" / "Windows Vista", prieš nuskaitymą savo kompiuteryje turėsite atlikti WSD nustatymus.

### **Nuskaitymas tiesiai iš išmaniųjų įrenginių**

Jūs galite įrašyti nuskaitytus vaizdus tiesiai į išmanųjį įrenginį, pavyzdžiui, išmanųjį telefoną arba planšetinį kompiuterį, naudodami programą Epson Smart Panel išmaniajame įrenginyje.

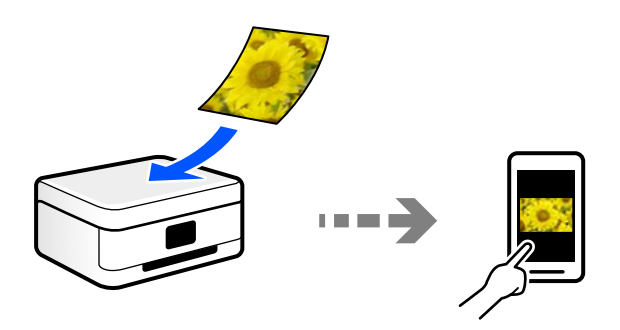

### **Rekomenduojami failo formatai, tinkami jūsų tikslui**

Bendrai kalbant, JPEG formatas yra tinkamas nuotraukoms, o PDF formatas — dokumentams. Žr. toliau pateiktus aprašymus, kad išsirinktumėte geriausią formatą tam, ką norite atlikti.

<span id="page-81-0"></span>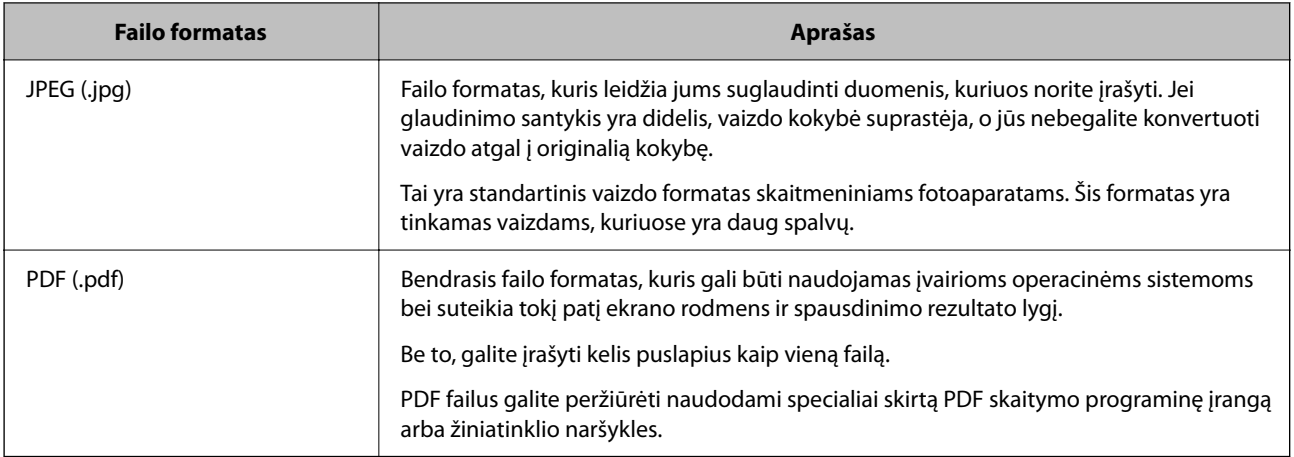

### **Rekomenduojamos skiriamosios gebos reikšmės, tinkamos jūsų tikslui**

Skiriamoji geba nurodo pikselių (mažiausios vaizdo srities) skaičių kiekvienam coliui (25,4 mm) ir yra matuojama tašk./col. (taškais colyje). Skiriamosios gebos didinimo privalumas yra tai, kad vaizdo detalės tampa aukštesnės kokybės. Tačiau tai taip pat gali turėti ir toliau nurodytų trūkumų.

❏ Failas tampa didelis

(Jei skiriamąją gebą padidinate dvigubai, failo dydis padidėja keturiais kartais.)

- ❏ Vaizdo nuskaitymas, išsaugojimas ir skaitymas trunka ilgai
- ❏ Ilgai trunka ir el. laiškų bei faksogramų siuntimas ir gavimas
- ❏ Vaizdas tampa per didelis, kad tilptų į ekraną arba kad būtų atspausdintas ant popieriaus

Žr. lentelę ir nustatykite skiriamąją gebą, tinkamą jūsų nuskaityto vaizdo tikslui.

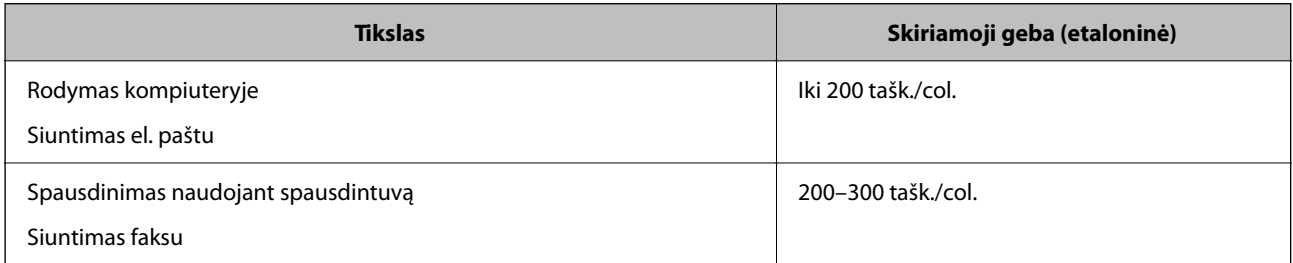

## **Originalų nuskaitymas į kompiuterį**

Originalus nuskaityti į kompiuterį galima dviem būdais: nuskaityti naudojant spausdintuvo valdymo skydelį ir nuskaityti iš kompiuterio.

### **Nuskaitymas iš valdymo skydo**

#### *Pastaba:*

Norėdami naudoti šią funkciją, įsitikinkite, kad jūsų kompiuteryje įdiegtos toliau nurodytos programos.

- $\Box$  "Epson ScanSmart" ("Windows 7" ar naujesnė, arba "OS X El Capitan" ar naujesnė)
- ❏ "Epson Event Manager" ("Windows Vista/Windows XP" arba "OS X Yosemite/OS X Mavericks/OS X Mountain Lion/Mac OS X v10.7.x/Mac OS X v10.6.8")
- ❏ Epson Scan 2 (programa, būtina norint naudoti skaitytuvo funkciją)

Žr. toliau pateikus veiksmus ir patikrinkite įdiegtas programas.

Windows 10: spustelėkite pradžios mygtuką ir pasirinkite *Epson Software* aplanką > *Epson ScanSmart* ir *EPSON* aplanką > *Epson Scan 2*.

Windows 8.1/Windows 8: pagrindinio ieškos mygtuko lauke įveskite programos pavadinimą ir pasirinkite rodomą piktogramą.

Windows 7: spustelėkite pradžios mygtuką ir pasirinkite *Visos programos*. Tada pasirinkite *Epson Software* aplanką > *Epson ScanSmart* ir *EPSON* aplanką > *Epson Scan 2*.

Windows Vista/Windows XP: spustelėkite pradžios mygtuką ir pasirinkite *Visos programos* arba *Programos*. Tada pasirinkite *Epson Software* aplanką > *Epson Event Manager* ir *EPSON* aplanką > *Epson Scan 2*.

"Mac OS": pasirinkite *Eiti* > *Programos* > *Epson Software*.

1. Įdėkite originalus.

["Originalų dėjimas ant Skaitytuvo stiklas" puslapyje 38](#page-37-0)

2. Valdymo skydelyje pasirinkite **Nuskaityti**.

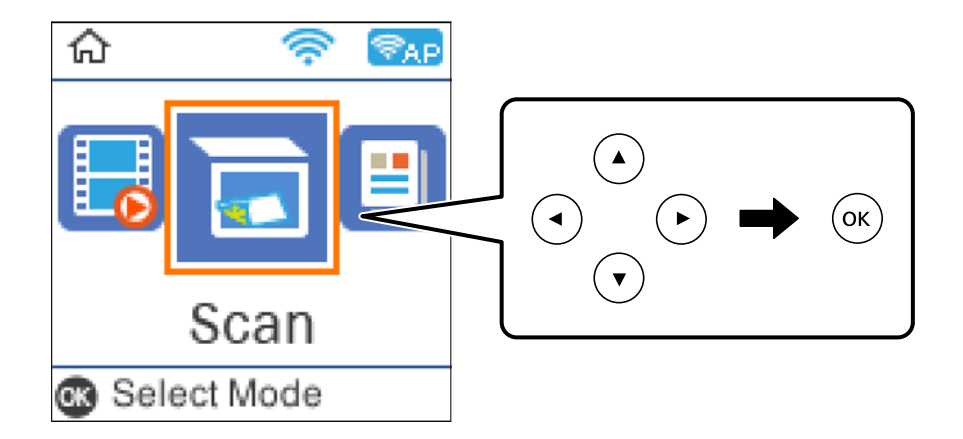

- 3. Pasirinkite, kaip išsaugoti nuskaitytus vaizdus į kompiuterį.
	- ❏ Peržiūra kompiuteryje (Windows 7 arba naujesnė arba OS X El Capitan arba naujesnė): prieš įrašant vaizdus kompiuteryje parodoma nuskaityto vaizdo peržiūra.
	- ❏ Su kompiuteriu (JPEG): nuskaitytas vaizdas yra įrašomas JPEG formatu.
	- ❏ Su kompiuteriu (PDF): nuskaitytas vaizdas yra įrašomas PDF formatu.
- 4. Pasirinkite kompiuterį, į kurį reikia įrašyti nuskaitytus vaizdus.

<span id="page-83-0"></span>5. Paspauskite mygtuką  $\hat{\mathcal{D}}$ .

Jei naudojate "Windows 7" ar naujesnę versiją, arba "OS X El Capitan" ar naujesnę versiją: kompiuteryje automatiškai paleidžiama Epson ScanSmart ir prasideda nuskaitymas.

#### *Pastaba:*

- ❏ Išsamios informacijos, kaip naudoti programinę įrangą, žr. Epson ScanSmart žinyne. Jei norite atverti žinyną, Epson ScanSmart ekrane spustelėkite *Žinynas*.
- ❏ Nuskaitymą galima pradėti ne tik iš spausdintuvo, bet ir iš kompiuterio, naudojant Epson ScanSmart.

### **Nuskaitymas iš kompiuterio**

Nuskaityti iš kompiuterio galite naudodami Epson ScanSmart.

Ši programa jums leidžia lengvai nuskaityti dokumentus ir nuotraukas, tuomet įrašyti nuskaitytus vaizdus atliekant paprastus veiksmus.

1. Įdėkite originalus.

["Originalų dėjimas ant Skaitytuvo stiklas" puslapyje 38](#page-37-0)

- 2. Paleiskite Epson ScanSmart.
	- $\Box$ , Windows 10"

Spustelėkite pradžios mygtuką ir pasirinkite **Epson Software** > **Epson ScanSmart**.

 $\Box$ , Windows 8.1" / "Windows 8"

Pagrindinio ieškos mygtuko lauke įveskite programos pavadinimą ir pasirinkite rodomą piktogramą.

 $\Box$  . Windows 7"

Spustelėkite pradžios mygtuką ir pasirinkite **Visos programos** > **Epson Software** > **Epson ScanSmart**.

 $\Box$ , Mac OS"

Pasirinkite **Eiti** > **Programos** > **Epson Software** > **Epson ScanSmart**.

- 3. Kai rodomas ekranas Epson ScanSmart, norėdami atlikti nuskaitymą, vadovaukitės ekrane rodomomis instrukcijomis.
	- *Pastaba:*

Spustelėkite *Žinynas* ir peržiūrėkite išsamią veikimo informaciją.

## **Originalų nuskaitymas naudojant WSD**

Nuskaitytą vaizdą galite įrašyti į kompiuterį, prijungtą prie spausdintuvo, bei naudodami WSD funkciją.

#### *Pastaba:*

- ❏ Šią funkciją galima naudoti tik tada, jei kompiuteryje veikia Windows 10/Windows 8.1/Windows 8/Windows 7/Windows Vista.
- ❏ Jei naudojate Windows 7/Windows Vista, naudodami šią funkciją, turite kompiuterį nustatyti iš anksto.
- 1. Įdėkite originalus.

["Originalų dėjimas ant Skaitytuvo stiklas" puslapyje 38](#page-37-0)

<span id="page-84-0"></span>2. Valdymo skydelyje pasirinkite **Nuskaityti**.

Norėdami pasirinkti elementą, naudokitės mygtukais  $\blacktriangle \blacktriangledown \blacktriangle \blacktriangledown$ , tada spauskite mygtuką OK.

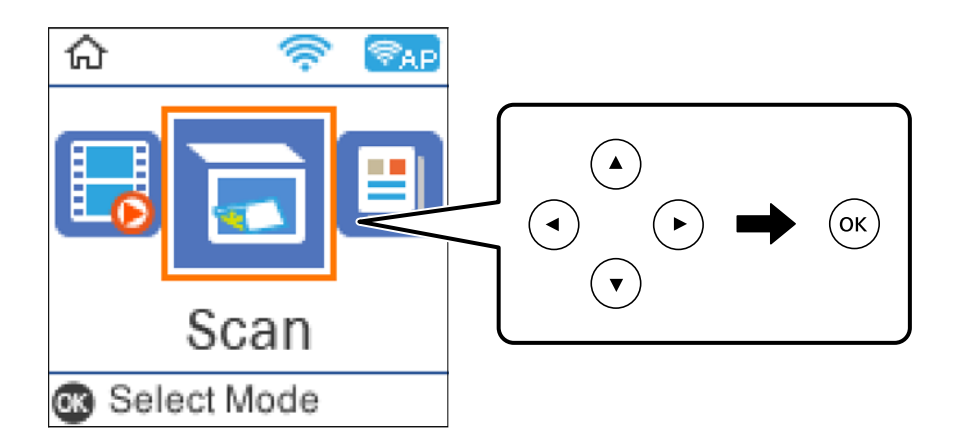

- 3. Pasirinkite **Į WSD**.
- 4. Pasirinkite kompiuterį.
- 5. Paspauskite mygtuką  $\hat{\Phi}$ .

### **WSD prievado nustatymas**

Šiame skyriuje aprašoma, kaip nustatyti WSD prievadą operacinėse sistemose "Windows 7/Windows Vista".

#### *Pastaba:*

Naudojant "Windows 10/Windows 8.1/Windows 8", WSD prievadas nustatomas automatiškai.

Toliau pateikiamos sąlygos yra būtinos, kad nustatytumėte WSD prievadą.

- ❏ Spausdintuvas ir kompiuteris turi būti prijungti prie tinklo.
- ❏ Kompiuteryje turi būti įdiegta spausdintuvo tvarkyklė.
- 1. Spausdintuvas turi būti įjungtas.
- 2. Kompiuteryje paspauskite "Pradžia" ir **Tinklas**.
- 3. Dešiniuoju pelės mygtuku paspauskite ant spausdintuvo ir **Diegti**. Paspauskite **Tęsti**, kai atsiranda langas **Vartotojo abonento valdiklis**.

Paspauskite **Pašalinti** ir pradėkite iš naujo, jeigu atsiranda langas **Pašalinti**.

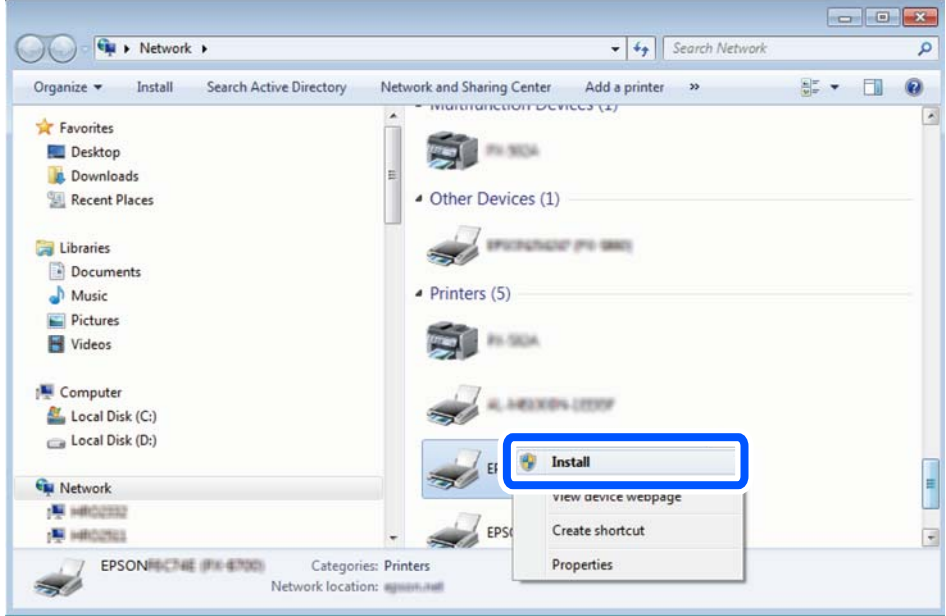

#### *Pastaba:*

Tinkle nustatytas spausdintuvo pavadinimas ir modelis (EPSON XXXXXX (XX-XXXX)) parodomi tinklo lange. Tinkle nustatytą spausdintuvo pavadinimą galite patikrinti spausdintuvo valdymo skyde arba išspausdindami tinklo būsenos lapą.

4. Paspauskite **Jūsų įrenginiai yra parengti naudoti**.

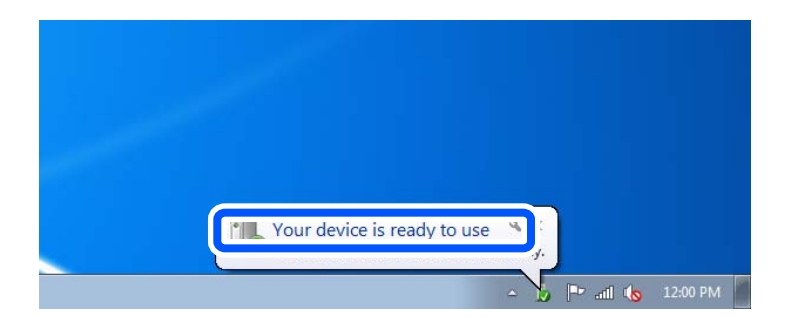

5. Patikrinkite žinutę ir paspauskite **Uždaryti**.

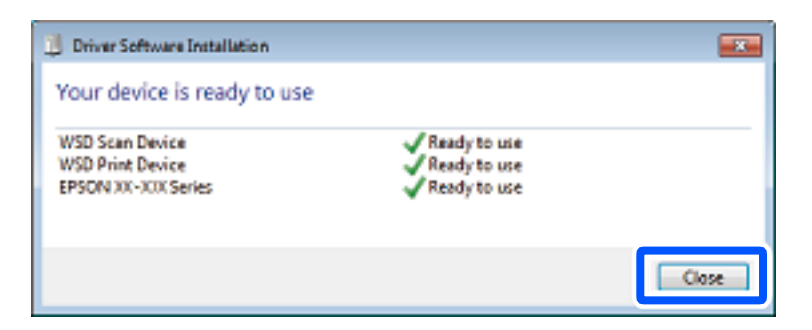

- <span id="page-86-0"></span>6. Atidarykite langą **Įrenginiai ir spausdintuvai**.
	- ❏ Windows 7

Paspauskite "Pradžia" > **Valdymo skydelis** > **Aparatūra ir garsas** (arba **Aparatūra**) > **Įrenginiai ir spausdintuvai**.

- ❏ Windows Vista Paspauskite "Pradžia" > **Valdymo skydelis** > **Aparatūra ir garsas** > **Spausdintuvai**.
- 7. Patikrinkite, ar tinkle rodoma piktograma su spausdintuvo pavadinimu.

Naudojant WSD prievadą, pasirinkite spausdintuvo pavadinimą.

## **Originalų nuskaitymas į išmanųjį įrenginį**

#### *Pastaba:*

- ❏ Prieš nuskaitydami savo išmaniajame įrenginyje įdiekite Epson Smart Panel.
- ❏ Epson Smart Panel ekranai gali būti keičiami nepranešus.
- ❏ Epson Smart Panel turinys gali skirtis priklausomai nuo produkto.
- 1. Įdėkite originalus.

["Originalų dėjimas" puslapyje 36](#page-35-0)

- 2. Išmaniajame įrenginyje paleiskite Epson Smart Panel.
- 3. Pradžios ekrane pasirinkite nuskaitymo meniu.
- 4. Atlikdami ekrane pateikiamus nurodymus nuskaitykite ir įrašykite vaizdus.

## **Išplėstinis nuskaitymas**

### **Kelių nuotraukų nuskaitymas tuo pat metu**

Naudodami Epson ScanSmart, galite nuskaityti kelias nuotraukas tuo pat metu ir kiekvieną vaizdą išsaugoti.

1. Padėkite nuotraukas ant spausdintuvo stiklo. Padėkite jas už 4,5 mm (0,2 col.) nuo vertikalių ir horizontalių spausdintuvo stiklo kraštų ir padėkite jas bent 20 mm (0,8 col.) vieną nuo kitos.

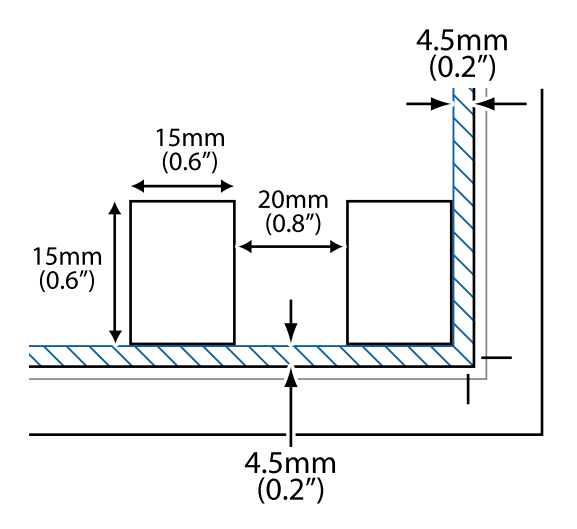

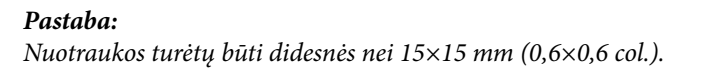

- 2. Paleiskite Epson ScanSmart.
	- $\Box$  . Windows 10"

Spustelėkite pradžios mygtuką ir pasirinkite **Epson Software** > **Epson ScanSmart**.

 $\Box$ , Windows 8.1" / "Windows 8"

Pagrindinio ieškos mygtuko lauke įveskite programos pavadinimą ir pasirinkite rodomą piktogramą.

 $\Box$ , Windows 7"

Spustelėkite pradžios mygtuką ir pasirinkite **Visos programos** > **Epson Software** > **Epson ScanSmart**.

 $\Box$  "Mac OS"

Pasirinkite **Eiti** > **Programos** > **Epson Software** > **Epson ScanSmart**.

3. Kai rodomas ekranas Epson ScanSmart, norėdami atlikti nuskaitymą, vadovaukitės ekrane rodomomis instrukcijomis.

Nuskaitytos nuotraukos išsaugomos kaip atskiri vaizdai.

# <span id="page-88-0"></span>**Faksogramų siuntimas**

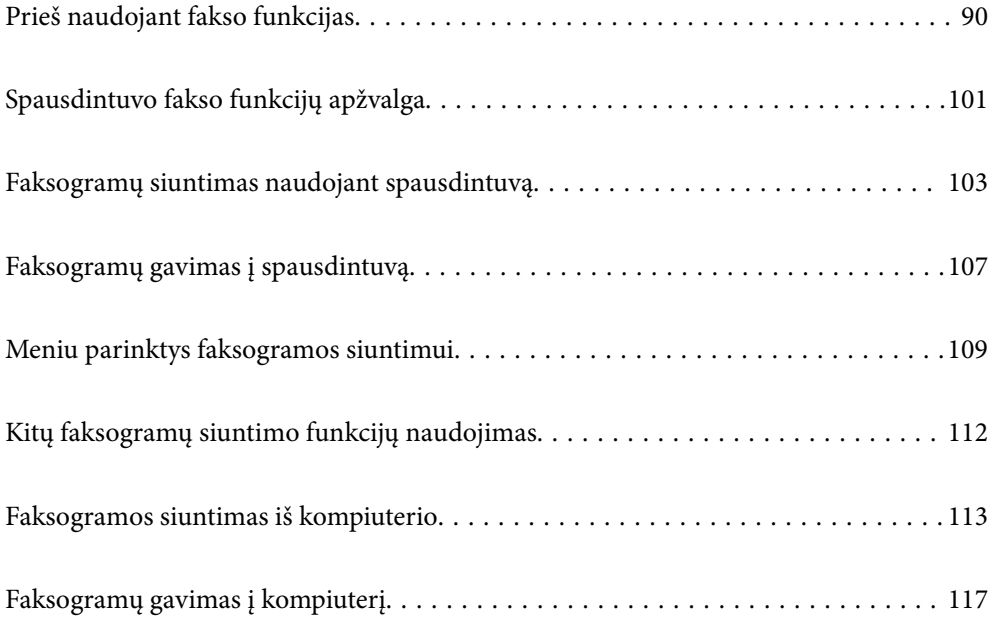

## <span id="page-89-0"></span>**Prieš naudojant fakso funkcijas**

Faksogramų siuntimo funkcija prieinama tik ET-4800 Series/L5290 Series įrenginyje.

Prieš pradėdami naudoti fakso funkcijas, patikrinkite šiuos punktus.

- ❏ Spausdintuvas ir telefono linija, taip pat (jei yra naudojamas) telefono aparatas, prijungti tinkamai
- ❏ Parinkti pagrindiniai fakso parametrai (Fakso nustat.vedlys)
- ❏ Parinkti kiti reikalingi Fakso nuostatos

Norėdami parinkti nustatymus, žr. skirsnį "Susijusi informacija" toliau.

#### **Susijusi informacija**

- $\rightarrow$  "Spausdintuvo prijungimas prie telefono linijos" puslapyje 90
- $\rightarrow$  . Spausdintuvo parengimas faksogramoms siųsti ir gauti<sup>n</sup> puslapyje 93
- $\blacktriangleright$  ["Meniu Pagrind. nuostatos" puslapyje 266](#page-265-0)
- & ["Spausdintuvo fakso funkcijų nustatymas atsižvelgiant į naudojimą" puslapyje 95](#page-94-0)
- $\blacktriangleright$  ["Fakso nuostatos" puslapyje 266](#page-265-0)
- $\blacktriangleright$  ["Galimybės naudotis kontaktais sudarymas" puslapyje 98](#page-97-0)
- & ["Meniu Naudotojo apibrėžtos nuostatos" puslapyje 271](#page-270-0)
- & ["Meniu Ataskaitos nuost." puslapyje 270](#page-269-0)

### **Spausdintuvo prijungimas prie telefono linijos**

#### **Suderinamos telefono linijos**

Spausdintuvą galima naudoti prijungus prie standartinių analoginių telefono linijų (PSTN – "Public Switched Telephone Network") ir PBX ("Private Branch Exchange") telefono sistemų.

Per toliau nurodytas telefono linijas ir sistemas spausdintuvo naudoti nepavyks.

- □ "VoIP" telefono linija, pavyzdžiui, DSL arba šviesolaidinė skaitmeninė tarnyba
- ❏ Skaitmeninė telefono linija (ISDN)
- ❏ Kai kurios PBX telefono sistemos
- ❏ Jei ryšys tarp sieninio telefono linijos lizdo ir spausdintuvo bandomas užmegzti per adapterį, pavyzdžiui, terminalo arba "VoIP", p pat šakotuvą arba DSL maršruto parinktuvą

#### **Susijusi informacija**

 $\rightarrow$  "Spausdintuvo prijungimas prie telefono linijos" puslapyje 90

#### **Spausdintuvo prijungimas prie telefono linijos**

Sujunkite spausdintuvą su sieniniu telefono lizdu RJ-11 (6P2C) tipo telefono kabeliu. Prijunkite telefoną prie spausdintuvo kitu RJ-11 (6P2C) telefono kabeliu.

Tam tikruose regionuose telefono kabelis pridedamas prie spausdintuvo. Jei jis pridėtas, jį ir naudokite.

Telefono kabelį gali tekti prijungti prie jūsų šaliai arba regionui skirto adapterio.

#### *Pastaba:*

Spausdintuvo EXT. prievado dangtelį galima nuimti tik jungiant spausdintuvą prie telefono. Jei spausdintuvo prie telefono jungti neketinate, dangtelio nenuimkite.

Jei jūsų gyvenamojoje teritorijoje dažnai trenkia žaibas, rekomenduojame pasirūpinti apsauga nuo viršįtampių.

#### *Prijungimas prie standartinės telefono linijos (PSTN) arba PBX*

Prijunkite telefono kabelį pire sieninio telefono lizdo arba PBX prievado ir prievado LINE užpakalinėje spausdintuvo pusėje.

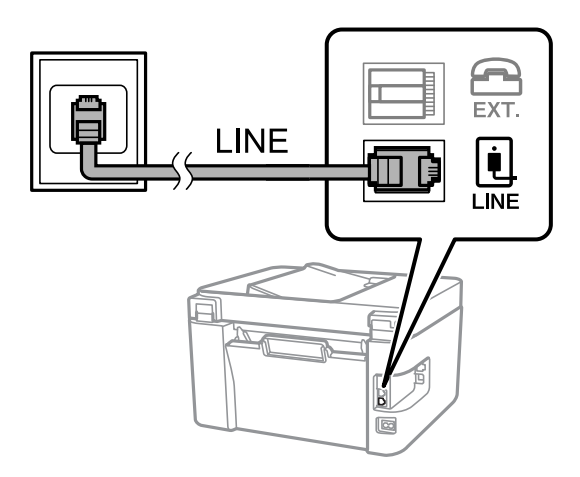

#### **Susijusi informacija**

 $\blacktriangleright$  ["Telefono aparato prijungimas prie spausdintuvo" puslapyje 92](#page-91-0)

#### *Prijungimas prie DSL arba ISDN*

Prijunkite telefono kabelį prie DSL modemo arba ISDN terminalo adapterio ir prievado LINE užpakalinėje spausdintuvo pusėje. Norėdami gauti daugiau informacijos, žr. prie modemo arba adapterio pridėtus dokumentus.

#### *Pastaba:*

Jei į DSL modemą neintegruotas DSL filtras, DSL filtrą prijunkite atskirai.

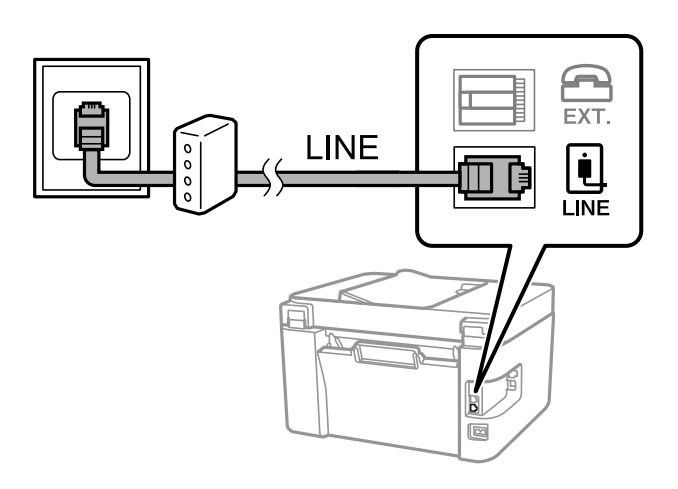

#### <span id="page-91-0"></span>**Susijusi informacija**

 $\blacktriangleright$  "Telefono aparato prijungimas prie spausdintuvo" puslapyje 92

### **Telefono aparato prijungimas prie spausdintuvo**

Jei spausdintuvas ir telefonas prijungti prie tos pačios telefono linijos, telefoną reikia prijungti prie spausdintuvo.

#### *Pastaba:*

- ❏ Jei telefonas veikia ir kaip faksas, prieš prijungdami išjunkite fakso funkciją. Išsamios informacijos žr. prie telefono aparato pridėtuose vadovuose. Priklausomai nuo telefono įrenginio modelio, fakso funkcija negali būti visiškai išjungta, todėl gali būti, kad negalėsite naudoti jo kaip išorinio telefono.
- ❏ Jei prijungėte telefono atsakiklį, spausdintuvo nuostata *Skamb. iki atsiliepiant* turi būti didesnė nei atsakiklyje nustatytų atsiliepti į skambutį reikiamų signalų skaičius.
- 1. Nuimkite dangtelį nuo prievado EXT. užpakalinėje spausdintuvo dalyje.

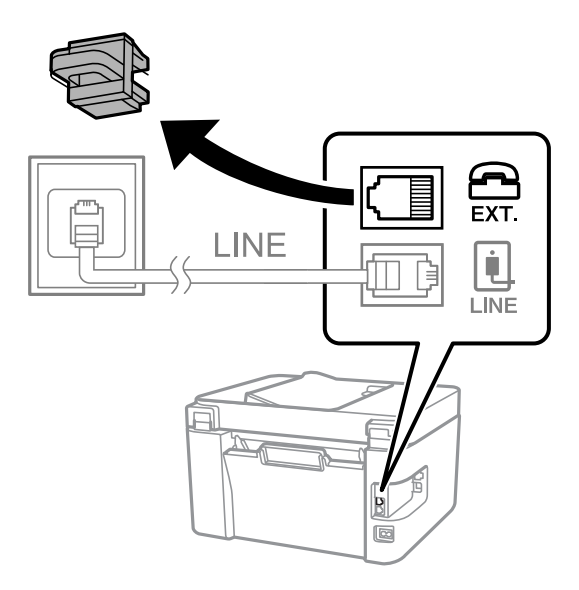

2. Telefono kabeliu prijunkite telefono aparatą prie prievado EXT.

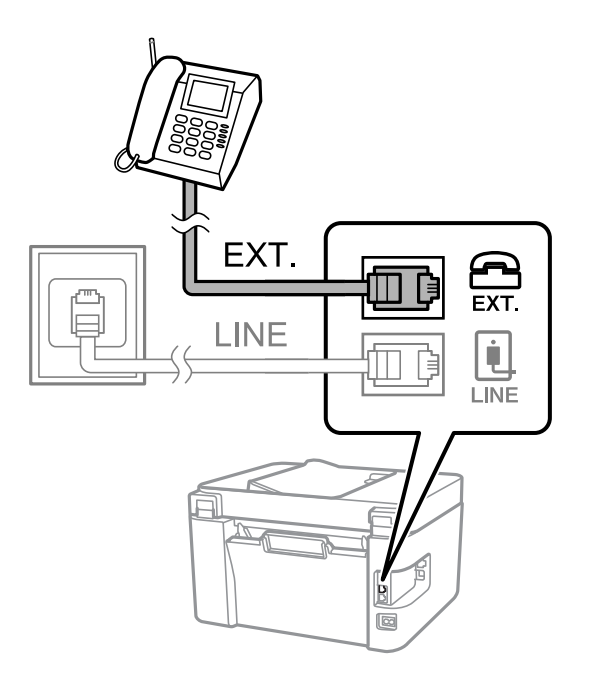

#### <span id="page-92-0"></span>*Pastaba:*

Jei naudojama ta pati telefono lija, įsitikinkite, kad telefono aparatas prijungtas prie spausdintuvo prievado EXT. Jei liniją perskirsite ir telefono aparatą bei spausdintuvą prijungsite atskirai, nei telefonas, nei spausdintuvas tinkamai neveiks.

3. Spausdintuvo valdymo skydelyje pasirinkite **Faksas**.

Norėdami pasirinkti elementą, naudokitės mygtukais  $\blacktriangle \blacktriangledown \blacktriangle \blacktriangleright$ , tada spauskite mygtuką OK.

4. Pakelkite ragelį.

Jei rodomas faksogramų siuntimo arba gavimo pradžios pranešimas, kaip parodyta toliau esančiame ekrane, ryšys užmegztas.

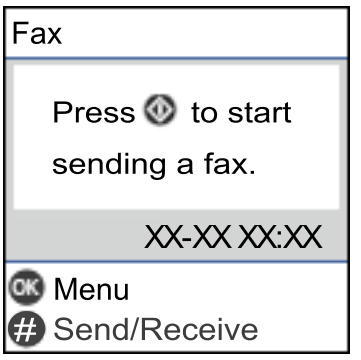

#### **Susijusi informacija**

- $\rightarrow$  . Spausdintuvo parengimas faksogramoms siųsti ir gauti<sup>n</sup> puslapyje 93
- $\rightarrow$  ["Nuostatų pasirinkimas norint naudoti telefono atsakiklį" puslapyje 96](#page-95-0)
- $\rightarrow$  ["Nuostatų pasirinkimas norint faksogramas priimti naudojant tik prijungtą telefoną \(Priimti nuotolin. būdu\)"](#page-95-0) [puslapyje 96](#page-95-0)
- $\blacktriangleright$  ["Priėmimo režimas:" puslapyje 267](#page-266-0)

### **Spausdintuvo parengimas faksogramoms siųsti ir gauti**

**Fakso nustat.vedlys** konfigūruoja pagrindines fakso funkcijas kad spausdintuvas būtų parengtas faksogramoms siųsti ir priimti.

Pirmą kartą įjungus spausdintuvą automatiškai atidaromas vedlys. Vedlį galima rodyti rankiniu būdu spausdintuvo valdymo skydelyje. Jei pirmą kartą įjungus spausdintuvą vedlys buvo praleistas, taip pat pakeitus ryšio aplinką, teks paleisti vedlį dar kartą.

❏ Toliau nurodyti elementai, kuriuos galite nustatyti naudodamiesi vedliu.

- ❏ **Antraštė** (**Jūsų telefono numeris** ir **Faks. antraštė**)
- ❏ **Priėmimo režimas** (**Aut.** arba **Rankinis**)
- ❏ **DRD nustatymas**

❏ Toliau nurodyti elementai yra nustatomi automatiškai pagal ryšio aplinką.

❏ **Skambinimo režimas** (pavyzdžiui, **Tonas** arba **Pulsavimas**)

❏ Kiti **Pagrind. nuostatos** elementai lieka tokie, kokie buvo.

#### **Susijusi informacija**

& ["Meniu Pagrind. nuostatos" puslapyje 266](#page-265-0)

### **Spausdintuvo parengimas faksogramoms siųsti ir priimti naudojant "Fakso nustat.vedlys"**

1. Spausdintuvo valdymo skydelio pradžios ekrane pasirinkite **Nuostatos**.

Norėdami pasirinkti elementą, naudokitės mygtukais  $\blacktriangle \blacktriangledown \blacktriangle \blacktriangleright$ , tada spauskite mygtuką OK.

- 2. Pasirinkite **Fakso nuostatos** > **Fakso nustat.vedlys**.
- 3. Vadovaudamiesi ekrane rodomomis instrukcijomis įveskite siuntėjo vardą, pvz., savo įmonės pavadinimą, fakso numerį.

#### *Pastaba:*

Siuntėjo vardas ir fakso numeris bus įrašomi siunčiamų faksogramų antraštėse.

- 4. Nustatykite išskirtinį skambutį (DRD).
	- ❏ Jei esate užsiprenumeravę telefono ryšio įmonės teikiamą išskirtinio skambėjimo paslaugą:

Eikite į kitą langą ir pasirinkite skambėjimo toną, kuris bus naudojamas gaunant faksogramas.

Pasirinkus bet kurį elementą, išskyrus **Visi**, **Priėmimo režimas** nustatomas į **Aut.** ir pereinama į kitą langą, kur galima patikrinti pasirinktas nuostatas.

❏ Jei esate užsiprenumeravę telefono ryšio įmonės teikiamą išskirtinio skambėjimo paslaugą arba šios parinkties jums nustatyti nereikia:

Praleiskite šią nuostatą ir eikite į langą, kuriame galėsite patikrinti pasirinktas nuostatas.

#### *Pastaba:*

- ❏ Daugelio telefono ryšio įmonių siūloma teikiama skambėjimo paslauga (skirtingose įmonėse paslauga įvardijama skirtingai) suteikia galimybę tai pačiai telefono linijai priskirti kelis telefono numerius. Kiekvienam numeriui priskiriamas vis kitas šablonas. Vienas numeris gali būti priskirtas balso skambučiams, o kitas — fakso. Fakso skambučiams priskiriamus skambėjimo šablonus rinkitės dalyje *DRD*.
- ❏ Atsižvelgiant į regioną, gali būti rodomos *Įjungti* parinktys *Išjungti* ir *DRD*. Jei norite naudoti išskirtinio skambėjimo funkciją, pasirinkite *Įjungti*.
- 5. Nustatykite Priėmimo režimas.
	- ❏ Jei nereikia prijungti telefono įrenginio prie spausdintuvo:

Pasirinkite **Ne**.

**Priėmimo režimas** parametras yra **Aut.**.

❏ Jei reikia prijungti telefono įrenginį prie spausdintuvo:

Pasirinkite **Taip** ir pasirinkite, ar norite gauti faksogramas automatiškai.

6. Patikrinkite ekrane rodomas pasirinktas nuostatas ir pereikite į kitą langą.

Norėdami pakoreguoti arba pakeisti parametrus, paspauskite mygtuką ...

<span id="page-94-0"></span>7. Patikrinkite fakso ryšį pasirinkdami **Pradedama tikrinti**, tada pasirinkite **Spausdinti**, kad išspausdintumėte ataskaitą, kurioje būtų parodyta ryšio būsena.

#### *Pastaba:*

❏ Jei ataskaitoje nurodoma daug klaidų, vykdydami ataskaitoje pateiktas instrukcijas pašalinkite problemas.

- ❏ Jei bus atidarytas ekranas *Pasirinkti linijos tipą*, pasirinkite linijos tipą.
	- Jei spausdintuvą jungiate prie PBX telefono sistemos arba terminalo adapterio, pasirinkite *PBX*.

- Jei spausdintuvą jungiate prie standartinės telefono linijos, pasirinkite *PSTN*. Kai ekrane rodomas pranešimas išjungti skambinimo tono aptikimo funkciją, paspauskite mygtuką OK. Tačiau išjungus skambinimo tono aptikimo funkciją, spausdintuvas gali praleisti pirmąjį fakso numerio skaitmenį ir faksogramos bus išsiųstos klaidingu numeriu.

#### **Susijusi informacija**

- $\rightarrow$  . Spausdintuvo prijungimas prie telefono linijos" puslapyje 90
- $\rightarrow$  . Nuostatų pasirinkimas norint naudoti telefono atsakiklį" puslapyje 96
- $\blacktriangleright$  ["Priėmimo režimas:" puslapyje 267](#page-266-0)
- $\blacklozenge$  ["Nuostatų pasirinkimas norint faksogramas priimti naudojant tik prijungtą telefoną \(Priimti nuotolin. būdu\)"](#page-95-0) [puslapyje 96](#page-95-0)
- $\blacktriangleright$  ["Meniu Pagrind. nuostatos" puslapyje 266](#page-265-0)

### **Spausdintuvo fakso funkcijų nustatymas atsižvelgiant į naudojimą**

Atsižvelgdami į naudojimą, spausdintuvo fakso funkcijas galite individualiai sukonfigūruoti naudodami spausdintuvo valdymo skydelį. Taip pat galima keisti nuostatas, pasirinktas naudojant **Fakso nustat.vedlys**. Išsamios informacijos ieškokite **Fakso nuostatos** meniu aprašymuose.

#### **Susijusi informacija**

- $\blacktriangleright$  ["Fakso nuostatos" puslapyje 266](#page-265-0)
- & ["Gaunamų faksogramų priėmimas" puslapyje 107](#page-106-0)
- $\rightarrow$   $PBX$  telefono sistemos nustatymų pasirinkimas" puslapyje 95
- $\rightarrow$  ["Nuostatų pasirinkimas prijungus telefono įrenginį" puslapyje 96](#page-95-0)
- $\rightarrow$  ["Brukalų faksogramų blokavimo nuostatų nustatymas" puslapyje 97](#page-96-0)
- $\rightarrow$  ["Nustatymų parinkimas faksogramoms siųsti ir priimti kompiuteryje" puslapyje 97](#page-96-0)

### **PBX telefono sistemos nustatymų pasirinkimas**

Jei spausdintuvas naudojamas biure, kuriame naudojami plėtiniai ir jungiantis prie išorinės linijos būtinas kodas, pavyzdžiui, 0 arba 9, reikia pasirinkti toliau nurodytus nustatymus.

1. Spausdintuvo valdymo skydelyje pasirinkite **Nuostatos**.

- 2. Pasirinkite **Fakso nuostatos** > **Pagrind. nuostatos**.
- 3. Pasirinkite **Linijos tipas**, tuomet **PBX**.

<span id="page-95-0"></span>4. Jei siunčiate faksogramą į išorinį fakso numerį naudodami # (groteles) vietoje faktinio išorinio prieigos kodo, pasirinkite funkcijos **Naud.** nuostatą **Prieigos kodas**.

Vietoje faktinio prieigos kodo įvestos # skambinant pakeičiamos į išsaugotą prieigos kodą. Naudojant # pavyks išvengti prisijungimo prie išorinės linijos problemų.

#### *Pastaba:*

Negalite siųsti faksogramų gavėjams *Kontaktai*, kuriems nustatytas išorinis prieigos kodas, pvz., 0 ir 9.

Jei priregistravote *Kontaktai* naudodami išorinį prieigos kodą, tokį kaip 0 ar 9, nustatykite *Prieigos kodas* į *Ne naud.*. Priešingu atveju *Kontaktai* turėsite pakeisti kodą į #.

- 5. Įveskite telefono sistemos išorinį prieigos kodą ir paspauskite mygtuką OK.
- 6. Norėdami patvirtinti nuostatas, paspauskite mygtuką OK.

Kodas bus įrašytas į spausdintuvą.

### **Nuostatų pasirinkimas prijungus telefono įrenginį**

#### *Nuostatų pasirinkimas norint naudoti telefono atsakiklį*

Norint naudoti atsakiklį, reikia pasirinkti tam tikras nuostatas.

1. Spausdintuvo valdymo skydelio pradžios ekrane pasirinkite **Nuostatos**.

Norėdami pasirinkti elementą, naudokitės mygtukais  $\blacktriangle \blacktriangledown \blacktriangle \blacktriangledown$ , tada spauskite mygtuką OK.

- 2. Pasirinkite **Fakso nuostatos** > **Pagrind. nuostatos**.
- 3. Nustatykite **Priėmimo režimas** į **Aut.**.
- 4. Pasirinkę spausdintuvo parinktį **Skamb. iki atsiliepiant** nustatykite didesnį nei atsakiklio skambučių skaičių.

Jei nuostatos parinktis **Skamb. iki atsiliepiant** nustatyta žemesnė už telefono atsakiklio skambėjimo skaičių, telefono atsakiklis negalės priimti balso skambučių ir įrašyti balso pranešimų. Atsakiklio nustatymų aprašai pateikti prie jos pridėtuose vadovuose.

Atsižvelgiant į regioną, spausdintuvo nuostata **Skamb. iki atsiliepiant** gali būti nerodoma.

#### **Susijusi informacija**

& ["Meniu Pagrind. nuostatos" puslapyje 266](#page-265-0)

#### *Nuostatų pasirinkimas norint faksogramas priimti naudojant tik prijungtą telefoną (Priimti nuotolin. būdu)*

Gaunamas faksogramas galite priimti tiesiog pakėlę ragelį ir naudodamiesi telefonu bei visai nenaudodami spausdintuvo.

Funkciją **Priimti nuotolin. būdu** galima naudoti, jei telefonas palaiko toninio numerio rinkimo funkciją.

1. Spausdintuvo valdymo skydelio pradžios ekrane pasirinkite **Nuostatos**.

- <span id="page-96-0"></span>2. Pasirinkite **Fakso nuostatos** > **Pagrind. nuostatos** > **Priimti nuotolin. būdu**.
- 3. Pasirinkite **Įjungti**.
- 4. Įveskite dviejų skaitmenų kodą (galite įvesti skaičius nuo 0 iki 9, \*, ir #), kuris tarnaus kaip pradžios kodas, tada paspauskite mygtuką OK, kad nuostatos būtų pritaikytos.

#### **Susijusi informacija**

 $\blacktriangleright$  ["Meniu Pagrind. nuostatos" puslapyje 266](#page-265-0)

#### **Brukalų faksogramų blokavimo nuostatų nustatymas**

Galite užblokuoti brukalų faksogramas.

1. Spausdintuvo valdymo skydelio pradžios ekrane pasirinkite **Nuostatos**.

Norėdami pasirinkti elementą, naudokitės mygtukais  $\blacktriangle \blacktriangledown \blacktriangle \blacktriangledown$ , tada spauskite mygtuką OK.

- 2. Pasirinkite **Fakso nuostatos** > **Pagrind. nuostatos** > **Atmetimo faks.**.
- 3. Nustatykite būseną, kad būtų blokuojamos brukalų faksogramos.

Pasirinkite **Atmetimo faks.**, tada įjunkite toliau pateikiamas parinktis.

- ❏ Atmetimo num. sąraš.: faksogramų, esančių atmetimo numerių sąraše, atmetimas.
- ❏ Nėra faks.antrašt.: atmetamos faksogramos, neturinčios antraštės informacijos.
- ❏ Skambina. nėra Adresat.: atmetamos faksogramos, kurios nebuvo pridėtos adresatų sąraše.
- 4. Paspauskite  $\bigcirc$  kad grįžtumėte į ekraną **Atmetimo faks.**.
- 5. Jeigu naudojate **Atmetimo num. sąraš.**, pasirinkite **Taisyti blokuotų numerių sąrašą** ir redaguokite sąrašą.

### **Nustatymų parinkimas faksogramoms siųsti ir priimti kompiuteryje**

Norint siųsti ir priimti faksogramas kompiuteryje, kompiuteryje, kuris prijungtas tinklo arba USB laidu, turi būti įdiegta FAX Utility.

Nuostatos Įrašyti į kompiuterį pasirinkimas norint priimti faksogramas

Faksogramas kompiuteryje priimti galite naudodami FAX Utility. Kliento kompiuteryje įdiekite FAX Utility ir pasirinkite nuostatą. Išsamesnę informaciją žr. Basic Operations, esančią FAX Utility pagalboje (rodoma pagrindiniame lange).

Toliau nurodyto nuostatos elemento spausdintuvo valdymo skydelyje parinktį reikia nustatyti į **Taip** ir priimtas faksogramas bus galima išsaugoti kompiuteryje.

**Nuostatos** > **Fakso nuostatos** > **Priėmimo parametrai** > **Įrašyti į kompiuterį**

Nuostatos Įrašyti į kompiuterį pritaikymas norint taip pat spausdinti į spausdintuvą gautas faksogramas

Šią nuostatą galite nustatyti taip, kad į spausdintuvą gautas faksogramas galėtumėte atsispausdinti bei išsaugoti kompiuteryje.

<span id="page-97-0"></span>1. Spausdintuvo valdymo skydelio pradžios ekrane pasirinkite **Nuostatos**.

Norėdami pasirinkti elementą, naudokitės mygtukais  $\blacktriangle \blacktriangledown \blacktriangle \blacktriangledown$ , tada spauskite mygtuką OK.

- 2. Pasirinkite **Fakso nuostatos** > **Priėmimo parametrai**.
- 3. Pasirinkite **Įrašyti į kompiuterį** > **Taip ir spausdinti**.

#### Nuostatos Įrašyti į kompiuterį pasirinkimas nenorint priimti faksogramų

Norėdami spausdintuvą nustatyti taip, kad jis neišsaugotų priimtų faksogramų kompiuteryje, pakeiskite spausdintuvo nustatymus.

#### *Pastaba:*

Juos taip pat galite pakeisti naudodami FAX Utility. Tačiau ši funkcija neveikia, jei yra faksogramų, kurios nebuvo išsaugotos kompiuteryje.

1. Spausdintuvo valdymo skydelio pradžios ekrane pasirinkite **Nuostatos**.

Norėdami pasirinkti elementą, naudokitės mygtukais  $\blacktriangle \blacktriangledown \blacktriangle \blacktriangledown$ , tada spauskite mygtuką OK.

- 2. Pasirinkite **Fakso nuostatos** > **Priėmimo parametrai**.
- 3. Pasirinkite **Įrašyti į kompiuterį** > **Ne**.

### **Galimybės naudotis kontaktais sudarymas**

Užregistravus kontaktų sąrašą lengviau įvesti paskirties vietas. Galima užregistruoti iki 100 įrašų, įvesdami fakso numerį galite naudotis kontaktų sąrašu.

### **Kontaktų registravimas arba redagavimas**

1. Pradžios ekrane pasirinkite **Nuostatos**.

Norėdami pasirinkti elementą, naudokitės mygtukais  $\blacktriangle \blacktriangledown \blacktriangle \blacktriangleright$ , tada spauskite mygtuką OK.

- 2. Pasirinkite **Adresatų tvarkytuvas**.
- 3. Atlikite vieną iš šių veiksmų.
	- ❏ Norėdami užregistruoti naują kontaktą, pasirinkite **Pridėti įrašą**, tada pasirinkite registracijos numerį.
	- ❏ Norėdami kontaktą redaguoti, pasirinkite **Redaguoti**, tada pasirinkite norimą kontaktą.
	- ❏ Norėdami panaikinti kontaktą, pasirinkite **Trinti**, pasirinkite norimą kontaktą, tada pasirinkite **Taip**. Nereikia atlikti jokių papildomų veiksmų.
- 4. Atlikite reikiamus nustatymus.

#### *Pastaba:*

Jei naudojate PBX sistemą ir jungiantis prie išorinės linijos būtinas kodas, vesdami fakso numerį, iš pradžių (prieš fakso numerį) įveskite išorinį kodą. Jei kodas nustatytas kaip *Linijos tipas* nustatymas, vietoj kodo įveskite groteles (#). Jei norite, kad skambant būtų daroma pauzė (trijų sekundžių), įveskite brūkšnelį (-).

5. Spauskite mygtuką OK, kad tęstumėte, tada pasirinkite **Pridėti įrašą**, kad užbaigtumėte registravimo ar redagavimo procedūrą.

### **Kontaktų grupių registravimas arba redagavimas**

Įtraukus kontaktus į grupes, faksogramą vienu metu galima siųsti į kelias paskirties vietas.

1. Pradžios ekrane pasirinkite **Nuostatos**.

Norėdami pasirinkti elementą, naudokitės mygtukais  $\blacktriangle \blacktriangledown \blacktriangle \blacktriangledown$ , tada spauskite mygtuką OK.

- 2. Pasirinkite **Adresatų tvarkytuvas**.
- 3. Atlikite vieną iš šių veiksmų.
	- ❏ Norėdami užregistruoti naują kontaktų grupę, pasirinkite **Pridėti grupę**, tada pasirinkite registracijos numerį.
	- ❏ Norėdami redaguoti kontaktų grupę, pasirinkite **Redaguoti**, tada pasirinkite norimą kontaktų grupę.
	- ❏ Norėdami panaikinti kontaktų grupę, pasirinkite **Trinti**, pasirinkite norimą kontaktų grupę, tada pasirinkite **Taip**. Nereikia atlikti jokių papildomų veiksmų.
- 4. Įveskite arba redaguokite **Grupės pavad.**, tada spauskite OK.
- 5. Įveskite arba redaguokite **Rodyklės žodis**, tada spauskite OK.
- 6. Pasirinkite kontaktus, kuriuos norite užregistruoti grupėje.

Kaskart spustelėjus mygtuką **• kontaktas atitinkamai pasirenkamas arba panaikinamas kontakto** pasirinkimas.

*Pastaba:* Galima užregistruoti iki 99 kontaktų.

7. Spauskite mygtuką OK, kad tęstumėte, tada pasirinkite **Pridėti įrašą**, kad užbaigtumėte registravimo ar redagavimo procedūrą.

### **Kontaktų registravimas kompiuteryje**

Naudodami Web Config, galite sukurti adresatų sąrašą savo kompiuteryje ir importuoti jį į spausdintuvą.

- 1. Eikite į Web Config.
- 2. Iš sąrašo, esančio lango viršutinės dalies dešinėje, pasirinkite **Advanced Settings**.
- 3. Pasirinkite **Contacts**.
- 4. Pasirinkite kiekį, kurį norite registruoti, ir spustelėkite **Edit**.
- 5. Įveskite **Name**, **Index Word**, **Fax Number** ir **Fax Speed**.
- 6. Spustelėkite **Apply**.

#### **Susijusi informacija**

 $\rightarrow$  ["Web Config vykdymas žiniatinklio naršyklėje" puslapyje 258](#page-257-0)

#### *Paskirties nustatymo elementai*

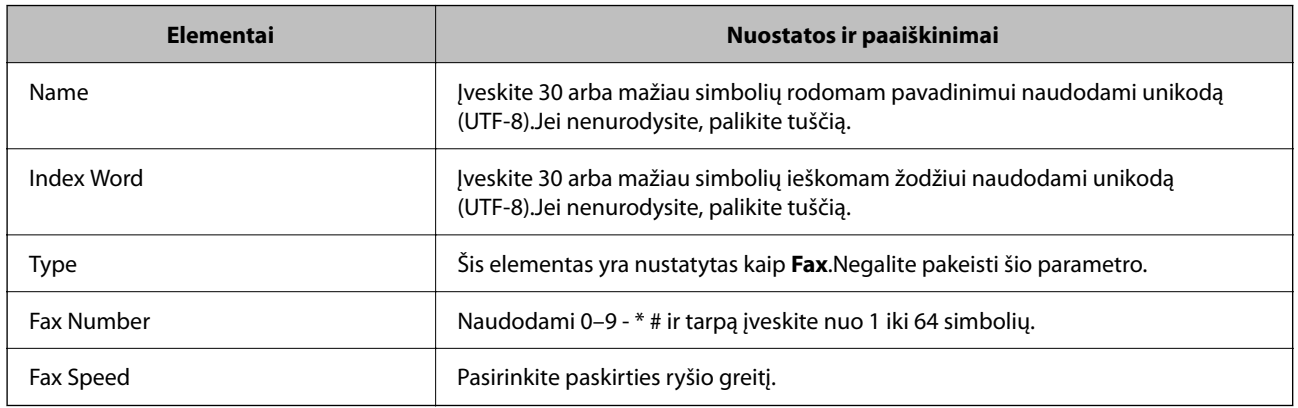

#### *Paskirčių registravimas kaip grupės*

- 1. Eikite į Web Config.
- 2. Iš sąrašo, esančio lango viršutinės dalies dešinėje, pasirinkite **Advanced Settings**.
- 3. Pasirinkite **Contacts**.
- 4. Pasirinkite kiekį, kurį norite registruoti, ir spustelėkite **Edit**.
- 5. Įveskite **Name** ir **Index Word**.
- 6. Iš **Type** pasirinkite grupę.
- 7. Spustelėkite **Select**, kad pasirinktumėte **Contact(s) for Group**. Rodomos prieinamos paskirtys.
- 8. Pasirinkite paskirtį, kurią norite registruoti grupėje, tada spustelėkite **Select**.

#### *Pastaba:* Paskirtis galima registruoti keliose grupėse.

9. Spustelėkite **Apply**.

#### **Susijusi informacija**

 $\rightarrow$  ["Web Config vykdymas žiniatinklio naršyklėje" puslapyje 258](#page-257-0)

## <span id="page-100-0"></span>**Spausdintuvo fakso funkcijų apžvalga**

### **Funkcija: faksogramų siuntimas**

#### **Siuntimo būdai**

❏ Automatinis siuntimas

Kai originalas nuskaitomas paspaudus mygtuką  $\Diamond$  ir pasirinkus **Siųsti faksogramą**, spausdintuvas surenka gavėjų numerius ir išsiunčia faksogramą.

["Faksogramų siuntimas naudojant spausdintuvą" puslapyje 103](#page-102-0)

❏ Neautomatinis siuntimas

Kai patys patikrinate linijos ryšį paskambindami gavėjui ir paspauskite  $\hat{\varphi}$  ir pasirinkite **Siųsti faksogramą**, kad tiesiogiai pradėtumėte siųsti faksogramą.

["Faksogramų siuntimas numerį renkant iš išorinio telefono aparato" puslapyje 104](#page-103-0)

#### **Gavėjo paskyrimas siunčiant faksogramą**

Gavėjus galima įvesti naudojant klaviatūros mygtukus, **Kontaktai** ir **Naujesni**.

["Gavėjų pasirinkimas" puslapyje 104](#page-103-0)

["Galimybės naudotis kontaktais sudarymas" puslapyje 98](#page-97-0)

#### **Nuskaitymo nuostat. siunčiant faksogramą**

Siųsdami faksogramas galite pasirinkti tokius dalykus, kaip **Skiriamoji geba** arba **Originalus dydis (stiklas)**.

["Nuskaitymo nuostat." puslapyje 110](#page-109-0)

#### **Faks.siunt.parametrai naudojimas siunčiant faksogramą**

Galite naudoti **Faks.siunt.parametrai**, pvz., **Tiesioginis siuntimas** (stabiliai išsiųsti didelį dokumentą) arba **Siųsti faksogramą vėliau** (išsiųsti faksogramą jūsų nurodytu laiku).

["Faks.siunt.parametrai" puslapyje 110](#page-109-0)

### **Funkcija: faksogramų gavimas**

#### **Priėmimo režimas**

Parinktyje **Priėmimo režimas** yra dvi gaunamų faksogramų priėmimo parinktys.

❏ Rankinis

Iš esmės skirta skambinimui telefonu, bet tinka naudoti ir faksogramų siuntimui ["Režimo Rankinis naudojimas" puslapyje 107](#page-106-0)

#### ❏ Aut.

- Tik faksogramų siuntimui (išorinis telefono įrenginys nereikalingas)
- Iš esmės faksogramų siuntimui, kartais skambinimui telefonu
- ["Režimo Aut. naudojimas" puslapyje 108](#page-107-0)

#### **Faksogramų priėmimas naudojant prijungtą telefoną**

Faksogramas galite priimti tik naudodamiesi išoriniu telefono įrenginiu. ["Meniu Pagrind. nuostatos" puslapyje 266](#page-265-0)

["Nuostatų pasirinkimas prijungus telefono įrenginį" puslapyje 96](#page-95-0)

### **Funkcija: Faksogramų siuntimas ir gavimas kompiuteriu** ("Windows" / "Mac" OS)

#### **Faksogramų siuntimas kompiuteriu**

Faksogramas galite siųsti iš kompiuterio. ["Faksogramų programinė įranga" puslapyje 256](#page-255-0) ["Faksogramos siuntimas iš kompiuterio" puslapyje 113](#page-112-0)

#### **Faksogramų gavimas kompiuteriu**

Faksogramas galite gauti kompiuteryje. ["Nustatymų parinkimas faksogramoms siųsti ir priimti kompiuteryje" puslapyje 97](#page-96-0) ["Faksogramų programinė įranga" puslapyje 256](#page-255-0) ["Faksogramų gavimas į kompiuterį" puslapyje 117](#page-116-0)

### **Funkcijos: Įvairios faksogramų ataskaitos**

Galite peržiūrėti išsiųstų ir gautų faksogramų būseną ataskaitoje.

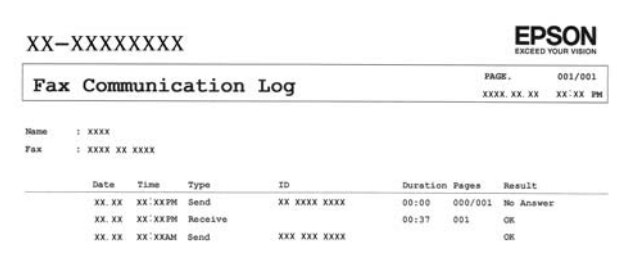

["Meniu Ataskaitos nuost." puslapyje 270](#page-269-0) ["Faks.siunt.parametrai" puslapyje 110](#page-109-0) ["Perdavimo žurnalas:" puslapyje 111](#page-110-0)

["Fakso ataskaita:" puslapyje 111](#page-110-0)

### **Ypatybė: saugumas siunčiant ir gaunant faksogramas**

Galite naudoti daug apsauginių funkcijų, pvz., **Tiesioginio rinkimo apribojimai**, kad nenusiųstumėte netinkamu adresu, arba **Auto atsarginių duom. kop. šalinimas**, kad informacija nepatektų į nederamas rankas.

["Meniu Saugos nuostatos" puslapyje 270](#page-269-0)

### <span id="page-102-0"></span>**Funkcijos: kitos naudingos funkcijos**

#### **Brukalų faksogramų blokavimas**

Galite atmesti brukalų faksogramas. ["Atmetimo faks.:" puslapyje 268](#page-267-0)

#### **Faksogramų priėmimas surinkus numerį**

Surinkę kito fakso įrenginio telefono numerį, galite gauti dokumentus iš to fakso įrenginio.

["Faksogramų gavimas, skambinant telefonu" puslapyje 108](#page-107-0)

["Iškvietimo gavimas:" puslapyje 112](#page-111-0)

## **Faksogramų siuntimas naudojant spausdintuvą**

Faksogramas galite siųsti spausdintuvo valdymo skydelyje įvedę gavėjų fakso numerius.

#### *Pastaba:*

Prieš siunčiant vienspalves faksogramas, nuskaitytą vaizdą galima peržiūrėti skystųjų kristalų ekrane.

1. Įdėkite originalus.

Vienu metu galima išsiųsti iki 100 puslapių, tačiau, atsižvelgiant į laisvą vietą atmintyje, gali nepavykti išsiųsti net mažiau nei faksogramų 100 puslapių.

["Originalų dėjimas ant Skaitytuvo stiklas" puslapyje 38](#page-37-0)

["Originalų padėjimas ant ADF" puslapyje 37](#page-36-0)

2. Spausdintuvo valdymo skydelyje pasirinkite **Faksas**.

Norėdami pasirinkti elementą, naudokitės mygtukais  $\blacktriangle \blacktriangledown \blacktriangle \blacktriangledown$ , tada spauskite mygtuką OK.

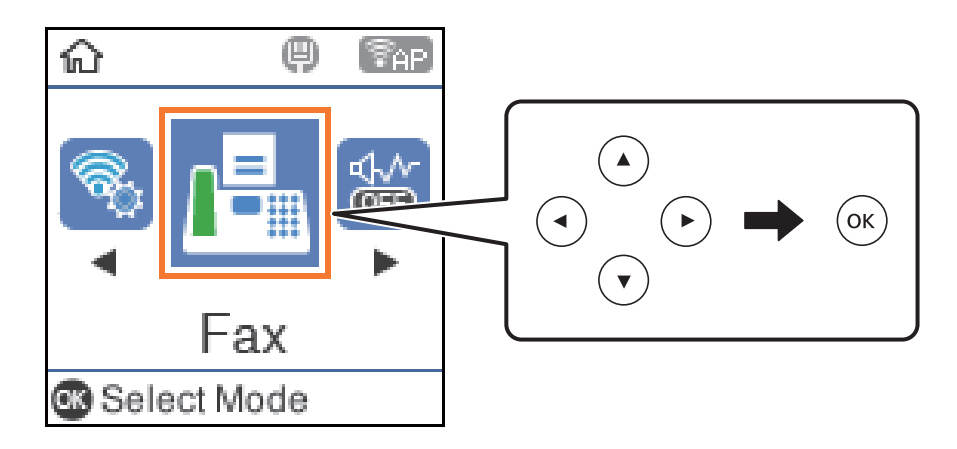

3. Nurodykite gavėją.

["Gavėjų pasirinkimas" puslapyje 104](#page-103-0)

4. Paspauskite mygtuką OK, tada pasirinkite **Meniu**, o tada pasirinkti **Nuskaitymo nuostat.** arba **Faks.siunt.parametrai**, kad pasirinktumėte reikiamas nuostatas, pvz., skiriamosios gebos ir siuntimo būdo.

["Nuskaitymo nuostat." puslapyje 110](#page-109-0)

#### <span id="page-103-0"></span>["Faks.siunt.parametrai" puslapyje 110](#page-109-0)

5. Norėdami siųsti faksogramą, paspauskite mygtuką  $\mathcal{D}$ .

*Pastaba:*

❏ Jei fakso numeris užimtas arba kyla problemų, spausdintuvas po minutės numerį automatiškai surenka iš naujo.

- **□** Norėdami atšaukti siuntimą, paspauskite mygtuką  $\otimes$ .
- ❏ Spalvotos faksogramos siunčiamo lėčiau, nes spausdintuvas tuo pačiu metu ir nuskaito, ir siunčia. Spausdintuvui siunčiant spalvotą faksogramą, kitų veiksmų atlikti negalima.

### **Gavėjų pasirinkimas**

Galite nurodyti gavėjus, kad išsiųstumėte faksogramą toliau aprašytais metodais.

#### **Įveskite fakso numerį ranka**

Surinkite fakso numerį skaičių mygtukais ir paspauskite mygtuką OK.

- Jei norite, kad skambant būtų daroma pauzė (trijų sekundžių), paspauskite mygtuką  $\blacktriangledown$ .

- Jei pasirinkę **Linijos tipas** nustatėte išorinį kodą, prieš fakso numerį įveskite ne išorinį kodą, o # (groteles).

#### *Pastaba:*

Jei negalite ranka įvesti fakso numerio, *Tiesioginio rinkimo apribojimai*, esantis *Saugos nuostatos*, yra nustatytas ties *Įjungti*. Pasirinkite faksogramos gavėjus iš kontaktų sąrašo arba siųstų faksogramų istorijos.

#### **Gavėjų pasirinkimas iš kontaktų sąrašo**

Paspauskite mygtuką  $\blacktriangle$  ir pasirinkite gavėjus, kuriems norite siųsti. Jei pasirinktas gavėjas nėra registruotas tarp **Kontaktai**, užregistruokite jį parinktyje **Adresatų tvarkytuvas**.

**Faksas** > **Meniu** > **Adresatų tvarkytuvas**

#### **Gavėjų pasirinkimas iš siųstų faksogramų istorijos**

paspauskite mygtuką  $\blacktriangledown$  ir pasirinkite gavėją.

#### *Pastaba:*

Norėdami ištrinti įvestus gavėjus, paspauskite mygtuką $\blacktriangleright$ , paspaudę mygtuką  $\blacktriangle \blacktriangledown$  perkelkite žymeklį ties gavėju, kurį norite ištrinti, tada panaikinkite gavėjo pasirinkimą, paspausdami mygtuką "OK". Paspauskite mygtuką  $\bigcirc$ , kad užbaigtumėte grįžtumėte į ekraną *Faksas*.

#### **Susijusi informacija**

 $\blacktriangleright$  ["Galimybės naudotis kontaktais sudarymas" puslapyje 98](#page-97-0)

### **Įvairūs faksogramų siuntimo būdai**

### **Faksogramų siuntimas numerį renkant iš išorinio telefono aparato**

Jei prieš išsiųsdami faksogramą norite pasikalbėti telefonu arba gavėjo fakso įrenginys automatiškai neįjungia fakso režimo, siųsdami faksogramą numerį galite surinkti naudodami prijungtą telefoną.

1. Įdėkite originalus.

Per vieną perdavimą galima išsiųsti net 100 puslapių.

2. Pakelkite prijungto telefono ragelį ir naudodami telefoną surinkite gavėjo fakso numerį.

#### *Pastaba:*

Kai gavėjas atsiliepia telefonu, galite su juo kalbėti.

3. Pradžios ekrane pasirinkite **Faksas**.

Norėdami pasirinkti elementą, naudokitės mygtukais  $\blacktriangle \blacktriangledown \blacktriangle \blacktriangleright$ , tada spauskite mygtuką OK.

- 4. Paspauskite mygtuką "Gerai", tada pasirinkite **Nuskaitymo nuostat.** arba **Faks.siunt.parametrai**, kad pasirinktumėte nuostatas, pvz., skiriamosios gebos ir siuntimo būdo.
- 5. Išgirdę fakso toną, paspauskite mygtuką  $\hat{\varphi}$  ir padėkite ragelį.

#### *Pastaba:*

Kai numeris surenkamas naudojant prijungtą telefoną, faksograma siunčiama ilgiau, nes spausdintuvas tuo pačiu metu ir nuskaito, ir siunčia. Spausdintuvui siunčiant faksogramą, kitų veiksmų atlikti negalima.

6. Užbaigus siuntimą išimkite originalus.

#### **Susijusi informacija**

- $\blacktriangleright$  ["Nuskaitymo nuostat." puslapyje 110](#page-109-0)
- $\blacktriangleright$  ["Faks.siunt.parametrai" puslapyje 110](#page-109-0)

### **Kelių vienspalvio dokumento puslapių siuntimas (Tiesioginis siuntimas)**

Siunčiant vienspalvę faksogramą, nuskaitytas dokumentas laikinai išsaugomas spausdintuvo atmintyje. Todėl siunčiant daug puslapių, gali nebelikti vietos spausdintuvo atmintyje; tada faksogramos siuntimas bus sustabdytas. Kad taip nenutiktų, įjunkite funkciją **Tiesioginis siuntimas**. Tačiau tada faksograma bus siunčiama lėčiau, nes spausdintuvas tuo pačiu metu ir nuskaito, ir siunčia. Šią funkciją patogu naudoti, kai siunčiama tik vienam gavėjui.

#### **Meniu prieiga**

Meniu rasite spausdintuvo valdymo skydelyje, kaip nurodyta toliau.

**Faksas** > **Fakso nuostatos Tiesioginis siuntimas**.

### **Vienspalvių faksogramų siuntimas nurodytu paros metu (Siųsti faksogramą vėliau)**

Galima nustatyti, kad faksograma būtų siunčiama nurodytu laiku. Nurodytu siuntimo laiku galima siųsti tik vienspalves faksogramas.

- 1. Įdėkite originalus.
- 2. Pradžios ekrane pasirinkite **Faksas**.

- 3. Nurodykite gavėją.
- 4. Pasirinkite nustatymus, kad faksograma būtų siunčiama nurodytu laiku.

A Paspauskite mygtuką "Gerai", tada pasirinkite **Faks.siunt.parametrai**.

B Pasirinkite **Siųsti faksogramą vėliau**, tuomet **Įjungti**.

C Įveskite faksogramos siuntimo laiką ir paspauskite mygtuką "Gerai".

Taip pat, jei reikia, parinktyje **Nuskaitymo nuostat.** arba **Faks.siunt.parametrai** galite pasirinkti nuostatas, pvz., skiriamąją gebą ir siuntimo būdą.

- 5. Mygtuką  $\blacktriangleright$  spaudykite tol, kol būsite grąžinti į ekraną **Faksas**, tada spauskite  $\varphi$ .
- 6. Užbaigus siuntimą išimkite originalus.

#### *Pastaba:*

Faksogramų siuntimą galite atšaukti ekrane *Faksas*.

### **Skirtingų formatų dokumentų siuntimas iš ADF (Nepertrauk. nusk. (ADT))**

Siųsdami faksogramas dėdami originalus po vieną arba dėdami pagal formatą, galite siųsti juos kaip vieną pradinio formato dokumentą.

Jei į ADF įdėsite skirtingų formatų dokumentus, visi originalai bus siunčiami padidinus iki didžiausio formato dokumento. Norėdami siųsti pradinio formato originalus, nedėkite įvairių dydžių originalų.

- 1. Padėkite pirmą to paties formato originalų partiją.
- 2. Pradžios ekrane pasirinkite **Faksas**.

Norėdami pasirinkti elementą, naudokitės mygtukais  $\blacktriangle \blacktriangledown \blacktriangle \blacktriangledown$ , tada spauskite mygtuką OK.

- 3. Nurodykite gavėją.
- 4. Paspauskite mygtuką "OK", tada pasirinkite **Nuskaitymo nuostat.**.
- 5. Pasirinkite **Nepertrauk. nusk. (ADT)**, tuomet **Įjungti**.

Taip pat, jei reikia, parinktyje **Nuskaitymo nuostat.** arba **Faks.siunt.parametrai** galite pasirinkti nuostatas, pvz., skiriamąją gebą ir siuntimo būdą.

- 6. Mygtuką  $\triangleright$  spauskite tol, kol grišite į **Faksas** ekraną, tada paspauskite mygtuką  $\lozenge$ .
- 7. Kai užbaigiamas pirmųjų originalų nuskaitymas ir pranešimas **Siųsti kitą puslapį?** rodomas valdymo skydelyje, pasirinkite **Taip**, įdėkite kitus originalus ir paspauskite mygtuką  $\Phi$ .

#### *Pastaba:*

Jei paraginti nustatyti kitą originalą 20 sekundžių spausdintuvo nenaudosite, spausdintuvas nustos saugoti ir pradės siųsti dokumentą.

8. Užbaigus siuntimą išimkite originalus.

## <span id="page-106-0"></span>**Faksogramų gavimas į spausdintuvą**

Jei spausdintuvas yra prijungtas prie telefono linijos ir pagrindiniai nustatymai buvo pasirinkti, naudojant Fakso nustat.vedlys, galite gauti faksogramas.

Išspausdinamos priimtos faksogramos.

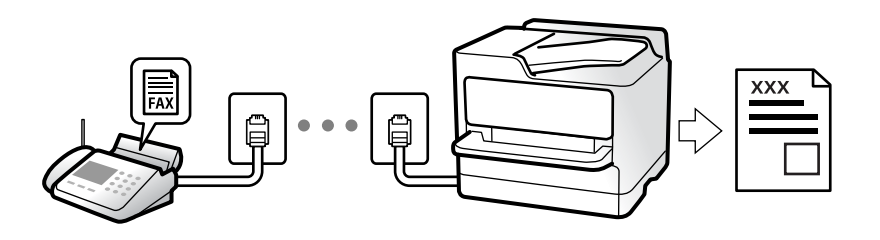

Norėdami patikrinti fakso nustatymus, galite išspausdinti **Fakso nuostatų sąrašas** pasirinkę **Faksas** > **Meniu** > **Daugiau** > **Fakso ataskaita** > **Fakso nuostatų sąrašas**.

### **Gaunamų faksogramų priėmimas**

**Priėmimo režimas** yra dvi parinktys.

#### **Susijusi informacija**

- $\blacktriangleright$  "Režimo Rankinis naudojimas" puslapyje 107
- & ["Režimo Aut. naudojimas" puslapyje 108](#page-107-0)
- ◆ ["Priėmimo režimas:" puslapyje 267](#page-266-0)

### **Režimo Rankinis naudojimas**

Šis režimas skirtas daugiausiai skambinimui, bet ir faksogramų siuntimui.

#### **Faksogramų priėmimas**

Suskambus telefonui galite atsiliepti rankiniu būdu – pakelkite ragelį.

❏ Jei girdite fakso signalą (bodą):

Spausdintuvo pradžios ekrane pasirinkite **Faksas**, paspauskite mygtuką #, kad pasirinktumėte priimamą faksogramą, tada paspauskite  $\Diamond$ . Po to padėkite telefono ragelį.

❏ Jei skambinama dėl balso skambučio: galite atsiliepti telefonu įprastai.

**Faksogramų gavimas, naudojant tik prijungtą telefoną**

### Kai nustatyta **Priimti nuotolin. būdu**, faksogramas galite priimti tiesiog įvedę pradžios kodą.

Suskambus telefonui pakelkite ragelį. Išgirdę fakso toną (bodą), įveskite dviejų skaitmenų pradžios kodą ir padėkite telefono ragelį.

#### <span id="page-107-0"></span>**Susijusi informacija**

& ["Priimti nuotolin. būdu:" puslapyje 268](#page-267-0)

### **Režimo Aut. naudojimas**

Šis režimas leidžia naudoti liniją šiems panaudojimo būdams.

- ❏ Linijos naudojimas tik faksogramų siutimui (išorinis telefonas nereikalingas)
- ❏ Linijos naudojimas daugiausiai faksogramų siuntimui, kartais skambinimui telefonu

#### **Faksogramų gavimas be išorinio telefono įrenginio**

Kai aparatas suskamba **Skamb. iki atsiliepiant** nustatytą kiekį kartų, spausdintuvas automatiškai perjungia į faksogramų gavimo režimą.

#### **Faksogramų gavimas su išoriniu telefono įrenginiu**

Spausdintuvas su išoriniu telefono įrenginiu veikia toliau nurodytu būdu.

- ❏ Kai telefono atsakiklis atsiliepia per **Skamb. iki atsiliepiant** nustatytą skambėjimų skaičių:
	- Jei skambinama dėl faksogramos: spausdintuvas automatiškai persijungia į faksogramų gavimo režimą.
	- Jei skambinama dėl balso skambučio: telefono atsakiklis gali priimti balso skambučius ir įrašyti balso pranešimus.
- ❏ Kai pakeliate ragelį per **Skamb. iki atsiliepiant** nustatytą skambėjimų skaičių:

- Jei skambinama dėl faksogramos: galite gauti faksogramą, naudodami tuos pačius žingsnius, kaip ir **Rankinis**. Spausdintuvo pradžios ekrane pasirinkite **Faksas**, paspauskite mygtuką #, kad pasirinktumėte priimamą

faksogramą, tada paspauskite mygtuką  $\Diamond$ . Po to padėkite telefono ragelį.

- Jei skambinama dėl balso skambučio: galite atsiliepti telefonu įprastai.

❏ Kai skambinti baigiama, o spausdintuvas automatiškai persijungia į faksogramų gavimo režimą:

- Jei skambinama dėl faksogramos: spausdintuvas pradeda priimti faksogramas.
- Jei skambinama dėl balso skambučio: negalite atsiliepti telefonu. Paprašykite jums perskambinti.

#### *Pastaba:*

Telefono atsakiklio atsiliepimui nustatykite mažesnį skambėjimų skaičių, nei nustatyta *Skamb. iki atsiliepiant*. Jei taip nepadarysite, atsakikliu nebus priimami balso skambučiai ir neįrašomi balso pranešimai. Išsamios informacijos apie telefono atsakiklio nustatymą, ieškokite su telefonu atsakikliu pateiktame vadove.

#### **Susijusi informacija**

 $\blacktriangleright$   $\sqrt{\text{skamb}}$ . iki atsiliepiant:" puslapyje 268

### **Faksogramų gavimas, skambinant telefonu**

Galite priimti kitame fakso įrenginyje saugomą faksogramą surinkę fakso numerį.

### **Pagal užklausą siunčiamų faksogramų priėmimas (Iškvietimo gavimas)**

Galite priimti kitame fakso įrenginyje saugomą faksogramą surinkę fakso numerį. Šią funkciją naudokite dokumentams gauti iš fakso informacijos paslaugos.
#### <span id="page-108-0"></span>*Pastaba:*

- ❏ Jei fakso informacijos paslauga teikia garso nurodymus, kuriuos turite vykdyti, norėdami gauti dokumentą, šios funkcijos naudoti negalite.
- ❏ Norėdami gauti dokumentą iš faksogramų informacijos tarnybos, naudojančios garsines nuorodas, tiesiog surinkite fakso numerį prijungtame telefone ir pagal garsines nuorodas naudokite telefoną ir spausdintuvą.
- 1. Pradžios ekrane pasirinkite **Faksas**.

Norėdami pasirinkti elementą, naudokitės mygtukais  $\blacktriangle \blacktriangledown \blacktriangle \blacktriangleright$ , tada spauskite mygtuką OK.

- 2. Paspauskite mygtuką "Gerai", tada pasirinkite **Daugiau**.
- 3. Pasirinkite **Iškvietimo gavimas**, tuomet **Įjungti**.
- 4. Nurodykite gavėją.

#### *Pastaba:*

Jei negalite ranka įvesti fakso numerio, *Tiesioginio rinkimo apribojimai*, esantis *Saugos nuostatos*, yra nustatytas ties *Įjungti*. Pasirinkite faksogramos gavėjus iš kontaktų sąrašo arba siųstų faksogramų istorijos.

5. Paspauskite mygtuką x, kad pradėtumėte procedūrą **Iškvietimo gavimas**.

## **Meniu parinktys faksogramos siuntimui**

### **Faksas**

Pradžios ekrane, valdymo skydelyje pasirinkite meniu, pateiktus **Faksas**.

#### Kontaktai:

Pasirinkite gavėją iš kontaktų sąrašo. Taip pat galite pridėti arba redaguoti kontaktą.

#### Naujesni:

Pasirinkite gavėją iš siųstų faksogramų istorijos. Taip pat galite pridėti gavėją prie kontaktų sąrašo.

#### Meniu

Galite pasirinkti toliau pateiktus meniu.

- ❏ Nuskaitymo nuostat.
- ❏ Faks.siunt.parametrai
- ❏ Daugiau
- ❏ Adresatų tvarkytuvas

Daugiau išsamios informacijos ieškokite toliau.

#### Siųsti faksogramą

Norėdami siųsti faksogramą, paspauskite mygtuką  $\lozenge$ .

### **Susijusi informacija**

& ["Gavėjų pasirinkimas" puslapyje 104](#page-103-0)

### **Nuskaitymo nuostat.**

Pasirinkite toliau aprašytus valdymo skydo meniu:

### **Faksas** > **Meniu** > **Nuskaitymo nuostat.**

#### Skiriamoji geba:

Pasirinkite siunčiamos faksogramos skiriamąją gebą. Jei pasirinksite aukštesnę skiriamąją gebą, duomenų dydis padidės, išsiųsti faksogramą reikės daugiau laiko.

#### Tankumas:

Nustatomas siunčiamos faksogramos tankis. Pasirinkite , kad nustatytumėte tamsesnį tankį arba spauskite  $\blacktriangleleft$ , kad jį pašviesintumėte.

#### Nepertrauk. nusk. (ADT):

Siųsdami faksogramas dėdami originalus po vieną arba dėdami pagal formatą, galite siųsti juos kaip vieną pradinio formato dokumentą. Su šia tema susijusios informacijos ieškokite toliau.

#### Originalus dydis (stiklas):

Pasirinkite ant skaitytuvo stiklas padėto originalo formatą ir padėtį.

Spalvų rež.:

Pasirinkite, ar nuskaityti spalvotai, ar viena spalva.

### **Susijusi informacija**

& ["Skirtingų formatų dokumentų siuntimas iš ADF \(Nepertrauk. nusk. \(ADT\)\)" puslapyje 106](#page-105-0)

### **Faks.siunt.parametrai**

Pasirinkite toliau aprašytus valdymo skydo meniu:

### **Faksas** > **Meniu** > **Faks.siunt.parametrai**

Tiesioginis siuntimas:

Nuskaitant originalus išsiunčia vienspalvę faksogramą. Kadangi nuskaityti originalai nėra laikinai saugomi spausdintuvo atmintyje net siunčiant didelį puslapių kiekį, galite išvengti spausdintuvo klaidų dėl atminties trūkumo. Atkreipkite dėmesį, kad naudojant šią funkciją užtrunkama ilgiau, nei nenaudojant. Su šia tema susijusios informacijos ieškokite toliau.

Šios funkcijos negalite naudoti, kai siunčiate faksogramą keliems gavėjams.

### Siųsti faksogramą vėliau:

Faksograma siunčiama nurodytu laiku. Naudojant šią parinktį galima siųsti tik vienspalves faksogramas. Su šia tema susijusios informacijos ieškokite toliau.

### Pridėti siuntėjo info:

Pasirinkite padėtį, kurioje norite įtraukti antraštės informaciją (siuntėjo vardą ir fakso numerį) siunčiamoje faksogramoje, arba neįtraukite informacijos.

- ❏ **Išjungti**: Siunčia faksogramą be antraštės informacijos.
- ❏ **Vaizdo išorėje**: Siunčia faksogramą su antraštės informacija viršutinėje baltoje faksogramos paraštėje. Tai neleidžia antraštei persidengti su nuskaitytu vaizdu, tačiau gavėjo gauta faksograma gali būti atspausdinta ant dviejų lapų, priklausomai nuo originalų dydžio.
- ❏ **Vaizdo viduje**: Siunčia faksogramą su antraštės informacija maždaug 7 mm žemiau, nei nuskaityto vaizdo viršus. Antraštė gali persidengti su vaizdu, tačiau gavėjo gauta faksograma nebus padalinta į du dokumentus.

### Pridėti siuntėjo info:

Faks. antraštė

Pasirinkite antraštę gavėjui. Norėdami naudotis šia funkcija turite iš anksto užregistruoti kelias antraštes.

### Papildoma antraštės informacija:

Pasirinkite informaciją, kurią norite pridėti. Galite pasirinkti iš **Jūsų telefono numeris** ir **Paskirties sąrašas**.

#### Perdavimo ataskaita:

Išsiuntus faksogramą, spausdinama perdavimo ataskaita.

**Spausdinti įvykus klaidai**: ataskaita spausdinama tik įvykus klaidai.

Nustačius parinktį **Įtraukti faksogramos vaizdą į ataskaitą** (pasirinkus **Nuostatos** > **Fakso nuostatos** > **Ataskaitos nuost.**), ataskaitoje išspausdinamos ir faksogramos su klaidomis.

### **Susijusi informacija**

- $\rightarrow$  ["Kelių vienspalvio dokumento puslapių siuntimas \(Tiesioginis siuntimas\)" puslapyje 105](#page-104-0)
- & ["Vienspalvių faksogramų siuntimas nurodytu paros metu \(Siųsti faksogramą vėliau\)" puslapyje 105](#page-104-0)

### **Daugiau**

Pasirinkite meniu valdymo skydelyje, kaip aprašyta toliau.

### **Faksas** > **Meniu** > **Daugiau**

Perdavimo žurnalas:

Galima peržiūrėti išsiųstų arba gautų faksų užduočių istoriją.

### Fakso ataskaita:

Paskutinis perdavimas:

Išspausdinama ankstesnių pagal užklausą išsiųstų arba priimtų faksogramų ataskaita.

Fakso žurnalas:

Atspausdinama perdavimo ataskaita. Naudodami šį meniu galite nustatyti, kad ši ataskaita būtų spausdinama automatiškai.

#### **Nuostatos** > **Fakso nuostatos** > **Ataskaitos nuost.** > **Faks žurn. aut spaus**

Fakso nuostatų sąrašas:

Išspausdinami dabartiniai fakso nustatymai.

Protokolo sekimas:

Išspausdinama išsami ankstesnių išsiųstų arba priimtų faksogramų ataskaita.

Darkart spausdinti faksogram.:

iš naujo išspausdinamos spausdintuve gautos faksogramos.

#### Iškvietimo gavimas:

Kai nustatyta ties **Įjungti** ir skambinate siuntėjo fakso numeriui, galite gauti dokumentus iš siuntėjo fakso aparato. Išsamios informacijos apie faksogramų gavimą, naudojant **Iškvietimo gavimas**, ieškokite susijusioje informacijoje toliau.

Uždarius Faksas meniu, nustatymas grąžinamas į **Išjungti** (numatytasis).

Fakso nuostatos:

Eikite į **Nuostatos** > **Fakso nuostatos**. Eikite į nustatymų meniu kaip administratorius.

### **Susijusi informacija**

 $\rightarrow$  ["Pagal užklausą siunčiamų faksogramų priėmimas \(Iškvietimo gavimas\)" puslapyje 108](#page-107-0)

### **Adresatų tvarkytuvas**

Pasirinkite toliau aprašytus valdymo skydo meniu:

### **Faksas** > **Meniu** > **Adresatų tvarkytuvas**

Eikite į **Nuostatos** > **Adresatų tvarkytuvas**.

Galite pridėti arba redaguoti kontaktus.

## **Kitų faksogramų siuntimo funkcijų naudojimas**

### **Faksogramų ataskaitos spausdinimas rankiniu būdu**

1. Pradžios ekrane pasirinkite **Faksas**.

Norėdami pasirinkti elementą, naudokitės mygtukais  $\blacktriangle \blacktriangledown \blacktriangle \blacktriangleright$ , tada spauskite mygtuką OK.

2. Paspauskite mygtuką "Gerai", tada pasirinkite **Daugiau**.

### <span id="page-112-0"></span>3. Pasirinkite **Fakso ataskaita**.

4. Pasirinkite norimą spausdinti ataskaitą, tada vykdykite ekrane pateiktas instrukcijas.

### *Pastaba:*

Galima pakeisti ataskaitos formatą. Pradžios ekrane pasirinkite *Nuostatos* > *Fakso nuostatos* > *Ataskaitos nuost.* ir pakeiskite *Įtraukti faksogramos vaizdą į ataskaitą* arba *Ataskaitos formatas* nuostatas.

## **Faksogramos siuntimas iš kompiuterio**

Naudojant tvarkykles "FAX Utility" ir "PC-FAX" faksogramas galima siųsti iš kompiuterio.

### *Pastaba:*

❏ Prieš naudodami šią funkciją patikrinkite, ar įdiegta FAX Utility ir spausdintuvo PC-FAX tvarkyklė. ["Fakso operacijų ir faksogramų siuntimo konfigūravimo programa \(FAX Utility\)" puslapyje 256](#page-255-0) ["Faksogramų siuntimo programa \(PC-FAX tvarkyklė\)" puslapyje 257](#page-256-0)

❏ Jei FAX Utility neįdiegta, įdiekite FAX Utility, naudodami EPSON Software Updater (programinės įrangos atnaujinimo programa).

### **Programoje sukurtų dokumentų siuntimas (Windows)**

Iš programos, "Microsoft Word" arba "Excel" pavyzdžiui, meniu **Spausdinti** pasirinkę spausdintuvą (faksą) galite tiesiogiai perduoti savo sukurtus duomenis, tokius kaip dokumentais, brėžiniai ir lentelės su viršeliu.

### *Pastaba:*

Paaiškinime toliau vietoje pavyzdžio naudojama "Microsoft Word". Faktinė operacija gali skirtis priklausomai nuo naudojamos programos. Išsamiau žr. programos pagalbos skiltį.

- 1. Naudodami programą sukurkite dokumentą, kurį siųsite faksu.
- 2. Meniu **Failas** spustelėkite **Spausdinti**.

Programoje atsidaro langas **Spausdinti**.

- 3. **Spausdintuvo** dalyje pasirinkite **XXXXX (FAX)** (kur XXXXX spausdintuvo pavadinimas), tada patikrinkite faksogramos siuntimo nustatymus.
	- ❏ Dalyje **Kopijų skaičius** nurodykite **1**. Jei nurodysite **2** ar daugiau, faksograma gali būti išsiųsta netinkamai.

❏ Per vieną faksogramos perdavimą galima išsiųsti iki 100 puslapių.

4. Spustelėkite **Spausdintuvo ypatybės** arba **Ypatybės**, jei norite nurodyti **Paper Size**, **Orientation**, **Color**, **Image Quality**, arba **Character Density**.

Daugiau informacijos rasite PC-FAX tvarkyklės žinyne.

5. Spustelėkite **Spausdinti**.

### *Pastaba:*

Pirmą kartą naudojant FAX Utility atsidarys langas, kuriame turėsite įrašyti prašomą informaciją. Įveskite reikiamą informaciją ir spustelėkite *OK*.

Rodomas FAX Utility ekranas **Recipient Settings**.

- 6. Norėdami kartu išsiųsti kitus dokumentus, pažymėkite žymės langelį **Add documents to send**. Kai atlikdami 9 žingsnį spustelėsite **Kitas**, pasirodys dokumentų pridėjimo ekranas.
- 7. Jei reikia, pažymėkite žymės langelį **Attach a cover sheet**.
- 8. Nurodykite gavėją.
	- ❏ Gavėjo (vardas, fakso numeris ir pan.) pasirinkimas **PC-FAX Phone Book**:
		- Jei gavėjas yra išsaugotas adresų knygoje, atlikite toliau aprašytus žingsnius.
		- A Spustelėkite skirtuką **PC-FAX Phone Book**.
		- B Pasirinkite gavėją iš sąrašo ir spustelėkite **Add**.
	- ❏ Gavėjo (vardas, fakso numeris ir pan.) pasirinkimas iš spausdintuvo kontaktų:

Jei gavėjas yra išsaugotas spausdintuvo kontaktuose, atlikite toliau aprašytus žingsnius.

A Spustelėkite skirtuką **Contacts on Printer**.

B Pasirinkite kontaktus iš sąrašo ir spustelėkite **Add**, kad pereitumėte į langą **Add to Recipient**.

C Pasirinkite kontaktus iš rodomo sąrašo, tada spustelėkite **Edit**.

D Pridėkite asmeninius duomenis, pvz., **Company/Corp.** ir **Title**, jei reikia, tada spustelėkite **OK**, kad grįžtumėte į langą **Add to Recipient**.

E Jei reikia, pasirinkite žymimąjį langelį **Register in the PC-FAX Phone Book**, kad **PC-FAX Phone Book** išsaugotumėte kontaktus.

### F Spustelėkite **OK**.

❏ Gavėjo (vardas, fakso numeris ir pan.) nurodymas tiesiogiai:

Atlikite toliau aprašytus žingsnius.

A Spustelėkite skirtuką **Manual Dial**.

B Įveskite reikiamą informaciją.

C Spustelėkite **Add**.

Taip pat, paspausdami **Save to Phone Book**, galite išsaugoti gavėją **PC-FAX Phone Book** skirtuko sąraše.

### *Pastaba:*

- ❏ Jei spausdintuvo Linijos tipas nustatytas į *PBX*, o prieigos kodas vietoje tikslaus prefikso kodo nustatytas į # (groteles), įveskite # (groteles). Išsamios informacijos ieškokite Linijos tipas, esančiame Pagrind. nuostatos, iš žemiau esančios susijusios informacijos nuorodos.
- ❏ Jei pasirinkote *Enter fax number twice* ties *Optional Settings* pagrindiniame FAX Utility ekrane, paspaudus *Add* arba *Toliau* turėsite įvestį tą patį skaičių.

Gavėjas pridedamas į sąrašą **Recipient List**, kuris rodomas viršutinėje lango dalyje.

- 9. Spustelėkite **Kitas**.
	- ❏ Pažymėję žymės langelį **Add documents to send** toliau aprašytu būdu lange **Document Merging** pridėkite dokumentų.

A Atidarykite pridėtiną dokumentą, tada lange **Spausdinti** pasirinkite tą patį spausdintuvą (fakso pavadinimą). Dokumentas įtraukiamas į sąrašą **Document List to Merge**.

B Jei norite patikrinti sujungtą dokumentą, spustelėkite **Peržiūrėti**.

C Spustelėkite **Kitas**.

### *Pastaba:*

Pirmajam dokumentui pasirinkti nustatymai *Image Quality* ir *Color* taikomi ir kitiems dokumentams.

<span id="page-114-0"></span>❏ Pažymėję žymės langelį **Attach a cover sheet**, lange **Cover Sheet Settings** nurodykite viršelio turinį.

A Iš sąraše **Cover Sheet** pateikiamų pavyzdžių pasirinkite viršelį. Atkreipkite dėmesį, kad nėra funkcijos, kuri sukurtų originalo viršelį ar pridėtų originalo viršelį į sąrašą.

B Įveskite **Subject** ir **Message**.

C Spustelėkite **Kitas**.

### *Pastaba:*

Dalyje *Cover Sheet Settings* nustatykite reikiamus nustatymus.

- ❏ Jei norite pakeisti elementų išsidėstymo tvarką viršelyje, spustelėkite *Cover Sheet Formatting*. *Paper Size* galite pasirinkti viršelio dydį. Taip pat galite pasirinkti kitokio nei siunčiami dokumentai dydžio viršelį.
- ❏ Jei norite pakeisti viršelio teksto šriftą, spustelėkite *Font*.
- ❏ Jei norite pakeisti siuntėjo informaciją, spustelėkite *Sender Settings*.
- ❏ Jei norite patikrinti viršelį su įvesta tema ir pranešimų, spustelėkite *Detailed Preview*.
- 10. Patikrinkite perdavimo turinį ir spustelėkite **Send**.

Prieš siuntimą įsitikinkite, kad gavėjo vardas ir fakso numeris nurodyti teisingai. Norėdami peržiūrėti siunčiamą dokumentą ir viršelį, spustelėkite **Preview**.

Prasidėjus perdavimui, atsidaro perdavimo būsenos langas.

*Pastaba:*

- ❏ Norėdami sustabdyti perdavimą, pasirinkite duomenis ir spustelėkite *Atšaukti* . Atšaukti taip pat galite spausdintuvo valdymo skydelyje.
- ❏ Jei perdavimo metu įvyksta klaida, atsidaro langas *Communication error*. Patikrinkite klaidos informaciją ir bandykite siųsti dar kartą.
- ❏ Ekranas Fax Status Monitor (aukščiau minėtas ekranas, kuriame galite patikrinti perdavimo būseną) nerodomas, jei nepasirinktas Display Fax Status Monitor During Transmission, esantis FAX Utility pagrindiniame ekrane *Optional Settings*.

### **Susijusi informacija**

& ["Meniu Pagrind. nuostatos" puslapyje 266](#page-265-0)

### Programoje sukurtų dokumentų siuntimas ("Mac OS")

Pasirinkdami fakso funkciją turintį spausdintuvą prekyboje esančios programos meniu **Spausdinti**, galite siųsti duomenis, pvz. sukurtus dokumentus, brėžinius ir lenteles.

### *Pastaba:*

Toliau pateiktame paaiškinime kaip pavyzdys naudojama standartinė "Mac OS" programa "Text Edit".

- 1. Programoje sukurkite dokumentą, kurį norite siųsti faksu.
- 2. Meniu **Failas** spustelėkite **Spausdinti**.

Pasirodo programos langas **Spausdinti**.

3. Dalyje **Pavadinimas** pasirinkite spausdintuvą (fakso pavadinimą), spustelėkite **V**, kad būtų parodyti išsamūs nustatymai, patikrinkite spausdinimo nustatymus, tada spustelėkite **OK**.

- 4. Pasirinkite kiekvieno elemento nustatymus.
	- ❏ Dalyje **Kopijų skaičius** nurodykite **1**. Ne jei nurodysite **2** arba daugiau, siunčiama tik 1 kopija.
	- ❏ Per vieną faksogramos perdavimą galima išsiųsti iki 100 puslapių.

### *Pastaba:*

Dokumentų, kuriuos galite siųsti, puslapių dydis yra toks pat, kaip popieriaus, kurį galite faksu siųsti iš spausdintuvo.

5. Iššokančiame meniu pasirinkite Fax Settings, tada pasirinkite kiekvieno elemento nustatymus.

Kiekvieno nustatymo elemento paaiškinimo ieškokite PC-FAX tvarkyklės žinyne.

Spustelėkite lango apačioje kairėje, norėdami atidaryti PC-FAX tvarkyklės žinyną.

6. Pasirinkite Recipient Settings meniu, tada nurodykite gavėją.

❏ Gavėjo (vardas, fakso numeris ir pan.) nurodymas tiesiogiai:

Spustelėkite elementą **Add**, įveskite reikalingą informaciją ir spustelėkite **. Gavėjas pridedamas į sąrašą** Recipient List, rodomą lango viršutinėje dalyje.

Jei PC-FAX tvarkyklės nustatymuose pasirinkote "Enter fax number twice", turėsite dar kartą įvesti tą patį

numerį, spustelėję .

Jei jūsų fakso ryšio linijai reikalingas prefikso kodas, įveskite External Access Prefix.

#### *Pastaba:*

Jei spausdintuvo Linijos tipas nustatytas į *PBX*, o prieigos kodas vietoje tikslaus prefikso kodo nustatytas į # (groteles), įveskite # (groteles). Išsamios informacijos ieškokite Linijos tipas, esančiame Pagrind. nuostatos, iš žemiau esančios susijusios informacijos nuorodos.

❏ Gavėjo pasirinkimas (vardo, fakso numerio ir t. t.) iš telefonų knygos:

Jei gavėjas išsaugotas telefonų knygoje, spustelėkite . Pasirinkite gavėją iš sąrašo, tada spustelėkite **Add** > **OK**.

Jei jūsų fakso ryšio linijai reikalingas prefikso kodas, įveskite External Access Prefix.

### *Pastaba:*

Jei spausdintuvo Linijos tipas nustatytas į *PBX*, o prieigos kodas vietoje tikslaus prefikso kodo nustatytas į # (groteles), įveskite # (groteles). Išsamios informacijos ieškokite Linijos tipas, esančiame Pagrind. nuostatos, iš žemiau esančios susijusios informacijos nuorodos.

7. Patikrinkite gavėjo nustatymus ir spustelėkite **Fax**.

Siuntimas pradedamas.

Prieš siuntimą įsitikinkite, kad gavėjo vardas ir fakso numeris nurodyti teisingai.

### *Pastaba:*

- ❏ Jei spustelėsite Dock esančią spausdintuvo piktogramą, pasirodys siuntimo būsenos patikros ekranas. Norėdami sustabdyti siuntimą, spustelėkite duomenis, tada spustelėkite *Delete*.
- ❏ Siuntimo metu įvykus klaidai pasirodys pranešimas *Sending failed*. Patikrinkite siuntimo įrašus ekrane *Fax Transmission Record*.
- ❏ Mišrių popieriaus formatų dokumentai gali būti nusiųsti neteisingai.

### **Susijusi informacija**

 $\blacktriangleright$  ["Meniu Pagrind. nuostatos" puslapyje 266](#page-265-0)

## <span id="page-116-0"></span>**Faksogramų gavimas į kompiuterį**

Faksogramos gali būti gaunamos naudojant spausdintuvą ir išsaugotos PDF formatu prie spausdintuvo prijungtame kompiuteryje. Nustatymams atlikti naudokite FAX Utility (programą).

Išsamesnės informacijos apie FAX Utility naudojimą rasite skyriuje Basic Operations, esantį FAX Utility žinyne (rodomas pagrindiniame lange). Jei pasirenkant nustatymus kompiuterio ekrane pasirodo slaptažodžio įvedimo ekranas, įveskite slaptažodį. Jei slaptažodžio nežinote, kreipkitės į administratorių.

### *Pastaba:*

❏ Prieš naudodami šią funkciją patikrinkite, ar įdiegta FAX Utility ir spausdintuvo PC-FAX tvarkyklė, o FAX Utility nustatymai nustatyti.

["Fakso operacijų ir faksogramų siuntimo konfigūravimo programa \(FAX Utility\)" puslapyje 256](#page-255-0) ["Faksogramų siuntimo programa \(PC-FAX tvarkyklė\)" puslapyje 257](#page-256-0)

❏ Jei "FAX Utility" neįdiegta, įdiekite FAX Utility, naudodami EPSON Software Updater (programinės įrangos atnaujinimo programa).

### c*Svarbu:*

- ❏ Norint gauti faksogramas į kompiuterį, *Priėmimo režimas* spausdintuvo valdymo skydelyje turi būti nustatyta ties *Aut.*. Norėdami atlikti nustatymus spausdintuvo valdymo skydelyje, pasirinkite *Nuostatos* > *Fakso nuostatos* > *Pagrind. nuostatos* > *Priėmimo režimas*.
- ❏ Kompiuteris, nustatytas gauti faksogramas, turi būti visada įjungtas. Gauti dokumentai laikinai įrašomi į spausdintuvo atmintį prieš juos įrašant į kompiuterį. Jei išjungsite kompiuterį, spausdintuvo atmintis gali prisipildyti, nes jis negalės siųsti dokumentų į kompiuterį.
- ❏ Kai priimtos faksogramos laikinai išsaugomos spausdintuvo atmintyje, įsižiebia lemputė .
- ❏ Norint nuskaityti gautas faksogramas, kompiuteryje reikia įdiegti PDF peržiūrėjimo programą, pvz., Adobe Reader.

### **Susijusi informacija**

 $\rightarrow$  ["Nustatymų parinkimas faksogramoms siųsti ir priimti kompiuteryje" puslapyje 97](#page-96-0)

### **Naujų faksogramų tikrinimas (Windows)**

Nustatydami kompiuterį išsaugoti spausdintuvo gautas faksogramas, galite patikrinti gautų faksogramų apdorojimo būseną ir ar yra naujų faksogramų, naudodami fakso piktogramą "Windows" užduočių juostoje. Nustatydami kompiuterį rodyti pranešimą gavus naujas piktogramas, prie "Windows" sistemos juostos pasirodo pranešimo ekranas ir galite patikrinti naujas piktogramas.

### *Pastaba:*

❏ Kompiuteryje išsaugoti gautų faksogramų duomenys pašalinami iš spausdintuvo atminties.

❏ Adobe Reader reikalingas, norint peržiūrėti faksogramas, išsaugotas kaip PDF failai.

### **Fakso piktogramos užduočių juostoje naudojimas ("Windows")**

Galite patikrinti naujas faksogramas ir operacijos būseną, naudodami "Windows" užduočių juostoje rodomą fakso piktogramą.

- 1. Patikrinkite piktogramą.
	- ❏ : budėjimas.
	- ❏ : naujų faksogramų tikrinimas.
	- ❏ : naujų faksogramų importavimas baigtas.
- 2. Dešiniuoju pelės mygtuku paspauskite ant piktogramos, tada spustelėkite **View Receiving Fax Record**. Rodomas ekranas **Receiving Fax Record**.
- 3. Patikrinkite datą ir siuntėją sąraše, tada gautą failą atidarykite kaip PDF.

### *Pastaba:*

- ❏ Gautos faksogramos automatiškai pervadinamos, naudojant šį vardų formatą. YYYYMMDDHHMMSS xxxxxxxxxx nnnnn (metai / mėnuo / diena / valanda / minutė / sekundė\_siuntėjo numeris)
- ❏ Spustelėję piktogramą dešiniuoju klavišu, gautų faksogramų aplanką galite atidaryti tiesiogiai. Išsamesnę informaciją žr. FAX Utility dalyje *Optional Settings* ir žinyne (rodoma pagrindiniame lange).

Kai fakso piktograma rodo budėjimą, galite iškart patikrinti naujas piktogramas, pasirinkdami **Check new faxes now**.

### Pranešimo lango naudojimas ("Windows")

Kai nustatote, kad būtų pranešta apie naują faksogramą, kiekvienai faksogramai rodomas pranešimo langas prie užduoties juostos.

1. Patikrinkite kompiuterio ekrane rodomą pranešimo ekraną.

### *Pastaba:*

Pranešimo ekranas dingsta, jei nurodytą laiko tarpą neatliekama jokia operacija. Galite pakeisti pranešimo nustatymus, pvz. rodymo laiką.

2. Spustelėkite bet kur pranešimo ekrane, išskyrus **M** mygtuka.

Rodomas ekranas **Receiving Fax Record**.

3. Patikrinkite datą ir siuntėją sąraše, tada gautą failą atidarykite kaip PDF.

### *Pastaba:*

❏ Gautos faksogramos automatiškai pervadinamos, naudojant šį vardų formatą.

YYYYMMDDHHMMSS xxxxxxxxxx nnnnn (metai / mėnuo / diena / valanda / minutė / sekundė\_siuntėjo numeris)

❏ Spustelėję piktogramą dešiniuoju klavišu, gautų faksogramų aplanką galite atidaryti tiesiogiai. Išsamesnę informaciją žr. FAX Utility dalyje *Optional Settings* ir žinyne (rodoma pagrindiniame lange).

### **Naujų faksogramų tikrinimas (Mac OS)**

Naujas faksogramas galite tikrinti vienu iš šių būdų.Tai galima tik kompiuteriuose, nustatytuose **"Save" (save faxes on this computer)**.

❏ Atidarykite gautų faksogramų aplanką (nurodytą **Received Fax Output Settings.**)

- ❏ Atidarykite Fax Receive Monitor ir spustelėkite **Check new faxes now**.
- ❏ Pranešimas, kad buvo gautos naujos faksogramos

Pasirinkite **Notify me of new faxes via a dock icon** ties **Fax Receive Monitor** > **Preferences** fakso paslaugų programoje, faksogramų gavimo stebėjimo piktograma ant doko pašoka, pranešdama apie naujas gautas faksogramas.

### **Atidarykite gautų faksogramų aplanką iš gautų faksogramų monitoriaus (Mac OS)**

Galite atidaryti išsaugojimo aplanką iš kompiuterio, nurodyto gauti faksogramas, pasirenkant **"Save" (save faxes on this computer)**.

- 1. Spustelėkite gautų faksogramų monitoriaus piktogramą, esančią Dock, norėdami atidaryti **Fax Receive Monitor**.
- 2. Pasirinkite spausdintuvą ir spustelėkite **Open folder** arba dukart spustelėkite spausdintuvo pavadinimą.
- 3. Patikrinkite datą ir siuntėją failo pavadinime, tada atidarykite PDF failą.

### *Pastaba:*

Gautos faksogramos automatiškai pervadinamos, naudojant šį vardų formatą.

YYYYMMDDHHMMSS\_xxxxxxxxxx\_nnnnn (metai / mėnuo / diena / valanda / minutė / sekundė\_siuntėjo numeris)

Siuntėjo atsiųsta informacija rodoma kaip siuntėjo numeris. Priklausomai nuo siuntėjo, šis numeris gali būti nerodomas.

### **Funkcijos, išsaugančios gaunamas faksogramas kompiuteryje, atšaukimas**

Galite atšaukti faksogramų išsaugojimą kompiuteryje, naudodami FAX Utility.

Išsamesnę informaciją žr. Basic Operations, esančią FAX Utility pagalboje (rodoma pagrindiniame lange).

### *Pastaba:*

- ❏ Jei yra faksogramų, kurios nebuvo išsaugotos kompiuteryje, negalite atšaukti funkcijos, išsaugančios faksogramas kompiuteryje.
- ❏ Taip pat galite pakeisti spausdintuvo nustatymus. Dėl informacijos apie gautų faksogramų išsaugojimo kompiuteryje nustatymų atšaukimą kreipkitės į administratorių.

# <span id="page-119-0"></span>**Spausdintuvo priežiūra**

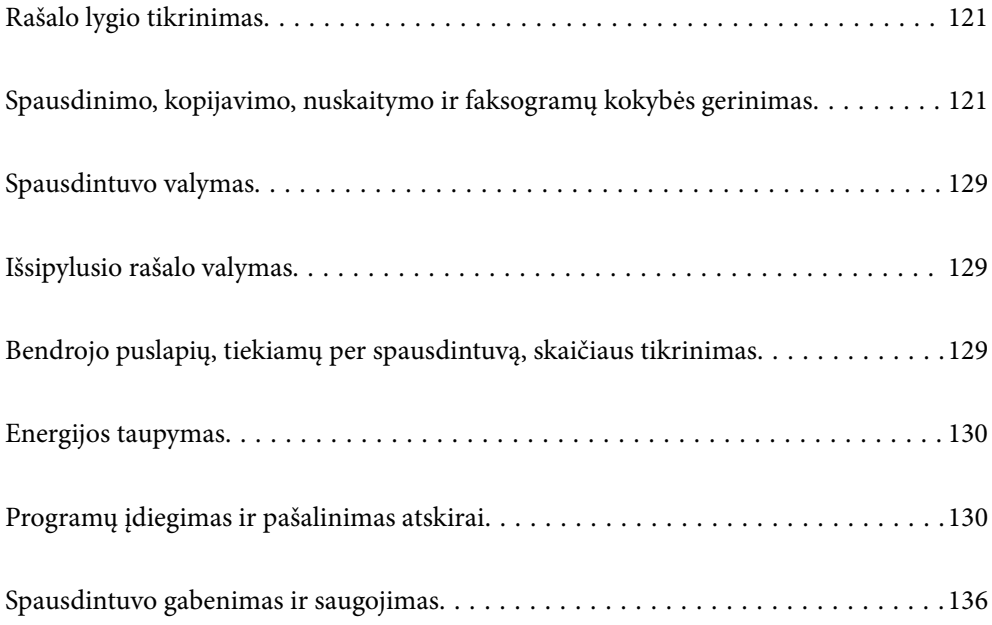

## <span id="page-120-0"></span>**Rašalo lygio tikrinimas**

Norėdami sužinoti, kiek faktiškai liko rašalo, pažiūrėkite, koks rašalo lygis visose spausdintuvo talpyklose.

### c*Svarbu:*

Kai rašalo lygis nesiekia apatinės linijos, ilgai naudojant spausdintuvą jį galima sugadinti.

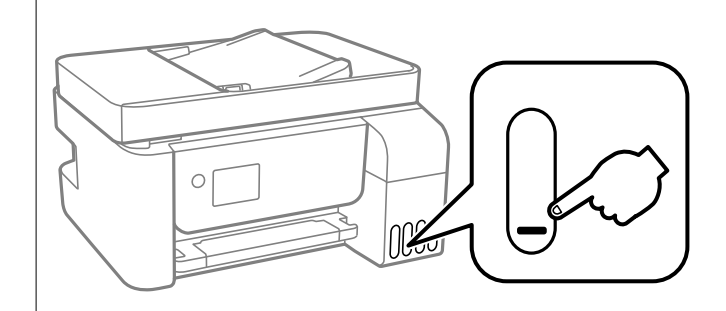

### *Pastaba:*

Apytikslį rašalo lygį taip pat galite pamatyti spausdintuvo tvarkyklės būsenos stebėjimo lange.

❏ Windows

Skirtuke *EPSON Status Monitor 3* spustelėkite *Tech. priežiūra*.

Jei *EPSON Status Monitor 3* išjungta, skirtuke *Išplėstinės nuostatos* spustelėkite *Tech. priežiūra* ir pasirinkite *Įgalinti ""EPSON Status Monitor 3""*.

### ❏ Mac OS

Meniu Apple > *Sistemos nuostatos* > *Spausdintuvai ir skaitytuvai* (arba *Spausdinti ir nuskaityti*, *Spausdinti ir siųsti faksogramą*) > "Epson(XXXX)" > *Parinktys ir tiekimas* > *Paslaugų programa* > *Atidaryti spausdintuvo paslaugų programą* > *EPSON Status Monitor*

### **Susijusi informacija**

 $\blacktriangleright$  ["Rašalo talpyklų papildymas" puslapyje 199](#page-198-0)

## **Spausdinimo, kopijavimo, nuskaitymo ir faksogramų kokybės gerinimas**

### **Spausdinimo galvutės patikra ir valymas**

Jei purkštukai užsikimšę, spaudiniai tampa blankūs, juose matyti juostos arba pastebimos nepageidaujamos spalvos. Jei purkštukai itin stipriai užsikimšę, bus atspausdintas tuščias lapas. Pablogėjus spausdinimo kokybei, pirmiausia naudokite purkštukų patikros funkciją patikrinimui, ar neužsikimšę purkštukai. Jei purkštukai užsikimšę, išvalykite spausdinimo galvutę.

### c*Svarbu:*

- ❏ Neatidarykite vidinis dangtis ar neišjunkite spausdintuvo, kol vyksta galvutės valymas. Kai galvutės valymas nėra baigtas, gali nepavykti spausdinti.
- ❏ Valant galvutę, suvartojama rašalo, todėl negalima šio veiksmo atlikti daugiau negu reikia.
- ❏ Kai rašalo lygis yra žemas, gali nepavykti išvalyti spausdinimo galvutės.
- ❏ Jei po maždaug 3 purkštukų patikrų ir galvutės valymo procesų spausdinimo kokybė nepagerėja, bent 12 valandų nespausdinkite, o tada vėl atlikite purkštukų patikrą ir, jei reikia, išvalykite galvutę. Rekomenduojame išjungti spausdintuvą paspaudžiant mygtuką  $\mathcal O$ . Jei spaudos kokybė vis tiek nepagerėjo, paleiskite Nuodugnus valymas.
- ❏ Kad spausdinimo galvutė neuždžiūtų, neatjunkite spausdintuvo, kol maitinimas yra įjungtas.

Spausdinimo galvutę galite patikrinti ir nuvalyti naudodami spausdintuvo valdymo skydelį.

1. Spausdintuvo valdymo skydelyje pasirinkite **Techninė priežiūra**.

Norėdami pasirinkti elementą, naudokitės mygtukais  $\blacktriangle \blacktriangledown \blacktriangle \blacktriangledown$ , tada spauskite mygtuką OK.

- 2. Pasirinkite **Antgalio tikrinimas**.
- 3. Vykdydami ekrane pateiktas instrukcijas įdėkite popieriaus ir išspausdinkite purkštukų patikros šabloną.
- 4. Patikrinkite atspausdintą šabloną, kad pamatytumėte, ar neužsikimšę spausdinimo galvutės purkštukai.

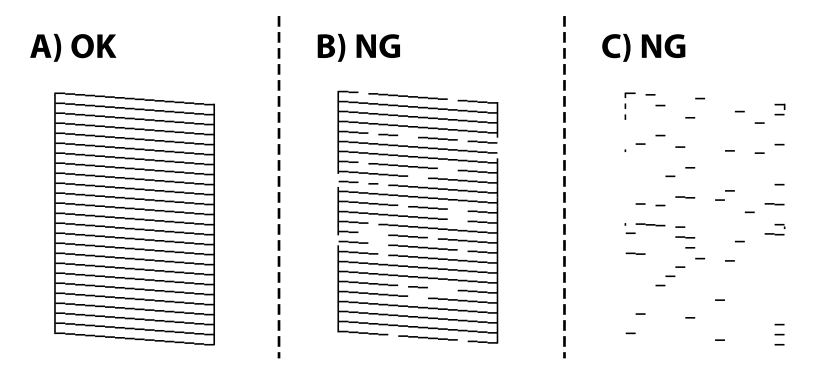

### ❏ A:

Visos linijos išspausdintos. Pasirinkite **Ne**. Nereikia papildomų žingsnių.

❏ B arba beveik B

Kai kurie purkštukai yra užsikimšę. Pasirinkite **Taip** ir vadovaudamiesi ekrane pateikiamais nustatymais išvalykite spausdinimo galvutę.

Pasibaigus valymo procesui, automatiškai išspausdinamas purkštukų patikros šablonas.

❏ C arba beveik C

Jei trūksta daugumos linijų arba jos neatspausdintos, tai reiškia, kad daugumą purkštukų yra užsikimšę. Norėdami išjungti purkštukų patikros funkciją, pasirinkite **Ne**, tada paleiskite Nuodugnus valymas. Išsamios informacijos žr. toliau esančiame poskyryje "Susijusi informacija".

5. Valykite ir spausdinkite šabloną tol, kol išspausdintos linijos bus be pertrūkių.

#### c*Svarbu:*

Jei po maždaug 3 purkštukų patikrų ir galvutės valymo procesų spausdinimo kokybė nepagerėja, bent 12 valandų nespausdinkite, o tada vėl atlikite purkštukų patikrą ir, jei reikia, išvalykite galvutę. Rekomenduojame išjungti spausdintuvą paspaudžiant mygtuką  $\mathcal{O}$ . Jei spaudos kokybė vis tiek nepagerėjo, paleiskite Nuodugnus valymas.

#### *Pastaba:*

Spausdinimo galvutę taip pat galite patikrinti ir nuvalyti naudodami spausdintuvo tvarkyklę.

❏ Windows

Skirtuke *Spausdinimo galvutės purkštuko patikra* spustelėkite *Tech. priežiūra*.

❏ Mac OS

Meniu Apple > *Sistemos nuostatos* > *Spausdintuvai ir skaitytuvai* (arba *Spausdinti ir nuskaityti*, *Spausdinti ir siųsti faksogramą*) > "Epson(XXXX)" > *Parinktys ir tiekimas* > *Paslaugų programa* > *Atidaryti spausdintuvo paslaugų programą* > *Spausdinimo galvutės purkštuko patikra*

#### **Susijusi informacija**

& "Nuodugnus valymas vykdymas" puslapyje 123

### **Nuodugnus valymas vykdymas**

Priemonė **Nuodugnus valymas** suteikia galimybę pakeisti visą rašalo vamzdeliuose esantį rašalą. Toliau nurodytose situacijose šios funkcijos gali prireikti norint pagerinti spausdinimo kokybę.

- ❏ Jūs spausdinote ar atlikote galvutės valymą esant per žemam rašalo lygiui, kai jo nesimato pro talpyklos langelius.
- ❏ 3 kartus atlikote purkštukų patikrą bei galvutės valymą ir palaukėte bent 12 valandų, tačiau spausdinimo kokybė nepagerėjo.

Prieš naudodamiesi šia funkcija, perskaitykite instrukciją žemiau.

### c*Svarbu:*

Įsitikinkite, kad rašalo talpyklose liko pakankamai rašalo.

Vizualiai įsitikinkite, kad rašalo talpyklos pripildytos bent trečdaliu.Jei Nuodugnus valymas metu rašalo lygis bus per žemas, galite pažeisti gaminį.

### c*Svarbu:*

Tarp kiekvieno Nuodugnus valymas turi būti 12 valandų intervalas.

Įprastai išspręsti spausdinimo kokybės problemą galima per 12 valandų su vienu Nuodugnus valymas.Taigi, venkite naudoti rašalą be reikalo, prieš bandydami spausdinti dar kartą, palaukite 12 valandų.

### c*Svarbu:*

Ši funkcija turi poveikio rašalo pagalvėlės naudojimo trukmei.Naudojant šią funkciją, rašalo pagalvėlės naudojimo trukmė yra trumpesnė.Jei rašalo pagalvėlės naudojimo laikas baigėsi, kreipkitės į "Epson" techninės priežiūros skyrių dėl pakeitimo.

### *Pastaba:*

Jei rašalo lygio nepakanka Nuodugnus valymas funkcijai, nenaudokite jos.Tačiau, rašalo lygis yra pakankamas spausdinimo darbams.

1. Spausdintuvo valdymo skydelyje pasirinkite **Techninė priežiūra**.

Norėdami pasirinkti elementą, naudokitės mygtukais  $\blacktriangle \blacktriangledown \blacktriangle \blacktriangledown$ , tada spauskite mygtuką OK.

- 2. Pasirinkite **Nuodugnus valymas**.
- 3. Sekdami ekrano nurodymais pradėkite vykdyti Nuodugnus valymas funkciją.

### *Pastaba:*

Jei šios funkcijos vykdyti negalite, išspręskite ekrane nurodytą problemą. Toliau, norėdami vėl vykdyti šią funkciją, atlikite šią procedūrą nuo 1 žingsnio.

4. Paleidę šią funkciją, patikrinkite purkštukus, ar šie neužsikimšę.

Toliau pateikiama išsami informacija apie purkštukų patikros atlikimą.

### c*Svarbu:*

Jei spausdinimo kokybė nepagerėjo paleidus Nuodugnus valymas, palaukite bent 12 valandas nespausdindami, tuomet dar kartą atspausdinkite purkštukų patikros šabloną. Priklausomai nuo atspausdinto šablono, dar kartą paleiskite Galvutės valymas arba Nuodugnus valymas. Jei kokybė nepagerėja, susisiekite su "Epson" pagalbos skyriumi.

### *Pastaba:*

Galingo valymo procedūrą taip pat galite paleisti naudodami spausdintuvo tvarkyklę.

❏ Windows

Skirtuke *Nuodugnus valymas* spustelėkite *Tech. priežiūra*.

❏ Mac OS

```
Meniu Apple > Sistemos nuostatos > Spausdintuvai ir skaitytuvai (arba Spausdinti ir nuskaityti, Spausdinti ir siųsti
faksogramą) > "Epson(XXXX)" > Parinktys ir tiekimas > Paslaugų programa > Atidaryti spausdintuvo paslaugų
programą > Stiprus valymas
```
### **Susijusi informacija**

 $\blacktriangleright$  ["Spausdinimo galvutės patikra ir valymas" puslapyje 121](#page-120-0)

### **Purkštukų užsikimšimo prevencija**

Spausdintuvo įjungimui ir išjungimui visada naudokite maitinimo mygtuką.

Prieš atjungdami maitinimo laidą įsitikinkite, kad maitinimo lemputė yra užgesusi.

Rašalas savaime gali uždžiūti, jeigu nebus uždengtas. Tai kaip parkeriui arba rašikliui uždėtumėte kamštelį, kad neleistumėte jam uždžiūti. Įsitikinkite, kad spausdintuvo galvutė yra tinkamai uždengta, kad apsaugotumėte rašalą nuo išdžiuvimo.

Kai maitinimo laidas yra atjungtas arba veikiant spausdintuvui yra nutraukiamas elektros maitinimas, spausdintuvo galvutė gali būti netinkamai uždengta. Jeigu spausdintuvo galvutė paliekama neuždengta, joje esantis rašalas uždžius ir užsikiš purkštukai (rašalo išėjimo angos).

Tokiais atvejais kaip galima greičiau įjunkite spausdintuvą ir vėl išjunkite, kad būtų uždengta rašalo galvutė.

### <span id="page-124-0"></span>**Spausdinimo galvutės lygiavimas**

Jei pastebėsite vertikalių linijų poslinkį arba susiliejusius vaizdus, sulygiuokite spausdinimo galvutę.

1. Spausdintuvo valdymo skydelyje pasirinkite **Techninė priežiūra**.

Norėdami pasirinkti elementą, naudokitės mygtukais  $\blacktriangle \blacktriangledown \blacktriangle \blacktriangledown$ , tada spauskite mygtuką OK.

- 2. Pasirinkite **Galvutės lygiavimas**.
- 3. Pasirinkite vieną iš lygiavimo meniu.
	- ❏ Vertikalios linijos atrodo netinkamai sulygiuotos arba spaudiniai neryškūs: pasirinkite **Vertikalusis lygiavimas**.
	- ❏ Atsiranda reguliariais intervalais išdėstytos horizontalios juostos: pasirinkite **Horizontalusis lygiavimas**.
- 4. Atlikdami ekrane pateikiamus nurodymus, įdėkite popieriaus ir išspausdinkite lygiavimo šabloną.

### **Popieriaus kelio valymas, kad neliktų rašalo dėmių**

Jei spaudiniai dėmėti arba brūkšniuoti, išvalykite vidinį velenėlį.

c*Svarbu:*

Spausdintuvo vidaus negalima valyti popierine servetėle. Pūkeliai gali užkimšti spausdinimo galvutės purkštukus.

1. Spausdintuvo valdymo skydelyje pasirinkite **Techninė priežiūra**.

Norėdami pasirinkti elementą, naudokitės mygtukais  $\blacktriangle \blacktriangledown \blacktriangle \blacktriangleright$ , tada spauskite mygtuką OK.

- 2. Pasirinkite **Pop. kreipt. valym.**.
- 3. Vykdydami ekrane pateiktas instrukcijas įdėkite popieriaus ir išvalykite popieriaus kelią.
- 4. Kartokite šiuos veiksmus, kol popierius nebus tepamas rašalu.

### **Skaitytuvo stiklas valymas**

Kai ant kopijų ar nuskaitytų vaizdų yra dėmių, nuvalykite skaitytuvo stiklas.

### !*Perspėjimas:*

Elkitės atsargiai: atidarydami ir uždarydami dokumentų dangtį stenkitės neprisispausti rankos arba pirštų. Taip galite susižeisti.

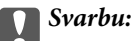

Spausdintuvo niekada nevalykite spiritu arba skiedikliu. Šie chemikalai gali pakenkti gaminiui.

<span id="page-125-0"></span>1. Atidarykite dokumentų dangtį.

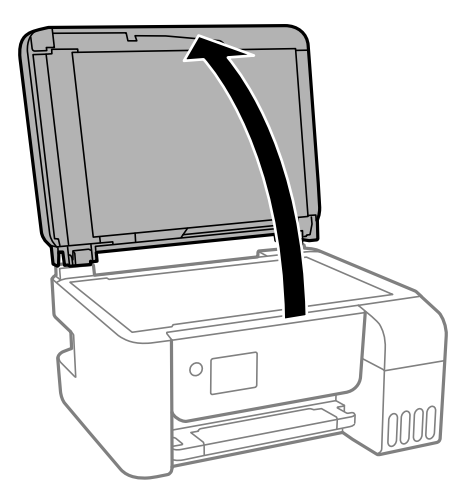

2. skaitytuvo stiklas paviršių valykite minkštu, sausu, švariu audeklu.

### c*Svarbu:*

- ❏ Jei stiklinis paviršius suteptas riebalais arba kita sunkiai pašalinama medžiaga, jį valykite minkštu nedideliu stiklo valiklio kiekiu sudrėkintu audeklu. Likusį skystį nušluostykite.
- ❏ Nespauskite stiklo per stipriai.
- ❏ Stenkitės nesubraižyti ir nepažeisti stiklo paviršiaus. Pažeidus stiklo paviršių gali pablogėti nuskaitymo kokybė.

### **ADF valymas**

Kai iš ADF nukopijuoti ar nuskaityti vaizdai yra dėmėti arba ADF originalai nėra tiekiami tinkamai, išvalykite ADF.

### c*Svarbu:*

Spausdintuvo niekada nevalykite spiritu arba skiedikliu. Šie chemikalai gali pakenkti gaminiui.

1. Atidarykite ADF dangtį.

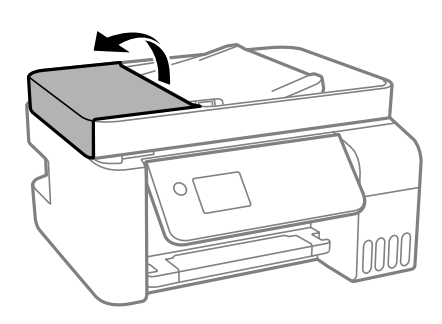

2. Volelio ir ADF vidų valykite minkštu ir drėgnu audeklu.

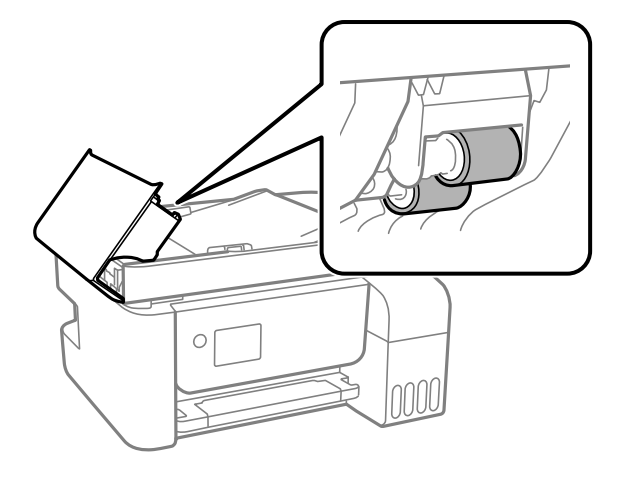

### c*Svarbu:*

Naudodami sausą audinį galite sugadinti volelio paviršių. ADF naudokite išdžiūvus volelius.

3. Uždarykite ADF dangtį, tada atidarykite dokumentų dangtį.

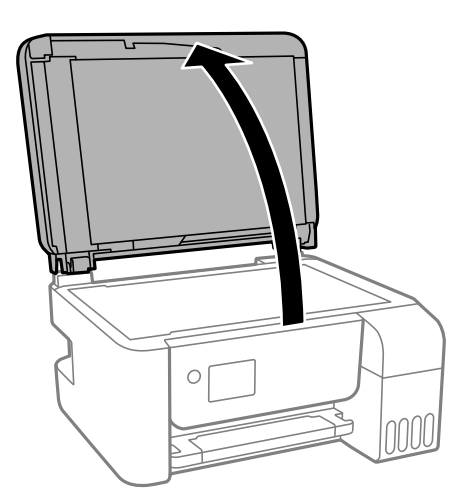

4. Nuvalykite paveikslėlyje pavaizduotą sritį.

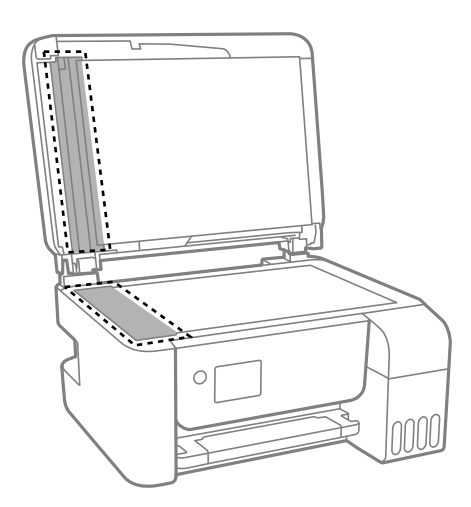

### c*Svarbu:*

❏ Jei stiklinis paviršius suteptas riebalais arba kita sunkiai pašalinama medžiaga, jį valykite minkštu nedideliu stiklo valiklio kiekiu sudrėkintu audeklu. Likusį skystį nušluostykite.

- ❏ Nespauskite stiklo per stipriai.
- ❏ Stenkitės nesubraižyti ir nepažeisti stiklo paviršiaus. Pažeidus stiklo paviršių gali pablogėti nuskaitymo kokybė.
- 5. Jei problemos nepavyksta išspręsti, išjunkite spausdintuvą paspausdami mygtuką P, atidarykite ADF dangtį, tada pakelkite ADF įdėjimo padėklą.

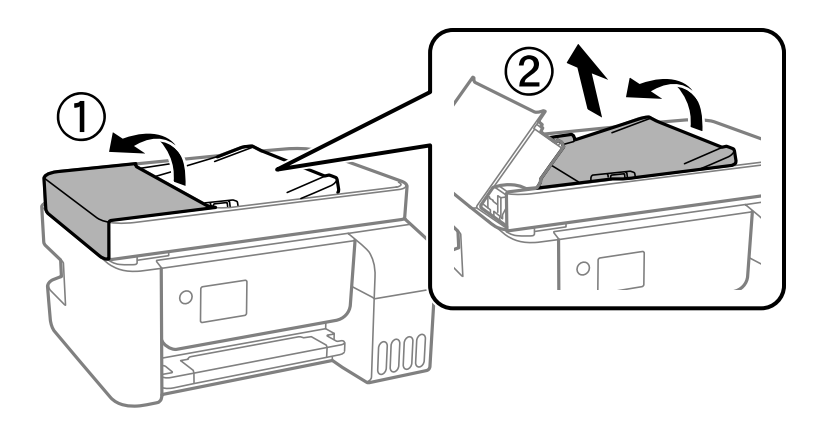

6. Nuvalykite paveikslėlyje pavaizduotą sritį.

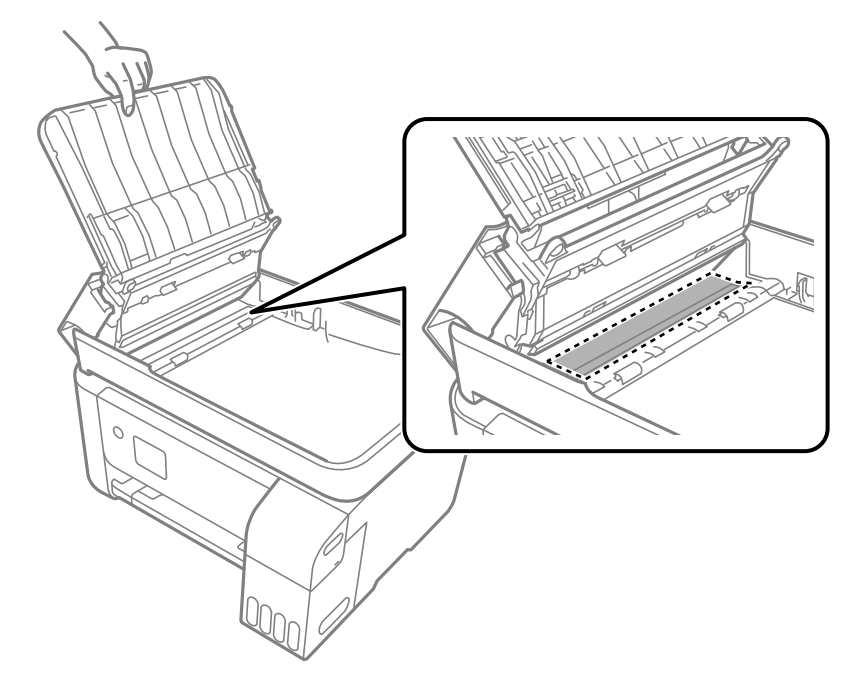

## <span id="page-128-0"></span>**Spausdintuvo valymas**

Jei komponentai ir dėklas yra nešvarūs ar dulkėti, išjunkite spausdintuvą ir nuvalykite minėtas dalis minkšta, švaria, vandeniu sudrėkinta šluoste. Jei nešvarumų pašalinti nepavyksta, bandykite užpilti nedidelį švelnaus ploviklio kiekį ir sudrėkinti šluostę.

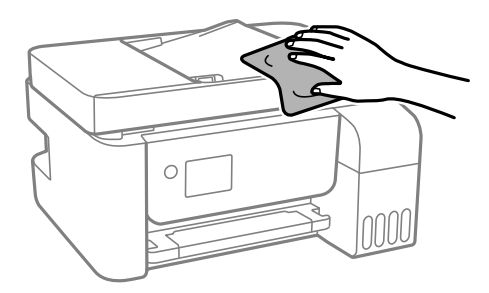

### c*Svarbu:*

- ❏ Saugokite, kad į spausdintuvo mechanizmo vidų arba elektros komponentus nepatektų vandens. Kitu atveju galite pažeisti spausdintuvą.
- ❏ Komponentų ir dangčio niekada nevalykite spiritu arba dažų skiedikliu. Šios cheminės medžiagos gali pažeisti minėtas dalis.

## **Išsipylusio rašalo valymas**

Išsipylus rašalui išvalykite jį toliau nurodytais būdais.

- ❏ Jei aplink talpyklą pateko rašalo, nuvalykite jį švariu audiniu be pūkelių arba medvilnės tamponu.
- ❏ Jei rašalas išsipylė ant stalo ar grindų, nedelsiant išvalykite. Išdžiuvusias rašalo dėmes itin sunku išvalyti. Norėdami išvengti dėmės plitimo, nušluostykite rašalo sausu audiniu, tada nuvalykite drėgnu audiniu.
- ❏ Jei rašalo pateko ant rankų, nuplaukite jas vandeniu ir muilu.

## **Bendrojo puslapių, tiekiamų per spausdintuvą, skaičiaus tikrinimas**

Galite patikrinti bendrąjį puslapių, tiekiamų per spausdintuvą, skaičių. Informacija išspausdinama kartu su purkštukų patikros šablonu.

1. Spausdintuvo valdymo skydelyje pasirinkite **Techninė priežiūra**.

Norėdami pasirinkti elementą, naudokitės mygtukais  $\blacktriangle \blacktriangledown \blacktriangle \blacktriangleright$ , tada spauskite mygtuką OK.

- 2. Pasirinkite **Antgalio tikrinimas**.
- 3. Vykdydami ekrane pateiktas instrukcijas įdėkite popieriaus ir išspausdinkite purkštukų patikros šabloną.

### <span id="page-129-0"></span>*Pastaba:*

Taip pat galite patikrinti bendrąjį puslapių, tiekiamų spausdintuvo tvarkyklės, skaičių.

❏ Windows

Skirtuke *Spausdintuvo ir funkcijų informacija* spustelėkite *Tech. priežiūra*.

❏ Mac OS

Meniu Apple > *Sistemos nuostatos* > *Spausdintuvai ir skaitytuvai* (arba *Spausdinti ir nuskaityti*, *Spausdinti ir siųsti faksogramą*) > "Epson(XXXX)" > *Parinktys ir tiekimas* > *Paslaugų programa* > *Atidaryti spausdintuvo paslaugų programą* > *Printer and Option Information*

## **Energijos taupymas**

Jei nustatytą laikotarpį neatliekama jokių veiksmų, spausdintuvas ima veikti miego režimu arba išsijungia automatiškai. Galite nustatyti laiką, po kurio turi būti vykdomas energijos valdymas. Jį pailginus, gaminys ne taip efektyviai vartos energiją. Prieš atlikdami keitimus, apsvarstykite aplinkai daromą žalą.

### **Energijos taupymas — valdymo skydelis**

1. Pradžios ekrane pasirinkite **Nuostatos**.

Norėdami pasirinkti elementą, naudokitės mygtukais  $\blacktriangle \blacktriangledown \blacktriangle \blacktriangledown$ , tada spauskite mygtuką OK.

- 2. Pasirinkite **Spausdintuvo sąranka**.
- 3. Atlikite vieną iš šių veiksmų.

### *Pastaba:*

Jūsų gaminys gali turėti funkciją *Išjungimo nuostatos* arba *Išjungti laikmatį*, atsižvelgiant į įsigijimo vietą.

- ❏ Pasirinkite **Miego laikmatis** arba **Išjungimo nuostatos** > **Išjungti, jei neaktyvus** arba **Išjungti, jei atjungtas** ir atlikite nustatymus.
- ❏ Pasirinkite **Miego laikmatis** arba **Išjungti laikmatį** ir tada atlikite nustatymus.

## **Programų įdiegimas ir pašalinimas atskirai**

Prijunkite kompiuterį prie tinklo ir įdiekite naujausią programų versiją iš interneto svetainės. Prisijunkite prie kompiuterio administratoriaus teisėmis. Kompiuteriui paraginus įveskite administratoriaus slaptažodį.

### **Programų įdiegimas atskirai**

### *Pastaba:*

Įdiegdami programą iš naujo, ją pirmiausia turite pašalinti.

1. Įsitikinkite, kad spausdintuvas prijungtas prie kompiuterio, o kompiuteris prijungtas prie interneto.

2. Paleiskite EPSON Software Updater.

Momentinė nuotrauka yra pavyzdys naudojant Windows.

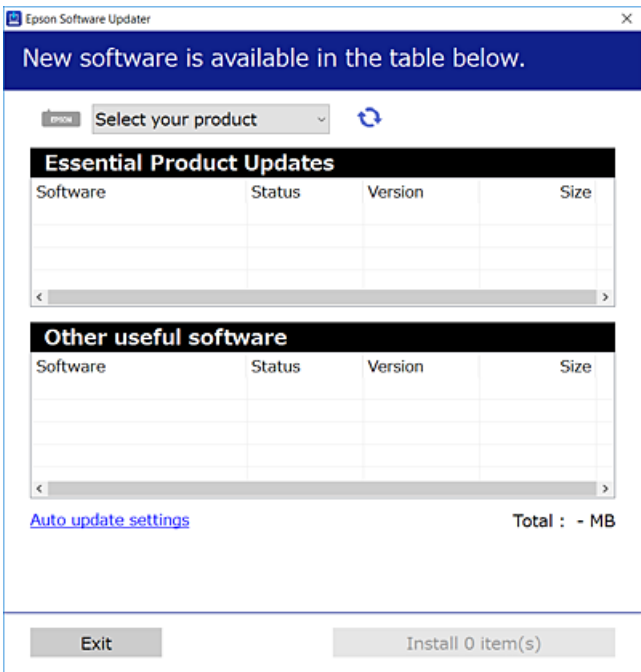

- 3. Jei naudojate Windows, pasirinkite spausdintuvą, tada spustelėkite  $\Box$ , kad patikrintumėte naujausią programos versiją.
- 4. Pasirinkite elementus, kuriuos norite įdiegti ar atnaujinti, tada spustelėkite diegimo mygtuką.

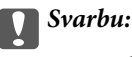

Neišjunkite spausdintuvo ir neatjunkite maitinimo, kol nebus užbaigtas naujinimas. Spausdintuvas gali sugesti.

### *Pastaba:*

 $\Box$  Naujausią programų versiją galite atsisiųsti iš "Epson" svetainės.

[http://www.epson.com](http://www.epson.com/)

❏ Jei naudojate operacinę sistemą Windows Server, negalėsite naudoti Epson Software Updater. Atsisiųskite naujausią programų versiją iš "Epson" svetainės.

### **Susijusi informacija**

& ["Programa, skirta naujinti programinę įrangą ir programinę aparatinę įrangą \(Epson Software Updater\)"](#page-259-0) [puslapyje 260](#page-259-0)

& ["Programų šalinimas" puslapyje 133](#page-132-0)

### Patikrinimas, ar įdiegta originali "Epson" spausdintuvo tvarkyklė **("Windows")**

Pasinaudoję toliau nurodytu būdu galite patikrinti, ar jūsų kompiuteryje įdiegtos originalios "Epson" spausdintuvo tvarkyklės.

Pasirinkite **Valdymo skydas** > **Peržiūrėti įrenginius ir spausdintuvus** (**Spausdintuvai**, **Spausdintuvai ir faksai**), tada, norėdami atidaryti spausdinimo serverio ypatybių langą, atlikite toliau nurodytus veiksmus.

❏ Windows Windows 10/Windows 8.1/Windows 8/Windows 7/Windows Server 2019/Windows Server 2016/ Windows Server 2012 R2/Windows Server 2012/Windows Server 2008 R2

Spustelėkite spausdintuvo piktogramą, tada lango viršuje spustelėkite **Spausdinimo serverio ypatybės**.

❏ Windows Vista/Windows Server 2008

Dešiniuoju pelės klavišu spustelėkite piktogramą **Spausdintuvai** ir tuomet spustelėkite **Paleisti administratoriaus teisėmis** > **Serverio ypatybės**.

❏ Windows XP/Windows Server 2003 R2/Windows Server 2003

Meniu **Failas** pasirinkite **Serverio ypatybės**.

Spustelėkite skirtuką **Tvarkyklė**. Jei sąraše matote savo spausdintuvo pavadinimą, reiškia, kad jūsų kompiuteryje įdiegta originali "Epson" spausdintuvo tvarkyklė.

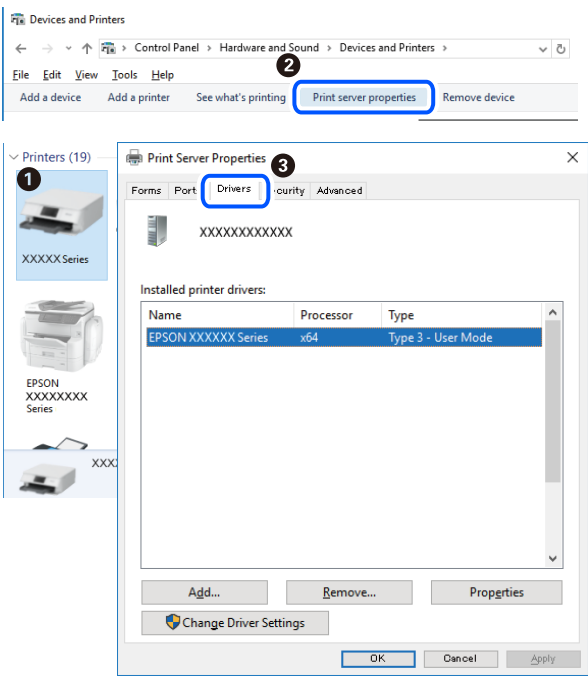

### **Susijusi informacija**

 $\blacktriangleright$  ["Programų įdiegimas atskirai" puslapyje 130](#page-129-0)

### Patikrinkite, ar įdiegta originali "Epson" spausdintuvo tvarkyklė (Mac OS)

Pasinaudoję toliau nurodytu būdu galite patikrinti, ar jūsų kompiuteryje įdiegtos originalios "Epson" spausdintuvo tvarkyklės.

Pasirinkite **Sistemos nuostatos**, atidarę meniu "Apple", spauskite **Spausdintuvai ir skaitytuvai** (arba **Spausdinti ir nuskaityti**, **Spausdinti ir siųsti faksogramą**), tada pasirinkite spausdintuvą. Spustelėkite **Parinktys ir tiekimas**, jei

<span id="page-132-0"></span>lange rodomi skirtukai Parinktys ir Paslaugos, reiškia, kad jūsų kompiuteryje įdiegta originali "Epson" spausdintuvo tvarkyklė.

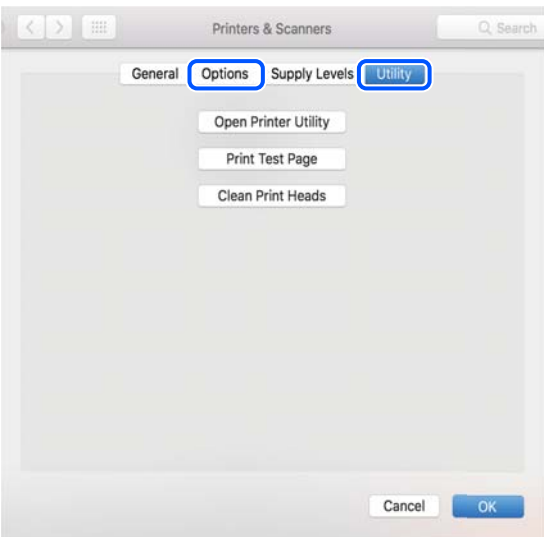

### **Susijusi informacija**

 $\rightarrow$  ["Programų įdiegimas atskirai" puslapyje 130](#page-129-0)

### Spausdintuvo pridėjimas (tik "Mac OS")

- 1. Pasirinkite **Sistemos nuostatos**, atidarę Apple meniu > **Spausdintuvai ir skaitytuvai** (arba **Spausdinti ir nuskaityti**, **Spausdinti ir siųsti faksu**).
- 2. Spustelėkite **+** ir pasirinkite **Pridėti kitą spausdintuvą arba skaitytuvą**.
- 3. Pasirinkite naudojamą spausdintuvą, tada naudojamą spausdintuvą pasirinkite srityje **Naudoti**.
- 4. Spustelėkite **Pridėti**.

### *Pastaba:*

Jei spausdintuvo sąraše nėra, patikrinkite ar jis yra tinkamai prijungtas prie kompiuterio ir įjungtas.

### **Programų šalinimas**

Prisijunkite prie kompiuterio administratoriaus teisėmis. Kompiuteriui paraginus įveskite administratoriaus slaptažodį.

### **Programų šalinimas — Windows**

- 1. Norėdami išjungti spausdintuvą, paspauskite mygtuką  $\mathbf{\Theta}$ .
- 2. Išjunkite visas veikiančias programas.
- 3. Atidarykite **Valdymo skydelis**:
	- ❏ Windows 10/Windows Server 2019/Windows Server 2016
		- Spustelėkite pradžios mygtuką ir pasirinkite "Windows" sistema > Valdymo skydelis.
	- ❏ Windows 8.1/Windows 8/Windows Server 2012 R2/Windows Server 2012
		- Pasirinkite **Darbalaukis** > **Parametrai** > **Valdymo skydelis**.
	- ❏ Windows 7/Windows Vista/Windows XP/Windows Server 2008 R2/Windows Server 2008/Windows Server 2003 R2/Windows Server 2003

Spustelėkite pradžios mygtuką ir pasirinkite **Valdymo skydelis**.

- 4. Atidarykite **Pašalinti programą** (arba **Įtraukti arba pašalinti programas**):
	- ❏ Windows 10/Windows 8.1/Windows 8/Windows 7/Windows Vista/Windows Server 2019/Windows Server 2016/Windows Server 2012 R2/Windows Server 2012/Windows Server 2008 R2/Windows Server 2008

Dalyje **Programos** pasirinkite **Pašalinti programą**.

❏ Windows XP/Windows Server 2003 R2/Windows Server 2003

Spustelėkite **Įtraukti arba pašalinti programas**.

5. Pasirinkite norimą pašalinti programą.

Negalite pašalinti spausdintuvo tvarkyklės, jei yra spausdinimo užduočių. Prieš pašalindami iš trinkite užduotis arba palaukite, kol jos bus atspausdintos.

- 6. Pašalinkite programas:
	- ❏ Windows 10/Windows 8.1/Windows 8/Windows 7/Windows Vista/Windows Server 2019/Windows Server 2016/Windows Server 2012 R2/Windows Server 2012/Windows Server 2008 R2/Windows Server 2008 Spustelėkite **Pašalinti / keisti** arba **Pašalinti**.
	- ❏ Windows XP/Windows Server 2003 R2/Windows Server 2003

Spustelėkite **Keisti / pašalinti** arba **Pašalinti**.

### *Pastaba:*

Jei bus atidarytas langas *Vartotojo abonemento valdymas*, spustelėkite *Tęsti*.

7. Vadovaukitės ekrane rodomomis instrukcijomis.

### **Programų šalinimas — Mac OS**

1. Naudodami Uninstaller atsisiųskite EPSON Software Updater.

Kartą atsisiuntus Uninstaller šalinimo programą, jos nebereikės siųstis kaskart norint pašalinti programą.

- 2. Norėdami išjungti spausdintuvą, paspauskite mygtuką  $\mathcal{O}$ .
- 3. Norėdami pašalinti spausdintuvo tvarkyklę arba PC-FAX tvarkyklę, pasirinkite **Sistemos nuostatos** iš Apple meniu > **Spausdintuvai ir skaitytuvai** (arba **Spausdinti ir nuskaityti**, **Spausdinti ir siųsti faksu**), tada pašalinkite spausdintuvą iš įgalintų spausdintuvų sąrašo.
- 4. Išjunkite visas veikiančias programas.
- 5. Pasirinkite **Eiti** > **Programos** > **Epson Software** > **Uninstaller**.

6. Pasirinkite norimą pašalinti programą ir spustelėkite **Uninstall**.

### c*Svarbu:*

Uninstaller pašalins visas kompiuteryje įdiegtas "Epson" rašalinių spausdintuvų tvarkykles. Jei naudojate kelis "Epson" rašalinius spausdintuvus ir norite panaikinti tik kai kurias tvarkykles, pirmiausia panaikinkite visas, o tada vėl įdiekite būtinąją spausdintuvo tvarkyklę.

#### *Pastaba:*

Jei programų sąraše norimos pašalinti programos nėra, naudodami Uninstaller jos pašalinti negalėsite. Tokiu atveju pasirinkite *Eiti* > *Programos* > *Epson Software*, pasirinkite norimą pašalinti programą ir nuvilkite ją į šiukšlinės piktogramą.

### **Susijusi informacija**

 $\rightarrow$  , Programa, skirta naujinti programinę įrangą ir programinę aparatinę įrangą (Epson Software Updater)" [puslapyje 260](#page-259-0)

### **Programų ir programinės aparatinės įrangos naujinimas**

Atnaujinant programas ir programinę aparatinę įrangą gali pavykti išspręsti kai kurias problemas ir pagerinti veikimą arba pridėti funkcijų. Įsitikinkite, kad naudojamos programos ir programinė aparatinė įranga yra naujausios versijos.

- 1. Įsitikinkite, kad spausdintuvas yra prijungtas prie kompiuterio, o kompiuteris prijungtas prie interneto.
- 2. Paleiskite EPSON Software Updater ir atnaujinkite programas arba programinę aparatinę įrangą.

### c*Svarbu:*

Neišjunkite kompiuterio arba spausdintuvo, kol nebus užbaigtas naujinimas, kitaip spausdintuvas gali sugesti.

#### *Pastaba:*

Jei sąraše norimos atnaujinti programos nėra, naudodami EPSON Software Updater jos atnaujinti negalėsite. Vietinėje "Epson" svetainėje patikrinkite, ar nesiūlomos naujausios programų versijos.

[http://www.epson.com](http://www.epson.com/)

### **Spausdintuvo programinės aparatinės įrangos naujinimas naudojant valdymo skydą**

Jei spausdintuvas gali būti prijungtas prie interneto, galite naujinti spausdintuvo programinę aparatinę įrangą naudodami valdymo skydelį. Taip pat galite nustatyti spausdintuvą reguliariai ieškoti programinės aparatinės įrangos naujinimų ir pranešti, jei naujinimų yra.

### **Susijusi informacija**

 $\blacktriangleright$  "Mikropr. jr. nauj." puslapyje 272

## <span id="page-135-0"></span>**Spausdintuvo gabenimas ir saugojimas**

Kai spausdintuvą turite palikti saugojimui, gabenti į kitą vietą ar remontuoti, vykdykite toliau nurodytus spausdintuvo supakavimo veiksmus.

- 1. Išjunkite spausdintuvą paspausdami mygtuką  $\mathbf 0$ .
- 2. Įsitikinkite, kad užgeso maitinimo lemputė, tada atjunkite maitinimo laidą.

### c*Svarbu:*

Užgesus maitinimo lemputei atjunkite maitinimo laidą. Jei taip nėra, spausdinimo galvutė negrįš į pradinę padėtį ir rašalas uždžius, todėl gali tapti neįmanoma spausdinti.

- 3. Atjunkite visus laidus, pvz., maitinimo laidą ir USB laidą.
- 4. Išimkite visą popierių iš spausdintuvo.
- 5. Įsitikinkite, kad jokie originalai neįdėti į spausdintuvą.

### !*Perspėjimas:*

Elkitės atsargiai: atidarydami ir uždarydami skaitytuvo įrenginio dangtį stenkitės neprisispausti rankos arba pirštų. Taip galite susižeisti.

6. Būtinai sandariai uždarykite rašalo talpyklos dangtelį.

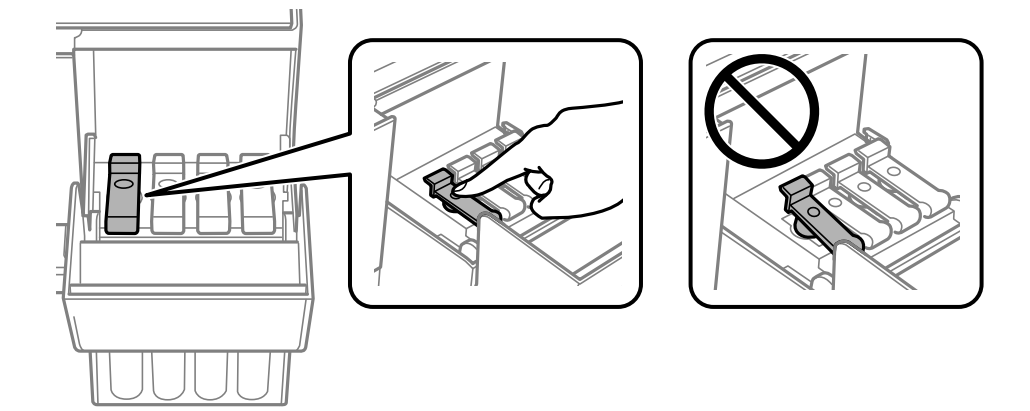

7. Patikimai uždarykite rašalo talpyklos gaubtą.

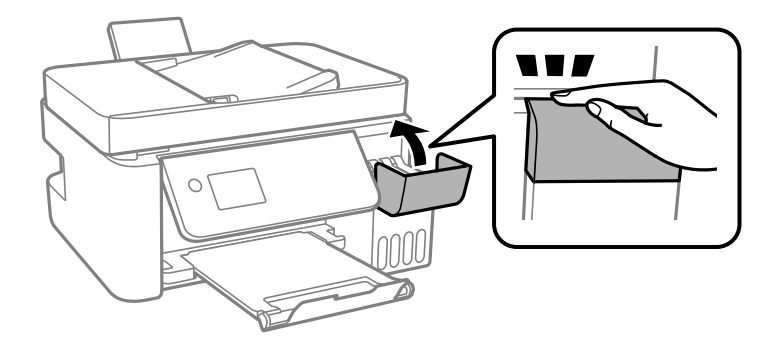

8. Pasiruoškite supakuoti spausdintuvą, kaip parodyta toliau.

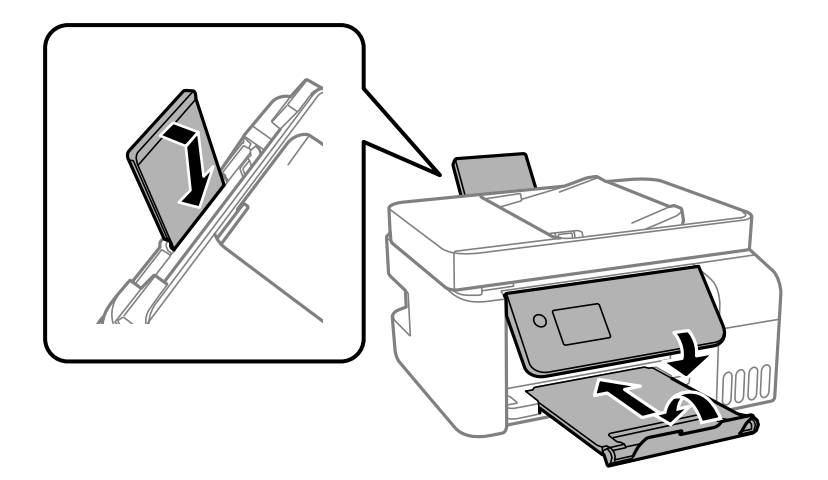

- 9. Įdėkite spausdintuvą į plastikinį maišą ir jį užlenkite.
- 10. Supakuokite spausdintuvą jo dėžėje, naudodami apsaugines medžiagas.

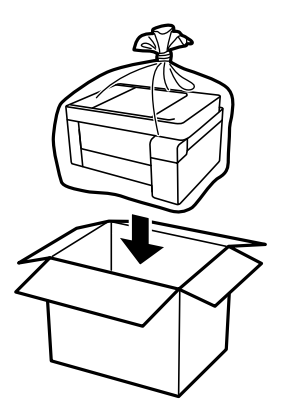

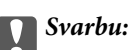

❏ Kai sandėliuojate arba gabenate spausdintuvą, įdėkite spausdintuvą į plastikinį maišą ir jį užlenkite. Stenkitės nepaversti, nepastatyti vertikaliai ar neapversti spausdintuvo, nes gali ištekėti rašalas.

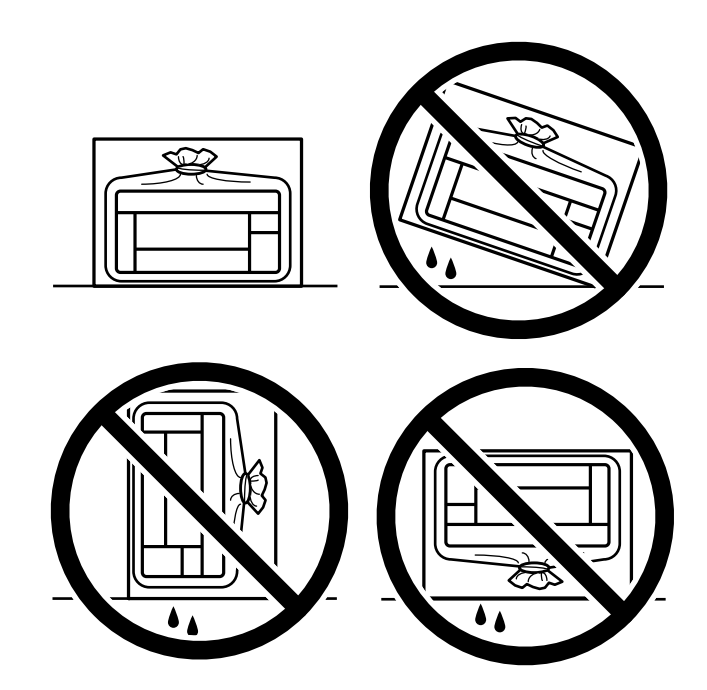

- ❏ Norėdami sandėliuoti arba gabenti rašalo buteliuką, nepakreipkite buteliuko ir saugokite jį nuo smūgių bei temperatūros pokyčių.Nesilaikant nurodymo, net ir tvirtai uždėjus rašalo buteliuko dangtelį gali pratekėti rašalas.Uždėdami dangtelį buteliuką laikykite vertikalioje padėtyje, taip pat apsaugokite jį taip, kad gabenant rašalo buteliuką, pavyzdžiui, dedant jį į krepšį, neištekėtų rašalas.
- ❏ Atidarytų rašalo buteliukų nedėkite į dėžę su spausdintuvu.

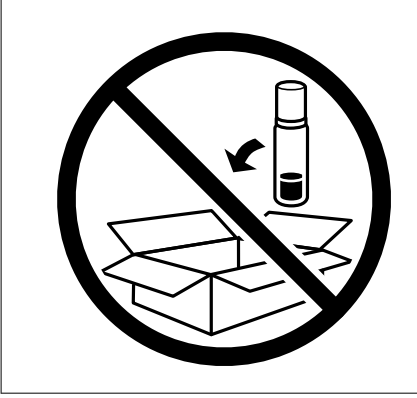

Jei kitą kartą spausdinant kokybė pablogėja, nuvalykite ir sulygiuokite spausdinimo galvutę.

### **Susijusi informacija**

- & ["Spausdinimo galvutės patikra ir valymas" puslapyje 121](#page-120-0)
- & ["Spausdinimo galvutės lygiavimas" puslapyje 125](#page-124-0)

# <span id="page-138-0"></span>**Problemų sprendimas**

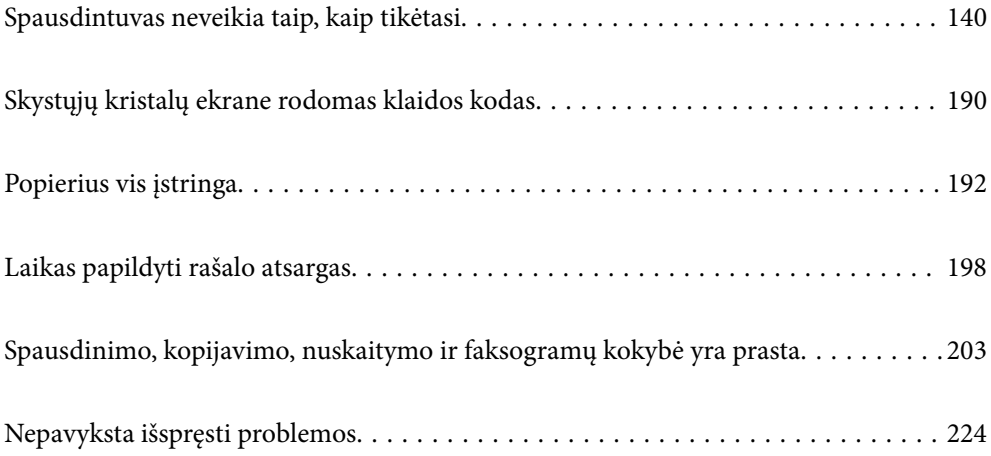

## <span id="page-139-0"></span>**Spausdintuvas neveikia taip, kaip tikėtasi**

### **Spausdintuvas neįsijungia arba neišsijungia**

### **Nepavyksta įjungti maitinimo**

Galima apsvarstyti kelias priežastis.

### **Maitinimo laidas nėra tinkamai įjungtas į elektros lizdą.**

### **Sprendimai**

Įsitikinkite, kad maitinimo laidas tinkamai prijungtas.

### **Mygtukas** P **nebuvo nuspaustas pakankamai ilgai.**

### **Sprendimai**

Šiek tiek ilgiau palaikykite nuspaustą mygtuką  $\mathbb{U}$ .

### **Nepavyksta išjungti maitinimo**

### **Mygtukas** P **nebuvo nuspaustas pakankamai ilgai.**

### **Sprendimai**

Šiek tiek ilgiau palaikykite nuspaustą mygtuką  $\mathcal{O}$ . Jei vis tiek nepavyksta išjungti spausdintuvo, atjunkite maitinimo laidą. Kad neuždžiūtų spausdinimo galvutė, vėl įjunkite spausdintuvą ir išjunkite jį paspausdami mygtuką  $\mathcal{O}$ .

### **Maitinimas išjungiamas automatiškai**

### **Įjungta funkcija Išjungimo nuostatos arba Išjungti laikmatį.**

### **Sprendimai**

- ❏ Pasirinkite **Nuostatos** > **Pagrind. nuostatos** > **Išjungimo nuostatos**, tada išjunkite nuostatas **Išjungti, jei neaktyvus** ir **Išjungti, jei atjungtas**.
- ❏ Pasirinkite **Nuostatos** > **Pagrind. nuostatos**, tada išjunkite nuostatą **Išjungti laikmatį**.

### *Pastaba:*

Jūsų gaminys gali turėti funkciją *Išjungimo nuostatos* arba *Išjungti laikmatį*, atsižvelgiant į įsigijimo vietą.

### **Popierius tiekiamas netinkamai**

### **Netiekiamas popierius**

Galima apsvarstyti kelias priežastis.

### **Įdiegimo vieta yra netinkama.**

### **Sprendimai**

Padėkite spausdintuvą ant lygaus paviršiaus ir naudokite esant rekomenduojamoms aplinkos sąlygoms.

 $\blacktriangleright$  . Su aplinka susiję techniniai duomenys" puslapyje 279

### **Naudojamas nepalaikomas popierius.**

### **Sprendimai**

Naudokite šio spausdintuvo palaikomą popierių.

- $\blacktriangleright$  ["Galimas popierius ir talpa" puslapyje 248](#page-247-0)
- $\blacktriangleright$  ["Negalimos popieriaus rūšys" puslapyje 250](#page-249-0)

### **Popierius naudojamas netinkamai.**

### **Sprendimai**

Laikykitės atsargumo priemonių dėl popieriaus naudojimo.

 $\rightarrow$  ["Atsargumo priemonės dėl popieriaus naudojimo" puslapyje 29](#page-28-0)

### **Spausdintuve per daug lapų.**

### **Sprendimai**

Nedėkite daugiau lapų, nei nurodyta tam tikros rūšies popieriui. Jei naudojate paprastą popierių, jo šūsnis neturi būti aukščiau už liniją, kuri pažymėta trikampio simboliu ant kraštinio kreiptuvo.

 $\blacktriangleright$  ["Galimas popierius ir talpa" puslapyje 248](#page-247-0)

### **Popieriaus nuostatos spausdintuve yra netinkamos.**

### **Sprendimai**

Įsitikinkite, ar popieriaus dydžio ir popieriaus tipo nuostatos atitinka į spausdintuvą įdėto popieriaus faktinį dydį ir tipą.

 $\rightarrow$  ["Popieriaus dydžio ir tipo nuostatos" puslapyje 29](#page-28-0)

### **Kreivai tiekiamas popierius**

Galima apsvarstyti kelias priežastis.

### **Įdiegimo vieta yra netinkama.**

### **Sprendimai**

Padėkite spausdintuvą ant lygaus paviršiaus ir naudokite esant rekomenduojamoms aplinkos sąlygoms.

 $\blacktriangleright$  . Su aplinka susiję techniniai duomenys" puslapyje 279

### **Naudojamas nepalaikomas popierius.**

### **Sprendimai**

Naudokite šio spausdintuvo palaikomą popierių.

- $\blacktriangleright$  . Galimas popierius ir talpa" puslapyje 248
- $\blacktriangleright$  ["Negalimos popieriaus rūšys" puslapyje 250](#page-249-0)

### **Popierius naudojamas netinkamai.**

### **Sprendimai**

Laikykitės atsargumo priemonių dėl popieriaus naudojimo.

 $\rightarrow$  ["Atsargumo priemonės dėl popieriaus naudojimo" puslapyje 29](#page-28-0)

#### **Popierius įdėtas netinkamai.**

### **Sprendimai**

Įdėkite popieriaus tinkama kryptimi ir priekinio krašto kreiptuvą pristumkite prie popieriaus krašto.

 $\rightarrow$  ["Popieriaus dėjimas į galinį popieriaus tiektuvą" puslapyje 31](#page-30-0)

### **Spausdintuve per daug lapų.**

#### **Sprendimai**

Nedėkite daugiau lapų, nei nurodyta tam tikros rūšies popieriui. Jei naudojate paprastą popierių, jo šūsnis neturi būti aukščiau už liniją, kuri pažymėta trikampio simboliu ant kraštinio kreiptuvo.

 $\blacktriangleright$  ["Galimas popierius ir talpa" puslapyje 248](#page-247-0)

### **Popieriaus nuostatos spausdintuve yra netinkamos.**

### **Sprendimai**

Įsitikinkite, ar popieriaus dydžio ir popieriaus tipo nuostatos atitinka į spausdintuvą įdėto popieriaus faktinį dydį ir tipą.

 $\rightarrow$  ["Popieriaus dydžio ir tipo nuostatos" puslapyje 29](#page-28-0)

### **Vienu metu tiekiami keli popieriaus lapai**

Galima apsvarstyti kelias priežastis.

### **Įdiegimo vieta yra netinkama.**

#### **Sprendimai**

Padėkite spausdintuvą ant lygaus paviršiaus ir naudokite esant rekomenduojamoms aplinkos sąlygoms.

 $\blacktriangleright$  . Su aplinka susiję techniniai duomenys" puslapyje 279

### **Naudojamas nepalaikomas popierius.**

### **Sprendimai**

Naudokite šio spausdintuvo palaikomą popierių.

- $\blacktriangleright$  ["Galimas popierius ir talpa" puslapyje 248](#page-247-0)
- $\blacktriangleright$  ["Negalimos popieriaus rūšys" puslapyje 250](#page-249-0)

#### **Popierius naudojamas netinkamai.**

### **Sprendimai**

Laikykitės atsargumo priemonių dėl popieriaus naudojimo.

 $\rightarrow$  ["Atsargumo priemonės dėl popieriaus naudojimo" puslapyje 29](#page-28-0)

### **Popierius yra drėgnas arba šlapias.**

### **Sprendimai**

Įdėkite naują popierių.

### **Dėl statinės elektros popieriaus lapai sulimpa vienas su kitu.**

#### **Sprendimai**

Iškleiskite popieriaus lapus prieš juos įdėdami. Jei popierius vis tiek nepaduodamas, vienu metu dėkite tik vieną popieriaus lapą.

### **Spausdintuve per daug lapų.**

### **Sprendimai**

Nedėkite daugiau lapų, nei nurodyta tam tikros rūšies popieriui. Jei naudojate paprastą popierių, jo šūsnis neturi būti aukščiau už liniją, kuri pažymėta trikampio simboliu ant kraštinio kreiptuvo.

 $\blacktriangleright$  ["Galimas popierius ir talpa" puslapyje 248](#page-247-0)

#### **Įdėti keli popieriaus lapai.**

#### **Sprendimai**

Dėkite po vieną popieriaus lapą.

#### **Popieriaus nuostatos spausdintuve yra netinkamos.**

#### **Sprendimai**

Įsitikinkite, ar popieriaus dydžio ir popieriaus tipo nuostatos atitinka į spausdintuvą įdėto popieriaus faktinį dydį ir tipą.

 $\blacktriangleright$  ["Popieriaus dydžio ir tipo nuostatos" puslapyje 29](#page-28-0)

### **Vienu metu paduoti keli popieriaus lapai atliekant rankinį dvipusį spausdinimą.**

#### **Sprendimai**

Prieš pakartotinai įdėdami popierių pašalinkite popierių, kuris įdėtas į popieriaus šaltinį.

### **Rodoma klaida Nėra popieriaus**

### **Popierius padėtas ne galinio popieriaus tiektuvo viduryje.**

### **Sprendimai**

Jei pateikiamas klaidos pranešimas, informuojantis, kad nėra popieriaus, nors popieriaus į galinio popieriaus tiektuvą įdėta, iš naujo įdėkite popierių galinio popieriaus tiektuvo viduryje.

### **Originalas netiekiamas į ADF**

Gali būti šios priežastys.

### **Naudojami ADF netinkami originalai.**

### **Sprendimai**

Naudokite tokius originalus, kuriuos galima dėti į ADF.

 $\blacktriangleright$  ["ADF specifikacijos" puslapyje 274](#page-273-0)

### **Originalai įdėti netinkamai.**

### **Sprendimai**

Originalus įdėkite tinkama kryptimi ir kraštinius ADF kreiptuvus pristumkite prie originalų kraštų.

### **Į ADF pridėta per daug originalo lapų.**

### **Sprendimai**

Nedėkite originalų virš linijos, pažymėtos trikampio simboliu ant ADF.

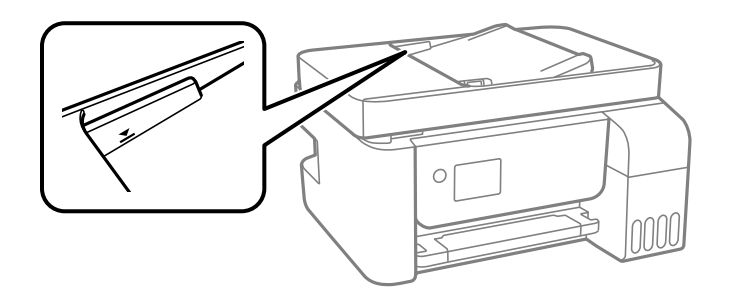

### **Originalas slysta, kai popieriaus dulkės prilimpa prie volelio.**

### **Sprendimai**

Išvalykite ADF vidų.

 $\blacktriangleright$  ["ADF valymas" puslapyje 126](#page-125-0)

### **Neaptikti originalai.**

### **Sprendimai**

Kopijavimo, nuskaitymo ar faksogramos ekrane patikrinkite, ar rodoma ADF piktograma. Jei jos nėra, vėl dėkite originalus.
# <span id="page-144-0"></span>**Neįmanoma spausdinti**

# **Negalima spausdinti iš "Windows"**

Įsitikinkite, kad kompiuteris ir spausdintuvas yra sujungti teisingai.

Problemos priežastis ir sprendimas skiriasi priklausomai nuo, ar jie sujungti ar ne.

# *Tinklo ryšio patikrinimas*

Norėdami patikrinti kompiuterio ir spausdintuvo ryšio būseną, naudokite Epson Printer Connection Checker. Priklausomai nuo patikrinimo rezultatų, jūs galite pats galėti išspręsti problemą.

1. Darbalaukyje dukart spustelėkite piktogramą **Epson Printer Connection Checker**.

Paleidžiama Epson Printer Connection Checker programa.

Jei darbalaukyje nėra piktogramos, vadovaukitės toliau pateiktais būdais ir paleiskite Epson Printer Connection Checker.

❏ Windows 10

Spustelėkite pradžios mygtuką ir pasirinkite **Epson Software** > **Epson Printer Connection Checker**.

 $\Box$  "Windows 8.1" / "Windows 8"

Pagrindinio ieškos mygtuko lauke įveskite programos pavadinimą ir pasirinkite rodomą piktogramą.

 $\Box$  . Windows 7"

Spustelėkite pradžios mygtuką ir pasirinkite **Visos programos** > **Epson Software** > **Epson Printer Connection Checker**.

2. Vadovaukitės ekrane pateiktomis instrukcijomis, kad galėtumėte patikrinti.

#### *Pastaba:*

Jei spausdintuvo pavadinimas nerodomas, įdiekite originalią "Epson" tvarkyklę. ["Patikrinimas, ar įdiegta originali "Epson" spausdintuvo tvarkyklė \("Windows"\)" puslapyje 131](#page-130-0)

Kai identifikuosite problemą, vadovaukitės sprendimu, rodomu ekrane.

Jei negalite išspręsti problemos, pagal situaciją, patikrinkite toliau pateiktus elementus.

- ❏ Spausdintuvas neatpažintas per tinklo ryšį "Negalima prisijungti prie tinklo" puslapyje 145
- ❏ Spausdintuvas neatpažintas naudojant USB jungtį ["Spausdintuvo negalima prijungti naudojant USB \(Windows\)" puslapyje 148](#page-147-0)
- ❏ Spausdintuvas atpažintas, tačiau spausdinti negalima.

["Negalima spausdinti, nors ryšys užmegztas \(Windows\)" puslapyje 149](#page-148-0)

# **Negalima prisijungti prie tinklo**

Problema gali būti susijusi su vienu iš toliau pateiktų klausimų.

## Kažkas nutiko tinklo įrenginiams, skirtiems "Wi-Fi" ryšiui.

#### **Sprendimai**

Išjunkite įrenginius, kuriuos norite prijungti prie tinklo. Palaukite apie 10 sekundžių, tada įjunkite įrenginius šia tvarka: belaidis maršrutizatorius, kompiuteris ar išmanusis įrenginys, spausdintuvas. Perkelkite spausdintuvą ir kompiuterį ar išmanųjį įrenginį arčiau belaidžio maršrutizatoriaus, kad pagerintumėte radijo bangų ryšį, ir bandykite vėl atlikti tinklo nustatymus.

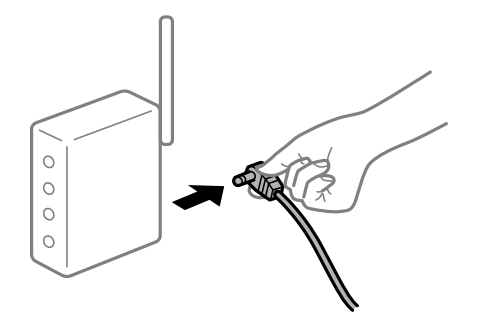

# **Įrenginiai negali gauti signalų iš belaidžio ryšio maršruto parinktuvo, nes jie yra per toli vienas nuo kito.**

#### **Sprendimai**

Perkėlę kompiuterį arba išmanųjį įrenginį bei spausdintuvą arčiau belaidžio ryšio maršruto parinktuvo, išjunkite belaidžio ryšio maršruto parinktuvą, tuomet jį vėl įjunkite.

## **Keičiant belaidžio ryšio maršruto parinktuvą nuostatos neatitinka naujojo maršruto parinktuvo.**

#### **Sprendimai**

Dar kartą parinkite ryšio nuostatas, kad jos atitiktų naująjį belaidžio ryšio maršruto parinktuvą.

## **Iš kompiuterio arba išmaniojo įrenginio prijungti SSID skiriasi nuo kompiuterio.**

#### **Sprendimai**

Kai vienu metu naudojate kelis belaidžio ryšio maršruto parinktuvus arba kai belaidžio ryšio maršruto parinktuvas turi kelis SSID arba įrenginius, prijungtus prie skirtingų SSID, jums nepavyks prisijungti prie belaidžio ryšio maršruto parinktuvo.

Prijunkite kompiuterį ar išmanųjį įrenginį prie to paties SSID kaip ir spausdintuvas.

❏ Skirtingų SSID prijungimo pavyzdys

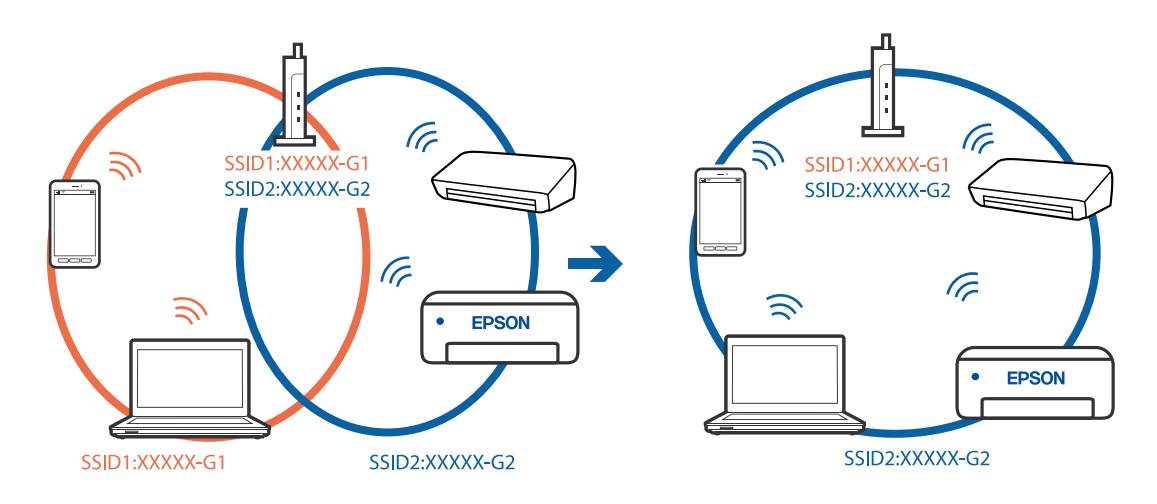

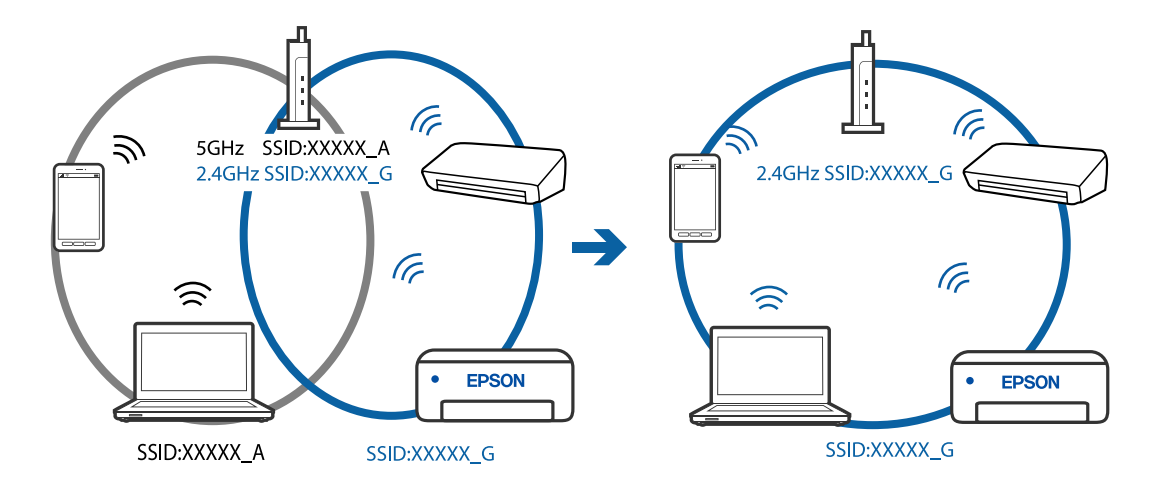

❏ Skirtingų SSID prijungimo pavyzdys su skirtingu dažnio diapazonu

#### **Belaidžio ryšio maršruto parinkikliui galima parinkti privatumo skyriklį.**

#### **Sprendimai**

Dauguma belaidžių maršruto parinkiklių turi atskirtuvo funkciją, kuri blokuoja ryšį tarp įrenginių su tuo pačiu SSID. Jei negalite sujungti spausdintuvo ir kompiuterio ar išmaniojo įrenginio, nors jie prisijungę prie to paties tinklo, išjunkite belaidžio maršruto parinkiklio atskirtuvo funkciją. Daugiau informacijos ieškokite su belaidžiu maršrutizatoriumi pateikiamame vadove.

#### **IP adresas nėra tinkamai priskirtas.**

#### **Sprendimai**

Jei spausdintuvui priskirtas IP adresas yra 169.254.XXX.XXX, o potinklio šablonas yra 255.255.0.0, gali būti, kad IP adresas priskirtas neteisingai.

Atsispausdinkite tinklo ryšio ataskaitą, tada patikrinkite spausdintuvui priskirtą IP adresą ir potinklio šabloną. Jei norite išspausdinti tinklo ryšio ataskaitą, pasirinkite **Nuostatos** > **Tinklo nuostatos** > **Sujungimo patikra**.

Iš naujo įjunkite belaidį maršruto parinktuvą arba iš naujo nustatykite spausdintuvo tinklo nuostatas.

#### **Kilo problema su tinklo nuostatomis kompiuteryje.**

#### **Sprendimai**

Pabandykite prisijungti prie svetainės per kompiuterį, kad įsitikintumėte, kad kompiuterio tinklo parametrai yra teisingi. Jei negalite prisijungti prie jokios svetainės, problema yra kompiuteryje.

Patikrinkite kompiuterio ryšį su tinklu. Daugiau informacijos ieškokite su kompiuteriu pateikiamoje dokumentacijoje.

#### **Spausdintuvas prijungtas naudojant eterneto įrenginius, kurie palaiko IEEE 802.3az (efektyvaus energijos vartojimo eternetas).**

#### **Sprendimai**

Prijungus spausdintuvą prie eterneto naudojant įrenginius, kuriuose palaikomas IEEE 802.3az (efektyvaus energijos vartojimo eternetas), priklausomai nuo jūsų naudojamo šakotuvo ar maršrutizatoriaus gali iškilti toliau nurodytų problemų.

- ❏ Ryšys tampa nestabilus, spausdintuvas pakartotinai įsijungia ir išsijungia.
- ❏ Nepavyksta prisijungti prie spausdintuvo.

<span id="page-147-0"></span>❏ Sulėtėja ryšio sparta.

Vadovaukitės toliau pateiktais veiksmais, kad spausdintuve išjungtumėte IEEE 802.3az ir prisijungtumėte iš naujo.

- 1. Atjunkite eterneto kabelį, kuriuo sujungtas kompiuteris ir spausdintuvas.
- 2. Kai spausdintuve įjungtas IEEE 802.3az, jį išjunkite. Daugiau informacijos ieškokite su kompiuteriu pateikiamoje dokumentacijoje.
- 3. Eterneto kabeliu tiesiogiai prijunkite spausdintuvą prie kompiuterio.
- 4. Naudodamiesi spausdintuvu išspausdinkite tinklo ryšio ataskaitą. ["Tinklo ryšio ataskaitos spausdinimas" puslapyje 239](#page-238-0)
- 5. Išsiaiškinkite spausdintuvo IP adresą jis nurodytas tinklo ryšio ataskaitoje.
- 6. Kompiuteryje atidarykite Web Config. Paleiskite žiniatinklio naršyklę ir įveskite spausdintuvo IP adresą. ["Web Config vykdymas žiniatinklio naršyklėje" puslapyje 258](#page-257-0)
- 7. Iš sąrašo, esančio lango viršutinės dalies dešinėje, pasirinkite **Advanced Settings**.
- 8. Pasirinkite **Network Settings** > **Wired LAN**.
- 9. Funkcijai **OFF** pasirinkite nuostatą **IEEE 802.3az**.
- 10. Spustelėkite **Next**.
- 11. Spustelėkite **OK**.
- 12. Atjunkite eterneto kabelį, kuriuo sujungtas kompiuteris ir spausdintuvas.
- 13. Jei atlikdami 2 veiksmą kompiuteriu išjungėte IEEE 802.3az, vėl jį įjunkite.

14. Prie kompiuterio ir spausdintuvo prijunkite atliekant 1 veiksmą atjungtus eterneto kabelius.

Jei problema vis tiek išlieka, problemą gali būti kalti kiti įrenginiai, bet ne spausdintuvas.

# **Spausdintuvo negalima prijungti naudojant USB (Windows)**

Galima apsvarstyti kelias priežastis.

## **USB laidas nėra teisingai įjungtas į elektros lizdą.**

## **Sprendimai**

Tvirtai prijunkite USB laidą prie spausdintuvo ir kompiuterio.

## **Kilo problema su USB šakotuvu.**

## **Sprendimai**

Jei naudojate USB šakotuvą, spausdintuvą junkite tiesiai prie kompiuterio.

## <span id="page-148-0"></span>**Kilo problema su USB laidu arba USB įvadu.**

#### **Sprendimai**

Jei USB laidas neatpažįstamas, pakeiskite prievadą arba pakeiskite USB laidą.

# **Negalima spausdinti, nors ryšys užmegztas (Windows)**

Galima apsvarstyti kelias priežastis.

## **Kilo problema su programine įranga arba duomenimis.**

#### **Sprendimai**

- ❏ Įsitikinkite, kad įdiegta originali "Epson" spausdintuvo tvarkyklė (EPSON XXXXX). Jei originali "Epson" spausdintuvo tvarkyklė nėra įdiegta, galimo funkcijos yra ribotos. Rekomenduojame naudoti originalią "Epson" spausdintuvo tvarkyklę.
- ❏ Jei spausdinate didelį duomenų vaizdą, kompiuteryje gali baigtis atmintis. Spausdinkite mažesnės skiriamosios gebos arba formato vaizdą.
- ❏ Jei pritaikius visus sprendimus problemos išspręsti nepavyko, pabandykite pašalinti spausdintuvo tvarkyklę ir iš naujo ją įdiegti.
- ❏ Atnaujinant programinę įrangą į naujausią versiją, gali pavykti išspręsti problemas. Patikrinkite programinės įrangos būseną, naudokite programinės įrangos naujinimo įrankį.
- → ["Patikrinimas, ar įdiegta originali "Epson" spausdintuvo tvarkyklė \("Windows"\)" puslapyje 131](#page-130-0)
- → ["Patikrinkite, ar įdiegta originali "Epson" spausdintuvo tvarkyklė \(Mac OS\)" puslapyje 132](#page-131-0)
- & ["Programų įdiegimas ir pašalinimas atskirai" puslapyje 130](#page-129-0)
- $\rightarrow$   $\mathbb{R}$  Programų ir programinės aparatinės įrangos naujinimas" puslapyje 135

## **Kilo problema su spausdintuvo būsena.**

#### **Sprendimai**

Spustelėkite **EPSON Status Monitor 3**, esantį spausdintuvo tvarkyklės **Tech. priežiūra** kortelėje, tada patikrinkite spausdintuvo būseną. Jei **EPSON Status Monitor 3** išjungta, skirtuke **Išplėstinės nuostatos** spustelėkite **Tech. priežiūra** ir pasirinkite **Įgalinti ""EPSON Status Monitor 3""**.

## **Vis dar yra spausdinimo laukianti užduotis.**

#### **Sprendimai**

Spausdintuvo tvarkyklės skirtuke **Tech. priežiūra** spustelėkite **Spausdinimo eilė**. Jei lieka nereikalingų duomenų, pasirinkite **Atšaukti visus dokumentus** meniu **Spausdintuvas**.

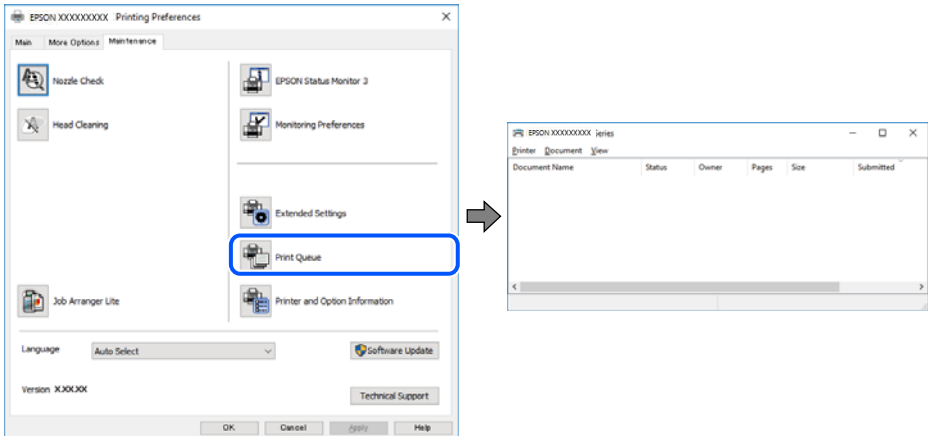

## **Spausdintuvas veikia laukimo arba atjungties režimu.**

#### **Sprendimai**

Spausdintuvo tvarkyklės skirtuke **Tech. priežiūra** spustelėkite **Spausdinimo eilė**.

Jei spausdintuvas veikia atjungties arba laukimo režimu, pereikite į meniu **Spausdintuvas** ir atšaukite atjungties arba laukimo režimo nuostatas.

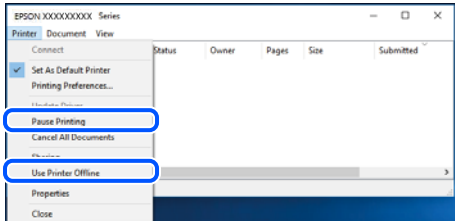

## **Spausdintuvas nėra pasirinktas kaip numatytasis spausdintuvas.**

#### **Sprendimai**

Dešiniuoju pelės klavišu spustelėkite spausdintuvo piktogramą **Valdymo skydelis** > **Peržiūrėti įrenginius ir spausdintuvus** (arba **Spausdintuvai**, **Spausdintuvai ir faksai**) ir spustelėkite **Nustatyti kaip numatytąjį spausdintuvą**.

#### *Pastaba:*

Jei yra kelios spausdintuvo piktogramos, žr. toliau ir pasirinkite tinkamą spausdintuvą.

Pavyzdys)

USB ryšys: "EPSON XXXX" serija

Tinklo ryšys: "EPSON XXXX" serija (tinklas)

Jei spausdintuvo tvarkyklę įdiegsite kelis kartus, gali būti sukurtos jos kopijos. Jei sukuriamos kopijos, pvz. "EPSON XXXX serija (1 kopija)", dešiniu klavišu spustelėkite ant tvarkyklės kopijos piktogramos ir spustelėkite **Pašalinti įrenginį**.

### **Spausdintuvo nuostatos parinktos netinkamai.**

#### **Sprendimai**

Spausdintuvo tvarkyklės skirtuke **Tech. priežiūra** spustelėkite **Spausdinimo eilė**.

Patikrinkite, ar kortelėje **Ypatybės** > **Prievadas**, atidaromoje pasirinkus meniu **Spausdintuvas**, nustatytas tinkamas spausdintuvo prievadas, kaip parodyta toliau.

USB jungtis: **USBXXX**, tinklo ryšys: **EpsonNet Print Port**

# **Spausdintuvai netikėtai negali spausdinti per tinklo ryšį**

Problema gali būti susijusi su vienu iš toliau pateiktų klausimų.

#### **Pakeista tinklo aplinka.**

#### **Sprendimai**

Jei pakeitėte tinklo aplinką, pavyzdžiui, belaidžio ryšio maršruto parinktuvą, bandykite vėl nustatyti spausdintuvo tinklo nuostatas.

Prijunkite kompiuterį ar išmanųjį įrenginį prie to paties SSID kaip ir spausdintuvas.

#### Kažkas nutiko tinklo įrenginiams, skirtiems "Wi-Fi" ryšiui.

#### **Sprendimai**

Išjunkite įrenginius, kuriuos norite prijungti prie tinklo. Palaukite apie 10 sekundžių, tada įjunkite įrenginius šia tvarka: belaidis maršrutizatorius, kompiuteris ar išmanusis įrenginys, spausdintuvas. Perkelkite spausdintuvą ir kompiuterį ar išmanųjį įrenginį arčiau belaidžio maršrutizatoriaus, kad pagerintumėte radijo bangų ryšį, ir bandykite vėl atlikti tinklo nustatymus.

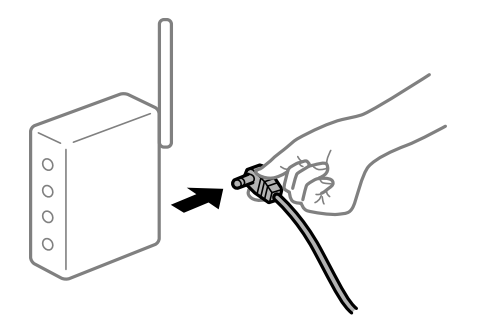

#### **Spausdintuvas neprijungtas prie tinklo.**

#### **Sprendimai**

Pasirinkite **Nuostatos** > **Tinklo nuostatos** > **Sujungimo patikra** ir išspausdinkite tinklo ryšio ataskaitą. Jei ataskaita parodo, kad tinklo ryšio užmegzti nepavyko, patikrinkite tinklo ryšio ataskaitą ir laikykitės išspausdintų sprendimų.

#### **Kilo problema su tinklo nuostatomis kompiuteryje.**

## **Sprendimai**

Pabandykite prisijungti prie svetainės per kompiuterį, kad įsitikintumėte, kad kompiuterio tinklo parametrai yra teisingi. Jei negalite prisijungti prie jokios svetainės, problema yra kompiuteryje.

Patikrinkite kompiuterio ryšį su tinklu. Daugiau informacijos ieškokite su kompiuteriu pateikiamoje dokumentacijoje.

## **Vis dar yra spausdinimo laukianti užduotis.**

#### **Sprendimai**

Spausdintuvo tvarkyklės skirtuke **Tech. priežiūra** spustelėkite **Spausdinimo eilė**. Jei lieka nereikalingų duomenų, pasirinkite **Atšaukti visus dokumentus** meniu **Spausdintuvas**.

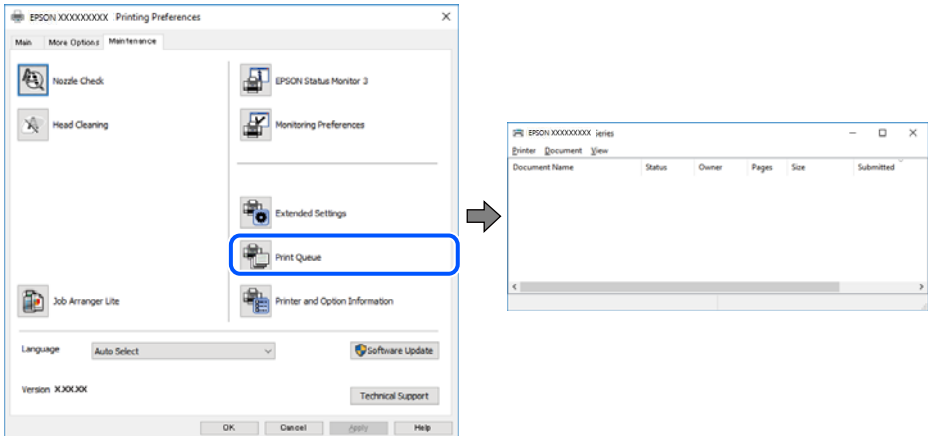

## **Spausdintuvas veikia laukimo arba atjungties režimu.**

#### **Sprendimai**

Spausdintuvo tvarkyklės skirtuke **Tech. priežiūra** spustelėkite **Spausdinimo eilė**.

Jei spausdintuvas veikia atjungties arba laukimo režimu, pereikite į meniu **Spausdintuvas** ir atšaukite atjungties arba laukimo režimo nuostatas.

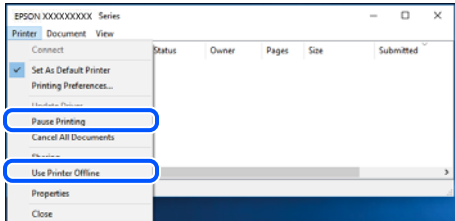

## **Spausdintuvas nėra pasirinktas kaip numatytasis spausdintuvas.**

#### **Sprendimai**

Dešiniuoju pelės klavišu spustelėkite spausdintuvo piktogramą **Valdymo skydelis** > **Peržiūrėti įrenginius ir spausdintuvus** (arba **Spausdintuvai**, **Spausdintuvai ir faksai**) ir spustelėkite **Nustatyti kaip numatytąjį spausdintuvą**.

#### *Pastaba:*

Jei yra kelios spausdintuvo piktogramos, žr. toliau ir pasirinkite tinkamą spausdintuvą.

Pavyzdys)

USB ryšys: "EPSON XXXX" serija

Tinklo ryšys: "EPSON XXXX" serija (tinklas)

Jei spausdintuvo tvarkyklę įdiegsite kelis kartus, gali būti sukurtos jos kopijos. Jei sukuriamos kopijos, pvz. "EPSON XXXX serija (1 kopija)", dešiniu klavišu spustelėkite ant tvarkyklės kopijos piktogramos ir spustelėkite **Pašalinti įrenginį**.

#### **Spausdintuvo nuostatos parinktos netinkamai.**

#### **Sprendimai**

Spausdintuvo tvarkyklės skirtuke **Tech. priežiūra** spustelėkite **Spausdinimo eilė**.

Patikrinkite, ar kortelėje **Ypatybės** > **Prievadas**, atidaromoje pasirinkus meniu **Spausdintuvas**, nustatytas tinkamas spausdintuvo prievadas, kaip parodyta toliau.

USB jungtis: **USBXXX**, tinklo ryšys: **EpsonNet Print Port**

# **Negalima spausdinti iš Mac OS**

Įsitikinkite, kad kompiuteris ir spausdintuvas yra sujungti teisingai.

Problemos priežastis ir sprendimas skiriasi priklausomai nuo, ar jie sujungti ar ne.

### *Tinklo ryšio patikrinimas*

Norėdami patikrinti kompiuterio ir spausdintuvo ryšio būseną, naudokite EPSON Status Monitor.

- 1. Pasirinkite **Sistemos nuostatos**, atidarę meniu "Apple", spauskite **Spausdintuvai ir skaitytuvai** (arba **Spausdinti ir nuskaityti**, **Spausdinti ir siųsti faksogramą**), tada pasirinkite spausdintuvą.
- 2. Spustelėkite **Parinktys ir tiekimas** > **Paslaugų programa** > **Atidaryti spausdintuvo paslaugų programą**.
- 3. Spustelėkite **EPSON Status Monitor**.

Kai rodomas likęs rašalo lygis, ryšys tarp kompiuterio ir spausdintuvo buvo sėkmingas užmegztas.

Patinkite toliau pateiktus elementus, jei ryšys nebuvo užmegztas.

❏ Spausdintuvas neatpažintas per tinklo ryšį

"Negalima prisijungti prie tinklo" puslapyje 153

❏ Spausdintuvas neatpažintas naudojant USB jungtį ["Spausdintuvo negalima prijungti naudojant USB \(Mac OS\)" puslapyje 156](#page-155-0)

Patinkite toliau pateiktus elementus, jei ryšys buvo užmegztas.

❏ Spausdintuvas atpažintas, tačiau spausdinti negalima.

["Negalima spausdinti, nors ryšys užmegztas \(Mac OS\)" puslapyje 157](#page-156-0)

# **Negalima prisijungti prie tinklo**

Problema gali būti susijusi su vienu iš toliau pateiktų klausimų.

#### **Kažkas nutiko tinklo įrenginiams, skirtiems "Wi-Fi" ryšiui.**

#### **Sprendimai**

Išjunkite įrenginius, kuriuos norite prijungti prie tinklo. Palaukite apie 10 sekundžių, tada įjunkite įrenginius šia tvarka: belaidis maršrutizatorius, kompiuteris ar išmanusis įrenginys, spausdintuvas. Perkelkite spausdintuvą ir kompiuterį ar išmanųjį įrenginį arčiau belaidžio maršrutizatoriaus, kad pagerintumėte radijo bangų ryšį, ir bandykite vėl atlikti tinklo nustatymus.

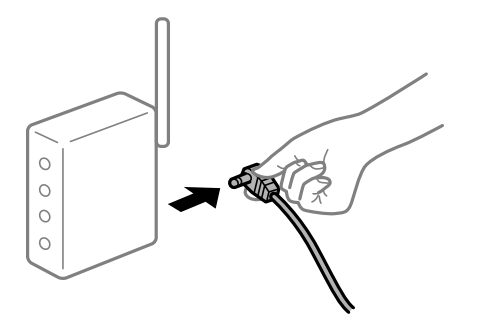

# **Įrenginiai negali gauti signalų iš belaidžio ryšio maršruto parinktuvo, nes jie yra per toli vienas nuo kito.**

## **Sprendimai**

Perkėlę kompiuterį arba išmanųjį įrenginį bei spausdintuvą arčiau belaidžio ryšio maršruto parinktuvo, išjunkite belaidžio ryšio maršruto parinktuvą, tuomet jį vėl įjunkite.

# **Keičiant belaidžio ryšio maršruto parinktuvą nuostatos neatitinka naujojo maršruto parinktuvo.**

#### **Sprendimai**

Dar kartą parinkite ryšio nuostatas, kad jos atitiktų naująjį belaidžio ryšio maršruto parinktuvą.

# **Iš kompiuterio arba išmaniojo įrenginio prijungti SSID skiriasi nuo kompiuterio.**

#### **Sprendimai**

Kai vienu metu naudojate kelis belaidžio ryšio maršruto parinktuvus arba kai belaidžio ryšio maršruto parinktuvas turi kelis SSID arba įrenginius, prijungtus prie skirtingų SSID, jums nepavyks prisijungti prie belaidžio ryšio maršruto parinktuvo.

Prijunkite kompiuterį ar išmanųjį įrenginį prie to paties SSID kaip ir spausdintuvas.

❏ Skirtingų SSID prijungimo pavyzdys

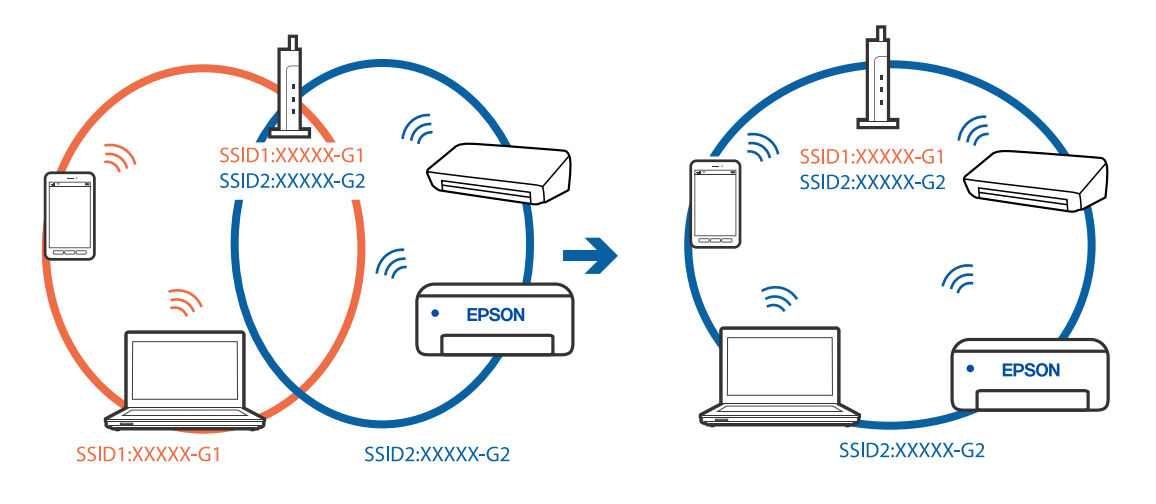

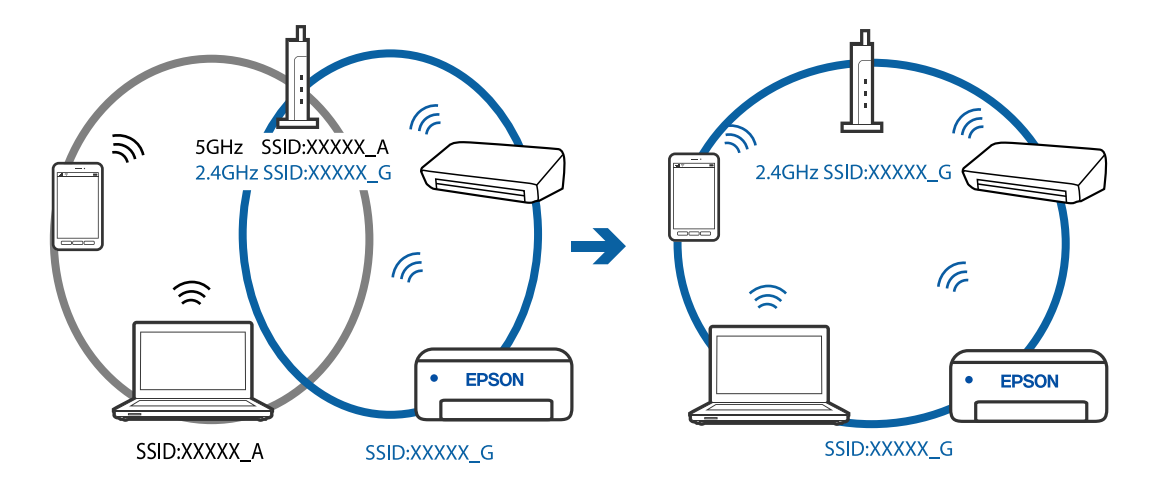

❏ Skirtingų SSID prijungimo pavyzdys su skirtingu dažnio diapazonu

#### **Belaidžio ryšio maršruto parinkikliui galima parinkti privatumo skyriklį.**

#### **Sprendimai**

Dauguma belaidžių maršruto parinkiklių turi atskirtuvo funkciją, kuri blokuoja ryšį tarp įrenginių su tuo pačiu SSID. Jei negalite sujungti spausdintuvo ir kompiuterio ar išmaniojo įrenginio, nors jie prisijungę prie to paties tinklo, išjunkite belaidžio maršruto parinkiklio atskirtuvo funkciją. Daugiau informacijos ieškokite su belaidžiu maršrutizatoriumi pateikiamame vadove.

#### **IP adresas nėra tinkamai priskirtas.**

#### **Sprendimai**

Jei spausdintuvui priskirtas IP adresas yra 169.254.XXX.XXX, o potinklio šablonas yra 255.255.0.0, gali būti, kad IP adresas priskirtas neteisingai.

Atsispausdinkite tinklo ryšio ataskaitą, tada patikrinkite spausdintuvui priskirtą IP adresą ir potinklio šabloną. Jei norite išspausdinti tinklo ryšio ataskaitą, pasirinkite **Nuostatos** > **Tinklo nuostatos** > **Sujungimo patikra**.

Iš naujo įjunkite belaidį maršruto parinktuvą arba iš naujo nustatykite spausdintuvo tinklo nuostatas.

#### **Kilo problema su tinklo nuostatomis kompiuteryje.**

#### **Sprendimai**

Pabandykite prisijungti prie svetainės per kompiuterį, kad įsitikintumėte, kad kompiuterio tinklo parametrai yra teisingi. Jei negalite prisijungti prie jokios svetainės, problema yra kompiuteryje.

Patikrinkite kompiuterio ryšį su tinklu. Daugiau informacijos ieškokite su kompiuteriu pateikiamoje dokumentacijoje.

#### **Įrenginys, prijungtas prie USB 3.0 prievado, sukelia radijo dažnių trukdžius.**

#### **Sprendimai**

Prijungus įrenginį prie "Mac" USB 3.0 prievado, gali atsirasti radijo dažnio trukdžių. Jei negalite prisijungti prie belaidžio LAN ("Wi-Fi") arba jei veikimas tampa nestabilus, išbandykite toliau nurodytus veiksmus.

❏ Prie USB 3.0 prievado prijungtą įrenginį patraukite toliau nuo kompiuterio.

## <span id="page-155-0"></span>**Spausdintuvas prijungtas naudojant eterneto įrenginius, kurie palaiko IEEE 802.3az (efektyvaus energijos vartojimo eternetas).**

#### **Sprendimai**

Prijungus spausdintuvą prie eterneto naudojant įrenginius, kuriuose palaikomas IEEE 802.3az (efektyvaus energijos vartojimo eternetas), priklausomai nuo jūsų naudojamo šakotuvo ar maršrutizatoriaus gali iškilti toliau nurodytų problemų.

❏ Ryšys tampa nestabilus, spausdintuvas pakartotinai įsijungia ir išsijungia.

❏ Nepavyksta prisijungti prie spausdintuvo.

❏ Sulėtėja ryšio sparta.

Vadovaukitės toliau pateiktais veiksmais, kad spausdintuve išjungtumėte IEEE 802.3az ir prisijungtumėte iš naujo.

- 1. Atjunkite eterneto kabelį, kuriuo sujungtas kompiuteris ir spausdintuvas.
- 2. Kai spausdintuve įjungtas IEEE 802.3az, jį išjunkite.

Daugiau informacijos ieškokite su kompiuteriu pateikiamoje dokumentacijoje.

- 3. Eterneto kabeliu tiesiogiai prijunkite spausdintuvą prie kompiuterio.
- 4. Naudodamiesi spausdintuvu išspausdinkite tinklo ryšio ataskaitą. ["Tinklo ryšio ataskaitos spausdinimas" puslapyje 239](#page-238-0)
- 5. Išsiaiškinkite spausdintuvo IP adresą jis nurodytas tinklo ryšio ataskaitoje.
- 6. Kompiuteryje atidarykite Web Config. Paleiskite žiniatinklio naršyklę ir įveskite spausdintuvo IP adresą. ["Web Config vykdymas žiniatinklio naršyklėje" puslapyje 258](#page-257-0)
- 7. Iš sąrašo, esančio lango viršutinės dalies dešinėje, pasirinkite **Advanced Settings**.
- 8. Pasirinkite **Network Settings** > **Wired LAN**.
- 9. Funkcijai **OFF** pasirinkite nuostatą **IEEE 802.3az**.
- 10. Spustelėkite **Next**.
- 11. Spustelėkite **OK**.
- 12. Atjunkite eterneto kabelį, kuriuo sujungtas kompiuteris ir spausdintuvas.
- 13. Jei atlikdami 2 veiksmą kompiuteriu išjungėte IEEE 802.3az, vėl jį įjunkite.
- 14. Prie kompiuterio ir spausdintuvo prijunkite atliekant 1 veiksmą atjungtus eterneto kabelius.

Jei problema vis tiek išlieka, problemą gali būti kalti kiti įrenginiai, bet ne spausdintuvas.

# **Spausdintuvo negalima prijungti naudojant USB (Mac OS)**

Galima apsvarstyti kelias priežastis.

## <span id="page-156-0"></span>**USB laidas nėra teisingai įjungtas į elektros lizdą.**

#### **Sprendimai**

Tvirtai prijunkite USB laidą prie spausdintuvo ir kompiuterio.

### **Kilo problema su USB šakotuvu.**

#### **Sprendimai**

Jei naudojate USB šakotuvą, spausdintuvą junkite tiesiai prie kompiuterio.

#### **Kilo problema su USB laidu arba USB įvadu.**

#### **Sprendimai**

Jei USB laidas neatpažįstamas, pakeiskite prievadą arba pakeiskite USB laidą.

# **Negalima spausdinti, nors ryšys užmegztas (Mac OS)**

Galima apsvarstyti kelias priežastis.

#### **Kilo problema su programine įranga arba duomenimis.**

### **Sprendimai**

- ❏ Įsitikinkite, kad įdiegta originali "Epson" spausdintuvo tvarkyklė (EPSON XXXXX). Jei originali "Epson" spausdintuvo tvarkyklė nėra įdiegta, galimo funkcijos yra ribotos. Rekomenduojame naudoti originalią "Epson" spausdintuvo tvarkyklę.
- ❏ Jei spausdinate didelį duomenų vaizdą, kompiuteryje gali baigtis atmintis. Spausdinkite mažesnės skiriamosios gebos arba formato vaizdą.
- ❏ Jei pritaikius visus sprendimus problemos išspręsti nepavyko, pabandykite pašalinti spausdintuvo tvarkyklę ir iš naujo ją įdiegti.
- ❏ Atnaujinant programinę įrangą į naujausią versiją, gali pavykti išspręsti problemas. Patikrinkite programinės įrangos būseną, naudokite programinės įrangos naujinimo įrankį.
- \* ["Patikrinimas, ar įdiegta originali "Epson" spausdintuvo tvarkyklė \("Windows"\)" puslapyje 131](#page-130-0)
- $\blacklozenge$  ["Patikrinkite, ar įdiegta originali "Epson" spausdintuvo tvarkyklė \(Mac OS\)" puslapyje 132](#page-131-0)
- $\rightarrow$  ["Programų įdiegimas ir pašalinimas atskirai" puslapyje 130](#page-129-0)
- $\rightarrow$   $\mathbb{R}$  Programų ir programinės aparatinės įrangos naujinimas" puslapyje 135

#### **Kilo problema su spausdintuvo būsena.**

#### **Sprendimai**

Įsitikinkite, kad spausdintuvo būsena nėra **Pristabdyta**.

Pasirinkite **Sistemos nuostatos**, atidarę meniu **"Apple"** > **Spausdintuvai ir skaitytuvai** (arba **Spausdinti ir nuskaityti**, **Spausdinti ir siųsti faksogramą**), tuomet dukart spustelėkite spausdintuvą. Jei spausdintuvas pristabdytas, spustelėkite **Tęsti**.

#### **Spausdintuve įjungti naudotojo veiksmų apribojimai.**

#### **Sprendimai**

Spausdintuvas gali nespausdinti, jei įjungta naudotojo veiksmų apribojimo funkcija. Kreipkitės į spausdintuvo administratorių.

# **Spausdintuvai netikėtai negali spausdinti per tinklo ryšį**

Problema gali būti susijusi su vienu iš toliau pateiktų klausimų.

### **Pakeista tinklo aplinka.**

#### **Sprendimai**

Jei pakeitėte tinklo aplinką, pavyzdžiui, belaidžio ryšio maršruto parinktuvą, bandykite vėl nustatyti spausdintuvo tinklo nuostatas.

Prijunkite kompiuterį ar išmanųjį įrenginį prie to paties SSID kaip ir spausdintuvas.

#### Kažkas nutiko tinklo įrenginiams, skirtiems "Wi-Fi" ryšiui.

#### **Sprendimai**

Išjunkite įrenginius, kuriuos norite prijungti prie tinklo. Palaukite apie 10 sekundžių, tada įjunkite įrenginius šia tvarka: belaidis maršrutizatorius, kompiuteris ar išmanusis įrenginys, spausdintuvas. Perkelkite spausdintuvą ir kompiuterį ar išmanųjį įrenginį arčiau belaidžio maršrutizatoriaus, kad pagerintumėte radijo bangų ryšį, ir bandykite vėl atlikti tinklo nustatymus.

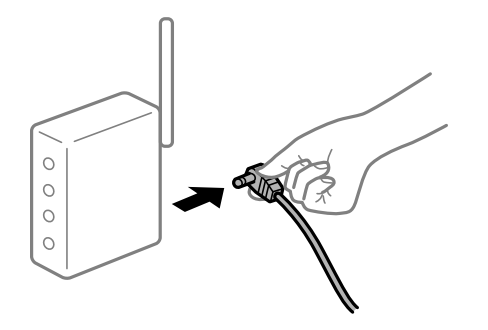

## **Spausdintuvas neprijungtas prie tinklo.**

#### **Sprendimai**

Pasirinkite **Nuostatos** > **Tinklo nuostatos** > **Sujungimo patikra** ir išspausdinkite tinklo ryšio ataskaitą. Jei ataskaita parodo, kad tinklo ryšio užmegzti nepavyko, patikrinkite tinklo ryšio ataskaitą ir laikykitės išspausdintų sprendimų.

#### **Kilo problema su tinklo nuostatomis kompiuteryje.**

#### **Sprendimai**

Pabandykite prisijungti prie svetainės per kompiuterį, kad įsitikintumėte, kad kompiuterio tinklo parametrai yra teisingi. Jei negalite prisijungti prie jokios svetainės, problema yra kompiuteryje.

Patikrinkite kompiuterio ryšį su tinklu. Daugiau informacijos ieškokite su kompiuteriu pateikiamoje dokumentacijoje.

## **Nerodomas meniu Spausdinimo nustatymai.**

Toliau nurodytos galimos priežastys.

### **"Epson" spausdintuvo tvarkyklė įdiegta netinkamai**

#### **Sprendimai**

Jei meniu **Spausdinimo nustatymai** nerodomas macOS Catalina (10.15) ar naujesnėje versijoje, macOS High Sierra (10.13), macOS Sierra (10.12), OS X El Capitan (10.11), OS X Yosemite (10.10), OS X

Mavericks (10.9), OS X Mountain Lion (10.8), "Epson" spausdintuvo tvarkyklė nebuvo tinkamai įdiegta. Įjunkite iš toliau pateikto meniu.

Pasirinkite **Sistemos nuostatos**, kurią rasite Apple meniu > **Spausdintuvai ir skaitytuvai** (arba **Spausdinti ir nuskaityti**, **Spausdinti ir siųsti faksogramą**), pašalinkite spausdintuvą, tuomet vėl jį pridėkite. Kaip pridėti spausdintuvą, žr. toliau.

["Spausdintuvo pridėjimas \(tik "Mac OS"\)" puslapyje 133](#page-132-0)

macOS Mojave (10.14) negali pasiekti **Spausdinimo nustatymai** "Apple" sukurtose programose, pavyzdžiui, "TextEdit".

# **Negalima spausdinti iš išmaniojo įrenginio**

Įsitikinkite, kad išmanusis įrenginys ir spausdintuvas yra sujungti teisingai.

Problemos priežastis ir sprendimas skiriasi priklausomai nuo, ar jie sujungti ar ne.

## *Patikrinkite ryšį su išmaniuoju įrenginiu*

Norėdami patikrinti ryšį tarp išmaniojo įrenginio ir spausdintuvo, pasinaudokite "Epson Smart Panel".

Atidarykite "Epson Smart Panel". Jei prie spausdintuvo prisijungti nepavyksta, norėdami nustatyti iš naujo, ekrano viršuje palieskite [+].

Jei "Epson Smart Panel" nenaudojate, žr. toliau esančią nuorodą.

[http://epson.sn](http://epson.sn/?q=2)

# **Negalima prisijungti prie tinklo**

Problema gali būti susijusi su vienu iš toliau pateiktų klausimų.

## **Kažkas nutiko tinklo įrenginiams, skirtiems "Wi-Fi" ryšiui.**

#### **Sprendimai**

Išjunkite įrenginius, kuriuos norite prijungti prie tinklo. Palaukite apie 10 sekundžių, tada įjunkite įrenginius šia tvarka: belaidis maršrutizatorius, kompiuteris ar išmanusis įrenginys, spausdintuvas. Perkelkite spausdintuvą ir kompiuterį ar išmanųjį įrenginį arčiau belaidžio maršrutizatoriaus, kad pagerintumėte radijo bangų ryšį, ir bandykite vėl atlikti tinklo nustatymus.

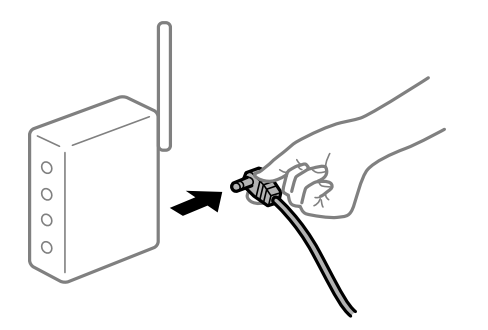

## **Įrenginiai negali gauti signalų iš belaidžio ryšio maršruto parinktuvo, nes jie yra per toli vienas nuo kito.**

### **Sprendimai**

Perkėlę kompiuterį arba išmanųjį įrenginį bei spausdintuvą arčiau belaidžio ryšio maršruto parinktuvo, išjunkite belaidžio ryšio maršruto parinktuvą, tuomet jį vėl įjunkite.

# **Keičiant belaidžio ryšio maršruto parinktuvą nuostatos neatitinka naujojo maršruto parinktuvo.**

## **Sprendimai**

Dar kartą parinkite ryšio nuostatas, kad jos atitiktų naująjį belaidžio ryšio maršruto parinktuvą.

# **Iš kompiuterio arba išmaniojo įrenginio prijungti SSID skiriasi nuo kompiuterio.**

#### **Sprendimai**

Kai vienu metu naudojate kelis belaidžio ryšio maršruto parinktuvus arba kai belaidžio ryšio maršruto parinktuvas turi kelis SSID arba įrenginius, prijungtus prie skirtingų SSID, jums nepavyks prisijungti prie belaidžio ryšio maršruto parinktuvo.

Prijunkite kompiuterį ar išmanųjį įrenginį prie to paties SSID kaip ir spausdintuvas.

❏ Skirtingų SSID prijungimo pavyzdys

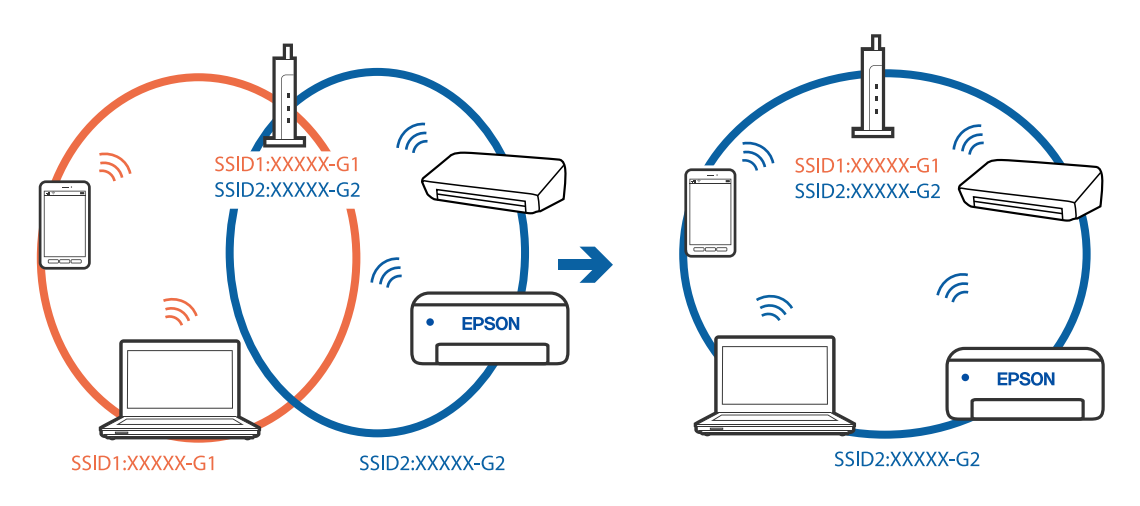

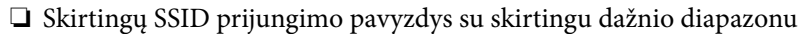

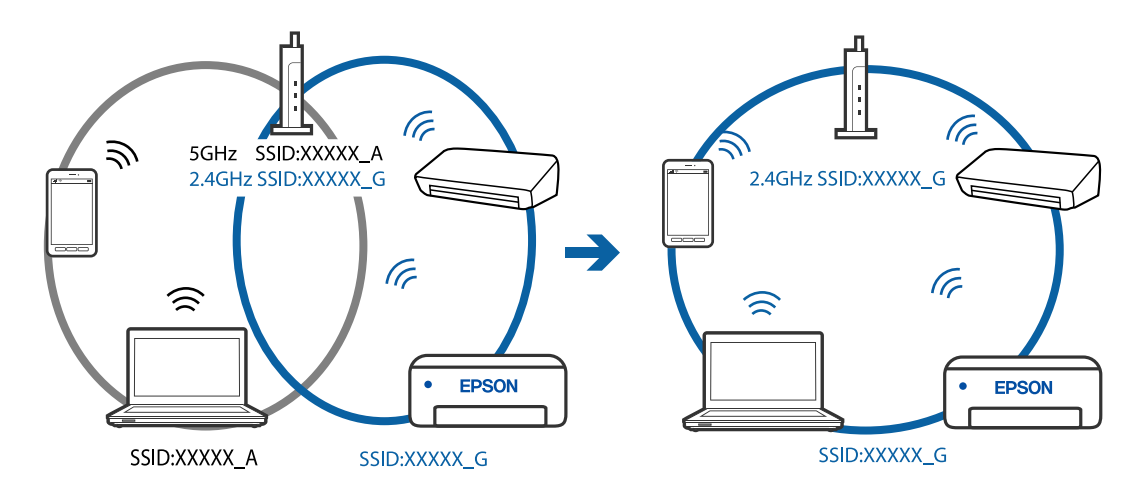

## **Belaidžio ryšio maršruto parinkikliui galima parinkti privatumo skyriklį.**

#### **Sprendimai**

Dauguma belaidžių maršruto parinkiklių turi atskirtuvo funkciją, kuri blokuoja ryšį tarp įrenginių su tuo pačiu SSID. Jei negalite sujungti spausdintuvo ir kompiuterio ar išmaniojo įrenginio, nors jie prisijungę prie to paties tinklo, išjunkite belaidžio maršruto parinkiklio atskirtuvo funkciją. Daugiau informacijos ieškokite su belaidžiu maršrutizatoriumi pateikiamame vadove.

## **IP adresas nėra tinkamai priskirtas.**

#### **Sprendimai**

Jei spausdintuvui priskirtas IP adresas yra 169.254.XXX.XXX, o potinklio šablonas yra 255.255.0.0, gali būti, kad IP adresas priskirtas neteisingai.

Atsispausdinkite tinklo ryšio ataskaitą, tada patikrinkite spausdintuvui priskirtą IP adresą ir potinklio šabloną. Jei norite išspausdinti tinklo ryšio ataskaitą, pasirinkite **Nuostatos** > **Tinklo nuostatos** > **Sujungimo patikra**.

Iš naujo įjunkite belaidį maršruto parinktuvą arba iš naujo nustatykite spausdintuvo tinklo nuostatas.

## **Kilo problema su tinklo nuostatomis išmaniajame įrenginyje.**

## **Sprendimai**

Pabandykite prisijungti prie svetainės per išmanųjį įrenginį, kad įsitikintumėte, kad išmaniojo įrenginio tinklo parametrai yra teisingi. Jei negalite prisijungti prie jokios svetainės, problema yra išmaniajame įrenginyje.

Patikrinkite kompiuterio ryšį su tinklu. Norėdami gauti daugiau informacijos, skaitykite prie išmaniojo įrenginio pridėtus dokumentus.

# **Negalima spausdinti, nors ryšys užmegztas (iOS)**

Galima apsvarstyti kelias priežastis.

# **Auto pop. sąr rodym. yra išjungtas.**

## **Sprendimai**

Toliau nurodytame meniu įjunkite **Auto pop. sąr rodym.**.

**Nuostatos** > **Spausdintuvo sąranka** > **Pop. šaltinio nuostatos** > **Auto pop. sąr rodym.**

## **Išjungtos svarbios nuostatos.**

## **Sprendimai**

Įjunkite parametrą AirPrint Web Config.

# **Spausdintuvai netikėtai negali spausdinti per tinklo ryšį**

Problema gali būti susijusi su vienu iš toliau pateiktų klausimų.

# **Pakeista tinklo aplinka.**

## **Sprendimai**

Jei pakeitėte tinklo aplinką, pavyzdžiui, belaidžio ryšio maršruto parinktuvą, bandykite vėl nustatyti spausdintuvo tinklo nuostatas.

Prijunkite kompiuterį ar išmanųjį įrenginį prie to paties SSID kaip ir spausdintuvas.

## <span id="page-161-0"></span>**Kažkas nutiko tinklo įrenginiams, skirtiems "Wi-Fi" ryšiui.**

### **Sprendimai**

Išjunkite įrenginius, kuriuos norite prijungti prie tinklo. Palaukite apie 10 sekundžių, tada įjunkite įrenginius šia tvarka: belaidis maršrutizatorius, kompiuteris ar išmanusis įrenginys, spausdintuvas. Perkelkite spausdintuvą ir kompiuterį ar išmanųjį įrenginį arčiau belaidžio maršrutizatoriaus, kad pagerintumėte radijo bangų ryšį, ir bandykite vėl atlikti tinklo nustatymus.

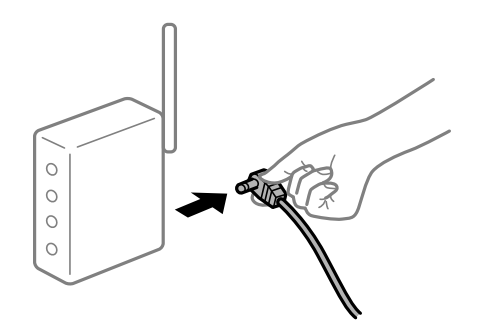

#### **Spausdintuvas neprijungtas prie tinklo.**

#### **Sprendimai**

Pasirinkite **Nuostatos** > **Tinklo nuostatos** > **Sujungimo patikra** ir išspausdinkite tinklo ryšio ataskaitą. Jei ataskaita parodo, kad tinklo ryšio užmegzti nepavyko, patikrinkite tinklo ryšio ataskaitą ir laikykitės išspausdintų sprendimų.

#### **Kilo problema su tinklo nuostatomis išmaniajame įrenginyje.**

#### **Sprendimai**

Pabandykite prisijungti prie svetainės per išmanųjį įrenginį, kad įsitikintumėte, kad išmaniojo įrenginio tinklo parametrai yra teisingi. Jei negalite prisijungti prie jokios svetainės, problema yra išmaniajame įrenginyje.

Patikrinkite kompiuterio ryšį su tinklu. Norėdami gauti daugiau informacijos, skaitykite prie išmaniojo įrenginio pridėtus dokumentus.

# **Pagal dabartines nuostatas gaunamų faksogramų spausdinimas yra išjungtas.**

Jeigu nustatyta funkcijos **Įrašyti į kompiuterį** parinktis **Taip**, vietoj jos pasirinkite **Taip ir spausdinti** arba **Įrašyti į kompiuterį**.

**Įrašyti į kompiuterį** rasite **Nuostatos** > **Fakso nuostatos** > **Priėmimo parametrai**.

# **Nepavyksta pradėti nuskaitymo**

# Negalima pradėti nuskaitymo iš "Windows"

Įsitikinkite, kad kompiuteris ir spausdintuvas yra sujungti teisingai.

Problemos priežastis ir sprendimas skiriasi priklausomai nuo, ar jie sujungti ar ne.

## *Tinklo ryšio patikrinimas*

Norėdami patikrinti kompiuterio ir spausdintuvo ryšio būseną, naudokite Epson Printer Connection Checker. Priklausomai nuo patikrinimo rezultatų, jūs galite pats galėti išspręsti problemą.

1. Darbalaukyje dukart spustelėkite piktogramą **Epson Printer Connection Checker**.

Paleidžiama Epson Printer Connection Checker programa.

Jei darbalaukyje nėra piktogramos, vadovaukitės toliau pateiktais būdais ir paleiskite Epson Printer Connection Checker.

❏ Windows 10

Spustelėkite pradžios mygtuką ir pasirinkite **Epson Software** > **Epson Printer Connection Checker**.

 $\Box$ , Windows 8.1" / "Windows 8"

Pagrindinio ieškos mygtuko lauke įveskite programos pavadinimą ir pasirinkite rodomą piktogramą.

 $\Box$  "Windows 7"

Spustelėkite pradžios mygtuką ir pasirinkite **Visos programos** > **Epson Software** > **Epson Printer Connection Checker**.

2. Vadovaukitės ekrane pateiktomis instrukcijomis, kad galėtumėte patikrinti.

#### *Pastaba:*

Jei spausdintuvo pavadinimas nerodomas, įdiekite originalią "Epson" tvarkyklę.

["Patikrinimas, ar įdiegta originali "Epson" spausdintuvo tvarkyklė \("Windows"\)" puslapyje 131](#page-130-0)

Kai identifikuosite problemą, vadovaukitės sprendimu, rodomu ekrane.

Jei negalite išspręsti problemos, pagal situaciją, patikrinkite toliau pateiktus elementus.

❏ Spausdintuvas neatpažintas per tinklo ryšį

"Negalima prisijungti prie tinklo" puslapyje 163

- ❏ Spausdintuvas neatpažintas naudojant USB jungtį ["Spausdintuvo negalima prijungti naudojant USB \(Windows\)" puslapyje 148](#page-147-0)
- ❏ Spausdintuvas atpažintas, tačiau nuskaityti negalima. ["Negalima nuskaityti, nors ryšys teisingai užmegztas \(Windows\)" puslapyje 167](#page-166-0)

# **Negalima prisijungti prie tinklo**

Problema gali būti susijusi su vienu iš toliau pateiktų klausimų.

## Kažkas nutiko tinklo įrenginiams, skirtiems "Wi-Fi" ryšiui.

## **Sprendimai**

Išjunkite įrenginius, kuriuos norite prijungti prie tinklo. Palaukite apie 10 sekundžių, tada įjunkite įrenginius šia tvarka: belaidis maršrutizatorius, kompiuteris ar išmanusis įrenginys, spausdintuvas. Perkelkite spausdintuvą ir kompiuterį ar išmanųjį įrenginį arčiau belaidžio maršrutizatoriaus, kad pagerintumėte radijo bangų ryšį, ir bandykite vėl atlikti tinklo nustatymus.

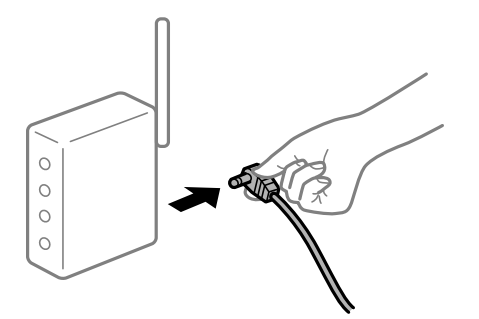

# **Įrenginiai negali gauti signalų iš belaidžio ryšio maršruto parinktuvo, nes jie yra per toli vienas nuo kito.**

## **Sprendimai**

Perkėlę kompiuterį arba išmanųjį įrenginį bei spausdintuvą arčiau belaidžio ryšio maršruto parinktuvo, išjunkite belaidžio ryšio maršruto parinktuvą, tuomet jį vėl įjunkite.

# **Keičiant belaidžio ryšio maršruto parinktuvą nuostatos neatitinka naujojo maršruto parinktuvo.**

## **Sprendimai**

Dar kartą parinkite ryšio nuostatas, kad jos atitiktų naująjį belaidžio ryšio maršruto parinktuvą.

# **Iš kompiuterio arba išmaniojo įrenginio prijungti SSID skiriasi nuo kompiuterio.**

## **Sprendimai**

Kai vienu metu naudojate kelis belaidžio ryšio maršruto parinktuvus arba kai belaidžio ryšio maršruto parinktuvas turi kelis SSID arba įrenginius, prijungtus prie skirtingų SSID, jums nepavyks prisijungti prie belaidžio ryšio maršruto parinktuvo.

Prijunkite kompiuterį ar išmanųjį įrenginį prie to paties SSID kaip ir spausdintuvas.

❏ Skirtingų SSID prijungimo pavyzdys

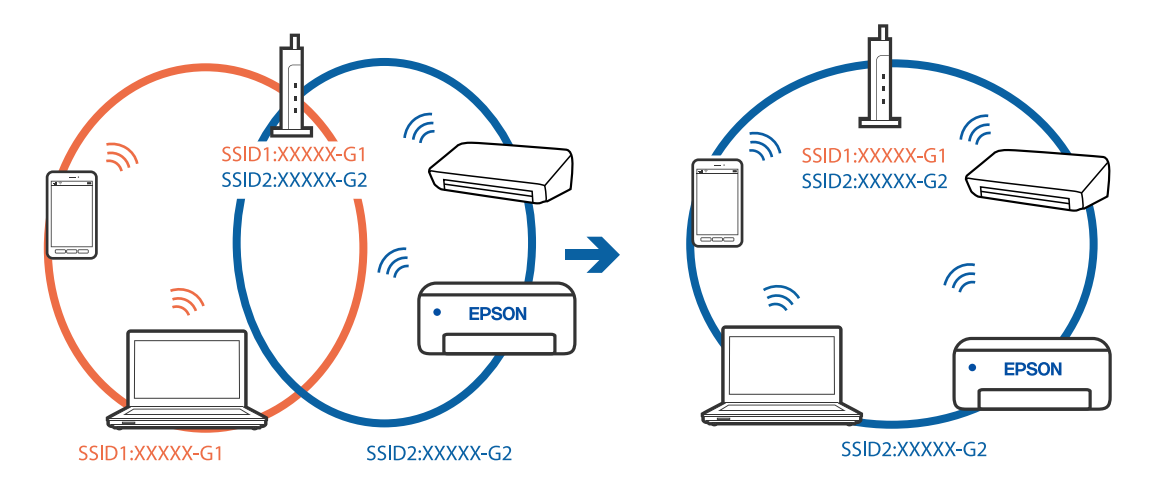

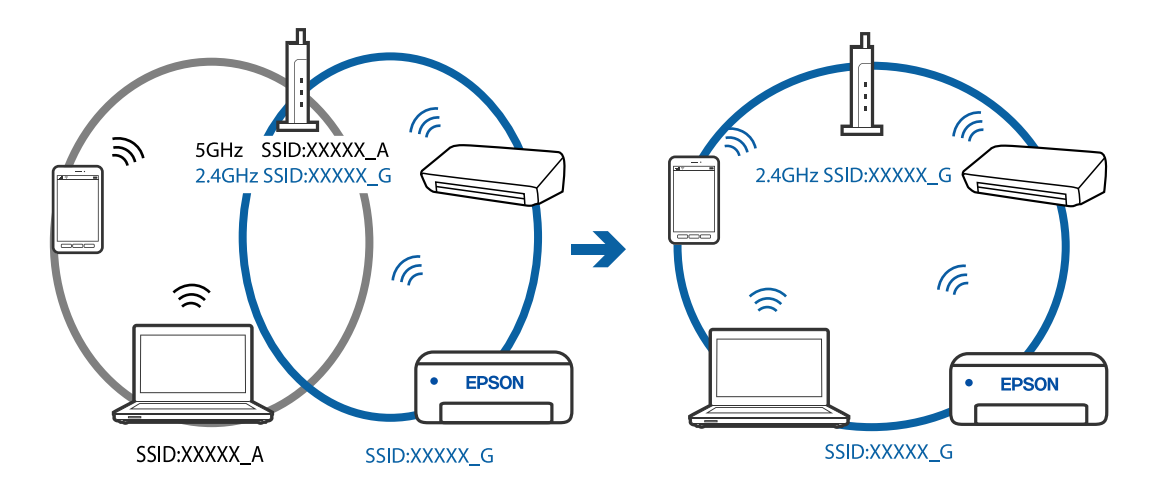

❏ Skirtingų SSID prijungimo pavyzdys su skirtingu dažnio diapazonu

#### **Belaidžio ryšio maršruto parinkikliui galima parinkti privatumo skyriklį.**

#### **Sprendimai**

Dauguma belaidžių maršruto parinkiklių turi atskirtuvo funkciją, kuri blokuoja ryšį tarp įrenginių su tuo pačiu SSID. Jei negalite sujungti spausdintuvo ir kompiuterio ar išmaniojo įrenginio, nors jie prisijungę prie to paties tinklo, išjunkite belaidžio maršruto parinkiklio atskirtuvo funkciją. Daugiau informacijos ieškokite su belaidžiu maršrutizatoriumi pateikiamame vadove.

#### **IP adresas nėra tinkamai priskirtas.**

#### **Sprendimai**

Jei spausdintuvui priskirtas IP adresas yra 169.254.XXX.XXX, o potinklio šablonas yra 255.255.0.0, gali būti, kad IP adresas priskirtas neteisingai.

Atsispausdinkite tinklo ryšio ataskaitą, tada patikrinkite spausdintuvui priskirtą IP adresą ir potinklio šabloną. Jei norite išspausdinti tinklo ryšio ataskaitą, pasirinkite **Nuostatos** > **Tinklo nuostatos** > **Sujungimo patikra**.

Iš naujo įjunkite belaidį maršruto parinktuvą arba iš naujo nustatykite spausdintuvo tinklo nuostatas.

#### **Kilo problema su tinklo nuostatomis kompiuteryje.**

#### **Sprendimai**

Pabandykite prisijungti prie svetainės per kompiuterį, kad įsitikintumėte, kad kompiuterio tinklo parametrai yra teisingi. Jei negalite prisijungti prie jokios svetainės, problema yra kompiuteryje.

Patikrinkite kompiuterio ryšį su tinklu. Daugiau informacijos ieškokite su kompiuteriu pateikiamoje dokumentacijoje.

#### **Spausdintuvas prijungtas naudojant eterneto įrenginius, kurie palaiko IEEE 802.3az (efektyvaus energijos vartojimo eternetas).**

#### **Sprendimai**

Prijungus spausdintuvą prie eterneto naudojant įrenginius, kuriuose palaikomas IEEE 802.3az (efektyvaus energijos vartojimo eternetas), priklausomai nuo jūsų naudojamo šakotuvo ar maršrutizatoriaus gali iškilti toliau nurodytų problemų.

- ❏ Ryšys tampa nestabilus, spausdintuvas pakartotinai įsijungia ir išsijungia.
- ❏ Nepavyksta prisijungti prie spausdintuvo.

❏ Sulėtėja ryšio sparta.

Vadovaukitės toliau pateiktais veiksmais, kad spausdintuve išjungtumėte IEEE 802.3az ir prisijungtumėte iš naujo.

- 1. Atjunkite eterneto kabelį, kuriuo sujungtas kompiuteris ir spausdintuvas.
- 2. Kai spausdintuve įjungtas IEEE 802.3az, jį išjunkite. Daugiau informacijos ieškokite su kompiuteriu pateikiamoje dokumentacijoje.
- 3. Eterneto kabeliu tiesiogiai prijunkite spausdintuvą prie kompiuterio.
- 4. Naudodamiesi spausdintuvu išspausdinkite tinklo ryšio ataskaitą. ["Tinklo ryšio ataskaitos spausdinimas" puslapyje 239](#page-238-0)
- 5. Išsiaiškinkite spausdintuvo IP adresą jis nurodytas tinklo ryšio ataskaitoje.
- 6. Kompiuteryje atidarykite Web Config. Paleiskite žiniatinklio naršyklę ir įveskite spausdintuvo IP adresą. ["Web Config vykdymas žiniatinklio naršyklėje" puslapyje 258](#page-257-0)
- 7. Iš sąrašo, esančio lango viršutinės dalies dešinėje, pasirinkite **Advanced Settings**.
- 8. Pasirinkite **Network Settings** > **Wired LAN**.
- 9. Funkcijai **OFF** pasirinkite nuostatą **IEEE 802.3az**.
- 10. Spustelėkite **Next**.
- 11. Spustelėkite **OK**.
- 12. Atjunkite eterneto kabelį, kuriuo sujungtas kompiuteris ir spausdintuvas.
- 13. Jei atlikdami 2 veiksmą kompiuteriu išjungėte IEEE 802.3az, vėl jį įjunkite.

14. Prie kompiuterio ir spausdintuvo prijunkite atliekant 1 veiksmą atjungtus eterneto kabelius.

Jei problema vis tiek išlieka, problemą gali būti kalti kiti įrenginiai, bet ne spausdintuvas.

# **Spausdintuvo negalima prijungti naudojant USB (Windows)**

Galima apsvarstyti kelias priežastis.

## **USB laidas nėra teisingai įjungtas į elektros lizdą.**

## **Sprendimai**

Tvirtai prijunkite USB laidą prie spausdintuvo ir kompiuterio.

## **Kilo problema su USB šakotuvu.**

## **Sprendimai**

Jei naudojate USB šakotuvą, spausdintuvą junkite tiesiai prie kompiuterio.

## <span id="page-166-0"></span>**Kilo problema su USB laidu arba USB įvadu.**

### **Sprendimai**

Jei USB laidas neatpažįstamas, pakeiskite prievadą arba pakeiskite USB laidą.

# **Negalima nuskaityti, nors ryšys teisingai užmegztas (Windows)**

## **Nuskaitymas naudojant didelę skiriamąją gebą per tinklą.**

## **Sprendimai**

Pabandykite nuskaityti pasirinkę mažesnę skiriamąją gebą.

# **Negalima paleisti nuskaitymo iš "Mac OS"**

Įsitikinkite, kad kompiuteris ir spausdintuvas yra sujungti teisingai.

Problemos priežastis ir sprendimas skiriasi priklausomai nuo, ar jie sujungti ar ne.

## *Tinklo ryšio patikrinimas*

Norėdami patikrinti kompiuterio ir spausdintuvo ryšio būseną, naudokite EPSON Status Monitor.

- 1. Pasirinkite **Sistemos nuostatos**, atidarę meniu "Apple", spauskite **Spausdintuvai ir skaitytuvai** (arba **Spausdinti ir nuskaityti**, **Spausdinti ir siųsti faksogramą**), tada pasirinkite spausdintuvą.
- 2. Spustelėkite **Parinktys ir tiekimas** > **Paslaugų programa** > **Atidaryti spausdintuvo paslaugų programą**.
- 3. Spustelėkite **EPSON Status Monitor**.

Kai rodomas likęs rašalo lygis, ryšys tarp kompiuterio ir spausdintuvo buvo sėkmingas užmegztas.

Patinkite toliau pateiktus elementus, jei ryšys nebuvo užmegztas.

- ❏ Spausdintuvas neatpažintas per tinklo ryšį "Negalima prisijungti prie tinklo" puslapyje 167
- ❏ Spausdintuvas neatpažintas naudojant USB jungtį ["Spausdintuvo negalima prijungti naudojant USB \(Mac OS\)" puslapyje 156](#page-155-0)

Patinkite toliau pateiktus elementus, jei ryšys buvo užmegztas.

❏ Spausdintuvas atpažintas, tačiau nuskaityti negalima.

["Negalima nuskaityti, nors ryšys teisingai užmegztas \(Mac OS\)" puslapyje 171](#page-170-0)

# **Negalima prisijungti prie tinklo**

Problema gali būti susijusi su vienu iš toliau pateiktų klausimų.

## **Kažkas nutiko tinklo įrenginiams, skirtiems "Wi-Fi" ryšiui.**

## **Sprendimai**

Išjunkite įrenginius, kuriuos norite prijungti prie tinklo. Palaukite apie 10 sekundžių, tada įjunkite įrenginius šia tvarka: belaidis maršrutizatorius, kompiuteris ar išmanusis įrenginys, spausdintuvas. Perkelkite spausdintuvą ir kompiuterį ar išmanųjį įrenginį arčiau belaidžio maršrutizatoriaus, kad pagerintumėte radijo bangų ryšį, ir bandykite vėl atlikti tinklo nustatymus.

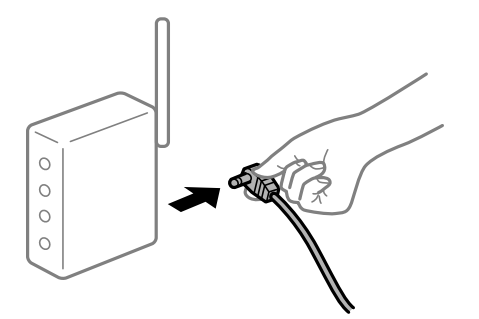

# **Įrenginiai negali gauti signalų iš belaidžio ryšio maršruto parinktuvo, nes jie yra per toli vienas nuo kito.**

## **Sprendimai**

Perkėlę kompiuterį arba išmanųjį įrenginį bei spausdintuvą arčiau belaidžio ryšio maršruto parinktuvo, išjunkite belaidžio ryšio maršruto parinktuvą, tuomet jį vėl įjunkite.

# **Keičiant belaidžio ryšio maršruto parinktuvą nuostatos neatitinka naujojo maršruto parinktuvo.**

## **Sprendimai**

Dar kartą parinkite ryšio nuostatas, kad jos atitiktų naująjį belaidžio ryšio maršruto parinktuvą.

# **Iš kompiuterio arba išmaniojo įrenginio prijungti SSID skiriasi nuo kompiuterio.**

## **Sprendimai**

Kai vienu metu naudojate kelis belaidžio ryšio maršruto parinktuvus arba kai belaidžio ryšio maršruto parinktuvas turi kelis SSID arba įrenginius, prijungtus prie skirtingų SSID, jums nepavyks prisijungti prie belaidžio ryšio maršruto parinktuvo.

Prijunkite kompiuterį ar išmanųjį įrenginį prie to paties SSID kaip ir spausdintuvas.

❏ Skirtingų SSID prijungimo pavyzdys

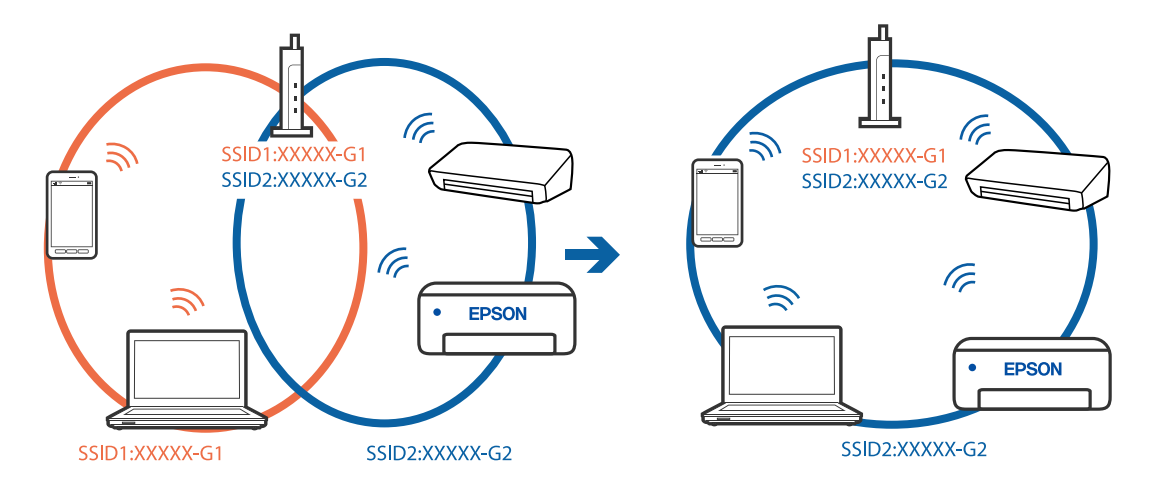

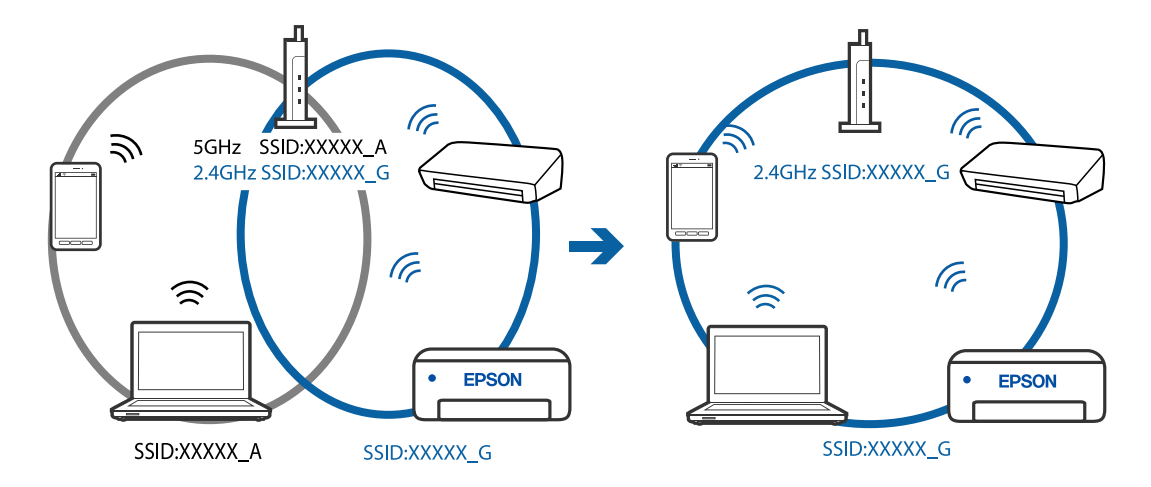

❏ Skirtingų SSID prijungimo pavyzdys su skirtingu dažnio diapazonu

#### **Belaidžio ryšio maršruto parinkikliui galima parinkti privatumo skyriklį.**

#### **Sprendimai**

Dauguma belaidžių maršruto parinkiklių turi atskirtuvo funkciją, kuri blokuoja ryšį tarp įrenginių su tuo pačiu SSID. Jei negalite sujungti spausdintuvo ir kompiuterio ar išmaniojo įrenginio, nors jie prisijungę prie to paties tinklo, išjunkite belaidžio maršruto parinkiklio atskirtuvo funkciją. Daugiau informacijos ieškokite su belaidžiu maršrutizatoriumi pateikiamame vadove.

## **IP adresas nėra tinkamai priskirtas.**

#### **Sprendimai**

Jei spausdintuvui priskirtas IP adresas yra 169.254.XXX.XXX, o potinklio šablonas yra 255.255.0.0, gali būti, kad IP adresas priskirtas neteisingai.

Atsispausdinkite tinklo ryšio ataskaitą, tada patikrinkite spausdintuvui priskirtą IP adresą ir potinklio šabloną. Jei norite išspausdinti tinklo ryšio ataskaitą, pasirinkite **Nuostatos** > **Tinklo nuostatos** > **Sujungimo patikra**.

Iš naujo įjunkite belaidį maršruto parinktuvą arba iš naujo nustatykite spausdintuvo tinklo nuostatas.

#### **Kilo problema su tinklo nuostatomis kompiuteryje.**

#### **Sprendimai**

Pabandykite prisijungti prie svetainės per kompiuterį, kad įsitikintumėte, kad kompiuterio tinklo parametrai yra teisingi. Jei negalite prisijungti prie jokios svetainės, problema yra kompiuteryje.

Patikrinkite kompiuterio ryšį su tinklu. Daugiau informacijos ieškokite su kompiuteriu pateikiamoje dokumentacijoje.

#### **Įrenginys, prijungtas prie USB 3.0 prievado, sukelia radijo dažnių trukdžius.**

#### **Sprendimai**

Prijungus įrenginį prie "Mac" USB 3.0 prievado, gali atsirasti radijo dažnio trukdžių. Jei negalite prisijungti prie belaidžio LAN ("Wi-Fi") arba jei veikimas tampa nestabilus, išbandykite toliau nurodytus veiksmus.

❏ Prie USB 3.0 prievado prijungtą įrenginį patraukite toliau nuo kompiuterio.

## **Spausdintuvas prijungtas naudojant eterneto įrenginius, kurie palaiko IEEE 802.3az (efektyvaus energijos vartojimo eternetas).**

#### **Sprendimai**

Prijungus spausdintuvą prie eterneto naudojant įrenginius, kuriuose palaikomas IEEE 802.3az (efektyvaus energijos vartojimo eternetas), priklausomai nuo jūsų naudojamo šakotuvo ar maršrutizatoriaus gali iškilti toliau nurodytų problemų.

❏ Ryšys tampa nestabilus, spausdintuvas pakartotinai įsijungia ir išsijungia.

❏ Nepavyksta prisijungti prie spausdintuvo.

❏ Sulėtėja ryšio sparta.

Vadovaukitės toliau pateiktais veiksmais, kad spausdintuve išjungtumėte IEEE 802.3az ir prisijungtumėte iš naujo.

- 1. Atjunkite eterneto kabelį, kuriuo sujungtas kompiuteris ir spausdintuvas.
- 2. Kai spausdintuve įjungtas IEEE 802.3az, jį išjunkite.

Daugiau informacijos ieškokite su kompiuteriu pateikiamoje dokumentacijoje.

- 3. Eterneto kabeliu tiesiogiai prijunkite spausdintuvą prie kompiuterio.
- 4. Naudodamiesi spausdintuvu išspausdinkite tinklo ryšio ataskaitą. ["Tinklo ryšio ataskaitos spausdinimas" puslapyje 239](#page-238-0)
- 5. Išsiaiškinkite spausdintuvo IP adresą jis nurodytas tinklo ryšio ataskaitoje.
- 6. Kompiuteryje atidarykite Web Config. Paleiskite žiniatinklio naršyklę ir įveskite spausdintuvo IP adresą. ["Web Config vykdymas žiniatinklio naršyklėje" puslapyje 258](#page-257-0)
- 7. Iš sąrašo, esančio lango viršutinės dalies dešinėje, pasirinkite **Advanced Settings**.
- 8. Pasirinkite **Network Settings** > **Wired LAN**.
- 9. Funkcijai **OFF** pasirinkite nuostatą **IEEE 802.3az**.
- 10. Spustelėkite **Next**.
- 11. Spustelėkite **OK**.
- 12. Atjunkite eterneto kabelį, kuriuo sujungtas kompiuteris ir spausdintuvas.
- 13. Jei atlikdami 2 veiksmą kompiuteriu išjungėte IEEE 802.3az, vėl jį įjunkite.
- 14. Prie kompiuterio ir spausdintuvo prijunkite atliekant 1 veiksmą atjungtus eterneto kabelius.

Jei problema vis tiek išlieka, problemą gali būti kalti kiti įrenginiai, bet ne spausdintuvas.

# **Spausdintuvo negalima prijungti naudojant USB (Mac OS)**

Galima apsvarstyti kelias priežastis.

# <span id="page-170-0"></span>**USB laidas nėra teisingai įjungtas į elektros lizdą.**

## **Sprendimai**

Tvirtai prijunkite USB laidą prie spausdintuvo ir kompiuterio.

# **Kilo problema su USB šakotuvu.**

## **Sprendimai**

Jei naudojate USB šakotuvą, spausdintuvą junkite tiesiai prie kompiuterio.

# **Kilo problema su USB laidu arba USB įvadu.**

# **Sprendimai**

Jei USB laidas neatpažįstamas, pakeiskite prievadą arba pakeiskite USB laidą.

# **Negalima nuskaityti, nors ryšys teisingai užmegztas (Mac OS)**

# **Nuskaitymas naudojant didelę skiriamąją gebą per tinklą.**

## **Sprendimai**

Pabandykite nuskaityti pasirinkę mažesnę skiriamąją gebą.

# **Negalima paleisti nuskaitymo iš išmaniojo įrenginio**

Įsitikinkite, kad išmanusis įrenginys ir spausdintuvas yra sujungti teisingai.

Problemos priežastis ir sprendimas skiriasi priklausomai nuo, ar jie sujungti ar ne.

# *Patikrinkite ryšį su išmaniuoju įrenginiu*

Norėdami patikrinti ryšį tarp išmaniojo įrenginio ir spausdintuvo, pasinaudokite "Epson Smart Panel".

Atidarykite "Epson Smart Panel". Jei prie spausdintuvo prisijungti nepavyksta, norėdami nustatyti iš naujo, ekrano viršuje palieskite [+].

Jei "Epson Smart Panel" nenaudojate, žr. toliau esančią nuorodą.

[http://epson.sn](http://epson.sn/?q=2)

# **Negalima prisijungti prie tinklo**

Problema gali būti susijusi su vienu iš toliau pateiktų klausimų.

# **Kažkas nutiko tinklo įrenginiams, skirtiems "Wi-Fi" ryšiui.**

## **Sprendimai**

Išjunkite įrenginius, kuriuos norite prijungti prie tinklo. Palaukite apie 10 sekundžių, tada įjunkite įrenginius šia tvarka: belaidis maršrutizatorius, kompiuteris ar išmanusis įrenginys, spausdintuvas. Perkelkite spausdintuvą ir kompiuterį ar išmanųjį įrenginį arčiau belaidžio maršrutizatoriaus, kad pagerintumėte radijo bangų ryšį, ir bandykite vėl atlikti tinklo nustatymus.

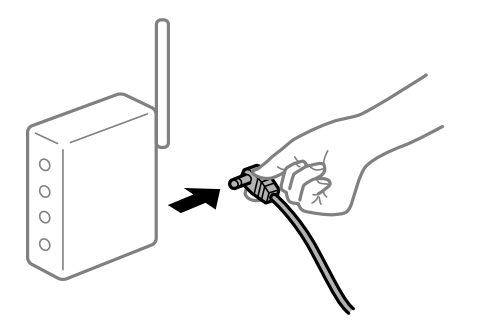

# **Įrenginiai negali gauti signalų iš belaidžio ryšio maršruto parinktuvo, nes jie yra per toli vienas nuo kito.**

## **Sprendimai**

Perkėlę kompiuterį arba išmanųjį įrenginį bei spausdintuvą arčiau belaidžio ryšio maršruto parinktuvo, išjunkite belaidžio ryšio maršruto parinktuvą, tuomet jį vėl įjunkite.

# **Keičiant belaidžio ryšio maršruto parinktuvą nuostatos neatitinka naujojo maršruto parinktuvo.**

## **Sprendimai**

Dar kartą parinkite ryšio nuostatas, kad jos atitiktų naująjį belaidžio ryšio maršruto parinktuvą.

# **Iš kompiuterio arba išmaniojo įrenginio prijungti SSID skiriasi nuo kompiuterio.**

## **Sprendimai**

Kai vienu metu naudojate kelis belaidžio ryšio maršruto parinktuvus arba kai belaidžio ryšio maršruto parinktuvas turi kelis SSID arba įrenginius, prijungtus prie skirtingų SSID, jums nepavyks prisijungti prie belaidžio ryšio maršruto parinktuvo.

Prijunkite kompiuterį ar išmanųjį įrenginį prie to paties SSID kaip ir spausdintuvas.

❏ Skirtingų SSID prijungimo pavyzdys

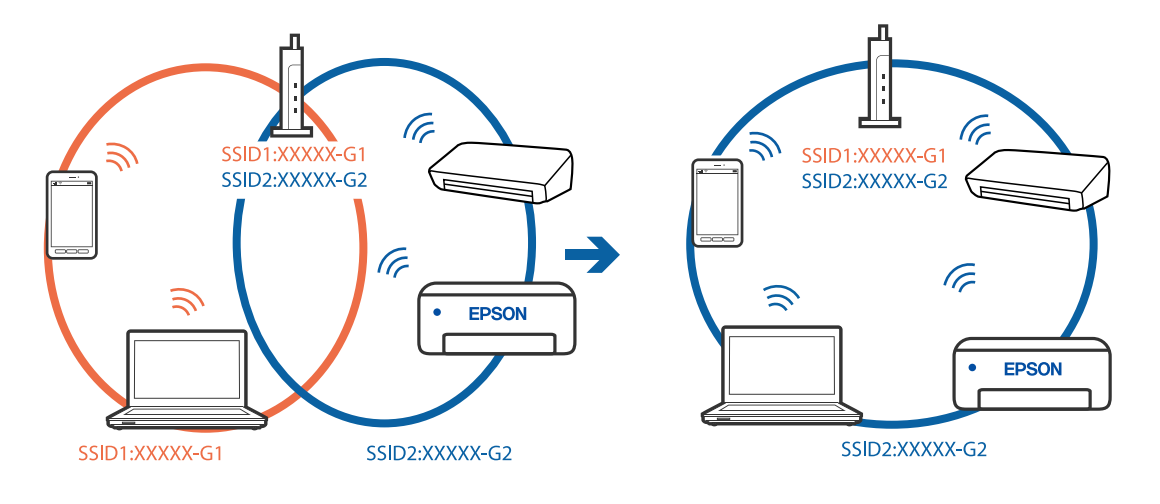

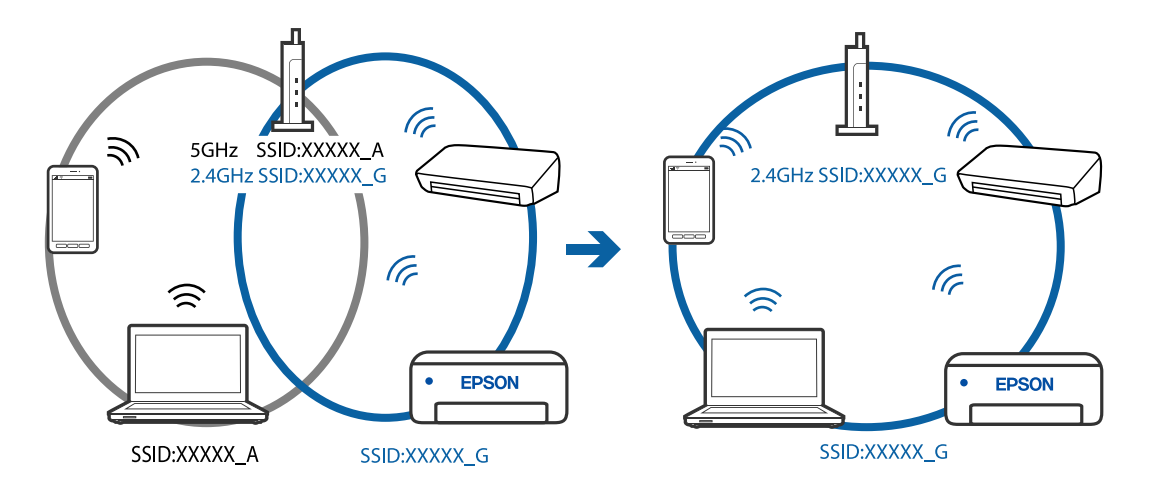

<span id="page-172-0"></span>❏ Skirtingų SSID prijungimo pavyzdys su skirtingu dažnio diapazonu

## **Belaidžio ryšio maršruto parinkikliui galima parinkti privatumo skyriklį.**

#### **Sprendimai**

Dauguma belaidžių maršruto parinkiklių turi atskirtuvo funkciją, kuri blokuoja ryšį tarp įrenginių su tuo pačiu SSID. Jei negalite sujungti spausdintuvo ir kompiuterio ar išmaniojo įrenginio, nors jie prisijungę prie to paties tinklo, išjunkite belaidžio maršruto parinkiklio atskirtuvo funkciją. Daugiau informacijos ieškokite su belaidžiu maršrutizatoriumi pateikiamame vadove.

## **IP adresas nėra tinkamai priskirtas.**

#### **Sprendimai**

Jei spausdintuvui priskirtas IP adresas yra 169.254.XXX.XXX, o potinklio šablonas yra 255.255.0.0, gali būti, kad IP adresas priskirtas neteisingai.

Atsispausdinkite tinklo ryšio ataskaitą, tada patikrinkite spausdintuvui priskirtą IP adresą ir potinklio šabloną. Jei norite išspausdinti tinklo ryšio ataskaitą, pasirinkite **Nuostatos** > **Tinklo nuostatos** > **Sujungimo patikra**.

Iš naujo įjunkite belaidį maršruto parinktuvą arba iš naujo nustatykite spausdintuvo tinklo nuostatas.

#### **Kilo problema su tinklo nuostatomis išmaniajame įrenginyje.**

#### **Sprendimai**

Pabandykite prisijungti prie svetainės per išmanųjį įrenginį, kad įsitikintumėte, kad išmaniojo įrenginio tinklo parametrai yra teisingi. Jei negalite prisijungti prie jokios svetainės, problema yra išmaniajame įrenginyje.

Patikrinkite kompiuterio ryšį su tinklu. Norėdami gauti daugiau informacijos, skaitykite prie išmaniojo įrenginio pridėtus dokumentus.

# **Nepavyksta išsiųsti arba priimti faksogramų**

# **Nepavyksta išsiųsti arba priimti faksogramų**

Gali būti šios priežastys.

## **Yra problemų su telefono sieniniu lizdu.**

#### **Sprendimai**

Prijungdami telefoną patikrinkite, ar veikia sieninis telefono lizdas. Jei negaunate ar negalite priimti skambučių, kreipkitės į telekomunikacijos paslaugų įmonę.

## **Yra tam tikrų problemų prisijungiant prie telefono linijos.**

#### **Sprendimai**

Spausdintuvo valdymo skydelyje pasirinkite **Nuostatos** > **Fakso nuostatos** > **Tikrinti fakso ryšį**, kad automatiškai patikrintumėte fakso ryšį. Išmėginkite ataskaitoje išspausdintus sprendimus.

## **Įvyksta ryšio klaida.**

#### **Sprendimai**

Spausdintuvo valdymo skydelyje pasirinkite **Lėtas (9 600 kps)**, pasirinkdami **Nuostatos** > **Fakso nuostatos** > **Pagrind. nuostatos** > **Fakso ryšio sparta**.

## **Prijungimas prie DSL telefono linijos be DSL filtro.**

#### **Sprendimai**

Norint prisijungti prie DSL telefono linijos, reikia naudoti DSL modemą su integruotu DSL filtru arba į liniją įdiegti atskirą DSL filtrą. Kreipkitės į DSL tiekėją.

["Prijungimas prie DSL arba ISDN" puslapyje 91](#page-90-0)

## **Yra problemų su DSL filtru, kai jungiamasi prie DSL telefono linijos.**

#### **Sprendimai**

Jei nepavyksta išsiųsti arba gauti faksogramų, spausdintuvą prijunkite tiesiai prie sieninio telefono lizdo ir patikrinkite, ar pavyksta išsiųsti faksogramą. Jei taip, problema galėjo būti susijusi su DSL filtru. Kreipkitės į DSL tiekėją.

# **Nepavyksta išsiųsti faksogramų**

Gali būti šios priežastys.

## **Nustatyta PSTN ryšio linija įstaigoje, kurioje naudojama privati telefono stotis (PBX).**

#### **Sprendimai**

Spausdintuvo valdymo skydelyje pasirinkite **PBX** in **Nuostatos** > **Fakso nuostatos** > **Pagrind. nuostatos** > **Linijos tipas**.

## **Faksogramos siunčiamos neįvedant prieigos kodo, kai naudojama aplinka, kurioje yra įdegta PBX.**

#### **Sprendimai**

Jei norint, kad telefono sistema prisijungtų prie išorinės linijos, būtina įvesti kodą, naudodami spausdintuvą užregistruokite kodą, ir siųsdami prieš fakso numerį įveskite # (groteles).

### **Neužregistruota siunčiamų faksogramų antraštės informacija.**

#### **Sprendimai**

Pasirinkite **Nuostatos** > **Fakso nuostatos** > **Pagrind. nuostatos** > **Antraštė** ir nustatykite antraštės informaciją. Kai kurie faksų įrenginiai automatiškai atmeta gaunamas faksogramas, jei jos be antraštės.

#### **Jūsų skambintojo ID užblokuotas.**

#### **Sprendimai**

Kreipkitės į telekomunikacijų bendrovę, kad atblokuotų jūsų skambintojo ID. Kai kurie telefonai arba fakso įrenginiai automatiškai atmeta anoniminius skambučius.

#### **Gavėjo fakso numeris yra neteisingas.**

## **Sprendimai**

Patikrinkite, ar teisingas kontaktų sąraše užregistruotas arba jūsų tiesiogiai klaviatūra įvestas gavėjo numeris. Arba susisiekite su gavėju patikrinti, ar fakso numeris yra teisingas.

**Gavėjo fakso aparatas nėra paruoštas gauti faksogramas.**

### **Sprendimai**

Paklauskite gavėjo, ar gavėjo fakso įrenginys parengtas priimti faksogramą.

#### **Siunčiami per dideli duomenys.**

#### **Sprendimai**

Mažesnio duomenų dydžio faksogramas galima siųsti taikant vieną iš toliau aprašytų metodų.

❏ Siųsdami vienspalves faksogramas, įjunkite **Tiesioginis siuntimas** per **Faksas** > **Fakso nuostatos** > **Faks.siunt.parametrai**.

["Kelių vienspalvio dokumento puslapių siuntimas \(Tiesioginis siuntimas\)" puslapyje 105](#page-104-0)

❏ Naudojant prijungtą telefoną

["Faksogramų siuntimas numerį renkant iš išorinio telefono aparato" puslapyje 104](#page-103-0)

❏ Atskiriant originalus

# **Nepavyksta gauti faksogramų**

Gali būti šios priežastys.

#### **Skambučių persiuntimo paslaugos užsiprenumeravimas.**

#### **Sprendimai**

Jei esate užsiprenumeravę skambučių persiuntimo paslaugą, spausdintuvui gali nepavykti priimti faksogramų. Kreipkitės į paslaugos tiekėją.

# **Parinktis Priėmimo režimas yra nustatyta į Rankinis, kai išorinis telefono įrenginys yra prijungtas prie spausdintuvo.**

#### **Sprendimai**

Jeigu išorinis telefono įrenginys prijungtas prie spausdintuvo ir naudoja bendrą telefono liniją su spausdintuvu, pasirinkite **Nuostatos** > **Fakso nuostatos** > **Pagrind. nuostatos**, tada nustatykite funkcijos **Priėmimo režimas** parinktį **Aut.**.

## **Kompiuteris, kuris įrašys gautas faksogramas, nėra įjungtas.**

#### **Sprendimai**

Kai nustatote, kad gaunamos faksogramos būtų įrašytos į kompiuterį, įjunkite kompiuterį. Gauta faksograma ištrinama iškart, kai yra įrašoma į kompiuterį.

## **Siuntėjo fakso numeris buvo užregistruotas Atmetimo num. sąraš..**

#### **Sprendimai**

Prieš ištrindami, įsitikinkite, kad siuntėjo numerį galima ištrinti iš **Atmetimo num. sąraš.**. Ištrinkite taip: **Nuostatos** > **Fakso nuostatos** > **Pagrind. nuostatos** > **Atmetimo faks.** > **Taisyti blokuotų numerių sąrašą**. Arba išjunkite **Atmetimo num. sąraš.**, pasirinkdami **Nuostatos** > **Fakso nuostatos** > **Pagrind. nuostatos** > **Atmetimo faks.** > **Atmetimo faks.**. Faksogramos, siųstos iš numerių, kurie nebuvo užregistruoti šiame sąraše, yra blokuojamos, kai įjungta ši nuostata.

## **Siuntėjo fakso numeris nėra užregistruotas kontaktų sąraše.**

#### **Sprendimai**

Užregistruokite siuntėjo fakso numerį kontaktų sąraše. Arba išjunkite **Skambina. nėra Adresat.**, pasirinkdami **Nuostatos** > **Fakso nuostatos** > **Pagrind. nuostatos** > **Atmetimo faks.** > **Atmetimo faks.**. Faksogramos, siųstos iš numerių, kurie nebuvo užregistruoti šiame sąraše, yra blokuojamos.

## **Siuntėjas atsiuntė faksogramą be antraštės informacijos.**

#### **Sprendimai**

Paklauskite siuntėjo, ar antraštės informacija yra nustatyta jų fakso įrenginyje. Arba išjunkite **Nėra faks.antrašt.**, pasirinkdami **Nuostatos** > **Fakso nuostatos** > **Pagrind. nuostatos** > **Atmetimo faks.** > **Atmetimo faks.**. Faksogramos, kuriose nėra antraštės informacijos, yra blokuojamos, kai yra įjungta ši nuostata.

# **Nepavyksta išsiųsti faksogramų nurodytam gavėjui**

## **Adresatų sąraše užregistruota Fakso ryšio sparta nuostata yra neteisinga.**

## **Sprendimai**

Pasirinkite gavėją iš kontaktų sąrašo, tada spustelėkite **Redaguoti** > **Fakso ryšio sparta** > **Lėtas (9 600 kps)**.

# **Nepavyksta išsiųsti faksogramų nurodytu laiku**

## **Neteisinga spausdintuvo data ir laikas.**

#### **Sprendimai**

Pasirinkite **Nuostatos** > **Pagrind. nuostatos** > **Datos/laiko nustatymai** ir nustatykite tinkamus datą ir laiką.

# **Išsiųstos faksogramos yra netinkamo dydžio**

Gali būti šios priežastys.

## **Originalai nėra tinkamai uždėti.**

### **Sprendimai**

- ❏ Įsitikinkite, kad originalas tinkamai padėtas pagal lygiavimo žymas.
- ❏ Jei nėra nuskaityto vaizdo krašto, paslinkite originalą šiek tiek toliau nuo skaitytuvo stiklo krašto. Jūs negalite nuskaityti srities maždaug 1,5 mm (0,06 col.) nuo skaitytuvo stiklo krašto.
- & ["Originalų dėjimas ant Skaitytuvo stiklas" puslapyje 38](#page-37-0)

#### **Ant originalų arba skaitytuvo stiklo yra dulkių arba nešvarumų.**

#### **Sprendimai**

Pašalinkite dulkes arba nešvarumus, prikibusius prie originalų, bei nuvalykite skaitytuvo stiklą.

 $\blacktriangleright$  ["Skaitytuvo stiklas valymas" puslapyje 125](#page-124-0)

# **Priimtos faksogramos nespausdinamos**

## **Klaida spausdintuve, pvz., užstrigo popierius.**

#### **Sprendimai**

Pašalinkite spausdintuvo klaidą ir paprašykite siuntėjo dar kartą atsiųsti faksogramą.

#### **Pagal dabartines nuostatas gaunamų faksogramų spausdinimas yra išjungtas.**

#### **Sprendimai**

Jeigu nustatyta funkcijos **Įrašyti į kompiuterį** parinktis **Taip**, vietoj jos pasirinkite **Taip ir spausdinti** arba **Įrašyti į kompiuterį**.

**Įrašyti į kompiuterį** rasite **Nuostatos** > **Fakso nuostatos** > **Priėmimo parametrai**.

# **Nepavyksta išsiųsti ir priimti faksogramų (Windows)**

Įsitikinkite, kad kompiuteris ir spausdintuvas yra sujungti teisingai. Problemos priežastis ir sprendimas skiriasi priklausomai nuo, ar jie sujungti ar ne.

## *Tinklo ryšio patikrinimas*

Norėdami patikrinti kompiuterio ir spausdintuvo ryšio būseną, naudokite Epson Printer Connection Checker. Priklausomai nuo patikrinimo rezultatų, jūs galite pats galėti išspręsti problemą.

1. Darbalaukyje dukart spustelėkite piktogramą **Epson Printer Connection Checker**.

Paleidžiama Epson Printer Connection Checker programa.

Jei darbalaukyje nėra piktogramos, vadovaukitės toliau pateiktais būdais ir paleiskite Epson Printer Connection Checker.

❏ Windows 10

Spustelėkite pradžios mygtuką ir pasirinkite **Epson Software** > **Epson Printer Connection Checker**.

 $\Box$  . Windows 8.1" / . Windows 8"

Pagrindinio ieškos mygtuko lauke įveskite programos pavadinimą ir pasirinkite rodomą piktogramą.

## $\Box$  "Windows 7"

Spustelėkite pradžios mygtuką ir pasirinkite **Visos programos** > **Epson Software** > **Epson Printer Connection Checker**.

2. Vadovaukitės ekrane pateiktomis instrukcijomis, kad galėtumėte patikrinti.

# *Pastaba:* Jei spausdintuvo pavadinimas nerodomas, įdiekite originalią "Epson" tvarkyklę. ["Patikrinimas, ar įdiegta originali "Epson" spausdintuvo tvarkyklė \("Windows"\)" puslapyje 131](#page-130-0)

Kai identifikuosite problemą, vadovaukitės sprendimu, rodomu ekrane.

Jei negalite išspręsti problemos, pagal situaciją, patikrinkite toliau pateiktus elementus.

❏ Spausdintuvas neatpažintas per tinklo ryšį

["Negalima prisijungti prie tinklo" puslapyje 145](#page-144-0)

- ❏ Spausdintuvas neatpažintas naudojant USB jungtį ["Spausdintuvo negalima prijungti naudojant USB \(Windows\)" puslapyje 148](#page-147-0)
- ❏ Spausdintuvas atpažintas, tačiau spausdinti negalima. ["Negalima spausdinti, nors ryšys užmegztas \(Windows\)" puslapyje 149](#page-148-0)

# **Negalima prisijungti prie tinklo**

Problema gali būti susijusi su vienu iš toliau pateiktų klausimų.

# **Kažkas nutiko tinklo įrenginiams, skirtiems "Wi-Fi" ryšiui.**

## **Sprendimai**

Išjunkite įrenginius, kuriuos norite prijungti prie tinklo. Palaukite apie 10 sekundžių, tada įjunkite įrenginius šia tvarka: belaidis maršrutizatorius, kompiuteris ar išmanusis įrenginys, spausdintuvas. Perkelkite spausdintuvą ir kompiuterį ar išmanųjį įrenginį arčiau belaidžio maršrutizatoriaus, kad pagerintumėte radijo bangų ryšį, ir bandykite vėl atlikti tinklo nustatymus.

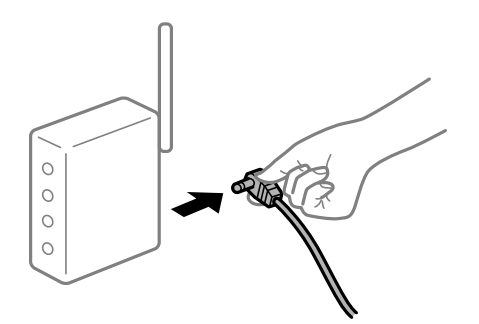

# **Įrenginiai negali gauti signalų iš belaidžio ryšio maršruto parinktuvo, nes jie yra per toli vienas nuo kito.**

## **Sprendimai**

Perkėlę kompiuterį arba išmanųjį įrenginį bei spausdintuvą arčiau belaidžio ryšio maršruto parinktuvo, išjunkite belaidžio ryšio maršruto parinktuvą, tuomet jį vėl įjunkite.

## **Keičiant belaidžio ryšio maršruto parinktuvą nuostatos neatitinka naujojo maršruto parinktuvo.**

## **Sprendimai**

Dar kartą parinkite ryšio nuostatas, kad jos atitiktų naująjį belaidžio ryšio maršruto parinktuvą.

# **Iš kompiuterio arba išmaniojo įrenginio prijungti SSID skiriasi nuo kompiuterio.**

## **Sprendimai**

Kai vienu metu naudojate kelis belaidžio ryšio maršruto parinktuvus arba kai belaidžio ryšio maršruto parinktuvas turi kelis SSID arba įrenginius, prijungtus prie skirtingų SSID, jums nepavyks prisijungti prie belaidžio ryšio maršruto parinktuvo.

Prijunkite kompiuterį ar išmanųjį įrenginį prie to paties SSID kaip ir spausdintuvas.

❏ Skirtingų SSID prijungimo pavyzdys

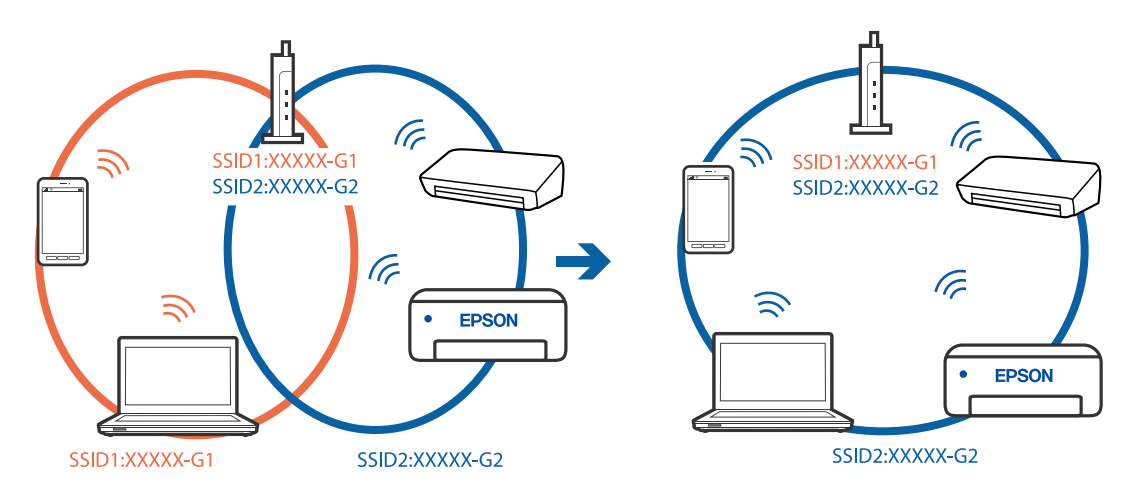

❏ Skirtingų SSID prijungimo pavyzdys su skirtingu dažnio diapazonu

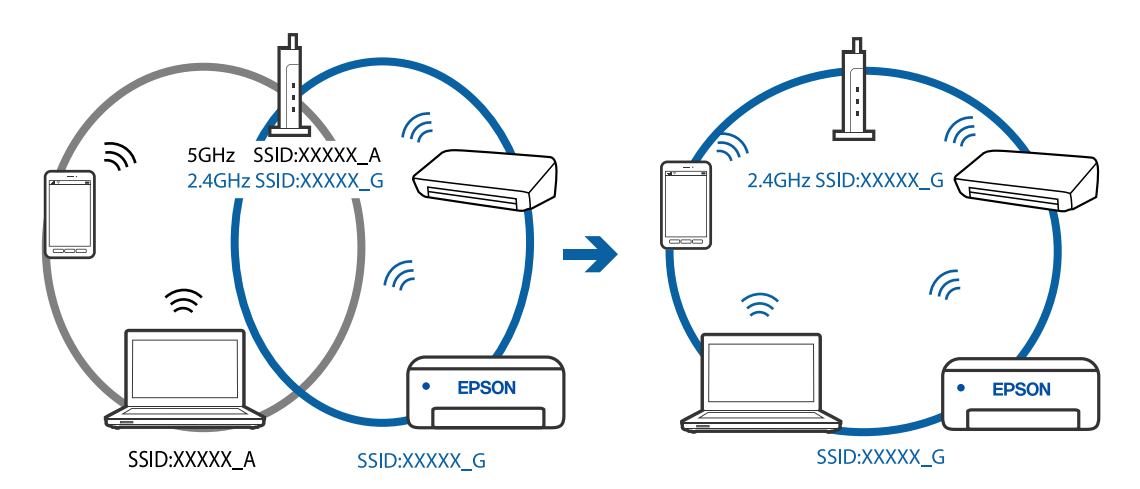

## **Belaidžio ryšio maršruto parinkikliui galima parinkti privatumo skyriklį.**

## **Sprendimai**

Dauguma belaidžių maršruto parinkiklių turi atskirtuvo funkciją, kuri blokuoja ryšį tarp įrenginių su tuo pačiu SSID. Jei negalite sujungti spausdintuvo ir kompiuterio ar išmaniojo įrenginio, nors jie prisijungę prie to paties tinklo, išjunkite belaidžio maršruto parinkiklio atskirtuvo funkciją. Daugiau informacijos ieškokite su belaidžiu maršrutizatoriumi pateikiamame vadove.

## **IP adresas nėra tinkamai priskirtas.**

### **Sprendimai**

Jei spausdintuvui priskirtas IP adresas yra 169.254.XXX.XXX, o potinklio šablonas yra 255.255.0.0, gali būti, kad IP adresas priskirtas neteisingai.

Atsispausdinkite tinklo ryšio ataskaitą, tada patikrinkite spausdintuvui priskirtą IP adresą ir potinklio šabloną. Jei norite išspausdinti tinklo ryšio ataskaitą, pasirinkite **Nuostatos** > **Tinklo nuostatos** > **Sujungimo patikra**.

Iš naujo įjunkite belaidį maršruto parinktuvą arba iš naujo nustatykite spausdintuvo tinklo nuostatas.

## **Kilo problema su tinklo nuostatomis kompiuteryje.**

#### **Sprendimai**

Pabandykite prisijungti prie svetainės per kompiuterį, kad įsitikintumėte, kad kompiuterio tinklo parametrai yra teisingi. Jei negalite prisijungti prie jokios svetainės, problema yra kompiuteryje.

Patikrinkite kompiuterio ryšį su tinklu. Daugiau informacijos ieškokite su kompiuteriu pateikiamoje dokumentacijoje.

## **Spausdintuvas prijungtas naudojant eterneto įrenginius, kurie palaiko IEEE 802.3az (efektyvaus energijos vartojimo eternetas).**

#### **Sprendimai**

Prijungus spausdintuvą prie eterneto naudojant įrenginius, kuriuose palaikomas IEEE 802.3az (efektyvaus energijos vartojimo eternetas), priklausomai nuo jūsų naudojamo šakotuvo ar maršrutizatoriaus gali iškilti toliau nurodytų problemų.

- ❏ Ryšys tampa nestabilus, spausdintuvas pakartotinai įsijungia ir išsijungia.
- ❏ Nepavyksta prisijungti prie spausdintuvo.
- ❏ Sulėtėja ryšio sparta.

Vadovaukitės toliau pateiktais veiksmais, kad spausdintuve išjungtumėte IEEE 802.3az ir prisijungtumėte iš naujo.

- 1. Atjunkite eterneto kabelį, kuriuo sujungtas kompiuteris ir spausdintuvas.
- 2. Kai spausdintuve įjungtas IEEE 802.3az, jį išjunkite.

Daugiau informacijos ieškokite su kompiuteriu pateikiamoje dokumentacijoje.

- 3. Eterneto kabeliu tiesiogiai prijunkite spausdintuvą prie kompiuterio.
- 4. Naudodamiesi spausdintuvu išspausdinkite tinklo ryšio ataskaitą. ["Tinklo ryšio ataskaitos spausdinimas" puslapyje 239](#page-238-0)
- 5. Išsiaiškinkite spausdintuvo IP adresą jis nurodytas tinklo ryšio ataskaitoje.
- 6. Kompiuteryje atidarykite Web Config. Paleiskite žiniatinklio naršyklę ir įveskite spausdintuvo IP adresą. ["Web Config vykdymas žiniatinklio naršyklėje" puslapyje 258](#page-257-0)
- 7. Iš sąrašo, esančio lango viršutinės dalies dešinėje, pasirinkite **Advanced Settings**.
- 8. Pasirinkite **Network Settings** > **Wired LAN**.
- 9. Funkcijai **OFF** pasirinkite nuostatą **IEEE 802.3az**.
- 10. Spustelėkite **Next**.
- 11. Spustelėkite **OK**.
- 12. Atjunkite eterneto kabelį, kuriuo sujungtas kompiuteris ir spausdintuvas.
- 13. Jei atlikdami 2 veiksmą kompiuteriu išjungėte IEEE 802.3az, vėl jį įjunkite.

14. Prie kompiuterio ir spausdintuvo prijunkite atliekant 1 veiksmą atjungtus eterneto kabelius.

Jei problema vis tiek išlieka, problemą gali būti kalti kiti įrenginiai, bet ne spausdintuvas.

## **Spausdintuvo negalima prijungti naudojant USB (Windows)**

Galima apsvarstyti kelias priežastis.

## **USB laidas nėra teisingai įjungtas į elektros lizdą.**

## **Sprendimai**

Tvirtai prijunkite USB laidą prie spausdintuvo ir kompiuterio.

## **Kilo problema su USB šakotuvu.**

## **Sprendimai**

Jei naudojate USB šakotuvą, spausdintuvą junkite tiesiai prie kompiuterio.

## **Kilo problema su USB laidu arba USB įvadu.**

## **Sprendimai**

Jei USB laidas neatpažįstamas, pakeiskite prievadą arba pakeiskite USB laidą.

## **Nepavyksta išsiųsti arba priimti faksogramų, nors ryšys nustatytas teisingai (Windows)**

Toliau nurodytos galimos priežastys.

## **Neįdiegta programinė įranga.**

## **Sprendimai**

Įsitikinkite, kad kompiuteryje įdiegta PC-FAX tvarkyklė. PC-FAX tvarkyklė įdiegiama kartu su FAX Utility. Norėdami patikrinti, atlikite toliau nurodytus veiksmus.

Patikrinkite, ar dalyje **Įrenginiai ir spausdintuvai**, **Spausdintuvas** arba **Spausdintuvai ir kita aparatūra** rodomas šis spausdintuvas (faksas). Spausdintuvo (fakso) pavadinimas turi atrodyti panašiai kaip "EPSON XXXXX (FAX)". Jei spausdintuvo (fakso) pavadinimo nėra, pašalinkite ir iš naujo įdiekite FAX Utility. Kaip pasiekti **Įrenginiai ir spausdintuvai**, **Spausdintuvas** arba **Spausdintuvai ir kita aparatūra**, žr. toliau.

#### ❏ Windows 10

Spustelėkite pradžios mygtuką ir skyriuje **Aparatūra ir garsas** pasirinkite "Windows" sistema > **Valdymo skydelis** > **Peržiūrėti įrenginius ir spausdintuvus**.

❏ Windows 8.1/Windows 8

Dalyje **Aparatūra ir garsas** arba **Aparatūra** pasirinkite **Darbalaukis** > **Parametrai** > **Valdymo skydelis** > **Peržiūrėti įrenginius ir spausdintuvus**.

❏ Windows 7

Spustelėkite pradžios mygtuką ir dalyje **Aparatūra ir garsas** arba **Aparatūra** pasirinkite **Valdymo skydelis** > **Peržiūrėti įrenginius ir spausdintuvus**.

❏ Windows Vista

Spustelėkite pradžios mygtuką ir skyriuje **Aparatūra ir garsas** pasirinkite **Valdymo skydelis** > **Spausdintuvai**.

❏ Windows XP

Spustelėkite pradžios mygtuką ir pasirinkite **Nuostatos** > **Valdymo skydelis** > **Spausdintuvai ir kita aparatūra** > **Spausdintuvai ir faksai**.

#### **Siunčiant faksogramą iš kompiuterio nepavyksta autentifikuoti naudotojo.**

#### **Sprendimai**

Nustatykite naudotojo vardą ir slaptažodį spausdintuvo tvarkyklėje. Siunčiant faksogramą iš kompiuterio, kai yra nustatyta saugumo funkcija, ribojanti naudotojų galimybes naudoti spausdintuvo fakso funkciją, naudotojų autentifikavimas vykdomas pagal spausdintuvo tvarkyklėje nustatytą naudotojo vardą ir slaptažodį.

## **Yra problemų su fakso ryšiu ir fakso nuostatomis.**

#### **Sprendimai**

Pabandykite fakso ryšio ir fakso nuostatų sprendimus.

## **Nepavyksta išsiųsti ir priimti faksogramų (Mac OS)**

Įsitikinkite, kad kompiuteris ir spausdintuvas yra sujungti teisingai. Problemos priežastis ir sprendimas skiriasi priklausomai nuo, ar jie sujungti ar ne.

#### *Tinklo ryšio patikrinimas*

Norėdami patikrinti kompiuterio ir spausdintuvo ryšio būseną, naudokite EPSON Status Monitor.

- 1. Pasirinkite **Sistemos nuostatos**, atidarę meniu "Apple", spauskite **Spausdintuvai ir skaitytuvai** (arba **Spausdinti ir nuskaityti**, **Spausdinti ir siųsti faksogramą**), tada pasirinkite spausdintuvą.
- 2. Spustelėkite **Parinktys ir tiekimas** > **Paslaugų programa** > **Atidaryti spausdintuvo paslaugų programą**.
- 3. Spustelėkite **EPSON Status Monitor**.

Kai rodomas likęs rašalo lygis, ryšys tarp kompiuterio ir spausdintuvo buvo sėkmingas užmegztas.

Patinkite toliau pateiktus elementus, jei ryšys nebuvo užmegztas.

- ❏ Spausdintuvas neatpažintas per tinklo ryšį ["Negalima prisijungti prie tinklo" puslapyje 153](#page-152-0)
- ❏ Spausdintuvas neatpažintas naudojant USB jungtį ["Spausdintuvo negalima prijungti naudojant USB \(Mac OS\)" puslapyje 156](#page-155-0)

Patinkite toliau pateiktus elementus, jei ryšys buvo užmegztas.

❏ Spausdintuvas atpažintas, tačiau spausdinti negalima.

["Negalima spausdinti, nors ryšys užmegztas \(Mac OS\)" puslapyje 157](#page-156-0)

## **Negalima prisijungti prie tinklo**

Problema gali būti susijusi su vienu iš toliau pateiktų klausimų.

## **Kažkas nutiko tinklo įrenginiams, skirtiems "Wi-Fi" ryšiui.**

#### **Sprendimai**

Išjunkite įrenginius, kuriuos norite prijungti prie tinklo. Palaukite apie 10 sekundžių, tada įjunkite įrenginius šia tvarka: belaidis maršrutizatorius, kompiuteris ar išmanusis įrenginys, spausdintuvas. Perkelkite spausdintuvą ir kompiuterį ar išmanųjį įrenginį arčiau belaidžio maršrutizatoriaus, kad pagerintumėte radijo bangų ryšį, ir bandykite vėl atlikti tinklo nustatymus.

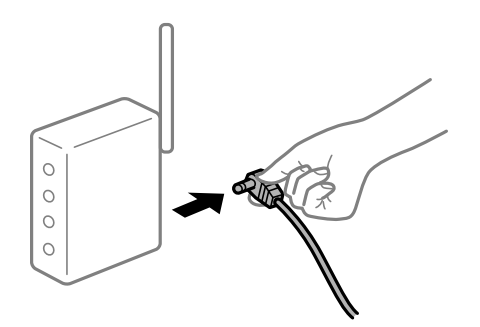

## **Įrenginiai negali gauti signalų iš belaidžio ryšio maršruto parinktuvo, nes jie yra per toli vienas nuo kito.**

#### **Sprendimai**

Perkėlę kompiuterį arba išmanųjį įrenginį bei spausdintuvą arčiau belaidžio ryšio maršruto parinktuvo, išjunkite belaidžio ryšio maršruto parinktuvą, tuomet jį vėl įjunkite.

## **Keičiant belaidžio ryšio maršruto parinktuvą nuostatos neatitinka naujojo maršruto parinktuvo.**

## **Sprendimai**

Dar kartą parinkite ryšio nuostatas, kad jos atitiktų naująjį belaidžio ryšio maršruto parinktuvą.

## **Iš kompiuterio arba išmaniojo įrenginio prijungti SSID skiriasi nuo kompiuterio.**

## **Sprendimai**

Kai vienu metu naudojate kelis belaidžio ryšio maršruto parinktuvus arba kai belaidžio ryšio maršruto parinktuvas turi kelis SSID arba įrenginius, prijungtus prie skirtingų SSID, jums nepavyks prisijungti prie belaidžio ryšio maršruto parinktuvo.

Prijunkite kompiuterį ar išmanųjį įrenginį prie to paties SSID kaip ir spausdintuvas.

#### ❏ Skirtingų SSID prijungimo pavyzdys

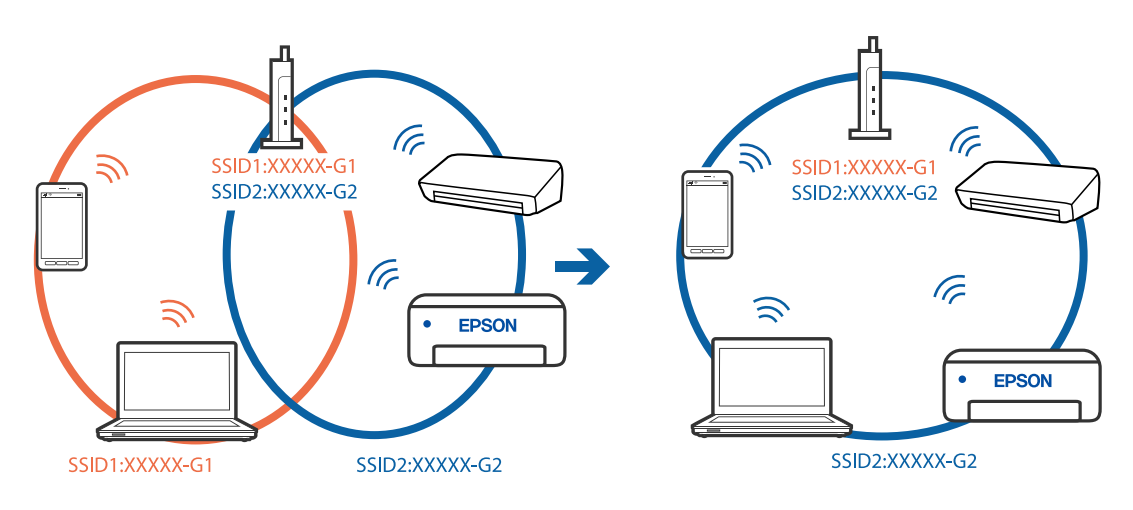

❏ Skirtingų SSID prijungimo pavyzdys su skirtingu dažnio diapazonu

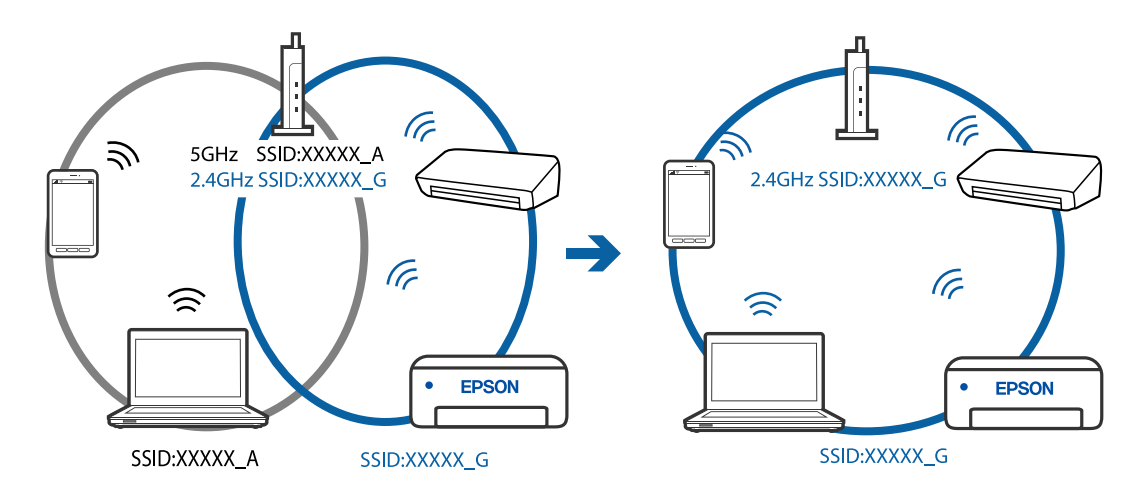

## **Belaidžio ryšio maršruto parinkikliui galima parinkti privatumo skyriklį.**

## **Sprendimai**

Dauguma belaidžių maršruto parinkiklių turi atskirtuvo funkciją, kuri blokuoja ryšį tarp įrenginių su tuo pačiu SSID. Jei negalite sujungti spausdintuvo ir kompiuterio ar išmaniojo įrenginio, nors jie prisijungę prie to paties tinklo, išjunkite belaidžio maršruto parinkiklio atskirtuvo funkciją. Daugiau informacijos ieškokite su belaidžiu maršrutizatoriumi pateikiamame vadove.

## **IP adresas nėra tinkamai priskirtas.**

## **Sprendimai**

Jei spausdintuvui priskirtas IP adresas yra 169.254.XXX.XXX, o potinklio šablonas yra 255.255.0.0, gali būti, kad IP adresas priskirtas neteisingai.

Atsispausdinkite tinklo ryšio ataskaitą, tada patikrinkite spausdintuvui priskirtą IP adresą ir potinklio šabloną. Jei norite išspausdinti tinklo ryšio ataskaitą, pasirinkite **Nuostatos** > **Tinklo nuostatos** > **Sujungimo patikra**.

Iš naujo įjunkite belaidį maršruto parinktuvą arba iš naujo nustatykite spausdintuvo tinklo nuostatas.

## **Kilo problema su tinklo nuostatomis kompiuteryje.**

#### **Sprendimai**

Pabandykite prisijungti prie svetainės per kompiuterį, kad įsitikintumėte, kad kompiuterio tinklo parametrai yra teisingi. Jei negalite prisijungti prie jokios svetainės, problema yra kompiuteryje.

Patikrinkite kompiuterio ryšį su tinklu. Daugiau informacijos ieškokite su kompiuteriu pateikiamoje dokumentacijoje.

## **Spausdintuvas prijungtas naudojant eterneto įrenginius, kurie palaiko IEEE 802.3az (efektyvaus energijos vartojimo eternetas).**

#### **Sprendimai**

Prijungus spausdintuvą prie eterneto naudojant įrenginius, kuriuose palaikomas IEEE 802.3az (efektyvaus energijos vartojimo eternetas), priklausomai nuo jūsų naudojamo šakotuvo ar maršrutizatoriaus gali iškilti toliau nurodytų problemų.

- ❏ Ryšys tampa nestabilus, spausdintuvas pakartotinai įsijungia ir išsijungia.
- ❏ Nepavyksta prisijungti prie spausdintuvo.
- ❏ Sulėtėja ryšio sparta.

Vadovaukitės toliau pateiktais veiksmais, kad spausdintuve išjungtumėte IEEE 802.3az ir prisijungtumėte iš naujo.

- 1. Atjunkite eterneto kabelį, kuriuo sujungtas kompiuteris ir spausdintuvas.
- 2. Kai spausdintuve įjungtas IEEE 802.3az, jį išjunkite.

Daugiau informacijos ieškokite su kompiuteriu pateikiamoje dokumentacijoje.

- 3. Eterneto kabeliu tiesiogiai prijunkite spausdintuvą prie kompiuterio.
- 4. Naudodamiesi spausdintuvu išspausdinkite tinklo ryšio ataskaitą. ["Tinklo ryšio ataskaitos spausdinimas" puslapyje 239](#page-238-0)
- 5. Išsiaiškinkite spausdintuvo IP adresą jis nurodytas tinklo ryšio ataskaitoje.
- 6. Kompiuteryje atidarykite Web Config. Paleiskite žiniatinklio naršyklę ir įveskite spausdintuvo IP adresą. ["Web Config vykdymas žiniatinklio naršyklėje" puslapyje 258](#page-257-0)
- 7. Iš sąrašo, esančio lango viršutinės dalies dešinėje, pasirinkite **Advanced Settings**.
- 8. Pasirinkite **Network Settings** > **Wired LAN**.
- 9. Funkcijai **OFF** pasirinkite nuostatą **IEEE 802.3az**.
- 10. Spustelėkite **Next**.
- 11. Spustelėkite **OK**.
- 12. Atjunkite eterneto kabelį, kuriuo sujungtas kompiuteris ir spausdintuvas.
- 13. Jei atlikdami 2 veiksmą kompiuteriu išjungėte IEEE 802.3az, vėl jį įjunkite.

14. Prie kompiuterio ir spausdintuvo prijunkite atliekant 1 veiksmą atjungtus eterneto kabelius.

Jei problema vis tiek išlieka, problemą gali būti kalti kiti įrenginiai, bet ne spausdintuvas.

## **Spausdintuvo negalima prijungti naudojant USB (Mac OS)**

Galima apsvarstyti kelias priežastis.

## **USB laidas nėra teisingai įjungtas į elektros lizdą.**

## **Sprendimai**

Tvirtai prijunkite USB laidą prie spausdintuvo ir kompiuterio.

## **Kilo problema su USB šakotuvu.**

## **Sprendimai**

Jei naudojate USB šakotuvą, spausdintuvą junkite tiesiai prie kompiuterio.

## **Kilo problema su USB laidu arba USB įvadu.**

## **Sprendimai**

Jei USB laidas neatpažįstamas, pakeiskite prievadą arba pakeiskite USB laidą.

## **Nepavyksta išsiųsti arba priimti, nors ryšys nustatytas teisingai (Mac OS)**

Toliau nurodytos galimos priežastys.

## **Neįdiegta programinė įranga.**

## **Sprendimai**

Įsitikinkite, kad kompiuteryje įdiegta PC-FAX tvarkyklė. PC-FAX tvarkyklė įdiegiama kartu su FAX Utility. Norėdami patikrinti, atlikite toliau nurodytus veiksmus.

Pasirinkite Sistemos nuostatos iš "Apple" meniu > Spausdintuvai ir skaitytuvai (arba Spausdinti ir **nuskaityti**, **Spausdinti ir siųsti faksogramą**), tada patikrinkite, ar rodomas spausdintuvas (faksas). Spausdintuvo (fakso) pavadinimas turi atrodyti taip: "FAX XXXX (USB)" arba "FAX XXXX (IP)". Jei spausdintuvo (fakso) pavadinimas nerodomas, spustelėkite [**+**] ir užregistruokite spausdintuvą (faksą).

## **PC-FAX tvarkyklė yra pristabdyta.**

## **Sprendimai**

Pasirinkite **Sistemos nuostatos** iš Apple meniu > **Spausdintuvai ir skaitytuvai** (arba **Spausdinti ir nuskaityti**, **Spausdinti ir siųsti faksogramą**), ir du kartus spustelėkite spausdintuvą (faksą). Jei spausdintuvas pristabdytas, spustelėkite **Tęsti** (arba **Tęsti spausdinimą**).

## **Siunčiant faksogramą iš kompiuterio nepavyksta autentifikuoti naudotojo.**

## **Sprendimai**

Nustatykite naudotojo vardą ir slaptažodį spausdintuvo tvarkyklėje. Siunčiant faksogramą iš kompiuterio, kai yra nustatyta saugumo funkcija, ribojanti naudotojų galimybes naudoti spausdintuvo fakso funkciją, naudotojų autentifikavimas vykdomas pagal spausdintuvo tvarkyklėje nustatytą naudotojo vardą ir slaptažodį.

## <span id="page-186-0"></span>**Yra problemų su fakso ryšiu ir fakso nuostatomis.**

#### **Sprendimai**

Pabandykite fakso ryšio ir fakso nuostatų sprendimus.

## **Negalima naudoti spausdintuvo kaip tikėtasi**

## **Spausdintuvas lėtai veikia**

## **Spausdinama per lėtai**

Galima apsvarstyti kelias priežastis.

## **Veikia nereikalingos programos.**

## **Sprendimai**

Uždarykite nereikalingas programas kompiuteryje arba išmaniajame įrenginyje.

## **Nustatyta aukšta spausdinimo kokybė.**

## **Sprendimai**

Sumažinkite kokybės nuostatą.

## **Išjungtas dvikryptis spausdinimas.**

#### **Sprendimai**

Įjunkite dvikrypčio (arba ypač spartaus) spausdinimo nuostatą. Kai ši nuostata įjungta, spausdinimo galvutė spausdina judėdama abiem kryptimis ir padidėja spausdinimo greitis.

❏ Windows

Spausdintuvo tvarkyklės skirtuke **Dvikryptis spausdinimas** pasirinkite **Daugiau pasirinkčių**.

❏ Mac OS

Pasirinkite Sistemos nuostatos, atidarę meniu "Apple", spauskite Spausdintuvai ir skaitytuvai (arba **Spausdinti ir nuskaityti**, **Spausdinti ir siųsti faksogramą**), tada pasirinkite spausdintuvą. Spustelėkite **Parinktys ir tiekimas** > **Parinktys** (arba **Tvarkyklė**). Pasirinkite On kaip **Dvikryptis spausdinimas** nuostatą.

## **Įjungtas Tylusis režimas.**

#### **Sprendimai**

Išjunkite **Tylusis režimas**. Spausdinimo greitis sumažėja, kai spausdintuvas veikia **Tylusis režimas**.

❏ Valdymo skydelis

Pradžios ekrane pasirinkite , paskui — **Išjungti**.

❏ Windows

Spausdintuvo tvarkyklės skirtuke **Išjungtas** pasirinkite **Tylusis režimas** nuostatą **Pagrindinis**.

#### ❏ Mac OS

Pasirinkite Sistemos nuostatos, atidarę meniu "Apple", spauskite Spausdintuvai ir skaitytuvai (arba **Spausdinti ir nuskaityti**, **Spausdinti ir siųsti faksogramą**), tada pasirinkite spausdintuvą. Spustelėkite **Parinktys ir tiekimas** > **Parinktys** (arba **Tvarkyklė**). Pasirinkite Off kaip **Tylusis režimas** nuostatą.

## **Spausdinant nepertraukiamai, spausdinimo greitis itin sumažėja**

## **Įjungta funkcija, kuri saugo spausdintuvą nuo perkaitimo ir pažeidimo.**

#### **Sprendimai**

Galite spausdinti toliau. Norėdami grįžti į normalų spausdinimo greitį, palikite spausdintuvą veikti tuščiąja eiga bent 30 minučių. Jei maitinimas išjungtas, spausdinimo greitis negrįžta į normalų lygį.

## **Nuskaitymas lėtas**

#### **Nuskaitymas naudojant didelę skiriamąją gebą.**

#### **Sprendimai**

Pabandykite nuskaityti pasirinkę mažesnę skiriamąją gebą.

## **Užgęsta skystųjų kristalų ekranas**

## **Spausdintuvas veikia miego režimu.**

#### **Sprendimai**

Norėdami grąžinti ankstesnę skystųjų kristalų ekrano būseną, paspauskite bet kurį valdymo skydelio mygtuką.

## **Veikimas sukelia daug triukšmo**

## **Tylusis režimas yra išjungtas.**

#### **Sprendimai**

Jei veikimo triukšmas labai didelis, įjunkite **Tylusis režimas**. Įjungus šią funkciją, gali sumažėti spausdinimo greitis.

❏ Valdymo skydelis

Pradžios ekrane pasirinkite , tada įjunkite **Tylusis režimas**.

❏ Windows spausdintuvo tvarkyklė

Skirtuke **Tylusis režimas** įjunkite parinktį **Pagrindinis**.

❏ Mac OS spausdintuvo tvarkyklė

Pasirinkite **Sistemos nuostatos**, atidarę meniu Apple, spauskite **Spausdintuvai ir skaitytuvai** (arba **Spausdinti ir nuskaityti**, **Spausdinti ir siųsti faksogramą**), tada pasirinkite spausdintuvą. Spustelėkite **Parinktys ir tiekimas** > **Parinktys** (arba **Tvarkyklė**). Pasirinkite **On** kaip **Tylusis režimas** nuostatą.

## **Neteisingi laikas ir data**

## **Energijos tiekimo klaida.**

#### **Sprendimai**

Įvykus žaibo sukeltai maitinimo trikčiai arba ilgai neįjungiant maitinimo, laikrodis gali rodyti neteisingą laiką. Valdymo skydelyje teisingai nustatykite laiką ir datą: **Nuostatos** > **Spausdintuvo sąranka** > **Datos/ laiko nustatymai**.

## **Reikia atnaujinti šakninį sertifikatą**

#### **Pasibaigė šakninio sertifikato galiojimo laikas.**

## **Sprendimai**

Paleiskite Web Config, tada atnaujinkite šakninį sertifikatą.

## **Nerodomas siuntėjo fakso numeris**

## **Siuntėjo įrenginyje nėra nustatytas siuntėjo fakso numeris.**

## **Sprendimai**

Gali būti, kad siuntėjas nenustatė fakso numerio. Susisiekite su siuntėju.

## **Ant priimtų faksogramų rodomas siuntėjo fakso numeris yra neteisingas**

## **Siuntėjo įrenginiui nustatytas siuntėjo fakso numeris yra neteisingas.**

#### **Sprendimai**

Gali būti, kad siuntėjas nustatė neteisingą fakso numerį. Susisiekite su siuntėju.

## **Nepavyksta paskambinti iš prijungto telefono**

#### **Telefono laidas nėra prijungtas tinkamai.**

#### **Sprendimai**

Prijunkite telefoną prie spausdintuvo prievado EXT. ir pakelkite ragelį. Jei per ragelį numerio rinkimo signalo negirdite, tinkamai prijunkite telefono kabelį.

## **Atsakiklis neatsako į balso skambučius**

## **Spausdintuvo nuostata Skamb. iki atsiliepiant nustatyta mažesnė, nei jūsų atsakiklio skambučių skaičius.**

#### **Sprendimai**

Nustatykite **Lėtas (9 600 kps)**, pasirinkdami **Nuostatos** > **Fakso nuostatos** > **Pagrind. nuostatos** > **Skamb. iki atsiliepiant**, tada padidinkite skaičių, kad jis būtų didesnis už atsakiklio skambučių skaičių.

## <span id="page-189-0"></span>**Gaunama daug nepageidaujamų faksogramų**

## **Spausdintuve nenustatyta nepageidaujamų faksogramų blokavimo funkcija.**

## **Sprendimai**

Atlikite **Atmetimo faks.** nustatymus, pasirinkddami **Nuostatos** > **Fakso nuostatos** > **Pagrind. nuostatos**. ["Brukalų faksogramų blokavimo nuostatų nustatymas" puslapyje 97](#page-96-0)

## **Net ir pripylus daugiau rašalo, rodomas pranešimas, kuriuo raginama nustatyti rašalo lygį iš naujo**

## **Nenustatėte rašalo lygio iš naujo.**

## **Sprendimai**

Pripylę daugiau rašalo, vadovaukitės ekrane pateikiamais nurodymais, kad iš naujo nustatytumėte rašalo lygį.

## **Net ir pripylus daugiau rašalo, rodomas rašalo lygis nepasikeičia**

## **Nenustatėte rašalo lygio iš naujo.**

## **Sprendimai**

Pripylę daugiau rašalo, vadovaukitės ekrane pateikiamais nurodymais, kad iš naujo nustatytumėte rašalo lygį.

# **Skystųjų kristalų ekrane rodomas klaidos kodas**

Jei yra klaida ar informacija, į kurią turite atkreipti dėmesį, skystųjų kristalų ekrane rodomas kodas. Jei rodomas kodas, vadovaukitės toliau pateiktais sprendimais, kad išspręstumėte problemą.

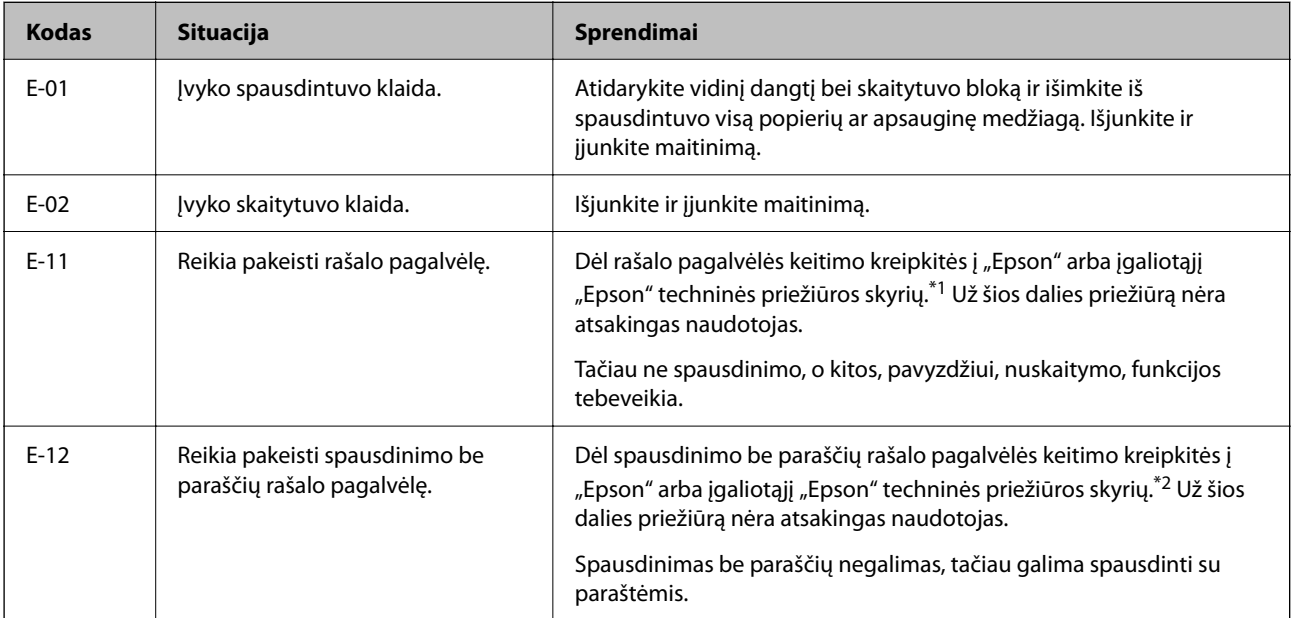

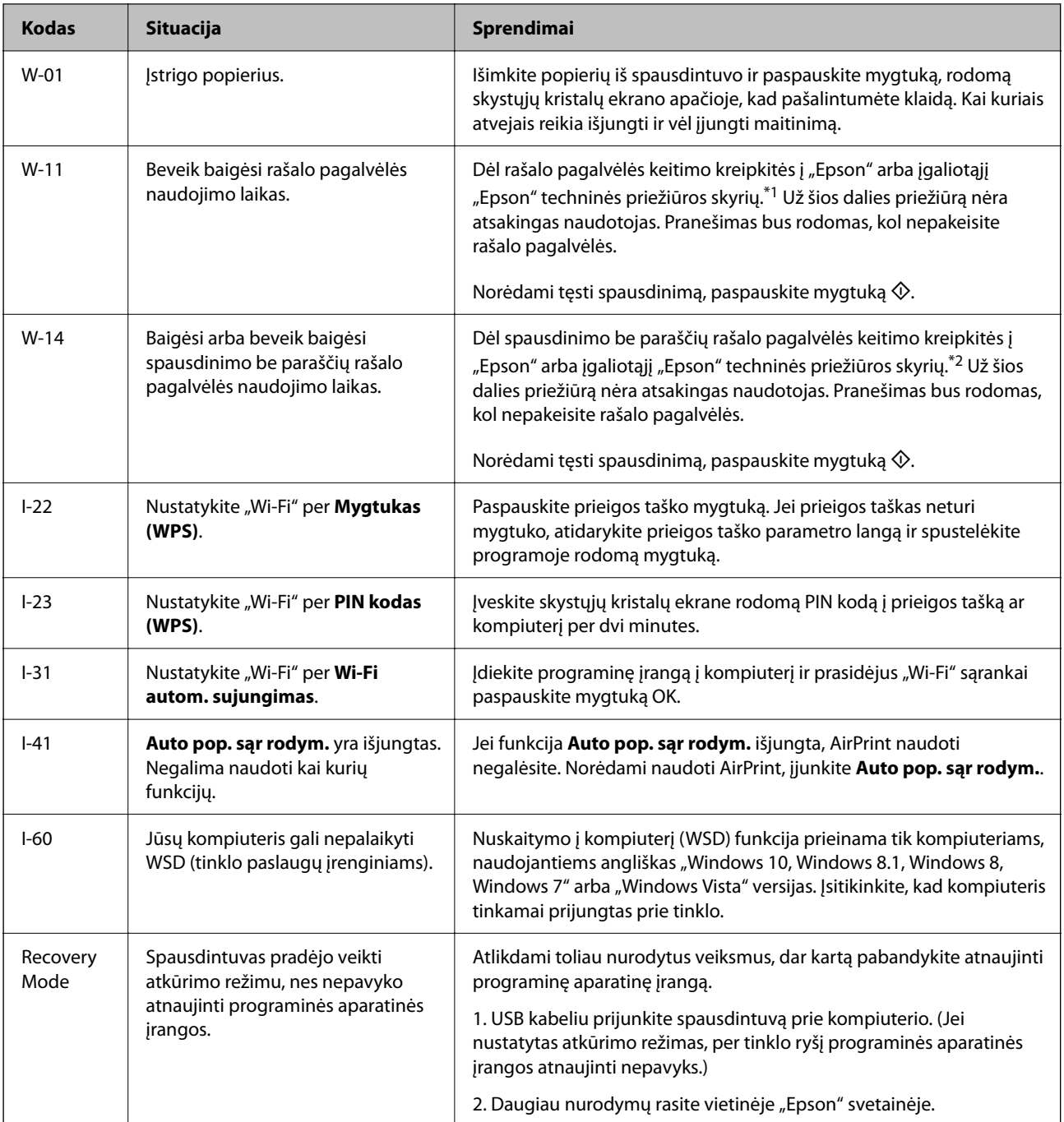

\*1 Kai kuriuose spausdinimo cikluose rašalo pagalvėlėje gali susikaupti labai mažas perteklinio rašalo kiekis. Kad rašalas nepradėtų tekėti iš pagalvėlės, pasiekus pagalvėlės sugerties ribą spausdintuvas nustoja spausdinti. Keitimo būtinybę ir dažnį lemia išspausdintų puslapių skaičius, spausdinama medžiaga ir spausdintuvo vykdomi valymo ciklai. Tai, kad reikia pakeisti pagalvėlę nereiškia, kad spausdintuvo veikimas nebeatitinka techninių duomenų. Prireikus pakeisti pagalvėlę, spausdintuvas pateks apie tai informuojantį pranešimą. Tai atlikti gali tik įgaliotasis "Epson" techninės priežiūros skyriaus atstovas. Šio pakeitimo išlaidos pagal "Epson" garantiją nepadengiamos.

\*2 Kai kuriuose spausdinimo cikluose spausdinimo be paraščių rašalo pagalvėlėje gali susikaupti labai mažas perteklinio rašalo kiekis. Kad rašalas nepradėtų tekėti iš pagalvėlės, pasiekus pagalvėlės sugerties ribą gaminys sustabdo spausdinimą be paraščių. Keitimo būtinybę ir dažnį lemia pasirinkus spausdinimo be paraščių funkciją išspausdintų puslapių skaičius. Tai, kad reikia pakeisti pagalvėlę nereiškia, kad spausdintuvo veikimas nebeatitinka techninių duomenų. Prireikus pakeisti pagalvėlę, spausdintuvas pateks apie tai informuojantį pranešimą. Tai atlikti gali tik įgaliotasis "Epson" techninės priežiūros skyriaus atstovas. Šio pakeitimo išlaidos pagal "Epson" garantiją nepadengiamos.

# <span id="page-191-0"></span>**Popierius vis įstringa**

Peržiūrėkite valdymo skydelyje rodomą klaidą ir vykdykite instrukcijas, kad pašalintumėte įstrigusį popierių, įskaitant suplyšusias dalis. Tada pašalinkite klaidą.

## c*Svarbu:*

- ❏ Atsargiai išimkite įstrigusį popierių. Mėginant išimti popierių jėga galima pakenkti spausdintuvui.
- ❏ Išimdami įstrigusį popierių, nepaverskite, nepastatykite vertikaliai ar neapverskite spausdintuvo, nes gali ištekėti rašalas.

## **Įstrigusio popieriaus išėmimas**

## !*Perspėjimas:*

Kol ranka yra spausdintuvo viduje, niekada nelieskite valdymo skydelio mygtukų. Jei spausdintuvas pradės veikti, galite susižaloti. Elkitės atsargiai, kad nepaliestumėte kyšančių dalių ir nesusižeistumėte.

1. Išimkite įstrigusį popierių.

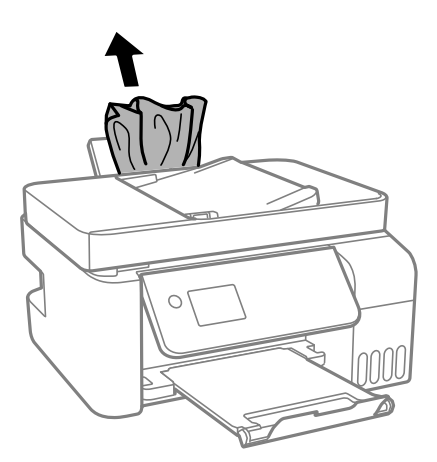

2. Pakelkite valdymo skydelį.

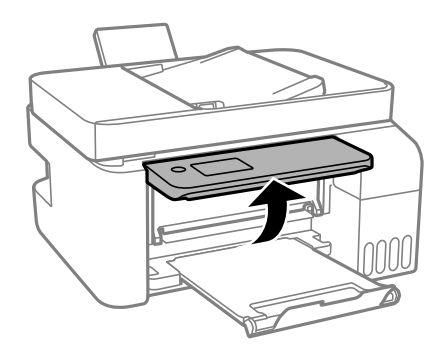

3. Atidarykite vidinį dangtį.

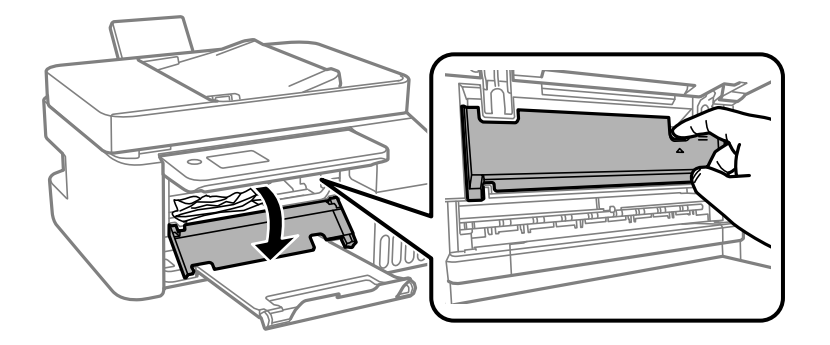

4. Atidarykite skaitytuvo bloką, kol užsifiksuos.

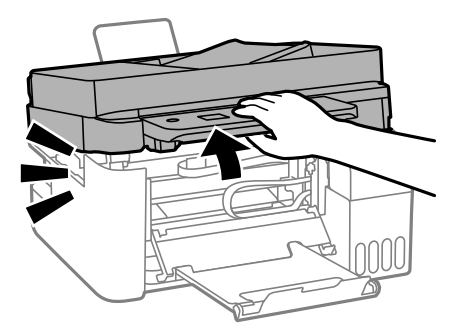

## !*Perspėjimas:*

Elkitės atsargiai: atidarydami ir uždarydami skaitytuvo įrenginio dangtį stenkitės neprisispausti rankos arba pirštų. Taip galite susižeisti.

## c*Svarbu:*

Nelieskite spausdintuvo viduje esančių dalių, parodytų iliustracijoje. Taip galite sukelti triktį.

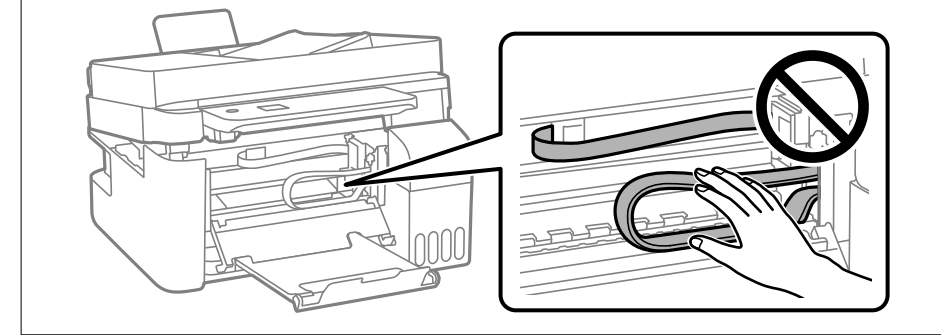

5. Išimkite įstrigusį popierių.

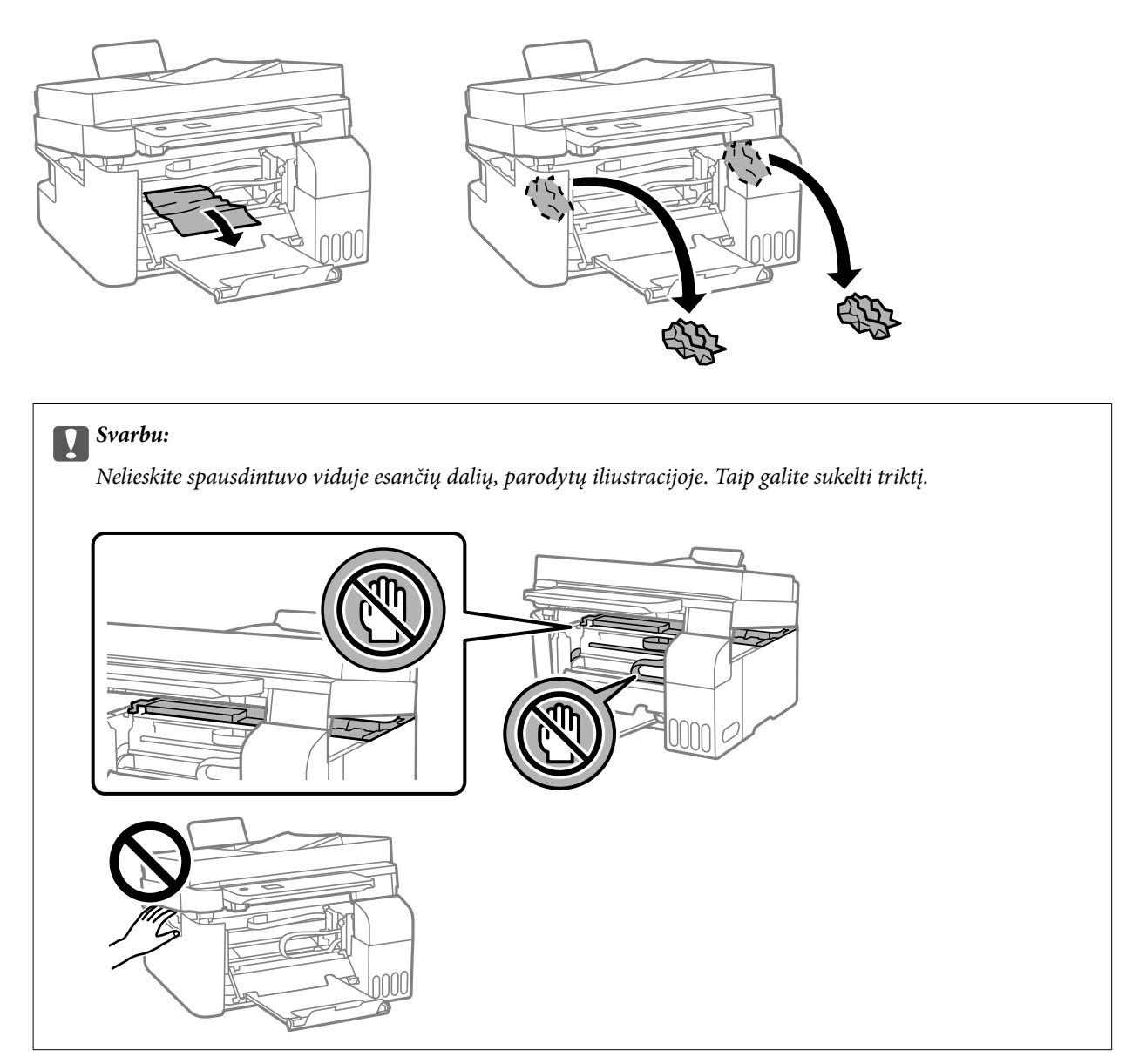

6. Uždarykite skaitytuvo įrenginį.

Saugumo sumetimais, skaitytuvo įrenginys uždaromas dviem veiksmais.

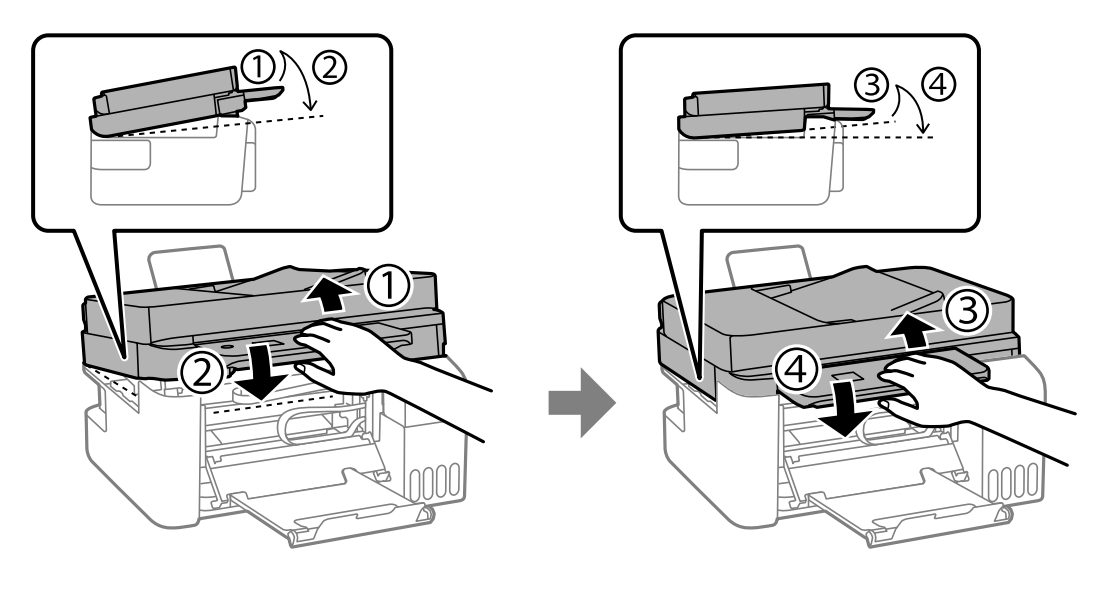

#### *Pastaba:*

Norint vėl atidaryti skaitytuvo bloką, jis prieš tai privalo būti visiškai uždarytas.

7. Uždarykite vidinį dangtį.

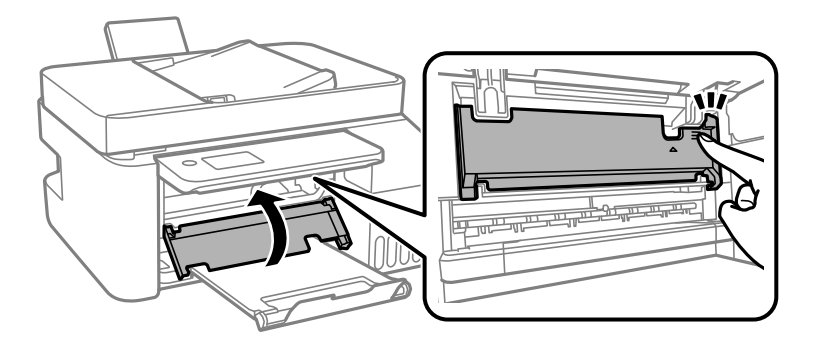

8. Uždarykite valdymo skydelį.

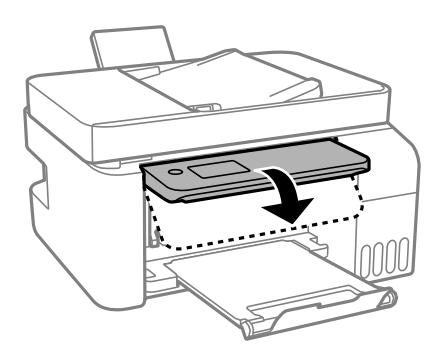

## **Įstrigusio popieriaus išėmimas iš ADF**

1. Atidarykite ADF dangtį.

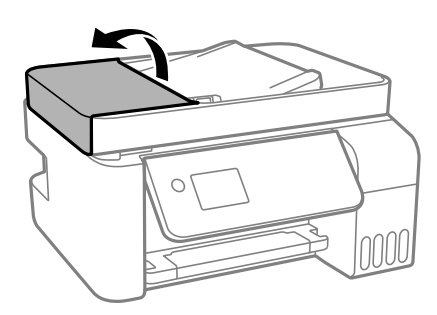

2. Išimkite įstrigusį popierių.

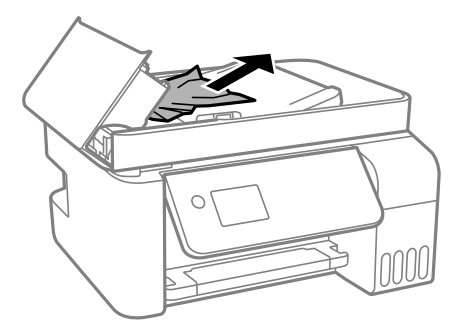

3. Pakelkite ADF įvesties padėklą.

## c*Svarbu:*

Prieš pakeldami ADF įvesties padėklą įsitikinkite, kad atidarėte ADF dangtį. Priešingu atveju galite pažeisti ADF.

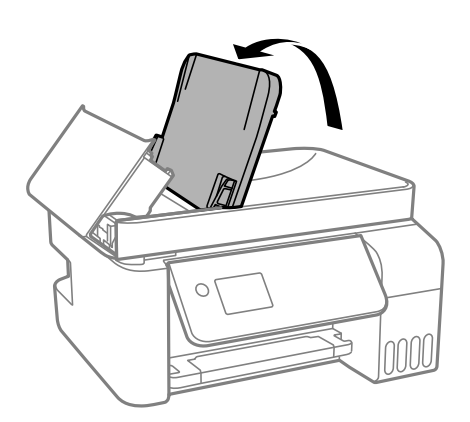

4. Išimkite įstrigusį popierių.

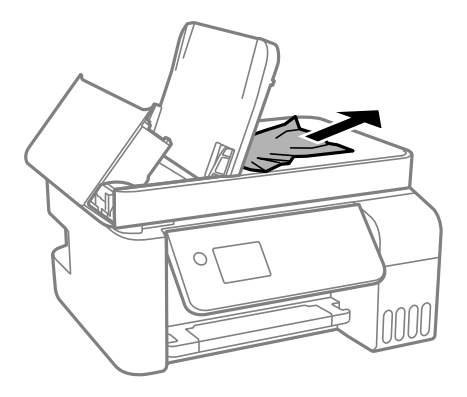

5. Uždarykite ADF dangtį, kol užsifiksuos.

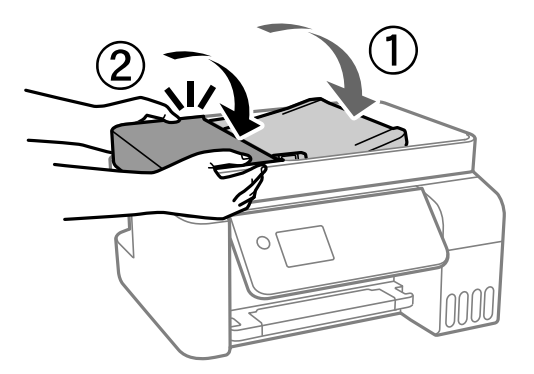

## **Popieriaus įstrigimo prevencija**

Patikrinkite toliau nurodytus elementus, jei popierius įstringa dažnai.

- ❏ Padėkite spausdintuvą ant lygaus paviršiaus ir naudokite esant rekomenduojamoms aplinkos sąlygoms. ["Su aplinka susiję techniniai duomenys" puslapyje 279](#page-278-0)
- ❏ Naudokite šio spausdintuvo palaikomą popierių. ["Galimas popierius ir talpa" puslapyje 248](#page-247-0)
- ❏ Laikykitės atsargumo priemonių dėl popieriaus naudojimo. ["Atsargumo priemonės dėl popieriaus naudojimo" puslapyje 29](#page-28-0)
- ❏ Įdėkite popieriaus tinkama kryptimi ir priekinio krašto kreiptuvą pristumkite prie popieriaus krašto. ["Popieriaus dėjimas į galinį popieriaus tiektuvą" puslapyje 31](#page-30-0)
- ❏ Nedėkite daugiau lapų, nei nurodyta tam tikros rūšies popieriui.
- ❏ Jeigu reikia įdėti kelis popieriaus lapus, juos dėkite po vieną.
- ❏ Įsitikinkite, ar popieriaus dydžio ir popieriaus tipo nuostatos atitinka į spausdintuvą įdėto popieriaus faktinį dydį ir tipą.

["Popieriaus rūšių sąrašas" puslapyje 30](#page-29-0)

# <span id="page-197-0"></span>**Laikas papildyti rašalo atsargas**

## **Atsargumo priemonės dėl rašalo buteliukų naudojimo**

Prieš papildydami rašalo lygį, perskaitykite šias instrukcijas.

## **Rašalo saugojimo atsargumo priemonės**

- ❏ Rašalo buteliukus saugokite nuo tiesioginių saulės spindulių poveikio.
- ❏ Nelaikykite rašalo buteliukų aukštose temperatūrose arba žemiau nulio laipsnių.
- $\Box$ , Epson" rekomenduoja sunaudoti rašalo buteliuką iki ant pakuotės įspaustos datos.
- ❏ Norėdami sandėliuoti arba gabenti rašalo buteliuką, nepakreipkite buteliuko ir saugokite jį nuo smūgių bei temperatūros pokyčių.Nesilaikant nurodymo, net ir tvirtai uždėjus rašalo buteliuko dangtelį gali pratekėti rašalas.Uždėdami dangtelį buteliuką laikykite vertikalioje padėtyje, taip pat apsaugokite jį taip, kad gabenant rašalo buteliuką, pavyzdžiui, dedant jį į krepšį, neištekėtų rašalas.
- ❏ Atnešę rašalo buteliuką iš šaltos laikymo vietos, prieš naudodami, leiskite jam sušilti iki kambario temperatūros bent tris valandas.
- ❏ Kol nebūsite pasiruošę užpildyti rašalo talpyklą, neatidarykite rašalo buteliuko pakuotės.Siekiant užtikrinti rašalo buteliuko patikimumą, jis supakuotas naudojant vakuumą.Jei prieš naudodami rašalo buteliuką paliksite išpakuotą ilgą laiką, gali nepavykti spausdinti įprastai.
- ❏ Atidarius rašalo buteliuką rekomenduojama kuo greičiau jį panaudoti.

## **Rašalo pildymui skirtos atsargumo priemonės**

- ❏ Kad spaudiniai būtų aukščiausios kokybės, o spausdinimo galvutė apsaugota, užpildyti talpyklą nurodoma tada, kai joje dar yra tam tikras saugus rašalo kiekis.Į nurodytą kiekį šis kiekis neįeina.
- ❏ Optimaliam spausdinimo rezultatui užtikrinti stenkitės, kad rašalo lygis nebūtų žemas per ilgai.
- ❏ Šiam spausdintuvui naudokite rašalo buteliukus su tinkamu dalies kodu.
- ❏ Su šiame spausdintuve pateiktu rašalu reikia elgtis atsargiai. Kai rašalo talpyklos yra užpildomos ar pakartotinai papildomos rašalu, rašalas gali taškytis. Jei ant jūsų drabužių arba daiktų patektų rašalo, gali nepavykti jo pašalinti.
- ❏ Pernelyg nepurtykite ir nespauskite rašalo buteliukų.
- ❏ Kai rašalo lygis nesiekia apatinės linijos, ilgai naudojant spausdintuvą jį galima sugadinti. Pripildykite išjungto spausdintuvo rašalo talpyklą iki viršutinės linijos. Siekiant, kad būtų rodomas teisingas rašalo lygis, pripildę talpyklą nustatykite rašalo lygį iš naujo.

## **Rašalo sąnaudos**

- ❏ Siekiant užtikrinti optimalų spausdinimo galvutės našumą, šiek tiek rašalo iš visų talpyklų sunaudojama atliekant priežiūros veiksmus, pavyzdžiui, valant spausdinimo galvutę. Rašalas taip pat gali būti vartojamas įjungus spausdintuvą.
- ❏ Spausdinant monochrominius ar pilkų tonų spaudinius, vietoje juodo rašalo gali būti naudojami spalvoti rašalai priklausomai nuo popieriaus tipo ar spausdinimo kokybės parametrų. Taip yra dėl to, kad maišant spalvotus rašalus sukuriama juoda spalva.
- <span id="page-198-0"></span>❏ Pradinio nustatymo metu rašalas iš kartu su spausdintuvu gautų rašalo buteliukų yra dalinai sunaudojamas.Siekiant gauti aukštos kokybės spaudinius, spausdintuvo spausdinimo galvutė bus pilnai užpildyta rašalu.Šio vieną kartą atliekamo proceso metu sunaudojama rašalo, todėl naudojant tokius buteliukus bus išspausdinama mažiau puslapių (lyginant su vėlesniais rašalo buteliukais).
- ❏ Įvertinta išeiga gali skirtis, priklausomai nuo spausdinamų vaizdų, naudojamo popieriaus rūšies, spausdinimo dažnumo ir aplinkos sąlygų, pvz., temperatūros.
- ❏ Vizualiai patikrinkite rašalo lygius esamose rašalo talpyklose. Kai rašalas išnaudotas, toliau naudojant spausdintuvą jį galima sugadinti. Norint nustatyti rašalo lygį iš naujo, Epson rekomenduoja užpildyti rašalo talpyklą iki viršutinės linijos, kai spausdintuvas neveikia.

## **Rašalo talpyklų papildymas**

1. Pradžios ekrane pasirinkite **Techninė priežiūra**.

Norėdami pasirinkti elementą, naudokitės mygtukais  $\blacktriangle \blacktriangledown \blacktriangle \blacktriangleright$ , tada spauskite mygtuką OK.

- 2. Pasirinkite **Pripilkite rašalo**.
- 3. Paspauskite mygtuką  $\nabla$ , kad perskaitytumėte visą rašalo pildymo saugos ir naudojimo atsargumo priemonių informaciją, tada paspauskite mygtuką OK, kad tęstumėte.
- 4. Atidarykite rašalo talpyklos gaubtą.

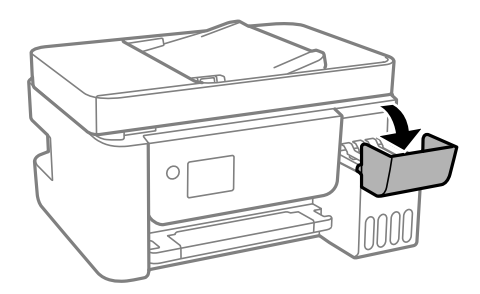

5. Atidarykite rašalo talpyklos dangtelį.

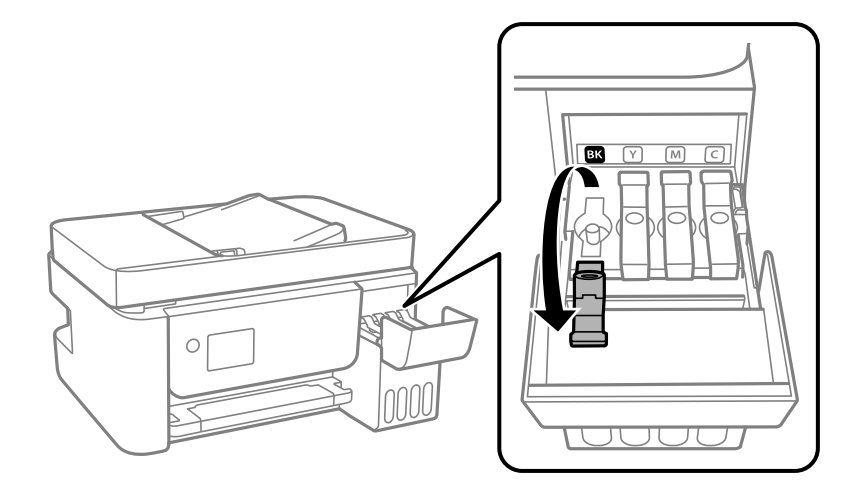

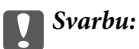

Įsitikinkite, kad rašalo talpyklos spalva sutampa su ta, kurią norite pakartotinai užpildyti.

6. Laikydami rašalo buteliuką vertikaliai, lėtai pasukite ir nuimkite dangtelį.

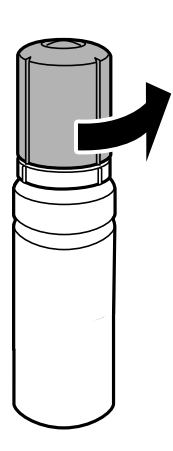

c*Svarbu:*

- $\Box$  "Epson" rekomenduoja naudoti autentiškus "Epson" rašalo buteliukus.
- ❏ Elkitės atsargiai, kad neišlietumėte rašalo.
- 7. Patikrinkite rašalo talpyklos viršutinę liniją (a).

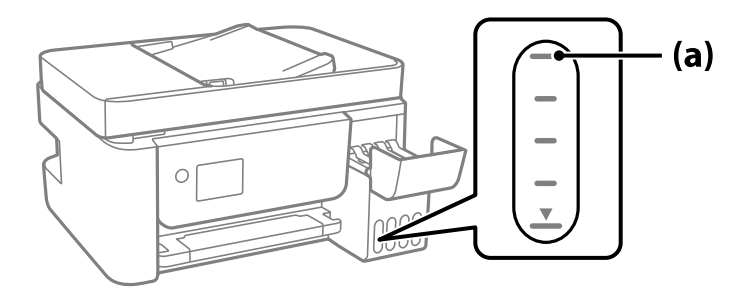

8. Sulygiuokite rašalo buteliuko viršų su pildymo anga, tada įstatykite buteliuką tiesiai į angą ir pripildykite rašalo, kol jis savaime nustos tekėti pasiekęs viršutinę liniją.

Įstačius rašalo buteliuką į atitinkamos spalvos angą, rašalas pradeda tekėti ir srautas automatiškai sustabdomas, kai rašalas pasiekia viršutinę liniją.

Jei rašalas neteka į talpyklą, ištraukite rašalo buteliuką ir įdėkite iš naujo. Tačiau rašalui pasiekus viršutinę liniją rašalo buteliuko iš naujo neišimkite ir nedėkite, nes gali ištekėti rašalas.

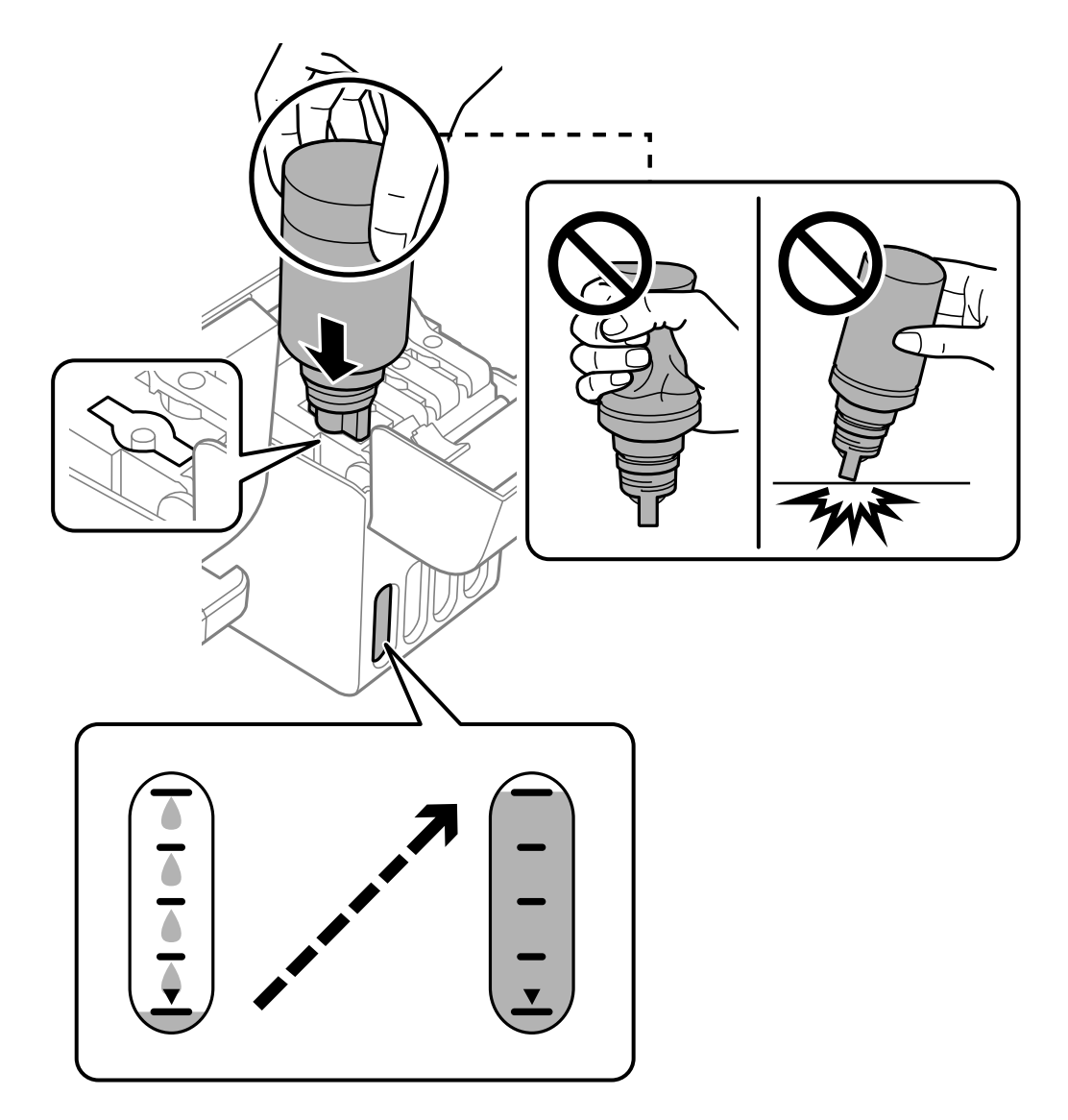

9. Pripildę rašalo buteliuką ištraukite.

## c*Svarbu:*

Nepalikite įdėti rašalo buteliuko, priešingu atveju galite jį pažeisti arba gali išsipilti rašalas.

#### *Pastaba:*

Jei rašalo buteliuke liko rašalo, uždėkite dangtelį ir rašalo buteliuką laikykite vertikalioje padėtyje vėlesniam laikui.

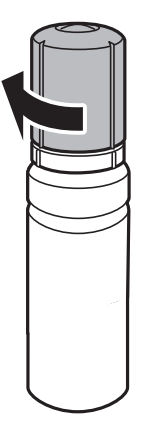

10. Tvirtai uždarykite rašalo talpyklos dangtelį.

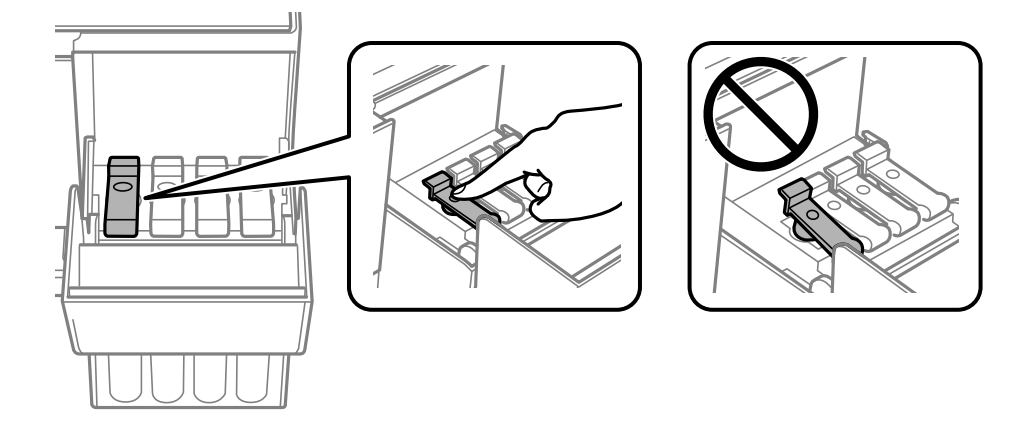

11. Tvirtai uždarykite rašalo talpyklos gaubtą.

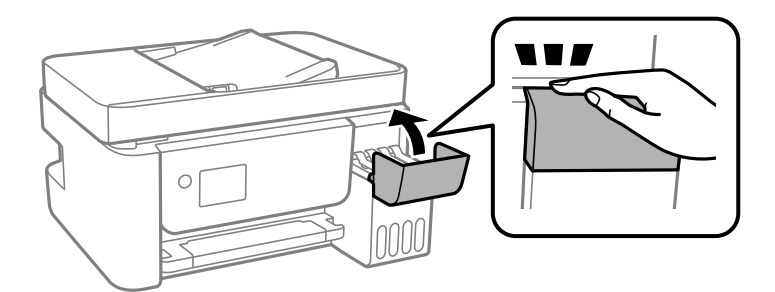

12. Paspauskite mygtuką  $\lozenge$ , tada vykdykite ekrane pateikiamas instrukcijas ir nustatykite rašalo lygį.

## Svarbu:

Spausdintuvu toliau naudotis galite net ir nepripildę rašalo iki viršutinės rašalo talpyklos linijos. Norėdami, kad spausdintuvas veiktų geriausiai, pripildykite rašalo talpyklą iki pat viršutinės linijos ir nedelsiant nustatykite rašalo lygį.

#### <span id="page-202-0"></span>**Susijusi informacija**

- $\blacktriangleright$  ["Rašalo buteliukų kodai" puslapyje 251](#page-250-0)
- $\rightarrow$  ["Atsargumo priemonės dėl rašalo buteliukų naudojimo" puslapyje 198](#page-197-0)
- $\blacktriangleright$  ["Išsipylusio rašalo valymas" puslapyje 129](#page-128-0)

## **Pastabos, kaip iš naujo nustatyti rašalo lygį**

Pripylę daugiau rašalo, nepamirškite iš naujo nustatyti rašalo lygio.

Jei pildėte dvi ar daugiau spalvų, privalote pasirinkti visas spalvas, kurias pildėte, ir iš naujo nustatyti jų rašalo lygį. Jei nenustatysite rašalo lygio iš naujo, rodomas rašalo lygis nepasikeis net ir pripylus daugiau rašalo.

# **Spausdinimo, kopijavimo, nuskaitymo ir faksogramų kokybė yra prasta**

## **Prasta spausdinimo kokybė**

## **Trūksta spalvos, juostų arba spaudinyje pastebimos nepageidaujamos spalvos**

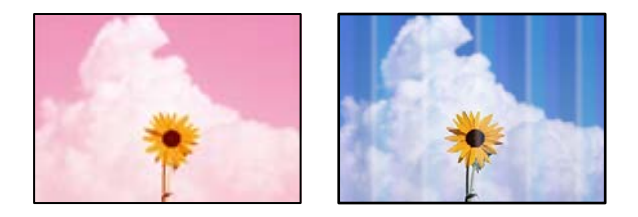

## **Greičiausiai užsikimšę spausdinimo galvutės purkštukai.**

## **Sprendimai**

- ❏ Atlikite purkštukų patikrą ir pažiūrėkite, ar spausdinimo galvutės purkštukai nėra užsikimšę. Atlikite purkštukų patikrą ir, jei kuris nors spausdinimo galvutės purkštukas užsikimšęs, išvalykite spausdinimo galvutę. Jeigu spausdintuvas buvo ilgai nenaudotas, gali būti užsikimšę spausdinimo galvutės purkštukai, todėl rašalas gali būti netiekiamas.
- ❏ Jeigu spausdinate, kai rašalo yra labai nedaug ir jo nesimato rašalo talpos langeliuose, pripildykite rašalo talpas iki viršutinės linijos ir pasinaudokite **Nuodugnus valymas** paslaugų programa, kad pakeistumėte rašalą rašalo vamzdeliuose. Pasinaudoję parankiniu, atlikite purkštukų patikrinimą, kad pamatytumėte, ar spausdinio kokybė pakilo.
- & ["Spausdinimo galvutės patikra ir valymas" puslapyje 121](#page-120-0)
- $\blacktriangleright$  ["Nuodugnus valymas vykdymas" puslapyje 123](#page-122-0)

## **Naudojant juodą rašalą, spausdinimo kokybė yra prasta**

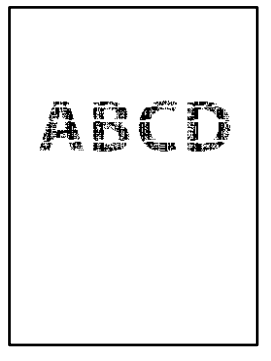

## **Greičiausiai užsikimšę spausdinimo galvutės purkštukai.**

## **Sprendimai**

❏ Atlikite purkštukų patikrą ir pažiūrėkite, ar spausdinimo galvutės purkštukai nėra užsikimšę. Atlikite purkštukų patikrą ir, jei kuris nors spausdinimo galvutės purkštukas užsikimšęs, išvalykite spausdinimo galvutę. Jeigu spausdintuvas buvo ilgai nenaudotas, gali būti užsikimšę spausdinimo galvutės purkštukai, todėl rašalas gali būti netiekiamas.

["Spausdinimo galvutės patikra ir valymas" puslapyje 121](#page-120-0)

❏ Jei nuvalius galvutę problemos išspręsti nepavyksta, galite nedelsdami spausdinti spalvotų rašalų mišiniu, kad sukurtumėte sudėtinę juodą spalvą pakeisdami toliau nurodytus nustatymus lange Windows.

Spausdintuvo tvarkyklės skirtuke **Tech. priežiūra** spustelėkite **Išplėstinės nuostatos**. Pasirinkę **Use a Mixture of Color Inks to Create Black**, galite spausdinti **Standartin.** spausdinimo kokybe, kai **Popier. tipas** yra **Paprastas popierius** arba **Vokas**.

Atkreipkite dėmesį, kad ši funkcija nepadeda išspręsti užsikimšusio purkštuko problemos. Jei norite išspręsti užsikimšusio purkštuko problemą, rekomenduojame kreiptis į "Epson" pagalbos skyrių dėl remonto.

## **Maždaug kas 2.5 cm matomos spalvotos juostos**

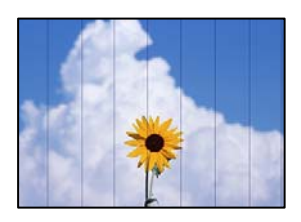

Galima apsvarstyti kelias priežastis.

## **Popieriaus tipo nuostata neatitinka įdėto popieriaus.**

## **Sprendimai**

Atsižvelgdami į popieriaus, įdėto į spausdintuvą tipą, pasirinkite tinkamą popieriaus tipo nustatymą.

& ["Popieriaus rūšių sąrašas" puslapyje 30](#page-29-0)

## **Nustatyta žema spausdinimo kokybė.**

#### **Sprendimai**

Spausdindami ant paprasto popieriaus naudokite aukštesnės kokybės nustatymą.

❏ Windows

Pasirinkite **Didelis** iš **Kokybė** spausdintuvo tvarkyklės skirtuke **Pagrindinis**.

❏ Mac OS

Pasirinkite **Gera** kaip **Spausdinimo kokybė** iš spausdinimo dialogo meniu **Spausdinimo nustatymai**.

## **Spausdinimo galvutės padėtis yra nesulygiuota.**

#### **Sprendimai**

Pasirinkite valdymo skydelio meniu **Techninė priežiūra** > **Galvutės lygiavimas** > **Horizontalusis lygiavimas** ir sulygiuokite spausdinimo galvutę.

## **Neaiškus spaudinys, vertikalios juostos, netinkamas lygiavimas**

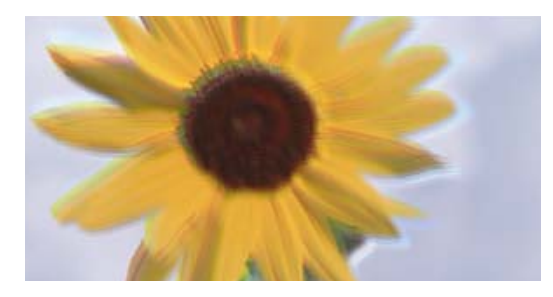

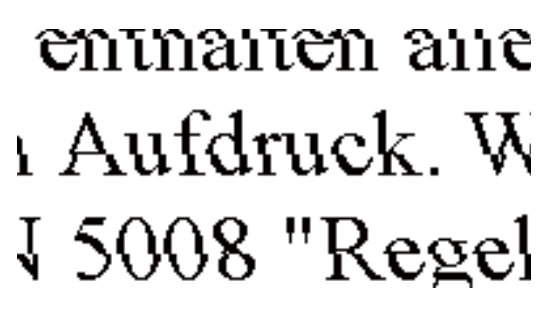

Galima apsvarstyti kelias priežastis.

## **Spausdinimo galvutės padėtis yra nesulygiuota.**

#### **Sprendimai**

Pasirinkite valdymo skydelio meniu **Techninė priežiūra** > **Galvutės lygiavimas** > **Vertikalus sulygiavimas** ir sulygiuokite spausdinimo galvutę.

## **Įjungta dvikrypčio spausdinimo nuostata.**

#### **Sprendimai**

Jeigu po spausdinimo galvutės lygiavimo spausdinimo kokybė nepagerėja, išjunkite dvikryptį spausdinimą.

Dvikrypčio (arba ypač spartaus) spausdinimo metu, spausdinimo galvutė spausdina judėdama abiem kryptimis, todėl gali būti netinkamai sulygiuotos vertikalios linijos. Išjungus šią nuostatą gali sumažėti spausdinimo greitis, tačiau pagerės spausdinimo kokybė.

❏ Windows

Spausdintuvo tvarkyklės skirtuke **Daugiau pasirinkčių** atžymėkite **Dvikryptis spausdinimas**.

❏ Mac OS

Pasirinkite **Sistemos nuostatos**, atidarę meniu Apple, spauskite **Spausdintuvai ir skaitytuvai** (arba **Spausdinti ir nuskaityti**, **Spausdinti ir siųsti faksogramą**), tada pasirinkite spausdintuvą. Spustelėkite **Parinktys ir tiekimas** > **Parinktys** (arba **Tvarkyklė**). Pasirinkite **Off** kaip **Dvikryptis spausdinimas** nuostatą.

## **Spaudinys atspausdinamas kaip tuščias lapas**

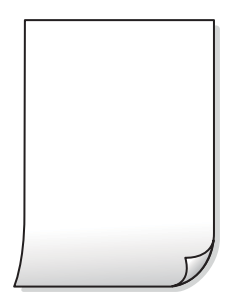

**Greičiausiai užsikimšę spausdinimo galvutės purkštukai.**

## **Sprendimai**

Atlikite purkštukų patikrą, tada, jei purkštukai užsikimšę, bandykite atlikti procedūrą Nuodugnus valymas.

- & ["Spausdinimo galvutės patikra ir valymas" puslapyje 121](#page-120-0)
- $\blacktriangleright$  ["Nuodugnus valymas vykdymas" puslapyje 123](#page-122-0)

## **Spausdinimo nuostatos ir į spausdintuvą įdėto popieriaus dydis skiriasi.**

#### **Sprendimai**

Pakeiskite spausdinimo nuostatas pagal į spausdintuvą įdėto popieriaus formatą. Įdėkite popierių į spausdintuvą, kuris atitinka spausdinimo nuostatas.

## **Vienu metu į spausdintuvą paduoti keli popieriaus lapai.**

#### **Sprendimai**

Žr. toliau, ką daryti, kad vienu metu į spausdintuvą nebūtų paduoti keli popieriaus lapai.

 $\blacktriangleright$  ["Vienu metu tiekiami keli popieriaus lapai" puslapyje 142](#page-141-0)

## **Ant popieriaus yra dėmių arba jis nusitrynęs**

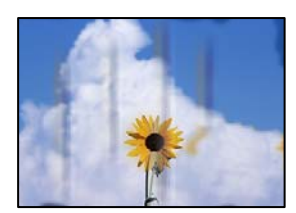

Galima apsvarstyti kelias priežastis.

## **Popierius įdėtas netinkamai.**

## **Sprendimai**

Atsiradus horizontalioms juostoms (statmenai spausdinimo krypčiai) arba popieriaus viršuje ar apačioje atsiradus dėmių, įdėkite popierių tinkama kryptimi ir paslinkite krašto kreiptuvus link popieriaus kraštų.

 $\rightarrow$  ["Popieriaus dėjimas į galinį popieriaus tiektuvą" puslapyje 31](#page-30-0)

## **Popieriaus kelias yra nešvarus.**

#### **Sprendimai**

Atsiradus vertikalioms juostoms (horizontalioms spausdinimo krypčiai), nuvalykite popieriaus kelią.

 $\rightarrow$  ["Popieriaus kelio valymas, kad neliktų rašalo dėmių" puslapyje 125](#page-124-0)

## **Popierius banguotas.**

#### **Sprendimai**

Padėkite popierių ant plokščio paviršiaus, kad patikrintumėte, ar jis susiraitęs. Jei popierius susiraitęs, ištiesinkite jį.

## **Spausdinimo galvutė trinasi į popieriaus paviršių.**

#### **Sprendimai**

Spausdinant ant storo popieriaus, spausdinimo galvutė yra arti spausdinimo paviršiaus ir popierius gali būti nutrintas. Šiuo atveju įgalinkite nutrynimo sumažinimo parametrą. Įjungus šią funkciją spaudiniai gali būti prastesnės kokybės arba lėčiau spausdinami.

Windows

Spausdintuvo tvarkyklės skirtuke **Išplėstinės nuostatos** spustelėkite **Tech. priežiūra** ir pasirinkite **Skersinio pluošto popierius**.

## **Kita popieriaus pusė buvo atspausdinta prieš išdžiūstant jau atspausdintai pusei.**

#### **Sprendimai**

Kai vykdote dvipusį spausdinimą, prieš įdėdami popierių iš naujo įsitikinkite, kad rašalas visiškai išdžiuvęs.

## **Išspausdintos nuotraukos yra lipnios**

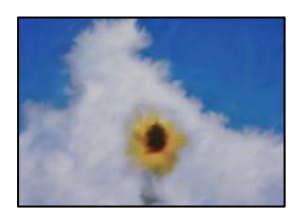

## **Spaudinys paruoštas ant netinkamos nuotraukų popieriaus pusės.**

#### **Sprendimai**

Patikrinkite, ar spausdinate ant tam skirtos pusės. Spausdinant ant blogosios fotografinio popieriaus pusės reikia išvalyti popieriaus kelią.

& ["Popieriaus kelio valymas, kad neliktų rašalo dėmių" puslapyje 125](#page-124-0)

## **Vaizdai arba nuotraukos spausdinami neįprastomis spalvomis**

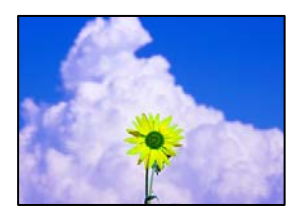

Galima apsvarstyti kelias priežastis.

## **Greičiausiai užsikimšę spausdinimo galvutės purkštukai.**

#### **Sprendimai**

Atlikite purkštukų patikrą ir pažiūrėkite, ar spausdinimo galvutės purkštukai nėra užsikimšę. Atlikite purkštukų patikrą ir, jei kuris nors spausdinimo galvutės purkštukas užsikimšęs, išvalykite spausdinimo galvutę. Jeigu spausdintuvas buvo ilgai nenaudotas, gali būti užsikimšę spausdinimo galvutės purkštukai, todėl rašalas gali būti netiekiamas.

## **Pritaikytas spalvos koregavimas.**

#### **Sprendimai**

Spausdinant per "Windows" spausdintuvo tvarkyklę, "Epson" automatinio nuotraukų koregavimo funkcija taikoma pagal numatytuosius parametrus atsižvelgiant į popieriaus tipą. Pabandykite pakeisti parametrą.

Skirtuke **Daugiau pasirinkčių** pasirinkite **Vartotojo nustatymas Spalvų korekcija** ir paspauskite **Patobulintas**. Pakeiskite parametrą **Vaizdo koregavimas** iš **Automatinis** į bet kokį kitą pasirinkimą. Jei parametro pakeitimas nepadeda, išbandykite bet kokį kitą spalvos koregavimo metodą, išskyrus **PhotoEnhance Spalvų tvarkymas**.

 $\blacktriangleright$  ["Spausdinimo spalvų nustatymas" puslapyje 57](#page-56-0)

## **Spausdinti be paraščių negalima**

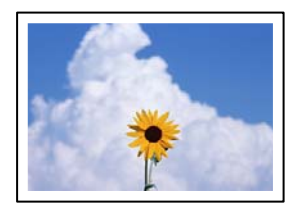

## **Spausdinimo nuostatose nėra nustatytas spausdinimas be paraščių.**

#### **Sprendimai**

Spausdinimo nuostatose įjunkite spausdinimo be paraščių nuostatą. Jeigu pasirinksite popieriaus tipą, kuris nepalaiko spausdinimo be paraščių, jūs negalėsite pasirinkti **Be rėmelių**. Pasirinkite popierių, palaikantį spausdinimą be paraščių.

#### ❏ Windows

Spausdintuvo tvarkyklės skirtuke **Be rėmelių** pasirinkite **Pagrindinis**.

❏ Mac OS

Pasirinkite popieriaus formatą be paraščių **Popier. dydis**.

 $\blacktriangleright$  ["Popierius spausdinimui be paraščių" puslapyje 250](#page-249-0)

## **Spausdinant be paraščių vaizdo kraštai apkarpomi**

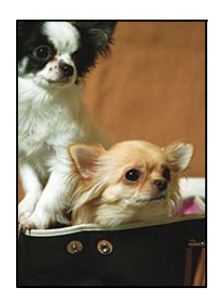

## **Kadangi vaizdas kiek padidinamas, išsikišanti sritis yra apkarpoma.**

## **Sprendimai**

Pasirinkite mažesnio padidinimo nuostatą.

❏ Windows

Spausdintuvo tvarkyklės skirtuke **Nustatymai** spustelėkite šalia **Be rėmelių** esančią parinktį **Pagrindinis** ir pakoreguokite nuostatas.

❏ Mac OS

**Išplėtimas** nuostatą pakeiskite spausdinimo dialogo **Spausdinimo nustatymai** meniu.

## **Netinkama spaudinio padėtis, dydis arba paraštės**

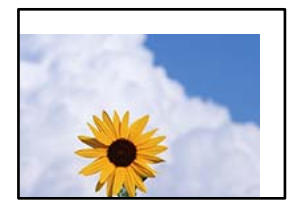

Galima apsvarstyti kelias priežastis.

## **Popierius įdėtas netinkamai.**

## **Sprendimai**

Įdėkite popieriaus tinkama kryptimi ir priekinio krašto kreiptuvą pristumkite prie popieriaus krašto.

& ["Popieriaus dėjimas į galinį popieriaus tiektuvą" puslapyje 31](#page-30-0)

## **Popieriaus formatas yra nustatytas netinkamai.**

## **Sprendimai**

Pasirinkite tinkamą popieriaus formato nuostatą.

## **Paraščių nuostata programos programinėje įrangoje neatitinka spausdinimo srities.**

#### **Sprendimai**

Programoje pakoreguokite paraščių nustatymus taip, kad jos patektų į spausdinamą sritį.

 $\blacktriangleright$   $\sqrt{ }$  Spausdinimo sritis" puslapyje 273

## **Išspausdinti simboliai yra neteisingi arba iškraipyti**

<B図2] L冈·図斥彗二 ZAオ鋕・コ i2 薀・」・サー8Q図/ア図r **⊠b8 ⊠!\$NB⊠X⊠• B7kBcT,⊠• B • \*; JEE⊠P7∑⊠J2; •⊠1″** M⊠u

#### N ?NN ?▲N ?NNNNNNNNNNNNNNNNNNNNN

```
обæА'Нска—Тоѐо′оо;Со̀¼!"А;е́€о`по
ooicr "uaLo+%+u)" "mà•Ñ-hfûhãšÄ¤%woær
rýoyožii, Ü®Ïo—CËås—Æûo£œwûZ×iÈ}O'®—C
¤ÑÂé™Ñ=¤PÉ"!?q}⊂"浞¿žáa»'(ÜÊ—¤ò£ổ
```
Galima apsvarstyti kelias priežastis.

## **USB laidas nėra prijungtas teisingai.**

#### **Sprendimai**

Tvirtai prijunkite USB laidą prie spausdintuvo ir kompiuterio.

## **Yra spausdinimo laukianti užduotis.**

#### **Sprendimai**

Atšaukite visas pristabdytas spausdinimo užduotis.

## **Kol spausdinama, kompiuteryje rankiniu būdu buvo įjungtas režimas Užmigdymas arba Miegas.**

#### **Sprendimai**

Kol spausdinama, rankiniu būdu nenustatykite kompiuterio režimo **Hibernacija** arba **Žiemoti**. Kitą kartą paleidus kompiuterį ant puslapių išspausdintas tekstas gali būti iškraipytas.

## **Naudojate kito spausdintuvo tvarkyklę.**

## **Sprendimai**

Įsitikinkite, kad naudojama spausdintuvo tvarkyklė skirta šiam spausdintuvui. Patikrinkite spausdintuvo pavadinimą spausdintuvo tvarkyklės lango viršuje.

## **Išspausdinamas atvirkštinis vaizdas**

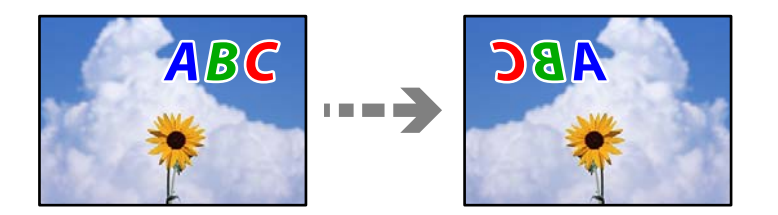

## <span id="page-210-0"></span>**Spausdinimo nuostatose nustatyta, kad vaizdas būtų apverstas horizontaliai.**

#### **Sprendimai**

Naudodami spausdintuvo tvarkyklę arba programą atšaukite visus veidrodinio vaizdo nustatymus.

❏ Windows

Spausdintuvo tvarkyklės skirtuke **Veidrodinis atvaizdas** pažymėkite **Daugiau pasirinkčių**.

❏ Mac OS

Spausdinimo dialogo lango meniu **Mirror Image** panaikinkite **Spausdinimo nustatymai**.

## **Spaudiniuose matomi mozaiką primenantys raštai**

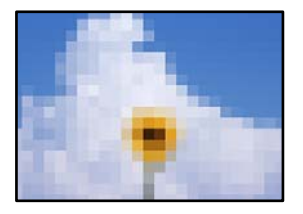

## **Atspausdinti mažos skiriamosios gebos vaizdai arba nuotraukos.**

## **Sprendimai**

Spausdindami vaizdus arba nuotraukas, naudokite aukštos skiriamosios gebos duomenis. Nors ekrane atrodo pakankamai gerai, įprastai vaizdai žiniatinklio svetainėse yra žemos skiriamosios gebos, todėl gali suprastėti spausdinimo kokybė.

## **Prasta kopijavimo kokybė**

## **Trūksta spalvos, juostų arba kopijose pastebimos nepageidaujamos spalvos**

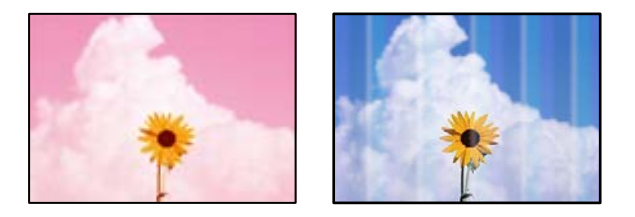

## **Greičiausiai užsikimšę spausdinimo galvutės purkštukai.**

## **Sprendimai**

- ❏ Atlikite purkštukų patikrą ir pažiūrėkite, ar spausdinimo galvutės purkštukai nėra užsikimšę. Atlikite purkštukų patikrą ir, jei kuris nors spausdinimo galvutės purkštukas užsikimšęs, išvalykite spausdinimo galvutę. Jeigu spausdintuvas buvo ilgai nenaudotas, gali būti užsikimšę spausdinimo galvutės purkštukai, todėl rašalas gali būti netiekiamas.
- ❏ Jeigu spausdinate, kai rašalo yra labai nedaug ir jo nesimato rašalo talpos langeliuose, pripildykite rašalo talpas iki viršutinės linijos ir pasinaudokite **Nuodugnus valymas** paslaugų programa, kad pakeistumėte rašalą rašalo vamzdeliuose. Pasinaudoję parankiniu, atlikite purkštukų patikrinimą, kad pamatytumėte, ar spausdinio kokybė pakilo.
- $\blacktriangleright$  ["Spausdinimo galvutės patikra ir valymas" puslapyje 121](#page-120-0)

#### & ["Nuodugnus valymas vykdymas" puslapyje 123](#page-122-0)

## **Padarėte kopiją juodraščio režimu.**

#### **Sprendimai**

Pasirinkite kitą spausdinimo kokybės nuostatą, ne juodraščio režimą, tada spausdinkite dar kartą.

*Pastaba:*

Naudotojams Vakarų Europoje juodraščio režimas negalimas.

## **Maždaug kas 2.5 cm matomos spalvotos juostos**

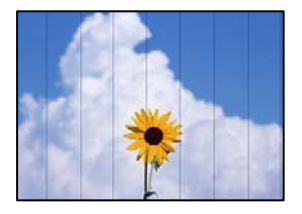

Galima apsvarstyti kelias priežastis.

## **Popieriaus tipo nuostata neatitinka įdėto popieriaus.**

## **Sprendimai**

Atsižvelgdami į popieriaus, įdėto į spausdintuvą tipą, pasirinkite tinkamą popieriaus tipo nustatymą.

 $\blacktriangleright$ , Popieriaus rūšių sąrašas" puslapyje 30

## **Nustatyta žema spausdinimo kokybė.**

## **Sprendimai**

Spausdindami ant paprasto popieriaus naudokite aukštesnės kokybės nustatymą.

Srityje **Kokybė** pasirinkite **Didelis**.

## **Spausdinimo galvutės padėtis yra nesulygiuota.**

## **Sprendimai**

Pasirinkite valdymo skydelio meniu **Techninė priežiūra** > **Galvutės lygiavimas** > **Horizontalusis lygiavimas** ir sulygiuokite spausdinimo galvutę.

## **Neaiškios kopijos, vertikalios juostos, netinkamas lygiavimas**

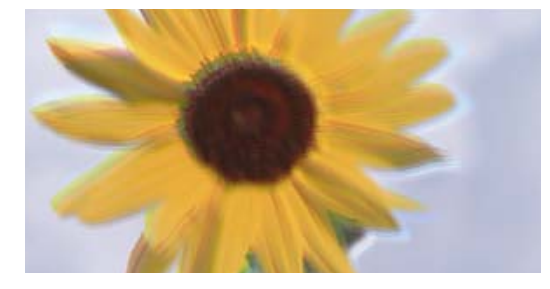

entnanen ane ı Aufdruck. W ↓5008 "Regel

Galima apsvarstyti kelias priežastis.

## **Spausdinimo galvutės padėtis yra nesulygiuota.**

#### **Sprendimai**

Pasirinkite valdymo skydelio meniu **Techninė priežiūra** > **Galvutės lygiavimas** > **Vertikalus sulygiavimas** ir sulygiuokite spausdinimo galvutę.

## **Spaudinys atspausdinamas kaip tuščias lapas**

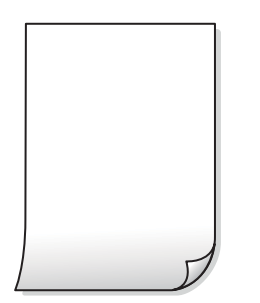

**Greičiausiai užsikimšę spausdinimo galvutės purkštukai.**

#### **Sprendimai**

Atlikite purkštukų patikrą, tada, jei purkštukai užsikimšę, bandykite atlikti procedūrą Nuodugnus valymas.

- & ["Spausdinimo galvutės patikra ir valymas" puslapyje 121](#page-120-0)
- & ["Nuodugnus valymas vykdymas" puslapyje 123](#page-122-0)

## **Spausdinimo nuostatos ir į spausdintuvą įdėto popieriaus dydis skiriasi.**

#### **Sprendimai**

Pakeiskite spausdinimo nuostatas pagal į spausdintuvą įdėto popieriaus formatą. Įdėkite popierių į spausdintuvą, kuris atitinka spausdinimo nuostatas.

## **Vienu metu į spausdintuvą paduoti keli popieriaus lapai.**

#### **Sprendimai**

Žr. toliau, ką daryti, kad vienu metu į spausdintuvą nebūtų paduoti keli popieriaus lapai.

 $\blacktriangleright$  ["Vienu metu tiekiami keli popieriaus lapai" puslapyje 142](#page-141-0)

## **Ant popieriaus yra dėmių arba jis nusitrynęs**

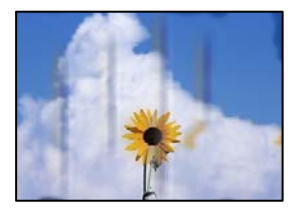

Galima apsvarstyti kelias priežastis.

## **Popierius įdėtas netinkamai.**

#### **Sprendimai**

Atsiradus horizontalioms juostoms (statmenai spausdinimo krypčiai) arba popieriaus viršuje ar apačioje atsiradus dėmių, įdėkite popierių tinkama kryptimi ir paslinkite krašto kreiptuvus link popieriaus kraštų.

 $\rightarrow$  ["Popieriaus dėjimas į galinį popieriaus tiektuvą" puslapyje 31](#page-30-0)

#### **Popieriaus kelias yra nešvarus.**

#### **Sprendimai**

Atsiradus vertikalioms juostoms (horizontalioms spausdinimo krypčiai), nuvalykite popieriaus kelią.

& ["Popieriaus kelio valymas, kad neliktų rašalo dėmių" puslapyje 125](#page-124-0)

## **Popierius banguotas.**

## **Sprendimai**

Padėkite popierių ant plokščio paviršiaus, kad patikrintumėte, ar jis susiraitęs. Jei popierius susiraitęs, ištiesinkite jį.

## **Negalima kopijuoti be paraščių**

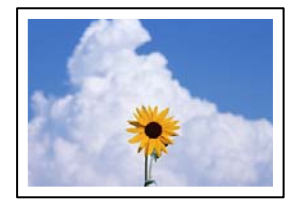

## **Spausdinimo nuostatose nėra nustatytas spausdinimas be paraščių.**

#### **Sprendimai**

Valdymo skydelyje pasirinkite **Kopijuoti** > **Nuostatos** > **Nuostatos** > **Kopija be kraštinių**. Jei pasirenkate popierių, kuris nepalaiko spausdinimo be paraščių, jūs negalite įjungti spausdinimo be paraščių nuostatos. Pasirinkite popierių, palaikantį spausdinimą be paraščių.

& ["Popierius spausdinimui be paraščių" puslapyje 250](#page-249-0)

## **Kopijuojant be paraščių vaizdo kraštai apkarpomi**

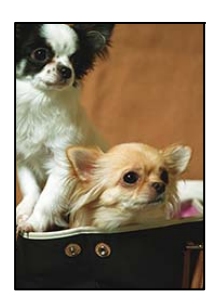

## **Kadangi vaizdas kiek padidinamas, išsikišanti sritis yra apkarpoma.**

#### **Sprendimai**

Pasirinkite mažesnio padidinimo nuostatą.

Valdymo skydelyje pasirinkite **Kopijuoti** > **Nuostatos** > **Nuostatos** > **Kopija be kraštinių** > **Išplėtimas**, tuomet pakeiskite nuostatą.

## **Netinkama kopijų padėtis, dydis arba paraštės**

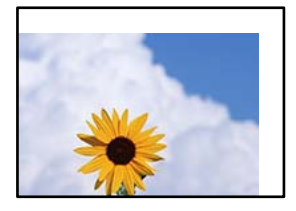

Galima apsvarstyti kelias priežastis.

## **Popierius įdėtas netinkamai.**

## **Sprendimai**

Įdėkite popieriaus tinkama kryptimi ir priekinio krašto kreiptuvą pristumkite prie popieriaus krašto.

 $\rightarrow$  ["Popieriaus dėjimas į galinį popieriaus tiektuvą" puslapyje 31](#page-30-0)

## **Popieriaus formatas yra nustatytas netinkamai.**

## **Sprendimai**

Pasirinkite tinkamą popieriaus formato nuostatą.

## **Originalai nėra tinkamai uždėti.**

#### **Sprendimai**

- ❏ Įsitikinkite, kad originalas tinkamai padėtas pagal lygiavimo žymas.
- ❏ Jei nėra nuskaityto vaizdo krašto, paslinkite originalą šiek tiek toliau nuo skaitytuvo stiklo krašto. Jūs negalite nuskaityti srities maždaug 1,5 mm (0,06 col.) nuo skaitytuvo stiklo krašto.
- $\rightarrow$  ["Originalų dėjimas ant Skaitytuvo stiklas" puslapyje 38](#page-37-0)

## **Ant skaitytuvo stiklo yra dulkių arba nešvarumų.**

## **Sprendimai**

Dėdami originalus ant skaitytuvo stiklo, nuo originalų nuvalykite dulkes ir nešvarumus, nušluostykite skaitytuvo stiklą. Jei ant stiklo yra dulkių arba dėmių, kopijavimo sritis gali būti išplėsta, kad apimtų dulkes ir dėmes: tada gali būti klaidingai nustatyta kopijavimo padėtis arba sumažintas vaizdas.

 $\blacktriangleright$  ["Skaitytuvo stiklas valymas" puslapyje 125](#page-124-0)

## **Nukopijuotame vaizde matosi netolygios spalvos, dėmės, taškai ar tiesios linijos**

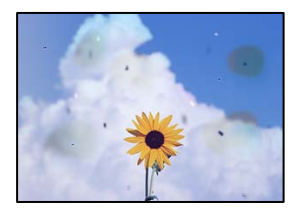

Galima apsvarstyti kelias priežastis.

## **Popieriaus kelias yra nešvarus.**

#### **Sprendimai**

Norėdami išvalyti popieriaus kelią, įdėkite ir išstumkite popierių nespausdindami.

 $\rightarrow$  ["Popieriaus kelio valymas, kad neliktų rašalo dėmių" puslapyje 125](#page-124-0)

#### **Ant originalų arba skaitytuvo stiklo yra dulkių arba nešvarumų.**

#### **Sprendimai**

Pašalinkite dulkes arba nešvarumus, prikibusius prie originalų, bei nuvalykite skaitytuvo stiklą.

 $\blacktriangleright$  ["Skaitytuvo stiklas valymas" puslapyje 125](#page-124-0)

## **Ant ADF arba originalų yra dulkių arba nešvarumų.**

#### **Sprendimai**

Nuvalykite ADF ir pašalinkite bet kokias dulkes ar nešvarumus, kurie limpa prie originalų.

 $\blacktriangleright$  ["ADF valymas" puslapyje 126](#page-125-0)

## **Originalas buvo prispaustas per stipriai.**

## **Sprendimai**

Jei spausite per stipriai, gali atsirasti neryškumų, ištepimų ir dėmių.

Nespauskite originalo arba dokumentų dangčio per stipriai.

& ["Originalų dėjimas ant Skaitytuvo stiklas" puslapyje 38](#page-37-0)

## **Kopijos tankio nuostata yra per aukšta.**

#### **Sprendimai**

Sumažinkite kopijos tankio nuostatą.

 $\blacktriangleright$  ["Kopijavimo meniu parinktys" puslapyje 77](#page-76-0)
### **Nukopijuotame vaizde pastebimas muaro efektas (matyti susikertantys brūkšneliai)**

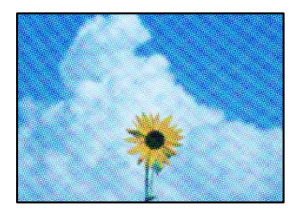

### **Jei originalas yra atspausdintas dokumentas, pavyzdžiui, žurnalas arba katalogas, bus matomas taškuotas muaro šablonas.**

### **Sprendimai**

Pakeiskite sumažinimo arba didinimo nuostatą. Jei vis tiek matomas muaro efektas, originalą padėkite šiek tiek kitokiu kampu.

 $\blacktriangleright$  ["Kopijavimo meniu parinktys" puslapyje 77](#page-76-0)

### **Ant kopijos matyti ir kitoje originalo pusėje esantis vaizdas**

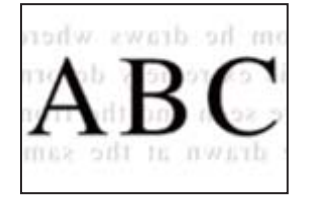

Galima apsvarstyti kelias priežastis.

### **Kai nuskaitomi ploni originalai, vienu metu gali būti nuskaitomi vaizdai, esantys kitoje pusėje.**

### **Sprendimai**

Padėkite originalą ant skaitytuvo stiklo, tuomet ant kitos originalo pusės uždėkite juodą popieriaus lapą.

& ["Originalų dėjimas ant Skaitytuvo stiklas" puslapyje 38](#page-37-0)

### **Kopijos tankio nuostata yra per aukšta.**

### **Sprendimai**

Sumažinkite kopijos tankio nuostatą.

 $\blacktriangleright$  ["Kopijavimo meniu parinktys" puslapyje 77](#page-76-0)

### <span id="page-217-0"></span>**Iš ADF nukopijuotas tekstas arba vaizdas suspaudžiamas arba ištempiamas**

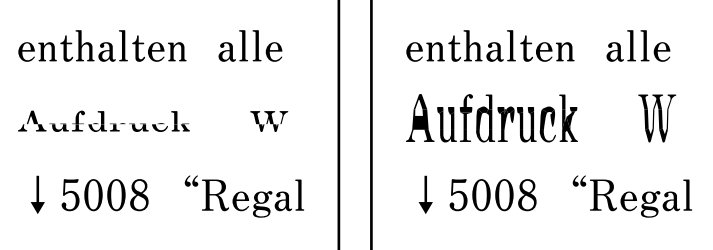

**Kai kurie originalai naudojant ADF galėjo būti nuskaityti netinkamai.**

### **Sprendimai**

Padėkite originalus ant skaitytuvo stiklo.

 $\rightarrow$  ["Originalų dėjimas ant Skaitytuvo stiklas" puslapyje 38](#page-37-0)

# **Su nuskaitytais vaizdais susijusios problemos**

**Ant skaitytuvo stiklo nuskaitytame vaizde matosi netolygios spalvos, dėmės, taškai ir pan**

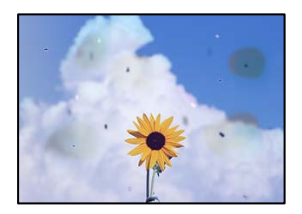

### **Ant originalų arba skaitytuvo stiklo yra dulkių arba nešvarumų.**

### **Sprendimai**

Pašalinkite dulkes arba nešvarumus, prikibusius prie originalų, bei nuvalykite skaitytuvo stiklą.

 $\blacktriangleright$  ["Skaitytuvo stiklas valymas" puslapyje 125](#page-124-0)

### **Originalas buvo prispaustas per stipriai.**

### **Sprendimai**

Jei spausite per stipriai, gali atsirasti neryškumų, ištepimų ir dėmių.

Nespauskite originalo arba dokumentų dangčio per stipriai.

& ["Originalų dėjimas ant Skaitytuvo stiklas" puslapyje 38](#page-37-0)

### **Nuskaitant iš ADF atsiranda tiesios linijos**

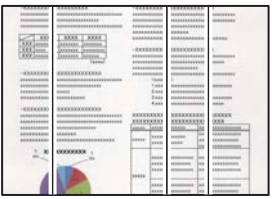

### **Ant ADF arba originalų yra dulkių arba nešvarumų.**

### **Sprendimai**

Nuvalykite ADF ir pašalinkite bet kokias dulkes ar nešvarumus, kurie limpa prie originalų.

 $\blacktriangleright$  ["ADF valymas" puslapyje 126](#page-125-0)

### **Nuskaitytų vaizdų fone pastebimas poslinkis**

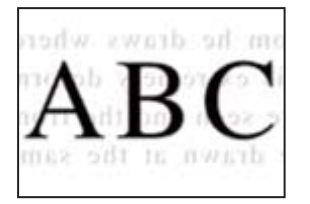

### **Kai nuskaitomi ploni originalai, vienu metu gali būti nuskaitomi vaizdai, esantys kitoje pusėje.**

### **Sprendimai**

Kai nuskaitoma nuo skaitytuvo stiklo, ant originalo uždėkite juodo popieriaus arba stalo kilimėlį.

& ["Originalų dėjimas ant Skaitytuvo stiklas" puslapyje 38](#page-37-0)

### **Nepavyksta nuskaityti reikiamos srities naudojant skaitytuvo stiklą**

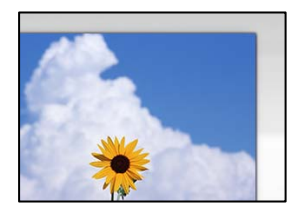

### **Originalai nėra tinkamai uždėti.**

### **Sprendimai**

- ❏ Įsitikinkite, kad originalas tinkamai padėtas pagal lygiavimo žymas.
- ❏ Jei nėra nuskaityto vaizdo krašto, paslinkite originalą šiek tiek toliau nuo skaitytuvo stiklo krašto. Jūs negalite nuskaityti srities maždaug 1,5 mm (0,06 col.) nuo skaitytuvo stiklo krašto.
- & ["Originalų dėjimas ant Skaitytuvo stiklas" puslapyje 38](#page-37-0)

### **Ant skaitytuvo stiklo yra dulkių arba nešvarumų.**

### **Sprendimai**

Pašalinkite šiukšles ar nešvarumus nuo skaitytuvo stiklo ir dokumentų dangčio. Jei aplink originalą bus šiukšlių ar purvo, nuskaitymo sritis išsiplės ir jie bus įtraukti į nuskaitytą vaizdą.

 $\blacktriangleright$  ["Skaitytuvo stiklas valymas" puslapyje 125](#page-124-0)

### **Kai naudojant Epson ScanSmart nuskaitomi keli originalai, tarp originalų nėra palikta pakankamo tarpelio.**

### **Sprendimai**

Ant skaitytuvo stiklo dėdami kelis originalus įsitikinkite, kad tarp jų yra bent 20 mm (0,8 col.) tarpas.

### **Nepavyksta išspręsti problemų nuskaitytame vaizde**

Patikrinkite šiuos dalykus, jei išbandėte visus sprendimus, tačiau problemos neišsprendėte.

### **Yra problemų su nuskaitymo programinės įrangos nuostatomis.**

### **Sprendimai**

Naudodami "Epson Scan 2 Utility" inicijuokite nuostatas skaitytuvo programinei įrangai.

#### *Pastaba:*

"Epson Scan 2 Utility" — tai su skaitytuvo programine įranga pridedama taikomoji programa.

- 1. Paleiskite "Epson Scan 2 Utility".
	- ❏ Windows 10

Spustelėkite pradžios mygtuką ir tuomet pasirinkite **EPSON** > **Epson Scan 2 Utility**.

❏ Windows 8.1/Windows 8

Pagrindinio ieškos mygtuko lauke įveskite programos pavadinimą ir pasirinkite rodomą piktogramą.

❏ Windows 7/Windows Vista/Windows XP

Spustelėkite pradžios mygtuką ir pasirinkite **Visos programos** arba **Programos** > **EPSON** > **Epson Scan 2** > **Epson Scan 2 Utility**.

❏ Mac OS

Pasirinkite **Eiti** > **Programos** > **Epson Software** > **Epson Scan 2 Utility**.

- 2. Pasirinkite skirtuką **Kita**.
- 3. Spustelėkite **Atstatyti**.

Jei inicijavus problemos išspręsti nepavyksta, pašalinkite ir iš naujo įdiekite skaitytuvo programinę įrangą.

 $\rightarrow$  ["Programų įdiegimas ir pašalinimas atskirai" puslapyje 130](#page-129-0)

# <span id="page-220-0"></span>**Naudojant ADF nuskenuotas tekstas arba vaizdas suspaudžiamas arba ištempiamas**

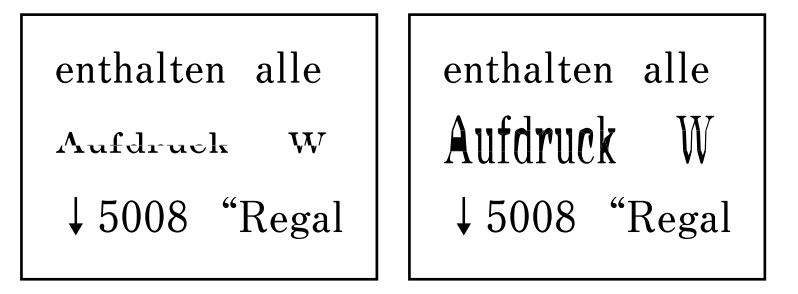

### *Kai kurie originalai naudojant ADF galėjo būti nuskaityti netinkamai.*

Padėkite originalus ant skaitytuvo stiklo.

### **Susijusi informacija**

& ["Originalų dėjimas ant Skaitytuvo stiklas" puslapyje 38](#page-37-0)

# **Prasta siunčiamų faksogramų kokybė**

# **Prasta siunčiamų faksogramų kokybė**

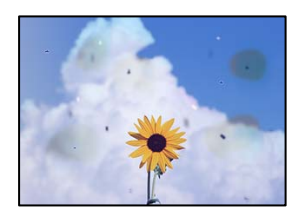

Gali būti šios priežastys.

### **Ant originalų arba skaitytuvo stiklo yra dulkių arba nešvarumų.**

### **Sprendimai**

Pašalinkite dulkes arba nešvarumus, prikibusius prie originalų, bei nuvalykite skaitytuvo stiklą.

 $\blacktriangleright$  ["Skaitytuvo stiklas valymas" puslapyje 125](#page-124-0)

### **Originalas buvo prispaustas per stipriai.**

### **Sprendimai**

Jei spausite per stipriai, gali atsirasti neryškumų, ištepimų ir dėmių. Nespauskite originalo arba dokumentų dangčio per stipriai.

& ["Originalų dėjimas ant Skaitytuvo stiklas" puslapyje 38](#page-37-0)

### **Siunčiant faksogramas iš ADF atsiranda tiesios linijos**

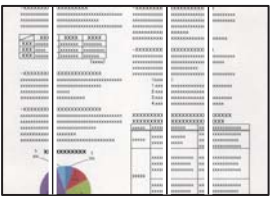

Gali būti šios priežastys.

### **Ant ADF arba originalų yra dulkių arba nešvarumų.**

### **Sprendimai**

Nuvalykite ADF ir pašalinkite bet kokias dulkes ar nešvarumus, kurie limpa prie originalų.

 $\blacktriangleright$  ["ADF valymas" puslapyje 126](#page-125-0)

### **Prasta siunčiamų faksogramų vaizdo kokybė**

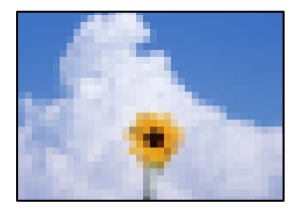

Gali būti šios priežastys.

### **Nustatyta žema skiriamoji geba.**

### **Sprendimai**

Jei nežinote siuntėjo fakso aparato našumo, prieš siųsdami faksogramą nustatykite toliau nurodytas parinktis.

- ❏ Pasirinkite **Faksas** > **Fakso nuostatos** ir tada nustatykite **Skiriamoji geba** nuostatą, kad nustatytumėte aukščiausią vaizdo kokybę.
- ❏ Pasirinkite **Faksas** > **Fakso nuostatos** ir įjunkite **Tiesioginis siuntimas**.

Atkreipkite dėmesį, kad nustačius **Skiriamoji geba** į **Nuotrauka** ir siunčiant faksogramą neįjungus **Tiesioginis siuntimas**, faksograma gali būti išsiųsta žemesnės skiriamosios gebos.

### **ECM nuostata išjungta.**

### **Sprendimai**

Pasirinkite **Nuostatos** > **Fakso nuostatos** > **Pagrind. nuostatos** ir spausdintuvo valdymo skydelyje įjunkite nuostatą **ECM**. Taip gali pavykti panaikinti klaidas, kurių kyla dėl ryšio problemų. Atkreipkite dėmesį, kad įjungus **ECM** faksogramos gali būti siunčiamos ir priimamos lėčiau.

### **Nusiųstoje faksogramoje matomas originalo antrosios pusės vaizdas**

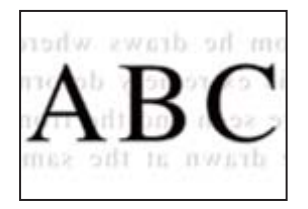

Gali būti šios priežastys.

### **Kai nuskaitomi ploni originalai, vienu metu gali būti nuskaitomi vaizdai, esantys kitoje pusėje.**

### **Sprendimai**

Padėkite originalą ant skaitytuvo stiklo, tuomet ant kitos originalo pusės uždėkite juodą popieriaus lapą.

 $\rightarrow$  ["Originalų dėjimas ant Skaitytuvo stiklas" puslapyje 38](#page-37-0)

### **Siunčiant faksogramas yra didelė tankio nuostata.**

### **Sprendimai**

Pasirinkite **Faksas** > **Fakso nuostatos** > **Nuskaitymo nuostat.** > **Tankumas**, tada nuostatą sumažinkite.

# **Bloga gautos faksogramos kokybė**

### **Prasta gaunamų faksogramų vaizdo kokybė**

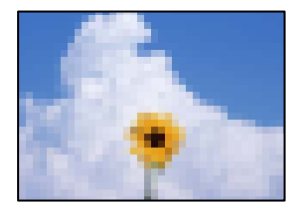

Gali būti šios priežastys.

### **ECM nuostata išjungta.**

#### **Sprendimai**

Pasirinkite **Nuostatos** > **Fakso nuostatos** > **Pagrind. nuostatos** ir spausdintuvo valdymo skydelyje įjunkite nuostatą **ECM**. Taip gali pavykti panaikinti klaidas, kurių kyla dėl ryšio problemų. Atkreipkite dėmesį, kad įjungus **ECM** faksogramos gali būti siunčiamos ir priimamos lėčiau.

### **Siuntėjo fakso aparate nustatyta žema vaizdo kokybė.**

#### **Sprendimai**

Paprašykite, kad siuntėjas siųstų aukštesnės kokybės faksogramas.

# <span id="page-223-0"></span>**Nepavyksta išspręsti problemos**

Jeigu išmėginus visus sprendimus nepavyko pašalinti problemos, susisiekite su "Epson" pagalbos tarnyba. Jei negalite išspręsti spausdinimo arba kopijavimo problemų, žr. toliau pateiktą susijusią informaciją.

### **Susijusi informacija**

 $\blacktriangleright$  "Negalima išspręsti spausdinimo arba kopijavimo problemų" puslapyje 224

# **Negalima išspręsti spausdinimo arba kopijavimo problemų**

Išbandykite toliau pateiktas problemas iš eilės, pradedant nuo viršaus, kol išspręsite problemą.

❏ Įsitikinkite, kad į spausdintuvą įdėtas popieriaus tipas ir spausdintuve nustatytas popieriaus tipas atitinka popieriaus tipo nuostatas spausdintuvo tvarkyklėje.

["Popieriaus dydžio ir tipo nuostatos" puslapyje 29](#page-28-0)

- ❏ Naudokite aukštesnės kokybės nuostatą valdymo skydelyje arba spausdintuvo tvarkyklėje.
- ❏ Norėdami patikrinti, kiek faktiškai liko rašalo, pažiūrėkite, koks rašalo lygis spausdintuvo talpyklose. Papildykite rašalo talpyklas, jei rašalo lygis yra žemiau apatinių linijų.
- ❏ Sulygiuokite spausdinimo galvutę. ["Spausdinimo galvutės lygiavimas" puslapyje 125](#page-124-0)
- ❏ Atlikite purkštukų patikrą ir pažiūrėkite, ar spausdinimo galvutės purkštukai nėra užsikimšę.

Jei purkštukų patikros šablone trūksta segmentų, gali būti, kad purkštukai yra užsikimšę. Pakartokite galvutės valymą ir purkštukų patikrą pakaitomis 3 kartus bei patikrinkite, ar užsikimšimas pašalintas.

Atkreipkite dėmesį, kad valant spausdinimo galvutę naudojamas rašalas.

["Spausdinimo galvutės patikra ir valymas" puslapyje 121](#page-120-0)

- ❏ Išjunkite spausdintuvą, palaukite bent 12 valandas ir patikrinkite, ar užsikimšimas pašalintas. Jei problema yra užsikimšimas, ji gali būti išspręsta kurį laiką nespausdinant spausdintuvu. Kol spausdintuvas išjungtas, galite patikrinti toliau nurodytus elementus.
- □ Patikrinkite, ar naudojate originalius "Epson" rašalo buteliukus.

Pamėginkite naudoti autentiškus "Epson" rašalo buteliukus. Naudojant neautentiškus rašalo buteliukus, spausdinimo kokybė gali suprastėti.

- ❏ Įsitikinkite, kad spausdintuvo viduje nėra likusių popieriaus fragmentų. Jei šalinate popierių, nelieskite permatomos plėvelės rankomis arba popieriumi.
- ❏ Patikrinkite popierių.

Patikrinkite, ar popierius nėra susiraitęs ir ar yra įdėtas spausdinamąja puse į viršų.

["Atsargumo priemonės dėl popieriaus naudojimo" puslapyje 29](#page-28-0)

["Galimas popierius ir talpa" puslapyje 248](#page-247-0)

["Negalimos popieriaus rūšys" puslapyje 250](#page-249-0)

❏ Jei išjungiate spausdintuvą, palaukite bent 12 valandas, o jei spausdinimo kokybė nepagerėja, paleiskite Nuodugnus valymas.

["Nuodugnus valymas vykdymas" puslapyje 123](#page-122-0)

Jei problemos negalite išspręsti patikrindami pirmiau pateiktus sprendimus, jums gali tekti kreiptis dėl remonto darbų. Kreipkitės į "Epson" pagalbos skyrių.

### **Susijusi informacija**

- $\blacklozenge$  ["Prieš susisiekdami su "Epson"" puslapyje 284](#page-283-0)
- $\blacktriangleright$  ["Kreipimasis į "Epson" klientų aptarnavimo skyrių" puslapyje 284](#page-283-0)

# <span id="page-225-0"></span>**Kompiuterio arba įrenginių pridėjimas arba keitimas**

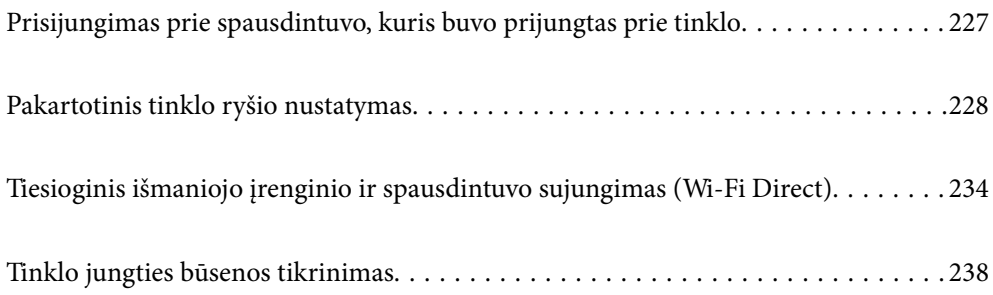

# <span id="page-226-0"></span>**Prisijungimas prie spausdintuvo, kuris buvo prijungtas prie tinklo**

Jei spausdintuvas jau prijungtas prie tinklo, jūs galite prijungti kompiuterį arba išmanųjį įrenginį prie spausdintuvo per tinklą.

# **Tinklo spausdintuvo naudojimas iš antrojo kompiuterio**

Spausdintuvo prijungimui prie kompiuterio rekomenduojame naudoti diegimo programą. Paleisti diegimo programą galite naudodami vieną iš šių būdų.

❏ Sąranka per tinklalapį

Eikite į toliau nurodytą tinklalapį ir įveskite produkto pavadinimą. Eikite į **Sąranka** ir tuomet pradėkite sąranką.

[https://epson.sn](https://epson.sn/?q=2)

❏ Nustatymas naudojant programinės įrangos diską (tik modeliams su pridėtu programinės įrangos disku ir naudotojams, kurių Windows kompiuteriai turi diskų skaitymo įrenginį.)

Įdėkite programinės įrangos diską į kompiuterį ir laikykitės ekrane esančių instrukcijų.

### **Spausdintuvo pasirinkimas**

Laikykitės ekrane esančių instrukcijų, kol pasirodo šis ekranas, pasirinkite spausdintuvo, kurį norite prijungti, pavadinimą, tada spustelėkite **Toliau**.

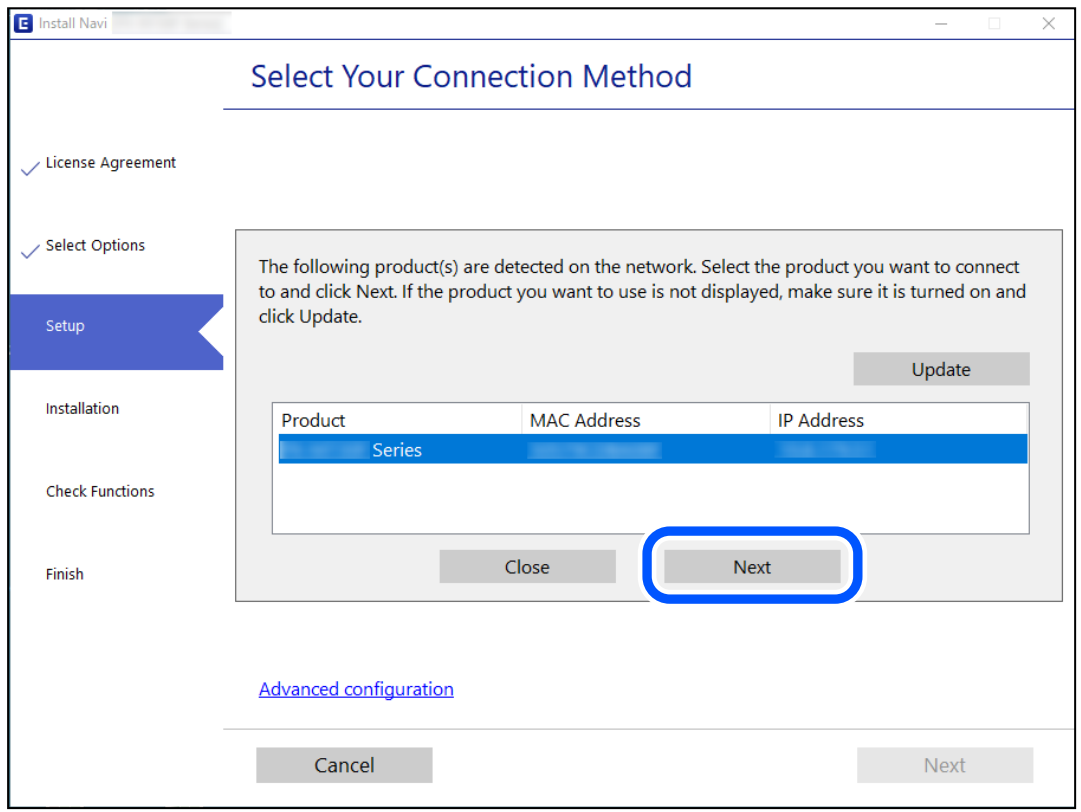

Vadovaukitės ekrane rodomomis instrukcijomis.

# <span id="page-227-0"></span>**Tinklo spausdintuvo naudojimas iš išmaniojo įrenginio**

Išmaniųjų įrenginį prie spausdintuvo galite prijungti naudodami vieną iš toliau nurodytų būdų.

### **Prijungimas naudojant belaidžio ryšio maršruto parinktuvo**

Prijunkite išmanųjį įrenginį prie to paties "Wi-Fi" tinklo (paslaugos rinkinio identifikavimo priemonės), prie kurio prijungtas spausdintuvas.

Daugiau informacijos ieškokite toliau.

"Nuostatų parinkimas prisijungimui prie išmaniojo prietaiso" puslapyje 228

### **Prijungimas naudojant Wi-Fi Direct**

Prijunkite išmanųjį įrenginį tiesiai prie spausdintuvo nenaudodami belaidžio ryšio maršruto parinktuvo.

Daugiau informacijos ieškokite toliau.

["Tiesioginis išmaniojo įrenginio ir spausdintuvo sujungimas \(Wi-Fi Direct\)" puslapyje 234](#page-233-0)

# **Pakartotinis tinklo ryšio nustatymas**

Šiame skyriuje paaiškinama, kaip parinkti tinklo ryšio nuostatas ir pakeisti ryšio būdą keičiant belaidžio ryšio maršruto parinktuvą arba kompiuterį.

# **Belaidžio ryšio maršruto parinktuvo keitimas**

Keisdami belaidžio ryšio maršruto parinktuvą parinkite nuostatas ryšiui tarp kompiuterio arba išmaniojo įrenginio ir spausdintuvo.

Šias nuostatas nustatyti turite tada, jei keičiate interneto paslaugų teikėją ir pan.

# **Nuostatų parinkimas prisijungimui prie kompiuterio**

Spausdintuvo prijungimui prie kompiuterio rekomenduojame naudoti diegimo programą. Paleisti diegimo programą galite naudodami vieną iš šių būdų.

❏ Sąranka per tinklalapį

Eikite į toliau nurodytą tinklalapį ir įveskite produkto pavadinimą. Eikite į **Sąranka** ir tuomet pradėkite sąranką. [https://epson.sn](https://epson.sn/?q=2)

❏ Nustatymas naudojant programinės įrangos diską (tik modeliams su pridėtu programinės įrangos disku ir naudotojams, kurių Windows kompiuteriai turi diskų skaitymo įrenginį.)

Įdėkite programinės įrangos diską į kompiuterį ir laikykitės ekrane esančių instrukcijų.

# **Nuostatų parinkimas prisijungimui prie išmaniojo prietaiso**

Galite naudoti spausdintuvą per išmanųjį įrenginį prijungę spausdintuvą prie to paties "Wi-Fi" tinklo (SSID) kaip ir išmanųjį įrenginį. Kad naudotumėte spausdintuvą per išmanųjį įrenginį, atlikite sąranką per šią svetainę. Prisijunkite prie svetainės per išmanųjį įrenginį, kurį norite prijungti prie spausdintuvo.

<span id="page-228-0"></span>[http://epson.sn](http://epson.sn/?q=2) > **Sąranka**

# **Kompiuterio keitimas**

Keisdami kompiuterį parinkite ryšio nuostatas tarp kompiuterio ir spausdintuvo.

### **Nuostatų parinkimas prisijungimui prie kompiuterio**

Spausdintuvo prijungimui prie kompiuterio rekomenduojame naudoti diegimo programą. Paleisti diegimo programą galite naudodami vieną iš šių būdų.

❏ Sąranka per tinklalapį

Eikite į toliau nurodytą tinklalapį ir įveskite produkto pavadinimą. Eikite į **Sąranka** ir tuomet pradėkite sąranką. [https://epson.sn](https://epson.sn/?q=2)

❏ Nustatymas naudojant programinės įrangos diską (tik modeliams su pridėtu programinės įrangos disku ir naudotojams, kurių Windows kompiuteriai turi diskų skaitymo įrenginį.)

Įdėkite programinės įrangos diską į kompiuterį ir laikykitės ekrane esančių instrukcijų.

Vadovaukitės ekrane rodomomis instrukcijomis.

# **Prijungimo prie kompiuterio būdo pakeitimas**

Šiame skyriuje paaiškinama, kaip pakeisti ryšio būdą, kai kompiuteris ir spausdintuvas yra sujungti.

# Tinklo ryšio keitimas iš eterneto į "Wi-Fi"

Eterneto ryšį į "Wi-Fi" galite pakeisti spausdintuvo valdymo skydelyje. Ryšio keitimo būdas iš esmės yra toks pat kaip ir "Wi-Fi" ryšio nuostatos.

### **Susijusi informacija**

 $\rightarrow$  ["Belaidžio ryšio "Wi-Fi" nustatymas valdymo skydelyje" puslapyje 231](#page-230-0)

# Tinklo ryšio keitimas iš "Wi-Fi" į eternetą

Vadovaukitės toliau pateikiamais žingsniais, kad valdymo skyde "Wi-Fi" ryšį pakeistumėte eterneto ryšiu.

- 1. Eterneto laidu prijunkite spausdintuvą prie maršruto parinktuvo.
- 2. Apsilankę spausdintuvo valdymo skydelyje išjunkite "Wi-Fi" ryšį.

# **USB keitimas į tinklo ryšį**

Diegimo programos naudojimas ir sąrankos nustatymas iš naujo naudojant kitą prijungimo būdą.

❏ Sąranka per tinklalapį

Eikite į toliau nurodytą tinklalapį ir įveskite produkto pavadinimą. Eikite į **Sąranka** ir tuomet pradėkite sąranką. [https://epson.sn](https://epson.sn/?q=2)

❏ Nustatymas naudojant programinės įrangos diską (tik modeliams su pridėtu programinės įrangos disku ir naudotojams, kurių Windows kompiuteriai turi diskų skaitymo įrenginį.)

Įdėkite programinės įrangos diską į kompiuterį ir laikykitės ekrane esančių instrukcijų.

### Pasirinkimas "Pakeisti prisijungimo metodus"

Laikykitės ekrane esančių instrukcijų, kol pasirodo šis ekranas.

Pasirinkite norimą naudoti tinklo ryšį — **Prisijungti naudojant belaidį tinklą (Wi-Fi)** arba **Prijungti naudojant LAN (eternetą)** ir spustelėkite **Toliau**.

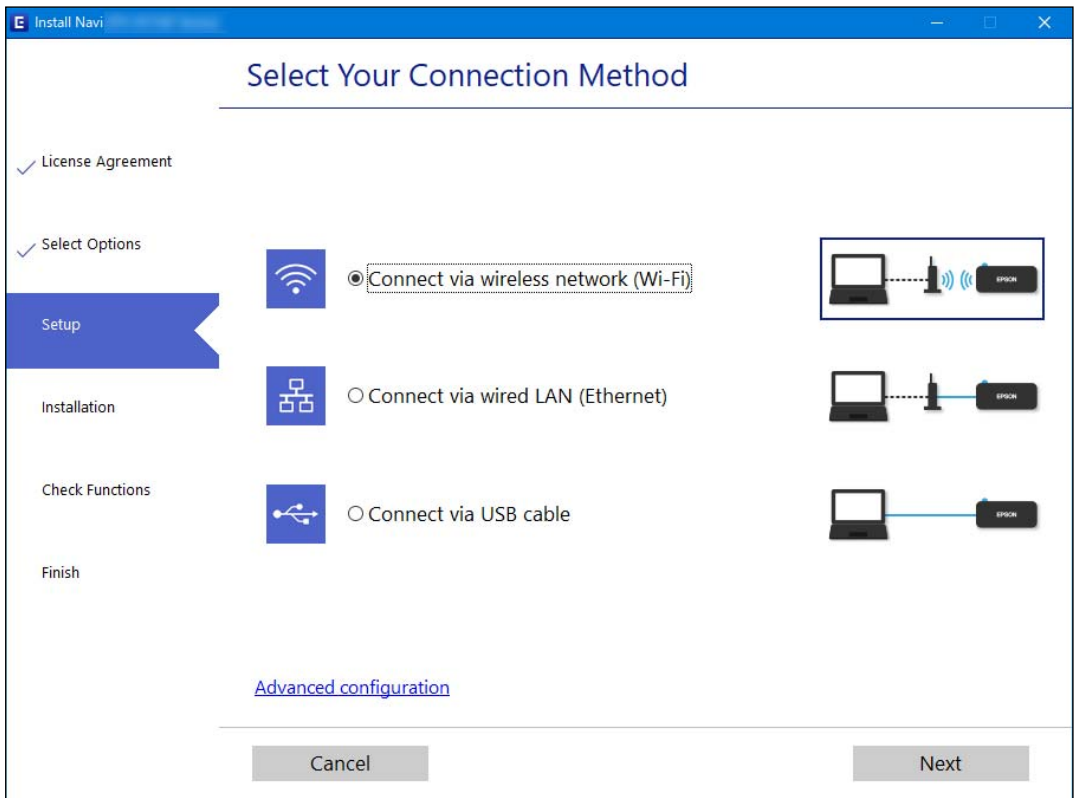

#### *Pastaba:*

Rodomas ryšio būdas skiriasi priklausomai nuo modelio.

Vadovaukitės ekrane rodomomis instrukcijomis.

# **Efektyvaus energijos vartojimo eternetas**

Spausdintuvo efektyvaus energijos vartojimo eternetas atitinka IEEE 802.3az.

Naudodami šią funkciją, spausdintuve įjunkite IEEE 802.3az. Šią funkciją turi palaikyti visi prie tinklo prijungti įrenginiai.

1. Eikite į Web Config.

```
"Web Config vykdymas žiniatinklio naršyklėje" puslapyje 258
```
- <span id="page-230-0"></span>2. Iš sąrašo, esančio lango viršutinės dalies dešinėje, pasirinkite **Advanced Settings**.
- 3. Pasirinkite **Network Settings** > **Wired LAN**.
- 4. Funkcijai **ON** pasirinkite nuostatą **IEEE 802.3az**.
- 5. Spustelėkite **Next**.
- 6. Spustelėkite **OK**.

# Belaidžio ryšio "Wi-Fi" nustatymas valdymo skydelyje

Galite keliais būdais pasirinkti tinklo parametrus per spausdintuvo valdymo skydelį. Pasirinkite ryšio tipą, atitinkantį jūsų naudojimo aplinką ir sąlygas.

Jeigu žinote belaidžio maršrutizatoriaus informaciją, pvz. SSID ir slaptažodį, galite nustatymus atlikti rankiniu būdu.

Jeigu belaidis maršrutizatorius palaiko WPS, nustatymus galite atlikti naudodami sąrankos mygtukus.

Prijungę spausdintuvą prie tinklo prijunkite jį prie įrenginio, kurį norite naudoti (kompiuterio, išmaniojo įrenginio, planšetės ir pan.).

### **Susijusi informacija**

- ◆ ""Wi-Fi" nustatymų parinkimas įvedant SSID ir slaptažodį" puslapyje 231
- $\blacktriangleright$  [""Wi-Fi" nustatymų nustatymas per mygtukų sąranką \(WPS\)" puslapyje 232](#page-231-0)
- $\rightarrow$  "Wi-Fi" nustatymų nustatymas per PIN kodo sąranką (WPS)" puslapyje 233

# **"Wi-Fi" nustatymų parinkimas įvedant SSID ir slaptažodį**

"Wi-Fi" tinklą galite nustatyti įvesdami informaciją, kuri reikalinga prisijungti prie belaidžio maršruto parinktuvo, spausdintuvo valdymo skyde. Norint nustatyti šiuo būdu, jums reikės belaidžio maršruto parinktuvo SSID ir slaptažodžio.

#### *Pastaba:*

Jei naudojate standartinius belaidžio maršruto parinktuvo parametrus, SSID ir slaptažodis yra etiketėje. Jei nežinote SSID ir slaptažodžio, susisiekite su asmeniu, kuris nustatė belaidį maršruto parinktuvą, arba žiūrėkite su belaidžiu maršruto parinktuvu pateikiamą dokumentaciją.

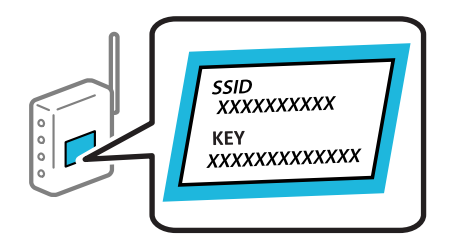

1. Pradžios ekrane pasirinkite **Wi-Fi ryšio nustatymas**.

Norėdami pasirinkti elementą, naudokitės mygtukais  $\blacktriangle \blacktriangledown \blacktriangle \blacktriangledown$ , tada spauskite mygtuką OK.

2. Pasirinkite **Wi-Fi (rekomenduojama)**.

- <span id="page-231-0"></span>3. Spauskite mygtuką OK, kad tęstumėte.
- 4. Pasirinkite **Wi-Fi konfigūravimo vediklis**.
- 5. Pasirinkite belaidžio maršrutizatoriaus SSID iš spausdintuvo valdymo skydo ir paspauskite mygtuką OK.

*Pastaba:*

- ❏ Jei SSID, prie kurio norite prisijungti, nėra rodomas spausdintuvo valdymo skyde, paspauskite mygtuką , kad būtų atnaujintas sąrašas. Jei vis dar nematote SSID, pasirinkite *Kiti SSID* ir įveskite SSID tiesiogiai.
- ❏ Jei nežinote SSID, patikrinkite, ar jis parašytas belaidžio maršruto parinktuvo etiketėje. Jei naudojate standartinius belaidžio maršruto parinktuvo parametrus, naudokite etiketėje nurodytą SSID.
- 6. Įveskite slaptažodį.

Pasirinkite, ar užbaigus nustatymus spausdinti tinklo ryšio ataskaitą.

#### *Pastaba:*

❏ Slaptažodyje skirkite didžiąsias ir mažąsias raides.

- ❏ Jei nežinote tinklo pavadinimo (SSID), patikrinkite, ar jis nenurodytas belaidžio maršruto parinktuvo etiketėje. Jei naudojate standartinius belaidžio maršruto parinktuvo parametrus, naudokite etiketėje nurodytą SSID. Jei jokios informacijos rasti nepavyko, žr. su belaidžiu maršruto parinktuvu gautą dokumentaciją.
- 7. Baigę sąranką paspauskite mygtuką "OK".

### *Pastaba:*

Jei nepavyksta prisijungti, idėkite popierių ir paspauskite mygtuką  $\mathcal{Q}$ , kad išspausdintumėte tinklo ryšio ataskaitą.

### **Susijusi informacija**

- $\blacktriangleright$  ["Simbolių įvedimas" puslapyje 26](#page-25-0)
- $\blacktriangleright$  . Tinklo jungties būsenos tikrinimas" puslapyje 238

# **"Wi-Fi" nustatymų nustatymas per mygtukų sąranką (WPS)**

Galite automatiškai nustatyti Wi-Fi tinklą paspausdami belaidžio ryšio maršruto parinktuvo mygtuką. Jeigu įvykdytos toliau nurodytos sąlygos, galite nustatyti vadovaudamiesi šiuo metodu.

- ❏ Belaidis maršruto parinktuvas yra suderintas su WPS (belaidžio ryšio apsaugota sąranka).
- ❏ Esama Wi-Fi ryšio jungtis buvo sudaryta paspaudžiant belaidžio ryšio maršruto parinktuvo mygtuką.
- 1. Pradžios ekrane pasirinkite **Wi-Fi ryšio nustatymas**.

Norėdami pasirinkti elementą, naudokitės mygtukais  $\blacktriangle \blacktriangledown \blacktriangle \blacktriangledown$ , tada spauskite mygtuką OK.

- 2. Pasirinkite **Wi-Fi (rekomenduojama)**.
- 3. Spauskite mygtuką OK, kad tęstumėte.
- 4. Pasirinkite **Spausk. sąrankos mygtuką (WPS)**.

<span id="page-232-0"></span>5. Palaikykite paspaudę belaidžio ryšio maršruto parinktuvo mygtuką [WPS], iki kol sumirksi apsaugos indikatorius.

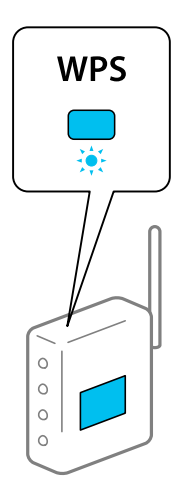

Jeigu nežinote, kur yra [WPS] mygtukas arba jeigu jo nėra ant belaidžio ryšio maršruto parinktuvo, žr. su belaidžio ryšio maršruto parinktuvu pateikiamą dokumentaciją.

6. Spausdintuvo valdymo skyde paspauskite mygtuką OK. Toliau vadovaukitės ekrane rodomomis instrukcijomis.

### *Pastaba:*

Nepavykus prisijungti, iš naujo nustatykite belaidį maršruto parinktuvą, perkelkite jį arčiau prie spausdintuvo ir bandykite vėl. Jei tai nepadeda, išspausdinkite tinklo ryšio ataskaitą ir peržiūrėkite sprendimą.

### **Susijusi informacija**

 $\blacktriangleright$  ["Tinklo jungties būsenos tikrinimas" puslapyje 238](#page-237-0)

# **"Wi-Fi" nustatymų nustatymas per PIN kodo sąranką (WPS)**

Prie belaidžio maršrutizatoriaus galite automatiškai prisijungti naudodami PIN kodą. Šį būdą galite naudoti nustatymui, jei belaidis maršrutizatorius turi WPS ("Wi-Fi" apsaugota sąranka). Kompiuteriu įveskite belaidžio maršrutizatoriaus PIN kodą.

1. Pradžios ekrane pasirinkite **Wi-Fi ryšio nustatymas**.

Norėdami pasirinkti elementą, naudokitės mygtukais  $\blacktriangle \blacktriangledown \blacktriangle \blacktriangledown$ , tada spauskite mygtuką OK.

- 2. Pasirinkite **Wi-Fi (rekomenduojama)**.
- 3. Spauskite mygtuką OK, kad tęstumėte.
- 4. Pasirinkite **Kiti**.
- 5. Pasirinkite **PIN kodas (WPS)**.
- 6. Per dvi minutes belaidžiame maršrutizatoriuje kompiuteriu įveskite PIN kodą (aštuoni skaitmenys), rodomą spausdintuvo valdymo skydelyje.

#### *Pastaba:*

Išsamiau apie PIN kodo įvedimą žr. prie belaidžio maršrutizatoriaus pridedamoje dokumentacijoje.

<span id="page-233-0"></span>7. Paspauskite spausdintuvo mygtuką OK.

Sąranka užbaigiama pasirodžius sąrankos užbaigimo pranešimui.

#### *Pastaba:*

Nepavykus prisijungti iš naujo nustatykite belaidį maršrutizatorių, perkelkite jį arčiau prie spausdintuvo ir bandykite vėl. Jei tai nepadeda, išspausdinkite ryšio ataskaitą ir peržiūrėkite sprendimą.

### **Susijusi informacija**

 $\blacktriangleright$  ["Tinklo jungties būsenos tikrinimas" puslapyje 238](#page-237-0)

# **Tiesioginis išmaniojo įrenginio ir spausdintuvo sujungimas (Wi-Fi Direct)**

Wi-Fi Direct (paprastasis prieigos taškas) leidžia tiesiogiai prijungti išmanųjį įrenginį prie spausdintuvo be belaidžio ryšio maršruto parinktuvo bei spausdinti iš išmaniojo įrenginio.

# **Apie Wi-Fi Direct**

Naudokite šį ryšio metodą. kai namuose ar biure nenaudojate Wi-Fi ar kai norite tiesiogiai sujungti spausdintuvą su kompiuteriu ar išmaniuoju įrenginiu. Šiame režime spausdintuvas veikia kaip belaidis maršrutizatorius, todėl galite prie spausdintuvo prijungti įrenginius, nenaudodami standartinio belaidžio maršrutizatoriaus. Tačiau tiesiogiai prie spausdintuvo prijungti įrenginiai tarpusavyje komunikuoti per spausdintuvą negali.

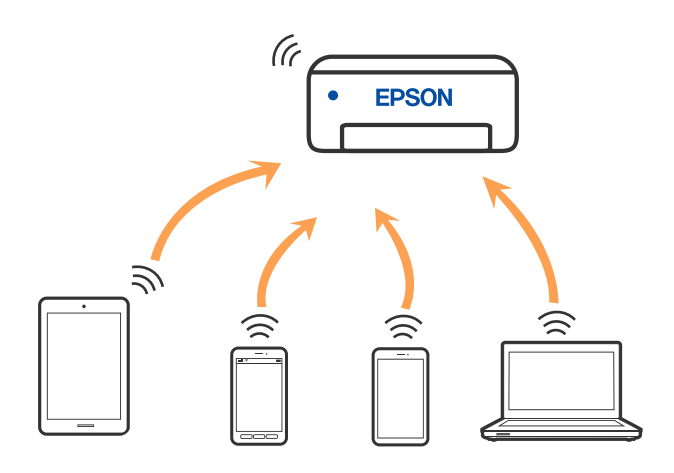

Spausdintuvas tuo pačiu metu gali būti prijungtas prie Wi-Fi ar eterneto ir prie Wi-Fi Direct (paprastojo prieigos taško). Tačiau jei užmezgate tinklo ryšį per Wi-Fi Direct (paprastojo prieigos taško) ryšį, kai spausdintuvas yra prisijungęs prie Wi-Fi, Wi-Fi yra laikinai atjungiamas.

# **Jungimas prie įrenginių naudojant Wi-Fi Direct**

Šis būdas leidžia tiesiogiai prijungti spausdintuvą prie belaidžio ryšio maršruto parinktuvo neturinčių išmaniųjų įrenginių.

### *Pastaba:*

"iOS" ir "Android" naudotojai sąranką gali patogiai atlikti naudodami "Epson Smart Panel".

Šiuos nustatymus turite parinkti tik norimam prijungti spausdintuvui ir išmaniajam įrenginiui. Kol neišjungsite "Wi-Fi Direct" ar neatkursite tinklo numatytųjų nustatymų, šių nustatymų nereikės pasirinkti iš naujo.

1. Pradžios ekrane pasirinkite **Wi-Fi ryšio nustatymas**.

Norėdami pasirinkti elementą, naudokitės mygtukais  $\blacktriangle \blacktriangledown \blacktriangle \blacktriangledown$ , tada spauskite mygtuką OK.

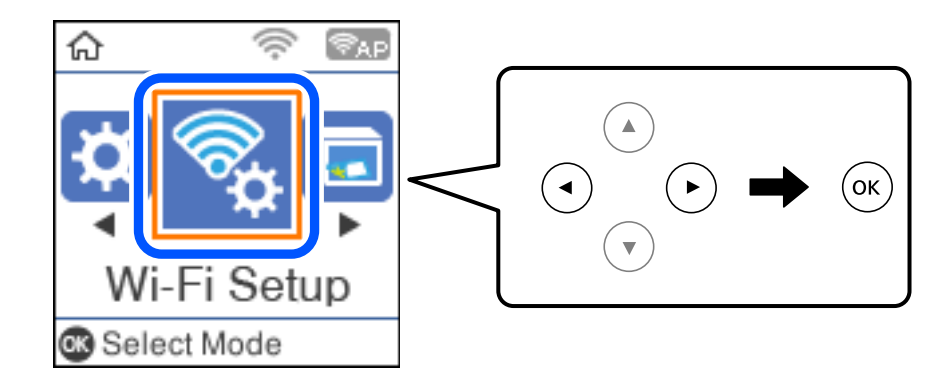

- 2. Pasirinkite **Wi-Fi Direct**.
- 3. Patikrinkite pranešimą ir paspauskite mygtuką "Gerai", kad galėtumėte tęsti.
- 4. Patikrinkite pranešimą ir paspauskite mygtuką "Gerai", kad galėtumėte tęsti.
- 5. Paspauskite $\blacktriangleleft$ .
- 6. Pasirinkite Kiti OS įrenginiai.
- 7. Slinkite ekraną, spausdami mygtuką  $\blacktriangledown$  ir patikrinkite "Wi-Fi Direct" ryšio informaciją.

8. Išmaniojo įrenginio "Wi-Fi" ekrane pasirinkite spausdintuvo valdymo skydelyje rodomą SSID, tada įveskite slaptažodį.

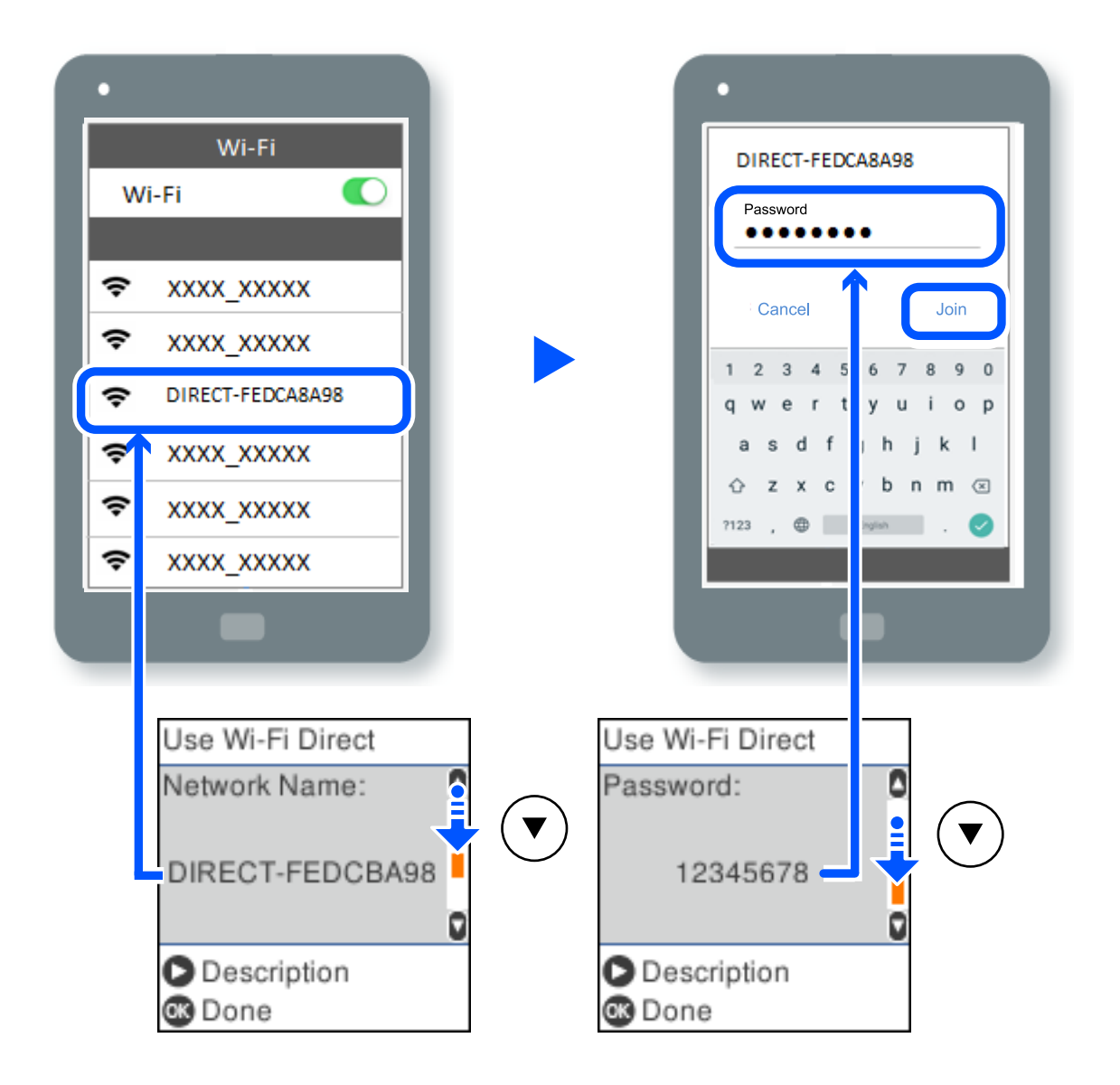

9. Spausdintuvo valdymo skydelyje paspauskite mygtuką "Gerai".

10. Išmaniojo įrenginio spausdinimo programėlės ekrane pasirinkite spausdintuvą, kurį pageidaujate prijungti.

Kai naudojate išmaniuosius įrenginius, kurie anksčiau buvo prijungti prie spausdintuvo, kad juos vėl prijungtumėte, išmaniojo įrenginio "Wi-Fi" ekrane pasirinkite tinklo pavadinimą (SSID).

### *Pastaba:*

Jei naudojate "iOS" įrenginį, prijungti taip pat galite standartiniu "iOS" fotoaparatu nuskaitę QR kodą. Žiūrėkite toliau esančią nuorodą [http://epson.sn.](http://epson.sn/?q=2)

# **"Wi-Fi Direct" (paprastojo prieigos taško) ryšio išjungimas**

Išjungti Wi-Fi Direct (paprastojo prieigos taško) ryšį galima dviem būdais: visus ryšius išjungti galite naudodami spausdintuvo valdymo skydelį arba kiekvieną ryšį galite išjungti atskirai, naudodami kompiuterį ar išmanųjį įrenginį. Šiame skyriuje aiškinama, kaip išjungti visus ryšius.

### Svarbu:

Išjungus Wi-Fi Direct (paprastojo prieigos taško) ryšį visi prie spausdintuvo per Wi-Fi Direct (paprastojo prieigos taško) ryšį prijungti kompiuteriai ir išmanieji įrenginiai yra atjungiami.

### *Pastaba:*

Jei norite atjungti konkretų įrenginį, atsijunkite nuo įrenginio, o ne nuo spausdintuvo. Norėdami įrenginyje išjungti Wi-Fi Direct (paprastąjį prieigos tašką), naudokite vieną iš toliau pateiktų būdų.

- $\Box$  Išjunkite "Wi-Fi" ryšį su spausdintuvo pavadinimu pavadinto tinklu (SSID).
- ❏ Prisijunkite prie kito tinklo pavadinimo (SSID).
- 1. Pradžios ekrane pasirinkite **Wi-Fi ryšio nustatymas**.

Norėdami pasirinkti elementą, naudokitės mygtukais  $\blacktriangle \blacktriangledown \blacktriangle \blacktriangleright$ , tada spauskite mygtuką OK.

- 2. Pasirinkite **Wi-Fi Direct**.
- 3. Paspauskite mygtuką "OK", kad tęstumėte.
- 4. Paspauskite mygtuką "OK", kad tęstumėte.
- 5. Paspauskite mygtuką  $\overline{a}$ , jei norite, kad būtų rodomas nuostatos ekranas.
- 6. Pasirinkite **Išjunkite Wi-Fi Direct**.
- 7. Patikrinkite pranešimą ir paspauskite mygtuką "OK".

# **Wi-Fi Direct (paprastojo prieigos taško) nuostatų, pavyzdžiui, SSID, keitimas**

Kai ryšys Wi-Fi Direct (paprastasis prieigos taškas) įjungtas, galite keisti funkcijos Wi-Fi Direct nuostatas, pvz., tinklo pavadinimą ir slaptažodį.

1. Pradžios ekrane pasirinkite **Wi-Fi ryšio nustatymas**.

Norėdami pasirinkti elementą, naudokitės mygtukais  $\blacktriangle \blacktriangledown \blacktriangle \blacktriangleright$ , tada spauskite mygtuką OK.

- 2. Pasirinkite **Wi-Fi Direct**.
- 3. Paspauskite mygtuką "OK", kad tęstumėte.
- 4. Paspauskite mygtuką "OK", kad tęstumėte.
- 5. Paspauskite mygtuką  $\overline{a}$ , jei norite, kad būtų rodomas nuostatos ekranas.
- 6. Pasirinkite norimą keisti meniu elementą.

Galite pasirinkti toliau pateiktus meniu elementus.

### <span id="page-237-0"></span>❏ **Pakeisti tinklo pavadinimą**

Pakeiskite spausdintuvui prijungti naudotą Wi-Fi Direct (paprastojo prieigos taško) tinklo pavadinimą (SSID) į savo pasirinktą pavadinimą. Tinklo pavadinimą (SSID) galite nustatyti ASCII ženklais, kurie rodomi valdymo skydelio programinės įrangos klaviatūroje.

Keičiant tinklo pavadinimą (SSID) atjungiami visi prijungti įrenginiai. Jei norite vėl prijungti įrenginį, naudokite naują tinklo pavadinimą (SSID).

### ❏ **Pakeisti slaptažodį**

Pakeiskite spausdintuvui prijungti naudotą Wi-Fi Direct (paprastojo prieigos taško) slaptažodį į savo pasirinktą reikšmę. Slaptažodį galite nustatyti ASCII ženklais, kurie rodomi valdymo skydelio programinės įrangos klaviatūroje.

Keičiant slaptažodį atjungiami visi prijungti įrenginiai. Jei norite vėl prijungti įrenginį, naudokite naują slaptažodį.

### ❏ **Išjunkite Wi-Fi Direct**

Išjunkite spausdintuvo Wi-Fi Direct (paprastojo prieigos taško) nustatymus. Išjungus atjungiami visi įrenginiai, prijungti prie spausdintuvo "Wi-Fi Direct" (paprastojo prieigos taško) ryšiu.

### ❏ **Atkurti numatytuosius parametrus**

Atkurkite visas numatytąsias Wi-Fi Direct (paprastojo prieigos taško) nustatymų reikšmes.

Panaikinama spausdintuve įrašyto išmaniojo įrenginio "Wi-Fi Direct" (paprastojo prieigos taško) prijungimo informacija.

7. Vadovaukitės ekrane rodomomis instrukcijomis.

# **Tinklo jungties būsenos tikrinimas**

Toliau pateikiamu būdu galite patikrinti tinklo ryšio būseną.

### **Susijusi informacija**

- $\rightarrow$  "Tinklo ryšio būsenos tikrinimas valdymo skydelyje" puslapyje 238
- $\blacktriangleright$  . Tinklo ryšio ataskaitos spausdinimas" puslapyje 239

# **Tinklo ryšio būsenos tikrinimas valdymo skydelyje**

Spausdintuvo valdymo skydelio tinklo indikatoriumi arba tinklo piktograma galite patikrinti tinklo ryšio būseną.

# <span id="page-238-0"></span>**Tinklo ryšio būsenos patikrinimas naudojant tinklo piktogramą**

Naudodami spausdintuvo pradžios ekrane esančią tinklo piktogramą, galite patikrinti tinklo ryšio būseną ir radijo bangos stiprumą.

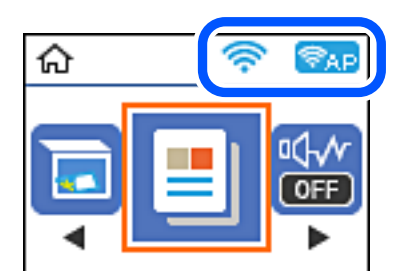

### **Susijusi informacija**

 $\rightarrow$  ["Nuoroda į tinklo piktogramą" puslapyje 25](#page-24-0)

# **Tinklo ryšio ataskaitos spausdinimas**

Galite atspausdinti tinklo ryšio ataskaitą, kad patikrintumėte ryšio tarp spausdintuvo ir belaidžio maršrutizatoriaus būseną.

- 1. Įdėkite popierių.
- 2. Pradžios ekrane pasirinkite **Nuostatos**.

Norėdami pasirinkti elementą, naudokitės mygtukais  $\blacktriangle \blacktriangledown \blacktriangle \blacktriangledown$ , tada spauskite mygtuką OK.

- 3. Pasirinkite **Tinklo nuostatos** > **Sujungimo patikra**. Prasideda ryšio patikrinimas.
- 4. Paspauskite mygtuką  $\lozenge$ .
- 5. Vykdykite instrukcijas spausdintuvo ekrane, norėdami atspausdinti tinklo ryšio ataskaitą. Jei įvyko klaida, patikrinkite tinklo ryšio ataskaitą ir laikykitės atspausdintų sprendimo būdų.
- 6. Paspauskite mygtuką OK.

# **Tinklo ryšio ataskaitos pranešimai ir sprendimai**

Patikrinkite tinklo ryšio ataskaitos pranešimus, klaidų kodus ir vadovaukitės sprendimais.

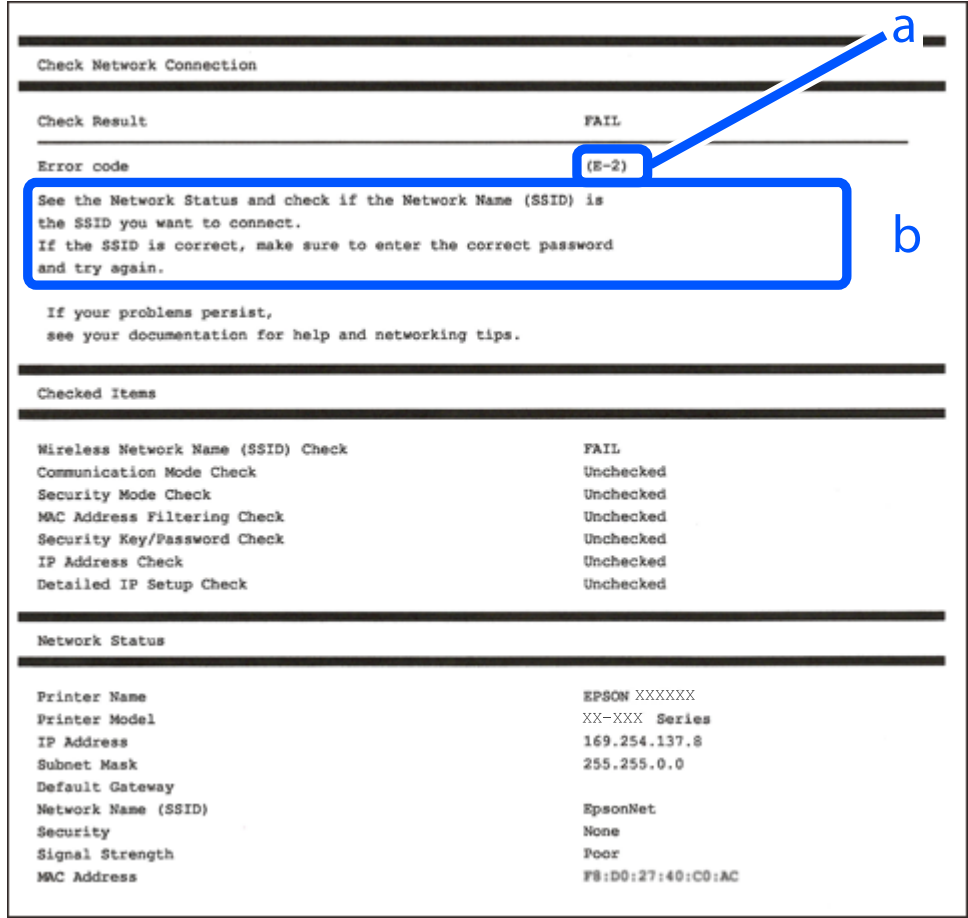

- a. Klaidos kodas
- b. Pranešimai tinklo aplinkoje

### **Susijusi informacija**

- $\blacktriangleright$  ["E-1" puslapyje 241](#page-240-0)
- $\blacktriangleright$  ["E-2, E-3, E-7" puslapyje 241](#page-240-0)
- $\blacktriangleright$  ["E-5" puslapyje 242](#page-241-0)
- $\blacktriangleright$  ["E-6" puslapyje 242](#page-241-0)
- $\blacktriangleright$  ["E-8" puslapyje 242](#page-241-0)
- $\blacktriangleright$  ["E-9" puslapyje 243](#page-242-0)
- $\blacktriangleright$  ["E-10" puslapyje 243](#page-242-0)
- $\blacktriangleright$  ["E-11" puslapyje 243](#page-242-0)
- $\blacktriangleright$  ["E-12" puslapyje 244](#page-243-0)
- $\blacktriangleright$  ["E-13" puslapyje 244](#page-243-0)
- $\blacktriangleright$  ["Pranešimas tinklo aplinkoje" puslapyje 245](#page-244-0)

# <span id="page-240-0"></span>**E-1**

### **Sprendimai:**

- ❏ Įsitikinkite, kad prie spausdintuvo ir koncentratoriaus ar kitų tinklo įrenginių patikimai prijungtas eterneto laidas.
- $\Box$  Isitikinkite, kad koncentratorius ar kitas tinklo įrenginys yra įjungtas.
- ❏ Jeigu spausdintuvą norite prijungti naudodami "Wi-Fi" ryšį, dar kartą nustatykite spausdintuvo "Wi-Fi" nustatymus, nes jie yra išjungti.

# **E-2, E-3, E-7**

### **Sprendimai:**

- $\Box$  Isitikinkite, ar belaidis kelvedis yra įjungtas.
- ❏ Patikrinkite, ar kompiuteris arba įrenginys yra tinkamai prijungti prie belaidžio kelvedžio.
- ❏ Išjunkite belaidį kelvedį. Palaukite maždaug 10 sekundžių, tada įjunkite jį.
- ❏ Padėkite spausdintuvą arčiau belaidžio kelvedžio ir pašalinkite tarp jų esančias kliūtis.
- ❏ Jei SSID įvedėte rankiniu būdu, patikrinkite, ar teisingai. Patikrinkite SSID, kurį rasite elemente **Network Status**, esančiame tinklo ryšio ataskaitoje.
- ❏ Jei belaidis kelvedis turi kelis SSID, pasirinkite rodomą SSID. Jei SSID naudoja nesuderinamą dažnį, jis nebus rodomas spausdintuve.
- ❏ Jei tinklo ryšiui nustatyti naudojate mygtuko sąranką, įsitikinkite, ar belaidis kelvedis palaiko WPS. Jei belaidis kelvedis nepalaiko WPS, mygtuko sąrankos naudoti negalėsite.
- ❏ Įsitikinkite, ar SSID naudojami tik ASCII simboliai (raidiniai ir skaitiniai simboliai bei ženklai). Spausdintuvas negali parodyti SSID, kuris sudarytas iš ne ASCII simbolių.
- ❏ Prieš prijungdami belaidį kelvedį pasitikrinkite, ar žinote savo SSID ir slaptažodį. Belaidį kelvedį įrenginį naudojate su jo numatytaisiais parametrais, SSID ir slaptažodis yra nurodyti belaidžio kelvedžio etiketėje. Jei SSID ir slaptažodžio nežinote, kreipkitės į asmenį, kuris nustatė belaidį kelvedį arba žr. dokumentus, pateiktus su belaidžiu kelvedžiu.
- ❏ Kai jungiatės prie SSID, sukurto naudojant išmaniojo prietaiso modemo funkciją, patikrinkite SSID ir slaptažodį dokumentuose, pateiktuose su išmaniuoju prietaisu.
- ❏ Jei "Wi-Fi" ryšys staiga nutrūksta, patikrinkite šias sąlygas. Jei yra kuri nors iš išvardytų sąlygų, atkurkite tinklo parametrus, atsisiųsdami ir paleisdami programinę įrangą iš šios interneto svetainės.

### [http://epson.sn](http://epson.sn/?q=2) > **Sąranka**

- ❏ Kitas išmanusis prietaisas yra pridėtas prie tinklo naudojant mygtuko sąranką.
- ❏ "Wi-Fi" tinklas buvo nustatytas kitu nei mygtuko sąrankos būdu.

### **Susijusi informacija**

- $\rightarrow$  ["Nuostatų parinkimas prisijungimui prie kompiuterio" puslapyje 229](#page-228-0)
- $\blacktriangleright$  ["Belaidžio ryšio "Wi-Fi" nustatymas valdymo skydelyje" puslapyje 231](#page-230-0)

### <span id="page-241-0"></span>**E-5**

### **Sprendimai:**

Įsitikinkite, kad belaidžio ryšio maršruto parinktuvo apsaugos tipas yra nustatytas į vieną iš toliau nurodytų. Priešingu atveju pakeiskite belaidžio ryšio maršruto parinktuvo apsaugos tipą ir iš naujo nustatykite spausdintuvo tinklo nuostatas.

- ❏ WEP-64 bitų (40 bitai)
- ❏ WEP-128 bitų (104 bitai)
- ❏ WPA PSK (TKIP / AES)\*
- ❏ WPA2 PSK (TKIP / AES)\*
- ❏ WPA (TKIP / AES)
- ❏ WPA2 (TKIP / AES)
- ❏ WPA3-SAE (AES)
- \* WPA PSK taip pat žinomas kaip "WPA Personal". WPA2 PSK taip pat žinomas kaip "WPA2 Personal".

# **E-6**

### **Sprendimai:**

- ❏ Patikrinkite, ar išjungtas MAC adreso filtravimas. Jei jis suaktyvintas, užregistruokite spausdintuvo MAC adresą, kad jis nebūtų filtruojamas. Išsamios Informacijos ieškokite su belaidžiu kelvedžiu pateikiamuose dokumentuose. Spausdintuvo MAC adresą rasite elemente **Network Status**, esančiame tinklo ryšio ataskaitoje.
- ❏ Jei belaidis kelvedis naudoja bendrą autentifikaciją su WEP apsaugos metodu, įsitikinkite, ar autentifikacijos raktas ir indeksas yra teisingi.
- ❏ Jei įrenginių, kuriuos galima prijungti prie belaidžio kelvedžio, skaičius yra mažesnis nei jūsų norimas, pakeiskite belaidžio kelvedžio parametrus ir padidinkite prijungiamų įrenginių skaičių. Norėdami atlikti nustatymus, žr. su belaidžiu kelvedžiu pateikiamus dokumentus.

### **Susijusi informacija**

 $\blacktriangleright$  ["Nuostatų parinkimas prisijungimui prie kompiuterio" puslapyje 229](#page-228-0)

# **E-8**

### **Sprendimai:**

- ❏ Jei spausdintuvo IP gavimo adresas yra nustatytas kaip automatinis, įjunkite belaidžio ryšio maršruto parinkiklio DHCP.
- ❏ Jei spausdintuvo IP gavimo adresas yra nustatytas kaip rankinis, rankiniu būdu nustatytas IP adresas yra neleistinas, nes nepatenka į diapazoną (pvz., 0.0.0.0.). Spausdintuvo valdymo skydelyje nustatykite teisingą IP adresą.

### **Susijusi informacija**

 $\blacktriangleright$  ["Tinklo būsenos lapo spausdinimas" puslapyje 245](#page-244-0)

### <span id="page-242-0"></span>**E-9**

### **Sprendimai:**

Patikrinkite šiuos duomenis.

- ❏ Įrenginiai įjungti.
- ❏ Internetą ir kitus kompiuterius arba tinklo įrenginius tame pačiame tinkle galite pasiekti iš įrenginių, kuriuos norite sujungti su spausdintuvu.

Jei patikrinote šiuos duomenis ir vis tiek negalite prijungti spausdintuvo arba tinklo įrenginių, išjunkite belaidį kelvedį. Palaukite maždaug 10 sekundžių, tada įjunkite jį. Tada atkurkite tinklo parametrus, atsisiųsdami ir paleisdami diegimo programą iš šios interneto svetainės.

[http://epson.sn](http://epson.sn/?q=2) > **Sąranka**

### **Susijusi informacija**

 $\rightarrow$  ["Nuostatų parinkimas prisijungimui prie kompiuterio" puslapyje 229](#page-228-0)

### **E-10**

### **Sprendimai:**

Patikrinkite šiuos dalykus.

- $\Box$  Ijungti kiti tinklo įrenginiai.
- ❏ Jei nustatėte rankinį spausdintuvo IP adreso gavimo būdą: tinklo adresai (IP adresas, potinklio šablonas ir numatytasis šliuzas) yra teisingi.

Jei tinklo adresai neteisingi, nustatykite juos iš naujo. Galite patikrinti IP adresą, potinklio šabloną ir numatytąjį šliuzą tinklo ryšio ataskaitos dalyje **Network Status**.

Jei įgalintas DHCP, pakeiskite spausdintuvo IP adreso gavimo nustatymą į automatinį. Jei norite nustatyti IP adresą rankiniu būdu, patikrinkite spausdintuvo IP adresą tinklo ryšio ataskaitos dalyje **Network Status** ir tinklo parametrų ekrane pasirinkite "Rankinis". Nustatykite potinklio šabloną kaip [255.255.255.0].

Jei spausdintuvas ir tinklo įrenginiai vis tiek nesujungiami, išjunkite belaidžio ryšio maršruto parinktuvą. Palaukite maždaug 10 sekundžių, tada įjunkite.

### **Susijusi informacija**

& ["Tinklo būsenos lapo spausdinimas" puslapyje 245](#page-244-0)

# **E-11**

### **Sprendimai:**

Patikrinkite šiuos duomenis.

- ❏ Numatytosios tinklų sąsajos adresas teisingas, jei nustatote spausdintuvo funkcijos "TCP/IP sąranka" parametrą "Rankiniu būdu".
- ❏ Numatytąja tinklų sąsaja nustatytas įrenginys įjungtas.

<span id="page-243-0"></span>Nustatykite teisingą numatytosios tinklų sąsajos adresą. Spausdintuvo numatytosios tinklų sąsajos adresą rasite elemente **Network Status**, esančiame tinklo ryšio ataskaitoje.

### **Susijusi informacija**

 $\blacktriangleright$  ["Tinklo būsenos lapo spausdinimas" puslapyje 245](#page-244-0)

### **E-12**

### **Sprendimai:**

Patikrinkite šiuos duomenis.

- $\Box$  Ijungti kiti šį tinklą naudojantys įrenginiai.
- ❏ Tinklo adresai (IP adresas, potinklio kaukė ir numatytoji tinklų sąsaja) yra teisingi, jei įvedate juos rankiniu būdu.
- ❏ Kitų įrenginių tinklo adresai (potinklio kaukė ir numatytoji tinklų sąsaja) yra tie patys.
- ❏ IP adresas konflikto su kitais įrenginiais nekelia.

Jei patikrinote šiuos duomenis ir vis tiek negalite prijungti spausdintuvo arba tinklo įrenginių, atlikite toliau nurodytus veiksmus.

- ❏ Išjunkite belaidį kelvedį. Palaukite maždaug 10 sekundžių, tada įjunkite jį.
- ❏ Naudodami diegimo programą iš naujo atlikite tinklo nustatymus. Diegimo programą galite paleisti iš šios interneto svetainės.

[http://epson.sn](http://epson.sn/?q=2) > **Sąranka**

❏ Galite užregistruoti kelis slaptažodžius belaidžiame kelvedyje, naudojančiame WEP saugos tipą. Jei užregistruoti keli slaptažodžiai, patikrinkite, ar pirmas užregistruotas slaptažodis nustatytas spausdintuve.

### **Susijusi informacija**

- $\blacktriangleright$  ["Tinklo būsenos lapo spausdinimas" puslapyje 245](#page-244-0)
- $\rightarrow$  ["Nuostatų parinkimas prisijungimui prie kompiuterio" puslapyje 229](#page-228-0)

### **E-13**

#### **Sprendimai:**

Patikrinkite šiuos duomenis.

- ❏ Tinklo įrenginiai, pvz., belaidis kelvedis, koncentratorius ir kelvedis, yra įjungti.
- ❏ Tinklo įrenginių TCP/IP sąranka nebuvo nustatyta rankiniu būdu. (Jei spausdintuvo TCP/IP sąranka nustatoma automatiškai, o kitų tinklo įrenginių TCP/IP sąranka atliekama rankiniu būdu, spausdintuvo tinklas gali skirtis nuo kitų įrenginių tinklo.)
- Jei, patikrinus pirmiau nurodytus duomenis, jis vis tiek neveikia, bandykite atlikti šiuos veiksmus.
- ❏ Išjunkite belaidį kelvedį. Palaukite maždaug 10 sekundžių, tada įjunkite jį.
- ❏ Kompiuterio, naudojančio tą patį tinklą kaip ir spausdintuvas, tinklo parametrus nustatykite naudodami diegimo programą. Diegimo programą galite paleisti iš šios interneto svetainės.

[http://epson.sn](http://epson.sn/?q=2) > **Sąranka**

<span id="page-244-0"></span>❏ Galite užregistruoti kelis slaptažodžius belaidžiame kelvedyje, naudojančiame WEP saugos tipą. Jei užregistruoti keli slaptažodžiai, patikrinkite, ar pirmas užregistruotas slaptažodis nustatytas spausdintuve.

### **Susijusi informacija**

- & "Tinklo būsenos lapo spausdinimas" puslapyje 245
- $\rightarrow$  . Nuostatų parinkimas prisijungimui prie kompiuterio" puslapyje 229

# **Pranešimas tinklo aplinkoje**

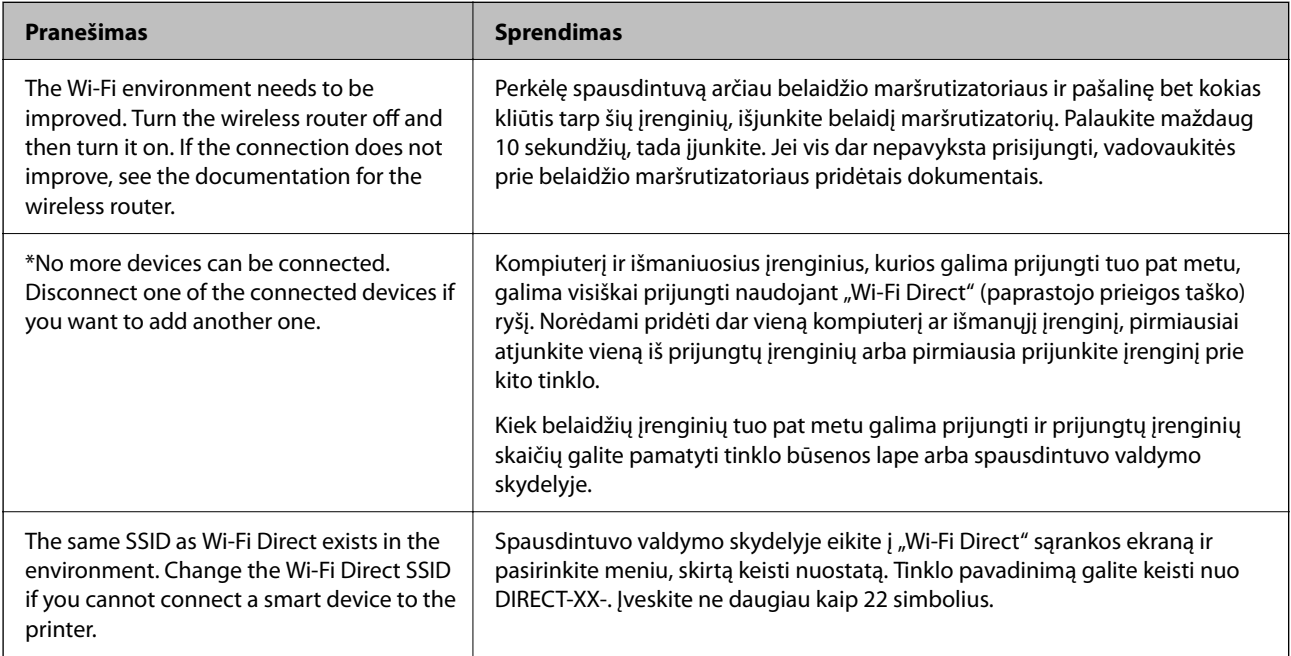

# **Tinklo būsenos lapo spausdinimas**

Išsamią tinklo informaciją galite patikrinti ją atspausdinę.

- 1. Įdėkite popierių.
- 2. Pradžios ekrane pasirinkite **Nuostatos**.

Norėdami pasirinkti elementą, naudokitės mygtukais  $\blacktriangle \blacktriangledown \blacktriangle \blacktriangleright$ , tada spauskite mygtuką OK.

- 3. Pasirinkite **Tinklo nuostatos** > **Spausdinimo būsenos lentelė**.
- 4. Paspauskite mygtuką  $\lozenge$ .

Tinklo būsenos lapas atspausdintas.

# **Kompiuterio tinko patikrinimas (tik Windows)**

Naudodami komandinę eilutę, patikrinkite kompiuterio ryšio būseną ir spausdintuvo ryšio maršrutą. Taip galėsite išspręsti problemas.

### □ komanda "ipconfig"

Parodoma šiuo metu kompiuterio naudojamos tinklo sąsajos ryšio būsena.

Palygindami nuostatų informaciją su faktiniu ryšiu, galėsite patikrinti, ar ryšys yra teisingas. Tuo atveju, kai viename tinkle yra keli DHCP serveriai, galima rasti faktinį kompiuteriui priskirtą adresą, nurodytą DNS serverį ir kt.

❏ Formatas: ipconfig /all

❏ Pavyzdžiai:

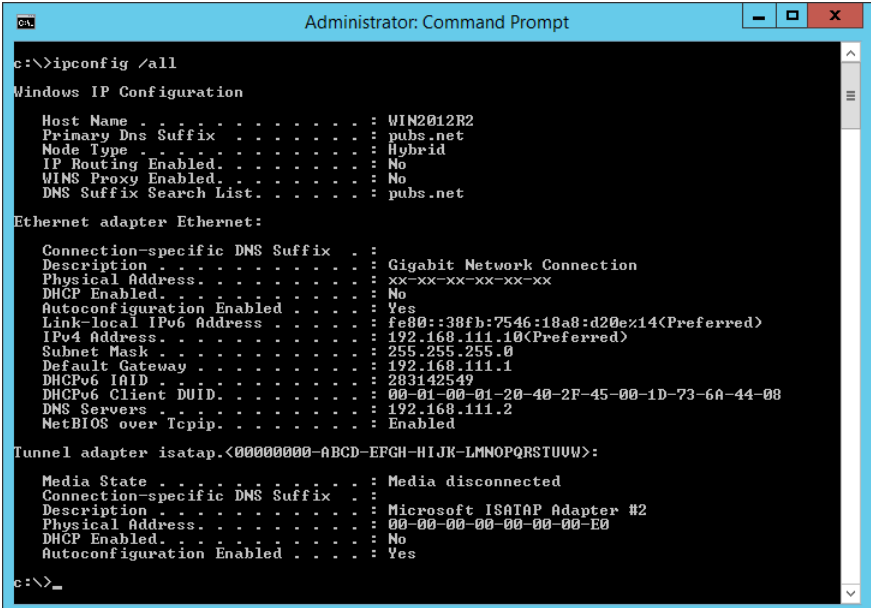

□ komanda "pathping"

Galite patvirtinti maršruto parinktuvų, praeinančių pro paskirties pagrindinį kompiuterį, sąrašą ir ryšio maršrutą.

- ❏ Formatas: pathping xxx.xxx.xxx.xxx
- ❏ Pavyzdžiai: pathping 192.0.2.222

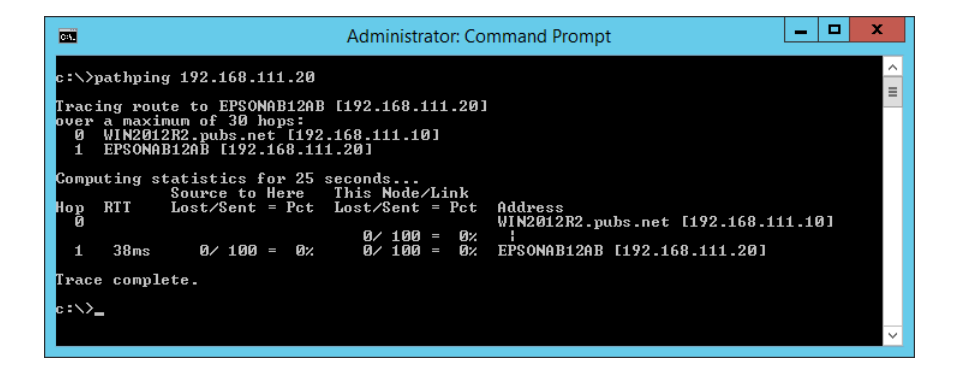

# <span id="page-246-0"></span>**Produkto informacija**

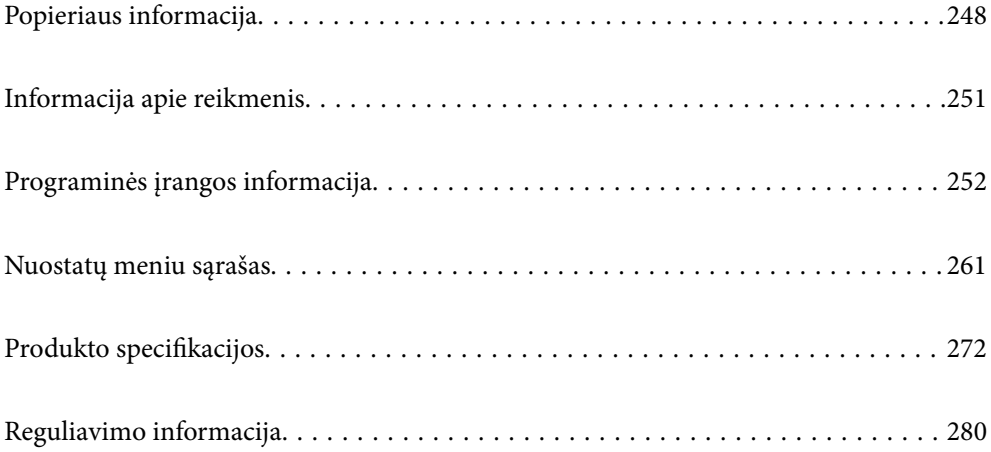

# <span id="page-247-0"></span>**Popieriaus informacija**

# **Galimas popierius ir talpa**

# **Originalus "Epson" popierius**

Norint gauti aukštos kokybės spaudinius, "Epson" rekomenduoja naudoti originalų "Epson" popierių.

### *Pastaba:*

- ❏ Galimybes įsigyti popieriaus lemia vietovė. Norėdami gauti naujausios informacijos apie jūsų vietovėje parduodamą popierių, kreipkitės į "Epson" pagalbos skyrių.
- ❏ Žr. toliau pateiktą informaciją apie galimas popieriaus rūšis, skirtas spausdinimui be paraščių arba dvipusiam spausdinimui.

["Popierius spausdinimui be paraščių" puslapyje 250](#page-249-0)

["Popierius dvipusiam spausdinimui" puslapyje 250](#page-249-0)

### **Dokumentų spausdinimui tinkantis popierius**

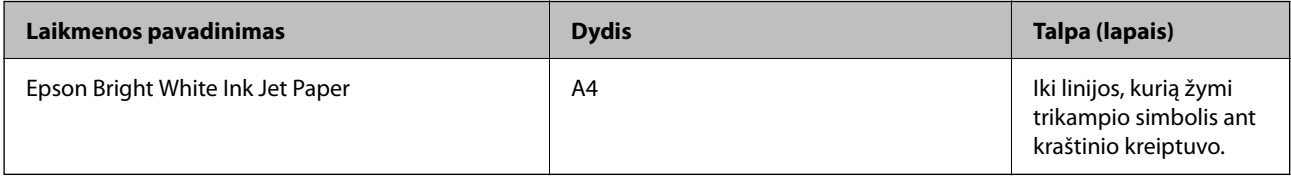

### **Dokumentų ir nuotraukų spausdinimui tinkantis popierius**

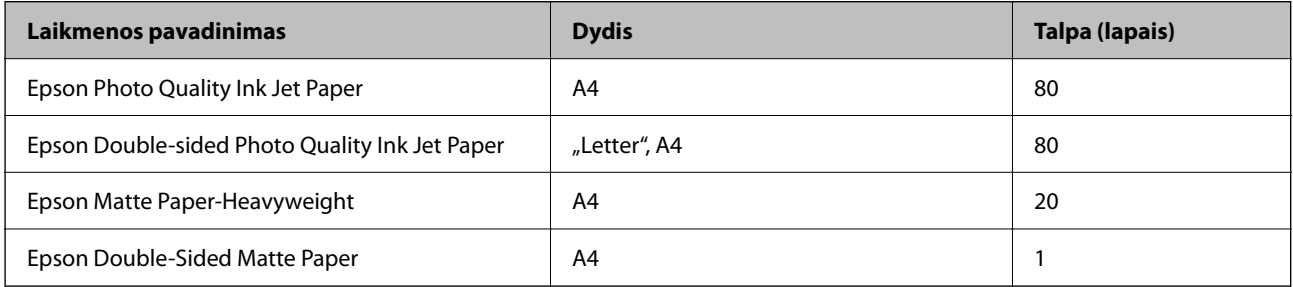

### **Nuotraukų spausdinimui tinkantis popierius**

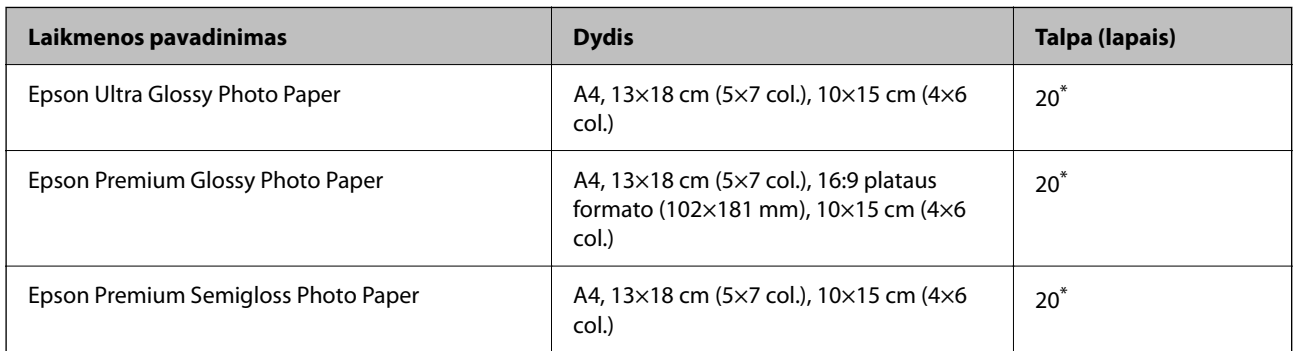

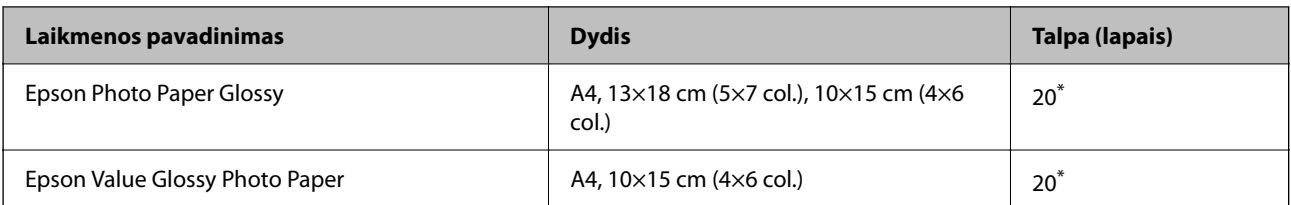

Jei popierius tiekiamas netinkamai arba spaudinio spalvos netolygios ar tepasi, dėkite po vieną lapą.

### **Įvairūs kiti popieriaus tipai**

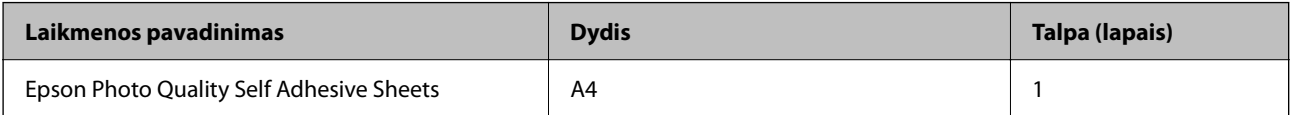

# **Rinkoje siūlomas popierius**

#### *Pastaba:*

Žr. toliau pateiktą informaciją apie galimas popieriaus rūšis, skirtas spausdinimui be paraščių arba dvipusiam spausdinimui.

["Popierius spausdinimui be paraščių" puslapyje 250](#page-249-0)

["Popierius dvipusiam spausdinimui" puslapyje 250](#page-249-0)

### **Paprastas popierius**

Paprastam popieriui priskiriamas kopijavimo popierius.

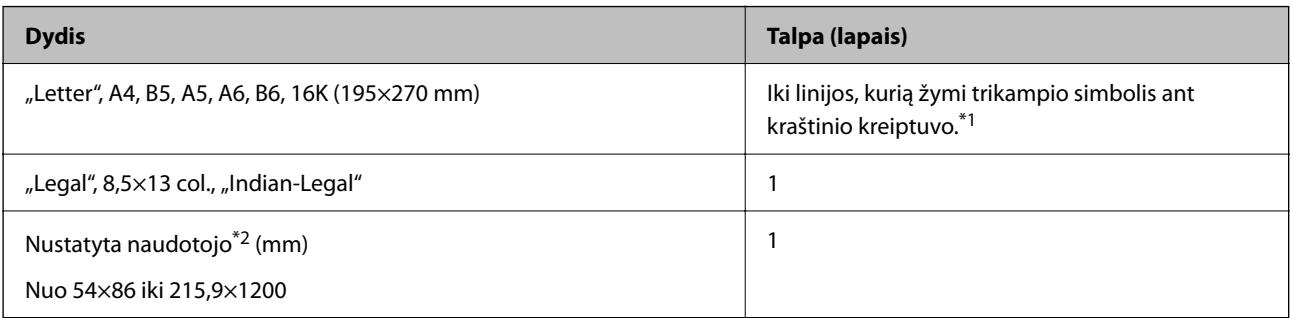

\*1 Jei popierius tiekiamas netinkamai arba spaudinio spalvos netolygios ar tepasi, dėkite po vieną lapą.

\*2 Galima spausdinti tik iš kompiuterio.

### **Vokas**

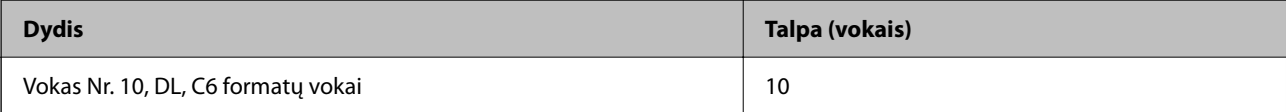

# <span id="page-249-0"></span>**Popierius spausdinimui be paraščių**

### *Originalus "Epson" popierius*

- ❏ Epson Ultra Glossy Photo Paper (10×15 cm (4×6 col.))
- ❏ Epson Premium Glossy Photo Paper (10×15 cm (4×6 col.), 16:9 plataus formato (102 x 181 mm))
- ❏ Epson Premium Semigloss Photo Paper (10×15 cm (4×6 col.))
- ❏ Epson Photo Paper Glossy (10×15 cm (4×6 col.))
- $\Box$  Epson Value Glossy Photo Paper (10×15 cm (4×6 col.))

### **Susijusi informacija**

 $\blacktriangleright$  ["Galimas popierius ir talpa" puslapyje 248](#page-247-0)

### **Popierius dvipusiam spausdinimui**

### *Originalus "Epson" popierius*

- ❏ Epson Bright White Ink Jet Paper
- ❏ Epson Double-sided Photo Quality Ink Jet Paper
- ❏ Epson Double-Sided Matte Paper

#### **Susijusi informacija**

 $\blacktriangleright$  ["Galimas popierius ir talpa" puslapyje 248](#page-247-0)

### *Rinkoje siūlomas popierius*

❏ Paprastas popierius, kopijavimo popierius

#### **Susijusi informacija**

& ["Galimas popierius ir talpa" puslapyje 248](#page-247-0)

# **Negalimos popieriaus rūšys**

Nenaudokite šių popierių. Naudojant tokio tipo popierių, popierius gali įstrigti ir spaudinyje bus dėmių.

- ❏ Banguoto popieriaus
- ❏ Suplėšyto arba sukarpyto popieriaus
- ❏ Sulankstyto popieriaus
- ❏ Drėgno popieriaus
- ❏ Per storo arba per plono popieriaus
- ❏ Popieriaus su lipdukais

<span id="page-250-0"></span>Nenaudokite šių vokų. Naudojant tokio tipo voką, popierius gali įstrigti ir spaudinyje bus dėmių.

- ❏ Banguotų ar sulenktų vokų
- ❏ Vokų su lipniais atvartų pakraščiais, taip pat vokų su langeliais
- ❏ Per plonų vokų

Jie spausdinant gali susivynioti.

# **Informacija apie reikmenis**

# **Rašalo buteliukų kodai**

"Epson" rekomenduoja naudoti autentiškus "Epson" rašalo buteliukus.

Toliau pateikti autentiškų "Epson" rašalo buteliukų kodai.

### c*Svarbu:*

- ❏ Epson garantija netaikoma žalai, patirtai naudojant kitus nei nurodyti rašalus, įskaitant bet kokį originalų šiam spausdintuvui neskirtą Epson rašalą, arba bet kokį trečiosios šalies rašalą.
- ❏ Naudojant kitus ne "Epson" pagamintus gaminius galima patirti žalos, kuriai nėra taikomos "Epson" garantijos. Tam tikromis aplinkybėmis spausdintuvas gali pradėti veikti su klaidomis.

#### *Pastaba:*

- ❏ Rašalo buteliukų kodai gali skirtis atsižvelgiant į vietovę. Norėdami sužinoti teisingus kodus jūsų vietovei, kreipkitės į "Epson" pagalbos skyrių.
- ❏ Nors rašalo buteliukuose gali būti perdirbtų medžiagų, tačiau tai neturi poveikio spausdintuvo veikimui ar rezultatams.
- ❏ Rašalo buteliuko techniniai duomenys ir išvaizda gali būti keičiami tobulinant, iš anksto nepranešus.

### **Europoje**

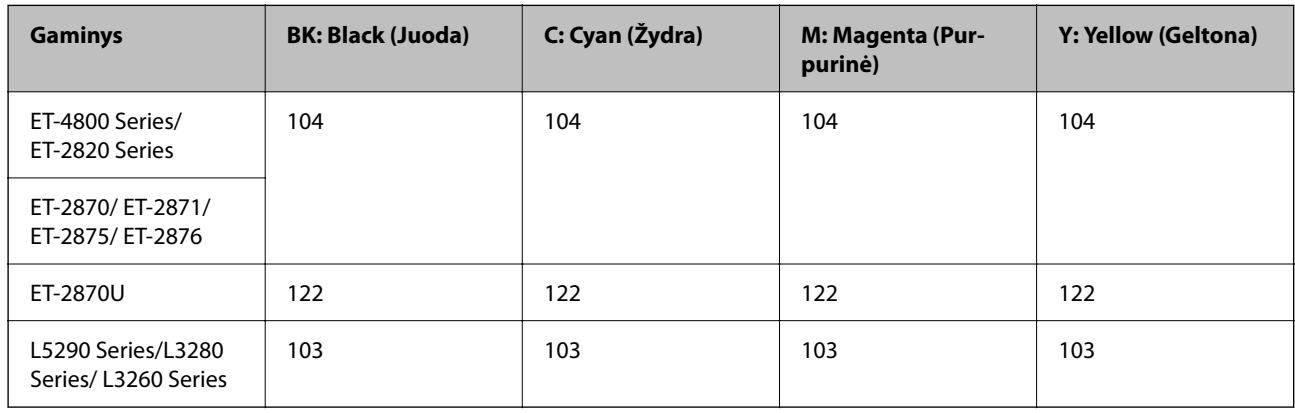

#### *Pastaba:*

Apsilankykite šioje interneto svetainėje, norėdami gauti informacijos apie "Epson" rašalo buteliuko sąnaudas.

<http://www.epson.eu/pageyield>

### <span id="page-251-0"></span>**For Australia and New Zealand**

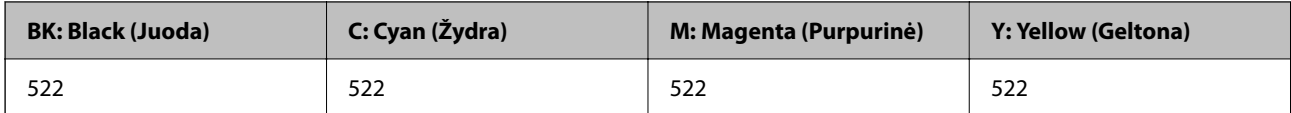

### **Azijoje**

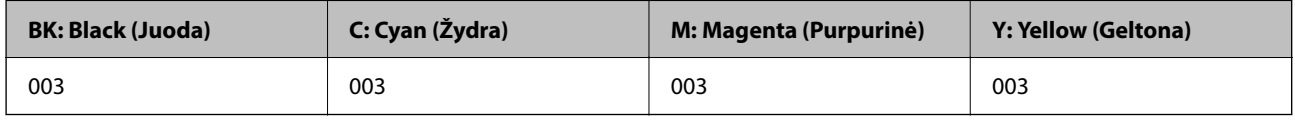

# **Programinės įrangos informacija**

Šiame skyriuje pristatomos spausdintuvui skirtos tinklo paslaugos ir programinės įrangos produktai, kuriuos galima atsisiųsti iš "Epson" svetainės.

# **Programinė įranga spausdinimui**

# **Programa, suteikianti galimybę spausdinti iš kompiuterio (Windows spausdintuvo tvarkyklė)**

Spausdintuvo tvarkyklė valdo spausdintuvą pagal programos komandas. Atlikus nustatymus spausdintuvo tvarkyklėje pasiekiama geriausių spausdinimo rezultatų. Be to, naudodami spausdintuvo tvarkyklės priemonę, jūs galite patikrinti spausdintuvo būseną arba ją matyti veikimo būsenoje.

#### *Pastaba:*

Jūs galite keisti spausdintuvo tvarkyklės kalbą. Nustatyme *Kalba*, kurį rasite skirtuke *Tech. priežiūra*, pasirinkite norimą naudoti kalbą.

### **Prisijungimas prie spausdintuvo tvarkyklės iš programų**

Norėdami parinkti nustatymus, taikytinus tik naudojamai programai, įjunkite tą programą.

Meniu **Failas** pasirinkite **Spausdinti** arba **Spausdinimo nustatymas**. Pasirinkite spausdintuvą ir paspauskite **Nuostatos** arba **Ypatybės**.

#### *Pastaba:*

Veiksmai skiriasi priklausomai nuo programos. Išsamios informacijos ieškokite programėlės žinyne.

### **Prisijungimas prie spausdintuvo tvarkyklės iš valdymo skydelio**

Norėdami parinkti visoms programoms taikytinus nustatymus, prisijunkite iš valdymo skydelio.

❏ Windows 10/Windows Server 2019/Windows Server 2016

Spustelėkite pradžios mygtuką ir skyriuje **Aparatūra ir garsas** pasirinkite **"Windows" sistema** > **Valdymo skydelis** > **Peržiūrėti įrenginius ir spausdintuvus**. Dešiniuoju pelės mygtuku spustelėkite naudojamą spausdintuvą arba paspauskite ir neatleisdami pasirinkite **Spausdinimo nuostatos**.
❏ Windows 8.1/Windows 8/Windows Server 2012 R2/Windows Server 2012

Dalyje **Aparatūra ir garsas** pasirinkite **Darbalaukis** > **Parametrai** > **Valdymo skydelis** > **Peržiūrėti įrenginius ir spausdintuvus**. Dešiniuoju pelės mygtuku spustelėkite naudojamą spausdintuvą arba paspauskite ir neatleisdami pasirinkite **Spausdinimo nuostatos**.

❏ Windows 7/Windows Server 2008 R2

Spustelėkite pradžios mygtuką ir skyriuje **Aparatūra ir garsas** pasirinkite **Valdymo skydelis** > **Peržiūrėti įrenginius ir spausdintuvus**. Dešiniuoju pelės mygtuku spustelėkite naudojamą spausdintuvą ir pasirinkite **Spausdinimo nuostatos**.

❏ Windows Vista/Windows Server 2008

Spustelėkite pradžios mygtuką ir skyriuje **Aparatūra ir garsas** pasirinkite **Valdymo skydelis** > **Spausdintuvai**. Dešiniuoju pelės mygtuku spustelėkite naudojamą spausdintuvą ir pasirinkite **Spausdinimo nuostatos**.

❏ Windows XP/Windows Server 2003 R2/Windows Server 2003

Spustelėkite pradžios mygtuką ir pasirinkite **Valdymo skydelis** > **Spausdintuvai ir kita aparatūra** > **Spausdintuvai ir faksai**. Dešiniuoju pelės mygtuku spustelėkite naudojamą spausdintuvą ir pasirinkite **Spausdinimo nuostatos**.

# **Prisijungimas prie spausdintuvo tvarkyklės naudojant spausdintuvo piktogramą užduočių juostoje**

Darbalaukio užduočių juostoje esanti spausdintuvo piktograma yra nuorodos piktograma, kuri suteikia galimybę greitai pasiekti spausdintuvo tvarkyklę.

Paspaudus spausdintuvo piktogramą ir pasirinkus **Spausdintuvo nustatymai**, galima įjungti tą patį spausdintuvo nustatymų langą, kuris rodomas pasirinkus iš valdymo skydelio. Dukart paspaudus šią piktogramą, galima patikrinti spausdintuvo būseną.

## *Pastaba:*

Jei spausdintuvo piktograma užduočių juostoje nėra rodoma, įjunkite spausdintuvo tvarkyklės langą, spustelėkite *Stebėjimo pasirinktys* skirtuke *Tech. priežiūra* ir pasirinkite *Registruoti sparčiosios nuorodos piktogramą užduočių juostoje*.

# **Paslaugų programos paleidimas**

Atidarykite spausdintuvo tvarkyklės langą. Spustelėkite skirtuką **Tech. priežiūra**.

# *"Windows" spausdintuvo tvarkyklės naudojimo nustatymų parinkimas*

Nustatymus galite parinkti įgalinę "**EPSON Status Monitor 3**".

- 1. Atidarykite spausdintuvo tvarkyklės langą.
- 2. Skirtuke **Išplėstinės nuostatos** spustelėkite **Tech. priežiūra**.
- 3. Nustatykite reikiamus nustatymus ir spustelėkite **Gerai**.

Paaiškinimo, kaip nustatyti elementus, žr. internetiniame žinyne.

# **Susijusi informacija**

& ["Programa, suteikianti galimybę spausdinti iš kompiuterio \(Windows spausdintuvo tvarkyklė\)" puslapyje 252](#page-251-0)

# **Programa, suteikianti galimybę spausdinti iš kompiuterio (Mac OS spausdintuvo tvarkyklė)**

Spausdintuvo tvarkyklė valdo spausdintuvą pagal programos komandas. Atlikus nustatymus spausdintuvo tvarkyklėje pasiekiama geriausių spausdinimo rezultatų. Be to, naudodami spausdintuvo tvarkyklės priemonę, jūs galite patikrinti spausdintuvo būseną arba ją matyti veikimo būsenoje.

# **Prisijungimas prie spausdintuvo tvarkyklės iš programų**

Spustelėkite nuostatas **Puslapio sąranka** arba **Spausdinti**, esančias programos meniu **Failas**. Jei reikia, spustelėkite

**Rodyti informaciją** (arba  $\nabla$ ), kad būtų išplėstas spausdinimo langas.

# *Pastaba:*

Atsižvelgiant į naudojamą programą, *Puslapio sąranka* meniu *Failas* gali būti nerodoma, o spausdinimo ekrano rodymo veiksmai gali skirtis. Išsamios informacijos ieškokite programėlės žinyne.

# **Paslaugų programos paleidimas**

Pasirinkite **Sistemos nuostatos**, atidarę meniu "Apple", spauskite **Spausdintuvai ir skaitytuvai** (arba **Spausdinti ir nuskaityti**, **Spausdinti ir siųsti faksogramą**), tada pasirinkite spausdintuvą. Spustelėkite **Parinktys ir tiekimas** > **Paslaugų programa** > **Atidaryti spausdintuvo paslaugų programą**.

# *Mac OS spausdintuvo tvarkyklės vadovas*

# **Epson Printer Utility**

Galite įjungti techninės priežiūros funkciją, pvz., purkštukų patikrą ir spausdinimo galvutės valymą, ir paleisdami **EPSON Status Monitor**, galite patikrinti spausdintuvo būseną ir klaidų informaciją.

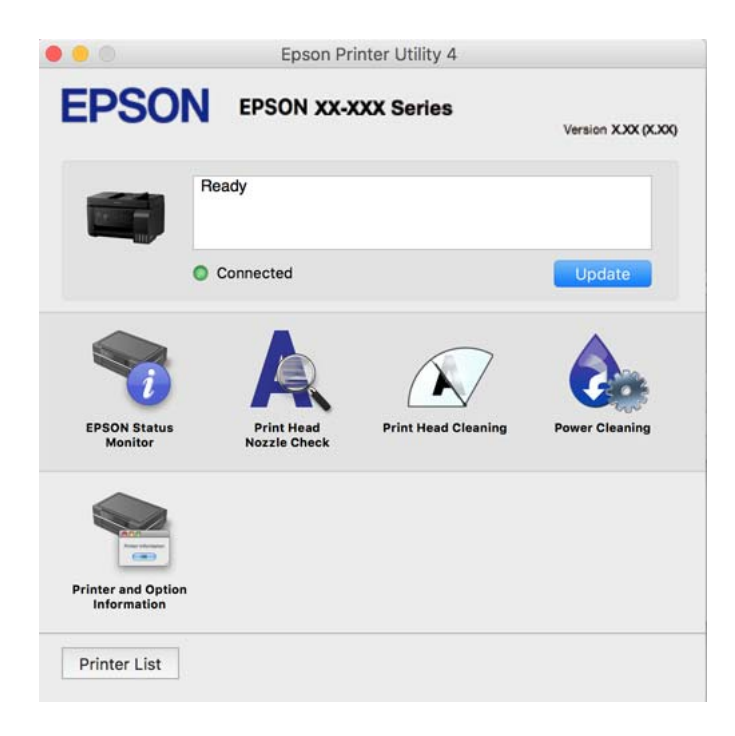

# *Prieiga prie "Mac OS" spausdintuvo tvarkyklės operacijos nustatymų lango*

Pasirinkite **Sistemos nuostatos**, atidarę meniu "Apple", spauskite **Spausdintuvai ir skaitytuvai** (arba **Spausdinti ir nuskaityti**, **Spausdinti ir siųsti faksogramą**), tada pasirinkite spausdintuvą. Spustelėkite **Parinktys ir tiekimas** > **Parinktys** (arba **Tvarkyklė**).

# Programa, skirta greitam ir maloniam spausdinimui iš kompiuterio ("Epson **Photo+")**

"Epson Photo+" yra programa, suteikianti galimybę spausdinti vaizdus parinkus įvairius išdėstymus. Taip pat galite koreguoti vaizdą ir peržiūrint dokumentą reguliuoti padėtį. Be to, vaizdus galima bet kada pašviesinti pridėjus teksto arba antspaudų. Spausdinant ant originalaus "Epson" fotopopieriaus, rašalo kokybė pagerinama iki geriausios įmanomos, o paviršius gražiai padengiamas idealiai perteiktomis spalvomis.

Išsamios informacijos ieškokite programėlės žinyne.

## *Pastaba:*

- ❏ Windows Server operacinės sistemos nepalaikomos.
- ❏ Norint naudoti šią programą, turi būti įdiegta šio spausdintuvo tvarkyklė.

# **Paleidimas Windows operacinėje sistemoje**

❏ Windows 10

Spustelėkite pradžios mygtuką ir tuomet pasirinkite **Epson Software** > **Epson Photo+**.

❏ Windows 8.1/Windows 8

Pagrindinio ieškos mygtuko lauke įveskite programos pavadinimą ir pasirinkite rodomą piktogramą.

❏ Windows 7/Windows Vista/Windows XP

Spustelėkite pradžios mygtuką ir pasirinkite **Visos programos** arba **Programos** > **Epson Software** > **Epson Photo+**.

# **Paleidimas Mac OS operacinėje sistemoje**

Pasirinkite **Eiti** > **Programos** > **Epson Software** > **Epson Photo+**.

# **Susijusi informacija**

 $\rightarrow$  ["Programų įdiegimas atskirai" puslapyje 130](#page-129-0)

# **Programėlė, skirta spausdintuvui iš išmaniojo įrenginio lengvai valdyti (Epson Smart Panel)**

Epson Smart Panel yra programėlė, leidžianti lengvai vykdyti spausdintuvo operacijas, įskaitant spausdinimą, kopijavimą ir nuskaitymą iš išmaniojo įrenginio, pavyzdžiui, išmaniojo telefono arba planšetinio kompiuterio. Galite prijungti spausdintuvą prie išmaniojo įrenginio per belaidį tinklą, patikrinti rašalų lygius ir spausdintuvo būseną bei rasti trikčių šalinimo būdus, jei įvyktų klaida. Taip pat galite lengvai kopijuoti, užregistravę mėgstamą kopiją.

<span id="page-255-0"></span>Raskite ir įdiekite Epson Smart Panel iš App Store arba Google Play.

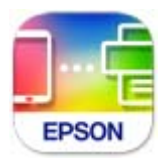

# Programa, skirta paprastai spausdinti iš "Android" programos ("Epson" **spausdinimo įgalinimo įrankis)**

"Epson" spausdinimo įgalinimo įrankis yra programa, skirta bevieliu būdu spausdinti dokumentus, el. laiškus, nuotraukas ir tinklalapius tiesiai iš "Android" telefono arba planšetinio kompiuterio ("Android v4.4" arba naujesnė). Keliais paspaudimais "Android" įrenginys atras "Epson" spausdintuvą, prijungtą prie to paties bevielio tinklo.

"Epson" spausdinimo įgalinimo įrankio ieškokite įdiekite iš "Google Play".

# **Programinė įranga nuskaitymui**

# **Programa, skirta nuskaitymui iš kompiuterio (Epson ScanSmart)**

Ši programa jums leidžia lengvai nuskaityti dokumentus ir nuotraukas, tuomet įrašyti nuskaitytus vaizdus atliekant paprastus veiksmus.

Išsamios informacijos, kaip naudoti funkcijas, ieškokite Epson ScanSmart žinyne.

# **Paleidimas Windows operacinėje sistemoje**

❏ Windows 10

Spustelėkite pradžios mygtuką ir pasirinkite **Epson Software** > **Epson ScanSmart**.

 $\Box$ , Windows 8.1" / "Windows 8"

Pagrindinio ieškos mygtuko lauke įveskite programos pavadinimą ir pasirinkite rodomą piktogramą.

 $\Box$ , Windows 7"

Spustelėkite pradžios mygtuką ir pasirinkite **Visos programos** > **Epson Software** > **Epson ScanSmart**.

# **Paleidimas Mac OS operacinėje sistemoje**

Pasirinkite **Eiti** > **Programos** > **Epson Software** > **Epson ScanSmart**.

# **Faksogramų programinė įranga**

# **Fakso operacijų ir faksogramų siuntimo konfigūravimo programa (FAX Utility)**

FAX Utility — tai programa, kurią naudojant galima konfigūruoti įvairias faksogramų siuntimo iš kompiuterio nuostatas. Pavyzdžiui, galima kurti arba redaguoti siunčiant faksogramas naudojamus kontaktų sąrašus, nustatyti, kad priimtos faksogramos į kompiuterį būtų įrašomos PDF formatu, ir kt. Išsamios informacijos ieškokite programėlės žinyne.

# *Pastaba:*

- ❏ Windows Server operacinės sistemos nepalaikomos.
- ❏ Prieš diegiant FAX Utility, būtina įdiegti spausdintuvo tvarkyklę.
- ❏ Įsitikinkite, kad įdiegta FAX Utility. Žr. toliau "Paleidimas Windows operacinėje sistemoje" arba "Paleidimas Mac OS operacinėje sistemoje", kad patikrintumėte, ar įdiegta programa.

# **Paleidimas Windows operacinėje sistemoje**

❏ Windows 10

Spustelėkite pradžios mygtuką ir pasirinkite **Epson Software** > **FAX Utility**.

❏ Windows 8.1/Windows 8

Pagrindinio ieškos mygtuko lauke įveskite programos pavadinimą ir pasirinkite rodomą piktogramą.

❏ Windows 7/Windows Vista/Windows XP

Spustelėkite pradžios mygtuką ir pasirinkite **Visos programos** (arba **Programos**) > **Epson Software** > **FAX Utility**.

# **Paleidimas Mac OS operacinėje sistemoje**

Pasirinkite **Sistemos nuostatos** iš Apple meniu > **Spausdintuvai ir skaitytuvai** (arba **Spausdinti ir nuskaityti**, **Spausdinti ir siųsti faksogramą**), tada pasirinkite spausdintuvą (FAKSĄ). Spustelėkite **Parinktys ir tiekimas** > **Paslaugų programa** > **Atidaryti spausdintuvo paslaugų programą**.

# **Susijusi informacija**

- $\blacktriangleright$  ["Faksogramų siuntimas naudojant spausdintuvą" puslapyje 103](#page-102-0)
- $\blacktriangleright$  ["Faksogramų gavimas į kompiuterį" puslapyje 117](#page-116-0)

# **Faksogramų siuntimo programa (PC-FAX tvarkyklė)**

PC-FAX tvarkyklė yra programa, kuri dokumentą, sukurtą kita programa, leidžia išsiųsti kaip faksogramą tiesiai iš kompiuterio. "PC-FAX" tvarkyklė įdiegiama įdiegiant "FAX Utility". Išsamios informacijos ieškokite programėlės žinyne.

## *Pastaba:*

- ❏ Windows Server operacinės sistemos nepalaikomos.
- ❏ Patikrinkite, ar įdiegta PC-FAX tvarkyklė. Žr. tolesnius skyrius "Prieiga iš Windows" arba "Prieiga iš Mac OS".
- ❏ Atsižvelgiant į programą, kuria buvo sukurtas dokumentas, naudojimas gali skirtis. Išsamios informacijos ieškokite programėlės žinyne.

## **Prieiga iš Windows**

Programos meniu **Failas** pasirinkite **Spausdinti** arba **Spausdinimo sąranka**. Pasirinkite naudojamą spausdintuvą (faksą) ir spustelėkite **Nuostatos** arba **Ypatybės**.

## **Prieiga iš Mac OS**

Programos meniu **Failas** pasirinkite **Spausdinti**. Nustatydami **Spausdintuvas** nustatymą pasirinkite naudojamą spausdintuvą (faksą), o tada išskleidžiamajame meniu pasirinkite **Fax Settings** arba **Recipient Settings**.

# <span id="page-257-0"></span>**Susijusi informacija**

 $\blacktriangleright$  ["Faksogramų siuntimas naudojant spausdintuvą" puslapyje 103](#page-102-0)

# **Programinė įranga pakuotėms kurti**

# **Application for Creating Driver Packages (EpsonNet SetupManager)**

EpsonNet SetupManager — tai programinė įranga, skirta sukurti paketą paprastam spausdintuvo įrengimui, pvz., spausdintuvo tvarkyklės įdiegimui, EPSON Status Monitor įdiegimui ir spausdintuvo prievado sukūrimui. Ši programinė įranga suteikia galimybę administratoriui sukurti unikalius programinės įrangos paketus ir išplatinti juos grupėms.

Daugiau informacijos rasite savo regionoEpson žiniatinklio svetainėje.

[http://www.epson.com](http://www.epson.com/)

# **Programinė įranga parinkti nuostatas**

# **Spausdintuvo operacijų konfigūravimo programa (Web Config)**

Web Config yra programa, veikianti žiniatinklio naršyklėje, pvz., Microsoft Edge ir Safari, kompiuteryje arba išmaniajame įrenginyje. Galite patvirtinti spausdintuvo būseną ar pakeisti tinklo tarnybą ir spausdintuvo nustatymus. Norėdami naudoti Web Config, prijunkite spausdintuvą ir kompiuterį ar įrenginį prie to paties tinklo.

Palaikomos šios naršyklės. Naudokite naujausią versiją.

Microsoft Edge, Internet Explorer, Firefox, Chrome, Safari

#### *Pastaba:*

Naudojantis Web Config, jūsų gali būti paprašyta įvesti administratoriaus slaptažodį. Daugiau informacijos rasite tolesnėje dalyje, kurioje pateikiama susijusi informacija.

# **Susijusi informacija**

& ["Numatytasis administratoriaus slaptažodis" puslapyje 16](#page-15-0)

# *Web Config vykdymas žiniatinklio naršyklėje*

1. Patikrinkite spausdintuvo IP adresą.

Spausdintuvo pradžios ekrane pasirinkite tinklo piktogramą, tada pasirinkite aktyvų ryšio metodą, kad patvirtintumėte spausdintuvo IP adresą.

## *Pastaba:*

Taip pat patikrinkite IP adresą, atspausdindami tinklo ryšio ataskaitą.

2. Kompiuteryje arba išmaniajame įrenginyje paleiskite žiniatinklio naršyklę ir įveskite spausdintuvo IP adresą.

Formatas:

IPv4: http://spausdintuvo IP adresas/

IPv6: http://[spausdintuvo IP adresas]/

Pavyzdžiai:

IPv4: http://192.168.100.201/

IPv6: http://[2001:db8::1000:1]/

# *Pastaba:*

Išmaniuoju įrenginiu taip pat galite vykdyti Web Config, atidarę Epson Smart Panel gaminio informacijos ekraną.

Kadangi spausdintuvas, užmegzdamas ryšį su HTTPS, naudoja paties pasirašymą sertifikatą, kai paleidžiate Web Config, rodomas įspėjamasis pranešimas; tai nereiškia problemos ir gali būti saugiai ignoruojama.

# **Susijusi informacija**

& ["Pranešimas tinklo aplinkoje" puslapyje 245](#page-244-0)

# *Web Config vykdymas operacinėje sistemoje Windows*

Kai kompiuteris su spausdintuvu sujungiamas naudojant WSD, atlikite toliau nurodytus veiksmus konfigūruoti Web Config.

- 1. Atidarykite spausdintuvų sąrašą kompiuteryje.
	- ❏ Windows 10

Spustelėkite pradžios mygtuką ir skyriuje **Aparatūra ir garsas** pasirinkite **"Windows" sistema** > **Valdymo skydelis** > **Peržiūrėti įrenginius ir spausdintuvus**.

❏ Windows 8.1/Windows 8

Dalyje **Aparatūra ir garsas** arba **Aparatūra** pasirinkite **Darbalaukis** > **Parametrai** > **Valdymo skydelis** > **Peržiūrėti įrenginius ir spausdintuvus**.

❏ Windows 7

Spustelėkite pradžios mygtuką ir skyriuje **Aparatūra ir garsas** pasirinkite **Valdymo skydelis** > **Peržiūrėti įrenginius ir spausdintuvus**.

❏ Windows Vista

Spustelėkite pradžios mygtuką ir skyriuje **Aparatūra ir garsas** pasirinkite **Valdymo skydelis** > **Spausdintuvai**.

- 2. Dešiniuoju pelės mygtuku spustelėkite naudojamą spausdintuvą ir pasirinkite **Ypatybės**.
- 3. Pasirinkite kortelę **Žiniatinklio paslauga** ir spustelėkite URL.

Kadangi spausdintuvas, užmegzdamas ryšį su HTTPS, naudoja paties pasirašymą sertifikatą, kai paleidžiate Web Config, rodomas įspėjamasis pranešimas; tai nereiškia problemos ir gali būti saugiai ignoruojama.

# *Web Config vykdymas operacinėje sistemoje Mac OS*

- 1. Pasirinkite **Sistemos nuostatos**, atidarę meniu "Apple", spauskite **Spausdintuvai ir skaitytuvai** (arba **Spausdinti ir nuskaityti**, **Spausdinti ir siųsti faksogramą**), tada pasirinkite spausdintuvą.
- 2. Spustelėkite **Parinktys ir tiekimas** > **Rodyti spausdintuvo tinklalapį**.

Kadangi spausdintuvas, užmegzdamas ryšį su HTTPS, naudoja paties pasirašymą sertifikatą, kai paleidžiate Web Config, rodomas įspėjamasis pranešimas; tai nereiškia problemos ir gali būti saugiai ignoruojama.

# **Prie tinklo prijungtam įrenginiui nustatyti skirta taikomoji programa (EpsonNet Config)**

"EpsonNet Config" — tai programa, kurią naudojant galima nustatyti tinklo sąsajos adresus ir protokolus. Norėdami gauti daugiau informacijos, žr. "EpsonNet Config" vadovą arba programos žinyną.

# **Paleidimas Windows operacinėje sistemoje**

❏ Windows 10/Windows Server 2019/Windows Server 2016

Spustelėkite pradžios mygtuką ir pasirinkite **EpsonNet** > **EpsonNet Config**.

❏ Windows 8.1/Windows 8/Windows Server 2012 R2/Windows Server 2012

Pagrindinio ieškos mygtuko lauke įveskite programos pavadinimą ir pasirinkite rodomą piktogramą.

❏ Windows 7/Windows Vista/Windows XP/Windows Server 2008 R2/Windows Server 2008/Windows Server 2003 R2/Windows Server 2003

Spustelėkite pradžios mygtuką ir pasirinkite **Visos programos** arba **Programos** > **EpsonNet** > **EpsonNet Config SE** > **EpsonNet Config**.

# **Paleidimas Mac OS operacinėje sistemoje**

**Eiti** > **Programos** > **Epson Software** > **EpsonNet** > **EpsonNet Config SE** > **EpsonNet Config**.

# **Susijusi informacija**

 $\blacktriangleright$  ["Programų įdiegimas atskirai" puslapyje 130](#page-129-0)

# **Programinė įranga naujinimui**

# **Programa, skirta naujinti programinę įrangą ir programinę aparatinę įrangą (Epson Software Updater)**

"Epson Software Updater" yra programa, kuri internetu įdiegia naują programinę įrangą ir atnaujiną programinę aparatinę įrangą. Jei norite reguliariai tikrinti atnaujinimų informaciją, Epson Software Updater automatinio atnaujinimo nustatymuose galite nustatyti atnaujinimų tikrinimo intervalą.

## *Pastaba:*

Windows Server operacinės sistemos nepalaikomos.

# **Paleidimas Windows operacinėje sistemoje**

❏ Windows 10

Spustelėkite pradžios mygtuką ir pasirinkite **EPSON Software** > **Epson Software Updater**.

❏ Windows 8.1/Windows 8

Pagrindinio ieškos mygtuko lauke įveskite programos pavadinimą ir pasirinkite rodomą piktogramą.

❏ Windows 7/Windows Vista/Windows XP

Spustelėkite pradžios mygtuką, tada pasirinkite **Visos programos** (arba **Programos**) > **EPSON Software** > **Epson Software Updater**.

#### <span id="page-260-0"></span>*Pastaba:*

Be to, Epson Software Updater galite paleisti paspausdami spausdintuvo piktogramą darbalaukio užduočių juostoje ir pasirinkdami *Programinės įrangos naujinimas*.

# **Paleidimas Mac OS operacinėje sistemoje**

Pasirinkite **Eiti** > **Programos** > **Epson Software** > **Epson Software Updater**.

# **Susijusi informacija**

& ["Programų įdiegimas atskirai" puslapyje 130](#page-129-0)

# **Nuostatų meniu sąrašas**

Spausdintuvo pradžios ekrane pasirinkite **Nuostatos**, norėdami nustatyti įvairius nustatymus.

# **Techninė priežiūra**

Pasirinkite toliau aprašytus valdymo skydo meniu.

# **Nuostatos** > **Techninė priežiūra**

# Antgalio tikrinimas:

Pasirinkite šią funkciją, norėdami patikrinti, ar spausdinimo galvutės purkštukai užsikimšę. Spausdintuvas atspausdina purkštukų patikros šabloną.

## Galvutės valymas:

Pasirinkite šią funkciją, norėdami išvalyti užsikimšusius spausdinimo galvutės purkštukus.

## Nuodugnus valymas:

Pasirinkite šią funkciją norėdami pakeisti visą rašalo vamzdeliuose esantį rašalą. Rašalo suvartojama daugiau, nei įprasto valymo metu. Išsamios informacijos, kaip naudoti šią funkciją, žr. "Susijusi informacija" žemiau.

## Galvutės lygiavimas:

Pasirinkite šią funkciją norėdami sureguliuoti spausdinimo galvutę ir pagerinti spausdinimo kokybę.

❏ Vertikalus sulygiavimas

Jei spaudiniai sulieti arba tekstas ir linijos nesulygiuoti, pasirinkite šią funkciją.

❏ Horizontalusis lygiavimas

Jei spaudiniuose vienodais intervalais matote horizontalias juostas, pasirinkite šią funkciją.

## Pripilkite rašalo:

Pasirinkite šią funkciją, kad pildydami rašalo talpyklą rašalo lygį nustatytumėte į 100 %.

## Nustatykite rašalo lygį:

Pasirinkite šią funkciją, kad rašalo lygį nustatytumėte pagal faktinį likusio rašalo kiekį.

<span id="page-261-0"></span>Pop. kreipt. valym.:

Pasirinktie šią funkciją, jei ant vidinių velenėlių yra rašalo dėmių. Spausdintuvas tiekia popierių, kad nuvalytų vidinius velenėlius.

# **Susijusi informacija**

- $\rightarrow$  ["Spausdinimo galvutės patikra ir valymas" puslapyje 121](#page-120-0)
- & ["Nuodugnus valymas vykdymas" puslapyje 123](#page-122-0)
- $\blacktriangleright$  ["Rašalo talpyklų papildymas" puslapyje 199](#page-198-0)
- $\rightarrow$  ["Popieriaus kelio valymas, kad neliktų rašalo dėmių" puslapyje 125](#page-124-0)

# **Spausdintuvo sąranka**

Pasirinkite toliau aprašytus valdymo skydo meniu.

# **Nuostatos** > **Spausdintuvo sąranka**

## Prieš naudojant bazines nuostatas

Šioje meniu grupėje toliau nurodyti elementai taikomi tik ET-4800 Series/L5290 Series.

- ❏ Garsas
- ❏ Datos/laiko nustatymai
- ❏ Šalis/regionas

Popier. šaltinių nuost.:

## Popieriaus nuostata:

Pasirinkite kiekviename popieriaus šaltinyje įdėto popieriaus formatą ir rūšį.

#### A4/Laiškas aut. perj.:

Pasirinkite **Jjungti**, jei norite, kad kai vienas popieriaus šaltinis nenustatytas kaip "Letter", popierius būtų tiekiamas iš popieriaus šaltinio, kuris nustatytas kaip A4 formato, o jei nė vienas popieriaus šaltinis nenustatytas kaip A4, popierius būtų tiekiamas iš popieriaus šaltinio, nustatyto kaip "Letter" formato.

## Klaidos pranešimas:

Pasirinkite **Įjungti**, kad būtų rodomas klaidos pranešimas, kai pasirinktas popieriaus formatas arba tipas neatitinka įdėto popieriaus.

# Auto pop. sąr rodym.:

Pasirinkite **Įjungti**, norėdami rodyti **Popieriaus nuostata** ekraną įdedant popierių į popieriaus šaltinį. Išjungę šią funkciją, negalėsite spausdinti iš "iPhone" arba "iPad", naudodami "AirPrint".

#### Garsas:

Reguliuokite garsumą.

❏ Išjungti garsą

Pasirinkite **Įjungti**, kad visiškai nutildytumėte garsą.

#### ❏ Įprastinis režimas

Pasirinkite garsumą, pvz., **Mygtuko paspaudimas**.

❏ Tylusis režimas

Pasirinkite garsumą, pvz., **Mygtuko paspaudimas Tylusis režimas**.

#### Tylusis režimas:

Pasirinkite **Įjungti**, norėdami sumažinti triukšmą spausdinimo metu, tačiau spausdinimas gali sulėtėti. Priklausomai nuo popieriaus tipo ir pasirinktų spausdinimo kokybės nustatymų spausdintuvo skleidžiamas triukšmas gali nepakisti.

#### Išjungti laikmatį:

Jūsų gaminys gali turėti šią funkciją arba funkciją **Išjungimo nuostatos**, atsižvelgiant į įsigijimo vietą.

Pasirinkite šį nustatymą, norėdami, kad spausdintuvas automatiškai išsijungtų, jei jis nenaudojamas nurodytą laiko tarpą. Galite nustatyti laiką, po kurio turi būti vykdomas energijos valdymas. Jį pailginus, gaminys ne taip efektyviai vartos energiją. Prieš atlikdami keitimus, apsvarstykite aplinkai daromą žalą.

#### Išjungimo nuostatos:

Jūsų gaminys gali turėti šią funkciją arba funkciją **Išjungti laikmatį**, atsižvelgiant į įsigijimo vietą.

❏ Išjungti, jei neaktyvus

Pasirinkite šį nustatymą, norėdami, kad spausdintuvas automatiškai išsijungtų, jei jis nenaudojamas nurodytą laiko tarpą. Jį pailginus, gaminys ne taip efektyviai vartos energiją. Prieš atlikdami keitimus, apsvarstykite aplinkai daromą žalą.

❏ Išjungti, jei atjungtas

Pasirinkite šią nuostatą, jei norite, kad, praėjus nustatytam laikui nuo visų prievadų, įskaitant LINE prievadą, atjungimo, jis būtų automatiškai išjungtas. Ši funkcija gali būti neįtraukta, priklausomai nuo regiono.

Nustatytą laiko tarpą rasite šioje svetainėje.

<https://www.epson.eu/energy-consumption>

## Datos/laiko nustatymai:

❏ Data/laikas

Įveskite dabartinius datą ir laiką.

❏ Vasaros laikas

Pasirinkite jūsų gyvenamojoje teritorijoje galiojančio vasaros laiko nuostatą.

❏ Laiko skirtumas

Įveskite vietos ir UTC (pasaulinio koordinuotojo laiko) laiko skirtumą.

# Šalis/regionas:

Pasirinkite valstybę arba regioną, kuriame naudojate spausdintuvą. Pakeitus valstybę arba regioną fakso aparato nustatymai grįš į numatytąsias reikšmes ir reikės pasirinkti juos iš naujo.

# Kalba/Language:

Pasirinkite LCD ekrane naudojamą kalbą.

Klaviatūra

Pakeisti klaviatūros išdėstymą LCD ekrane.

Miego laikmatis:

Nustatykite laiko tarpą, po kurio pereinama į miego režimą (energijos taupymo režimą), jei spausdintuvas neatlieka jokių operacijų. Praėjus nustatytam laikui LCD ekranas užgęsta.

Kompiuterio prijungimas naudojant USB:

Pasirinkite **Įjungti**, norėdami leisti kompiuteriui pasiekti per USB prijungtą spausdintuvą. Kai pasirinkta **Išjungti**, draudžiamas spausdinimas ir nuskaitymas, kuris nėra siunčiamas per tinklo ryšį.

# **Tinklo nuostatos**

Pasirinkite toliau aprašytus valdymo skydo meniu.

# **Nuostatos** > **Tinklo nuostatos**

Spausdinimo būsenos lentelė:

Išspausdina tinklo būsenos lapą.

Wi-Fi ryšio nustatymas:

Nustatykite arba pakeiskite bevielio tinklo nustatymus. Iš pateiktų pasirinkite ryšio būdą ir vykdykite instrukcijas valdymo skyde.

Wi-Fi (rekomenduojama):

- ❏ Wi-Fi konfigūravimo vediklis
- ❏ Mygtukas (WPS)
- ❏ Kiti
	- ❏ PIN kodas (WPS)
	- ❏ Wi-Fi autom. sujungimas
	- ❏ Pasyvinti Wi-Fi

Su tinklu susijusias problemas gali pavykti išspręsti išjungiant "Wi-Fi" nuostatas arba iš naujo parenkant "Wi-Fi" nuostatas. Pasirinkite **Wi-Fi ryšio nustatymas** > **Wi-Fi (rekomenduojama)** > OK > **Kiti** > **Pasyvinti Wi-Fi** > OK.

## Wi-Fi Direct:

❏ iOS

- ❏ Kiti OS įrenginiai
- ❏ Keisti
	- ❏ Pakeisti tinklo pavadinimą
	- ❏ Pakeisti slaptažodį
	- ❏ Išjunkite Wi-Fi Direct
	- ❏ Atkurti numatytąsias nuostatas

Sujungimo patikra:

Patikrina dabartinį tinklo ryšį ir atspausdina ataskaitą. Jei su ryšiu susijusių problemų nėra, problemą spręskite vadovaudamiesi ataskaita.

# **Susijusi informacija**

- $\rightarrow$  ["Belaidžio ryšio "Wi-Fi" nustatymas valdymo skydelyje" puslapyje 231](#page-230-0)
- $\rightarrow$  ["Tiesioginis išmaniojo įrenginio ir spausdintuvo sujungimas \(Wi-Fi Direct\)" puslapyje 234](#page-233-0)
- $\blacktriangleright$  . Tinklo jungties būsenos tikrinimas" puslapyje 238

# **Epson Connect Paslaugos**

Pasirinkite toliau aprašytus valdymo skydo meniu.

# **Nuostatos** > **Epson Connect Paslaugos**

Registruotis/ištrinti:

Užregistruokite spausdintuvą "Epson Connect" paslaugose arba ištrinkite spausdintuvą iš jų.

Naudojimo vadovus rasite toliau nurodytoje svetainėje.

[https://www.epsonconnect.com/](HTTPS://WWW.EPSONCONNECT.COM/)

[http://www.epsonconnect.eu](http://www.epsonconnect.eu/) (tik Europoje)

# Laikinai sustabdyti / tęsti:

Pasirinkite, ar sustabdyti, ar tęsti "Epson Connect" paslaugas.

#### El. pašto adresas:

Patikrinkite "Epson Connect" paslaugose užregistruoto spausdintuvo el. pašto adresą.

# Būsena:

Patikrinkite, ar spausdintuvas užregistruotas ir prijungtas prie "Epson Connect" paslaugų.

# **Adresatų tvarkytuvas**

Šis meniu galimas tik ET-4800 Series/L5290 Series.

Pasirinkite meniu valdymo skydelyje, kaip aprašyta toliau.

# **Nuostatos** > **Adresatų tvarkytuvas**

Pridėti įrašą:

Užregistruokite įvestį, kurią norite naudoti faksogramoms adresatų srityje.

# Pridėti grupę:

Užregistruokite įvestį, skirtą grupės faksogramoms adresatų srityje.

# Redaguoti:

Redaguokite įvestis ir grupes, užregistruotas adresatų srityje.

# <span id="page-265-0"></span>Trinti:

Panaikinkite įvestį ar grupę, registruotą adresatų srityje.

# Spausdinti kontaktus:

Išspausdinkite sąraše pateiktų adresatų įvesties ir grupės informaciją.

# **Fakso nuostatos**

Faksogramų siuntimo funkcija prieinama tik ET-4800 Series/L5290 Series įrenginyje.

# **Susijusi informacija**

- $\blacktriangleright$  "Tikrinti fakso ryšį" puslapyje 266
- $\blacktriangleright$  "Fakso nustat.vedlys" puslapyje 266
- & "Meniu Pagrind. nuostatos" puslapyje 266
- & ["Meniu Priėmimo parametrai" puslapyje 268](#page-267-0)
- & ["Meniu Ataskaitos nuost." puslapyje 270](#page-269-0)
- & ["Meniu Saugos nuostatos" puslapyje 270](#page-269-0)
- $\blacktriangleright$  ["Meniu Naudotojo apibrėžtos nuostatos" puslapyje 271](#page-270-0)

# **Tikrinti fakso ryšį**

Meniu rasite spausdintuvo valdymo skydelyje, kaip nurodyta toliau:

# **Nuostatos** > **Fakso nuostatos** > **Tikrinti fakso ryšį**

Pasirinkus **Tikrinti fakso ryšį** patikrinama, ar spausdintuvas prijungtas prie telefono linijos ir paruoštas persiųsti faksą. Patikros rezultatą galite išspausdinti ant paprasto A4 dydžio popieriaus.

# **Fakso nustat.vedlys**

Meniu galite rasti toliau pateiktame spausdintuvo valdymo skydelyje.

## **Nuostatos** > **Fakso nuostatos** > **Fakso nustat.vedlys**

Pasirinkus **Fakso nustat.vedlys** nustatomos pagrindinės fakso nuostatos. Vadovaukitės ekrane rodomomis instrukcijomis.

# **Susijusi informacija**

- $\blacktriangleright$  "Meniu Pagrind. nuostatos" puslapyje 266
- $\blacktriangleright$  ["Spausdintuvo parengimas faksogramoms siųsti ir gauti" puslapyje 93](#page-92-0)

# **Meniu Pagrind. nuostatos**

Meniu rasite spausdintuvo valdymo skydelyje, kaip nurodyta toliau:

## **Nuostatos** > **Fakso nuostatos** > **Pagrind. nuostatos**

# Fakso ryšio sparta:

Pasirinkite faksogramų perdavimo greitį. Jei dažnai įvyksta ryšio klaidų, faksogramos siunčiamos į užsienį (arba iš ten priimamos), taip pat jei naudojate IP ("VoIP") telefono paslaugą, rekomenduojame rinktis **Lėtas (9 600 kps)**.

# ECM:

Automatiškai taisomos faksogramų perdavimo klaidos (klaidų taisymo režimas), kurias dažniausiai sukelia telefono linijos triukšmas. Jei ši funkcija išjungta, spalvotų dokumentų nei siųsti, nei priimti negalėsite.

# Rinkimo tono aptik.:

Nustatomas numerio rinkimo tonas prieš pradedant rinkti numerį. Jei spausdintuvas prijungtas prie PBX (privati telefono stotis) arba skaitmeninės telefono linijos, spausdintuvui gali nepavykti surinkti numerio. Tokiu atveju pakeiskite **Linijos tipas** nustatymą pasirinkdami **PBX**. Jei tai nepadeda, išjunkite šią funkciją. Tačiau, išjungus šią funkciją, gali būti atmestas pirmasis fakso numerio skaitmuo ir faksogramos išsiųstos klaidingu numeriu.

# Skambinimo režimas:

Pasirinkite telefono sistemos, prie kurios prijungtas spausdintuvas, tipą. Jei nustatysite **Pulsavimas**, paspausdami \* (įvedama T), kai viršutiniame fakso ekrane rodomas numeris, impulsinį numerio rinkimo režimą galėsite laikinai pakeisti toniniu. Šis nustatymas gali būti nerodomas, priklausomai nuo regiono ar šalies.

# Linijos tipas:

Pasirinkite linijos, prie kurios prijungtas spausdintuvas, tipą.

Jei spausdintuvas naudojamas aplinkoje, kurioje naudojami plėtiniai, ir jungiantis prie išorinės linijos būtinas kodas, pavyzdžiui 0 arba 9, pasirinkite **PBX**. Aplinkoje, kurioje naudojamas DSL modemas arba terminalo adapteris, taip pat rekomenduojama nustatyti **PBX**.

# Prieigos kodas

Pasirinkite **Naud.** ir užregistruokite išorinį prieigos kodą, pvz., 0 arba 9. Tada siunčiant faksogramą išoriniu fakso numeriu, reikės įvesti ne kodą, o # (groteles). # (groteles) būtina naudoti ir **Kontaktai** kaip išorinį prieigos kodą. Jei kontaktui nustatytas išorinis prieigos kodas, pvz., 0 arba 9, kontaktui faksogramų išsiųsti negalėsite. Tokiu atveju reikia nustatyti **Prieigos kodas** į **Ne naud.** arba pakeisti kodą per **Kontaktai** į #.

## Antraštė:

Įveskite siuntėjo vardą ir fakso numerį. Ši informacija spausdinama kaip siunčiamų faksogramų antraštė.

- ❏ Jūsų telefono numeris: galite įvesti iki 20 ženklų, naudodami 0–9, + arba tarpą.
- ❏ Faks. antraštė: prireikus galima užregistruoti iki 21 siuntėjo vardų. Siuntėjo vardą gali sudaryti iki 40 ženklų.

## Priėmimo režimas:

Pasirinkite priėmimo režimą. Toliau pateikiama išsami informacija.

# DRD:

Jei esate užsiprenumeravę telefono ryšio įmonės teikiamą išskirtinio skambėjimo paslaugą, pasirinkite skambėjimo toną, girdimą gaunant faksogramas. Daugelio telefono ryšio įmonių siūloma teikiama skambėjimo tono paslauga (skirtingose įmonėse paslauga įvardijama skirtingai) suteikia

<span id="page-267-0"></span>galimybę tai pačiai telefono linijai priskirti kelis telefono numerius. Kiekvienam numeriui priskiriamas vis kitas skambėjimo tonas. Vienas numeris gali būti priskirtas balso skambučiams, o kitas — fakso. Kai kuriuose regionuose ši parinktis gali būti **Įjungti** arba **Išjungti**.

## Skamb. iki atsiliepiant:

Pasirinkite, po kelių signalų spausdintuvas turi automatiškai priimti faksogramą.

# Priimti nuotolin. būdu:

#### Priimti nuotolin. būdu

Jei į gaunamos faksogramos skambutį atsiliepsite prie spausdintuvo prijungtu telefonu, faksogramos priėmimą galėsite inicijuoti telefonu įvesdami kodą.

# Įvesti pradžios kodą

Nustatykite **Priimti nuotolin. būdu** pradžios kodą. Įveskite du ženklus, naudodami 0–9, \*, #.

## Atmetimo faks.:

#### Atmetimo faks.

Pasirinkite parinktis, kad atmestumėte brukalų faksogramų gavimą.

- ❏ Atmetimo num. sąraš.: Jei kitos šalies telefono numeris įtrauktas į atmetamų numerių sąrašą, nustatykite, ar atmesti gaunamas faksogramas.
- ❏ Nėra faks.antrašt.: Jei kitos šalies telefono numeris užblokuotas, nustatykite, ar atmesti gaunamas faksogramas.
- ❏ Skambina. nėra Adresat.: Jei kitos šalies telefono numeris nėra įtrauktas į kontaktų sąrašą, nustatykite, ar atmesti gaunamas faksogramas.

#### Taisyti blokuotų numerių sąrašą

Galite užregistruoti iki 30 fakso numerių faksogramoms ir skambučiams atmesti. Galite įvesti iki 20 ženklų, naudodami 0–9, \*, # arba tarpą.

## **Susijusi informacija**

- $\blacktriangleright$  ["Spausdintuvo parengimas faksogramoms siųsti ir gauti" puslapyje 93](#page-92-0)
- $\rightarrow$  ["PBX telefono sistemos nustatymų pasirinkimas" puslapyje 95](#page-94-0)
- & ["Gaunamų faksogramų priėmimas" puslapyje 107](#page-106-0)
- $\blacktriangleright$  ["Brukalų faksogramų blokavimo nuostatų nustatymas" puslapyje 97](#page-96-0)

# **Meniu Priėmimo parametrai**

Meniu rasite spausdintuvo valdymo skydelyje, kaip nurodyta toliau:

#### **Nuostatos** > **Fakso nuostatos** > **Priėmimo parametrai**

Įrašyti į kompiuterį:

Gautos faksogramos įrašomos kaip PDF failai prie spausdintuvo prijungtame kompiuteryje. Šią parinktį nustatyti kaip **Taip** galite tik naudodami FAX Utility (programą). Negalite to padaryti spausdintuvo valdymo skydelyje. Iš anksto įdiekite kompiuteryje FAX Utility. Nustatę šią parinktį kaip **Taip**, galite pakeisti šią nuostatą į **Taip ir spausdinti** spausdintuvo valdymo skydelyje.

## Auto mažinimas:

Išspausdina gautas faksogramas su didelio dydžio dokumentais, kurie sumažinami, kad tilptų į popieriaus šaltinyje esantį lapą. Atsižvelgiant į gautus duomenis, sumažinti gali nepavykti. Jei ši funkcija išjungta, dideli dokumentai spausdinami tokio dydžio, kokio yra, ant kelių lapų arba antras puslapis gali būti išstumtas tuščias.

# Suskaid.psl.nuostat:

Išspausdina gautas faksogramas su padalintu puslapiu, jei gautas dokumentas yra didesnis už spausdintuve įdėtą popierių.

#### Auto pasukimas:

Pasukamos faksogramos, gautos kaip horizontaliai pakreipti A5 formato dokumentai, kad jos būtų išspausdintos A5 formato popieriuje. Šis nustatymas pritaikomas, kai bent vieno faksogramoms spausdinti naudoto popieriaus šaltinio dydžio nustatymas parinktas ties A5.

Pasirinkus **Išjungti**, gautos horizontaliai pakreiptos A5 formato faksogramos, kurios yra to pačio pločio kaip A4 vertikalūs dokumentai, yra laikomos A4 formato faksogramomis ir yra atitinkamai išspausdinamos.

Patikrinkite popieriaus formato nustatymą parinktyje **Nuostatos** > **Spausdintuvo sąranka** > **Popier. šaltinių nuost.**.

#### Pridėti priėmimo informaciją:

Spausdina gautą informaciją gautoje faksogramoje, net kai siuntėjas nenustato antraštės informacijos. Į gavimo informaciją įeina gavimo data ir laikas, siuntėjo ID ir puslapio numeris (pvz., "P1"). Kai **Suskaid.psl.nuostat**, įjungta, padalinto puslapio numeris taip pat įtraukiamas.

## Spausd. pradž. laikas:

Pasirinkite parinktis, kad pradėtumėte spausdinti gautas faksogramas.

- ❏ Gauti visi puslapiai: Spausdinti bus pradėta gavus visus puslapius. Pradėjimą spausdinti nuo pirmojo ar paskutiniojo puslapio lemia funkcijoje **Spausd.pagal psl.num** parinktas nustatymas. Žr. **Spausd.pagal psl.num** paaiškinimą.
- ❏ Gautas pirmasis puslapis: Pradeda spausdinti gavus pirmą lapą, po to, spausdinama pagal lapų gavimo eiliškumą. Jeigu spausdintuvas negali pradėti spausdinti, nes spausdina kitas užduotis, spausdintuvas pradeda spausdinti gautų lapų partiją, kai tai yra galima atlikti.

# Spausd.pagal psl.num:

Kadangi pirmasis puslapis išspausdinamas paskutinis (išvestis viršuje), išspausdinti dokumentai sudedami tinkama puslapių tvarka. Likus mažai vietos spausdintuvo atmintyje, ši funkcija gali neveikti.

## Spausd.pristabd.laik:

Jūsų parinktyse **Sust. laikas** ir **Perkrauti laik** nurodytu laiku spausdintuvas išsaugo dokumentus, priimtus spausdintuvo atmintyje, jų neišspausdindamas. Šią funkciją galima naudoti nenorint kelti triukšmo naktį arba nenorint paviešinti konfidencialių dokumentų, kai nesate šalia. Prieš naudodami šią funkciją, įsitikinkite, kad atmintyje yra pakankamai vietos. Kai parinktį nustatote į **Išjungti**, priimtus dokumentus galite spausdinti prieš nustatant šį laiką iš naujo.

## Tylusis režimas:

Sumažinamas spausdintuvo faksogramų metu skleidžiamas triukšmas, tačiau pats spausdinimo greitis gali sulėtėti.

# <span id="page-269-0"></span>**Meniu Ataskaitos nuost.**

Meniu rasite spausdintuvo valdymo skydelyje, kaip nurodyta toliau:

# **Nuostatos** > **Fakso nuostatos** > **Ataskaitos nuost.**

Faks žurn. aut spaus:

Faksogramų žurnalas išspausdinamas automatiškai. Pasirinkite **Įjungti (kas 30)**, kad žurnalas būtų spausdinamas atlikus 30 fakso užduočių. Pasirinkite **Įjungti (laikas)**, kad žurnalas būtų spausdinamas nurodytu laiku. Tačiau atlikus daugiau nei 30 fakso užduočių, žurnalas spausdinamas nelaukiant, kol praeis nurodytas laikas.

Įtraukti faksogramos vaizdą į ataskaitą:

Išspausdinama **Perdavimo ataskaita** su išsiųsto dokumento pirmojo puslapio vaizdu. Pasirinkite **Įjungti (didelis vaizdas)**, kad būtų išspausdinta nesumažinta viršutinė puslapio dalis. Pasirinkite **Įjungti (mažas vaizdas)**, kad būtų išspausdintas visas puslapis, sumažintas tiek, kad tilptų ataskaitoje.

#### Ataskaitos formatas:

Pasirenkamas faksogramų ataskaitų formatas per **Faksas** > skirtuką **Daugiau** > **Fakso ataskaita**, kuris nėra **Protokolo sekimas**. Pasirinkite **Detalės**, jei norite, kad būtų išspausdinti ir klaidų kodai.

# **Meniu Saugos nuostatos**

Meniu rasite spausdintuvo valdymo skydelyje, kaip nurodyta toliau:

#### **Nuostatos** > **Fakso nuostatos** > **Saugos nuostatos**

Tiesioginio rinkimo apribojimai:

Pasirinkus **Įjungti** išjungiamas fakso numerių įvedimas ranka, tada gavėjus operatorius galės rinktis tik iš kontaktų sąrašo arba siuntimo istorijos.

Pasirinkus **Įvesti du kartus** mechaniškai numerį įvedusio operatoriaus prašoma įvesti fakso numerį dar kartą.

Pasirinkus **Išjungti** įjungiamas fakso numerių mechaniškas įvedimas.

#### Transliavimo apribojimai:

Pasirinkus **Įjungti**, kaip gavėją galima įvesti tik vieną fakso numerį.

# Patvirtinti adresų sąrašą:

Prieš pradedant perduoti, atidaromas gavėjo patvirtinimo ekranas.

Galite pasirinkti gavėjus iš **Visi** arba **Tik transliavimui**.

#### Auto atsarginių duom. kop. šalinimas:

Išsiųstų ir gautų dokumentų atsarginės kopijos paprastai laikinai saugomos spausdintuvo atmintyje, kad būtų pasiruošta tam atvejui, jei įrenginys netikėtai išsijungtų dėl elektros gedimo ar netinkamo veikimo.

Pasirinkus **Įjungti** atsarginės kopijos ištrinamos automatiškai užbaigus dokumento siuntimą ar gavimą, kai atsarginės kopijos tampa nebereikalingos.

<span id="page-270-0"></span>Valyti atsarginės kopijos duomenis:

Ištrinamos visos laikinai į spausdintuvo atmintį įrašytos atsarginės kopijos. Šią funkciją reikia įvykdyti prieš spausdintuvą atiduodant arba išmetant.

# **Meniu Naudotojo apibrėžtos nuostatos**

Meniu rasite spausdintuvo valdymo skydelyje, kaip nurodyta toliau:

#### **Nuostatos** > **Fakso nuostatos** > **Naudotojo apibrėžtos nuostatos**

Naudojant šį meniu pasirinktos nuostatos laikomos numatytosiomis **Faksas** > **Meniu** nuostatomis. Toliau pateikiama išsami informacija.

# **Susijusi informacija**

- $\blacktriangleright$  ["Nuskaitymo nuostat." puslapyje 110](#page-109-0)
- & ["Faks.siunt.parametrai" puslapyje 110](#page-109-0)

# **Spausd. būsenos lent.**

Pasirinkite toliau aprašytus valdymo skydo meniu.

# **Nuostatos** > **Spausd. būsenos lent.**

Konfigūr. būsenų lentelė:

Spausdinti informacijos lapus, kuriuose nurodytos dabartinė spausdintuvo būsena ir nuostatos.

Tiekimo būsenos lentelė:

Spausdinti informacijos lapus, kuriuose nurodyta reikmenų būsena.

Naudojimo istorijos lentelė:

Spausdinti informacijos lapus, kuriuose pateikta spausdintuvo naudojimo istorija.

# **Spaudinių skaitiklis**

Pasirinkite meniu valdymo skydelyje, kaip aprašyta toliau.

# **Nuostatos** > **Spaudinių skaitiklis**

Rodomas bendras, juodai baltų, spalvotų spaudinių ir bendras per spausdintuvą tiektų puslapių skaičius, taip pat tam tikri elementai, pvz., būsenos lapas, nuo spausdintuvo įsigijimo.

# **Klientų apklausa**

Pasirinkite meniu valdymo skydelyje, kaip aprašyta toliau.

# **Nuostatos** > **Klientų apklausa**

<span id="page-271-0"></span>Pasirinkite Patvirtinti norėdami "Seiko Epson Corporation" teikti informaciją apie produkto naudojimą, pvz. spaudinių skaičių.

Pasirinkite **Keisti**, jei norite pakeisti šąi nuostatą.

# **Atkurti numatytuosius parametrus**

Pasirinkite toliau aprašytus valdymo skydo meniu.

# **Nuostatos** > **Atkurti numatytuosius parametrus**

Grąžinamos šių meniu nuostatų reikšmės.

- ❏ Tinklo nuostatos
- ❏ Kopijuoti nuostatas
- ❏ Nuskait. nuostatos
- ❏ Fakso nuostatos
- ❏ Pašalinti visus duomenis ir parametrus

# **Mikropr. įr. nauj.**

Pasirinkite toliau aprašytus valdymo skydo meniu.

# **Nuostatos** > **Mikropr. įr. nauj.**

# Atnaujinti:

Patikrinkite, ar į tinklo serverį buvo įkelta naujausia programinės aparatinės įrangos versija. Programinė aparatinė įranga naujinama, kai randama nauja programinė aparatinė įranga. Kai naujinamas pradedamas, jo negalima pertraukti.

# Dabartinė versija:

Rodo esamą spausdintuvo programinės aparatinės įrangos versiją.

Pranešimas:

Norėdami gauti pranešimą apie prieinamą programinės aparatinės įrangos naujinimą, pasirinkite **Įjungti**.

# **Produkto specifikacijos**

# **Spausdintuvo techniniai duomenys**

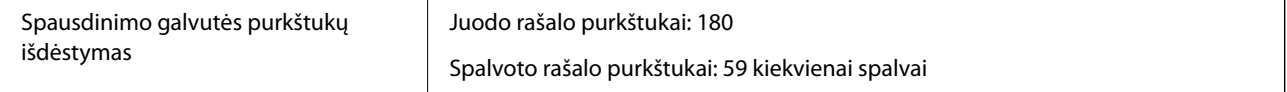

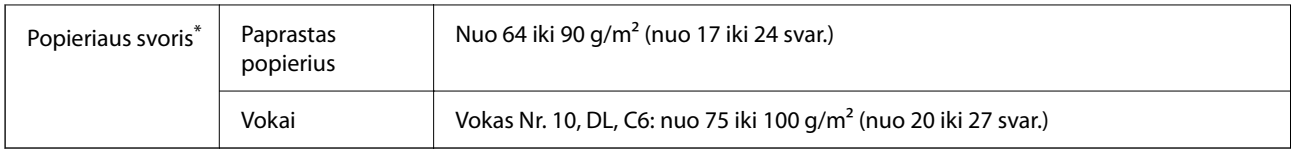

\* Net kai popieriaus storis patenka į šį diapazoną, popierius gali būti netiekiamas į spausdintuvą arba spausdinimo kokybė gali suprastėti, priklausomai nuo popieriaus ypatybių arba kokybės.

# **Spausdinimo sritis**

# *Atskirų lapų spausdinimo sritis*

Dėl spausdintuvo mechanizmo pritemdytose srityse gali suprastėti spausdinimo kokybė.

# **Spausdinimas su paraštėmis**

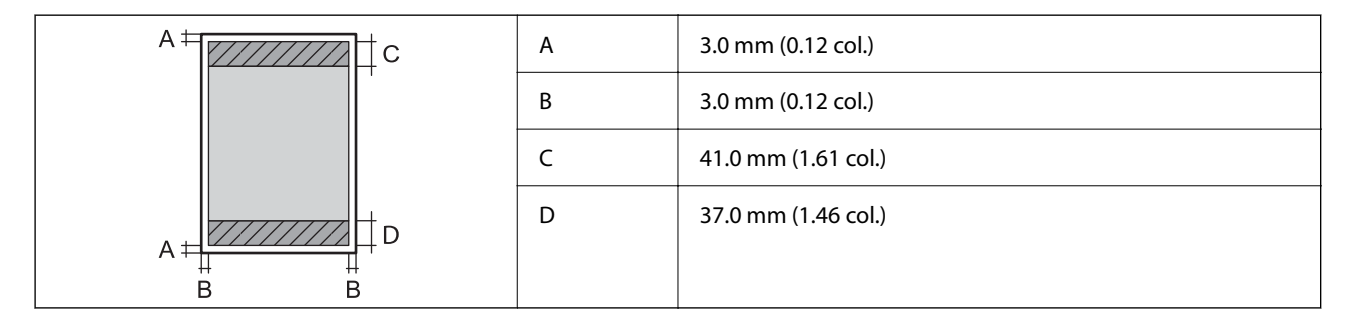

# **Spausdinimas be paraščių**

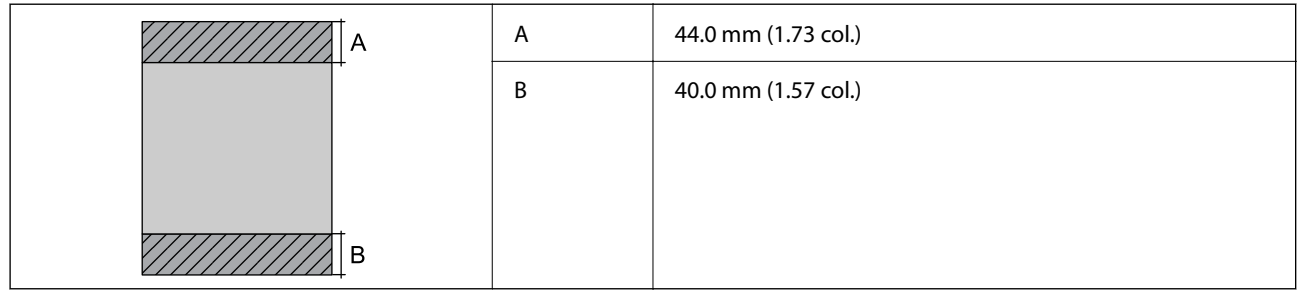

# *Vokų spausdinimo sritis*

Dėl spausdintuvo mechanizmo pritemdytose srityse gali suprastėti spausdinimo kokybė.

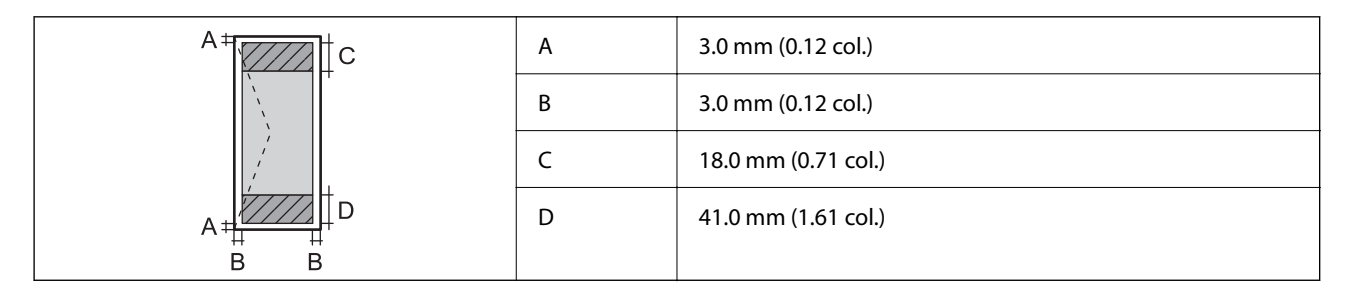

# **Skaitytuvo techniniai duomenys**

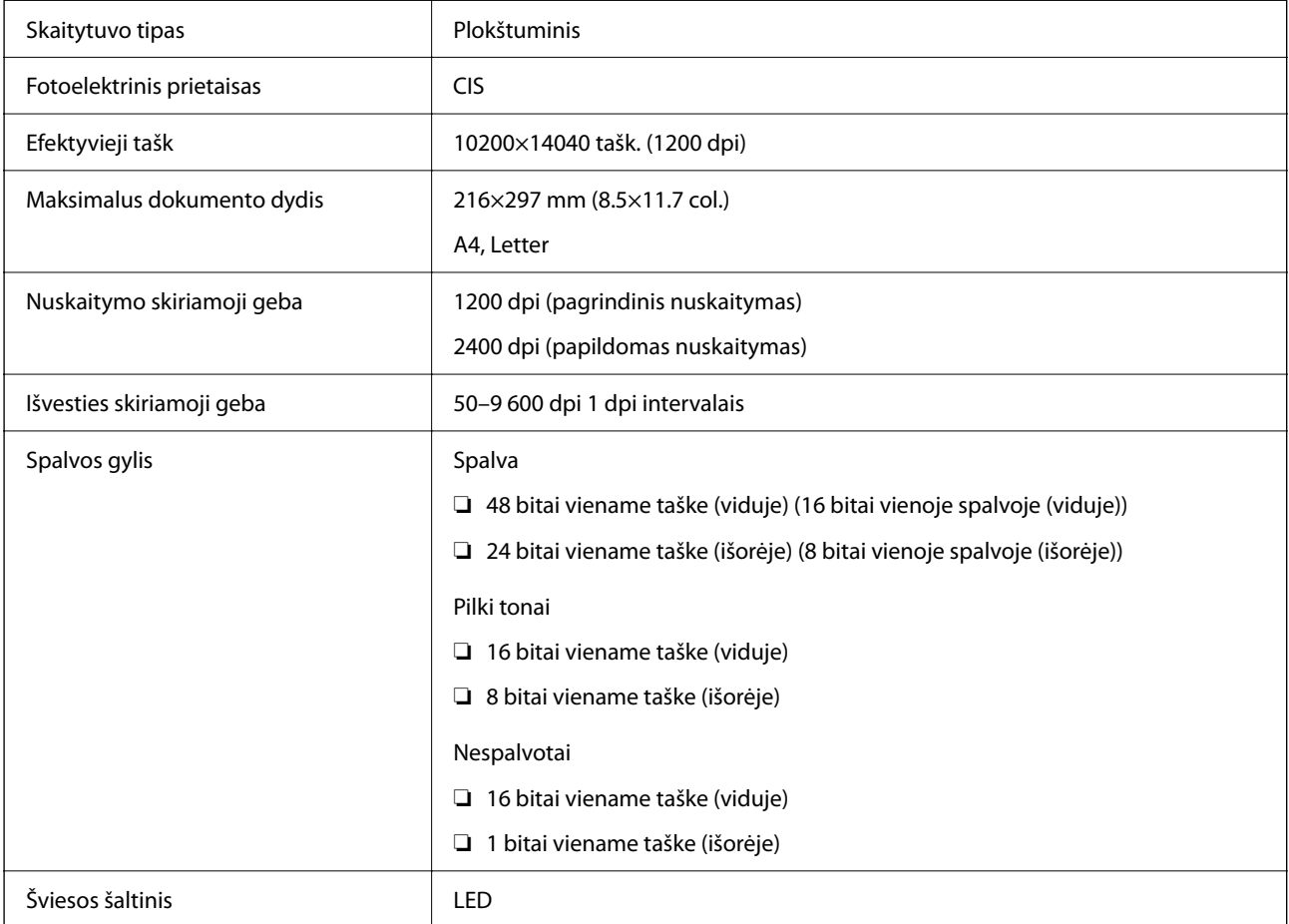

# **Sąsajos techniniai duomenys**

Kompiuterio **Itin spartus USB**<sup>\*</sup>

\* USB 3.0 laidai nėra palaikomi.

# **ADF specifikacijos**

Tik naudojant ET-4800 Series/L5290 Series

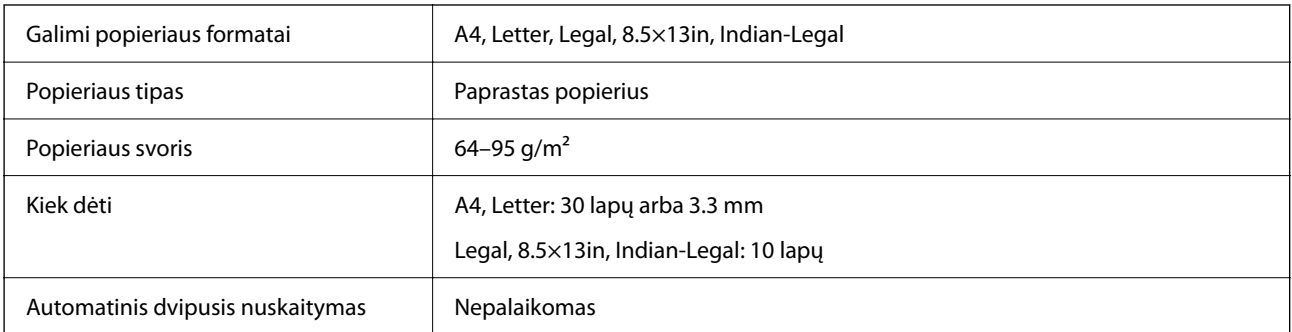

<span id="page-274-0"></span>Net kai originalas atitinka į ADF dedamai medžiagai keliamus reikalavimus, jis gali būti netiekiamas iš ADF arba nuskaitymo kokybė gali suprastėti, priklausomai nuo popieriaus ypatybių arba kokybės.

# **Fakso techniniai duomenys**

Tik naudojant ET-4800 Series/L5290 Series

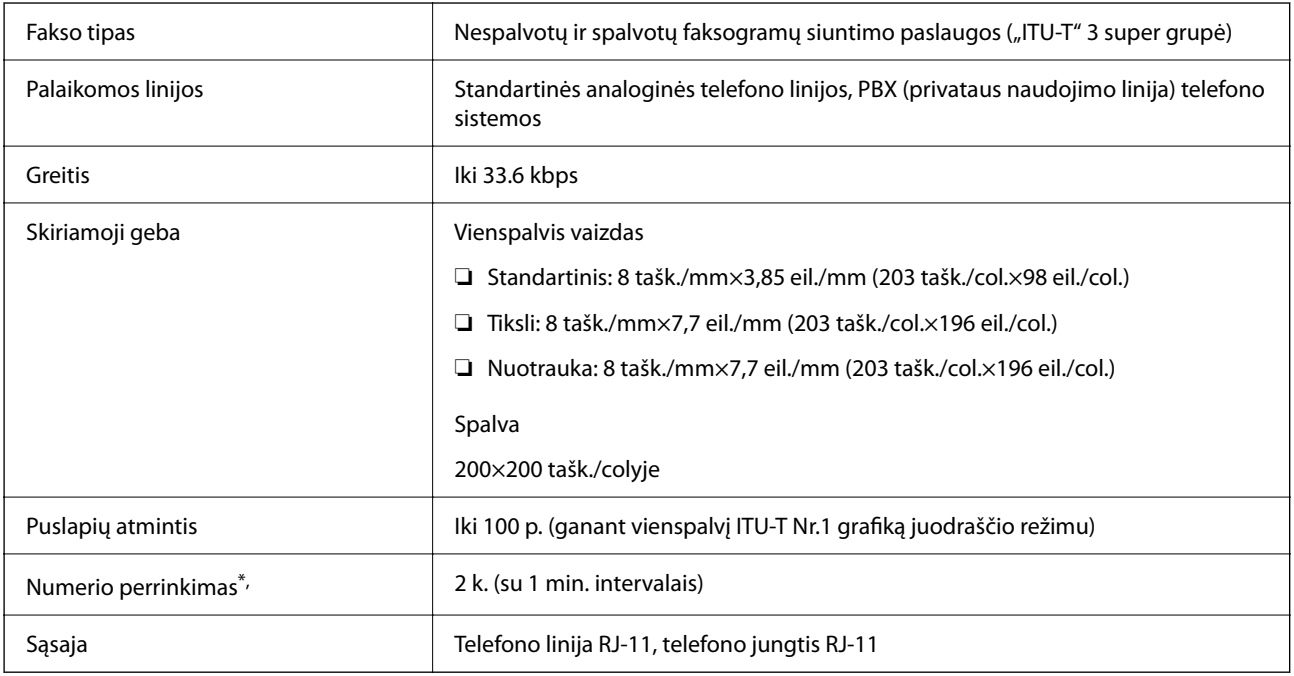

\* Atsižvelgiant į šalį arba regioną, specifikacijos gali skirtis.

# **Tinklo specifikacijos**

# **Belaidžio tinklo specifikacijos**

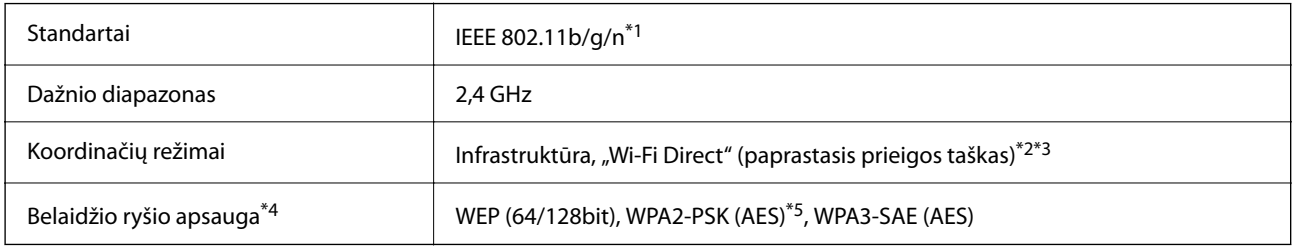

\*1 IEEE 802.11n prieinamas tik su HT20.

\*2 IEEE 802.11b atveju nepalaikoma.

\*3 Paprastojo prieigos taško režimas yra suderinamas su belaidžiu ryšiu (infrastruktūra) arba eterneto ryšiu.

\*4 "Wi-Fi Direct" palaiko tik WPA2-PSK (AES).

\*5 Atitinka WPA2 standartus ir palaiko WPA / WPA2 Personal.

# **Eterneto specifikacijos**

Tik naudojant ET-4800 Series/L5290 Series

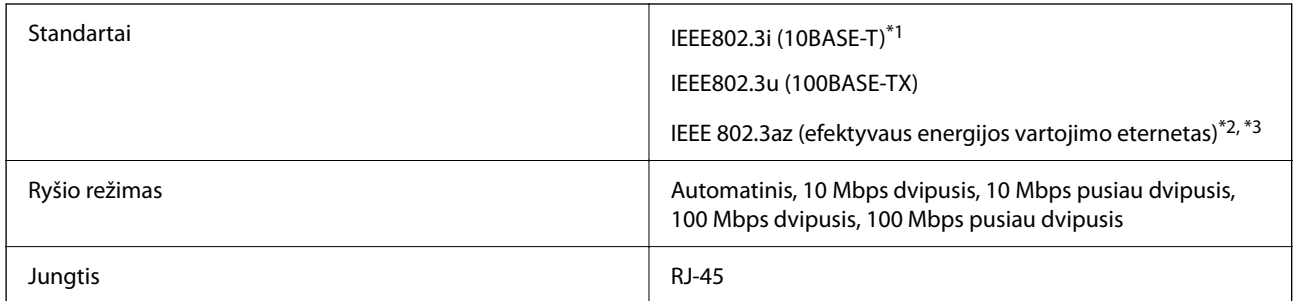

- \*1 Naudokite 5e arba aukštesnės kategorijos STP (ekranuotą vytos poros) kabelį, kad išvengtumėte radijo ryšio trikdžių.
- \*2 Prijungtas įrenginys turi atitikti IEEE 802.3az standartus.
- \*3 Pagal numatytąsias nuostatas, IEEE 802.3az yra išjungtas. Norėdami įjungti šią nuostatą, žr. susijusią informaciją.

# **Susijusi informacija**

 $\blacktriangleright$  ["Efektyvaus energijos vartojimo eternetas" puslapyje 230](#page-229-0)

# **Tinklo funkcijos ir IPv4 / IPv6**

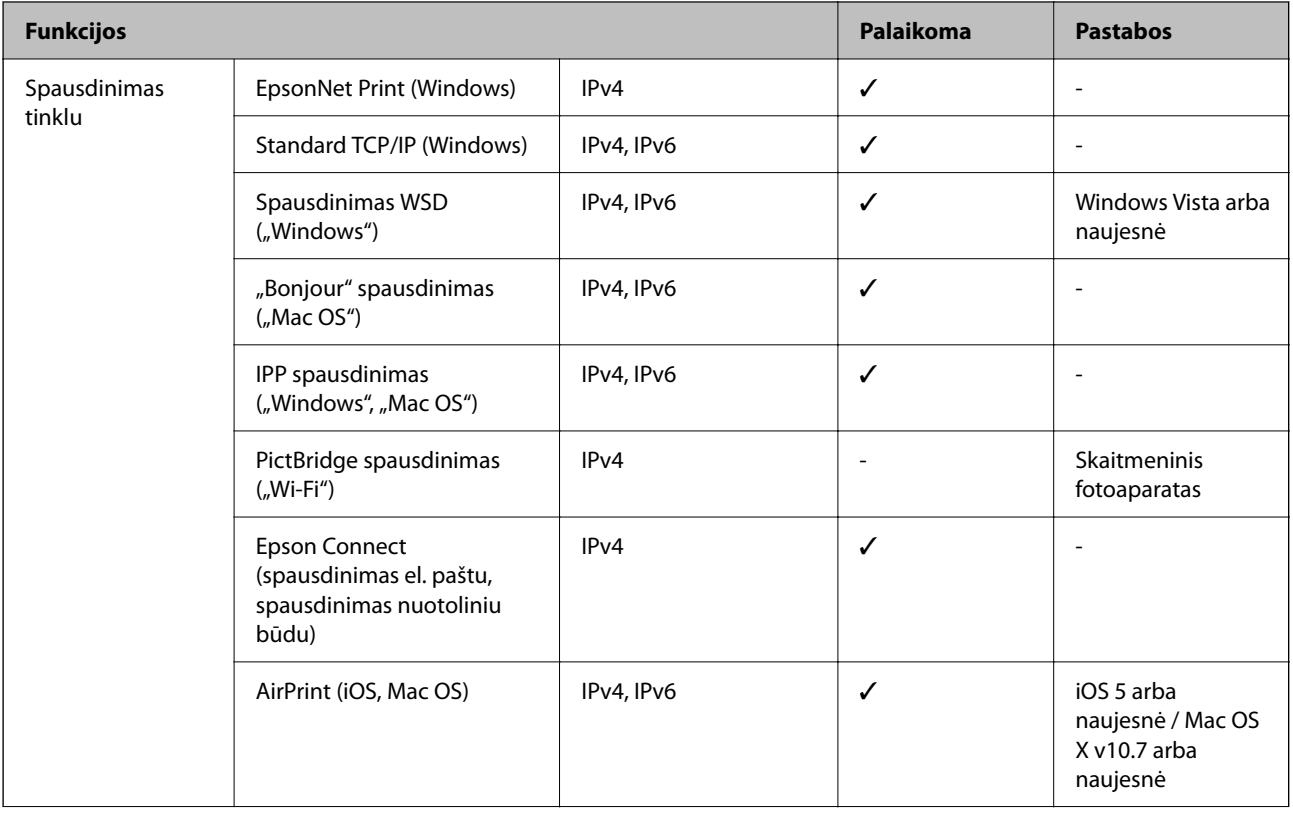

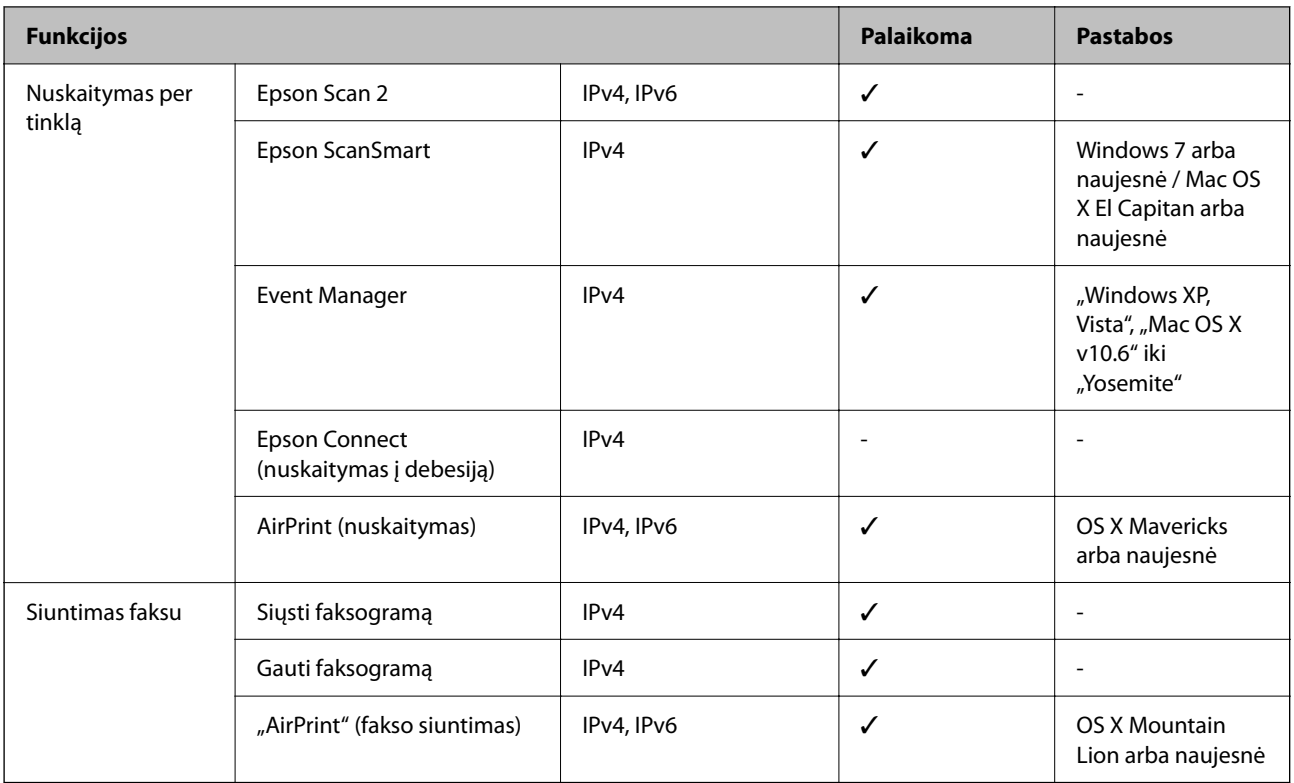

# **Saugos protokolas**

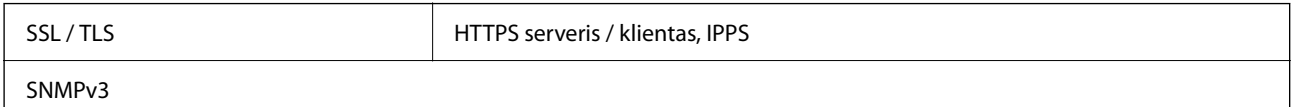

# **Palaikomos trečiųjų šalių paslaugos**

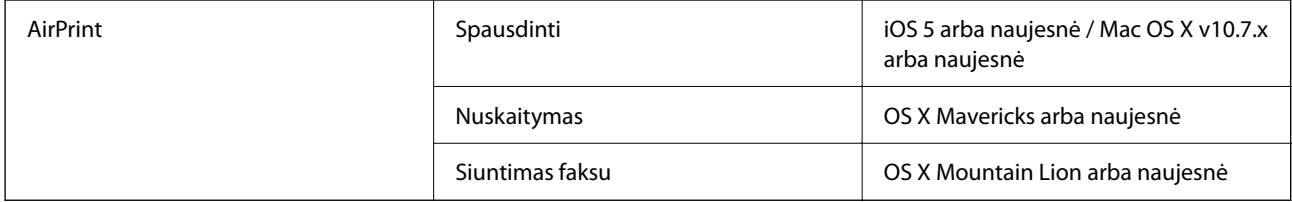

# **Matmenys**

# **ET-4800 Series/L5290 Series**

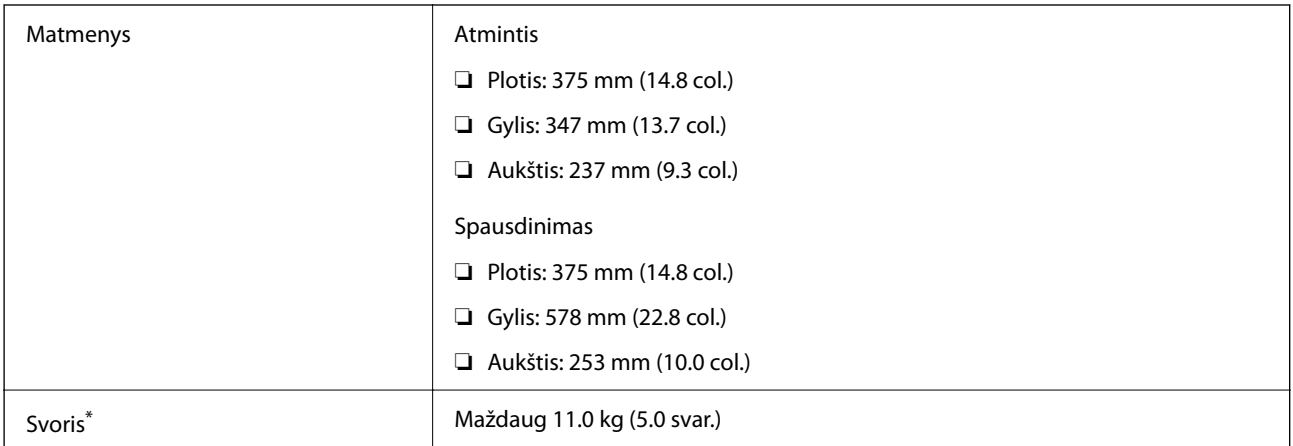

Be rašalo ir maitinimo kabelio.

# **ET-2870 Series/ET-2820 Series/L3280 Series/L3260 Series**

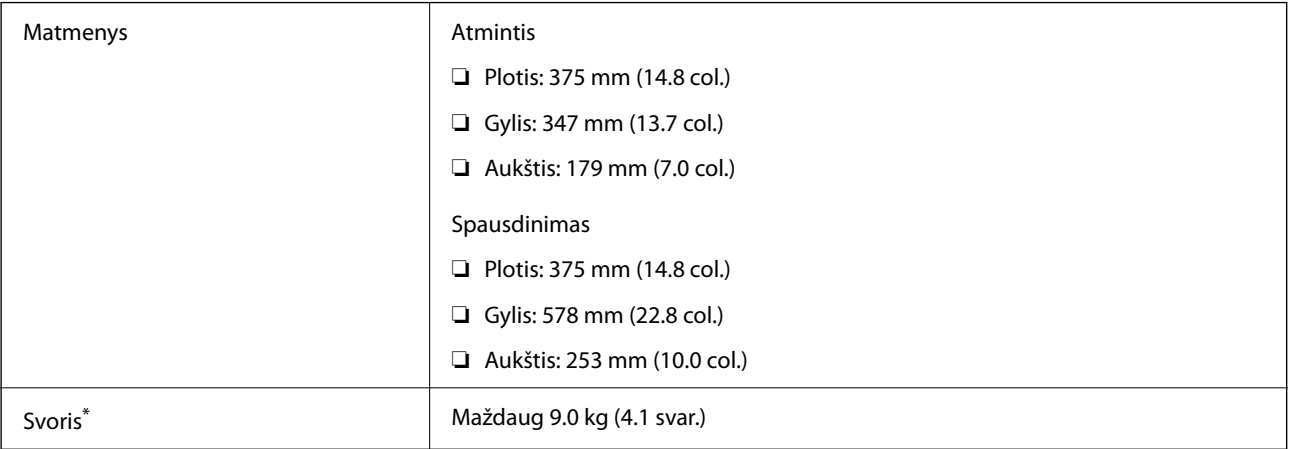

\* Be rašalo ir maitinimo kabelio.

# **Elektros šaltinio techniniai duomenys**

# **ET-4800 Series/L5290 Series**

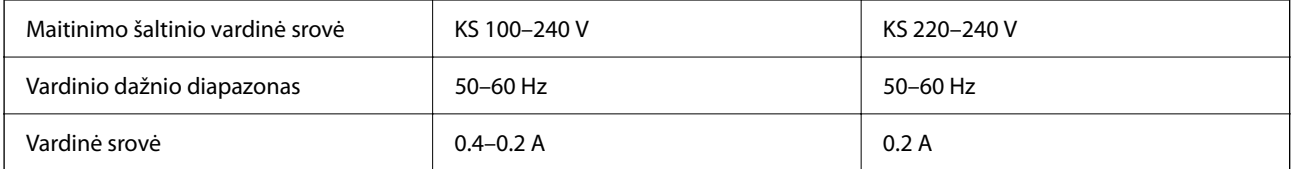

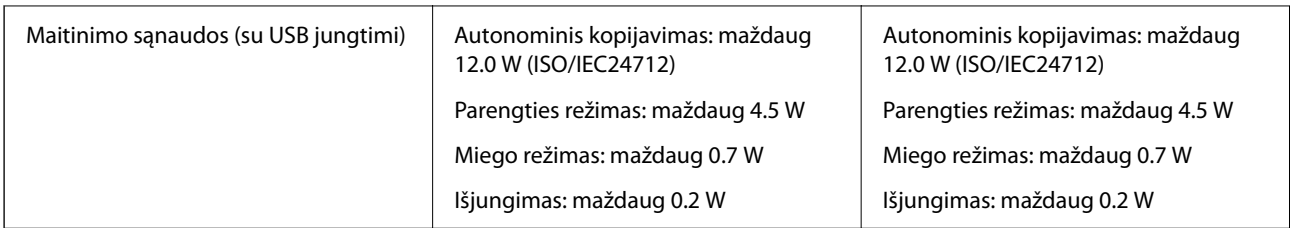

# *Pastaba:*

- ❏ Norėdami sužinoti įtampą žr. ant spausdintuvo pritvirtintą etiketę.
- ❏ Apie energijos suvartojimą Europos vartotojams skaityti šią svetainę. <http://www.epson.eu/energy-consumption>

# **ET-2870 Series/ET-2820 Series/L3280 Series/L3260 Series**

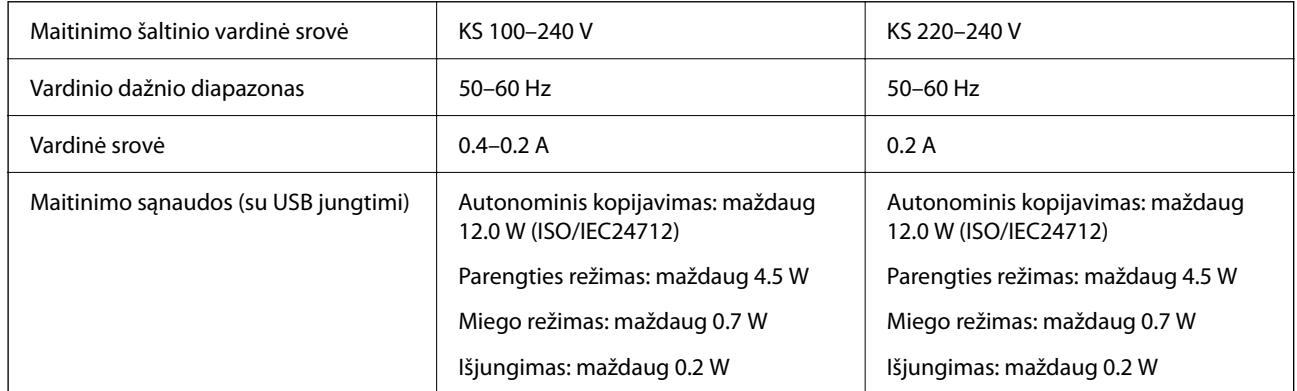

# *Pastaba:*

- ❏ Norėdami sužinoti įtampą žr. ant spausdintuvo pritvirtintą etiketę.
- ❏ Apie energijos suvartojimą Europos vartotojams skaityti šią svetainę. <http://www.epson.eu/energy-consumption>

# **Su aplinka susiję techniniai duomenys**

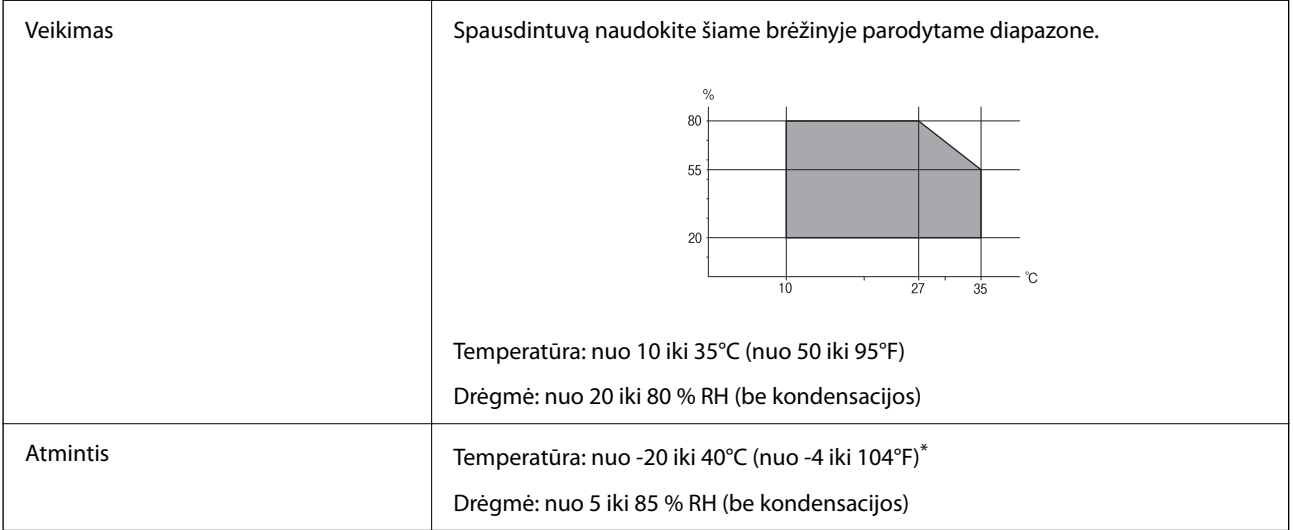

Vieną mėnesį galima laikyti 40°C (104°F) temperatūroje.

# <span id="page-279-0"></span>**Su aplinka susiję rašalo buteliukų techniniai duomenys**

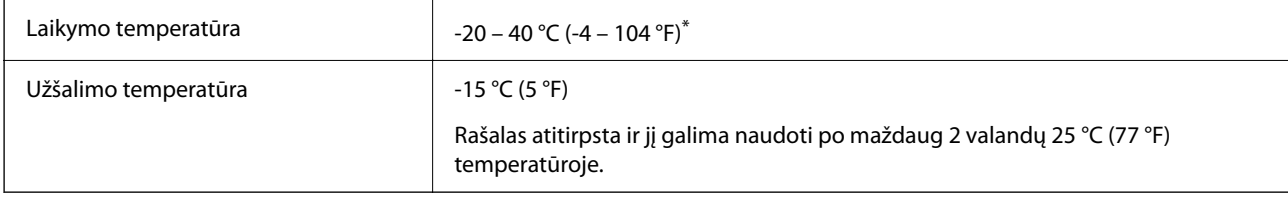

Vieną mėnesį galima laikyti 40 °C (104 °F) temperatūroje.

# **Sistemos reikalavimai**

❏ Windows

Windows Vista, Windows 7, Windows 8/8.1, Windows 10 ar naujesnė versija (32 bitų, 64 bitų)

Windows XP SP3 (32 bitų)

Windows XP Professional x64 Edition SP2

Windows Server 2003 (SP2) arba naujesnė

❏ Mac OS

Mac OS X v10.6.8 arba naujesnė

# *Pastaba:*

❏ "Mac OS" gali nepalaikyti kai kurių programų ir funkcijų.

 $\Box$  "UNIX File System" (UFS), skirta "Mac OS", nėra palaikoma.

# **Reguliavimo informacija**

# **Standartai ir patvirtinimai**

# **JAV skirtam modeliui taikomi standartai ir atitiktys**

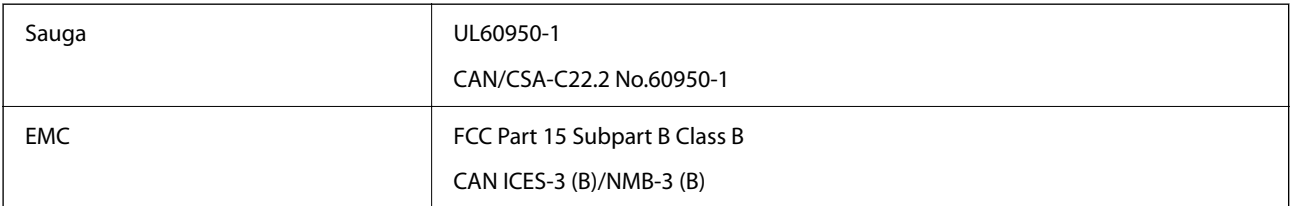

Šiuose įrenginiuose yra toliau nurodytas belaidis modulis.

Gamintojas: Seiko Epson Corporation

Tipas: J26H006

Šis gaminys atitinka FCC taisyklių 15 dalį ir IC taisyklių RSS-210. "Epson" neatsako dėl aplinkosaugos reikalavimų nesilaikymo, susijusio su nerekomenduotu gaminio pakeitimu. Naudojimui galioja šios dvi sąlygos: (1) šis įrenginys negali kelti žalingų trukdžių ir (2) šis įrenginys turi priimti visus gaunamus trukdžius, įskaitant ir tokius, kurie gali trikdyti jo darbą.

Kad licencijuoto įrenginio neveiktų radijo trukdžiai, šį įrenginį reikia naudoti patalpoje, statyti toliau nuo langų, kad būtų užtikrintas kuo didesnis ekranavimas. Lauke montuojama įranga (arba jos perdavimo antena) turi būti licencijuota.

Šis įrenginys neviršija leistinų FCC/IC radiacijos poveikio apribojimų, nustatytų įrenginį naudojant nekontroliuojamoje aplinkoje, ir atitinka FCC radijo dažnio (RF) poveikio reikalavimus OET65, išdėstytus C priede, ir IC radijo dažnio (RF) poveikio taisykles RSS-102. Šį įrenginį reikia įrengti ir naudoti taip, kad radiatorius būtų mažiausiai 7,9 colio (20 cm) arba didesniu atstumu nuo žmogaus kūno (neįskaitant galūnių: rankų, riešų, pėdų ir kulkšnių).

# **Europos modelių standartai ir patvirtinimai**

Šie modeliai yra pažymėti CE/UKCA ženklu ir atitinka atitinkamus teisės aktų reikalavimus.

Visas atitikties deklaracijos tekstas pateiktas toliau nurodytoje svetainėje.

[https://www.epson.eu/conformity](http://www.epson.eu/conformity)

C622B, C634G

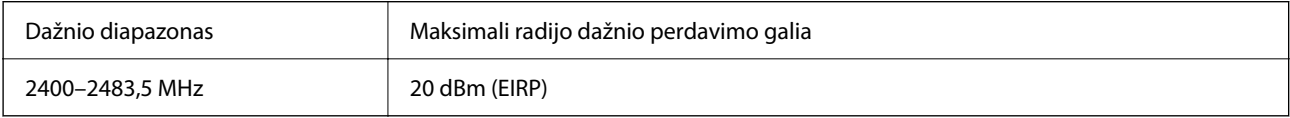

# $C \in$

# **Australijai skirtam modeliui taikomi standartai ir atitiktys**

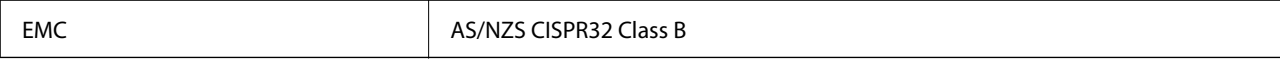

Šiuo dokumentu "Epson" pareiškia, kad toliau nurodyti įrangos modeliai atitinka esminius AS/NZS4268 reikalavimus ir kitas atitinkamas nuostatas:

C622B, C634G

"Epson" neatsako dėl aplinkosaugos reikalavimų nesilaikymo, susijusio su nerekomenduotu gaminio pakeitimu.

# **Naujajai Zelandijai skirtam modeliui taikomi standartai ir atitiktys**

# **General Warning**

The grant of a Telepermit for any item of terminal equipment indicates only that Telecom has accepted that the item complies with minimum conditions for connection to its network. It indicates no endorsement of the product by Telecom, nor does it provide any sort of warranty. Above all, it provides no assurance that any item will work correctly in all respects with another item of Telepermitted equipment of a different make or model, nor does it imply that any product is compatible with all of Telecom's network services.

Telepermitted equipment only may be connected to the EXT telephone port. This port is not specifically designed for 3-wire-connected equipment. 3-wire-connected equipment might not respond to incoming ringing when attached to this port.

# **Important Notice**

Under power failure conditions, this telephone may not operate. Please ensure that a separate telephone, not dependent on local power, is available for emergency use.

This equipment is not capable, under all operating conditions, of correct operation at the higher speeds for which it is designed. Telecom will accept no responsibility should difficulties arise in such circumstances.

This equipment shall not be set up to make automatic calls to the Telecom '111' Emergency Service.

# **ZICTA Tipo patvirtinimas naudotojams Zambijoje**

Žr. toliau nurodytą svetainę ir peržiūrėkite ZICTA tipo patvirtinimo informaciją.

<https://support.epson.net/zicta/>

# **Kopijavimo apribojimai**

Siekdami užtikrinti atsakingą ir teisėtą spausdintuvo naudojimą, laikykite toliau išvardytų apribojimų.

Toliau išvardytų elementų kopijavimą draudžia įstatymas.

- ❏ Banknotų, monetų, valstybės leidžiamų vertybinių popierių, vyriausybės ir municipalinių vertybinių popierių.
- ❏ Nenaudojamų pašto antspaudų, iš anksto suantspauduotų atvirukų ir kitų oficialių pašto ženklų, rodančių tinkamą siuntimą paštu.
- ❏ Valstybinių pajamų spaudų ir vertybinių popierių, išduotų laikantis teisinės procedūros.

Kopijuojant toliau išvardytus elementus reikia elgtis ypač apdairai.

- ❏ Privačius komercinius vertybinius popierius (akcijų sertifikatus, perduodamus vekselius, čekius ir kt.), mėnesinius bilietus, nuolaidų korteles ir kt.
- ❏ Pasus, vairuotojo pažymėjimus, atitikties pažymėjimus, mokesčių už kelius bilietus, maisto spaudus, bilietus ir pan.

## *Pastaba:*

Šių elementų kopijavimą taip pat gali drausti įstatymas.

Autorių teisėmis saugomą medžiagą naudokite atsakingai.

Spausdintuvais gali būti piktnaudžiaujama netinkamai kopijuojant medžiagą, kurios autorių teisės yra saugomos. Jei tai darote nepasitarę su kvalifikuotu teisininku, prieš kopijuodami publikuotą medžiagą elkitės garbingai ir būtinai gaukite leidimus iš autorių teisių savininko.

# <span id="page-282-0"></span>**Kur ieškoti pagalbos**

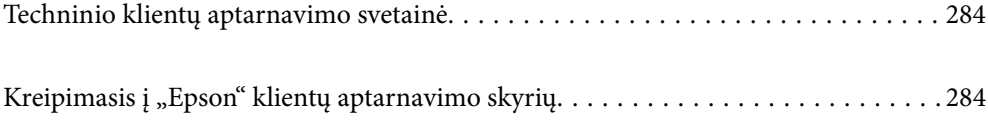

# <span id="page-283-0"></span>**Techninio klientų aptarnavimo svetainė**

Jei reikia daugiau pagalbos, apsilankykite toliau nurodytoje "Epson" klientų aptarnavimo svetainėje. Pasirinkite savo šalį arba regioną ir pereikite į klientų aptarnavimo skyrių vietinėje "Epson" svetainėje. Svetainėje taip pat rasit naujausias tvarkyklių versijas, DUK, vadovus ir kitą atsisiųsti siūlomą medžiagą.

# <http://support.epson.net/>

# <http://www.epson.eu/support> (Europoje)

Jei "Epson" gaminys veikia netinkamai ir problemos išspręsti nepavyksta, pagalbos kreipkitės į "Epson" klientų aptarnavimo tarnybas.

# Kreipimasis į "Epson" klientų aptarnavimo skyrių

# **Prieš susisiekdami su "Epson"**

Jei jūsų "Epson" gaminys veikia netinkamai ir jums nepavyksta pašalinti problemos naudojantis gaminių vadovuose pateikta trikčių šalinimo informacija, kad gautumėte pagalbos, susisiekite su "Epson" pagalbos tarnybomis.

Toliau pateikiamas "Epson" pagalbos tarnybų sąrašas paremtas pardavimo šalimi. Kai kurie gaminiai jūsų dabartinėje vietoje gali būti neparduodami, todėl kreipkitės į tos vietos "Epson" pagalbos tarnybą, kurioje pirkote gaminį.

Jei jūsų vietovėje veikianti "Epson" pagalbos tarnyba nėra nurodyta toliau, susisiekite su prekybos atstovu, iš kurio įsigijote gaminį.

Jei pateiksite toliau nurodytą informaciją, "Epson" pagalbos tarnyba galės jums padėti žymiai greičiau:

❏ Gaminio serijos numeris

(Etiketės tvirtinimo vieta skiriasi priklausomai nuo gaminio; ji gali būti gale, atidaryto dangčio pusėje arba apačioje).

- ❏ Gaminio numeris
- ❏ Gaminio programinės įrangos versija

(Spustelėkite **About**, **Version Info** arba panašų gaminio programinės įrangos mygtuką.)

- ❏ Kompiuterio prekės ženklas arba modelis
- ❏ Kompiuterio operacinės sistemos pavadinimas ir versija
- ❏ Programinės įrangos programų, kurias įprastai naudojate su savo gaminiu, pavadinimai ir versijos

## *Pastaba:*

Atsižvelgiant į gaminį, gaminio atmintyje gali būti saugomas su fakso ir (arba) tinklo nustatymais susijęs renkamų numerių sąrašas. Gaminiu sugedus arba jį taisant galite prarasti duomenis ir (arba) nustatymus. Net garantijos galiojimo laikotarpio "Epson" neatsako už jokių domenų praradimą, neprivalo sukurti atsarginių duomenų ir (arba) parametrų kopijų arba jų atkurti. Atsargines duomenų kopijas arba įrašus rekomenduojame kurti patiems.

# **Pagalba naudotojams Europoje**

Kaip kreiptis į "Epson" klientų aptarnavimo skyrių, žr. visos Europos garantijos dokumente.

# **Pagalba naudotojams Taivane**

Kontaktiniai duomenys, norint gauti informacijos, pagalbos ir paslaugų:

# **Tinklalapis**

## [http://www.epson.com.tw](http://www.epson.com.tw/)

teikiama informacija, susijusi su gaminio techniniais duomenimis, siūlomomis atsisiųsti tvarkyklėmis ir gaminių užklausomis.

# **"Epson" pagalbos skyrius**

## Tel.: +886-2-2165-3138

Mūsų pagalbos skyriaus komanda gali padėti jums telefonu toliau išvardytais klausimais.

- ❏ Dėl pardavimo užklausų ir gaminio informacijos
- ❏ Dėl gaminio naudojimo arba problemų
- ❏ Dėl remonto paslaugų ir garantijos

# **Remonto paslaugų centras**

## <http://www.tekcare.com.tw/branchMap.page>

Bendrovė "TekCare" yra "Epson Taiwan Technology & Trading Ltd" įgaliotasis techninės priežiūros centras.

# **Pagalba naudotojams Australijoje**

"Epson Australia" yra pasirengusi suteikti itin kokybiškas klientų techninio aptarnavimo paslaugas. Informacijos siūlome ieškoti ne tik gaminio vadovuose, bet ir toliau nurodytuose šaltiniuose.

# **Interneto URL**

## [http://www.epson.com.au](http://www.epson.com.au/)

Prisijunkite prie "Epson Australia" tinklalapių. Verta pasiimti savo modemą net ir įprastai naršant internete! Svetainėje siūloma atsisiųsti tvarkyklių, pateikti "Epson" kontaktiniai duomenys, informacija apie naujus gaminius ir klientų aptarnavimą techniniais klausimais (el. paštas).

## **"Epson" pagalbos skyrius**

## Tel.: 1300-361-054

"Epson" pagalbos skyrius yra galutinė priemonė, užtikrinanti, kad klientams bus suteikta pagalba. pagalbos skyriaus operatoriai gali padėti įdiegti, sukonfigūruoti ir naudoti "Epson" gaminius. Pagalbos skyriaus už prekybos skatinimą atsakingi darbuotojai gali pateikti informacijos apie naujus "Epson" gaminius ir informuoti, kur rasit artimiausią pardavėją arba paslaugų agentą. Čia atsakoma į įvairiausias užklausas.

Prieš skambinant siūlome surinkti visą reikiamą informaciją. Kuo daugiau informacijos surinksite, tuo greičiau galėsime padėti išspręsti problemą. Reikalinga informacija, susijusi su "Epson" gaminio vadovais, kompiuterio tipu, operacine sistema, programomis, ir kita, jūsų manymu, būtina informacija.

## **Gaminio gabenimas**

"Epson" rekomenduoja išsaugoti gaminio pakuotę gaminiui gabenti vėliau. Taip pat rekomenduojama lipniąja juosta pritvirtinti rašalo kasetę ir laikyti gaminį vertikaliai.

# **Pagalba naudotojams Naujojoje Zelandijoje**

Epson New Zealand yra pasirengusi suteikti itin kokybiškas klientų techninio aptarnavimo paslaugas. Informacijos siūlome ieškoti ne tik gaminio dokumentuose, bet ir toliau nurodytuose šaltiniuose.

# **Interneto URL**

#### [http://www.epson.co.nz](http://www.epson.co.nz/)

Prisijunkite prie Epson New Zealand tinklalapių. Verta pasiimti savo modemą net ir įprastai naršant internete! Svetainėje siūloma atsisiųsti tvarkyklių, pateikti "Epson" kontaktiniai duomenys, informacija apie naujus gaminius ir klientų aptarnavimą techniniais klausimais (el. paštas).

# **"Epson" pagalbos skyrius**

#### Tel.: 0800 237 766

"Epson" pagalbos skyrius yra galutinė priemonė, užtikrinanti, kad klientams bus suteikta pagalba. pagalbos skyriaus operatoriai gali padėti įdiegti, sukonfigūruoti ir naudoti "Epson" gaminius. Pagalbos skyriaus už prekybos skatinimą atsakingi darbuotojai gali pateikti informacijos apie naujus "Epson" gaminius ir informuoti, kur rasit artimiausią pardavėją arba paslaugų agentą. Čia atsakoma į įvairiausias užklausas.

Prieš skambinant siūlome surinkti visą reikiamą informaciją. Kuo daugiau informacijos surinksite, tuo greičiau galėsime padėti išspręsti problemą. Reikiama informacija susijusi su Epson gaminio dokumentais, kompiuterio tipu, operacine sistema, programomis, ir kitais, jūsų manymu, būtinais duomenimis.

## **Gaminio gabenimas**

"Epson" rekomenduoja išsaugoti gaminio pakuotę gaminiui gabenti vėliau. Taip pat rekomenduojama lipniąja juosta pritvirtinti rašalo kasetę ir laikyti gaminį vertikaliai.

# **Pagalba naudotojams Singapūre**

Toliau nurodyti informacijos šaltiniai, techninė pagalba ir paslaugos, kurias teikia "Epson Singapore".

## **Tinklalapis**

#### [http://www.epson.com.sg](http://www.epson.com.sg/)

Galima gauti informaciją apie gaminio techninius duomenis, parsisiųsti tvarkykles, rasti atsakymus į dažnai užduodamus klausimus (DUK), pardavimo užklausas ir gauti techninę pagalbą el. paštu.

## **"Epson" pagalbos skyrius**

Nemokamas numeris: 800-120-5564

Mūsų pagalbos skyriaus komanda gali padėti jums telefonu toliau išvardytais klausimais.

- ❏ Dėl pardavimo užklausų ir gaminio informacijos
- ❏ Klausimai apie gaminių naudojimą arba problemų spendimas
- ❏ Dėl remonto paslaugų ir garantijos

# **Pagalba naudotojams Tailande**

Kontaktiniai duomenys, norint gauti informacijos, pagalbos ir paslaugų:

# **Tinklalapis**

#### [http://www.epson.co.th](http://www.epson.co.th/)

Pateikta su gaminių techniniais duomenimis susijusi informacija, siūloma atsisiųsti tvarkykles, išvardyti dažnai užduodami klausimai (DUK) ir nurodytas el. paštas.

# **"Epson" skambučių centras**

Telefonas: 66-2460-9699

El. pšt. support@eth.epson.co.th

Mūsų skambučių centro komanda gali padėti Jums telefonu šiais klausimais:

- ❏ Dėl pardavimo užklausų ir gaminio informacijos
- ❏ Dėl gaminio naudojimo arba problemų
- ❏ Dėl remonto paslaugų ir garantijos

# **Pagalba naudotojams Vietname**

Kontaktiniai duomenys, norint gauti informacijos, pagalbos ir paslaugų:

# **"Epson" paslaugų centras**

27 Yen Lang, Trung Liet Ward, Dong Da District, Ha Noi City. Tel: +84 24 7300 0911 38 Le Dinh Ly, Thac Gian Ward, Thanh Khe District, Da Nang. Tel: +84 23 6356 2666 194/3 Nguyen Trong Tuyen, Ward 8, Phu Nhuan Dist., HCMC. Tel: +84 28 7300 0911 31 Phan Boi Chau, Ward 14, Binh Thanh District, HCMC. Tel: +84 28 35100818

# **Pagalba naudotojams Indonezijoje**

Kontaktiniai duomenys, norint gauti informacijos, pagalbos ir paslaugų:

# **Tinklalapis**

#### [http://www.epson.co.id](http://www.epson.co.id/)

- ❏ Informacija apie gaminio techninius duomenis, tvarkyklės parsisiųsti
- ❏ Dažnai užduodami klausimai (DUK), informacija apie parduodamus gaminius, el. paštu pateikiami klausimai

# **"Epson" specialioji telefono linija**

Telefonas: 1500-766 (Indonesia Only)

- El. pšt. customer.care@ein.epson.co.id
- Mūsų specialiosios telefono linijos komanda gali padėti Jums telefonu arba el. paštu šiais klausimais:
- ❏ Dėl pardavimo užklausų ir gaminio informacijos
- ❏ Techninis aptarnavimas

# **Pagalba naudotojams Honkonge**

Norintys gauti techninės pagalbos ir kitų garantinių ir negarantinių paslaugų, naudotojai kviečiami kreiptis į "Epson Hong Kong Limited".

# **Pagrindinis puslapis internete**

[http://www.epson.com.hk](http://www.epson.com.hk/)

"Epson Hong Kong" sukūrė vietinį tinklalapį kinų ir anglų kalbomis, kuriame naudotojams teikiama toliau nurodyta informacija.

- ❏ Informacija apie gaminį
- ❏ Atsakymai į dažnai užduodamus klausimus (DUK)
- ❏ Naujausios "Epson" gaminių tvarkyklių versijos

# **Techninės pagalbos specialioji telefono linija**

Taip pat galite kreiptis į mūsų techninius darbuotojus šiais telefono ir fakso numeriais:

Telefonas: 852-2827-8911

Faks. 852-2827-4383

# **Pagalba naudotojams Malaizijoje**

Kontaktiniai duomenys, norint gauti informacijos, pagalbos ir paslaugų:

# **Tinklalapis**

## [http://www.epson.com.my](http://www.epson.com.my/)

- ❏ Informacija apie gaminio techninius duomenis, tvarkyklės parsisiųsti
- ❏ Dažnai užduodami klausimai (DUK), informacija apie parduodamus gaminius, el. paštu pateikiami klausimai

# **"Epson" skambučių centras**

- Tel. 1800-81-7349 (nemokamas)
- El. pšt. websupport@emsb.epson.com.my
- ❏ Dėl pardavimo užklausų ir gaminio informacijos
- ❏ Dėl gaminio naudojimo arba problemų
- ❏ Užklausos dėl remonto paslaugų ir garantijos

# **"Epson Malaysia Sdn Bhd" (pagrindinė buveinė)**

Telefonas: 603-56288288

Faks. 603-5628 8388/603-5621 2088

# **Pagalba naudotojams Indijoje**

Kontaktiniai duomenys, norint gauti informacijos, pagalbos ir paslaugų:
### **Tinklalapis**

#### [http://www.epson.co.in](http://www.epson.co.in/)

teikiama informacija, susijusi su gaminio techniniais duomenimis, siūlomomis atsisiųsti tvarkyklėmis ir gaminių užklausomis.

### **Nemokama pagalbos linija**

Jei norite gauti informacijos apie techninę priežiūrą, gaminį arba užsisakyti eksploatacinių medžiagų – 18004250011 / 186030001600 / 1800123001600 (9.00–18.00 val.)

### **El. paštas**

calllog@epson–india.in

## **"WhatsApp"**

+91 96400 00333

# **Pagalba naudotojams Filipinuose**

Norėdami gauti techninės pagalbos bei kitų paslaugų po pardavimo, naudotojai gali kreiptis į "Epson Philippines Corporation" toliau nurodytais telefonų, fakso numeriais ir el. pašto adresais:

### **Tinklalapis**

### [http://www.epson.com.ph](http://www.epson.com.ph/)

Galima gauti informacijos apie gaminio techninius duomenis, parsisiųsti tvarkykles, rasti atsakymus į dažnai užduodamus klausimus (DUK) ir pateikti užklausas el. paštu.

### **"Epson Philippines" klientų aptarnavimas**

Nemokamas numeris: (PLDT)1-800-1069-37766

Nemokama linija: ("Digitel") 1-800-3-0037766

"Metro Manila": +632-8441-9030

Interneto svetainė: <https://www.epson.com.ph/contact>

El. paštas: customercare@epc.epson.com.ph

Darbo laikas nuo 9.00 iki 18.00 val. nuo pirmadienio iki šeštadienio (išskyrus valstybines šventes)

Mūsų klientų aptarnavimo komanda gali padėti Jums telefonu šiais klausimais:

❏ Dėl pardavimo užklausų ir gaminio informacijos

❏ Dėl gaminio naudojimo arba problemų

❏ Dėl remonto paslaugų ir garantijos

### **"Epson Philippines Corporation"**

Tarpmiestinė linija: +632-8706-2609

Faks. +632-8706-2663 / +632-8706-2665